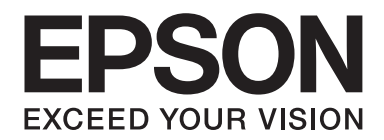

# Epson Aculaser MX14 Series

# **Manual de usuario**

NPD4443-00 ES

# **Índice**

#### **[Prefacio](#page-9-0)**

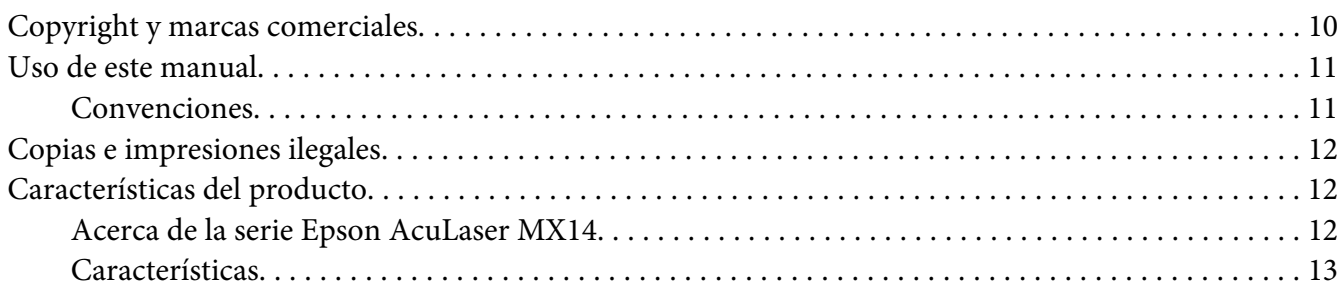

#### Capítulo 1 **[Especificaciones](#page-14-0)**

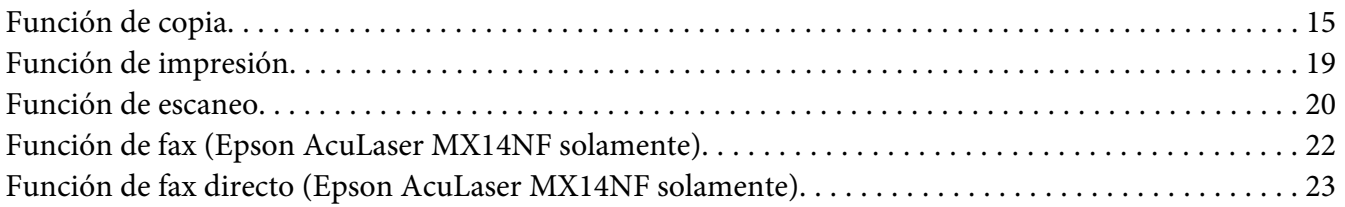

#### Capítulo 2 **[Operación básica](#page-23-0)**

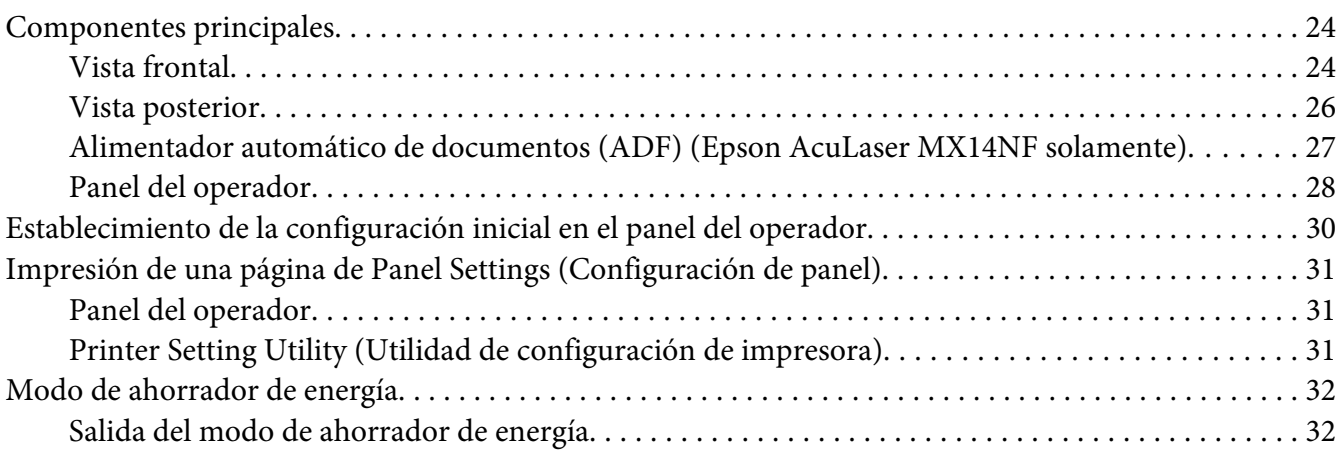

#### Capítulo 3 **[Software de gestión de impresora](#page-33-0)**

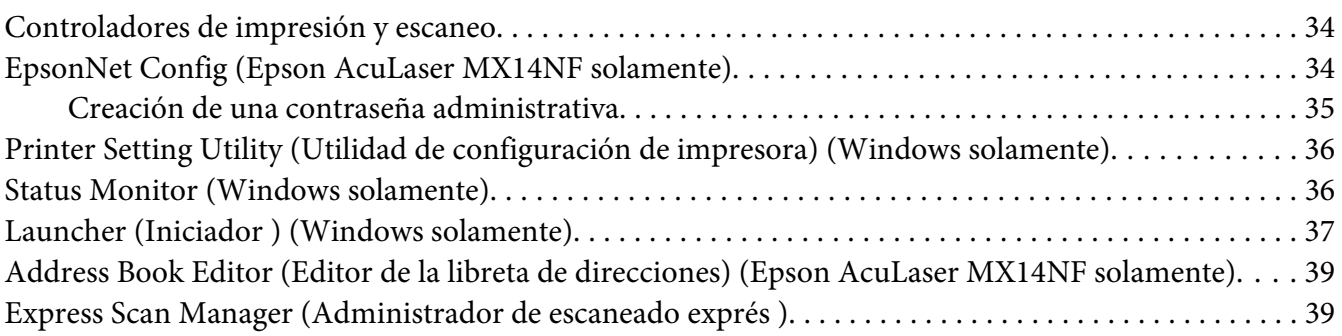

#### Capítulo 4 **[Conexión de la impresora e instalación del software](#page-40-0)**

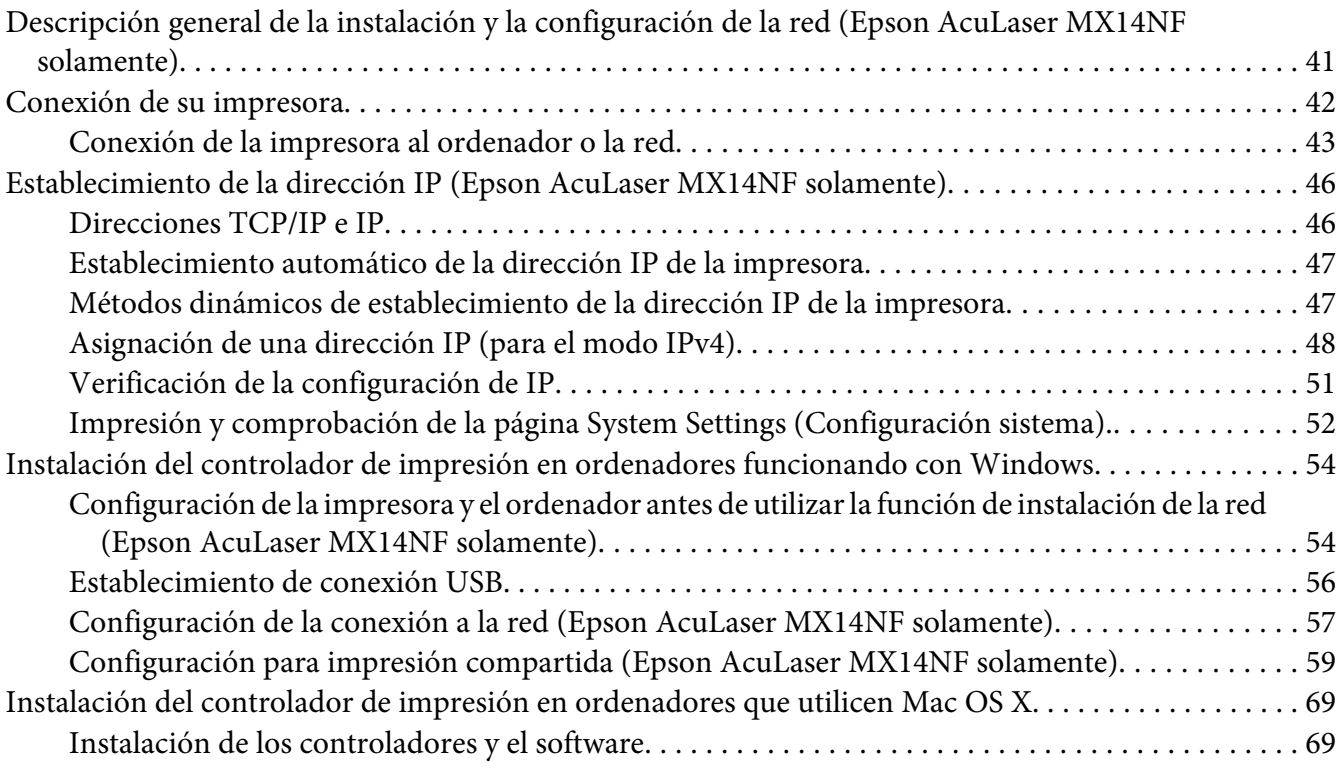

### Capítulo 5 **[Conceptos básicos](#page-74-0)**

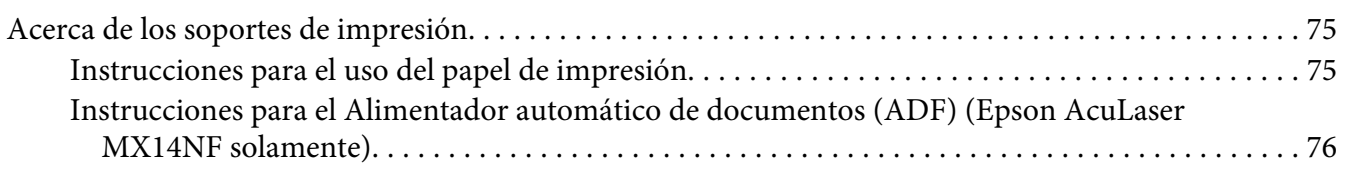

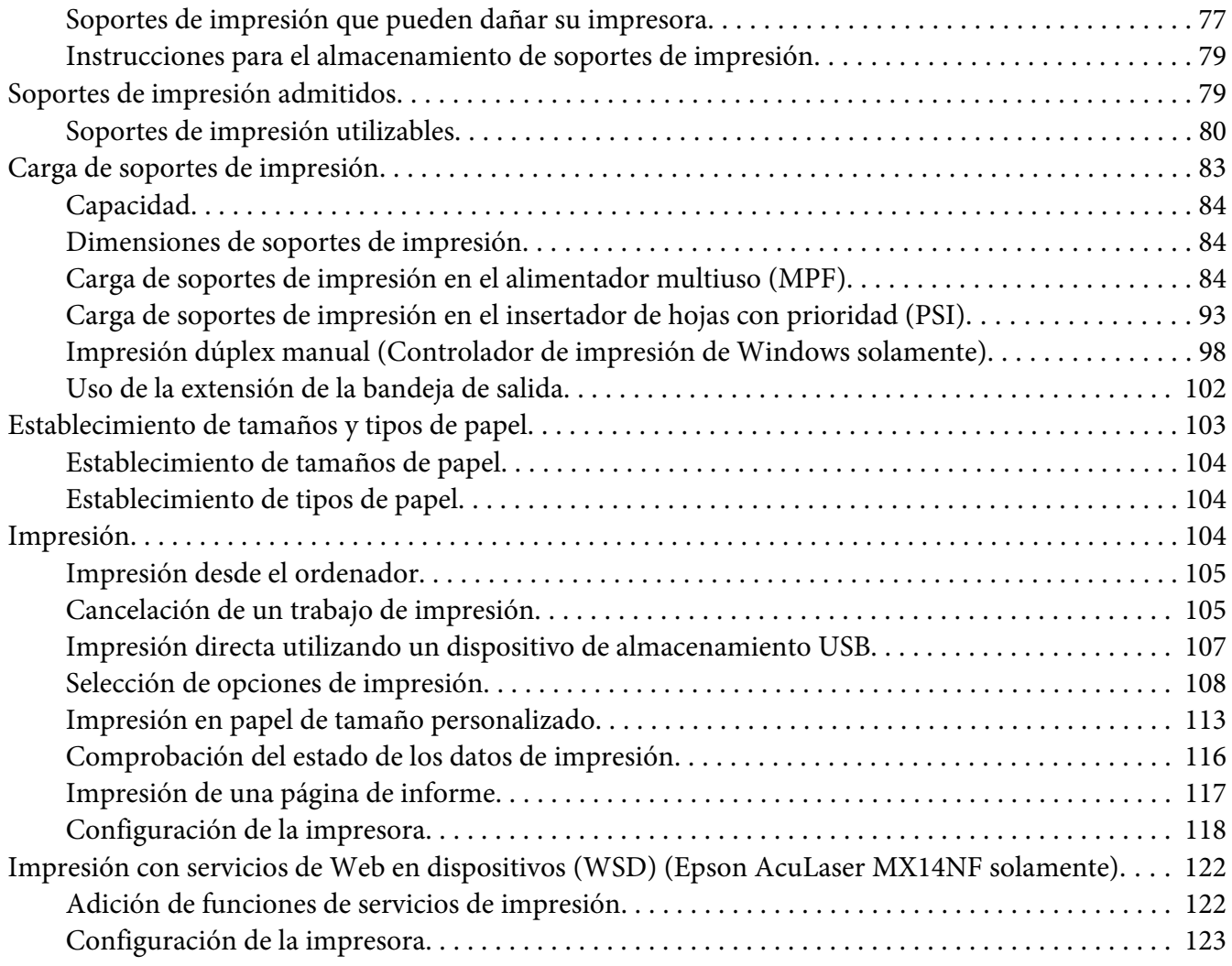

#### [Capítulo 6](#page-124-0) **Copia**

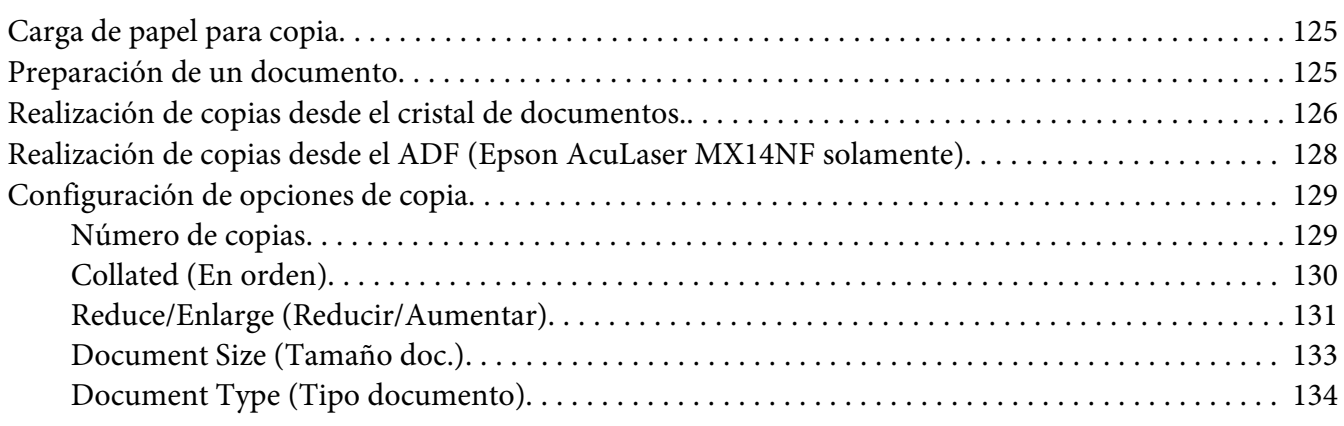

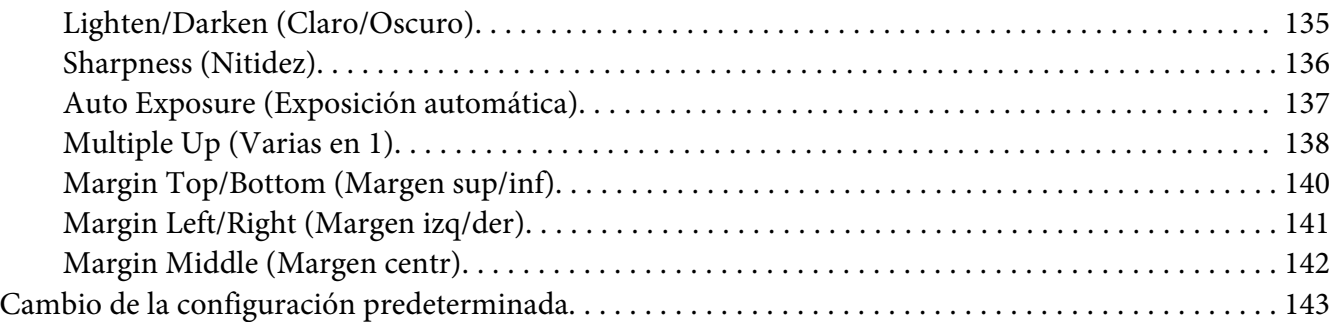

#### [Capítulo 7](#page-144-0) **Escaneo**

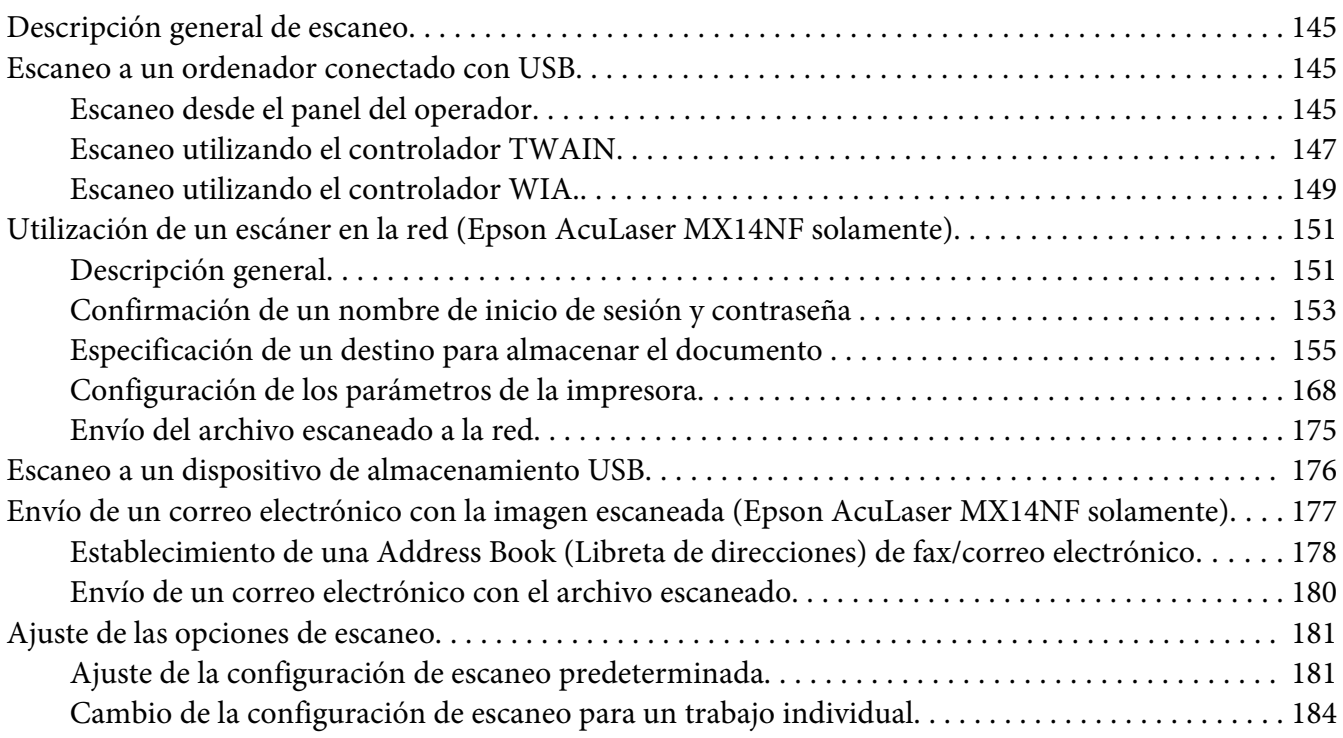

### Capítulo 8 **[Envío por fax \(Epson AcuLaser MX14NF solamente\)](#page-185-0)**

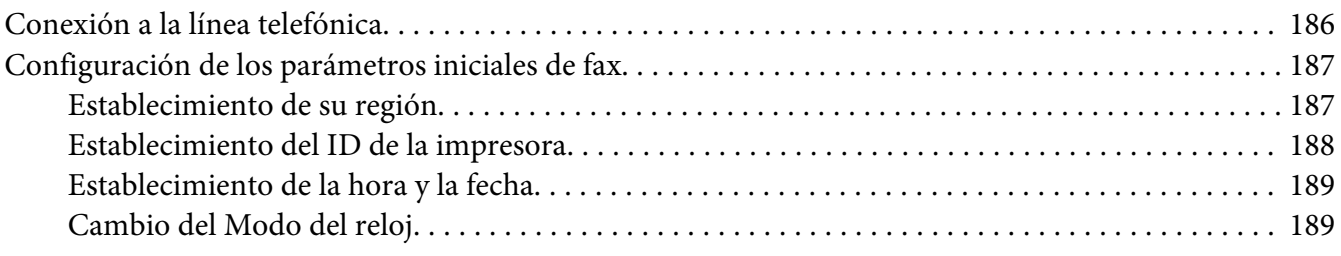

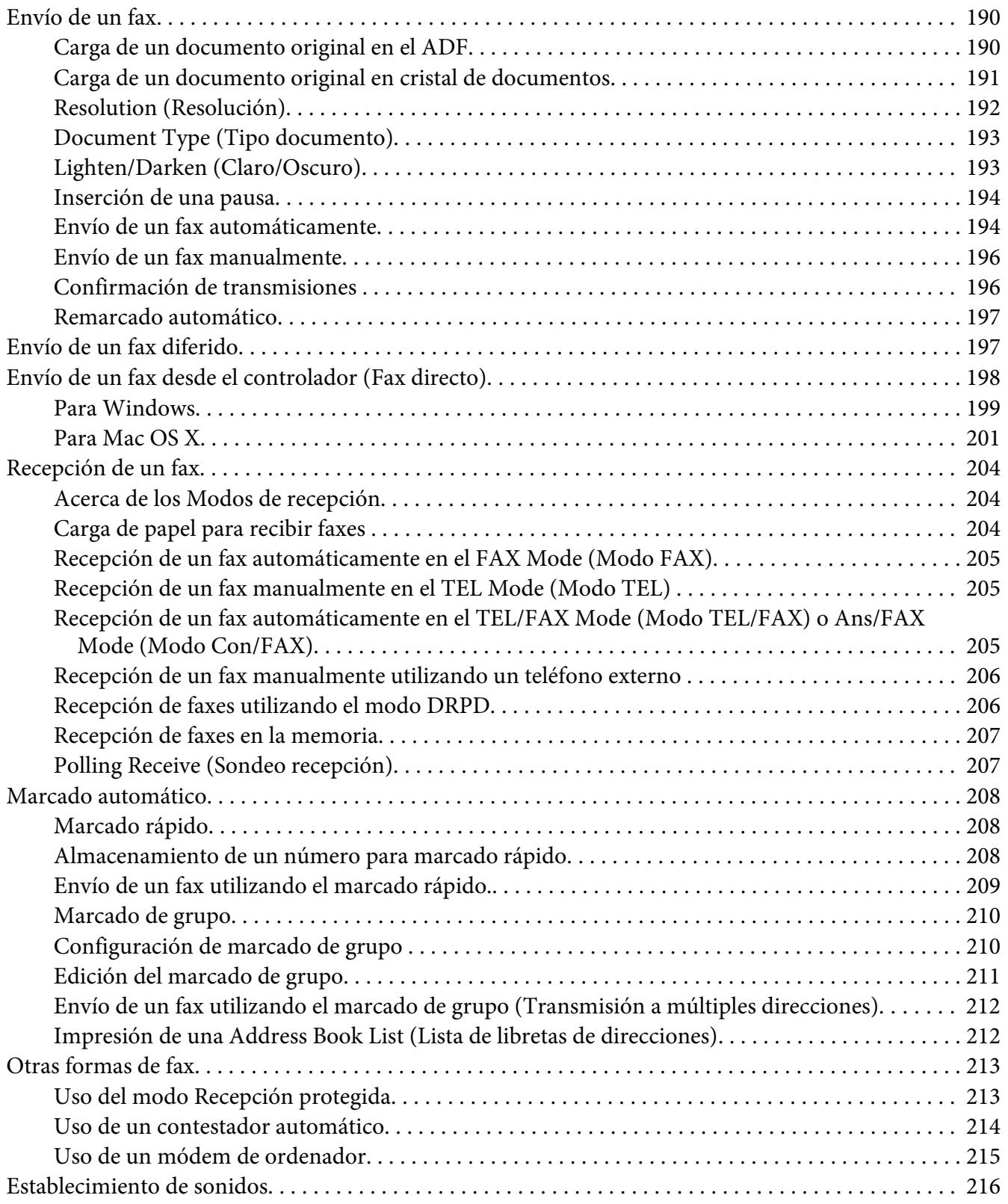

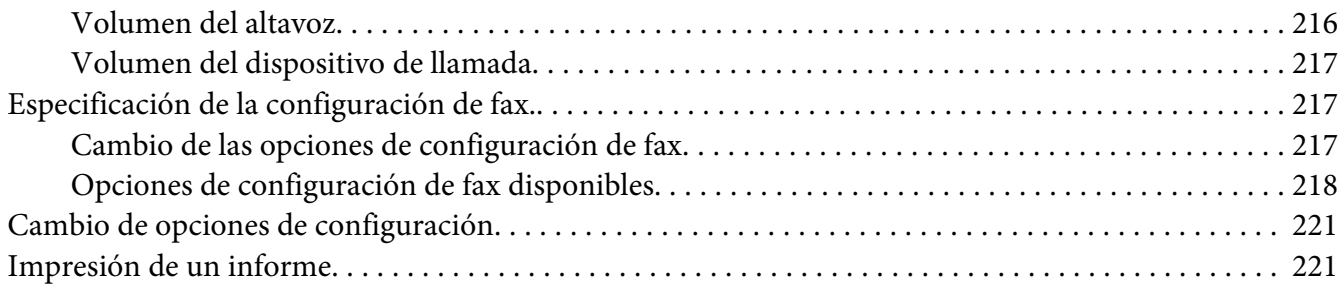

#### Capítulo 9 **[Uso de los menús del panel del operador y el teclado](#page-222-0)**

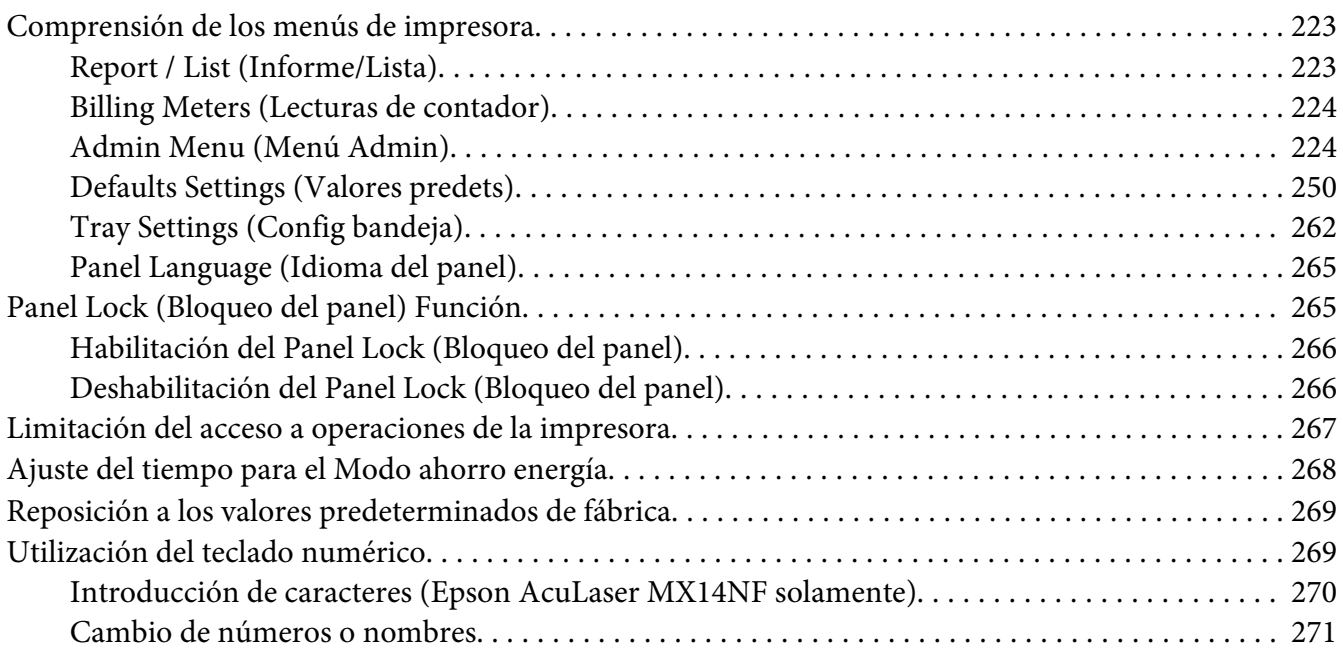

#### Capítulo 10 **[Solución de problemas](#page-271-0)**

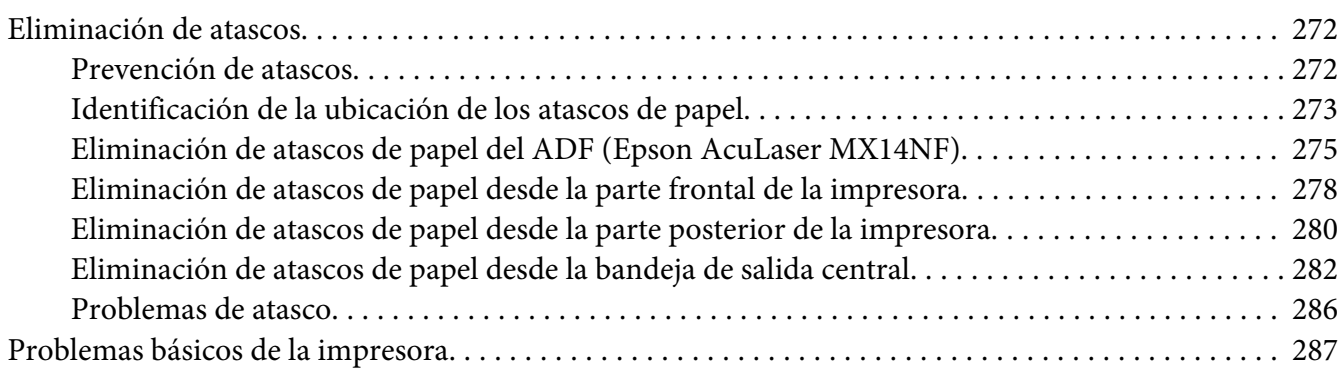

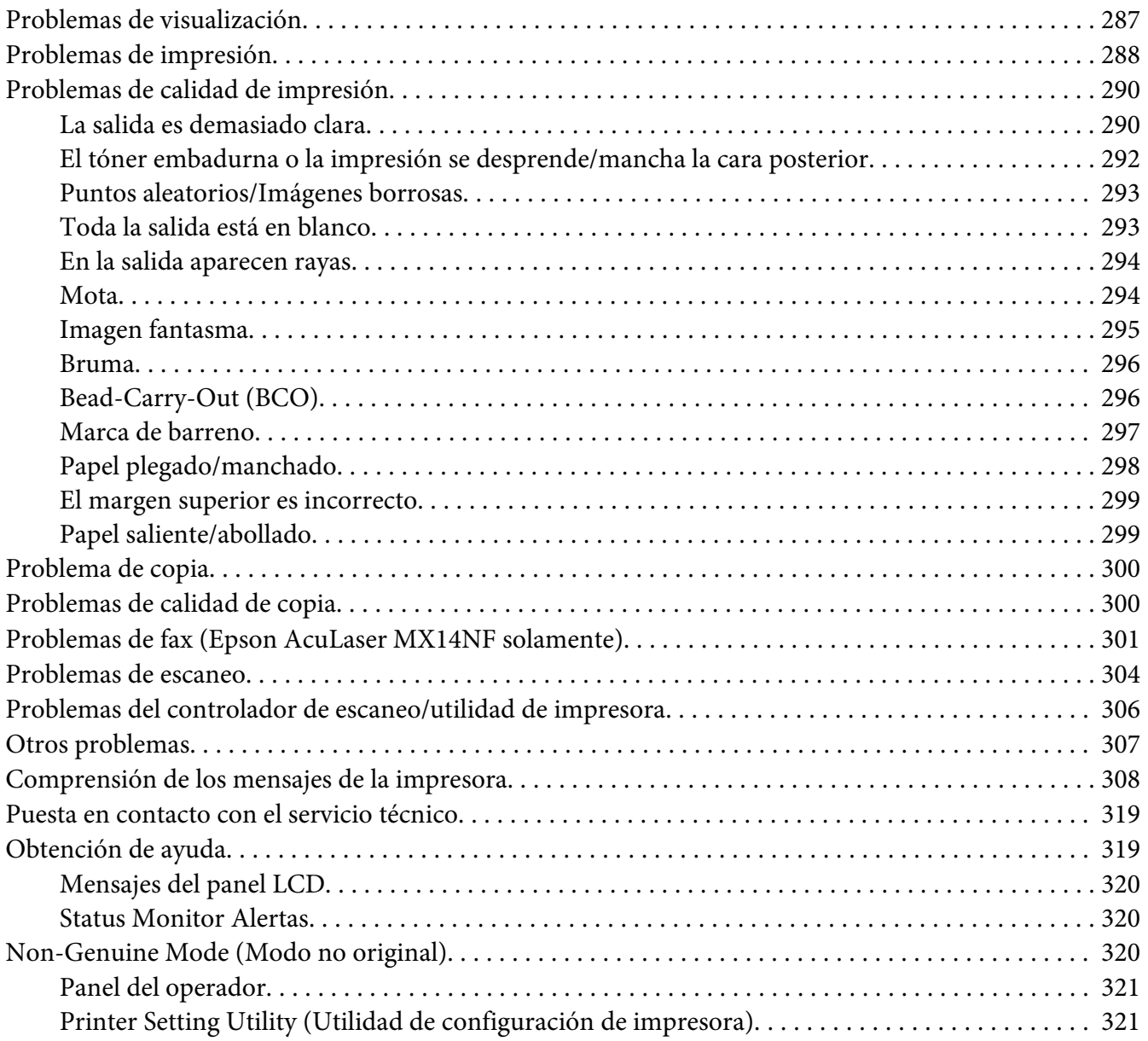

#### Capítulo 11 **[Mantenimiento](#page-322-0)**

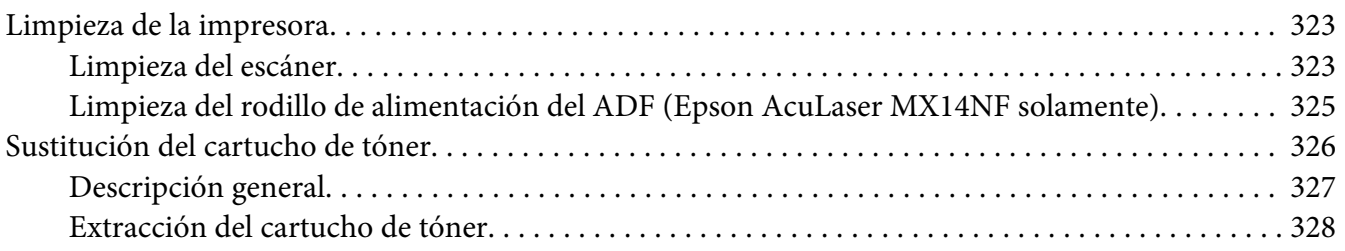

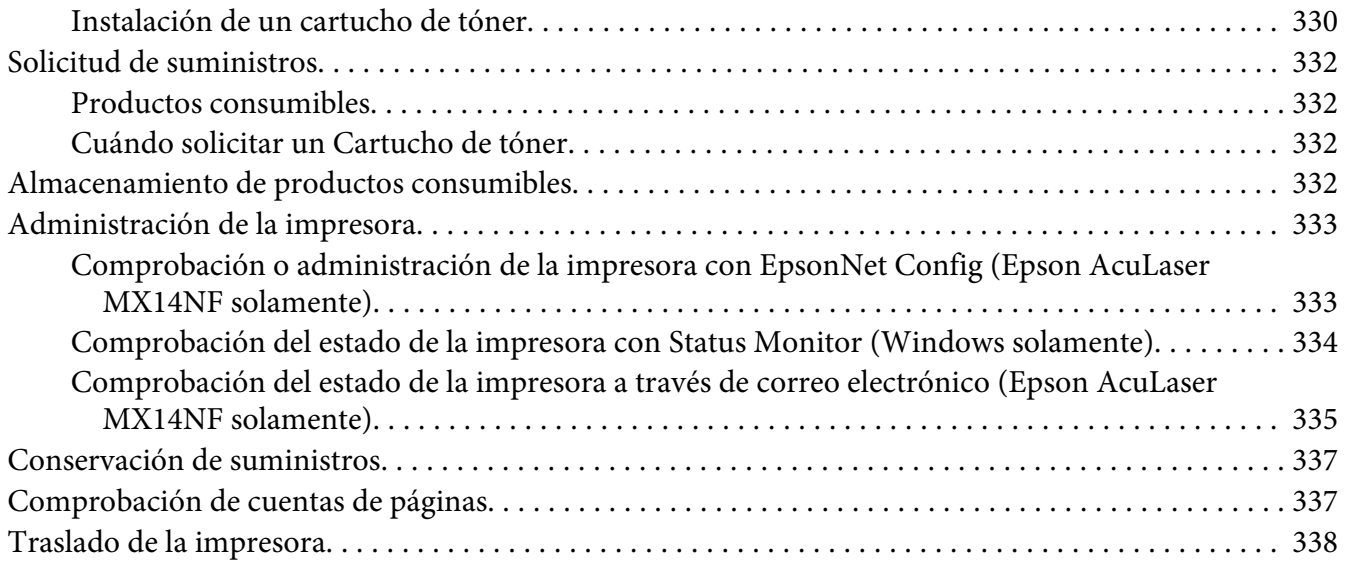

#### Apéndice A **[Dónde obtener ayuda](#page-341-0)**

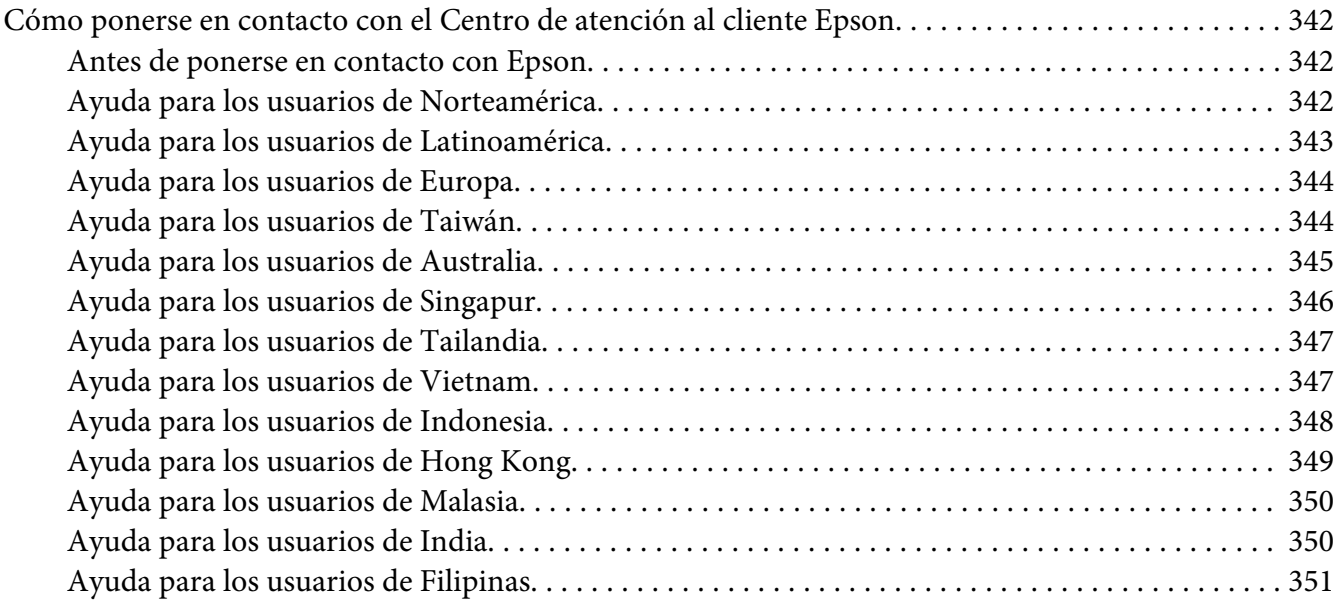

#### **[Índice](#page-352-0)**

# <span id="page-9-0"></span>**Prefacio**

# **Copyright y marcas comerciales**

Ninguna parte de esta publicación podrá ser reproducida, almacenada en un sistema de recuperación ni transmitida en forma alguna ni por ningún medio mecánico, de fotocopiado, de grabación o cualquier otro, sin el previo consentimiento por escrito de Seiko Epson Corporation. No se asume ninguna responsabilidad de patentes con respecto al uso de la información contenida en este documento.

Asimismo, se declina cualquier responsabilidad por los daños que pudieran producirse como consecuencia del uso de la información aquí contenida. Ni Seiko Epson Corporation ni sus afiliados serán responsables ante el comprador de este producto ni ante terceras partes de los daños, pérdidas, costes o gastos en que puedan incurrir el comprador o terceras partes como consecuencia de: accidente, utilización incorrecta o abuso de este producto o modificaciones, reparaciones o alteraciones no autorizadas de este producto, o (excepto en los EE. UU.) por no seguir estrictamente las instrucciones de mantenimiento y funcionamiento proporcionadas por Seiko Epson Corporation.

Seiko Epson Corporation y sus afiliados no asumen la responsabilidad de los daños o problemas derivados del uso de accesorios que no sean productos originales Epson u homologados por Seiko Epson Corporation.

Apple®, Bonjour®, ColorSync®, Macintosh®, y Mac OS® son marcas comerciales de Apple, Inc. en los Estados Unidos y/u otros países.

Microsoft®, Windows Vista®, Windows®, y Windows Server® son marcas comerciales de Microsoft Corporation en los Estados Unidos y/u otros países.

EPSON es una marca comercial registrada y EPSON AcuLaser es una marca comercial de Seiko Epson Corporation.

Aviso general: Los nombres de otros productos utilizados en esta documentación se citan con el mero fin de su identificación y pueden ser marcas comerciales de sus propietarios respectivos. Epson renuncia a cualquier derecho sobre esas marcas.

Copyright © 2011 Seiko Epson Corporation. All rights reserved.

# <span id="page-10-0"></span>**Uso de este manual**

### **Convenciones**

- 1. En este manual, los ordenadores personales y las estaciones de trabajo se denominan colectivamente "ordenadores".
- 2. A lo largo de este manual se utilizan los términos siguientes:

#### *Importante:*

*Información importante que deberá leer y seguirse.*

*Nota: Información adicional que merece énfasis.*

#### *Consulte también:*

*Referencias dentro de este manual.*

3. La orientación de documentos o de papel se describe en este manual de la forma siguiente:

 $\Box$ ,  $\Box$ , Alimentación por el borde largo (LEF): Carga del documento o del papel en el equipo con el borde largo como se muestra en la ilustración de abajo.

 $\bigcap$ ,  $\bigcap$ , Alimentación por el borde corto (SEF): Carga del documento o del papel en el equipo con el borde corto como se muestra en la ilustración de abajo.

Orientación LEF Orientación SEF

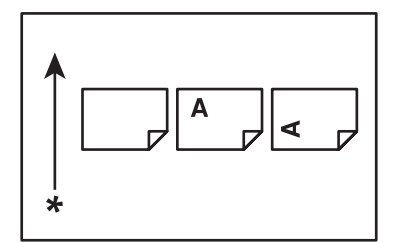

\* Dirección de alimentación del papel

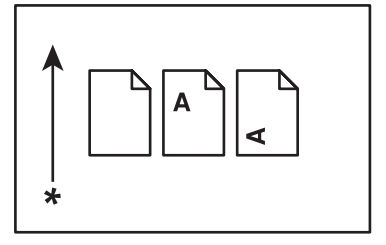

- <span id="page-11-0"></span>4. Las capturas de pantalla e ilustraciones utilizadas en esta guía varían dependiendo del modelo de su impresora. Algunos de los elementos de las capturas de pantalla pueden no visualizarse o no estar disponibles dependiendo del modelo de su impresora.
- 5. Algunas características pueden no estar disponibles en ciertos modelos.

### **Copias e impresiones ilegales**

La copia o impresión de ciertos documentos puede ser ilegal en su país. A quienes se encuentre culpables puede castigárseles con multas o encarcelamiento. Los siguientes son ejemplos de elementos cuya copia o impresión puede ser ilegal en su país.

- ❏ Dinero
- ❏ Billetes de banco y cheques
- ❏ Bonos y valores de bancos y del gobierno
- ❏ Pasaportes y tarjetas de identificación
- ❏ Material con derechos de autor o marcas comerciales sin consentimiento del propietario
- ❏ Sellos postales y otros documentos negociables

Esta lista no es inclusiva y no se asumirá ninguna responsabilidad por su integridad o precisión. En caso de duda, póngase en contacto con su asesor jurídico.

# **Características del producto**

# **Acerca de la serie Epson AcuLaser MX14**

La serie Epson AcuLaser MX14 consta de los dos productos siguientes:

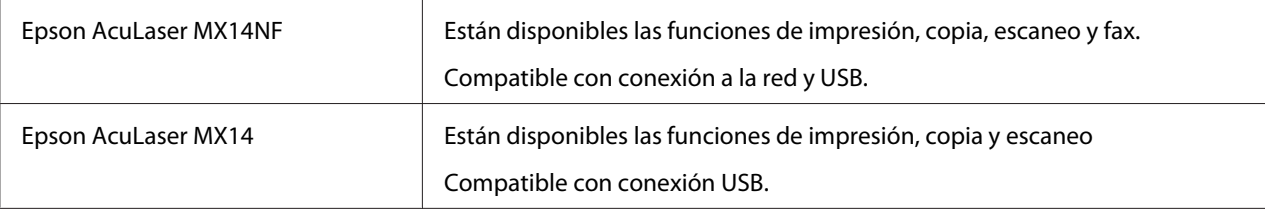

# <span id="page-12-0"></span>**Características**

En esta sección se describen las características del producto e indica sus vínculos.

#### **Impresión dúplex manual**

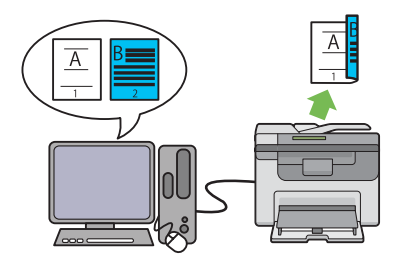

**Varias en 1 (Copia de 2 en 1)**

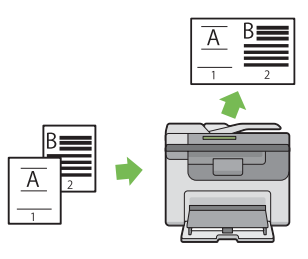

La impresión dúplex es para imprimir manualmente dos o más páginas en los lados anterior y posterior de una sola hoja de papel. Esta función le permitirá reducir el consumo de papel.

Para más información, consulte ["Impresión dú](#page-97-0)[plex manual \(Controlador de impresión de](#page-97-0) [Windows solamente\)" de la página 98.](#page-97-0)

La copia de varias en 1 le permite imprimir varias páginas en una sola hoja de papel. Esta función le permitirá reducir el consumo de papel.

Para más información, consulte ["Multiple Up](#page-137-0) [\(Varias en 1\)" de la página 138.](#page-137-0)

#### **Escaneo a un dispositivo de almacenamiento USB**

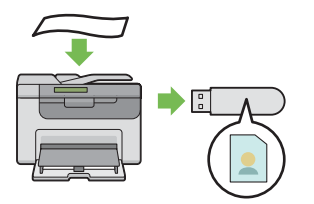

No necesitará un ordenador para conectar su dispositivo de almacenamiento USB para almacenar los datos escaneados. Inserte su dispositivo de almacenamiento USB en el puerto de la impresora, y guarde los datos escaneados directamente en su dispositivo de almacenamiento USB.

Para más información, consulte ["Escaneo a un](#page-175-0) [dispositivo de almacenamiento USB" de la pá](#page-175-0)[gina 176.](#page-175-0)

**Insertador de hojas con prioridad (PSI)**

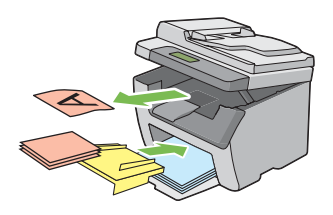

El papel de impresión cargado en el PSI tiene preferencia sobre el cargado en el alimentador multiuso (MPF). El uso del PSI le permite utilizar otros tipos de papel de impresión con preferencia sobre el papel de impresión normal cargado en el MPF.

Para más información, consulte ["Carga de so](#page-92-0)[portes de impresión en el insertador de hojas](#page-92-0) [con prioridad \(PSI\)" de la página 93](#page-92-0).

# <span id="page-14-0"></span>Capítulo 1

# **Especificaciones**

# **Función de copia**

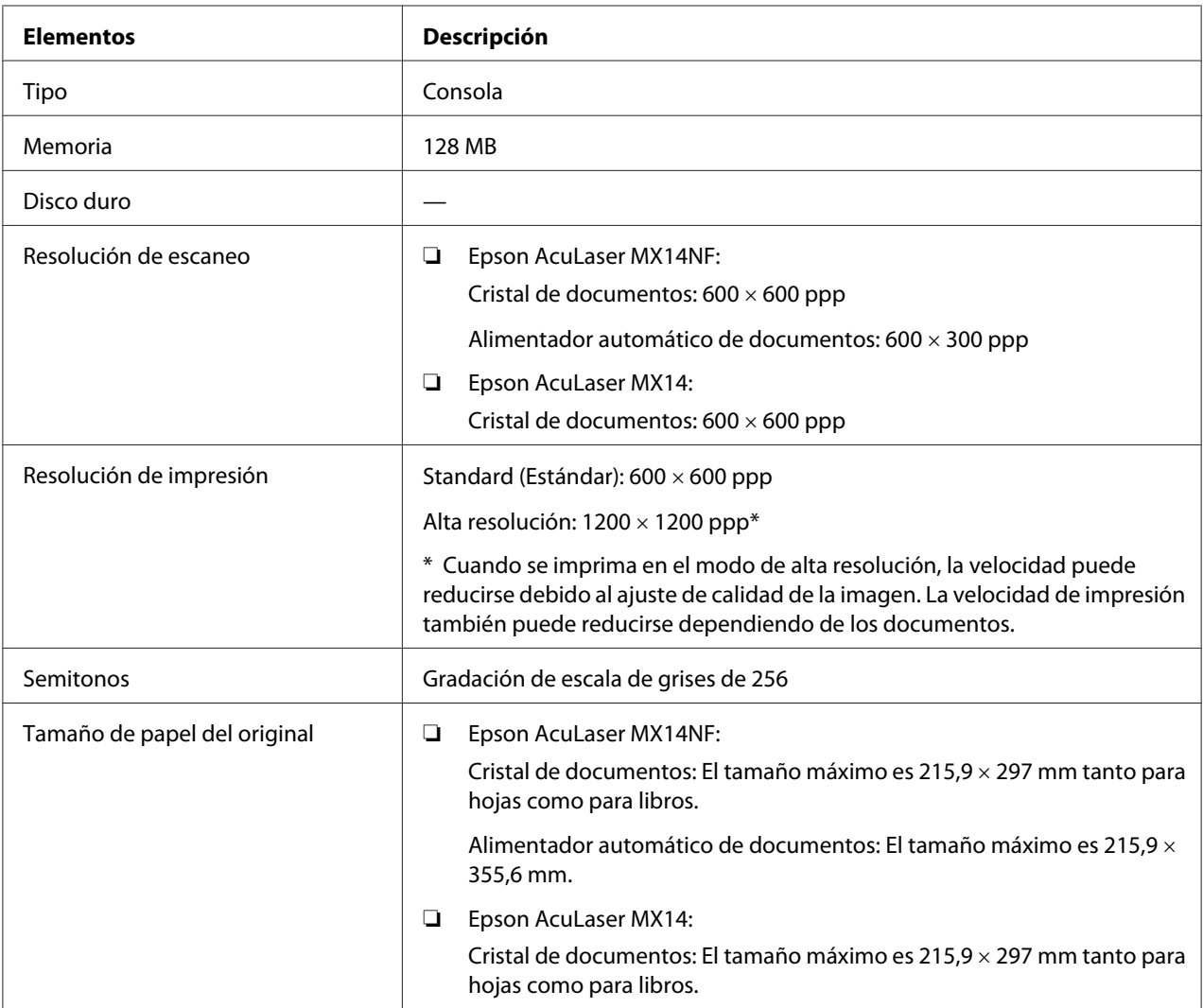

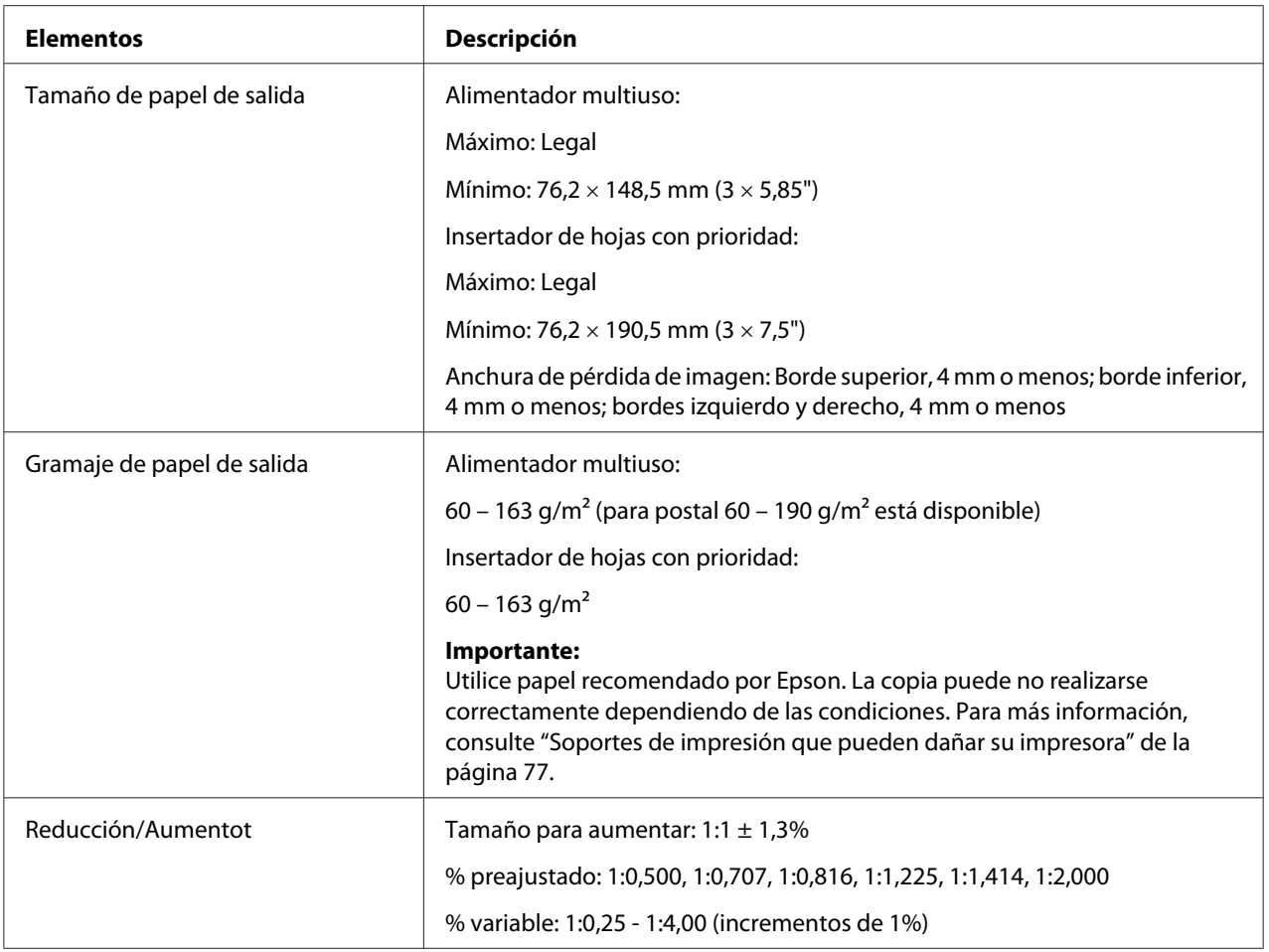

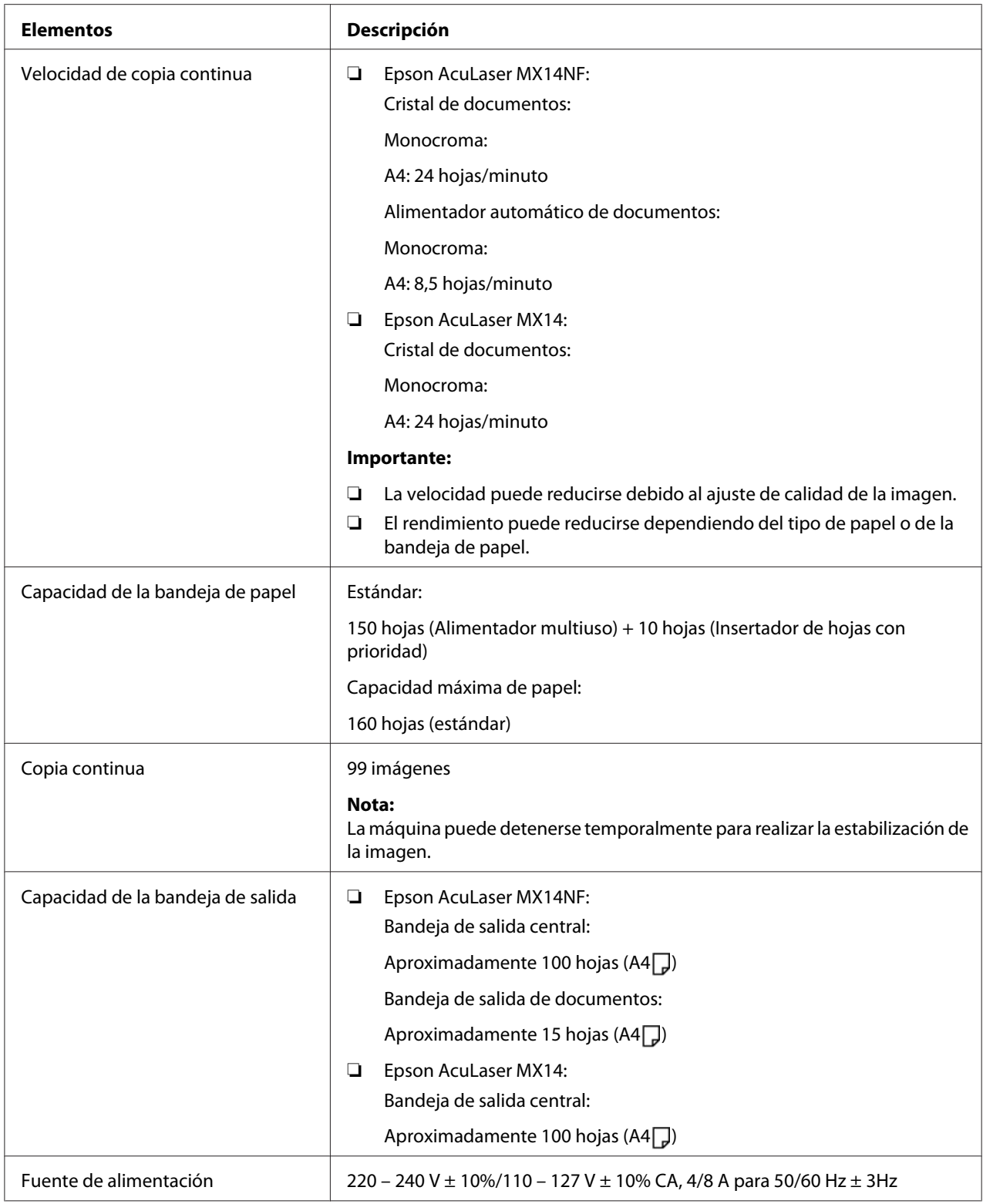

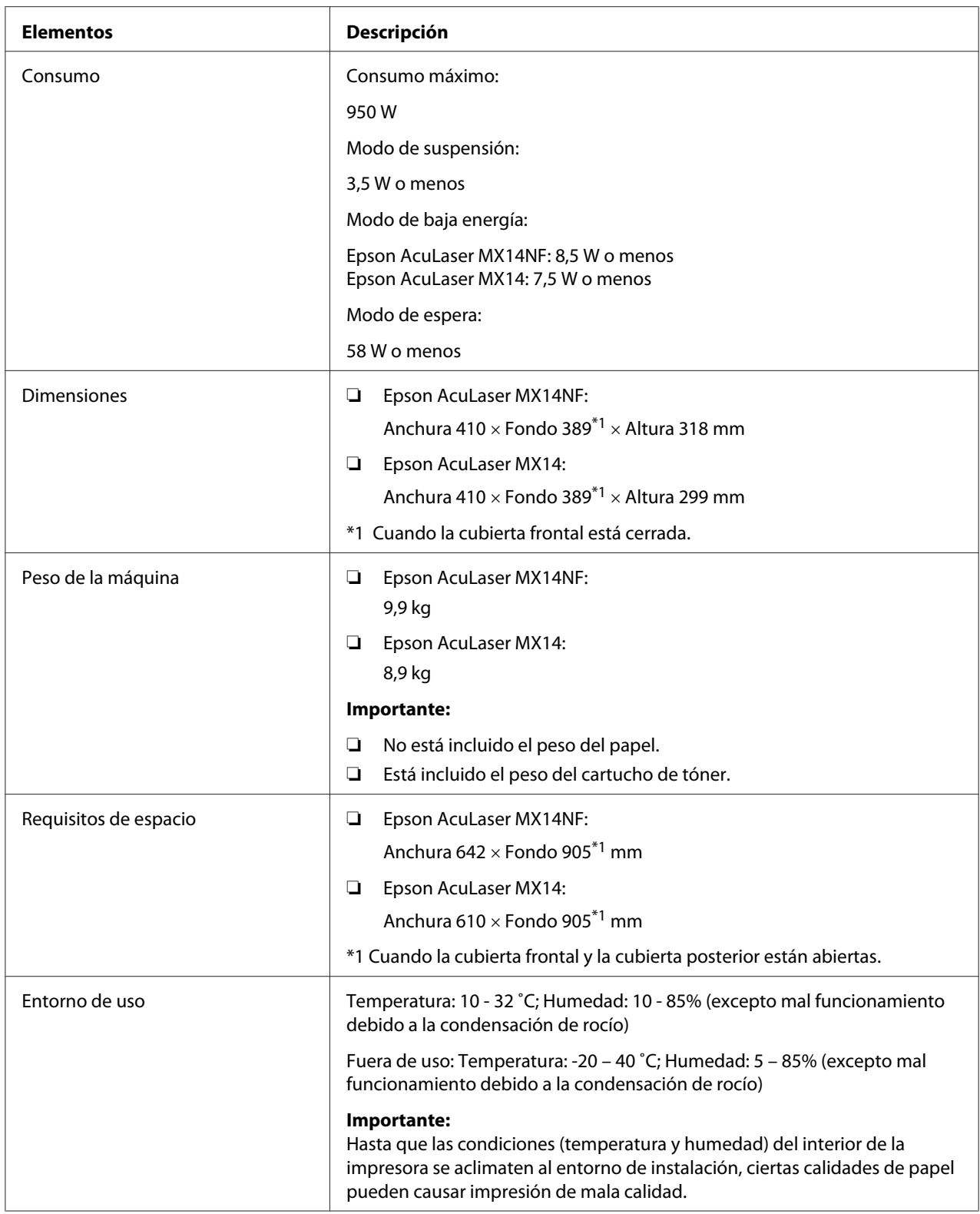

# <span id="page-18-0"></span>**Función de impresión**

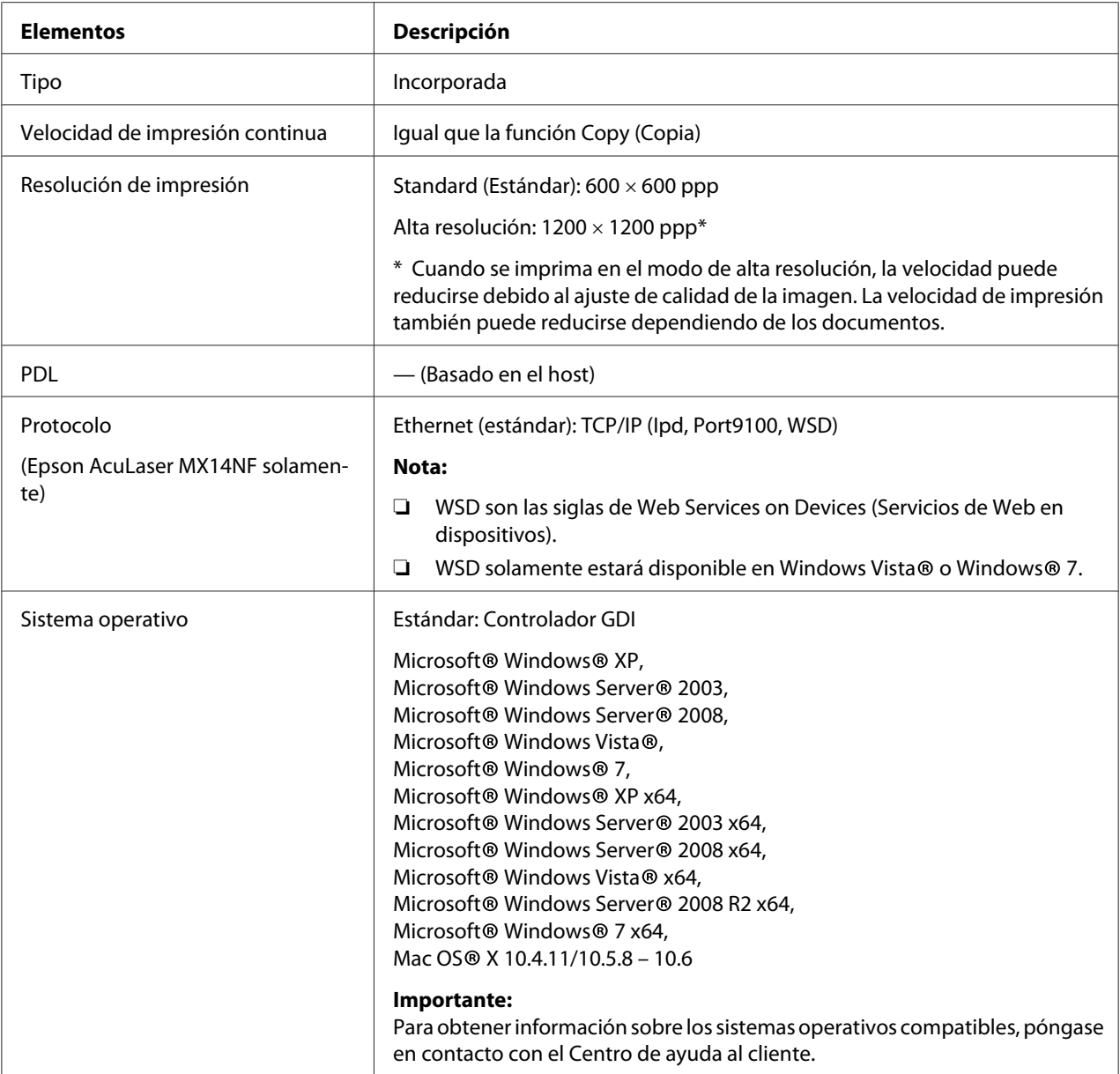

<span id="page-19-0"></span>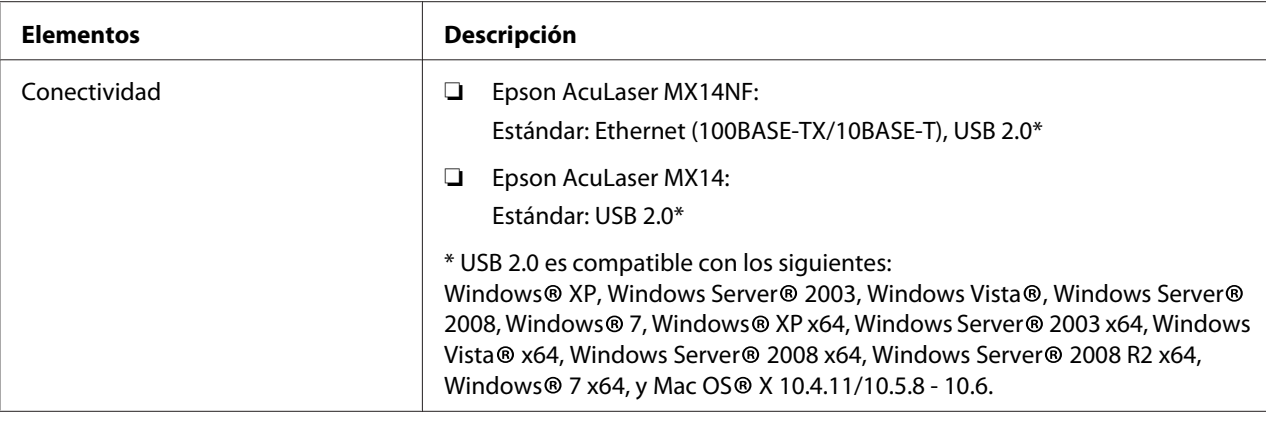

# **Función de escaneo**

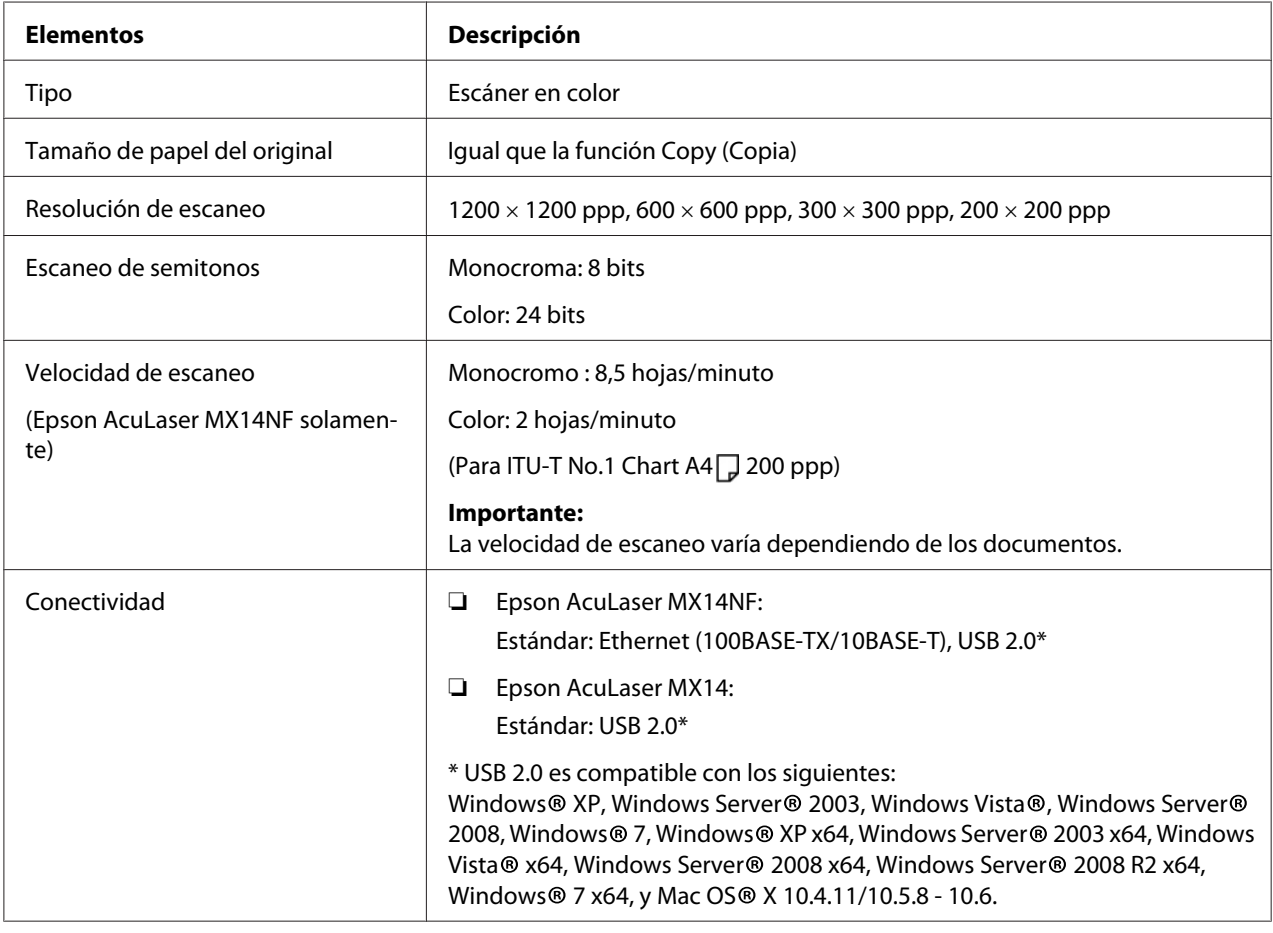

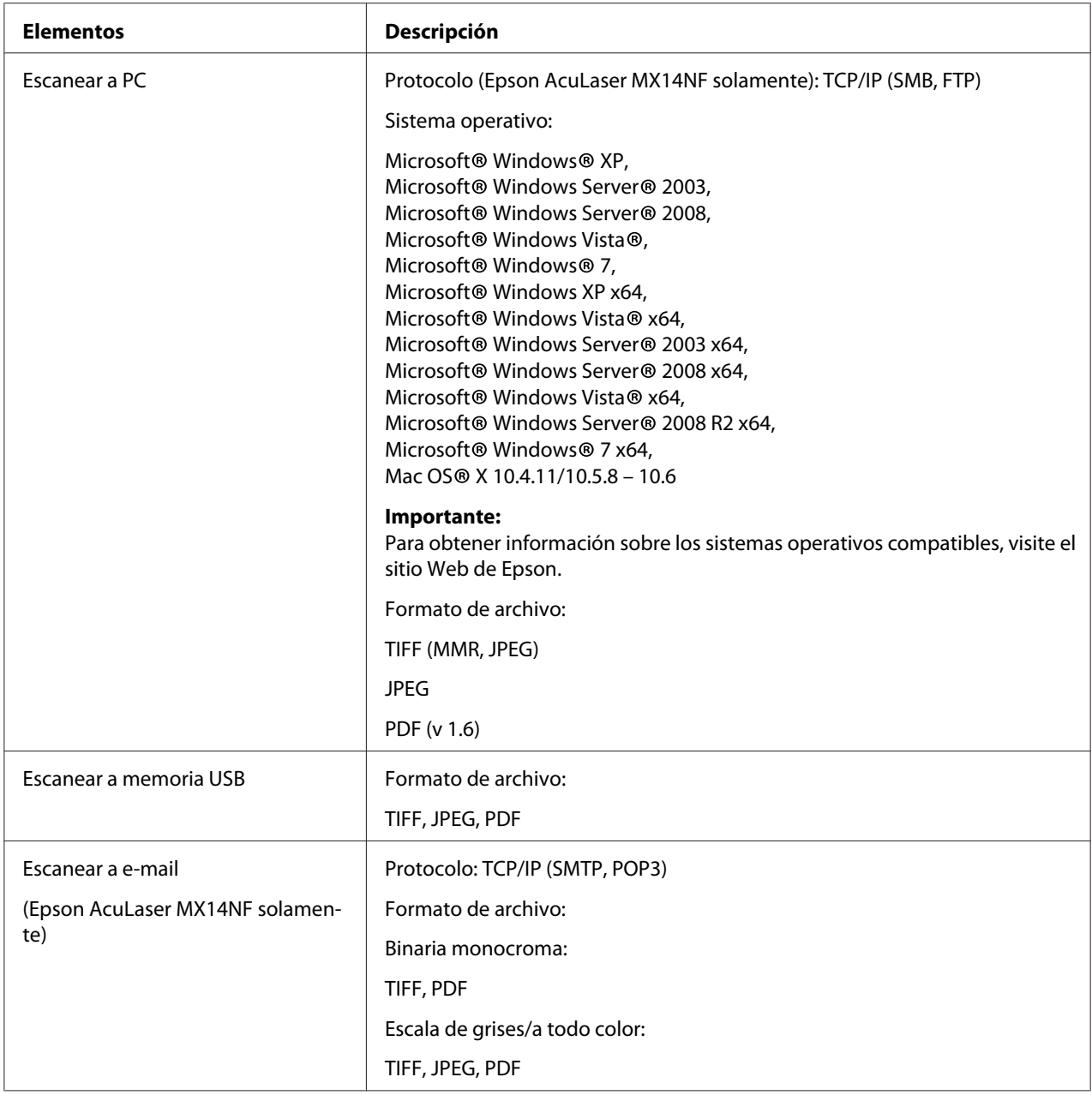

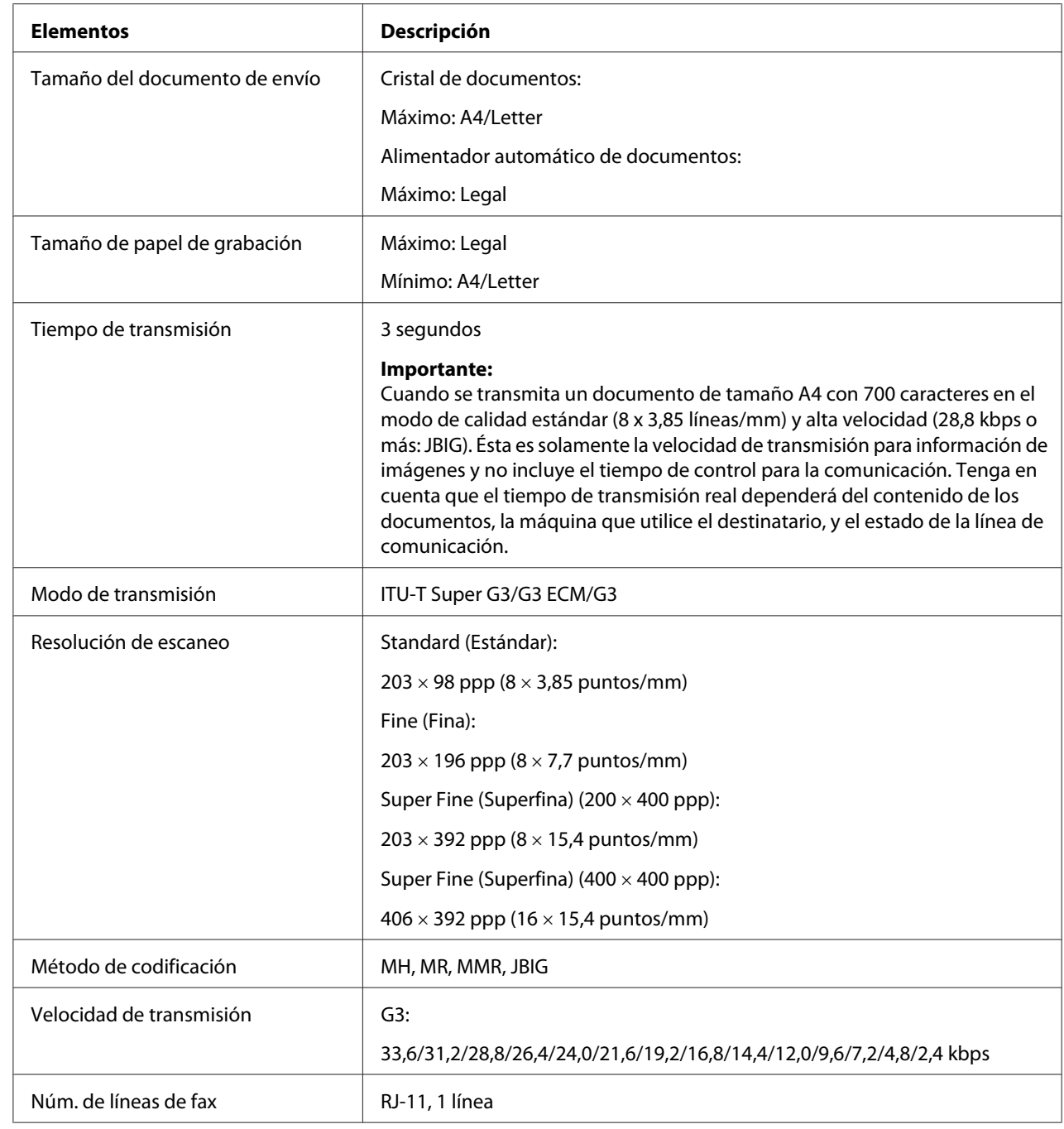

# <span id="page-21-0"></span>**Función de fax (Epson AcuLaser MX14NF solamente)**

<span id="page-22-0"></span>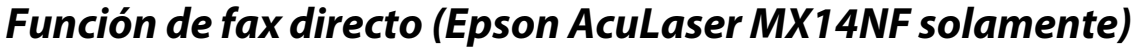

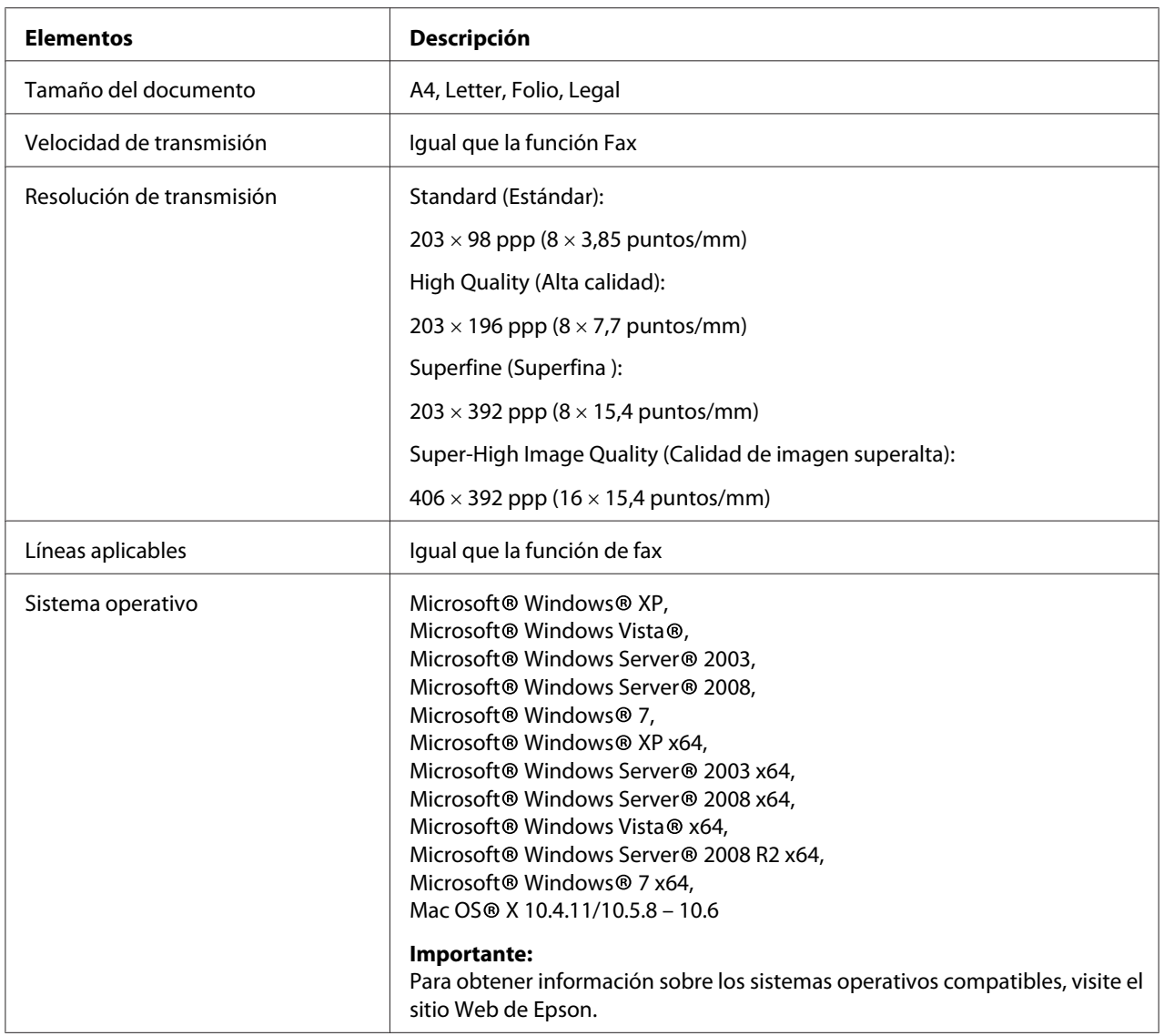

# <span id="page-23-0"></span>Capítulo 2 **Operación básica**

# **Componentes principales**

En esta sección se ofrece una descripción general de su impresora.

# **Vista frontal**

#### **Epson AcuLaser MX14NF**

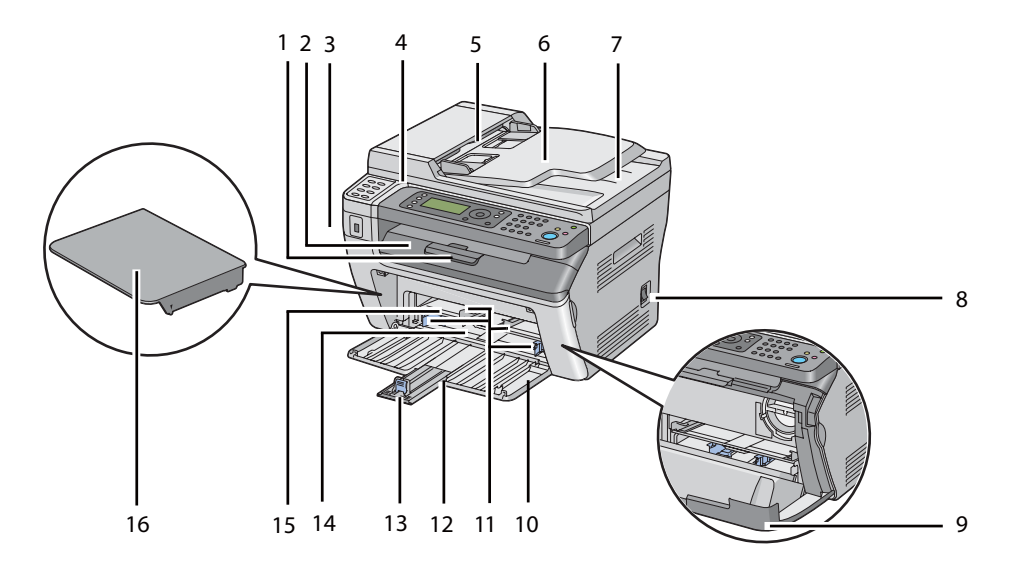

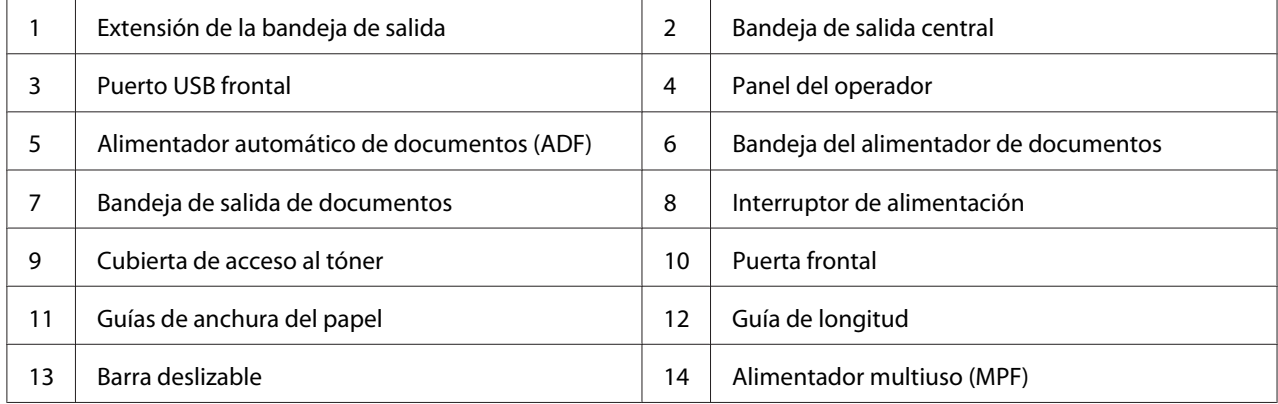

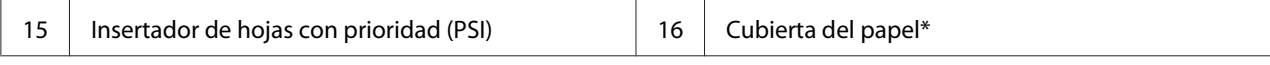

\* La cubierta del papel se utiliza como bandeja para alimentar papel en el PSI así como cubierta para proteger el papel cargado en el MPF.

#### **Epson AcuLaser MX14**

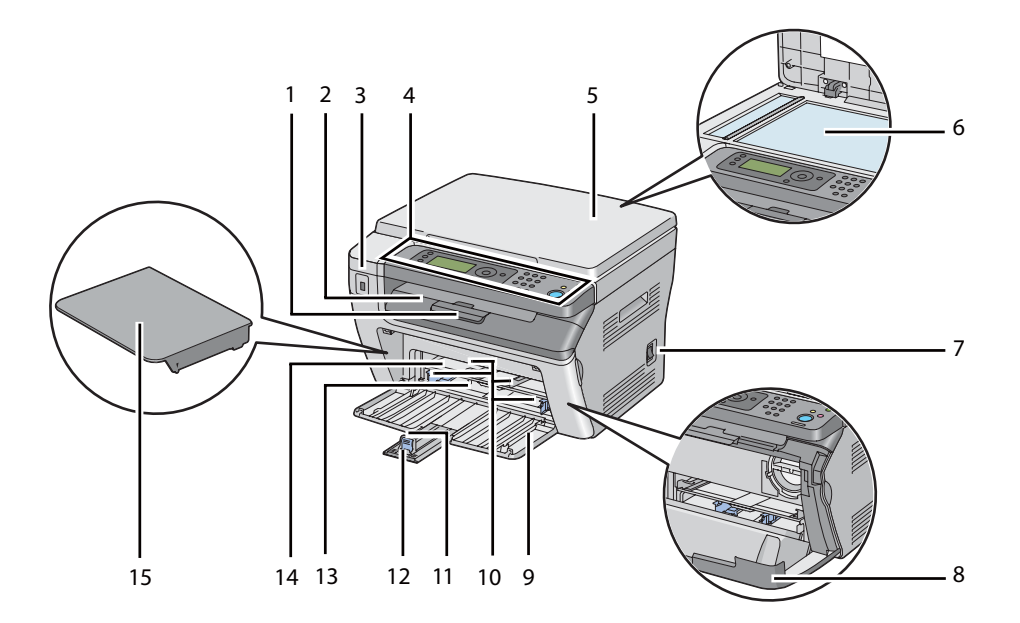

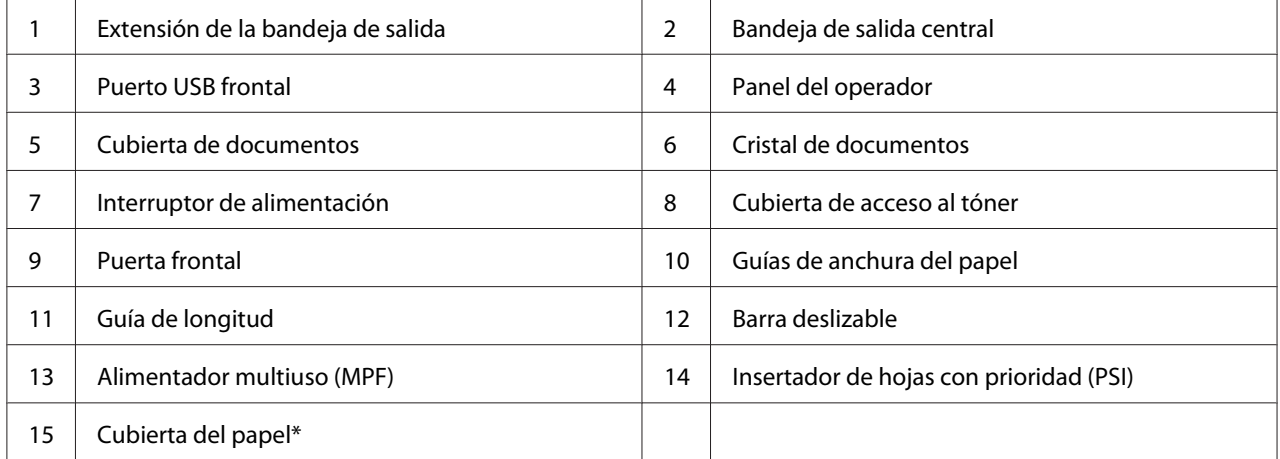

\* La cubierta del papel se utiliza como bandeja para alimentar papel en el PSI así como cubierta para proteger el papel cargado en el MPF.

# <span id="page-25-0"></span>**Vista posterior**

### **Epson AcuLaser MX14NF**

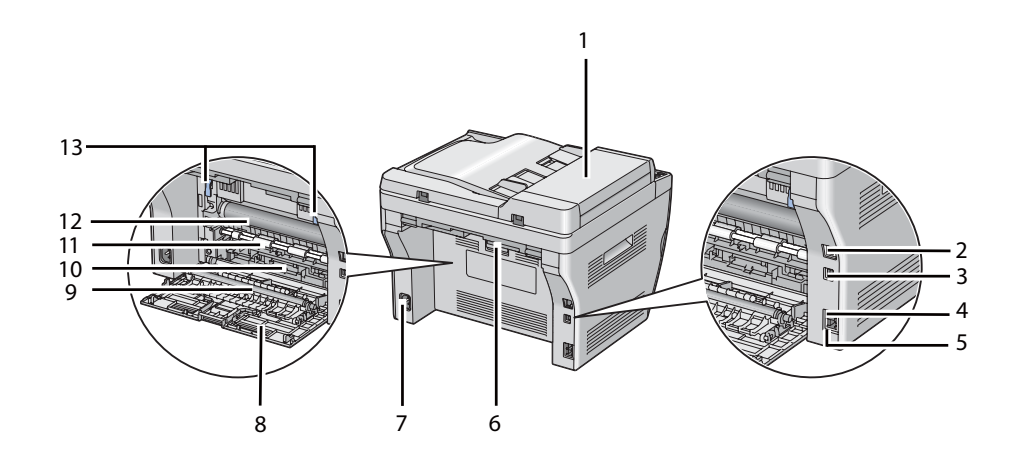

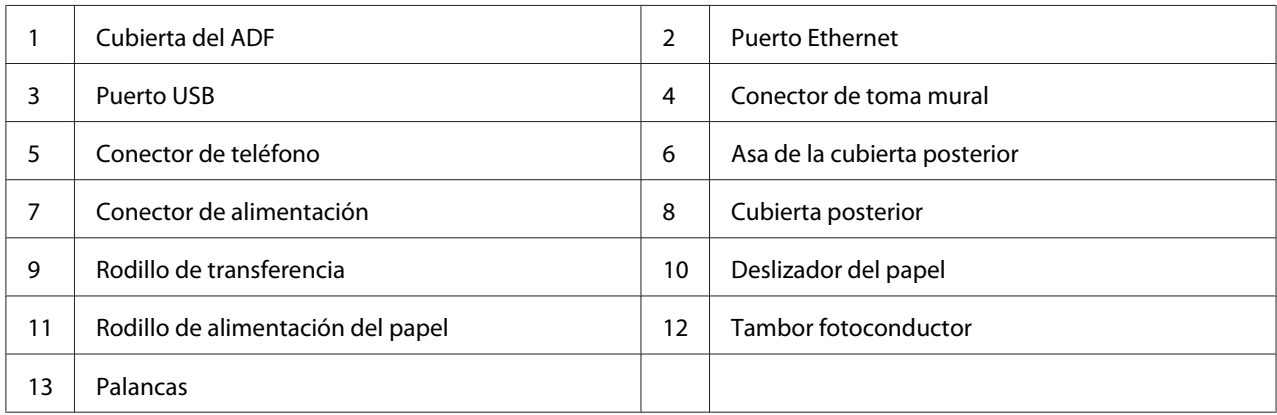

#### **Epson AcuLaser MX14**

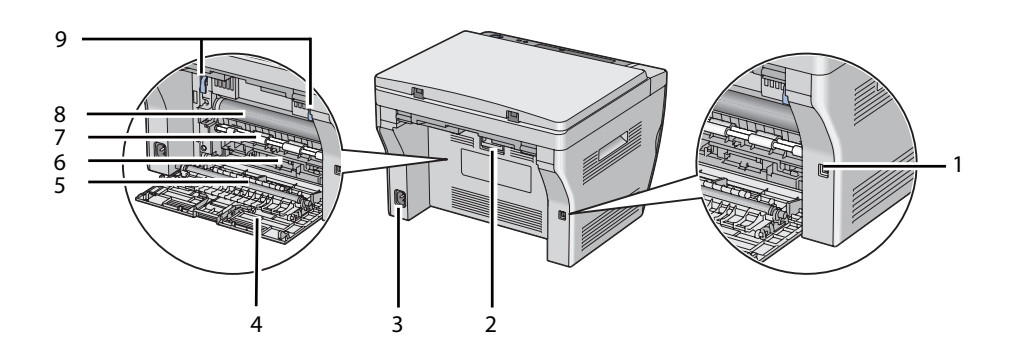

<span id="page-26-0"></span>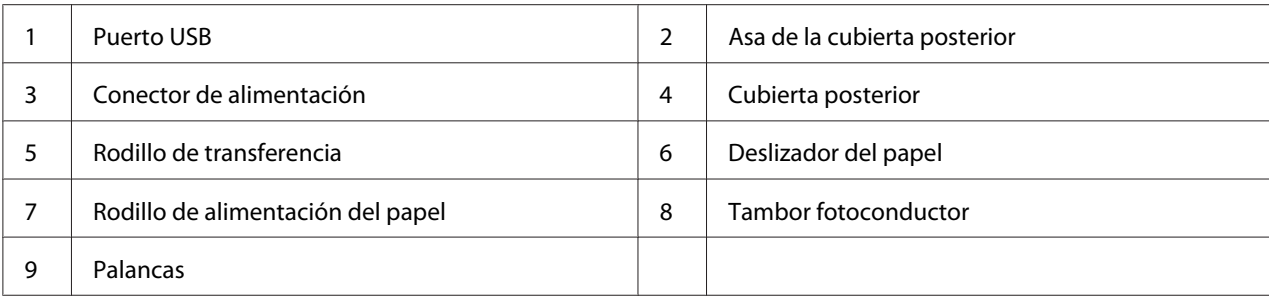

# **Alimentador automático de documentos (ADF) (Epson AcuLaser MX14NF solamente)**

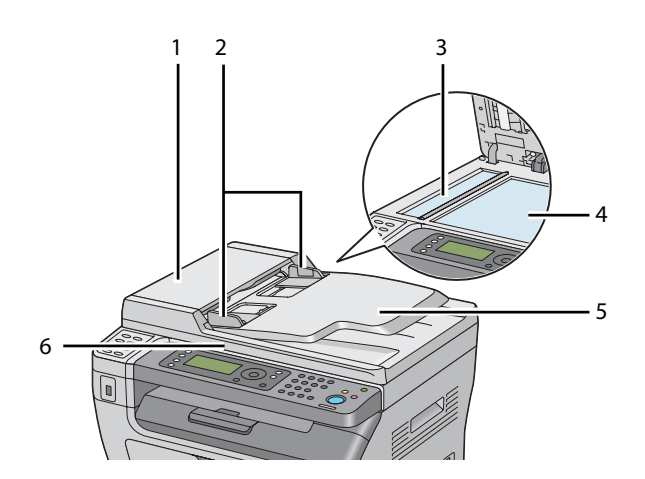

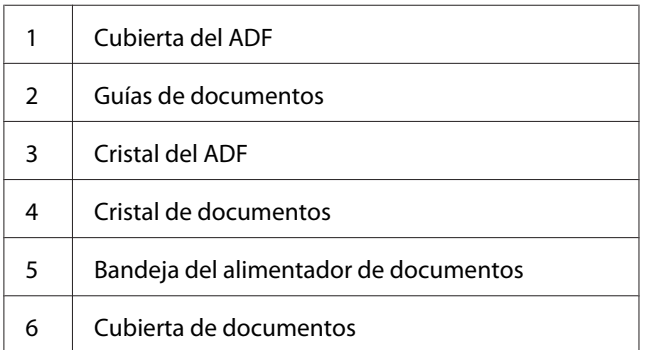

# <span id="page-27-0"></span>**Panel del operador**

El panel del operador tiene un visualizador de cristal líquido (LCD) de 4 líneas por 28 caracteres, diodos emisores de luz (LED), botones de control, botones de un toque, y teclado numérico, que le permitirán controlar la impresora. (Los botones de un toque solamente están disponibles en la Epson AcuLaser MX14NF.)

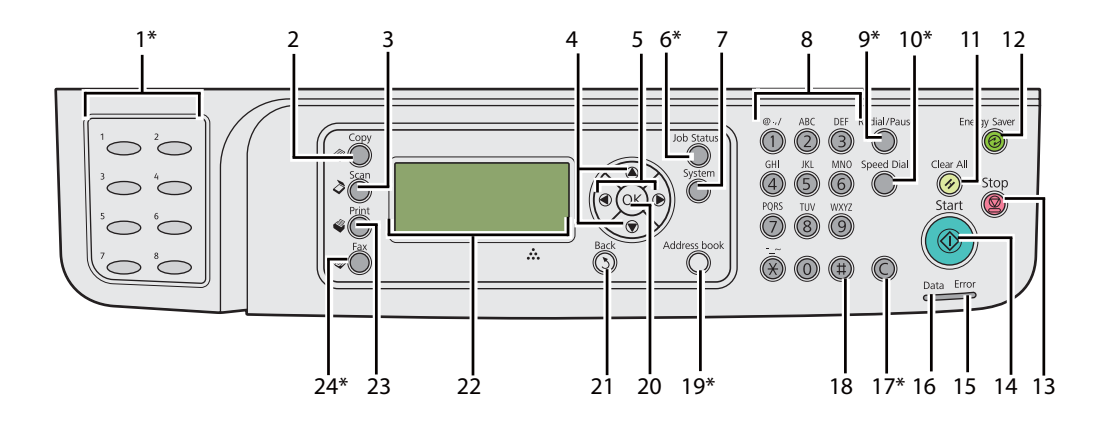

\* Este botón/LED solamente está disponible en la Epson AcuLaser MX14NF.

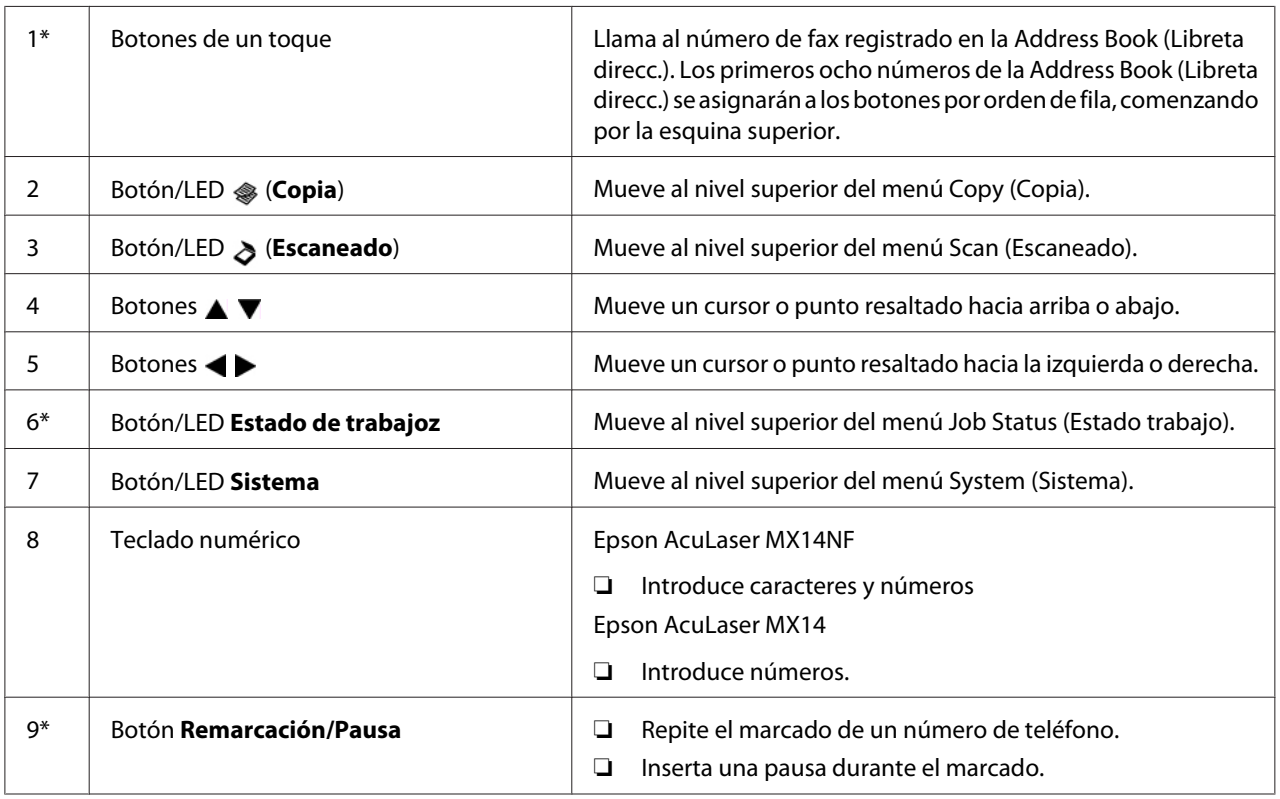

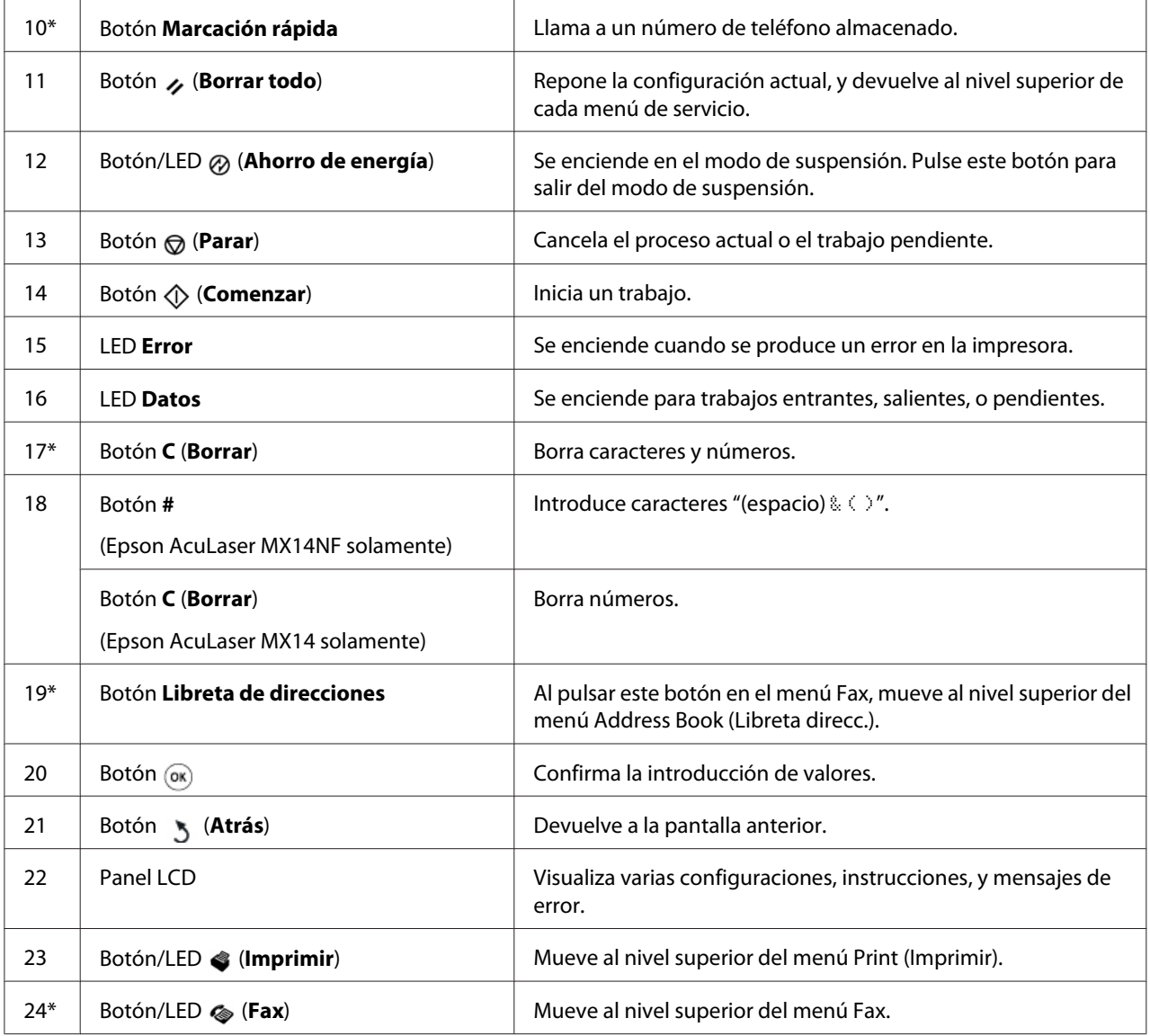

\* Este botón/LED solamente está disponible en la Epson AcuLaser MX14NF.

#### *Nota:*

- ❏ *Al moverse a un menú diferente o volver a la pantalla anterior, se cancelará la introducción o la* configuración actual. Cerciórese de pulsar el botón (ox) para guardar la introducción o la *configuración actual.*
- ❏ *Para más detalles sobre cómo utilizar el teclado numérico para introducir caracteres alfanuméricos, en la Epson AcuLaser MX14NF, consulte ["Utilización del teclado numérico" de la página 269.](#page-268-0)*

# <span id="page-29-0"></span>**Establecimiento de la configuración inicial en el panel del operador**

Cuando encienda por primera vez la impresora, tendrá que establecer el idioma, y la fecha y la hora del reloj. (La fecha y la hora del reloj solamente están disponibles en la Epson AcuLaser MX14NF.)

Cuando encienda la impresora, en el panel LCD aparecerá un asistente. Siga este pasos para establecer la configuración inicial.

#### *Nota:*

*Si no inicia la configuración de los parámetros iniciales, en el panel LCD aparecerá* Select Function (Seleccionar función) *después de tres minutos. Después de esto, podrá realizar la configuración inicial siguiente habilitando* Power On Wizard (Asist. de Enc.) *en el panel del operador si es necesario.*

*Si desea más información sobre el panel del operador, consulte ["Comprensión de los menús de](#page-222-0) [impresora" de la página 223](#page-222-0).*

#### **Para la Epson AcuLaser MX14NF**

- 1. En el idioma que desee utilizar en el panel del operador, y después pulse el botón  $(\alpha)$ .
- 2. Pulse el botón (ok) para iniciar la configuración de la región.
- 3. Seleccione su región, y después pulse el botón (ok).
- 4. Seleccione la zona horaria apropiada, y después pulse el botón (ok).
- 5. Especifique la fecha actual, y después pulse el botón  $(x)$ .
- 6. Especifique la hora actual, y después pulse el botón  $(\alpha)$ .
- 7. Pulse el botón (ok) para configurar el fax.

Si desea omitir la configuración del fax, pulse el botón (**Comenzar**).

- 8. Introduzca su número de fax, y después pulse el botón (ok).
- 9. Introduzca un nombre, y después pulse el botón (ox).
- 10. Para completar la configuración inicial, pulse el botón (ok) del panel del operador.

#### **Para la Epson AcuLaser MX14**

<span id="page-30-0"></span>1. En el idioma que desee utilizar en el panel del operador, y después pulse el botón  $(\alpha_k)$ .

# **Impresión de una página de Panel Settings (Configuración de panel)**

La página Panel Settings (Configuración de panel) muestra la configuración actual para los menúes del panel del operador.

# **Panel del operador**

*Nota: Todos los informes y listas se imprimirán en inglés.*

- 1. Pulse el botón **Sistema**.
- 2. Seleccione Report / List (Informe/Lista), y después pulse el botón (ox).
- 3. Seleccione Panel Settings (Configuración de panel), y después pulse el botón (ok).

Se imprimirá la página Panel Settings (Configuración de panel).

### **Printer Setting Utility (Utilidad de configuración de impresora)**

En el procedimiento siguiente se utiliza, a modo de ejemplo, Microsoft® Windows® XP.

#### *Nota:*

*Todos los informes y listas se imprimirán en inglés.*

1. Haga clic en **start (inicio)** — **All Programs (Todos los programas)** — **EPSON** — su impresora — **Printer Setting Utility (Utilidad de configuración de impresora)**.

#### *Nota:*

*La ventana para seleccionar una impresora aparecerá en este paso, cuando haya varios controladores de impresión instalados en su ordenador. En este caso, haga clic en la impresora deseada listada en* **Printer Name (Nombre de la impresora)***.*

Aparecerá la Printer Setting Utility (Utilidad de configuración de impresora).

- <span id="page-31-0"></span>2. Haga clic en la ficha **Printer Settings Report (Informe de las configuraciones de la impresora)**.
- 3. Seleccione **Reports (Informes)** de la lista de la parte izquierda de la página.

Se visualizará la página **Reports (Informes)**.

4. Haga clic en el botón **Panel Settings (Configuración del panel)**.

Se imprimirá la página Panel Settings (Configuración de panel).

# **Modo de ahorrador de energía**

La impresora tiene una función de ahorro de energía que reduce el consumo de energía durante los períodos de inactividad. Esta función opera en dos modos: Modo de baja energía y modo de suspensión. Según se entrega, la impresora cambia al modo de baja energía un minuto después de haber finalizado el último trabajo. La impresora cambiará al modo de suspensión después de otros 10 minutos de inactividad. El modo de suspensión también se activa manualmente pulsando el botón  $\varnothing$ (**Ahorro de energía**) cuando el visualizador muestra Select Function (Seleccionar función). Cuando la impresora está en el modo Baja energía, la iluminación de fondo del LCD estará desactivada. En el modo de suspensión, se encenderá el botón (**Ahorro de energía**). El panel LCD está en blanco y no muestra nada.

La configuración predeterminada en la fábrica de 1 minuto (modo de baja energía) y 10 minutos (modo de suspensión) pueden cambiarse dentro del margen de 1 a 30 minutos (modo de baja energía) y 6 a 11 minutos (modo de suspensión). Cuando reactive la impresora, ésta volverá al estado de preparada para imprimir en unos 25 segundos.

#### *Consulte también:*

*["Ajuste del tiempo para el Modo ahorro energía" de la página 268](#page-267-0)*

# **Salida del modo de ahorrador de energía**

La impresora sale automáticamente del modo de ahorrador de energía cuando recibe un trabajo procedente de un ordenador. Para salir manualmente del modo de baja energía, pulse cualquier botón del panel del operador. Para salir del modo de suspensión, pulse el botón (**Ahorro de energía**).

#### *Nota:*

*Cuando la impresora esté en el modo de suspensión, no funcionará ninguno de los botones del panel del operador, excepto el botón (***Ahorro de energía***). Para utilizar los botones del panel del operador, pulse el botón (***Ahorro de energía***) para salir del modo de Ahorrador de energía.*

#### *Consulte también:*

*["Ajuste del tiempo para el Modo ahorro energía" de la página 268](#page-267-0)*

# <span id="page-33-0"></span>Capítulo 3

# **Software de gestión de impresora**

# **Controladores de impresión y escaneo**

Para acceder a todas las funciones de su impresora, instale los controladores de impresión y escaneo desde el Software Disc.

- ❏ El controlador de impresión permite que su ordenador e impresora se comuniquen y proporciona acceso a las funciones de su impresora.
- ❏ Los controladores de escaneo le permitirán escanear imágenes directamente a su ordenador personal y ubicar las imágenes exploradas en una aplicación a través de USB o la red. (La función de red solamente está disponible en la Epson AcuLaser MX14NF.)

El controlador de escaneo se instala con su controlador de impresión. Está disponible para Microsoft<sup>®</sup> Windows® y Mac OS® X.

#### *Consulte también:*

- ❏ *["Instalación del controlador de impresión en ordenadores funcionando con Windows" de la](#page-53-0) [página 54](#page-53-0)*
- ❏ *["Instalación del controlador de impresión en ordenadores que utilicen Mac OS X" de la](#page-68-0) [página 69](#page-68-0)*

# **EpsonNet Config (Epson AcuLaser MX14NF solamente)**

En esta sección se ofrece información sobre EpsonNet Config.

EpsonNet Config es un servicio de páginas Web basado en el protocolo de transferencia de hipertexto (HTTP) al que se accede a través de su explorador de Web.

Utilizando EpsonNet Config podrá confirmar el estado de la impresora, y cambiar fácilmente las opciones de configuración de la misma. Cualquier persona de su red podrá tener acceso a la impresora utilizando EpsonNet Config. En el modo administrativo, podrá cambiar la configuración de la impresora, establecer sus directorios de fax, y gestionar la configuración de su impresora sin abandonar su ordenador.

#### <span id="page-34-0"></span>*Nota:*

- ❏ *Los usuarios que no hayan recibido contraseña del administrador podrán todavía ver los parámetros de configuración en el modo de usuario. No podrán guardar ni aplicar ningún cambio en la configuración y los parámetros actuales.*
- ❏ *Para los detalles sobre los elementos del menú de EpsonNet Config, consulte la Ayuda en el Software Disc.*

### **Creación de una contraseña administrativa**

- 1. Inicie su explorador de Web.
- 2. Introduzca la dirección IP de la impresora en la barra de direcciones, y después pulse la tecla **Enter**.
- 3. Haga clic en la ficha **Properties (Propiedades)**.
- 4. Haga clic en el panel de navegación izquierdo, desplácese hasta **Security (Seguridad)** y seleccione **Administrator Settings (Parámetros del administrador)**.
- 5. Seleccione **Enabled (Activado)** para **Administrator Mode (Modo administrativo)**.
- 6. En el campo **Administrator Login ID (ID de sesión de administrador)**, introduzca un nombre para el administrador.

#### *Nota:*

*El ID y la contraseña predeterminados están ambos en blanco (NULL).*

- 7. En los campos **Administrator Password (Contraseña del Administrador)** y **Re-enter Password (Contraseña otra vez)**, introduzca una contraseña para el administrador.
- 8. En el campo **Maximum Login Attempts (Intentos máximos de inicio de sesión)**, introduzca el número de intentos de inicio de sesión permitidos.
- 9. Haga clic en **Apply (Aplicar)**.

Su nueva contraseña habrá quedado establecida y cualquier persona con el nombre y la contraseña de administrador podrá iniciar sesión y cambiar la configuración de la impresora.

# <span id="page-35-0"></span>**Printer Setting Utility (Utilidad de configuración de impresora) (Windows solamente)**

La Printer Setting Utility (Utilidad de configuración de impresora) le permite ver o especificar la configuración del sistema. También puede diagnosticar la configuración del sistema utilizando la Printer Setting Utility (Utilidad de configuración de impresora).

La Printer Setting Utility (Utilidad de configuración de impresora) consta de las fichas **Printer Settings Report (Informe de las configuraciones de la impresora)**, **Printer Maintenance (Mantenimiento de la impresora)**, y **Diagnosis (Diagnóstico)**.

El Printer Setting Utility (Utilidad de configuración de impresora) se instala con su controlador de impresión.

#### *Nota:*

*La primera vez que intente cambiar la configuración en Printer Setting Utility (Utilidad de configuración de impresora) cuando en la impresora esté establecido* Panel Lock (Bloqueo del panel)*, aparecerá el cuadro de diálogo* **Password (Contraseña)***. En este caso, introduzca la contraseña especificada, y haga clic en* **OK** *para aplicar la configuración.*

# **Status Monitor (Windows solamente)**

Es posible comprobar el estado de la impresora con Status Monitor. Haga doble clic en el icono de impresora Status Monitor de la barra de tareas de la parte inferior derecha de la pantalla. Aparecerá la ventana **Printer Selection (Selección de la impresora)**, que muestra el nombre de la impresora, el puerto de conexión de la impresora, el estado de la impresora, y el nombre del modelo. Compruebe la columna **Status (Estado)** para conocer el estado actual de su impresora.

Botón **Settings (Configuración)**: Visualiza la ventana **Settings (Configuración)** y le permite modificar la configuración de Status Monitor.

Haga clic en el nombre de la impresora deseada listada en la ventana **Printer Selection (Selección de la impresora)**. Aparecerá la ventana **Printer Status (Estado de la Impresora)**.

La ventana **Printer Status (Estado de la Impresora)** le alertará cuando haya una advertencia o cuando ocurra un error, por ejemplo, cuando se produzca un atasco de papel o cuando el tóner se esté agotando.
De manera predeterminada, la ventana **Printer Status (Estado de la Impresora)** se abrirá automáticamente cuando ocurra un error. Es posible especificar las condiciones para el inicio de la ventana **Printer Status (Estado de la Impresora)** en **Printer Status Window Properties (Propiedades de la ventana Estado de la impresora)**.

Para cambiar la configuración de despliegue para la ventana **Printer Status (Estado de la Impresora)**:

- 1. Haga clic con el botón derecho en el icono de impresora Status Monitor de la barra de tareas de la parte inferior derecha de la pantalla.
- 2. Seleccione **Printer Status Window Properties (Propiedades de la ventana Estado de la impresora)**.

Aparecerá la ventana **Printer Status Window Properties (Propiedades de la ventana Estado de la impresora)**.

3. Seleccione el tipo de despliegue y después haga clic en **OK**.

En la ventana **Printer Status (Estado de la Impresora)** puede comprobar también el nivel del tóner de su impresora y la información sobre trabajos.

El Status Monitor se instala con su controlador de impresión.

# **Launcher (Iniciador ) (Windows solamente)**

Utilizando la ventana **Launcher-Btype (Iniciador-tipoB)**, puede abrir la **Status Window (Ventana de estado)**, la **Printer Setting Utility (Utilidad de configuración de impresora)**, el **Address Book Editor (Editor de la libreta de direcciones)**, y el **Express Scan Manager (Administrador de escaneado exprés)**. (El **Address Book Editor (Editor de la libreta de direcciones)** solamente está disponible en la Epson AcuLaser MX14NF.)

En el procedimiento siguiente se utiliza, a modo de ejemplo, Windows XP.

Para abrir la ventana **Launcher-Btype (Iniciador-tipoB)**:

1. Haga clic en **start (inicio)** — **All Programs (Todos los programas)** — **EPSON** — su impresora — **Launcher (Iniciador )**.

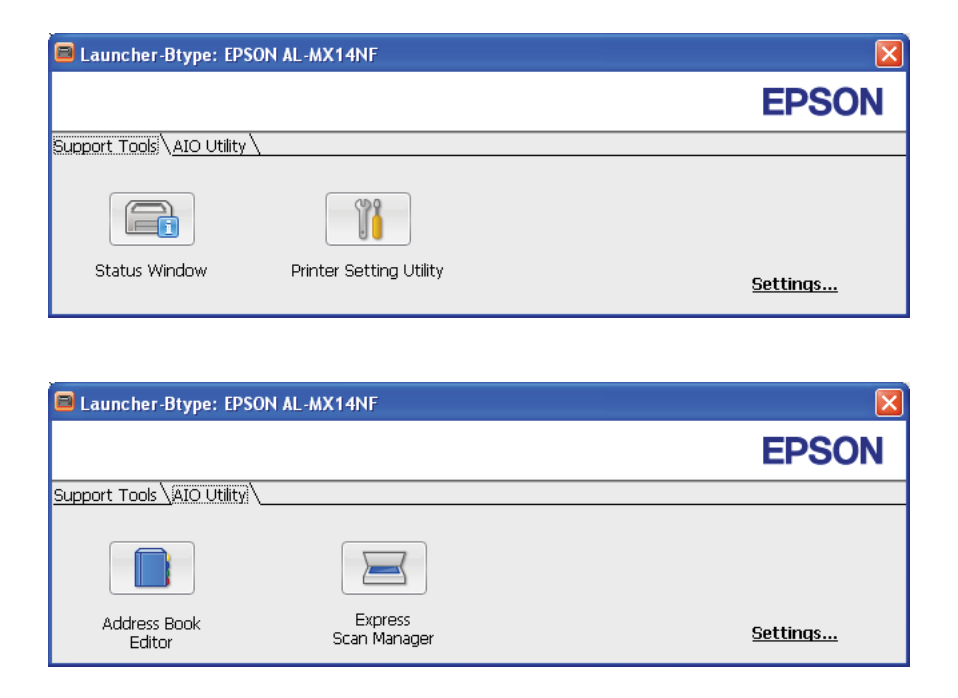

Aparecerá la ventana **Launcher-Btype (Iniciador-tipoB)**.

El **Address Book Editor (Editor de la libreta de direcciones)** solamente está disponible en la Epson AcuLaser MX14NF.

2. La ventana **Launcher-Btype (Iniciador-tipoB)** proporciona varios botones; **Status Window (Ventana de estado)**, **Printer Setting Utility (Utilidad de configuración de impresora)**, **Address Book Editor (Editor de la libreta de direcciones)**, y **Express Scan Manager (Administrador de escaneado exprés)**. (El **Address Book Editor (Editor de la libreta de direcciones)** solamente está disponible en la Epson AcuLaser MX14NF.)

Para salir, haga clic en el botón **X** de la parte superior derecha de la ventana.

Para los detalles, haga clic en botón/icono **Help (Ayuda)** de cada aplicación.

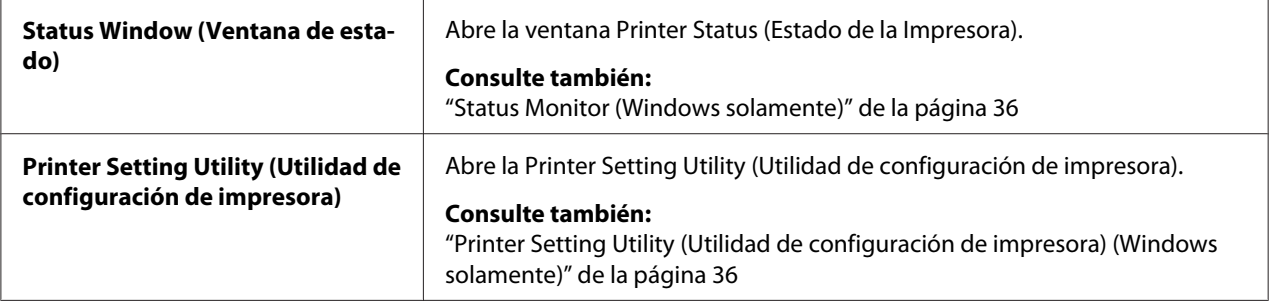

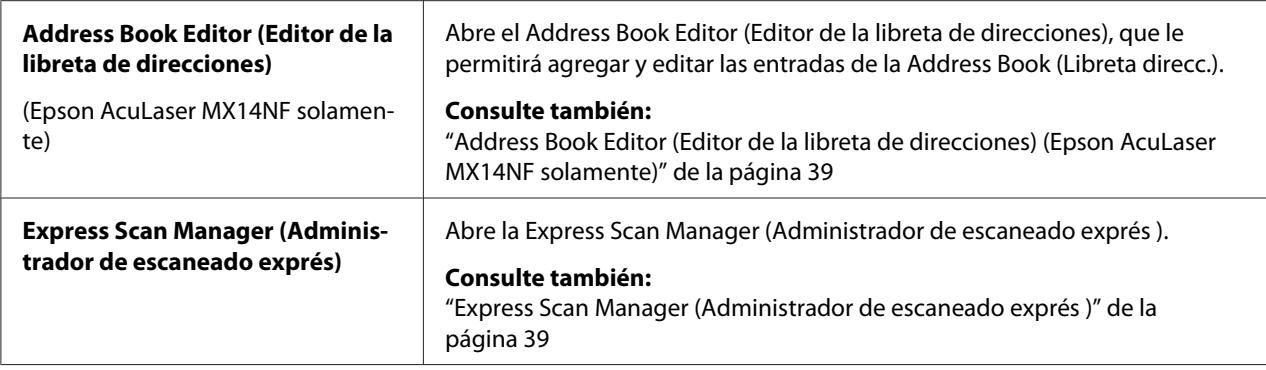

El Launcher (Iniciador ) se instala con su controlador de impresión.

# **Address Book Editor (Editor de la libreta de direcciones) (Epson AcuLaser MX14NF solamente)**

El Address Book Editor (Editor de la libreta de direcciones) proporciona una interfaz conveniente para modificar las entradas de la Address Book (Libreta direcc.) de la impresora. Con él podrá agregar:

- ❏ Entradas de fax
- ❏ Entradas de correo electrónico
- ❏ Entradas de servidor

Cuando inicie el software, el Address Book Editor (Editor de la libreta de direcciones) leerá la Address Book (Libreta direcc.) de la impresora. Puede agregar, editar, y eliminar entradas. Después de realizar cambios, podrá guardar la Address Book (Libreta direcc.) actualizada en la impresora o en su ordenador.

El Address Book Editor (Editor de la libreta de direcciones) se instala con su controlador de impresión. Está disponible para Windows y Mac OS X.

# **Express Scan Manager (Administrador de escaneado exprés )**

El Express Scan Manager (Administrador de escaneado exprés ) maneja trabajos de escaneo enviados desde la impresora a su ordenador a través de USB. Cuando los trabajos de escaneo se envían desde la impresora al ordenador, el Express Scan Manager (Administrador de escaneado exprés ) administra automáticamente los trabajos de escaneo.

Antes de escanear a su ordenador, inicie el Express Scan Manager (Administrador de escaneado exprés ) y configure el destino de salida de los archivos de imagen escaneados.

Haga clic en **Open the image file (Abrir el archivo de imagen)** para visualizar los archivos escaneados almacenados en el destino especificado después del escaneo.

El Express Scan Manager (Administrador de escaneado exprés ) se instala con su controlador de impresión. Está disponible para Windows y Mac OS X.

### *Nota:*

*Cuando instale por separado el Express Scan Manager (Administrador de escaneado exprés ) desde el Software Disc, tendrá que instalar también el controlador de escaneo desde el Software Disc.*

### *Consulte también:*

*["Escaneo desde el panel del operador" de la página 145](#page-144-0)*

# Capítulo 4

# **Conexión de la impresora e instalación del software**

# **Descripción general de la instalación y la configuración de la red (Epson AcuLaser MX14NF solamente)**

Para instalar y configurar la red:

- 1. Conecte la impresora a la red utilizando el hardware y los cables recomendados.
- 2. Encienda la impresora y el ordenador.
- 3. Imprima la página System Settings (Configuración sistema) y guárdela como referencia para la configuración de la red.
- 4. Instale el software del controlador en el ordenador desde el Software Disc. Para la información sobre la instalación del controlador, consulte la sección de este capítulo para el sistema operativo específico que esté utilizando.
- 5. Configure la dirección TCP/IP de la impresora, que se requiere para identificar la impresora en la red.
	- ❏ Sistemas operativos Microsoft® Windows®: Ejecute el instalador del Software Disc para establecer automáticamente la dirección del protocolo de Internet (IP) de la impresora si conecta ésta a una red TCP/IP establecida. También puede establecer manualmente la dirección IP de la impresora en el panel del operador.
	- ❏ Sistemas Mac OS® X: Establezca manualmente la dirección TCP/IP de la impresora en el panel del operador.
- 6. Imprima una página System Settings (Configuración sistema) para verificar la nueva configuración.

### *Nota:*

*Todos los informes y listas se imprimirán en inglés.*

### *Consulte también:*

*["Impresión de una página System Settings \(Configuración sistema\)." de la página 117](#page-116-0)*

# **Conexión de su impresora**

Los cables de interconexión de la impresora deberán satisfacer los requisitos siguientes:

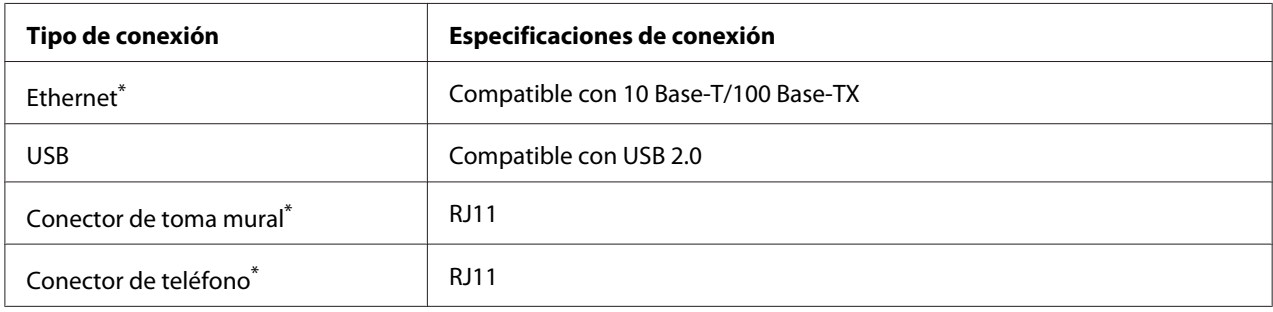

\* Solamente está disponible en la Epson AcuLaser MX14NF.

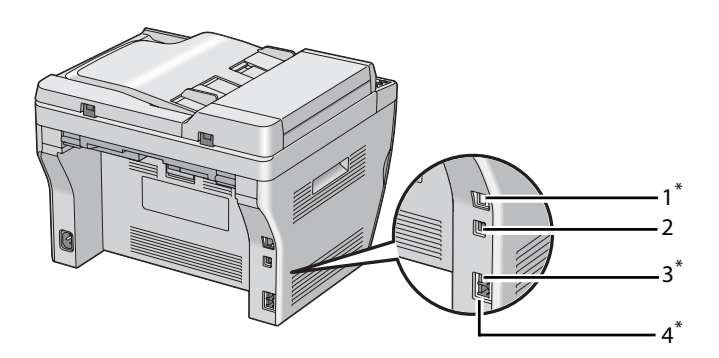

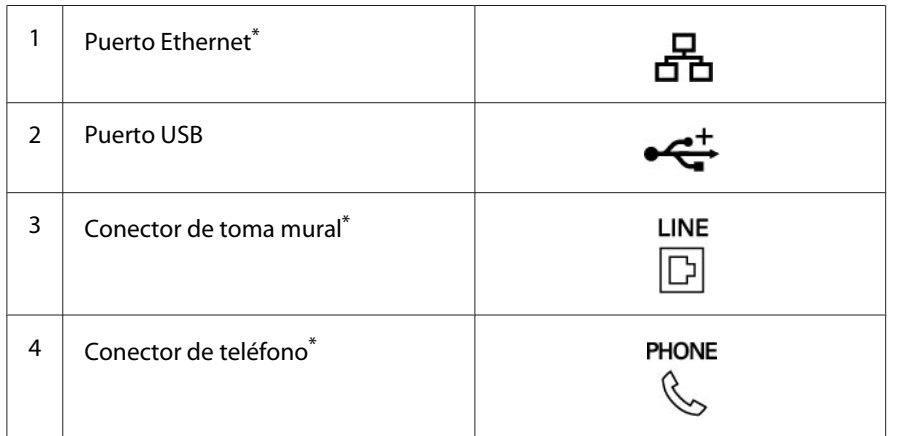

\* Solamente está disponible en la Epson AcuLaser MX14NF.

# **Conexión de la impresora al ordenador o la red**

Conecte la impresora vía Ethernet o USB. (La conexión a la red solamente está disponible en la Epson AcuLaser MX14NF.) Los requisitos de hardware y cableado varían para los diferentes métodos de conexión. El cable Ethernet y el hardware no se incluyen con su impresora y deberán adquirirse por separado.

En la tabla siguiente se muestran las características disponibles para cada tipo de conexión.

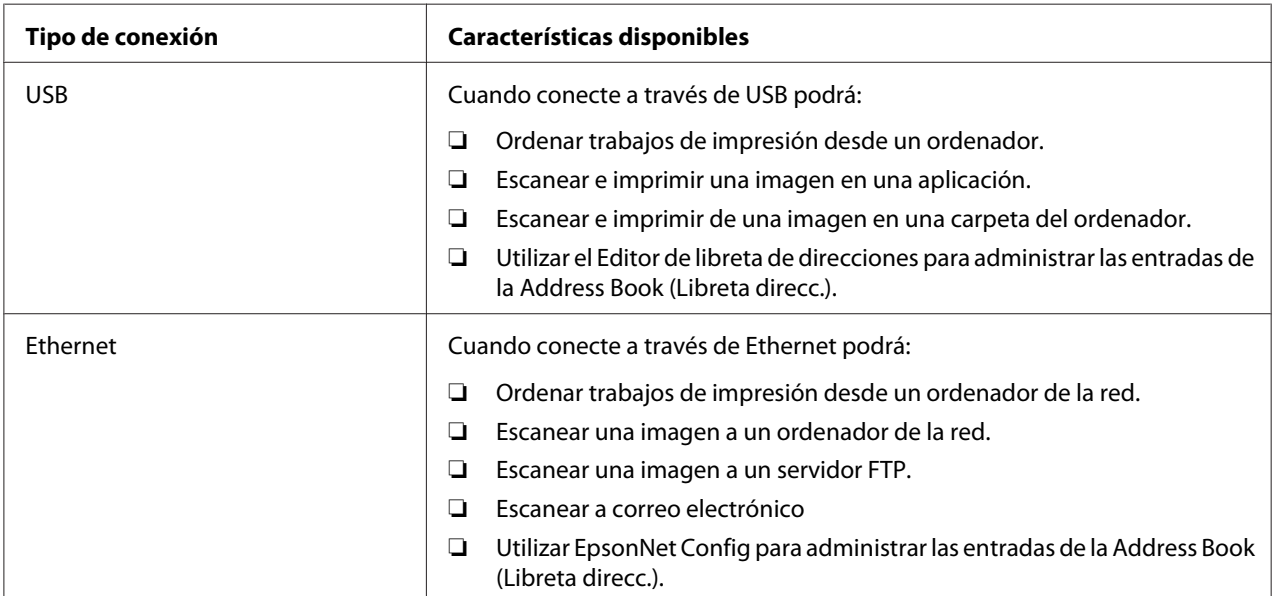

### **Epson AcuLaser MX14NF**

## **Epson AcuLaser MX14**

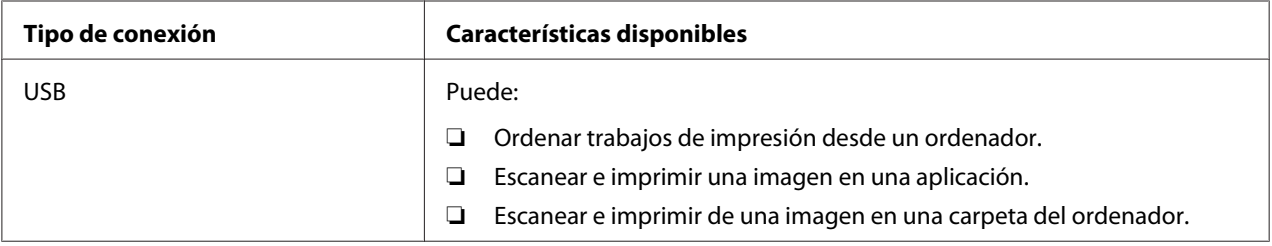

## **Conexión USB**

Si su impresora está conectada a una red en vez de a su ordenador, salte esta sección y vaya a ["Conexión](#page-44-0) [a la red \(Epson AcuLaser MX14NF solamente\)" de la página 45](#page-44-0).

Los sistemas operativos siguientes permiten la conexión USB:

- ❏ Windows XP
- ❏ Windows XP 64-bit Edition
- ❏ Windows Server® 2003
- ❏ Windows Server 2003 x64 Edition
- ❏ Windows Server 2008
- ❏ Windows Server 2008 64-bit Edition
- ❏ Windows Server 2008 R2
- ❏ Windows Vista®
- ❏ Windows Vista 64-bit Edition
- ❏ Windows 7
- ❏ Windows 7 64-bit Edition
- ❏ Mac OS X 10.4.11/10.5.8 10.6

Para conectar la impresora a un ordenador:

- 1. Cerciórese de que la impresora, el ordenador, y cualquier otro dispositivo conectado estén apagados y desenchufados de la fuente/toma de alimentación.
- 2. Conecte un extremo de un cable USB puerto USB de la parte posterior de la impresora y el otro extremo a un puerto USB del ordenador.

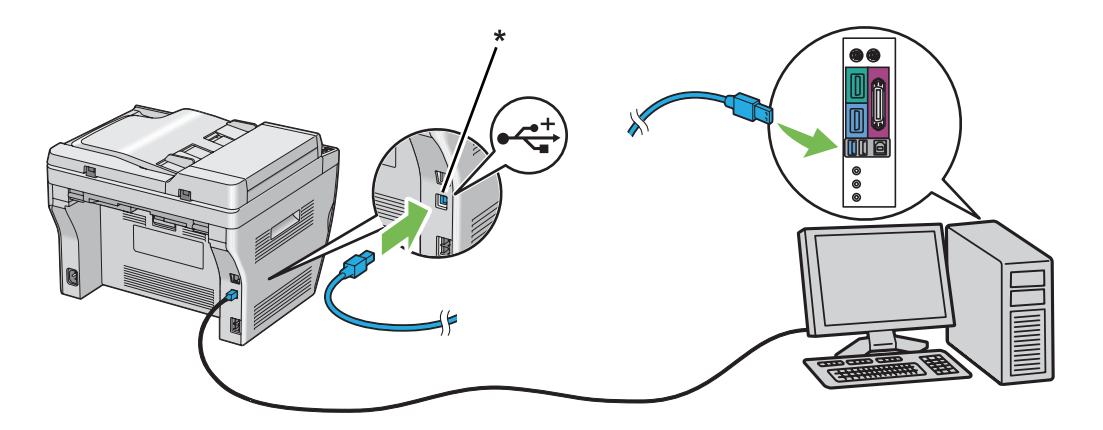

<span id="page-44-0"></span>\* Puerto USB

*Nota:*

*No conecte el cable USB de la impresora al conector USB disponible en el teclado.*

## **Conexión a la red (Epson AcuLaser MX14NF solamente)**

Para conectar la impresora a una red:

- 1. Cerciórese de que la impresora, el ordenador, y todos los dispositivo conectados estén apagados y todos los cables estén desconectados.
- 2. Bobine el cable Ethernet alrededor del núcleo de ferrita suministrado con la impresora como se muestra en la figura, y después cierre el núcleo de ferrita.

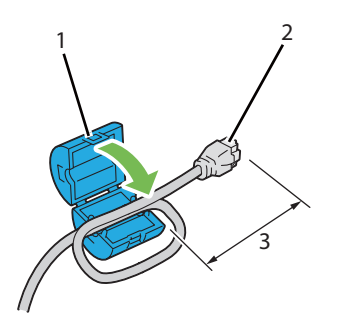

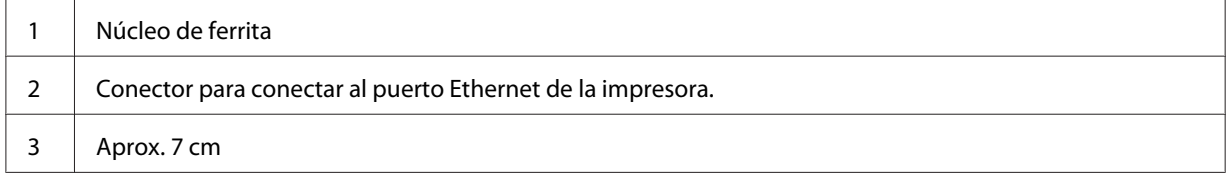

### *Importante:*

*No bobine el cable Ethernet con demasiada fuerza. El cable Ethernet podría cortarse.*

3. Conecte el cable Ethernet al puerto Ethernet de la parte posterior de la impresora, y a una toma o concentrador LAN.

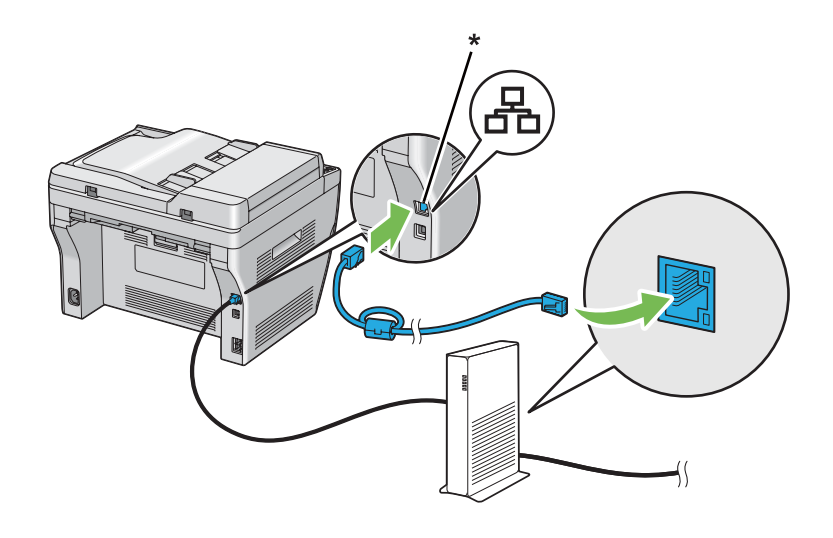

\* Puerto Ethernet

# **Establecimiento de la dirección IP (Epson AcuLaser MX14NF solamente)**

# **Direcciones TCP/IP e IP**

Si su ordenador está en una red grande, póngase en contacto con el administrador de la red para solicitarle información sobre las direcciones TCP/IP apropiadas y la configuración adicional del sistema.

Si está creando su propia red de área local pequeña o va a conectar la impresora directamente a su ordenador utilizando Ethernet, siga el procedimiento para establecer automáticamente la dirección IP de la impresora.

Los ordenadores y las impresoras utilizan primariamente protocolos TCP/IP para comunicarse a través de una red Ethernet. Con protocolos TCP/IP, cada impresora y ordenador deben tener una dirección IP exclusiva. Es importante que las direcciones sean similares, pero no iguales; solamente el último dígito tiene que ser diferente. Por ejemplo, su impresora puede tener la dirección 192.168.1.2 y su ordenador la dirección 192.168.1.3. Otro dispositivo puede tener la dirección 192.168.1.4.

Muchas redes poseen un servidor de protocolo de configuración dinámica de host (DHCP). Un servidor de DHCP programa automáticamente una dirección IP en cada ordenador e impresora de la red que está configurada para utilizar DHCP. Un servidor de DHCP está incorporado en la mayoría de los enrutadores de cable y línea de abonado digital (DSL). Si utiliza un enrutador de cable o DSL, consulte la documentación del enrutador para ver la información sobre la dirección IP.

# **Establecimiento automático de la dirección IP de la impresora**

Si la impresora está conectada a una red TCP/IP pequeña establecida sin servidor de DHCP, utilice el instalador del Software Disc para detectar o asignar una dirección IP a su impresora. Para más instrucciones, inserte el Software Disc en la unidad de CD/DVD de su ordenador. Después de iniciarse el instalador, siga las instrucciones para la instalación.

### *Nota:*

*Para que el instalador funcione automáticamente, la impresora deberá estar conectada a una red TCP/ IP establecida.*

# **Métodos dinámicos de establecimiento de la dirección IP de la impresora**

Existen dos protocolos disponibles para establecer dinámicamente la dirección IP de la impresora:

- ❏ DHCP (activado de manera predeterminada)
- ❏ AutoIP

Puede activar/desactivar ambos protocolos utilizando el panel del operador, o usar EpsonNet Config para activar/desactivar DHCP.

### *Nota:*

*Puede imprimir un informe que incluya la dirección IP de la impresora. En el panel del operador, pulse el botón* **Sistema**, seleccione Report / List (Informe/Lista), pulse el botón (ox), seleccione System Settings (Configuración sistema), y después pulse el botón @. La dirección IP se listará en la *página System Settings (Configuración sistema).*

## **Uso del panel del operador**

Para activar/desactivar el protocolo DHCP o AutoIP:

- 1. En el panel del operador, pulse el botón **Sistema**.
- 2. Seleccione Admin Menu (Menú Admin), y después pulse el botón (ok).
- <span id="page-47-0"></span>3. Seleccione Network (Red), y después pulse el botón (ok).
- 4. Seleccione  $TCP/IP$ , y después pulse el botón  $(\alpha \kappa)$ .
- 5. Seleccione IP $\vee$ 4, y después pulse el botón  $(\circ\kappa)$ .
- 6. Seleccione Get IP Address (Obtener dir IP), y después pulse el botón  $(\alpha_k)$ .
- 7. Seleccione AutoIP (IP auto.), y después pulse el botón  $(\alpha)$ .

## **Uso de EpsonNet Config**

Para activar/desactivar el protocolo DHCP:

- 1. Inicie su explorador de Web.
- 2. Introduzca la dirección IP de la impresora en la barra de direcciones, y después pulse la tecla **Enter**.
- 3. Seleccione **Properties (Propiedades)**.
- 4. Seleccione **TCP/IP** de la carpeta **Protocol Settings (Parámetros de protocolo)** del panel de navegación izquierdo.
- 5. En el campo **IP Address Mode (Modo de dirección IP )**, seleccione la opción **DHCP/ Autonet**.
- 6. Haga clic en el botón **Apply (Aplicar)**.

# **Asignación de una dirección IP (para el modo IPv4)**

### *Nota:*

- ❏ *Cuando asigne manualmente una dirección IP en el modo* **IPv6***, utilice la EpsonNet Config. Para visualizar la EpsonNet Config, utilice la dirección local de enlace. Para comprobar una dirección local de enlace, consulte ["Impresión y comprobación de la página System Settings \(Configuración](#page-51-0) [sistema\)." de la página 52](#page-51-0).*
- ❏ *La asignación de una dirección IP se considera una función avanzada y normalmente la realiza un administrador del sistema.*

❏ *Dependiendo de la clase de dirección, el margen de asignación de dirección IP puede ser diferente. En la clase A, por ejemplo, se asignará una dirección IP en el margen de* 0.0.0.0 *a* 127.255.255.255*. Para la asignación de direcciones IP, póngase en contacto con el administrador de su sistema.*

Puede asignar la dirección IP utilizando el panel del operador o usando la Utilidad de configuración de la impresora.

## **Panel del operador**

1. Encienda la impresora.

Cerciórese de que el mensaje Select Function (Seleccionar función) haya aparecido en el panel LCD.

- 2. En el panel del operador, pulse el botón **Sistema**.
- 3. Seleccione Admin Menu (Menú Admin), y después pulse el botón (ok).
- 4. Seleccione Network (Red), y después pulse el botón (ok).
- 5. Seleccione TCP/IP, y después pulse el botón (ox).
- 6. Seleccione IP $\vee$ 4, y después pulse el botón  $(\circ\kappa)$ .
- 7. Seleccione Get IP Address (Obtener dir IP), y después pulse el botón  $(\alpha_k)$ .
- 8. Cerciórese de que haya seleccionado Panel, y después pulse el botón  $\bar{y}$  (**Atrás**).
- 9. Cerciórese de que haya seleccionado Get IP Address (Obtener dir IP).
- 10. Seleccione IP Address (Dirección IP), y después pulse el botón  $(\alpha_k)$ .

El cursor está ubicado en los primeros tres dígitos de la dirección IP.

- 11. Introduzca el valor de la dirección IP utilizando el teclado numérico.
- 12. Pulse el botón  $\blacktriangleright$ .

Se resaltarán los tres dígitos siguientes.

13. Repita los pasos 11 y 12 para introducir los dígitos de la dirección IP, y después pulse el botón (ok).

- 14. Pulse el botón (**Atrás**), y después cerciórese de que se haya seleccionado IP Address (Dirección IP).
- 15. Seleccione Subnet Mask (Máscara subred), y después pulse el botón (ok).

El cursor se ubicará en los primeros tres dígitos de la máscara de subred.

- 16. Introduzca el valor de la máscara de subred utilizando el teclado numérico.
- 17. Pulse el botón .

Se resaltarán los tres dígitos siguientes.

- 18. Repita los pasos 16 y 17 para establecer la máscara de subred, y después pulse el botón (ox).
- 19. Pulse el botón (**Atrás**), y después cerciórese de que se haya seleccionado Subnet Mask (Máscara subred).
- 20. Seleccione Gateway Address (Dirección pasarela), y después pulse el botón  $(\alpha)$ .

El cursor está ubicado en los primeros tres dígitos de la dirección pasarela.

- 21. Introduzca el valor de la dirección pasarela utilizando el teclado numérico.
- 22. Pulse el botón ►.

Se resaltarán los tres dígitos siguientes.

- 23. Repita los pasos 21 y 22 para establecer la dirección pasarela, y después pulse el botón  $(\alpha_k)$ .
- 24. Apague y vuelva a encender la impresora.

## *Consulte también:*

*["Panel del operador" de la página 28](#page-27-0)*

## **Printer Setting Utility (Utilidad de configuración de impresora)**

En el procedimiento siguiente se utiliza, a modo de ejemplo, Windows XP.

### *Nota:*

*Cuando utilice el modo IPv6 para imprimir a través de la red, no podrá usar la Utilidad de configuración de la impresora para asignar una dirección IP.*

## 1. Haga clic en **start (inicio)** — **All Programs (Todos los programas)** — **EPSON** — su impresora — **Printer Setting Utility (Utilidad de configuración de impresora)**.

### *Nota:*

*La ventana para seleccionar una impresora aparecerá en este paso, cuando haya varios controladores de impresión instalados en su ordenador. En este caso, haga clic en la impresora deseada listada en* **Printer Name (Nombre de la impresora)***.*

Aparecerá la Printer Setting Utility (Utilidad de configuración de impresora).

- 2. Haga clic en la ficha **Printer Maintenance (Mantenimiento de la impresora)**.
- 3. Seleccione **TCP/IP Settings (Configuración TCP/IP)** de la lista de la parte izquierda de la página.

Se visualizará la página **TCP/IP Settings (Configuración TCP/IP)**.

- 4. Seleccione **Panel** en **IP Address Mode (Modo dirección IP)**, y después introduzca los valores en **IP Address (Dirección IP)**, **Subnet Mask (Máscara subred)**, y **Gateway Address (Dirección de pasarela)**.
- 5. Haga clic en el botón **Restart printer to apply new settings (Reiniciar la impresora para aplicar las nuevas configuraciones)** para que tenga efecto.

La dirección IP se asignará a su impresora. Para verificar el ajuste, visualice el explorador de Web en cualquier ordenador conectado a la red e introduzca la dirección IP en la barra de direcciones del explorador. Si la dirección IP está correctamente establecida, en su explorador se visualizará EpsonNet Config.

También puede asignar la dirección IP a la impresora cuando instale los controladores de impresión con en instalador. Cuando utilice la función de instalación de red, y Get IP Address (Obtener dir IP) se haya establecido a AutoIP (IP auto.) en el menú del panel del operador, podrá establecer la dirección de IP de 0.0.0.0 a la dirección de IP deseada en la ventana de selección de impresora.

# **Verificación de la configuración de IP**

En el procedimiento siguiente se utiliza, a modo de ejemplo, Windows XP.

### *Nota:*

*Todos los informes y listas se imprimirán en inglés.*

- <span id="page-51-0"></span>1. Imprima la página System Settings (Configuración sistema).
- 2. Observe bajo el encabezamiento de **IPv4** de la página System Settings (Configuración sistema) para asegurarse de que la dirección IP, la máscara de subred, y la dirección pasarela sean correctas.

Para verificar si la impresora está activa en la red, ejecute el comando Ping en su ordenador.

- 1. Haga clic en **start (inicio)**, y seleccione **Run (Ejecutar)**.
- 2. Introduzca **cmd**, y después haga clic en **OK (Aceptar)**.

Se visualizará una ventana negra.

- 3. Introduzca **ping xx.xx.xx.xx** (donde **xx.xx.xx.xx** es la dirección IP de su impresora), y después pulse la tecla **Enter**.
- 4. La respuesta de la dirección IP indica que la impresora está activa en la red.

#### *Consulte también:*

*"Impresión y comprobación de la página System Settings (Configuración sistema)." de la página 52*

# **Impresión y comprobación de la página System Settings (Configuración sistema).**

Imprima la página System Settings (Configuración sistema) y compruebe la dirección IP de su impresora.

### **Panel del operador**

*Nota: Todos los informes y listas se imprimirán en inglés.*

- 1. Pulse el botón **Sistema**.
- 2. Seleccione Report / List (Informe/Lista), y después pulse el botón  $(\alpha_k)$ .
- 3. Seleccione System Settings (Configuración sistema), y después pulse el botón (ox).

Se imprimirá la página System Settings (Configuración sistema).

4. Confirme la dirección IP al lado de **IP Address (Dirección IP)** bajo **Wired Network (Red cableada)** en la página System Settings (Configuración sistema). Si la dirección IP es **0.0.0.0**, espere algunos minutos para que se resuelva automáticamente la dirección IP, y después vuelva a imprimir la página System Settings (Configuración sistema).

Si la dirección IP no se resuelve automáticamente, consulte ["Asignación de una dirección IP \(para](#page-47-0) [el modo IPv4\)" de la página 48](#page-47-0).

## **Printer Setting Utility (Utilidad de configuración de impresora)**

En el procedimiento siguiente se utiliza, a modo de ejemplo, Windows XP.

### *Nota:*

*Todos los informes y listas se imprimirán en inglés.*

1. Haga clic en **start (inicio)** — **All Programs (Todos los programas)** — **EPSON** — su impresora — **Printer Setting Utility (Utilidad de configuración de impresora)**.

### *Nota:*

*La ventana para seleccionar una impresora aparecerá en este paso, cuando haya varios controladores de impresión instalados en su ordenador. En este caso, haga clic en la impresora deseada listada en* **Printer Name (Nombre de la impresora)***.*

Aparecerá la Printer Setting Utility (Utilidad de configuración de impresora).

- 2. Haga clic en la ficha **Printer Settings Report (Informe de las configuraciones de la impresora)**.
- 3. Seleccione **Reports (Informes)** de la lista de la parte izquierda de la página.

Se visualizará la página **Reports (Informes)**.

4. Haga clic en el botón **System Settings (Configuración del sistema)**.

Se imprimirá la página System Settings (Configuración sistema).

Si la dirección IP es **0.0.0.0** (la predeterminada de fábrica) o **169.254.xx.xx**, no se habrá asignado una dirección IP.

### *Consulte también:*

*["Asignación de una dirección IP \(para el modo IPv4\)" de la página 48](#page-47-0)*

# **Instalación del controlador de impresión en ordenadores funcionando con Windows**

# **Configuración de la impresora y el ordenador antes de utilizar la función de instalación de la red (Epson AcuLaser MX14NF solamente)**

Antes de instalar el controlador de impresión en su ordenador, imprima la página System Settings (Configuración sistema) para comprobar la dirección IP de su impresora.

En el procedimiento siguiente se utiliza, a modo de ejemplo, Windows XP.

## **Panel del operador**

*Nota: Todos los informes y listas se imprimirán en inglés.*

- 1. Pulse el botón **Sistema**.
- 2. Seleccione Report / List (Informe/Lista), y después pulse el botón (ok).
- 3. Seleccione System Settings (Configuración sistema), y después pulse el botón (ok).

Se imprimirá la página System Settings (Configuración sistema).

4. Busque la dirección IP bajo **Wired Network (Red cableada)** en la página System Settings (Configuración sistema).

Si la dirección IP es **0.0.0.0**, espere algunos minutos para que se resuelva automáticamente la dirección IP, y después vuelva a imprimir la página System Settings (Configuración sistema).

Si la dirección IP no se resuelve automáticamente, consulte ["Asignación de una dirección IP \(para](#page-47-0) [el modo IPv4\)" de la página 48](#page-47-0).

### **Printer Setting Utility (Utilidad de configuración de impresora)**

1. Haga clic en **start (inicio)** — **All Programs (Todos los programas)** — **EPSON** — su impresora — **Printer Setting Utility (Utilidad de configuración de impresora)**.

### *Nota:*

*La ventana para seleccionar una impresora aparecerá en este paso, cuando haya varios controladores de impresión instalados en su ordenador. En este caso, haga clic en la impresora deseada listada en* **Printer Name (Nombre de la impresora)***.*

Aparecerá la Printer Setting Utility (Utilidad de configuración de impresora).

- 2. Haga clic en la ficha **Printer Settings Report (Informe de las configuraciones de la impresora)**.
- 3. Seleccione **TCP/IP Settings (Configuración TCP/IP)** de la lista de la parte izquierda de la página.

Aparecerá la página **TCP/IP Settings (Configuración TCP/IP)**.

Si la dirección IP muestra **0.0.0.0** (la predeterminada de fábrica) o **169.254.xx.xx**, no se habrá asignado una dirección IP. Para asignar una para su impresora, consulte ["Asignación de una dirección](#page-47-0) [IP \(para el modo IPv4\)" de la página 48](#page-47-0).

## **Desactivación del firewall antes de instalar su impresora**

### *Nota:*

*Para Windows XP, tiene que estar instalado el Service Pack 2 o 3.*

Si está utilizando uno de los sistemas operativos siguientes, tendrá que desactivar el firewall antes de instalar el software de la impresora:

- ❏ Windows 7
- ❏ Windows Vista
- ❏ Windows Server 2008 R2
- ❏ Windows Server 2008
- ❏ Windows XP

En el procedimiento siguiente se utiliza, a modo de ejemplo, Windows XP.

1. Haga clic en **start (inicio)** — **Help and Support (Ayuda y soporte técnico)**.

### *Nota:*

*Para los sistemas operativos Windows Vista, Windows Server 2008, Windows Server 2008 R2 y Windows 7, si utiliza* **Online Help (Ayuda en línea)***, cambie a* **Offline Help (Ayuda fuera de línea)** *en la ventana* **Windows Help and Support (Ayuda y soporte técnico de Windows)***.*

2. Pulse el cuadro **Search (Buscar)**, introduzca **firewall** y después después la tecla **Enter**.

En la lista, haga clic en **Turn Windows Firewall on or off (Activar o desactivar Firewall de Windows)** y después siga las instrucciones de la pantalla.

Active el firewall después de finalizar la instalación del software de la impresora.

# **Establecimiento de conexión USB**

En el procedimiento siguiente se utiliza, a modo de ejemplo, Windows XP.

1. Inserte el Software Disc en la unidad de CD/DVD de su ordenador.

### Se iniciará **Install Navi**.

### *Nota:*

*Si el Software Disc no se inicia automáticamente, haga clic en* **Start (Inicio)** *(***start (inicio)** *para Windows XP) —* **All Programs (Todos los programas)** *(para Windows Vista y Windows 7) —* **Accessories (Accesorios)** *(para Windows Vista y Windows 7) —* **Run (Ejecutar)***, y después introduzca* **D:\EPSetup.exe** *(donde D es la letra de la unidad de su ordenador), y después haga clic en* **OK (Aceptar)***.*

- 2. Conecte el ordenador y la impresora con un cable USB.
- 3. Encienda la impresora.

### *Nota:*

*Si aparece* **Found New Hardware Wizard (Asistente para hardware nuevo encontrado)***, haga clic en* **Cancel (Cancelar)***.*

4. Haga clic en **Easy Install**.

Aparecerá **SOFTWARE LICENSE AGREEMENT (CONTRATO DE LICENCIA DE SOFTWARE)**.

5. Si está de acuerdo con los términos del **SOFTWARE LICENSE AGREEMENT (CONTRATO DE LICENCIA DE SOFTWARE)**, seleccione **Agree (Acepto)** y después haga clic en **Next (Siguiente)**.

Se iniciará **Easy Install Navi**.

- 6. Haga clic en **Installing Drivers and Software (Instalación de los controladores y el software)**.
- 7. Seleccione **Personal Installation (USB) (Instalación personal (USB))**, y después haga clic en **Next (Siguiente )**.
- 8. Haga clic en **Finish (Finalizar)** para salir del asistente.

### **Impresión con USB**

Una impresora personal es una impresora conectada a su ordenador o a un servidor de impresión utilizando un cable USB. Si su impresora está conectada a una red y no a su ordenador, consulte "Configuración de la conexión a la red (Epson AcuLaser MX14NF solamente)" de la página 57.

# **Configuración de la conexión a la red (Epson AcuLaser MX14NF solamente)**

En el procedimiento siguiente se utiliza, a modo de ejemplo, Windows XP.

1. Inserte el Software Disc en la unidad de CD/DVD de su ordenador.

### Se iniciará **Install Navi**.

### *Nota:*

*Si el Software Disc no se inicia automáticamente, haga clic en* **Start (Inicio)** *(***start (inicio)** *para Windows XP) —* **All Programs (Todos los programas)** *(para Windows Vista y Windows 7) —* **Accessories (Accesorios)** *(para Windows Vista y Windows 7) —* **Run (Ejecutar)***, y después introduzca* **D:\EPSetup.exe** *(donde D es la letra de la unidad de su ordenador), y después haga clic en* **OK (Aceptar)***.*

2. Haga clic en **Easy Install**.

Aparecerá **SOFTWARE LICENSE AGREEMENT (CONTRATO DE LICENCIA DE SOFTWARE)**.

3. Si está de acuerdo con los términos del **SOFTWARE LICENSE AGREEMENT (CONTRATO DE LICENCIA DE SOFTWARE)**, seleccione **Agree (Acepto)** y después haga clic en **Next (Siguiente)**.

Se iniciará **Easy Install Navi**.

- 4. Haga clic en **Installing Drivers and Software (Instalación de los controladores y el software)**.
- 5. Seleccione **Network Installation (Instalación en red)**, y después haga clic en **Next (Siguiente )**.
- 6. Seleccione la impresora que desee instalar en la lista de impresoras, y después haga clic en **Next (Siguiente )**. Si la impresora no está indicada en la lista, haga clic en **Refresh (Actualizar)** para actualizar la lista o haga clic en **Add Printer (Agregar impresora)** para añadir manualmente una impresora a la lista. Puede especificar la dirección IP y el nombre del puerto en este punto.

Si ha instalado esta impresora en el equipo servidor, seleccione la casilla de verificación **I am setting up this printer on a server (Estoy configurando esta impresora en un servidor)**.

### *Nota:*

*Cuando utilice AutoIP,* **0.0.0.0** *se visualizará en el instalador. Antes de poder continuar, deberá introducir una dirección IP válida.*

- 7. Especifique los parámetros de la impresora, y después haga clic en **Next (Siguiente )**.
	- a Introduzca el nombre de la impresora.
	- b Si desea que otros usuarios de la red tengan acceso a esta impresora, seleccione **Share this printer with other computers on the network (Compartir esta impresora con otros ordenadores en la red)**, y después introduzca un nombre para compartir que los usuarios puedan identificar.
	- c Si desea establecer una impresora como predeterminada para impresión, seleccione la casilla de verificación **Set this printer as default for printing (Configurar esta impresora como predeterminada para imprimir.)**.
	- d Si desea establecer una impresora como predeterminada para escaneo, seleccione la casilla de verificación **Set this printer as default for scanning (Configurar esta impresora como predeterminada para escanear.)**.
- e Si desea instalar el controlador de fax, seleccione la casilla de verificación **FAX Driver (Controlador FAX)**.
- 8. Seleccione el software y la documentación que desee instalar, y después haga clic en **Install (Instalar)**. Es posible especificar las carpetas en las que instalar el software y la documentación. Para cambiar las carpetas, haga clic en **Browse (Examinar)**.
- 9. Haga clic en **Finish (Finalizar)** para salir del asistente.

# **Configuración para impresión compartida (Epson AcuLaser MX14NF solamente)**

Puede compartir su nueva impresora en la red utilizando el Software Disc enviado con su impresora, o utilizando el método de apuntar e imprimir o de punto a punto de Windows. Sin embargo, si utiliza cualquiera de los métodos de Microsoft no obtendrá funciones tales como el Status Monitor y otras utilidades de impresora que se instalarán con el Software Disc.

Si desea utilizar la impresora en una red, compártala a instale sus controladores en todos los ordenadores de la red.

### *Nota:*

*Para la impresión compartida necesitará adquirir un cable Ethernet por separado.*

## **Para Windows XP, Windows XP 64-bit Edition, Windows Server 2003, y Windows Server 2003 x64 Edition**

- 1. Haga clic en **Start (Inicio)** (**start (inicio)** para Windows XP) **Printers and Faxes (Impresoras y faxes)**.
- 2. Haga clic con el botón derecho en el icono de esta impresora y seleccione **Properties (Propiedades)**.
- 3. Desde la ficha **Sharing (Compartir)**, seleccione **Share this printer (Compartir esta impresora)**, y después escriba el nombre en el cuadro de texto **Share name (Nombre del recurso compartido)**.
- 4. Haga clic en **Additional Drivers (Controladores adicionales)** y seleccione los sistemas operativos de todos los clientes de la red que utilicen esta impresora.
- 5. Haga clic en **OK (Aceptar)**.

Si los archivos no están presentes en su ordenador, se le indicará que inserte el CD del sistema operativo del servidor.

6. Haga clic en **Apply (Aplicar)**, y después haga clic en **OK (Aceptar)**.

## **Para Windows Vista y Windows Vista 64-bit Edition**

- 1. Haga clic en **Start (Inicio) Control Panel (Panel de control) Hardware and Sound (Hardware y sonido)** — **Printers (Impresoras)**.
- 2. Haga clic con el botón derecho en el icono de la impresora y seleccione **Sharing (Uso compartido)**.
- 3. Haga clic en el botón **Change sharing options (Cambiar opciones de uso compartido)**.
- 4. Aparecerá la ventana "**Windows needs your permission to continue (Windows necesita su permiso para continuar)**".
- 5. Haga clic en el botón **Continue (Continuar)**.
- 6. Seleccione la casilla de verificación **Share this printer (Compartir esta impresora)**, y después escriba el nombre en el cuadro de texto **Share name (Nombre del recurso compartido)**.
- 7. Seleccione **Additional Drivers (Controladores adicionales)** y seleccione los sistemas operativos de todos los clientes de la red que utilicen esta impresora.
- 8. Haga clic en **OK (Aceptar)**.
- 9. Haga clic en **Apply (Aplicar)**, y después haga clic en **OK (Aceptar)**.

### **Para Windows Server 2008 y Windows Server 2008 64-bit Edition**

- 1. Haga clic en **Start (Inicio) Control Panel (Panel de control) Hardware and Sound (Hardware y sonido)** — **Printers (Impresoras)**.
- 2. Haga clic con el botón derecho en el icono de la impresora y seleccione **Sharing (Uso compartido)**.
- 3. Seleccione la casilla de verificación **Share this printer (Compartir esta impresora)**, y después escriba el nombre en el cuadro de texto **Share name (Nombre del recurso compartido)**.
- 4. Haga clic en **Additional Drivers (Controladores adicionales)** y seleccione los sistemas operativos de todos los clientes de la red que utilicen esta impresora.
- 5. Haga clic en **OK (Aceptar)**.
- 6. Haga clic en **Apply (Aplicar)**, y después haga clic en **OK (Aceptar)**.

## **Para Windows 7, Windows 7 64-bit Edition, y Windows Server 2008 R2**

- 1. Haga clic en **Start (Inicio) Devices and Printers (Dispositivos e impresoras)**.
- 2. Haga clic con el botón derecho en el icono de la impresora y seleccione **Printer properties (Propiedades de impresora)**.
- 3. En la ficha **Sharing (Compartir)**, seleccione **Share this printer (Compartir esta impresora)**, y después escriba el nombre en el cuadro de texto **Share name (Nombre del recurso compartido)**.
- 4. Haga clic en **Additional Drivers (Controladores adicionales)** y seleccione los sistemas operativos de todos los clientes de la red que utilicen esta impresora.
- 5. Haga clic en **OK (Aceptar)**.
- 6. Haga clic en **Apply (Aplicar)**, y después haga clic en **OK (Aceptar)**.

Para comprobar si la impresora está compartida:

- ❏ Cerciórese de que la impresora objeto de la carpeta **Printers (Impresoras)**, **Printers and Faxes (Impresoras y faxes)** o **Devices and Printers (Dispositivos e impresoras)** esté compartida. El icono de recurso compartido se muestra bajo el icono de la impresora.
- ❏ Seleccione **Network (Red)** o **My Network Places (Mis sitios de red)**. Busque el nombre del servidor y nombre de recurso compartido que haya asignado a la impresora.

Ahora que la impresora está compartida, podrá instalar la impresora en clientes de la red utilizando el método de apuntar e imprimir o de punto a punto.

## **Apuntar e imprimir**

Apuntar e imprimir es una tecnología de Microsoft Windows que le permite conectarse a una impresora remonta. Esta función descarga a instala automáticamente el controlador de impresión. Para Windows XP, Windows XP 64-bit Edition, Windows Server 2003, y Windows Server 2003 x64 Edition

- 1. En el escritorio de Windows del equipo cliente, haga doble clic en **My Network Places (Mis sitios de red)**.
- 2. Localice el nombre de host del equipo servidor, y después haga doble clic en el nombre de host.
- 3. Haga clic con el botón derecho en nombre de la impresora compartida, y después haga clic en **Connect (Conectar)**.

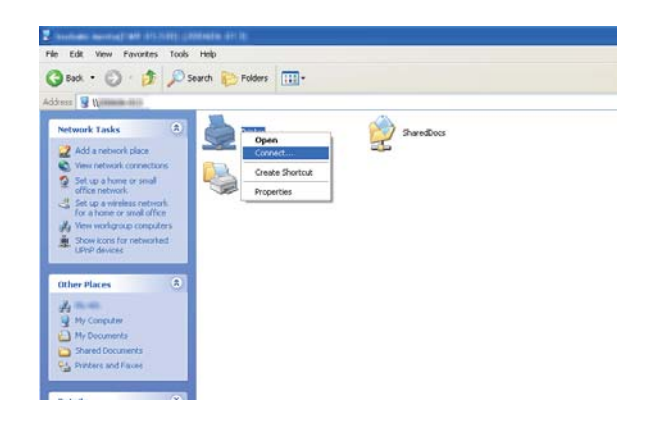

Espere hasta que la información del controlador se copie del equipo servidor al equipo cliente, y para que se añada una nueva impresora a la carpeta **Printers and Faxes (Impresoras y faxes)**. El tiempo empleado para copiar variará dependiendo del tráfico de la red.

Seleccione **My Network Places (Mis sitios de red)**.

- 4. Imprima una página de prueba para verificar la instalación.
	- a Haga clic en **start (inicio)** (**Start (Inicio)** para Windows Server 2003/Windows Server 2003 x64 Edition) — **Printers and Faxes (Impresoras y faxes)**.
	- b Seleccione la impresora que ha instalado.
	- c Haga clic en **File (Archivo) Properties (Propiedades)**.
	- d En la ficha **General**, haga clic en **Print Test Page (Imprimir página de prueba)**.

Cuando la página de prueba se imprima con éxito, habrá finalizado la instalación.

### Para Windows Vista y Windows Vista 64-bit Edition

- 1. Haga clic en **Start (Inicio) Network (Red)**.
- 2. Localice y haga doble clic en el nombre de host del equipo servidor.
- 3. Haga clic con el botón derecho en nombre de la impresora compartida, y después haga clic en **Connect (Conectar)**.
- 4. Haga clic en **Install driver (Instalar controlador)**.
- 5. Haga clic en **Continue (Continuar)** en el cuadro de diálogo **User Account Control (Control de cuentas de usuario)**.

Espere hasta que el controlador se copie del servidor al equipo cliente. Un nuevo objeto de impresora se añadirá a la carpeta **Printers (Impresoras)** La duración de este procedimiento puede variar dependiendo del tráfico de la red.

- 6. Imprima una página de prueba para verificar la instalación.
	- a Haga clic en **Start (Inicio) Control Panel (Panel de control) Hardware and Sound (Hardware y sonido)**.
	- b Seleccione **Printers (Impresoras)**.
	- c Haga clic con el botón derecho en la impresora recién creada y seleccione **Properties (Propiedades)**.
	- d En la ficha **General**, haga clic en **Print Test Page (Imprimir página de prueba)**.

Cuando la página de prueba se imprima con éxito, habrá finalizado la instalación.

### Para Windows Server 2008 y Windows Server 2008 64-bit Edition

- 1. Haga clic en **Start (Inicio) Network (Red)**.
- 2. Localice el nombre de host del equipo servidor, y después haga doble clic en el nombre de host.
- 3. Haga clic con el botón derecho en nombre de la impresora compartida, y después haga clic en **Connect (Conectar)**.
- 4. Haga clic en **Install driver (Instalar controlador)**.
- 5. Espere hasta que el controlador se copie del servidor al equipo cliente. Un nuevo objeto de impresora se añadirá a la carpeta **Printers (Impresoras)**. El tiempo empleado para estas actividades variará dependiendo del tráfico de la red.
- 6. Imprima una página de prueba para verificar la instalación.
	- a Haga clic en **Start (Inicio) Control Panel (Panel de control)**.
	- b Seleccione **Hardware and Sound (Hardware y sonido)**.
	- c Seleccione **Printers (Impresoras)**.
	- d Haga clic con el botón derecho en la impresora recién creada y seleccione **Properties (Propiedades)**.
	- e En la ficha **General**, haga clic en **Print Test Page (Imprimir página de prueba)**.

Cuando la página de prueba se imprima con éxito, habrá finalizado la instalación.

Para Windows 7, Windows 7 64-bit Edition, y Windows Server 2008 R2

- 1. Haga clic en **Start (Inicio) Network (Red)**.
- 2. Localice el nombre de host del equipo servidor, y después haga doble clic en el nombre de host.
- 3. Haga clic con el botón derecho en nombre de la impresora compartida, y después haga clic en **Connect (Conectar)**.
- 4. Haga clic en **Install driver (Instalar controlador)**.
- 5. Espere hasta que el controlador se copie del servidor al equipo cliente. Un nuevo objeto de impresora se añadirá a la carpeta **Devices and Printers (Dispositivos e impresoras)**. El tiempo empleado para estas actividades variará dependiendo del tráfico de la red.
- 6. Imprima una página de prueba para verificar la instalación.
	- a Haga clic en **Start (Inicio) Devices and Printers (Dispositivos e impresoras)**.
	- b Haga clic con el botón derecho en la impresora recién creada y seleccione **Printer properties (Propiedades de impresora)**.

c En la ficha **General**, haga clic en **Print Test Page (Imprimir página de prueba)**.

Cuando la página de prueba se imprima con éxito, habrá finalizado la instalación.

### **Punto a punto**

Si utiliza el método de punto a punto, el controlador de impresión se instalará en cada equipo cliente. Los equipos cliente podrán modificar el controlador y manejar trabajos de impresión.

Para Windows XP, Windows XP 64-bit Edition, Windows Server 2003, y Windows Server 2003 x64 Edition

- 1. Haga clic en **start (inicio)** (**Start (Inicio)** para Windows Server 2003/Windows Server 2003 x64 Edition) — **Printers and Faxes (Impresoras y faxes)**.
- 2. Haga clic en **Add a printer (Agregar una impresora)** (**Add Printer (Agregar impresora)** para Windows Server 2003/Windows Server 2003 x64 Edition) para iniciar el **Add Printer Wizard (Asistente para agregar impresoras)**.
- 3. Haga clic en **Next (Siguiente)**.
- 4. Seleccione **A network printer, or a printer attached to another computer (Una impresora de red o una impresora conectada a otro ordenador)**, y después haga clic en **Next (Siguiente)**.
- 5. Haga clic en **Browse for a printer (Buscar una impresora)**, y después haga clic en **Next (Siguiente)**.

6. Seleccione la impresora, y después haga clic en **Next (Siguiente)**. Si la impresora no está en la lista, haga clic en **Back (Atrás)** e introduzca la ruta de acceso de la impresora en el cuadro de texto.

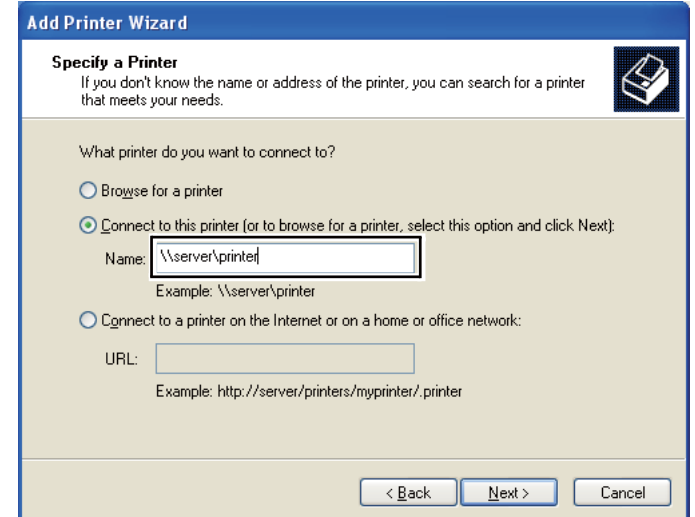

Por ejemplo:**\\**[nombre de host del servidor]**\**[nombre de la impresora compartida]

El nombre de host del servidor es el nombre del equipo servidor que lo identifica en la red. El nombre de la impresora compartida es el nombre asignado durante el proceso de instalación del servidor.

Si ésta es una nueva impresora, es posible que se le indique que instale un controlador de impresión. Si no hay controlador disponible en el sistema, especifique el lugar en el que esté disponible el controlador.

- 7. Seleccione **Yes (Sí)** si desea establecer esta impresora como impresora predeterminada, y después haga clic en **Next (Siguiente)**.
- 8. Haga clic en **Finish (Finalizar)**.

Para Windows Vista y Windows Vista 64-bit Edition

- 1. Haga clic en **Start (Inicio) Control Panel (Panel de control) Hardware and Sound (Hardware y sonido)** — **Printers (Impresoras)**.
- 2. Haga clic en **Add a printer (Agregar una impresora)** para iniciar el asistente **Add Printer (Agregar impresora)**.

3. Seleccione **Add a network, wireless or Bluetooth printer (Agregar una impresora de red, inalámbrica o Bluetooth)**. Si la impresora está en la lista, seleccione la impresora y haga clic en **Next (Siguiente)**, o seleccione **The printer that I want isn't listed (La impresora deseada no está en la lista)** e introduzca la ruta de acceso en el cuadro de texto **Select a shared printer by name (Seleccionar una impresora compartida por nombre)** y haga clic en **Next (Siguiente)**.

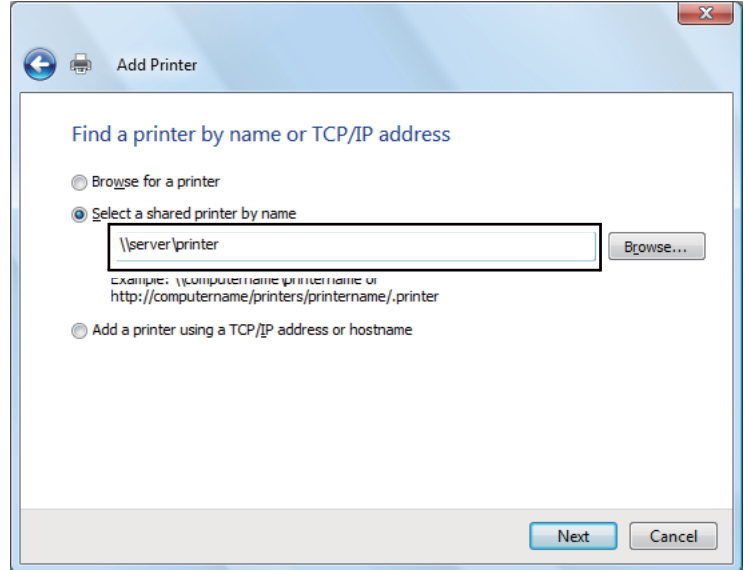

Por ejemplo:**\\**[nombre de host del servidor]**\**[nombre de la impresora compartida]

El nombre de host del servidor es el nombre del equipo servidor que lo identifica en la red. El nombre de la impresora compartida es el nombre asignado durante el proceso de instalación del servidor.

Si ésta es una nueva impresora, es posible que se le indique que instale un controlador de impresión. Si no hay controlador disponible en el sistema, especifique el lugar en el que esté disponible el controlador.

- 4. Confirme el nombre de la impresora, y después seleccione si desea utilizar esta impresora como predeterminada y haga clic en **Next (Siguiente)**.
- 5. Si desea verificar la instalación, haga clic en **Print a test page (Imprimir una página de prueba)**.
- 6. Haga clic en **Finish (Finalizar)**.

Cuando la página de prueba se imprima con éxito, habrá finalizado la instalación.

### Para Windows Server 2008 y Windows Server 2008 64-bit Edition

- 1. Haga clic en **Start (Inicio) Control Panel (Panel de control) Hardware and Sound (Hardware y sonido)** — **Printers (Impresoras)**.
- 2. Haga clic en **Add a printer (Agregar una impresora)** para iniciar el asistente **Add Printer (Agregar impresora)**.
- 3. Seleccione **Add a network, wireless or Bluetooth printer (Agregar una impresora de red, inalámbrica o Bluetooth)**. Si la impresora está en la lista, seleccione la impresora y haga clic en **Next (Siguiente)**, o seleccione **The printer that I want isn't listed (La impresora deseada no está en la lista)** e introduzca la ruta de acceso en el cuadro de texto **Select a shared printer by name (Seleccionar una impresora compartida por nombre)** y haga clic en **Next (Siguiente)**.

Por ejemplo: **\\**[nombre de host del servidor]**\**[nombre de la impresora compartida]

El nombre de host del servidor es el nombre del equipo servidor que lo identifica en la red. El nombre de la impresora compartida es el nombre asignado durante el proceso de instalación del servidor.

Si ésta es una nueva impresora, es posible que se le indique que instale un controlador de impresión. Si no hay controlador disponible en el sistema, especifique el lugar en el que esté disponible el controlador.

- 4. Confirme el nombre de la impresora, y después seleccione si desea utilizar esta impresora como predeterminada y haga clic en **Next (Siguiente)**.
- 5. Seleccione si desea compartir esta impresora o no.
- 6. Si desea verificar la instalación, haga clic en **Print a test page (Imprimir una página de prueba)**.
- 7. Haga clic en **Finish (Finalizar)**.

Cuando la página de prueba se imprima con éxito, habrá finalizado la instalación.

### Para Windows 7, Windows 7 64-bit Edition, y Windows Server 2008 R2

1. Haga clic en **Start (Inicio)** — **Devices and Printers (Dispositivos e impresoras)**.

- 2. Haga clic en **Add a printer (Agregar una impresora)** para iniciar el asistente **Add Printer (Agregar impresora)**.
- 3. Seleccione **Add a network, wireless or Bluetooth printer (Agregar una impresora de red, inalámbrica o Bluetooth)**. Si la impresora está en la lista, seleccione la impresora y haga clic en **Next (Siguiente)**, o seleccione **The printer that I want isn't listed (La impresora deseada no está en la lista)**. Haga clic en **Select a shared printer by name (Seleccionar una impresora compartida por nombre)** e introduzca la ruta de acceso de la impresora en el cuadro de texto, y después haga clic en **Next (Siguiente)**.

Por ejemplo: **\\**[nombre de host del servidor]**\**[nombre de la impresora compartida]

El nombre de host del servidor es el nombre del equipo servidor que lo identifica en la red. El nombre de la impresora compartida es el nombre asignado durante el proceso de instalación del servidor.

Si ésta es una nueva impresora, es posible que se le indique que instale un controlador de impresión. Si no hay controlador disponible en el sistema, tendrá que especificar la ruta de acceso en la que estén disponibles los controladores.

- 4. Confirme el nombre de la impresora, y después haga clic en **Next (Siguiente)**.
- 5. Seleccione si desea utilizar esta impresora con impresora predeterminada.
- 6. Si desea verificar la instalación, haga clic en **Print a test page (Imprimir una página de prueba)**.
- 7. Haga clic en **Finish (Finalizar)**.

Cuando la página de prueba se imprima con éxito, habrá finalizado la instalación.

# **Instalación del controlador de impresión en ordenadores que utilicen Mac OS X**

# **Instalación de los controladores y el software**

En el procedimiento siguiente se utiliza, a modo de ejemplo, Mac OS X 10.6.

1. Inicie el Software Disc en el Mac OS X.

- 2. Haga doble clic en el icono del instalador.
- 3. Haga clic en **Continue (Continuar)** de la pantalla **Introduction (Introducción)**.
- 4. Seleccione un idioma para **Software License Agreement (Contrato de licencia de software)**.
- 5. Después de leer **Software License Agreement (Contrato de licencia de software)**, haga clic en **Continue (Continuar)**.
- 6. Si está de acuerdo con los términos del **Software License Agreement (Contrato de licencia de software)**, haga clic en **Agree (Acepto)** para continuar el proceso de instalación.
- 7. Si aparece la pantalla **Select a Destination (Seleccione un destino)**, haga clic en **Continue (Continuar)**.
- 8. Haga clic en **Install (Instalar)** para realizar la instalación estándar.
- 9. Introduzca el nombre y la contraseña del administrador, y después haga clic en **OK (Aceptar)**.
- 10. Haga clic en **Continue Installation (Continuar la instalación)**.
- 11. Haga clic en **Restart (Reiniciar)** para completar la instalación.

### **Adición de una impresora en Mac OS X 10.5.8/10.6 o versiones posteriores**

### Cuando utilice una conexión USB

- 1. Apague la impresora y su ordenador.
- 2. Conecte la impresora y el ordenador con un cable USB.
- 3. Encienda la impresora y su ordenador.
- 4. Haga que se visualice **System Preferences (Preferencias del sistema)**, y después haga clic en **Print & Fax (Imprimir y fax)**.
- 5. Compruebe que su impresora USB se haya agregado a **Print & Fax (Imprimir y fax)**.

Si no se muestra su impresora USB, realice los procedimientos siguientes.

6. Haga clic en el signo más (**+**), y después haga clic en **Default (Predeterminada)**.

7. Seleccione la impresora conectada a través de USB en la lista **Printer Name (Nombre de impresora)**.

**Name (Nombre)**, **Location (Ubicación)**, y **Print Using (Imprimir usando)** se introducirán automáticamente.

8. Haga clic en **Add (Agregar)**.

## Cuando utilice Bonjour (Epson AcuLaser MX14NF solamente)

- 1. Encienda la impresora.
- 2. Cerciórese de que su ordenador esté conectado a la red.

Cerciórese de que el cable Ethernet esté conectado entre la impresora y la red.

- 3. Haga que se visualice **System Preferences (Preferencias del sistema)**, y después haga clic en **Print & Fax (Imprimir y fax)**.
- 4. Haga clic en el signo más (**+**), y después haga clic en **Default (Predeterminada)**.
- 5. Seleccione la impresora conectada a través de Bonjour en la lista **Printer Name (Nombre de impresora)**.

**Name (Nombre)** y **Print Using (Imprimir usando)** se introducirán automáticamente.

6. Haga clic en **Add (Agregar)**.

### Cuando utilice la impresión con IP (Epson AcuLaser MX14NF solamente)

- 1. Encienda la impresora.
- 2. Cerciórese de que su ordenador esté conectado a la red.

Cerciórese de que el cable Ethernet esté conectado entre la impresora y la red.

- 3. Haga que se visualice **System Preferences (Preferencias del sistema)**, y después haga clic en **Print & Fax (Imprimir y fax)**.
- 4. Haga clic en el signo más (**+**), y después haga clic en **IP**.
- 5. Seleccione **Line Printer Daemon LPD** para **Protocol (Protocolo)**.

6. Introduzca la dirección IP de la impresora en el área **Address (Dirección)**.

**Name (Nombre)** y **Print Using (Imprimir usando)** se introducirán automáticamente.

*Nota:*

*Cuando la impresión esté establecida a impresión con IP, el nombre de cola se mostrará como un espacio en blanco. No necesitará especificarlo.*

7. Haga clic en **Add (Agregar)**.

## **Adición de una a impresora a Mac OS X 10.4.11**

### Cuando utilice una conexión USB

- 1. Apague la impresora y su ordenador.
- 2. Conecte la impresora y el ordenador con un cable USB.
- 3. Encienda la impresora y su ordenador.
- 4. Inicie **Printer Setup Utility (Utilidad configuración impresoras)**.

### *Nota:*

*Podrá encontrar* **Printer Setup Utility (Utilidad configuración impresoras)** *en la carpeta* **Utilities (Utilidades)** *de* **Applications (Aplicaciones)***.*

5. Compruebe que su impresora USB se haya agregado a **Printer List (Lista de impresoras)**.

Si no se muestra su impresora USB, realice los procedimientos siguientes.

- 6. Haga clic en **Add (Agregar)**.
- 7. Haga clic en **Default Browser (Examinador predeterminado)** en el cuadro de diálogo **Printer Browser (Examinador de impresoras)**.
- 8. Seleccione la impresora conectada a través de USB en la lista **Printer Name (Nombre de impresora)**.

**Name (Nombre)**, **Location (Ubicación)**, y **Print Using (Imprimir usando)** se introducirán automáticamente.

9. Haga clic en **Add (Agregar)**.
## Cuando utilice Bonjour (Epson AcuLaser MX14NF solamente)

- 1. Encienda la impresora.
- 2. Cerciórese de que su ordenador esté conectado a la red.

Cerciórese de que el cable Ethernet esté conectado entre la impresora y la red.

3. Inicie **Printer Setup Utility (Utilidad configuración impresoras)**.

### *Nota:*

*Podrá encontrar* **Printer Setup Utility (Utilidad configuración impresoras)** *en la carpeta* **Utilities (Utilidades)** *de* **Applications (Aplicaciones)***.*

- 4. Haga clic en **Add (Agregar)**.
- 5. Haga clic en **Default Browser (Examinador predeterminado)** en el cuadro de diálogo **Printer Browser (Examinador de impresoras)**.
- 6. Seleccione la impresora conectada a través de Bonjour en la lista **Printer Name (Nombre de impresora)**.

**Name (Nombre)** y **Print Using (Imprimir usando)** se introducirán automáticamente.

7. Haga clic en **Add (Agregar)**.

Cuando utilice la impresión con IP (Epson AcuLaser MX14NF solamente)

- 1. Encienda la impresora.
- 2. Cerciórese de que su ordenador esté conectado a la red.

Cerciórese de que el cable Ethernet esté conectado entre la impresora y la red.

3. Inicie **Printer Setup Utility (Utilidad configuración impresoras)**.

### *Nota:*

*Podrá encontrar* **Printer Setup Utility (Utilidad configuración impresoras)** *en la carpeta* **Utilities (Utilidades)** *de* **Applications (Aplicaciones)***.*

4. Haga clic en **Add (Agregar)**.

- 5. Haga clic en **IP Printer (Impresora IP)** en el cuadro de diálogo **Printer Browser (Examinador de impresoras)**.
- 6. Seleccione **Line Printer Daemon LPD** para **Protocol (Protocolo)**.
- 7. Introduzca la dirección IP de la impresora en el área **Address (Dirección)**.

**Name (Nombre)** y **Print Using (Imprimir usando)** se introducirán automáticamente.

#### *Nota:*

*Cuando la impresión esté establecida a impresión con IP, el nombre de cola se mostrará como un espacio en blanco. No necesitará especificarlo.*

8. Haga clic en **Add (Agregar)**.

# Capítulo 5

# **Conceptos básicos**

# **Acerca de los soportes de impresión**

El uso de papel no apropiado para la impresora puede causar atascamientos de papel, problemas de calidad de imagen, o fallo de la impresora. Para lograr el máximo rendimiento de su impresora, le recomendamos que utilice solamente el papel descrito en esta sección.

Para utilizar papel diferente al recomendado, póngase en contacto con la oficina representante local de Epson o un proveedor autorizado.

# **Instrucciones para el uso del papel de impresión**

La bandeja de la impresora acomoda varios tamaños y tipos de papel y otros soportes especializados. Siga estas instrucciones cuando cargue papel y soportes:

- ❏ Antes de comprar grandes cantidades de soportes de impresión, se recomienda probar primero una muestra.
- $\Box$  Para papel de 60 a 135 g/m<sup>2</sup>, se recomienda grano largo, donde las fibras de papel van a lo largo de la longitud del papel. Para papel de más grueso de 135 g/m<sup>2</sup>, se prefiere grano corto, donde las fibras de papel van a lo largo de la anchura del papel.
- ❏ Los sobres podrán imprimirse desde el alimentador multiuso (MPF) y el insertador de hojas con prioridad (PSI).
- ❏ Airee el papel u otro soporte especial antes de cargarlo en la bandeja de papel.
- ❏ No imprima en papel con etiquetas después de haber despegado una etiqueta de una hoja.
- ❏ Use solamente sobres de papel. No use sobres con ventanas, presillas metálicas, ni adhesivos con cintas despegables.
- ❏ Imprima todos los sobres en una cara solamente.
- ❏ Cuando imprima sobres pueden ocurrir ciertas arrugas y altos relieves.
- ❏ No sobrecargue la bandeja de papel. No cargue el soporte de impresión sobre la línea de lleno del interior de las guías de anchura del papel.

❏ Ajuste las guías de anchura del papel de acuerdo con el tamaño del papel.

❏ Si se producen atascos o pliegues excesivos, utilice papel u otro soporte de un paquete nuevo.

### $Ad $vertex$ *ia*:$

*No utilice papel conductor como papel para papiroflexia, papel carbónico, o papel con revestimiento conductivo. Cuando se ocurra un atasco de papel, es posible que se cause un cortocircuito y que se produzca un incendio.*

#### *Consulte también:*

- ❏ *["Carga de soportes de impresión en el alimentador multiuso \(MPF\)" de la página 84](#page-83-0)*
- ❏ *["Carga de soportes de impresión en el insertador de hojas con prioridad \(PSI\)" de la página 93](#page-92-0)*
- ❏ *["Carga de sobres en el alimentador multiuso \(MPF\)" de la página 89](#page-88-0)*
- ❏ *["Carga de sobres en el insertador de hojas con prioridad \(PSI\)" de la página 95](#page-94-0)*
- ❏ *["Impresión en papel de tamaño personalizado" de la página 114](#page-113-0)*

# **Instrucciones para el Alimentador automático de documentos (ADF) (Epson AcuLaser MX14NF solamente)**

El ADF acomoda los tamaños de papel siguientes:

- ❏ Anchura: 148 215,9 mm
- ❏ Longitud: 210 355,6 mm

La gama de gramaje incluye  $60 - 105$  g/m<sup>2</sup>.

Siga estas instrucciones cuando cargue documentos de originales en el ADF:

- ❏ Cargue los documentos encarados hacia arriba de forma que la parte superior del documento entre primero en la impresora.
- ❏ Coloque solamente hojas sueltas de papel en el ADF.
- ❏ Ajuste las guías del documento de forma que queden fijadas contra el documento.
- ❏ Inserte el papel en la bandeja del alimentador de documentos solamente cuando la tinta del papel esté completamente seca.

❏ No cargue documentos sobre la línea de llenado MAX. Puede cargar hasta 15 hojas de documentos de 64 g/m<sup>2</sup>.

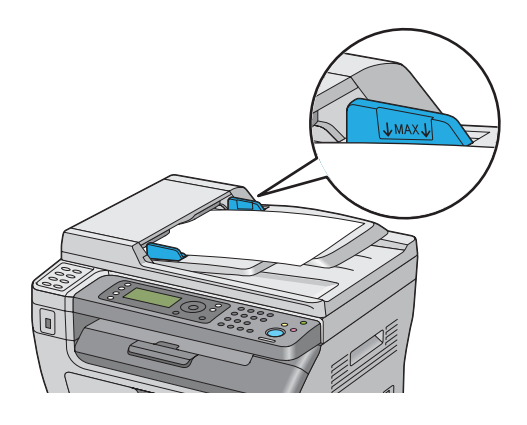

## *Nota:*

*No puede cargar los documentos siguientes en el ADF. Cerciórese de colocarlos en el cristal de documentos.*

|   | Originales ondulados          |   | Papel preperforado                      |
|---|-------------------------------|---|-----------------------------------------|
| Ф | Originales ligeros            | 卬 | Originales plegados, arrugados, o rotos |
| f | Originales cortados o pegados |   | Papel carbón                            |

# **Soportes de impresión que pueden dañar su impresora**

Su impresora ha sido diseñada para utilizar gran variedad de tipos de soportes para trabajos de impresión. Sin embargo, algunos soportes pueden causar mala calidad de salida, aumento de atascos de papel, o el daño de su impresora.

Los soportes no aceptables incluyen:

- □ Papel que sea demasiado grueso o demasiado fino (menos de 60 g/m<sup>2</sup> o más de 163 g/m<sup>2</sup>)
- ❏ Transparencias
- ❏ Papel de foto o papel satinado
- ❏ Papel de calco
- ❏ Película de iluminación
- ❏ Papel para impresora de inyección de tinta especial y transparencias de inyección de tinta
- ❏ Papel de adhesión estática
- ❏ Papel pegado o encolado
- ❏ Papel especialmente satinado
- ❏ Papel de color con tratamientos de superficie
- ❏ Papel que utilice tinta que se deteriore con el calor
- ❏ Papel fotosensible
- ❏ Papel carbón o papel de copia sin carbón
- ❏ Papel con superficie rugosa, como papel japonés, papel de pulpa o papel fibroso
- ❏ Sobres que no estén planos, o que posean presillas, ventanas o adhesivos con cintas despegables.
- ❏ Sobres acolchados
- ❏ Tack film
- ❏ Papel de transferencia de agua
- ❏ Papel de transferencia textil
- ❏ Papel perforado
- ❏ Papel de cuero, papel estampado en alto relieve
- ❏ Papel conductor como papel para papiroflexia, papel carbónico, o papel con revestimiento conductivo
- ❏ Papel arrugado, plegado, doblado, o rasgado
- ❏ Papel húmedo o mojado
- ❏ Papel ondulado o rizado
- ❏ Papel con grapas, presillas, lazos, o cinta
- ❏ Papel con etiquetas en el que algunas ya se hayan despegado, o que estén parcialmente cortadas
- ❏ Papel preimpreso con otra impresora o copiadora
- ❏ Papel preimpreso en toda la cara posterior

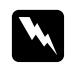

### w *Advertencia:*

*No utilice papel conductor como papel para papiroflexia, papel carbónico, o papel con revestimiento conductivo. Cuando se ocurra un atasco de papel, es posible que se cause un cortocircuito y que se produzca un incendio.*

## **Instrucciones para el almacenamiento de soportes de impresión**

El proporcionar buenas condiciones de almacenamiento para su papel y otros soportes contribuye a la calidad óptima de impresión.

- ❏ Almacene los soportes de impresión en lugares oscuros, frescos, y relativamente secos. La mayoría de los elementos de papel son susceptibles a dañarse con los rayos ultravioleta (UV) y la luz visible. La radiación UV, que emite el sol y las lámparas fluorescentes, es particularmente dañina para los elementos de papel. La intensidad y la duración de la exposición a la luz visible sobre elementos de papel deberá reducirse lo más posible.
- ❏ Mantenga constantes las temperaturas y la humedad relativa.
- ❏ Evite áticos, cocinas, garajes, y sótanos para almacenar soportes de impresión.
- ❏ Almacene los soportes de impresión planos. Los soportes de impresión deberán almacenarse sobre tarimas, cajas de cartón, estantes, o en armarios.
- ❏ Evite que haya alimentos o bebidas en el área en la que estén almacenados o se manejen los soportes de impresión.
- ❏ No abra los paquetes sellados de papel hasta que no esté listo para cargarlo en la impresora. Deje el papel en el embalaje original. Para la mayoría de las categorías de corte a medida comercial, el envoltorio tiene un forro interior que protege el papel contra la pérdida de humedad o grano.
- ❏ Deje los soportes en el interior de la bolsa hasta que esté listo para utilizarlos; reinserte los soportes no usados en la bolsa y vuelva a sellarla por motivos de protección. Algunos soportes especiales están empacados en el interior de bolsas de plástico que pueden volver a cerrarse herméticamente.

# **Soportes de impresión admitidos**

El uso de soportes de impresión no adecuados puede causar atascos de papel, mala calidad de impresión, roturas y cualquier daño en su impresora. Para usar eficazmente las funciones de esta impresora, use los soportes de impresión sugeridos recomendados aquí.

### *Importante:*

*El tóner puede salirse del soporte de impresión si se humedece con agua, la lluvia, vapor, etc. Para los detalles, póngase en contacto con la oficina representante local de Epson o un proveedor autorizado.*

# **Soportes de impresión utilizables**

Los tipos de soportes de impresión que pueden usarse con esta impresora son los siguientes:

## **MPF**

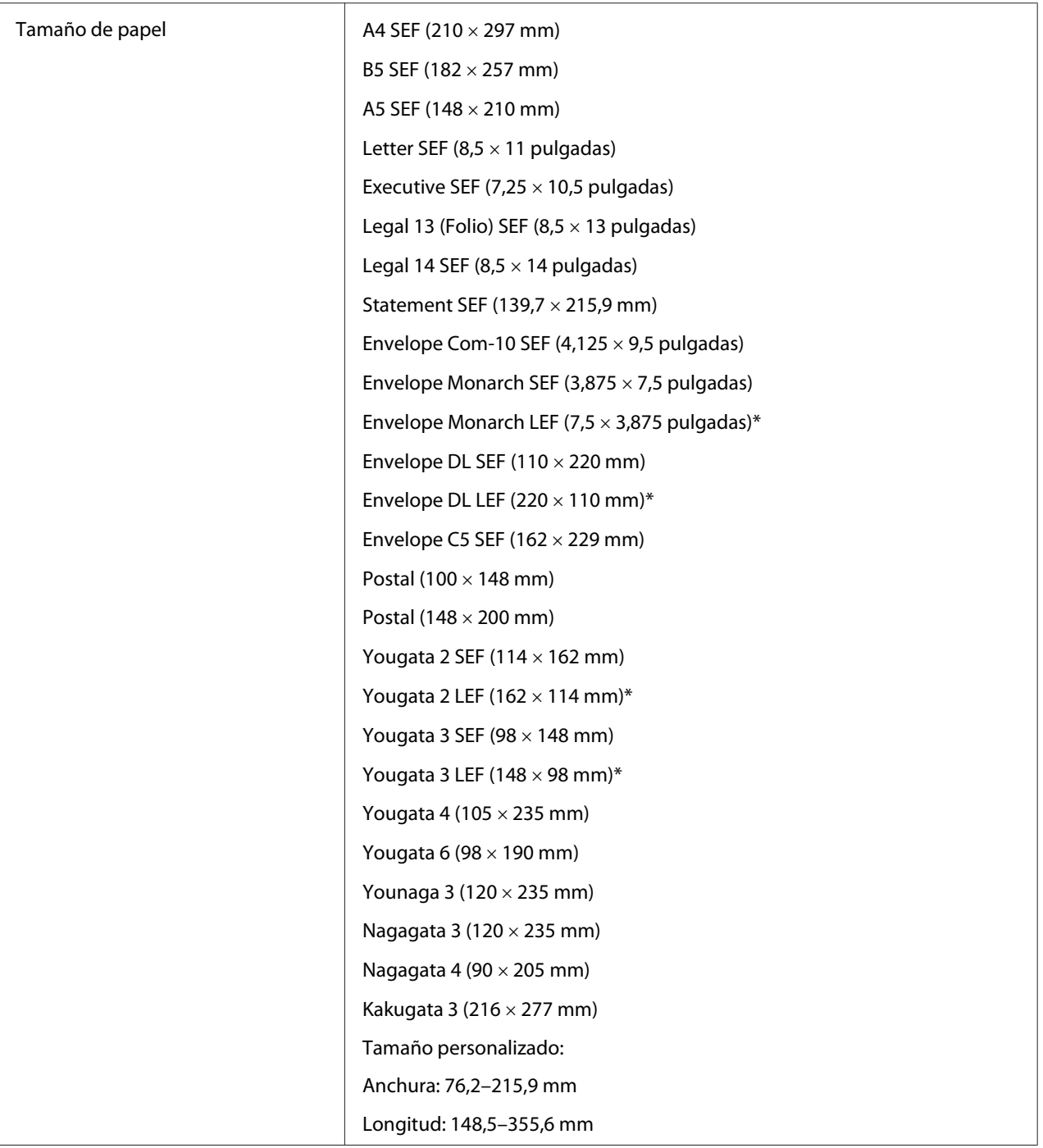

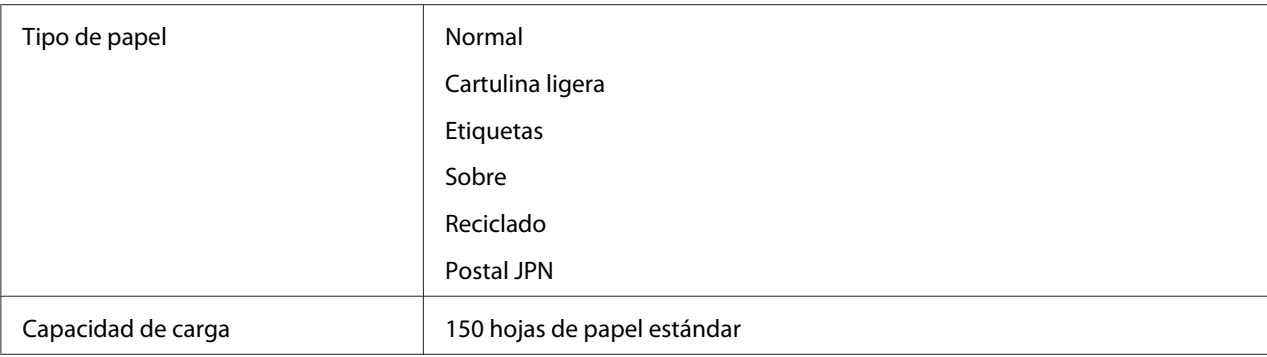

\* Los sobres Monarch, DL, Yougata 2, y Yougata 3 admiten LEF con su solapa abierta.

## **PSI**

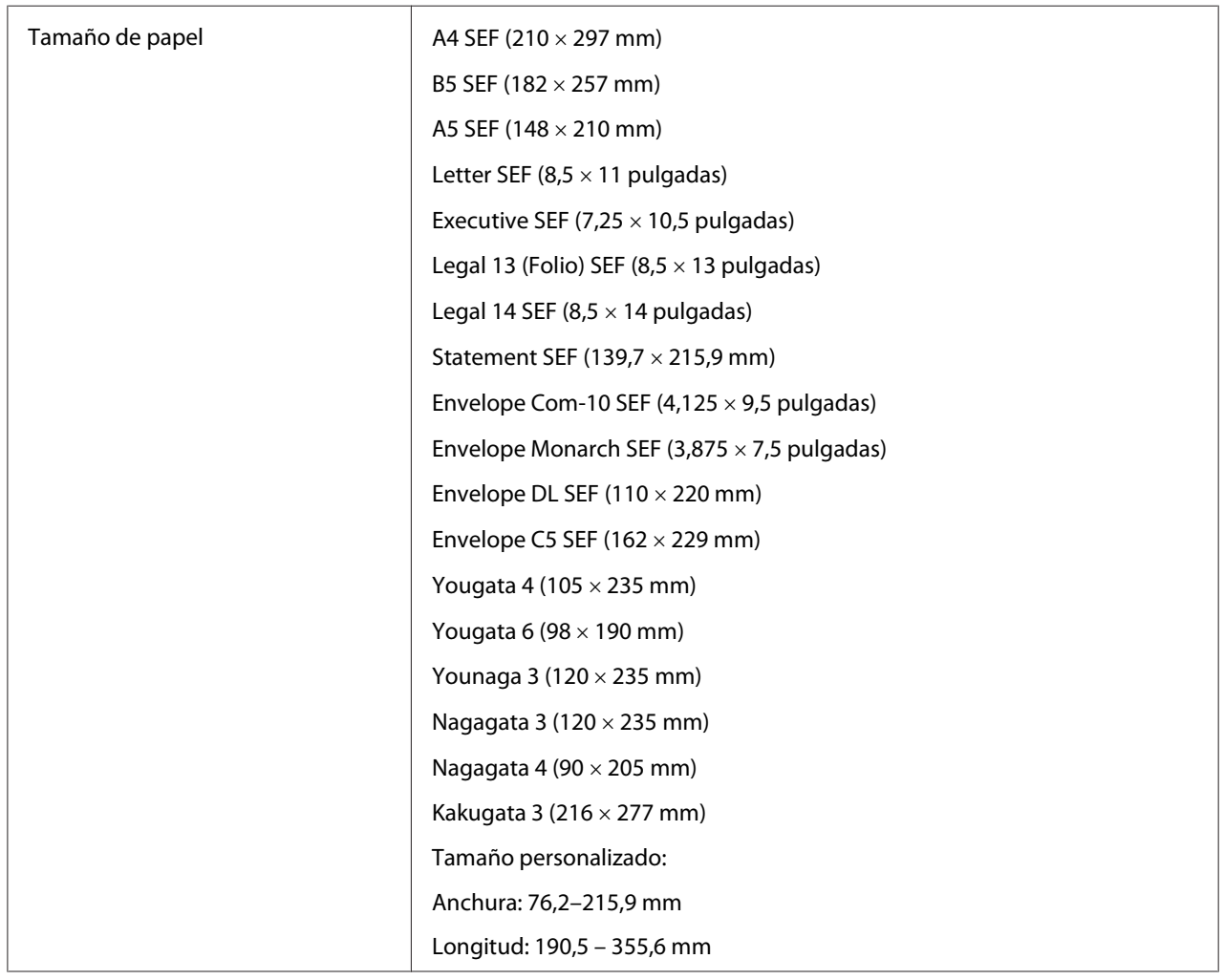

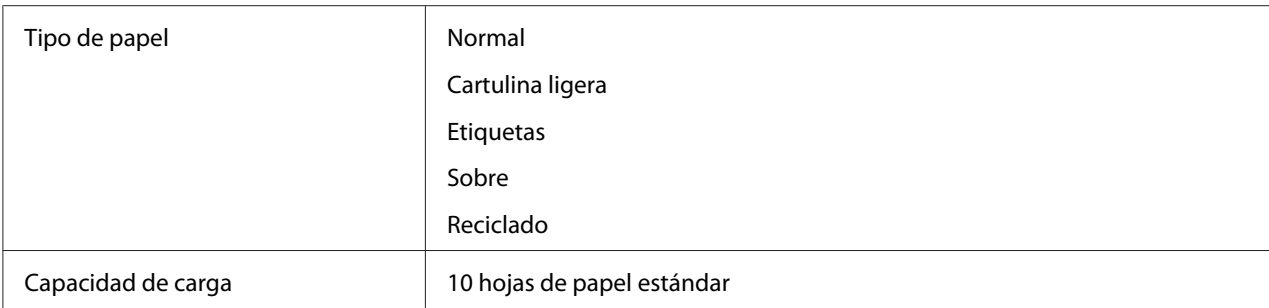

#### *Nota:*

- ❏ *SEF y LEF indican la dirección de alimentación del papel; SEF significa alimentación por el borde corto. LEF significa alimentación por el borde largo.*
- ❏ *Use solamente soportes de impresión para láser. No use papel para inyección de tinta en esta impresora.*

### *Consulte también:*

- ❏ *["Carga de soportes de impresión en el alimentador multiuso \(MPF\)" de la página 84](#page-83-0)*
- ❏ *["Carga de soportes de impresión en el insertador de hojas con prioridad \(PSI\)" de la página 93](#page-92-0)*
- ❏ *["Carga de sobres en el alimentador multiuso \(MPF\)" de la página 89](#page-88-0)*
- ❏ *["Carga de sobres en el insertador de hojas con prioridad \(PSI\)" de la página 95](#page-94-0)*

La impresión en soportes de impresión que difieran del tamaño o del tipo de papel seleccionado en el controlador de impresión puede conducir a atascos de papel. Para asegurarse de que la impresión se realice correctamente, seleccione el tamaño y el tipo de papel correctos.

# **Carga de soportes de impresión**

La carga adecuada del soporte de impresión evita atascos y asegura la impresión sin problemas.

Antes de cargar el soporte de impresión, identifique el lado de impresión recomendado del soporte de impresión. Esta información está normalmente en el paquete del soporte de impresión.

#### *Nota:*

*Después de haber cargado el papel en el alimentador, especifique el mismo tipo de papel en el panel del operador.*

# <span id="page-83-0"></span>**Capacidad**

El MPF puede contener:

- ❏ 150 hojas de papel estándar
- ❏ 16,2 mm de papel grueso
- ❏ Una hoja de papel satinado
- ❏ 16,2 mm de postales
- ❏ Cinco sobres
- ❏ 16,2 mm de etiquetas
- El PSI puede contener:
- ❏ 10 hojas de papel estándar o una hoja de otro papel

# **Dimensiones de soportes de impresión**

El MPF acepta soportes de impresión dentro de las dimensiones siguientes:

- ❏ Anchura: 76,2 215,9 mm
- ❏ Longitud: 148,5–355,6 mm
- El PSI acepta soportes de impresión dentro de las dimensiones siguientes:
- ❏ Anchura: 76,2 215,9 mm
- ❏ Longitud: 190,5 355,6 mm

# **Carga de soportes de impresión en el alimentador multiuso (MPF)**

## *Nota:*

- ❏ *Para evitar atascos de papel, no quite la cubierta del papel mientras las impresión esté en curso.*
- ❏ *Use solamente soportes de impresión para láser. No use papel para inyección de tinta en esta impresora.*

1. Abra la puerta frontal.

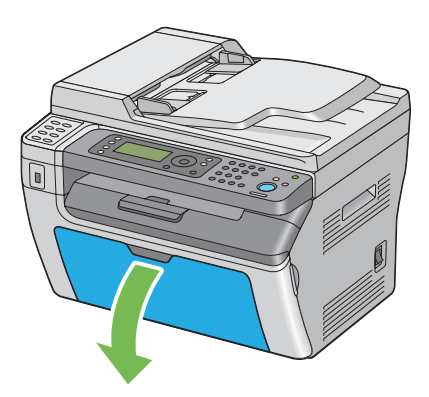

2. Tire de la barra deslizable hasta que se detenga.

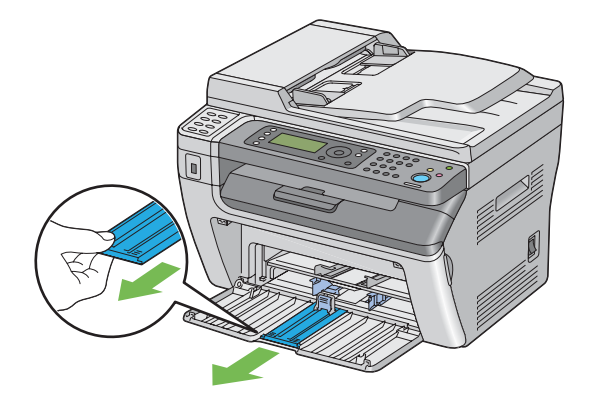

3. Tire de la guía de longitud hacia adelante hasta que se detenga.

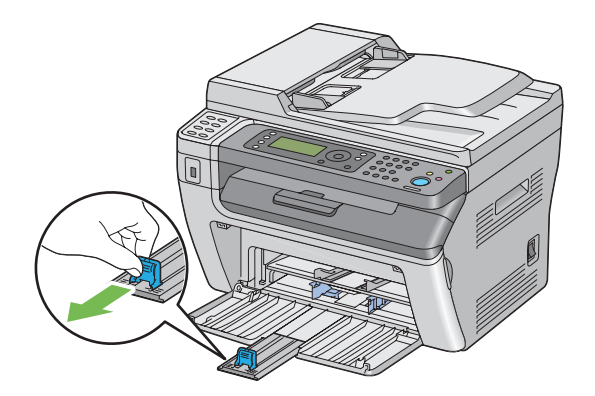

4. Ajuste las guías de anchura del papel a su anchura máxima.

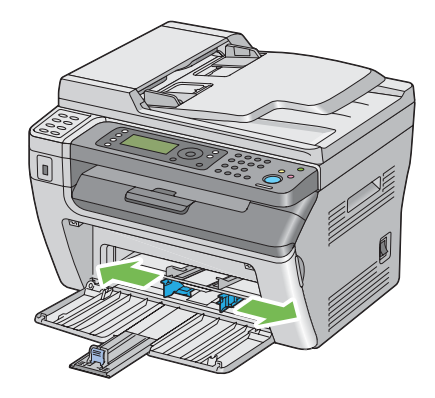

5. Antes de cargar el soporte de impresión, flexione las hojas hacia adelante y atrás, y después airéelas. Enderece los bordes de la pila sobre una superficie nivelada.

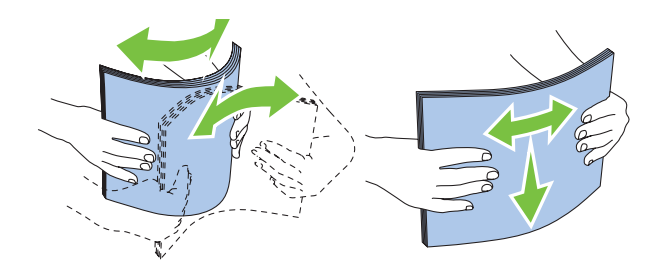

6. Cargue el soporte de impresión en el MPF con el borde superior primero y con la cara de impresión recomendada hacia arriba.

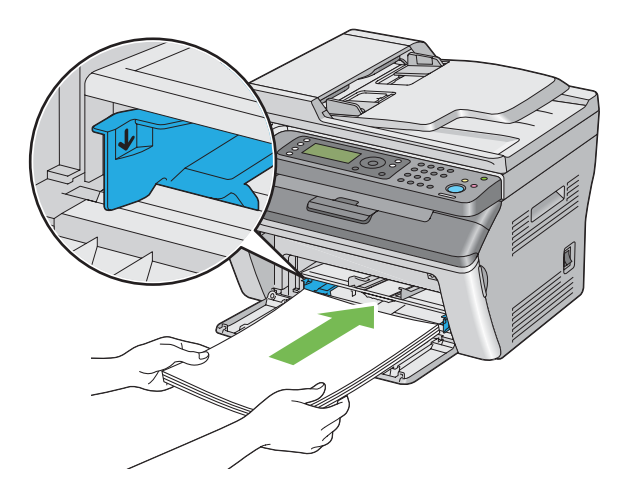

7. Ajuste las guías de anchura del papel hasta que se apoyen ligeramente contra los bordes de la pila del soporte de impresión.

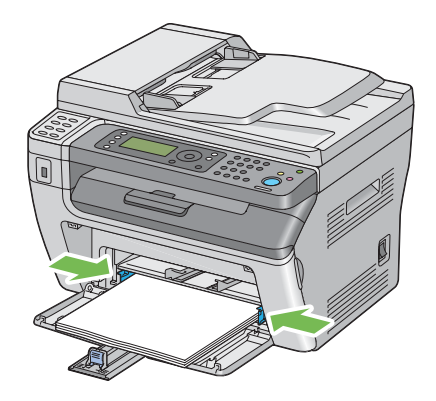

8. Deslice la guía de longitud hacia la impresora hasta que toque el soporte de impresión.

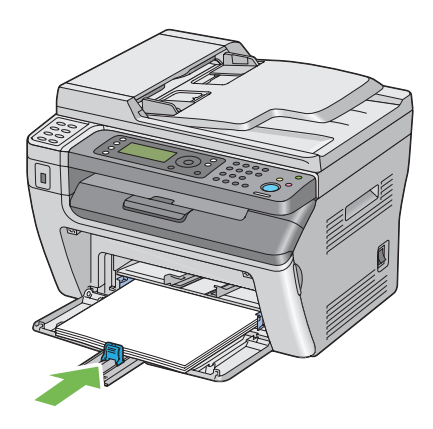

#### *Nota:*

*Dependiendo del tamaño del soporte de impresión, deslice primero la barra deslizable hacia adelante hasta que se detenga, y después apriete la guía de longitud y deslícela hacia atrás hasta que toque el soporte de impresión.*

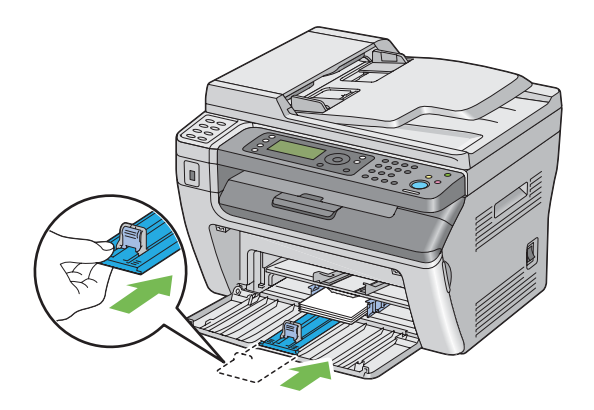

9. Inserte la cubierta del papel en la impresora y después alinee la cubierta del papel con la marca de la bandeja de papel.

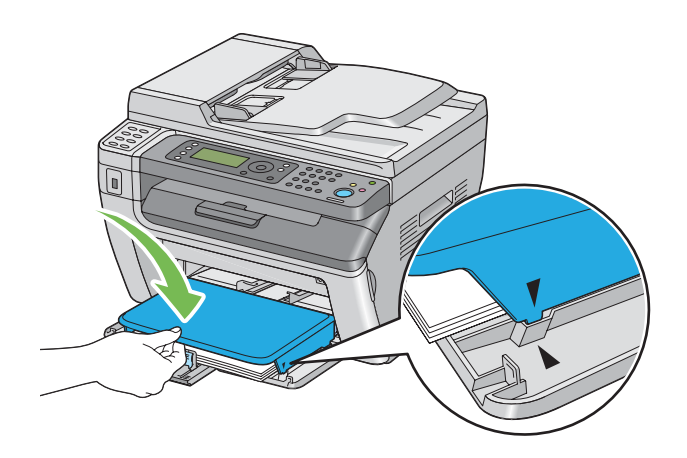

10. Seleccione el tipo de papel desde el controlador de impresión si el soporte de impresión no es papel normal. Si carga un soporte de impresión definido por el usuario en el MPF, tendrá que especificar el tamaño del papel utilizando el controlador de impresión.

#### *Nota:*

*Para más información sobre el ajuste del tamaño y del tipo de papel en el controlador de impresión, consulte la Ayuda proporcionada para el controlador de impresión.*

## <span id="page-88-0"></span>**Carga de sobres en el alimentador multiuso (MPF)**

### *Nota:*

*Cuando imprima en sobres, cerciórese de especificar el parámetro de sobres en el controlador de impresión. Si no lo especifica, la imagen impresa girará 180 grados.*

## Cuando cargue Com-10, DL, Monarch, Yougata 2/3/4/6, o Younaga 3

Cargue los sobres con la cara que desee imprimir hacia arriba, el lado de la solapa hacia abajo, y la solapa colocada a la derecha.

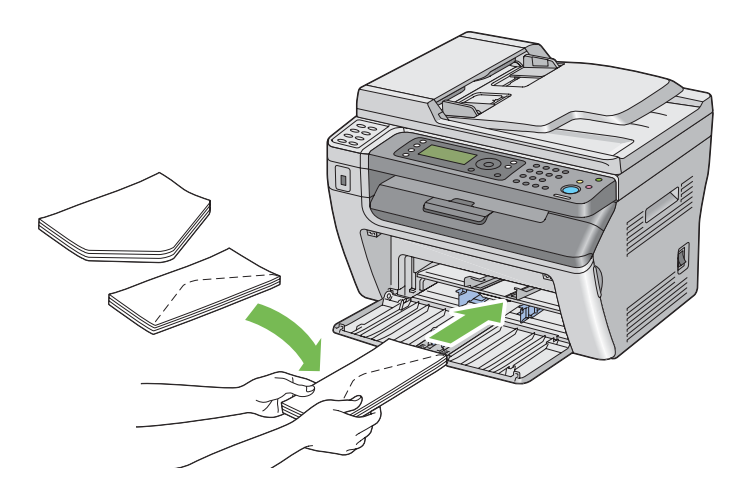

Para evitar que se arruguen DL, Monarch, Yougata 2, y Yougata 3, se recomienda cargar con la cara de impresión hacia arriba, la solapa abierta, y encarada hacia usted.

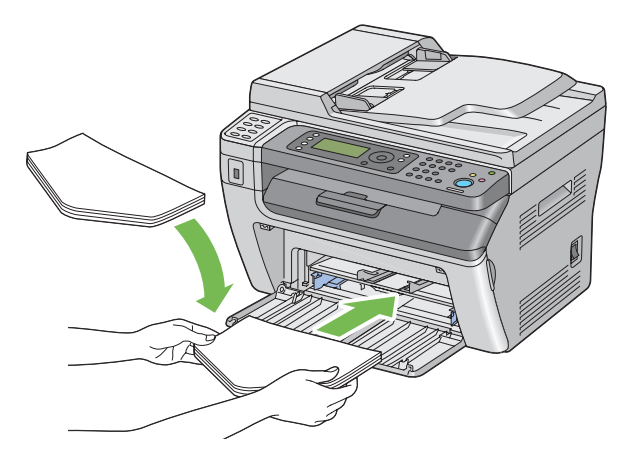

### *Nota:*

*Cuando cargue los sobres son orientación de alimentación por el borde largo (LEF), cerciórese de especificar la orientación horizontal en el controlador de impresión.*

## Cuando cargue C5, Nagagata 3/4 o Kakugata 3

Cargue los sobres con la cara que desee imprimir hacia arriba, la solapa abierta, y encarada hacia usted.

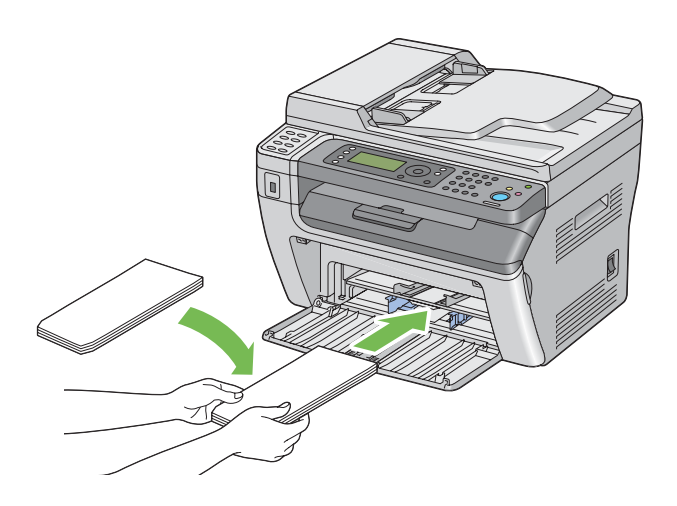

### *Importante:*

*No utilice nunca sobres con ventanas, ni recubrimientos satinados. Éstos conducen a atascos de papel y pueden causar daños en la impresora.*

### *Nota:*

❏ *Si no carga sobres en el MPF inmediatamente después de haberlos extraído del embalaje, pueden abombarse. Para evitar atascos, aplánelos como se muestra a continuación y cárguelos en el MPF.*

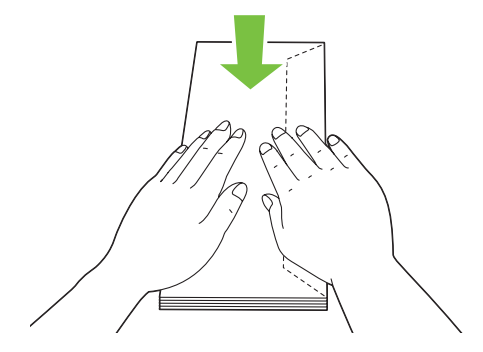

❏ *Si los sobres siguen sin alimentarse correctamente, doble un poco la solapa de los sobres como se muestra en la ilustración siguiente.*

*El valor de la doblez deberá ser de 5 mm o menos.*

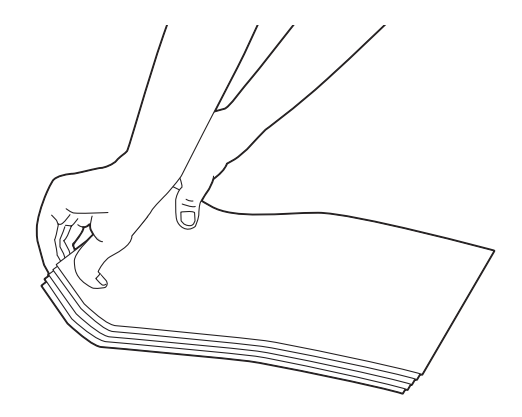

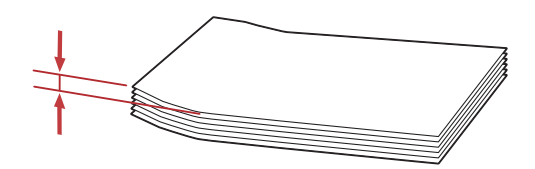

❏ *Para confirmar la orientación correcta de cada soporte de impresión como sobres, consulte las instrucciones en Envelope/Paper Setup Navigator (Navegador de configuración de papel/sobres) del controlador de impresión.*

## **Carga de postales en el alimentador multiuso (MPF)**

#### *Nota:*

*Cuando imprima en postales, cerciórese de especificar el parámetro de postales en el controlador de impresión para obtener el óptimo resultado de impresión.*

## Cuando cargue postales

Cargue las postales con la cara que desee imprimir hacia arriba, y el borde superior de las postales en primer lugar.

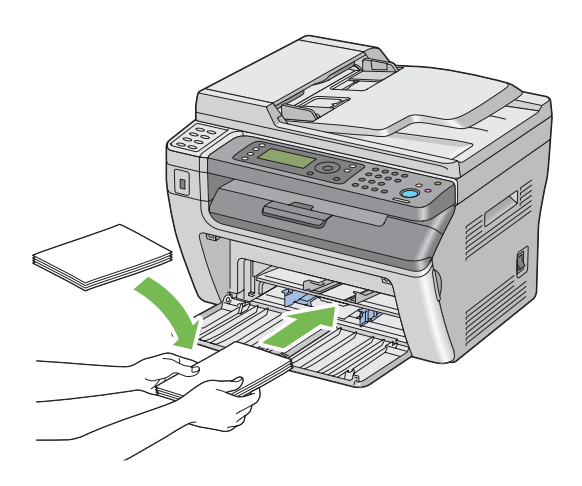

## Cuando cargue postales W

Cargue las postales W con la cara que desee imprimir hacia arriba, y el borde izquierdo de las postales W en primer lugar.

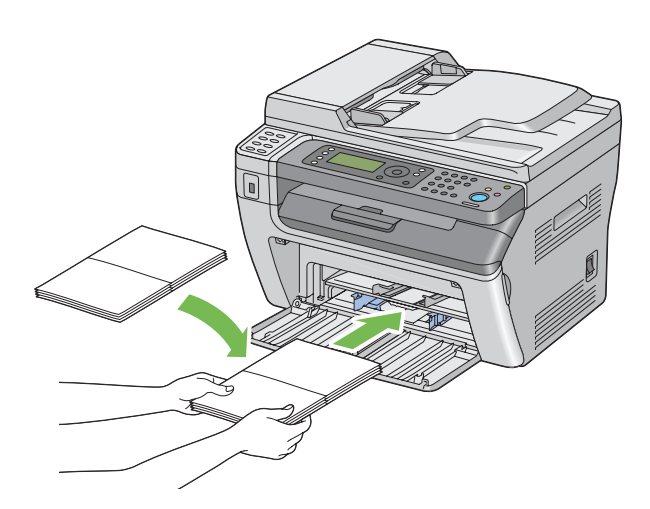

### *Nota:*

*Para confirmar la orientación correcta de cada soporte de impresión como postales, consulte las instrucciones en Envelope/Paper Setup Navigator (Navegador de configuración de papel/sobres) del controlador de impresión.*

# <span id="page-92-0"></span>**Carga de soportes de impresión en el insertador de hojas con prioridad (PSI)**

### *Nota:*

- ❏ *Para evitar atascos de papel, no quite la cubierta del papel mientras las impresión esté en curso.*
- ❏ *Use solamente soportes de impresión para láser. No use papel para inyección de tinta en esta impresora.*
- 1. Abra la puerta frontal.

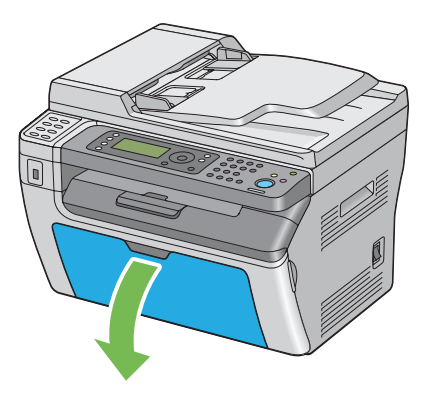

2. Inserte la cubierta del papel en la impresora y después alinee la cubierta del papel con la marca de la bandeja de papel.

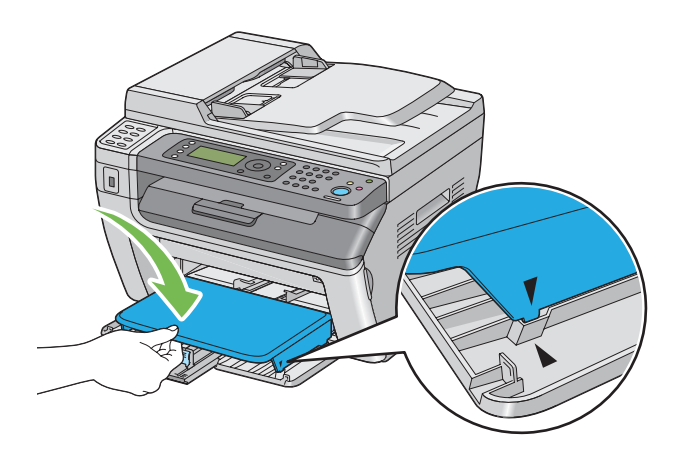

3. Ajuste las guías de anchura del papel a su anchura máxima.

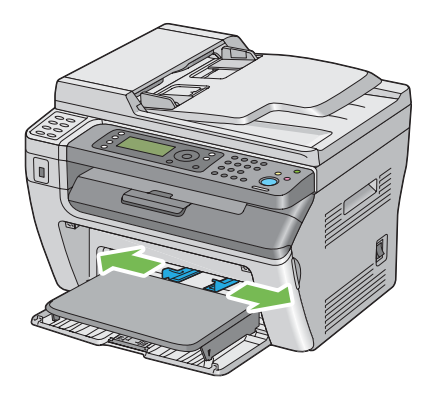

4. Antes de cargar el soporte de impresión, flexione las hojas hacia adelante y atrás, y después airéelas. Enderece los bordes de la pila sobre una superficie nivelada.

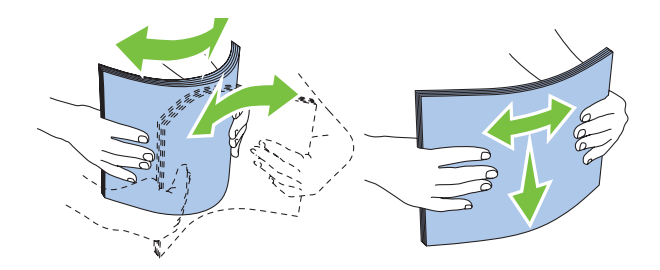

5. Cargue el soporte de impresión en la cubierta del papel con el borde superior primero y con la cara de impresión recomendada hacia arriba.

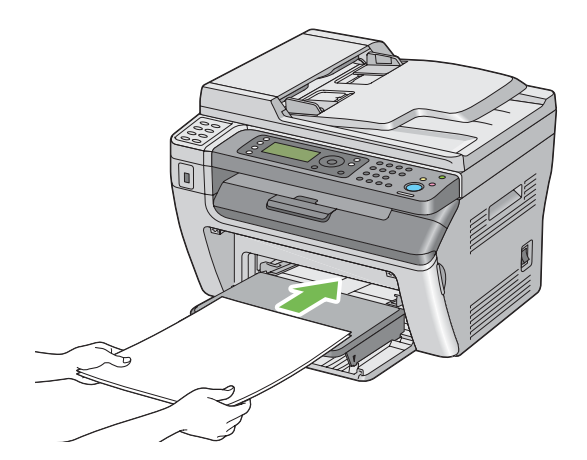

<span id="page-94-0"></span>6. Ajuste las guías de anchura del papel hasta que se apoyen ligeramente contra los bordes de la pila del soporte de impresión.

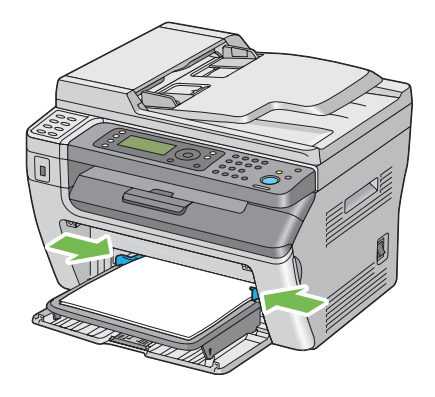

7. Seleccione el tipo de papel desde el controlador de impresión si el soporte de impresión no es papel normal. Si carga un soporte de impresión definido por el usuario en el PSI, tendrá que especificar el tamaño del papel utilizando el controlador de impresión.

## *Nota:*

*Para más información sobre el ajuste del tamaño y del tipo de papel en el controlador de impresión, consulte la Ayuda proporcionada para el controlador de impresión.*

## **Carga de sobres en el insertador de hojas con prioridad (PSI)**

### *Nota:*

- ❏ *Cerciórese de insertar los sobres a fondo hasta que se detengan. De lo contrario, se alimentará el soporte de impresión cargado en el alimentador multiuso (MPF).*
- ❏ *Cuando imprima en sobres, cerciórese de especificar el parámetro de sobres en el controlador de impresión. Si no lo especifica, la imagen impresa girará 180 grados.*

## Cuando cargue Com-10, DL, Monarch, Yougata 4/6, o Younaga 3

Cargue los sobres con la cara que desee imprimir hacia arriba, el lado de la solapa hacia abajo, y la solapa colocada a la derecha.

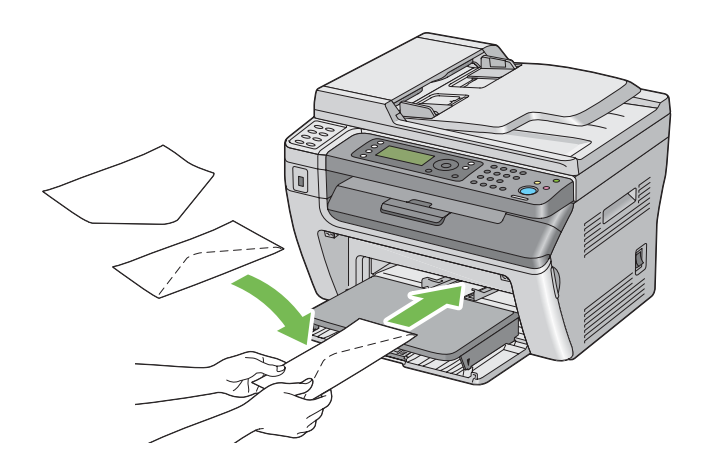

## Cuando cargue C5, Nagagata 3/4 o Kakugata 3

Cargue los sobres con la cara que desee imprimir hacia arriba, la solapa abierta, y encarada hacia usted.

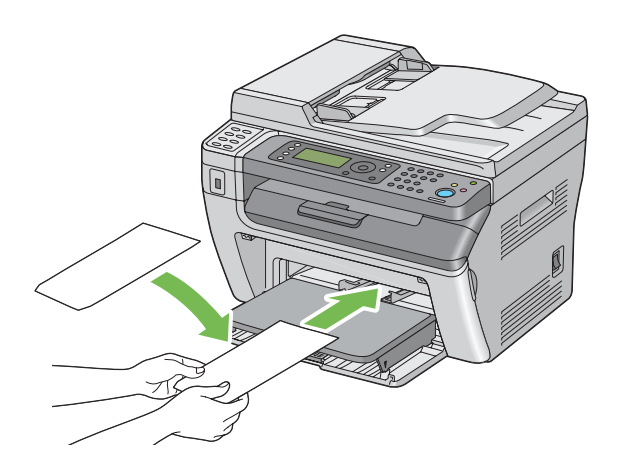

### *Importante:*

*No utilice nunca sobres con ventanas, ni recubrimientos satinados. Éstos conducen a atascos de papel y pueden causar daños en la impresora.*

### *Nota:*

❏ *Si no carga sobres en el PSI inmediatamente después de haberlos extraído del embalaje, pueden abombarse. Para evitar atascos, aplánelos como se muestra a continuación y cárguelos en el PSI.*

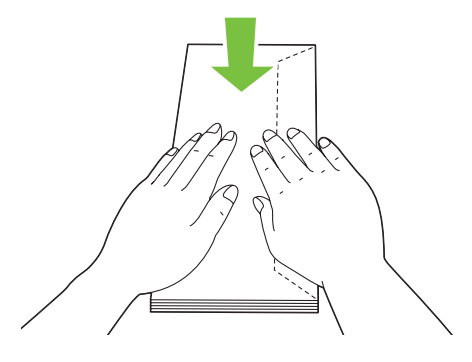

❏ *Si los sobres siguen sin alimentarse correctamente, doble un poco la solapa de los sobres como se muestra en la ilustración siguiente. El valor de la doblez deberá ser de 5 mm o menos.*

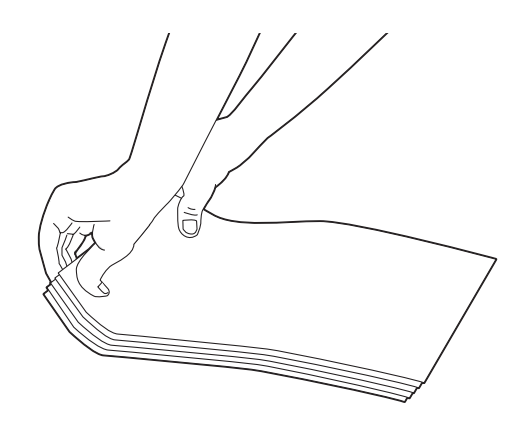

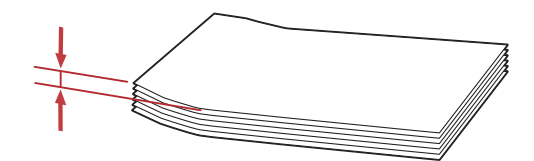

❏ *Para confirmar la orientación correcta de cada soporte de impresión como sobres, consulte las instrucciones en Envelope/Paper Setup Navigator (Navegador de configuración de papel/sobres) del controlador de impresión.*

# **Impresión dúplex manual (Controlador de impresión de Windows solamente)**

### *Nota:*

*Cuando imprima en papel curvado, enderece el papel y después insértelo en el alimentador.*

Cuando inicie la impresión dúplex manual, aparecerá la ventana de instrucciones. Tenga en cuanta que la ventana no podrá volver a abrirse después de que se haya cerrado. No cierre la ventana hasta que finalice la impresión dúplex.

### **Operaciones en su ordenador**

En el procedimiento siguiente se utiliza, a modo de ejemplo, WordPad de Microsoft® Windows® XP.

#### *Nota:*

*La forma de visualizar el cuadro de diálogo* **Properties (Propiedades)***/***Printing Preferences (Preferencias de impresión)** *de la impresora diferirá de acuerdo con el software de aplicación. Consulte el manual de su software de aplicación respectivo.*

- 1. En el menú **File (Archivo)**, seleccione **Print (Imprimir)**.
- 2. Seleccione la impresora en el cuadro de lista **Select Printer (Seleccionar impresora)**, y después haga clic en **Preferences (Preferencias)**.

Aparecerá la pestaña **Paper/Output (Papel/Salida)** del cuadro de diálogo **Printing Preferences (Preferencias de impresión)**.

3. En **Duplex (Dúplex)**, seleccione **Flip on Short Edge (Girar por el borde corto)** o **Flip on Long Edge (Girar por el borde largo)** para definir la forma en la que se encuadernarán las páginas de impresión a dos caras.

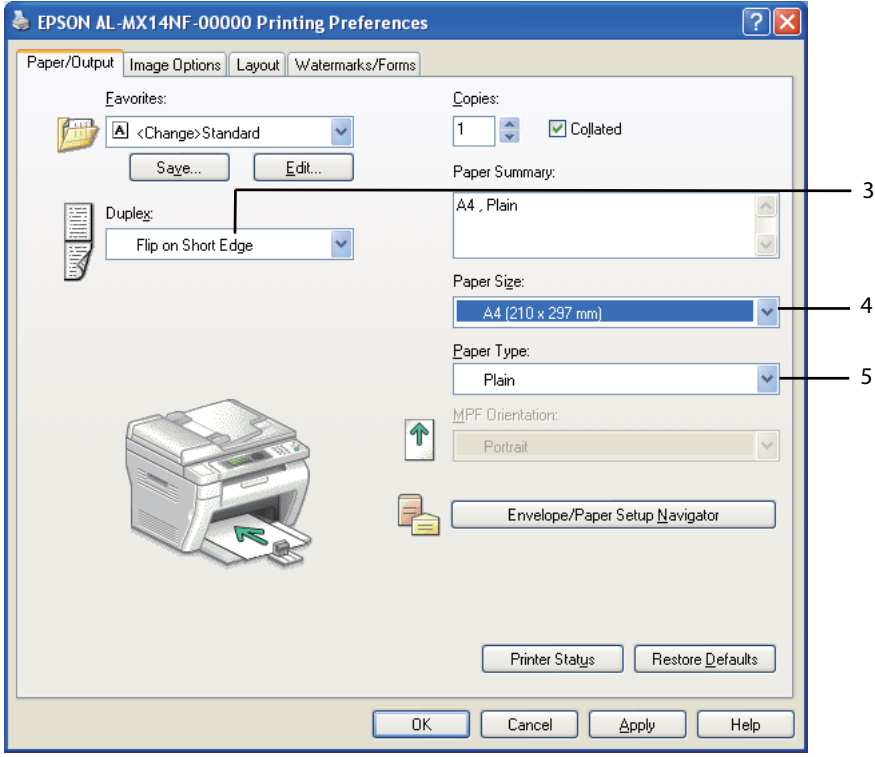

- 4. En **Paper Size (Tamaño de papel)**, seleccione el tamaño del documento que desea imprimir.
- 5. En **Paper Type (Tipo de papel)**, seleccione el tipo de papel que va a usar.
- 6. Haga clic en **OK ( Aceptar)** para cerrar el cuadro de diálogo **Printing Preferences (Preferencias de impresión)**.
- 7. Para iniciar la impresión, haga clic en **Print (Imprimir)** del cuadro de diálogo **Print (Imprimir)**.

#### *Importante:*

*Cuando inicie la impresión dúplex manual, aparecerá la ventana de instrucciones. Tenga en cuanta que la ventana no podrá volver a abrirse después de que se haya cerrado. No cierre la ventana hasta que finalice la impresión dúplex.*

## **Carga de soportes de impresión en el alimentador multiuso (MPF)**

1. En primer lugar imprima las páginas pares (caras posteriores).

Para un documentos de seis páginas, las caras posteriores se imprimirán en el orden de página 6, página 4, y después página 2.

Cuando finalice la impresión de las páginas pares, parpadeará el LED **Datos** y aparecerá el mensaje Insert Output to Tray (Insertar salida en bandeja) en el panel LCD.

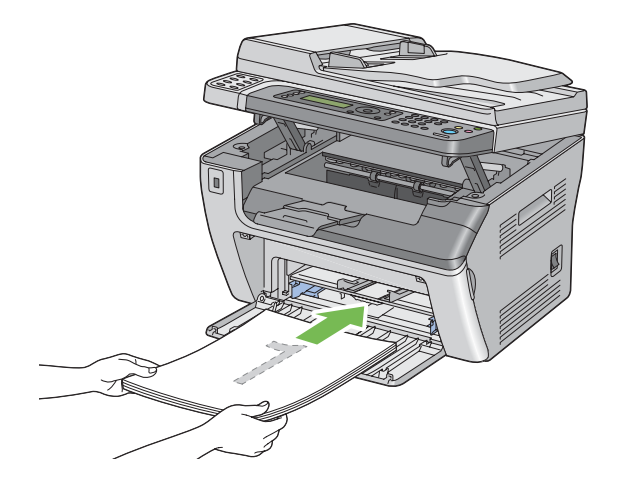

2. Después de haber impreso las páginas pares, retire la pila de papel de la bandeja de salida central.

### *Nota:*

*Las impresione alabeadas o rizadas pueden causar atascos de papel. Alíselas antes de colocarlas.*

3. Apile las impresiones y colóquelas como estén (con la cara en blanco hacia arriba) en el MPF, y después pulse el botón (ok).

Las páginas se imprimirán en el orden de página 1 (cara posterior de la página 2), página 3 (cara posterior de la página 4), y después página 5 (cara posterior de la página 6).

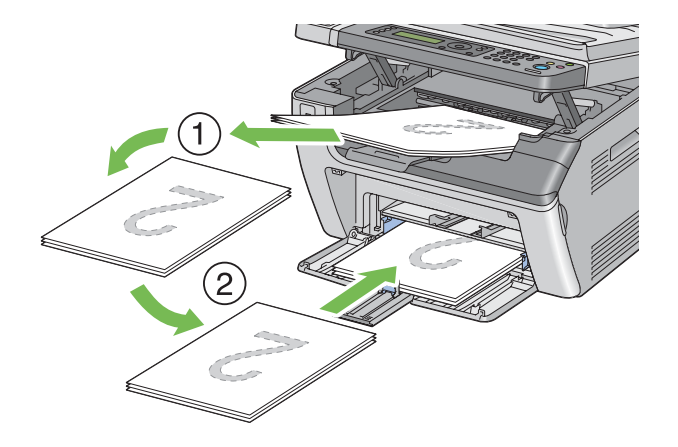

### *Nota:*

*La impresión en ambas caras del papel no será posible si el documento consta de varios tamaños de papel.*

## **Carga de soportes de impresión en el insertador de hojas con prioridad (PSI)**

1. En primer lugar imprima las páginas pares (caras posteriores).

Para un documentos de seis páginas, las caras posteriores se imprimirán en el orden de página 6, página 4, y después página 2.

Cuando finalice la impresión de las páginas pares, parpadeará el LED **Datos** y aparecerá el mensaje Insert Output to Tray (Insertar salida en bandeja) en el panel LCD.

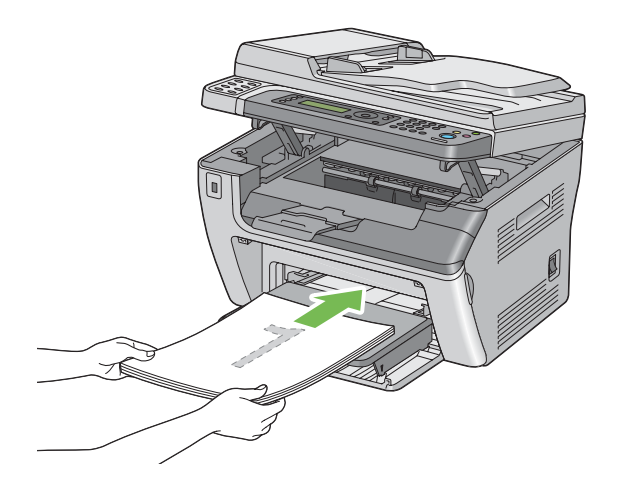

2. Después de haber impreso las páginas pares, retire la pila de papel de la bandeja de salida central.

### *Nota:*

*Las impresione alabeadas o rizadas pueden causar atascos de papel. Alíselas antes de colocarlas.*

3. Apile las impresiones y colóquelas como estén (con la cara en blanco hacia arriba) en el PSI, y después pulse el botón (ok).

Las páginas se imprimirán en el orden de página 1 (cara posterior de la página 2), página 3 (cara posterior de la página 4), y después página 5 (cara posterior de la página 6).

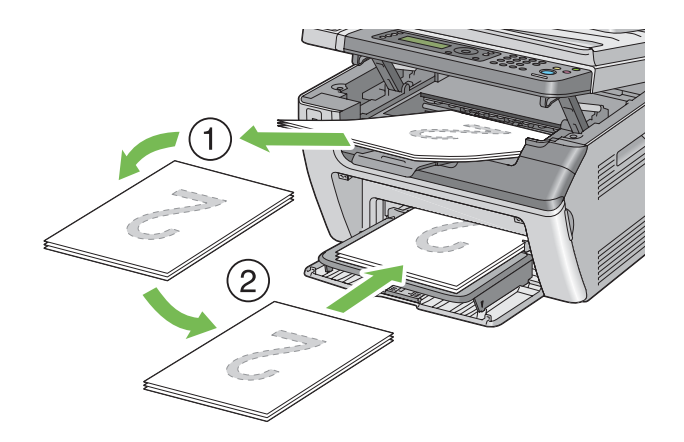

#### *Nota:*

*La impresión en ambas caras del papel no será posible si el documento consta de varios tamaños de papel.*

# **Uso de la extensión de la bandeja de salida**

La extensión de la bandeja de salida está diseñada para evitar que los soportes de impresión caigan de la impresora después de haber terminado el trabajo de impresión.

Antes de imprimir un documento largo, cerciórese de que la extensión de la bandeja de salida esté completamente extendida.

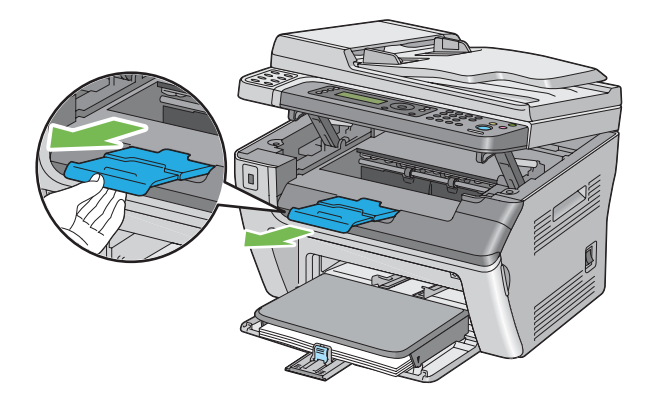

### *Nota:*

*Cuando retire sobres o soportes de tamaño pequeño de la bandeja de salida central, levante el escáner.*

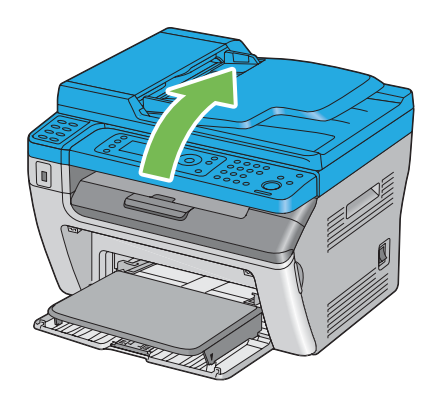

# **Establecimiento de tamaños y tipos de papel**

Cuando cargue soportes de impresión, establezca el tamaño y el tipo de papel en el panel del operador antes de imprimir.

En esta sección se describe cómo establecer el tamaño y el tipo de papel en el panel del operador.

### *Consulte también:*

*["Comprensión de los menús de impresora" de la página 223](#page-222-0)*

# **Establecimiento de tamaños de papel**

- 1. Pulse el botón **Sistema**.
- 2. Seleccione Tray Settings (Config bandeja), y después pulse el botón ...
- 3. Seleccione MPF, y después pulse el botón ...
- 4. Seleccione Paper Size (Tamaño de papel), y después pulse el botón ...
- 5. Seleccione el tamaño de papel correcto para el soporte de impresión cargado, y después pulse el botón  $\infty$ .

# **Establecimiento de tipos de papel**

### *Importante:*

*La configuración del tipo de papel deberán coincidir con los del soporte de impresión actual cargado en la bandeja. De lo contrario, es pueden ocurrir problemas con la calidad de impresión.*

- 1. Pulse el botón **Sistema**.
- 2. Seleccione Tray Settings (Config bandeja), y después pulse el botón ...
- 3. Seleccione MPF, y después pulse el botón ...
- 4. Seleccione Paper Type (Tipo de papel), y después pulse el botón .
- 5. Seleccione el tipo de papel correcto para el soporte de impresión cargado, y después pulse el botón  $\circledcirc$ .

## **Impresión**

En esta sección se indica cómo imprimir documentos desde su impresora y cómo cancelar un trabajo.

# **Impresión desde el ordenador**

Instale el controlador de impresión para utilizar todas las funciones de la impresora. Cuando elija **Print (Imprimir)** desde una aplicación, se abrirá una ventana que representa el controlador de impresión. Seleccione la configuración apropiada para el archivo que vaya a imprimir. Los parámetros de impresión seleccionados desde el controlador tienen preferencia sobre los parámetros del menú predeterminados seleccionados desde el panel del operador o Printer Setting Utility (Utilidad de configuración de impresora).

Al hacer clic en **Properties (Propiedades)**/**Preferences (Preferencias)** desde el cuadro de diálogo **Print (Imprimir)** inicial podrá cambiar la configuración de impresión. Si no está familiarizado con una función de la ventana del controlador de impresión, abra la Ayuda para obtener más información.

En el procedimiento siguiente se utiliza, a modo de ejemplo, Windows XP WordPad.

Para imprimir un trabajo desde una aplicación:

- 1. Abra el archivo que desee imprimir.
- 2. En el menú **File (Archivo)**, seleccione **Print (Imprimir)**.
- 3. Verifique si ha seleccionado la impresora correcta en el cuadro de diálogo. Modifique la configuración de impresión en la forma necesaria (como páginas que desee imprimir o número de copias).
- 4. Para ajustar los parámetros de impresión no disponibles en la primera pantalla, como **Paper Size (Tamaño de papel)**, **Paper Type (Tipo de papel)**, o **MPF Orientation (Orientac de MPF)**, haga clic en **Preferences (Preferencias)**.

Se abrirá el cuadro de diálogo **Printing Preferences (Preferencias de impresión)**.

- 5. Especifique los parámetros de impresión. Para más información, haga clic en **Help (Ayuda)**.
- 6. Haga clic en **OK ( Aceptar)** para cerrar el cuadro de diálogo **Printing Preferences (Preferencias de impresión)**.
- 7. Haga clic en **Print (Imprimir)** para enviar el trabajo a la impresora seleccionada.

## **Cancelación de un trabajo de impresión**

Existen varios métodos para cancelar un trabajo de impresión.

## **Cancelación de un trabajo desde el panel del operador**

Para cancelar un trabajo después de que se haya iniciado su impresión:

1. Pulse el botón (**Parar**).

#### *Nota:*

*La impresión se cancelará solamente para el trabajo actual. Todos los trabajos siguientes continuarán imprimiéndose.*

## **Cancelación de un trabajo desde un ordenador (Windows)**

### Cancelación de un trabajo desde la barra de tareas

Cuando envíe un trabajo para imprimir, en la esquina derecha de la barra de tareas aparecerá un icono pequeño de impresora.

1. Haga doble clic en el icono de impresora.

En la ventana de impresora aparecerá una lista de trabajos de impresión.

- 2. Seleccione el trabajo que desee cancelar.
- 3. Pulse la tecla **Delete**.
- 4. Para cancelar un trabajo de impresión, haga clic en **Yes (Sí)** del cuadro de diálogo **Printers (Impresoras)**.

#### Cancelación de un trabajo desde el escritorio

1. Minimice todos los programas para que se ponga al descubierto el escritorio.

Haga clic en **start (inicio)** — **Printers and Faxes (Impresoras y faxes)** (para Windows XP).

Haga clic en **Start (Inicio)** — **Printers and Faxes (Impresoras y faxes)** (para Windows Server® 2003).

Haga clic en **Start (Inicio)** — **Devices and Printers (Impresoras y faxes)** (para Windows 7 y Windows Server 2008 R2).

Haga clic en **Start (Inicio)** — **Control Panel (Panel de control)** — **Hardware and Sound (Hardware y sonido)** — **Printers (Impresoras)** (para Windows Vista® y Windows Server 2008).

Aparecerá una lista de las impresoras disponibles.

2. Haga doble clic en la impresora seleccionada cuando envió el trabajo.

En la ventana de impresora aparecerá una lista de trabajos de impresión.

- 3. Seleccione el trabajo que desee cancelar.
- 4. Pulse la tecla **Delete**.
- 5. Para cancelar un trabajo de impresión, haga clic en **Yes (Sí)** del cuadro de diálogo **Printers (Impresoras)**.

## **Impresión directa utilizando un dispositivo de almacenamiento USB**

La función Print From USB Memory (Imprimir desde memoria USB) le permite imprimir archivos PDF, TIFF, o JPEG que se escanean y almacenan en una memorias USB utilizando la función Scan to USB Memory (Escanear a mem. USB) de la serie Epson AcuLaser MX14.

Para imprimir un archivo de un dispositivo de almacenamiento USB:

1. Inserte un dispositivo de almacenamiento USB en un puerto USB frontal de la impresora.

Aparecerá USB Memory (Memoria USB).

2. Seleccione Print From (Imprimir desde), y después pulse el botón (ox).

Aparecerá Select Document (Selec Documento).

- 3. Seleccione el archivo deseado, y después pulse el botón (ok).
- 4. Seleccione las opciones de impresión requeridas.
- 5. Pulse el botón (**Comenzar**).

### *Nota:*

*Puede imprimir archivos escaneados y almacenados utilizando la función Scan to USB Memory (Escanear a mem. USB). Sólo podrán imprimirse correctamente los archivos escaneados mediante la serie Epson AcuLaser MX14.*

# **Selección de opciones de impresión**

## **Selección de preferencias de impresión (Windows)**

Las preferencias de impresión controlan todos sus trabajos de impresión, a menos que los invalide específicamente para un trabajo. Por ejemplo, si desea utilizar la impresión dúplex para la mayoría de los trabajos, establezca esta opción en las preferencias de impresión.

Para seleccionar las preferencias de impresión:

1. Haga clic en **start (inicio)** — **Printers and Faxes (Impresoras y faxes)** (para Windows XP).

Haga clic en **Start (Inicio)** — **Printers and Faxes (Impresoras y faxes)** (para Windows Server 2003).

Haga clic en **Start (Inicio)** — **Devices and Printers (Impresoras y faxes)** (para Windows 7 y Windows Server 2008 R2).

Haga clic en **Start (Inicio)** — **Control Panel (Panel de control)** — **Hardware and Sound (Hardware y sonido)** — **Printers (Impresoras)** (para Windows Vista y Windows Server 2008).

Aparecerá una lista de las impresoras disponibles.

2. Haga clic con el botón derecho en el icono de su impresora, y después seleccione **Printing Preferences (Preferencias de impresión)**.

Se abrirá la pantalla **Printing Preferences (Preferencias de impresión)** de la impresora.

3. Realice selecciones en las fichas del controlador, y después haga clic en **OK ( Aceptar)** para guardar sus selecciones.

### *Nota:*

*Para más información sobre las opciones del controlador de impresión, haga clic en* **Help (Ayuda)** *de la ficha del controlador de impresión para ver la Ayuda.*

## **Selección de opciones para un trabajo individual (Windows)**

Si desea utilizar opciones de impresión especiales para un trabajo particular, cambie la configuración del controlador antes de enviar el trabajo a la impresora. Por ejemplo, si desea utilizar el modo de calidad e impresión Foto para un gráfico particular, seleccione esta configuración en el controlador antes de enviar tal trabajo.
- 1. Con el documento o el gráfico deseado abierto en su aplicación, acceda al cuadro de diálogo **Print (Imprimir)**.
- 2. Seleccione su impresora y haga clic en **Preferences (Preferencias)** para abrir el controlador de impresión.
- 3. Realice las selecciones en las fichas del controlador.

### *Nota:*

*En Windows, podrá guardar las opciones de impresión actuales con un nombre distintivo y aplicarlas a otros trabajos de impresión. Realice selecciones en la ficha Paper/Output (Papel/* **Salida)***,* **Graphics (Gráficos)***,* **Layout (Diseño)***, o* **Watermarks/Forms (Marcas de agua/ formas)***, y después haga clic en* **Save (Guardar)** *bajo* **Favorites (Favoritos)** *en la ficha* **Paper/ Output (Papel/Salida)***. Para más información, haga clic en* **Help (Ayuda)***.*

- 4. Haga clic en **OK ( Aceptar)** para guardar sus selecciones.
- 5. Imprima el trabajo.

Para las opciones de impresión específicas, consulte la tabla siguiente:

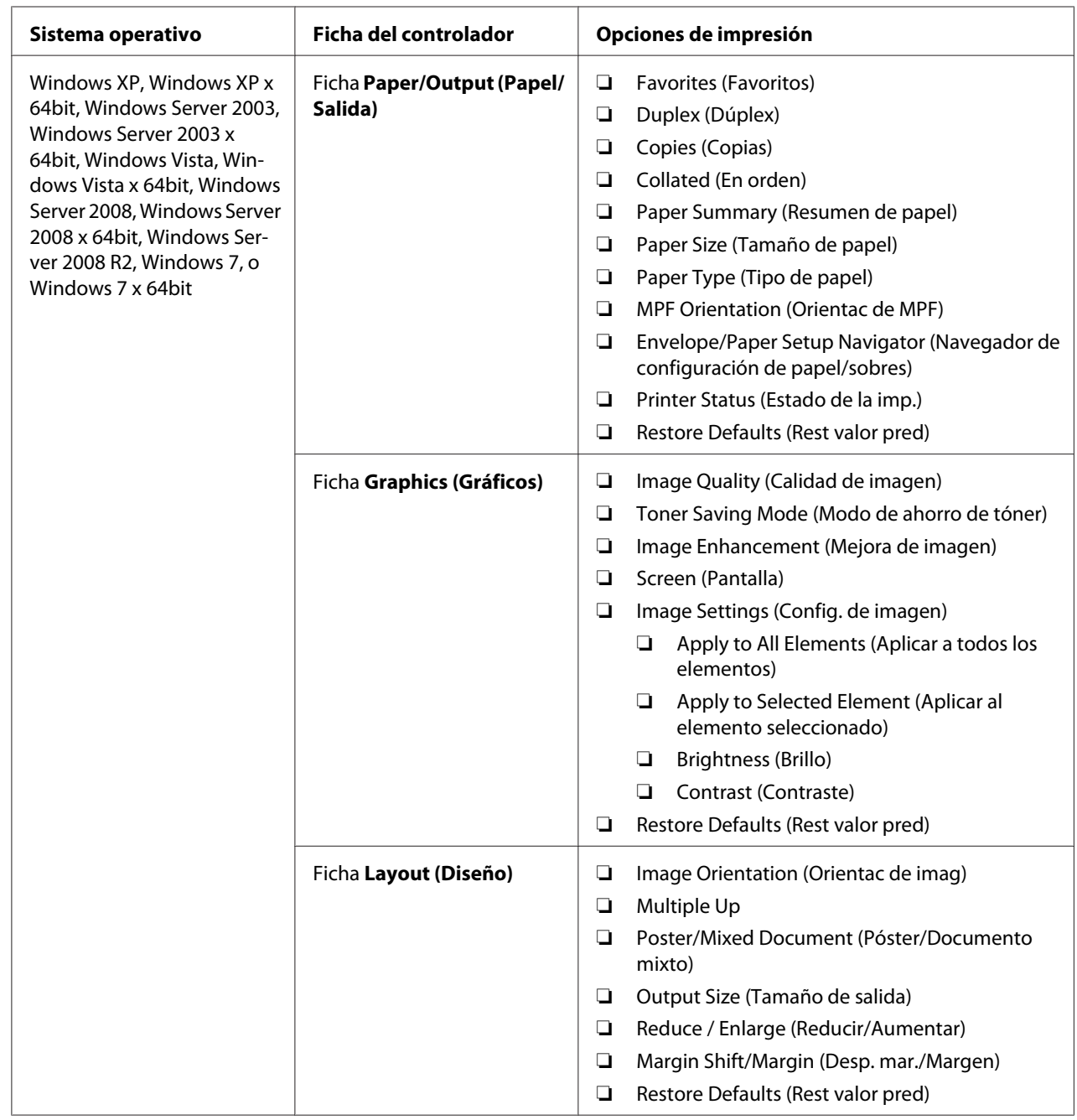

# Opciones de impresión para Windows

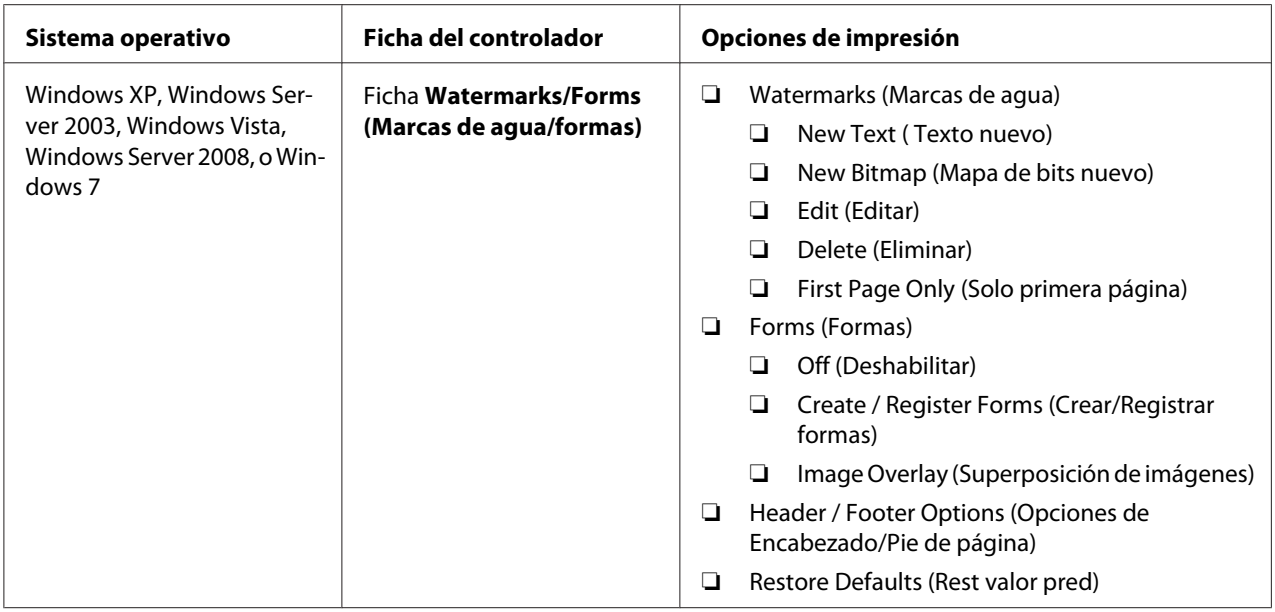

# **Selección de opciones para un trabajo individual (Mac OS X)**

Para seleccionar opciones de impresión para un trabajo particular, cambie la configuración del controlador antes de enviar el trabajo a la impresora.

- 1. Con el documento abierto en su aplicación, haga clic en **File (Archivo)**, y después haga clic en **Print (Imprimir)**.
- 2. Seleccione su impresora desde **Printer (Impresora)**.
- 3. Seleccione las opciones de impresión deseadas de los menús y listas desplegables que de muestran.

### *Nota:*

*En Mac OS® X, haga clic en* **Save As (Guardar como)** *en la pantalla del menú* **Presets (Preajustes)** *para guardar los parámetros actuales de la impresora. Puede crear múltiples preajustes y guardar cada uno con su propio nombre distintivo y configuración de impresora. Para imprimir trabajos utilizando una configuración de impresora específica, haga clic en el preajuste guardado aplicable del menú* **Presets (Preajustes)***.*

4. Haga clic en **Print (Imprimir)** para imprimir el trabajo.

Opciones de impresión del controlador de impresión de Mac OS X:

En la tabla siguiente se utiliza, a modo de ejemplo, TextEdit de Mac OS X 10.6.

# Opciones de impresión para Mac OS X

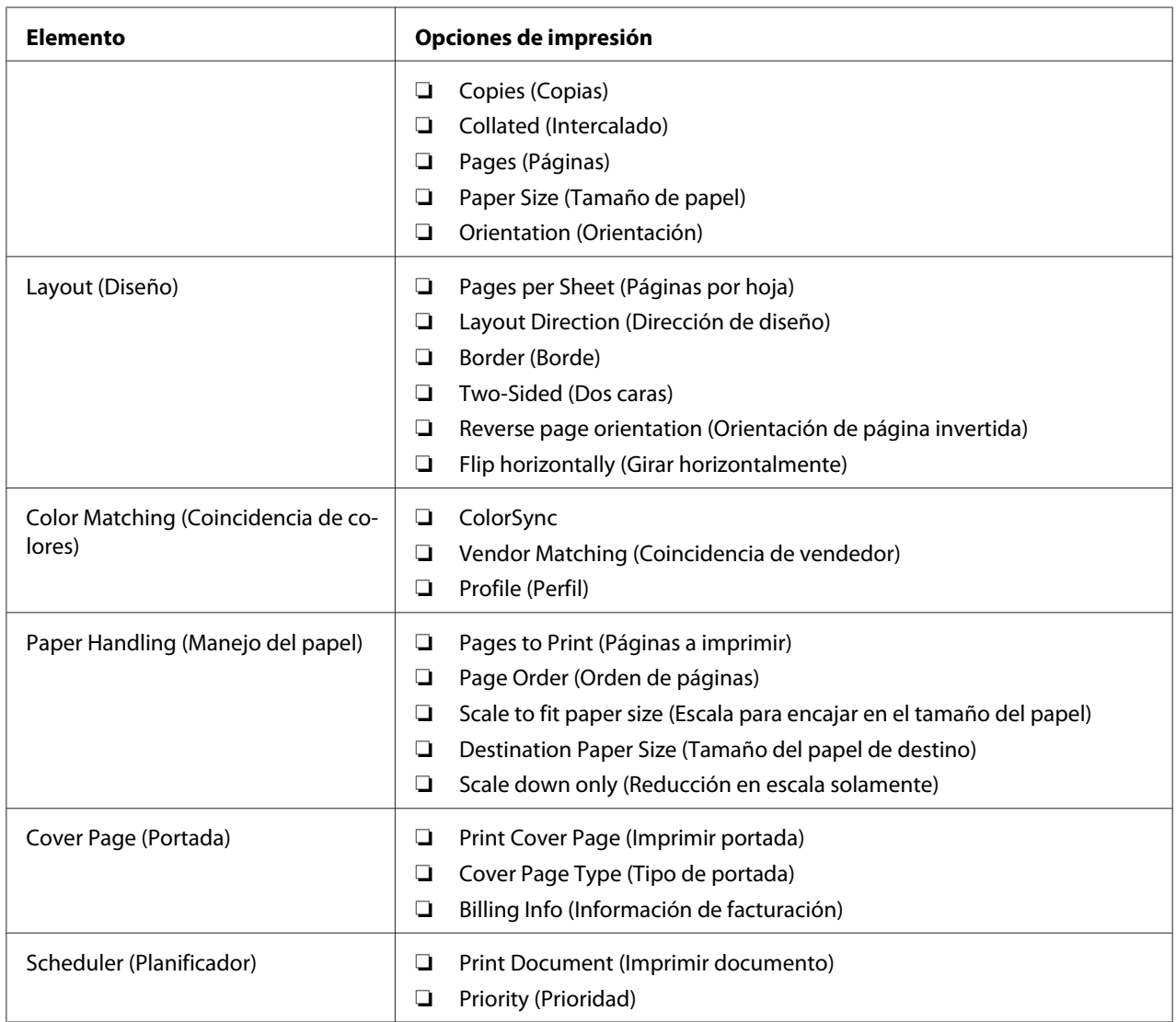

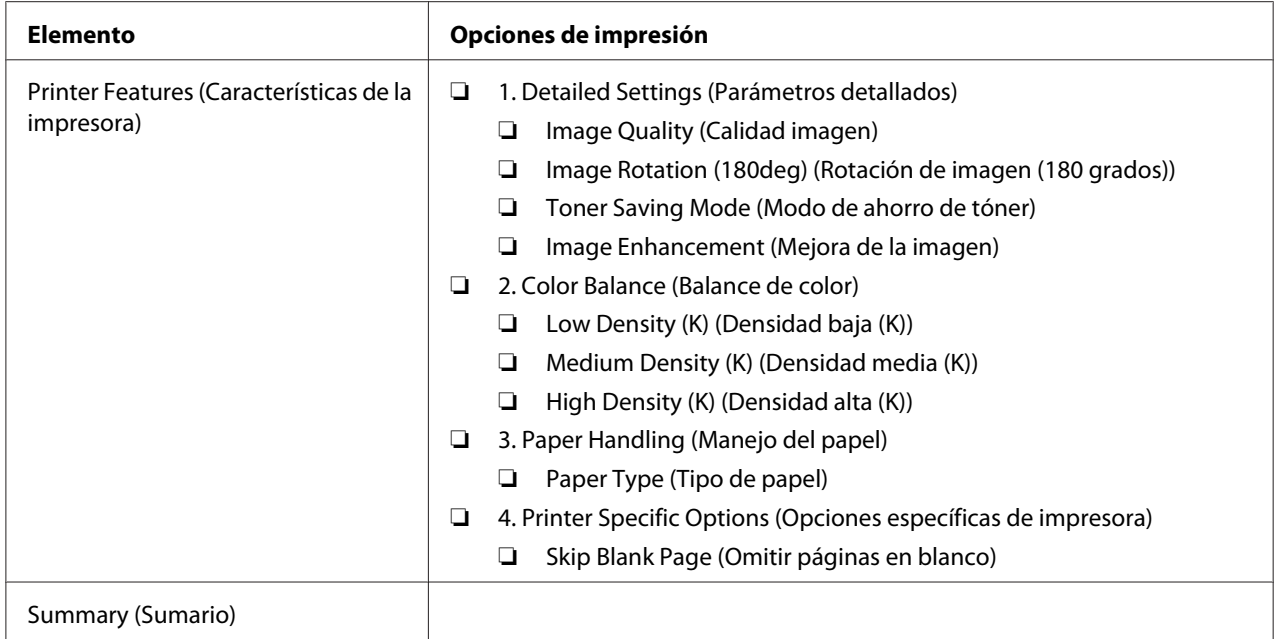

# **Impresión en papel de tamaño personalizado**

En esta sección se explica cómo imprimir en papel de tamaño personalizado utilizando el controlador de impresión.

La forma de cargar el papel de tamaño personalizado es la misma que para cargar papel de tamaño estándar.

### *Consulte también:*

- ❏ *["Carga de soportes de impresión en el alimentador multiuso \(MPF\)" de la página 84](#page-83-0)*
- ❏ *["Carga de soportes de impresión en el insertador de hojas con prioridad \(PSI\)" de la página 93](#page-92-0)*
- ❏ *["Establecimiento de tamaños y tipos de papel" de la página 103](#page-102-0)*

## **Definición de tamaños de papel personalizados**

Antes de imprimir, establezca el tamaño personalizado en el controlador de impresión.

### *Nota:*

*Cuando establezca el tamaño del papel en el controlador de impresión y el panel del operador, cerciórese de especificar el mismo tamaño que el del soporte de impresión actual utilizado. El establecimiento de un tamaño erróneo para impresión puede causar el fallo de la impresora. Esto es especialmente cierto si configura un tamaño más grande cuando utilice un papel de poca anchura.*

## Uso del controlador de impresión de Windows

En el controlador de impresión de Windows, establezca el tamaño personalizado en el cuadro de diálogo **Custom Paper Size (Tam. de papel person)**. En esta sección se explica el procedimiento utilizando Windows XP a modo de ejemplo.

Para Windows XP o posterior, una contraseña de administrador permitirá que sólo los usuarios con derecho de administrador puedan cambiar la configuración. Los usuarios sin derechos de administrador solamente podrán ver el contenido.

- 1. Haga clic en **start (inicio) Printers and Faxes (Impresoras y faxes)**.
- 2. Haga clic con el botón derecho en el icono de su impresora, y después seleccione **Properties (Propiedades)**.
- 3. Seleccione la ficha **Configuration (Configuración)**.
- 4. Haga clic en **Custom Paper Size (Tam. de papel person)**.
- 5. Seleccione la configuración personalizada que desee definir en **Details (Detalles)**.
- 6. Especifique la longitud del borde corto y del borde largo bajo **Change Setting For (Cambiar config para)**. Puede especificar los valores introduciéndolos directamente o usando los botones de flecha arriba y abajo. La longitud del borde corto no podrá ser mayor que la del borde largo, incluso aunque esté dentro del margen especificado. La longitud del borde largo no podrá ser menor que la del borde corto , incluso aunque esté dentro del margen especificado.
- 7. Para asignar un nombre de papel, seleccione la casilla de verificación **Name the Paper Size (Identificar el tamaño de papel)**, y después introduzca el nombre en **Paper Name (Nomb papel)**. Puede usar hasta 14 caracteres para el nombre del papel.
- 8. Si es necesario, repita los pasos 5 a 7 para definir otro tamaño personalizado.
- 9. Haga dos veces clic en **OK ( Aceptar)**.

## **Impresión en papel de tamaño personalizado**

Utilice los procedimientos siguientes para imprimir usando controladores de impresión de Windows o Mac OS X.

### Uso del controlador de impresión de Windows

En esta sección se explica el procedimiento utilizando WordPad de Windows XP a modo de ejemplo.

## *Nota:*

*La forma de visualizar el cuadro de diálogo* **Properties (Propiedades)***/***Printing Preferences (Preferencias de impresión)** *de la impresora diferirá de acuerdo con el software de aplicación. Consulte el manual de su software de aplicación respectivo.*

- 1. En el menú **File (Archivo)**, seleccione **Print (Imprimir)**.
- 2. Seleccione su impresora y haga clic en **Preferences (Preferencias)**.
- 3. Seleccione la ficha **Paper/Output (Papel/Salida)**.
- 4. Seleccione el tamaño del documento que desea imprimir desde **Paper Size (Tamaño de papel)**.
- 5. Seleccione el tipo de papel que va a usar desde **Paper Type (Tipo de papel)**.
- 6. Haga clic en la ficha **Layout (Diseño)**.
- 7. En **Output Size (Tamaño de salida)**, seleccione el tamaño personalizado que haya definido. Si ha seleccionado el tamaño personalizado en **Paper Size (Tamaño de papel)** en el paso 4, seleccione **Same as Paper Size (Igual que tamaño de papel)**.
- 8. Haga clic en **OK ( Aceptar)**.
- 9. Para iniciar la impresión, haga clic en **Print (Imprimir)** del cuadro de diálogo **Print (Imprimir)**.

Uso del controlador de impresión de Mac OS X

En esta sección se explica el procedimiento utilizando, a modo de ejemplo, TextEdit de Mac OS X 10.6.

- 1. En el menú **File (Archivo)**, seleccione **Page Setup (Configuración de página)**.
- 2. Seleccione su impresora desde **Format For (Formato para)**.
- 3. En **Paper Size (Tamaño del papel)**, seleccione **Manage Custom Sizes (Gestionar tamaños personalizados)**.
- 4. En la ventana **Custom Paper Sizes (Tamaños de papel personalizados)**, haga clic en **+**.

En la lista se visualizará el nuevo parámetro recién creado "Untitled (Sin título)".

- 5. Haga doble clic en "Untitled (Sin título)" e introduzca el nombre para el parámetro.
- 6. Introduzca el tamaño del documento que desee imprimir en los cuadros **Width (Anchura)** y **Height (Altura)** de **Paper Size (Tamaño del papel)**.
- 7. Si es necesario, especifique **Non-Printable Area (Área no imprimible)**.
- 8. Haga clic en **OK (Aceptar)**.
- 9. Cerciórese de que el tamaño de papel recientemente creado esté elegido en **Paper Size (Tamaño del papel)**, y después haga clic en **OK (Aceptar)**.
- 10. En el menú **File (Archivo)**, seleccione **Print (Imprimir)**.
- 11. Para iniciar la impresión, haga clic en **Print (Imprimir)**.

# **Comprobación del estado de los datos de impresión**

## **Comprobación del estado (Windows solamente)**

Es posible comprobar el estado de la impresora con Status Monitor. Haga doble clic en el icono de impresora Status Monitor de la barra de tareas de la parte inferior derecha de la pantalla. Aparecerá la ventana **Printer Selection (Selección de la impresora)**, que muestra el nombre de la impresora, el puerto de conexión de la impresora, el estado de la impresora, y el nombre del modelo. Compruebe la columna **Status (Estado)** para conocer el estado actual de su impresora.

Botón **Settings (Configuración)**: Visualiza la ventana **Settings (Configuración)** y le permite modificar la configuración de Status Monitor.

Haga clic en el nombre de la impresora deseada listada en la ventana **Printer Selection (Selección de la impresora)**. Aparecerá la ventana **Printer Status (Estado de la Impresora)**. Es posible comprobar el estado de la impresora y el estado del trabajo de impresión.

Para más información sobre Status Monitor, consulte Ayuda. En el procedimiento siguiente se utiliza, a modo de ejemplo, Windows XP:

- 1. Haga clic en **start (inicio) All Programs (Todos los programas)**.
- 2. Seleccione **EPSON**.
- 3. Seleccione su impresora.

4. Seleccione **Activate Status Monitor**.

Aparecerá la ventana **Printer Selection (Selección de la impresora)**.

5. Haga clic en el nombre de la impresora deseada de la lista.

Aparecerá la ventana **Printer Status (Estado de la Impresora)**.

6. Haga clic en **Help (Ayuda)**.

*Consulte también: ["Status Monitor \(Windows solamente\)" de la página 36](#page-35-0)*

# **Comprobación del estado en EpsonNet Config (Windows y Mac OS X) (Epson AcuLaser MX14NF solamente)**

Es posible comprobar el estado del trabajo de impresión enviado a la impresora en la ficha **Jobs (Trabajos)** de EpsonNet Config.

*Consulte también: ["Software de gestión de impresora" de la página 34](#page-33-0)*

# **Impresión de una página de informe**

Puede imprimir varios tipos de informes y listas. Si desea más detalles sobre cada informe y lista, consulte ["Report / List \(Informe/Lista\)" de la página 223.](#page-222-0)

En esta sección se describen dos métodos de impresión de una página de informe tomando como ejemplo la página System Settings (Configuración sistema).

## **Impresión de una página System Settings (Configuración sistema).**

Para verificar los parámetros detallados de su impresora, imprima una página System Settings (Configuración sistema).

## **Panel del operador**

*Nota: Todos los informes y listas se imprimirán en inglés.*

1. Pulse el botón **Sistema**.

- 2. Seleccione Report / List (Informe/Lista), y después pulse el botón  $(\alpha)$ .
- 3. Seleccione System Settings (Configuración sistema), y después pulse el botón (ox).

Se imprimirá la página System Settings (Configuración sistema).

## **Printer Setting Utility (Utilidad de configuración de impresora)**

En el procedimiento siguiente se utiliza, a modo de ejemplo, Windows XP.

### *Nota:*

*Todos los informes y listas se imprimirán en inglés.*

1. Haga clic en **start (inicio)** — **All Programs (Todos los programas)** — **EPSON** — su impresora — **Printer Setting Utility (Utilidad de configuración de impresora)**.

### *Nota:*

*La ventana para seleccionar una impresora aparecerá en este paso, cuando haya varios controladores de impresión instalados en su ordenador. En este caso, haga clic en la impresora deseada listada en* **Printer Name (Nombre de la impresora)***.*

Aparecerá la Printer Setting Utility (Utilidad de configuración de impresora).

- 2. Haga clic en la ficha **Printer Settings Report (Informe de las configuraciones de la impresora)**.
- 3. Seleccione **Reports (Informes)** de la lista de la parte izquierda de la página.

Se visualizará la página **Reports (Informes)**.

4. Haga clic en **System Settings (Configuración del sistema)**.

Se imprimirá la página System Settings (Configuración sistema).

# **Configuración de la impresora**

## **Uso del panel del operador para cambiar la configuración de la impresora**

Puede seleccionar elementos del menú y los valores correspondientes en el panel del operador

Cuando entre por primera vez en los menús desde el panel del operador, verá un resalto en los menúes. Este resalto indica el parámetro del menú predeterminado de fábrica. Estos parámetros son los originales de la impresora.

### *Nota:*

*Los parámetros predeterminados de fábrica pueden variar para los diversos países.*

Para seleccionar un nuevo valor como parámetro predeterminado:

- 1. Pulse el botón **Sistema**.
- 2. Seleccione el menú deseado, y después pulse el botón (ok).
- 3. Seleccione el menú o un elemento de menú deseado, y después pulse el botón (ok).
	- ❏ Si al selección es un menú, el menú se abrirá y en él aparecerá la lista de los elementos del menú.
	- ❏ Si la selección es un elemento de menú, el parámetro de configuración predeterminado para el elemento del menú se visualizará resaltado.

Cada elemento del menú tiene una lista de valores para él. Un valor puede ser:

- ❏ Una frase o palabra para describir un parámetro
- ❏ Un valor numérico que puede cambiarse
- ❏ Un ajuste de activación o desactivación

#### *Nota:*

*Pulse al mismo tiempo los botones* ▼ *y* ▲. *Esto hará que se visualicen los parámetros de menú predeterminados de fábrica.*

- 4. Seleccione el valor deseado.
- 5. Pulse el botón (ok) para habilitar el valor del parámetro.

El valor se indica mediante un resalto en la pantalla anterior para identificarlo como el parámetro de menú predeterminado del usuario actual.

6. Para continuar estableciendo otros elementos, seleccione el menú deseado. Para volver al menú anterior, pulse el botón  $\mathcal{S}$  (**Atrás**) o **4**.

Para abandonar el establecimiento de nuevos valores, pulse el botón **Sistema**, y después pulse el **botón** (**Atrás**) o **a** fin de volver a la pantalla Select Function (Seleccionar función).

Esta configuración estará activa hasta que se seleccione otra nueva o se restablezca la predeterminada de fábrica.

Los parámetros del controlador pueden tener preferencia sabre los cambios previamente realizados. En tal caso, cambie los valores predeterminados del panel del operador.

# **Uso de la Printer Setting Utility (Utilidad de configuración de impresora) para cambiar los parámetros de la impresora**

Puede seleccionar elementos del menú y los valores correspondientes en la Printer Setting Utility (Utilidad de configuración de impresora).

En el procedimiento siguiente se utiliza, a modo de ejemplo, Windows XP.

### *Nota:*

*Los parámetros predeterminados de fábrica pueden variar para los diversos países. Esta configuración estará activa hasta que se seleccione otra nueva o se restablezca la predeterminada de fábrica.*

Para seleccionar un nuevo valor como parámetro:

1. Haga clic en **start (inicio)** — **All Programs (Todos los programas)** — **EPSON** — su impresora — **Printer Setting Utility (Utilidad de configuración de impresora)**.

### *Nota:*

*La ventana para seleccionar una impresora aparecerá en este paso, cuando haya varios controladores de impresión instalados en su ordenador. En este caso, haga clic en la impresora deseada listada en* **Printer Name (Nombre de la impresora)***.*

Aparecerá la Printer Setting Utility (Utilidad de configuración de impresora).

- 2. Haga clic en la ficha **Printer Maintenance (Mantenimiento de la impresora)**.
- 3. Seleccione el elemento deseado del menú.

Cada elemento del menú tiene una lista de valores para él. Un valor puede ser:

❏ Una frase o palabra para describir un parámetro

- ❏ Un valor numérico que puede cambiarse
- ❏ Un ajuste de activación o desactivación
- 4. Seleccione el valor deseado, y después haga clic en el botón **Apply New Settings (Aplicar nueva configuración)** o **Restart printer to apply new settings (Reiniciar la impresora para aplicar las nuevas configuraciones)**.

Los parámetros del controlador pueden tener preferencia sobre los cambios previamente realizados y pueden requerir el cambio de los predeterminados en Printer Setting Utility (Utilidad de configuración de impresora).

### **Ajuste del idioma**

Para visualizar un idioma diferente en el panel del operador:

### Panel del operador

- 1. Pulse el botón **Sistema**.
- 2. Seleccione Panel Language (Idioma del panel), y después pulse el botón (ox).
- 3. Seleccione el idioma deseado, y después pulse el botón (ok).

### Printer Setting Utility (Utilidad de configuración de impresora)

En el procedimiento siguiente se utiliza, a modo de ejemplo, Windows XP.

1. Haga clic en **start (inicio)** — **All Programs (Todos los programas)** — **EPSON** — su impresora — **Printer Setting Utility (Utilidad de configuración de impresora)**.

### *Nota:*

*La ventana para seleccionar una impresora aparecerá en este paso, cuando haya varios controladores de impresión instalados en su ordenador. En este caso, haga clic en la impresora deseada listada en* **Printer Name (Nombre de la impresora)***.*

Aparecerá la Printer Setting Utility (Utilidad de configuración de impresora).

- 2. Haga clic en la ficha **Printer Maintenance (Mantenimiento de la impresora)**.
- 3. Seleccione **System Settings (Configuración del sistema)** de la lista de la parte izquierda de la página.

Se visualizará la página **System Settings (Configuración del sistema)**.

4. Seleccione el idioma deseado en **Panel Language (Idioma del panel)**, y después haga clic en el botón **Apply New Settings (Aplicar nueva configuración)**.

# **Impresión con servicios de Web en dispositivos (WSD) (Epson AcuLaser MX14NF solamente)**

En esta sección se ofrece información para la impresión a través de la red con WSD, el nuevo protocolo de Windows Vista, Windows Server 2008, Windows Server 2008 R2, y Windows 7 de Microsoft.

# **Adición de funciones de servicios de impresión**

Cuando utilice Windows Server 2008 o Windows Server 2008 R2, necesitará añadir las funciones de servicios de impresión al cliente de Windows Server 2008 o Windows Server 2008 R2.

### **Para Windows Server 2008:**

- 1. Haga clic en **Start (Inicio) Administrative Tools (Herramientas administrativas) Server Manager (Administrador de servidores)**.
- 2. En el menú **Action (Acción)**, seleccione **Add Roles (Agregar funciones)**.
- 3. Seleccione la casilla de verificación **Print Services (Servicios de impresión)** en la ventana **Server Roles (Funciones de servidor)** en el **Add Roles Wizard (Asistente para agregar funciones)**, y después haga clic en **Next (Siguiente)**.
- 4. Haga clic en **Next (Siguiente)**.
- 5. Seleccione la casilla de verificación **Print Server (Servidor de impresión)**, y después haga clic en **Next (Siguiente)**.
- 6. Haga clic en **Install (Instalar)**.

### **Para Windows Server 2008 R2:**

1. Haga clic en **Start (Inicio)** — **Administrative Tools (Herramientas administrativas)** — **Server Manager (Administrador de servidores)**.

- 2. En el menú **Action (Acción)**, seleccione **Add Roles (Agregar funciones)**.
- 3. Seleccione la casilla de verificación **Print and Document Services (Servicios de impresión y documentos)** en la ventana **Server Roles (Roles del servidor)** en el **Add Roles Wizard (Asistente para agregar roles)**, y después haga clic en **Next (Siguiente)**.
- 4. Haga clic en **Next (Siguiente)**.
- 5. Seleccione la casilla de verificación **Print Server (Servidor de impresión)**, y después haga clic en **Next (Siguiente)**.
- 6. Haga clic en **Install (Instalar)**.

# **Configuración de la impresora**

Puede instalar su nueva impresora en la red utilizando el Software Disc enviado con su impresora, o utilizando el asistente **Add Printer (Agregar impresora)**.

## **Instalación de una impresora utilizado el asistente Add Printer (Agregar impresora).**

- 1. Haga clic en **Start (Inicio) Control Panel (Panel de control) Hardware and Sound (Hardware y sonido)** — **Printers (Impresoras)** (**Start (Inicio)** — **Devices and Printers (Dispositivos e impresoras)** para Windows Server 2008 R2 y Windows 7).
- 2. Haga clic en **Add a printer (Agregar una impresora)** para iniciar el asistente **Add Printer (Agregar impresora)**.
- 3. Seleccione **Add a network, wireless or Bluetooth printer (Agregar una impresora de red, inalámbrica o Bluetooth)**.
- 4. En la lista de impresoras disponibles, seleccione la que desee utilizar, y después haga clic en **Next (Siguiente)**.

### *Nota:*

❏ *En la lista de impresoras disponibles, seleccione la impresora WSD visualizada en la forma de* **http://***dirección IP***/ws/***.*

❏ *Si no se visualiza impresora WSD en la lista, introduzca manualmente la dirección IP para crear una impresora WSD. Para introducir manualmente la dirección IP de la impresora, siga las instrucciones ofrecidas a continuación. Para Windows Server 2008 R2, para crear una impresora WSD, tendrá que ser miembro de un grupo de administradores.*

*1. Haga clic en* **The printer that I want isn't listed (La impresora deseada no está en la lista)***. 2. Seleccione* **Add a printer using a TCP/IP address or hostname (Agregar una impresora por medio de una dirección TCP/IP o un nombre de host)** *y haga clic en* **Next (Siguiente)***. 3. Seleccione* **Web Services Device (Dispositivo de servicios Web)** *en* **Device type (Tipo de dispositivo)***.*

*4. Introduzca la dirección IP de la impresora en el cuadro de texto* **Hostname or IP address (Nombre de host o dirección IP)** *y haga clic en* **Next (Siguiente)***.*

- ❏ *Antes de instalar el controlador utilizando el asistente* **Add Printer (Agregar impresora)** *en Windows Server 2008 R2 o Windows 7, realice una de las operaciones siguientes: - Establezca la conexión a Internet de forma que Windows Update pueda explorar su ordenador. - Agregue con antelación el controlador de impresión a su ordenador.*
- 5. Si se le indica, instale el controlador de impresión en su ordenador. Si se le indica que introduzca una contraseña de administrador o realice una confirmación, escriba la contraseña o proporcione la confirmación.
- 6. Complete los pasos adicionales en el asistente, y después haga clic en **Finish (Finalizar)**.
- 7. Imprima una página de prueba para verificar la instalación de impresión.
	- a Haga clic en **Start (Inicio) Control Panel (Panel de control) Hardware and Sound (Hardware y sonido)** — **Printers (Impresoras)** (**Start (Inicio)** — **Devices and Printers (Dispositivos e impresoras)** para Windows Server 2008 R2 y Windows 7).
	- b Haga clic con el botón derecho en la impresora recién creada, y después haga clic en **Properties (Propiedades)** (**Printer properties (Propiedades de impresora)** para Windows Server 2008 R2 y Windows 7).
	- c En la ficha **General**, haga clic en **Print Test Page (Imprimir página de prueba)**. Cuando la página de prueba se imprima con éxito, habrá finalizado la instalación.

# Capítulo 6

# **Copia**

# **Carga de papel para copia**

Las instrucciones para cargar documentos de impresión son iguales para impresión, fax, y copia. (La función de fax solamente está disponible en la Epson AcuLaser MX14NF.)

## *Consulte también:*

- ❏ *["Soportes de impresión utilizables" de la página 80](#page-79-0)*
- ❏ *["Carga de soportes de impresión" de la página 83](#page-82-0)*

# **Preparación de un documento**

Para cargar un documento para copia, escaneo y enviar un fax, podrá utilizar el cristal de documentos o el alimentador automático de documentos (ADF). (El ADF y la función de fax solamente están disponibles en la Epson AcuLaser MX14NF.) Puede cargar documentos de hasta 15 hojas de 64 g/m<sup>2</sup> para un trabajo utilizando el ADF, o una hoja a la vez empleando el cristal de documentos.

### *Importante:*

- ❏ *Evite cargar documentos que que sean menores de 148,0* × *210,0 mm o mayores de 215,9* × *355,6 mm, de diferentes tamaños o gramajes juntos, o folletos, panfletos, transparencias, o documentos que posean características fuera de lo normal en el ADF.*
- ❏ *El papel carbón o papel con reverso de carbón, papel satinado, papel cebolla o fino, papel arrugado o plegado, papel rizado o enrollado, o papel roto no podrá utilizarse en el ADF.*
- ❏ *No utilice documentos con grapas, presillas, expuestos a adhesivos o materiales basados en diluyentes como pegamento, tinta, o fluido fluido corrector en el ADF.*

### *Nota:*

*Para obtener la mejor calidad de escaneo, especialmente para imágenes en color o escala de grises, utilice el cristal de documentos en vez del ADF.*

# <span id="page-125-0"></span>**Realización de copias desde el cristal de documentos.**

## *Nota:*

- ❏ *Para copiar no se necesita conexión a un ordenador.*
- ❏ *Para la Epson AcuLaser MX14NF, cerciórese de que no haya documentos en el ADF. Si se detecta cualquier documento en el ADF, éste tendrá prioridad sobre el documento del cristal de documentos.*
- ❏ *Los contaminantes en el cristal de documentos pueden causar puntos negros en la impresión de copias. Para obtener los mejores resultados, limpie el cristal de documentos antes de utilizarlo. Para más información, consulte ["Limpieza del escáner" de la página 323.](#page-322-0)*

Para realizar una de copia desde el cristal de documentos:

1. Abra la cubierta de documentos.

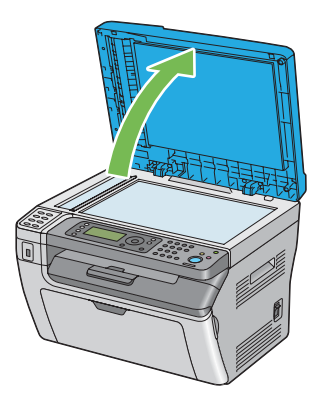

2. Coloque el documento encarado hacia abajo en el cristal de documentos y alinéelo con la guía de registro de la esquina superior izquierda del cristal de documentos.

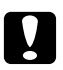

### c *Precaución:*

*No aplique fuerza excesiva para sujetar un documento grueso sobre el cristal de documentos. Podría romper el cristal y causar lesiones.*

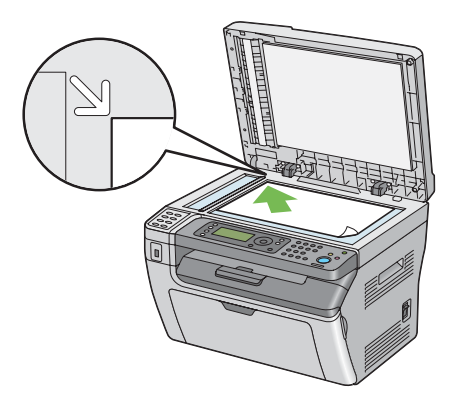

3. Cierre la cubierta de documentos.

### *Nota:*

- ❏ *Si deja la cubierta de documentos abierta durante la copia puede afectar la calidad y aumentar el consumo de tóner.*
- ❏ *Para copiar una página de un libro o revista, levante la cubierta de documentos hasta que sus bisagras queden pilladas por el retenedor y después cierre la cubierta de documentos. Si el libro o la revista es más grueso de 20 mm, inicie la copia con la cubierta de documentos abierta.*
- 4. Pulse el botón (**Copia**).
- 5. Personalice la configuración de copia incluyendo el número de copias, el tamaño de la copia, y la calidad de la imagen.

### *Consulte también:*

*["Configuración de opciones de copia" de la página 129](#page-128-0)*

Para borrar la configuración, pulse el botón  $\lambda$  (**Borrar todo**).

6. Para iniciar la copia, pulse el botón (**Comenzar**).

### *Nota:*

*Para cancelar un trabajo de copia en cualquier momento durante el escaneo de un documento, pulse el botón (***Parar***).*

# <span id="page-127-0"></span>**Realización de copias desde el ADF (Epson AcuLaser MX14NF solamente)**

### *Importante:*

*No cargue más de 15 hojas en el ADF ni permita que se alimenten más de 15 hojas a la bandeja de salida de documentos. La bandeja de salida de documentos deberá vaciarse antes de que tenga más de 15 hojas o sus documentos originales pueden dañarse.*

### *Nota:*

- ❏ *Para obtener la mejor calidad de escaneo, especialmente para imágenes en color o escala de grises, utilice el cristal de documentos en vez del ADF.*
- ❏ *Para copiar no se necesita conexión a un ordenador.*
- ❏ *No puede cargar los documentos siguientes en el ADF. Cerciórese de colocarlos en el cristal de documentos.*

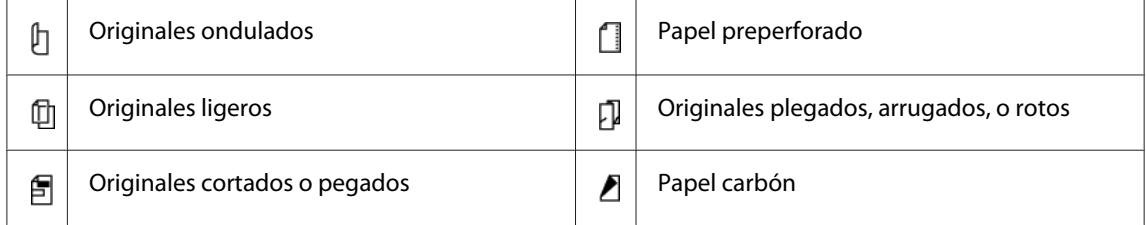

Para realizar una de copia desde el ADF:

1. Cargue documentos de hasta 15 hojas de 64 g/m<sup>2</sup> encarados hacia arriba en el ADF con el borde superior de los documentos en primer lugar. Después ajuste las guías del documento al tamaño de documento correcto.

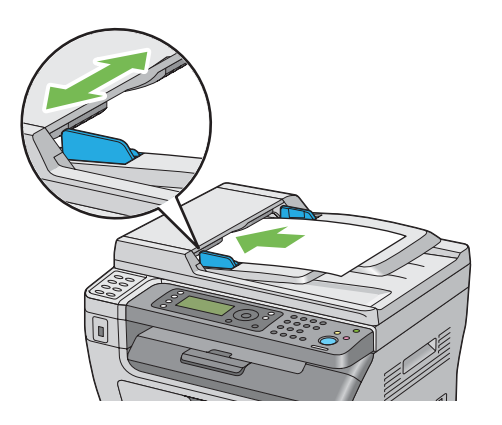

### *Nota:*

*Cerciórese de utilizar las guías del documento antes de copiar un documento de tamaño legal.*

- <span id="page-128-0"></span>2. Pulse el botón  $\otimes$  (**Copia**).
- 3. Personalice la configuración de copia incluyendo el número de copias, el tamaño de la copia, y la calidad de la imagen.

### *Consulte también:*

*"Configuración de opciones de copia" de la página 129*

Para borrar la configuración, pulse el botón  $\gamma$  (**Borrar todo**).

4. Para iniciar la copia, pulse el botón (**Comenzar**).

*Nota:*

*Para cancelar un trabajo de copia en cualquier momento durante el escaneo de un documento, pulse el botón (***Parar***).*

# **Configuración de opciones de copia**

Configure las opciones siguientes para el trabajo de copia actual antes de pulsar el botón  $\Diamond$ (**Comenzar**) para realizar copias.

### *Nota:*

*Después de haber finalizado un trabajo de copia, las opciones de copia se mantendrán hasta que la pantalla vuelva a* Select Function (Seleccionar función) *(reinicio automático o se pulse el botón (***Atrás***)), se pulse el botón (***Borrar todo***), o se vuelva a pulsar el botón (***Copia***).*

# **Número de copias**

Puede especificar el número de copias de 1 a 99.

1. Para la Epson AcuLaser MX14NF, cargue los documentos encarados hacia arriba con el borde superior en primer lugar en el ADF o coloque un solo documento encarado hacia abajo en el cristal de documentos, y cierre la cubierta de documentos.

Para la Epson AcuLaser MX14, coloque un solo documento encarado hacia abajo en el cristal de documentos, y cierre la cubierta de documentos.

### *Consulte también:*

❏ *["Realización de copias desde el ADF \(Epson AcuLaser MX14NF solamente\)" de la página 128](#page-127-0)*

❏ *["Realización de copias desde el cristal de documentos." de la página 126](#page-125-0)*

- 2. Pulse el botón  $\otimes$  (**Copia**).
- 3. Introduzca el número de copias utilizando el teclado numérico.
- 4. Si es necesario, personalice la configuración de copia incluyendo el tamaño de copia, y la calidad de la imagen.

### *Consulte también:*

*["Configuración de opciones de copia" de la página 129](#page-128-0)*

5. Para iniciar la copia, pulse el botón (**Comenzar**).

# **Collated (En orden)**

Para clasificar la salida de copia: Por ejemplo, si realiza dos copias de documentos de tres páginas, se imprimirá un documento completo de tres páginas seguido por el segundo documento completo.

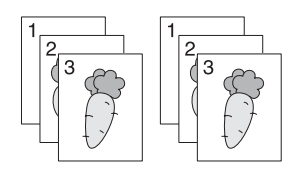

### *Nota:*

*La copia de documentos con gran cantidad de datos puede agotar la memoria disponible. Si ocurre una escasez de memoria, cancele la intercalación poniendo* Collated (En orden) *en* Off (Deshabilitar) *en el panel del operador.*

1. Para la Epson AcuLaser MX14NF, cargue los documentos encarados hacia arriba con el borde superior en primer lugar en el ADF o coloque un solo documento encarado hacia abajo en el cristal de documentos, y cierre la cubierta de documentos.

Para la Epson AcuLaser MX14, coloque un solo documento encarado hacia abajo en el cristal de documentos, y cierre la cubierta de documentos.

### *Consulte también:*

- ❏ *["Realización de copias desde el ADF \(Epson AcuLaser MX14NF solamente\)" de la página 128](#page-127-0)*
- ❏ *["Realización de copias desde el cristal de documentos." de la página 126](#page-125-0)*
- 2. Pulse el botón (**Copia**).
- 3. Seleccione Collated (En orden), y después pulse el botón (ox).
- 4. Seleccione el parámetro deseado, y después pulse el botón (ok).

### *Nota:*

*El valor marcado con un asterisco (\*) es el de la configuración predeterminada de fábrica.*

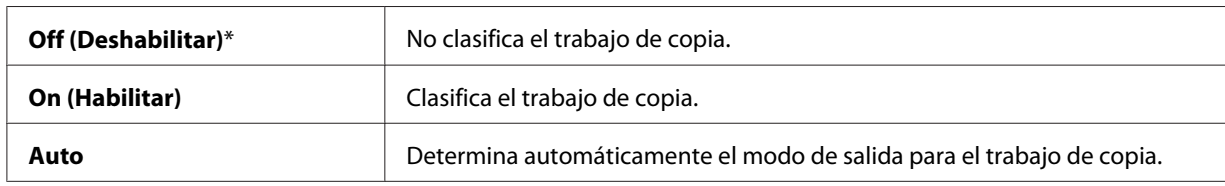

5. Si es necesario, personalice la configuración de copia incluyendo el número de copias, el tamaño de copia, y la calidad de la imagen.

### *Consulte también:*

*["Configuración de opciones de copia" de la página 129](#page-128-0)*

6. Para iniciar la copia, pulse el botón (**Comenzar**).

# **Reduce/Enlarge (Reducir/Aumentar)**

Puede reducir o aumentar el tamaño de una imagen copiara, del 25% al 400%.

### *Nota:*

- ❏ *Cuando desee reducir una copia, pueden aparecer líneas negras en la parte inferior de su copia.*
- ❏ *Este elemento sólo estará disponible cuando* Multiple Up (Varias en 1) *está ajustado en* Off (Deshabilitar) *o* Manual*.*
- 1. Para la Epson AcuLaser MX14NF, cargue los documentos encarados hacia arriba con el borde superior en primer lugar en el ADF o coloque un solo documento encarado hacia abajo en el cristal de documentos, y cierre la cubierta de documentos.

Para la Epson AcuLaser MX14, coloque un solo documento encarado hacia abajo en el cristal de documentos, y cierre la cubierta de documentos.

### *Consulte también:*

❏ *["Realización de copias desde el ADF \(Epson AcuLaser MX14NF solamente\)" de la página 128](#page-127-0)*

❏ *["Realización de copias desde el cristal de documentos." de la página 126](#page-125-0)*

- 2. Pulse el botón  $\textcircledast$  (**Copia**).
- 3. Seleccione Reduce/Enlarge (Reducir/Aumentar), y después pulse el botón (ox).
- 4. Seleccione el parámetro deseado, y después pulse el botón (ok).

## **Serie de mm**

### *Nota:*

*Los valores marcados con un asterisco (\*) son los de la configuración predeterminada de fábrica.*

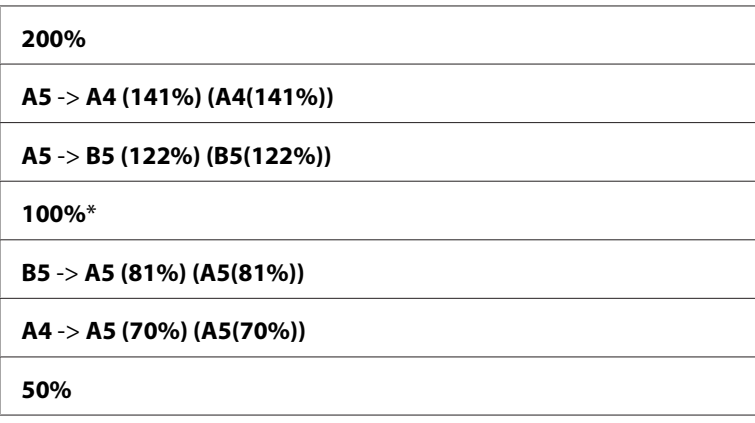

### **Serie de pulgadas**

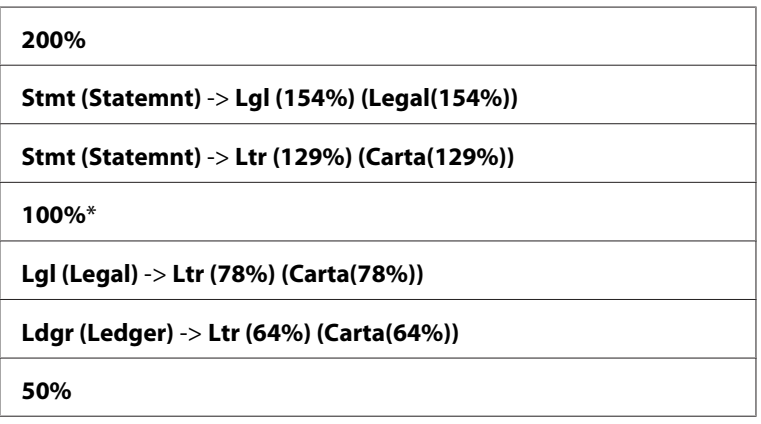

### *Nota:*

*También puede utilizar el teclado numérico para introducir la proporción de zoom deseada desde 25% a 400%, o pulsar el botón para aumentar la proporción de zoom o pulsar el botón para reducir la proporción de zoom en intervalos del 1%. Para las proporciones de zoom específicas, consulte la tabla siguiente.*

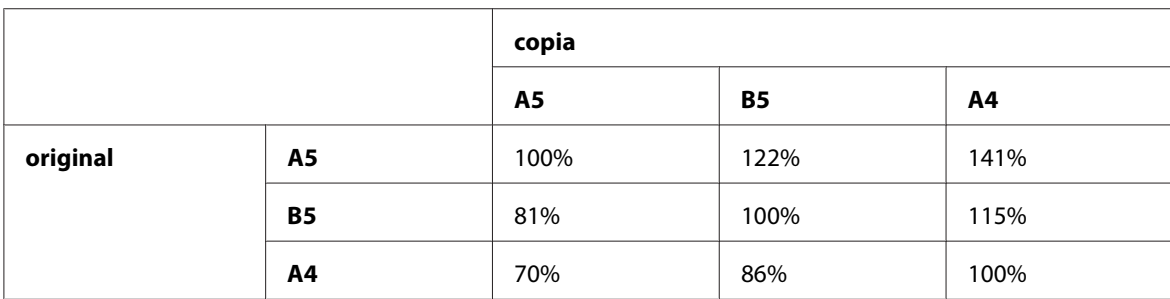

Los métodos para cargar soportes de impresión varían dependiendo del tamaño y la orientación de los medios de impresión. Si desea más detalles, consulte ["Carga de soportes de impresión en el](#page-99-0) [alimentador multiuso \(MPF\)" de la página 100](#page-99-0) o ["Carga de soportes de impresión en el insertador](#page-92-0) [de hojas con prioridad \(PSI\)" de la página 93](#page-92-0).

Con respecto a los soportes de impresión que pueden cargarse, consulte ["Soportes de impresión](#page-79-0) [utilizables" de la página 80.](#page-79-0)

5. Si es necesario, personalice la configuración de copia incluyendo el número de copias, y la calidad de la imagen.

### *Consulte también:*

*["Configuración de opciones de copia" de la página 129](#page-128-0)*

6. Para iniciar la copia, pulse el botón (**Comenzar**).

# **Document Size (Tamaño doc.)**

Puede especificar el tamaño del documento predeterminado.

1. Para la Epson AcuLaser MX14NF, cargue los documentos encarados hacia arriba con el borde superior en primer lugar en el ADF o coloque un solo documento encarado hacia abajo en el cristal de documentos, y cierre la cubierta de documentos.

Para la Epson AcuLaser MX14, coloque un solo documento encarado hacia abajo en el cristal de documentos, y cierre la cubierta de documentos.

## *Consulte también:*

- ❏ *["Realización de copias desde el ADF \(Epson AcuLaser MX14NF solamente\)" de la página 128](#page-127-0)*
- ❏ *["Realización de copias desde el cristal de documentos." de la página 126](#page-125-0)*
- 2. Pulse el botón  $\textcircled{*}$  (**Copia**).
- 3. Seleccione Document Size (Tamaño doc.), y después pulse el botón (ox).
- 4. Seleccione el parámetro deseado, y después pulse el botón (ok).

### *Nota:*

*El valor marcado con un asterisco (\*) es el de la configuración predeterminada de fábrica.*

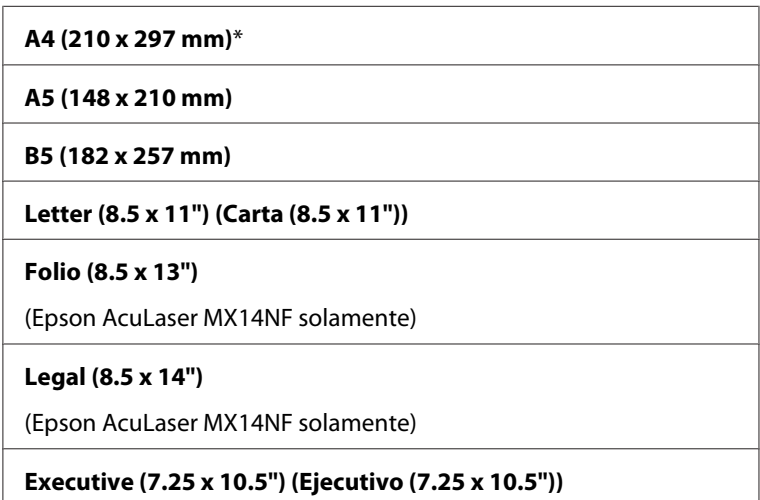

5. Si es necesario, personalice la configuración de copia incluyendo el número de copias, el tamaño de copia, y la calidad de la imagen.

### *Consulte también:*

*["Configuración de opciones de copia" de la página 129](#page-128-0)*

6. Para iniciar la copia, pulse el botón (**Comenzar**).

# **Document Type (Tipo documento)**

Puede seleccionar la calidad de la imagen de copia.

1. Para la Epson AcuLaser MX14NF, cargue los documentos encarados hacia arriba con el borde superior en primer lugar en el ADF o coloque un solo documento encarado hacia abajo en el cristal de documentos, y cierre la cubierta de documentos.

Para la Epson AcuLaser MX14, coloque un solo documento encarado hacia abajo en el cristal de documentos, y cierre la cubierta de documentos.

### *Consulte también:*

- ❏ *["Realización de copias desde el ADF \(Epson AcuLaser MX14NF solamente\)" de la página 128](#page-127-0)*
- ❏ *["Realización de copias desde el cristal de documentos." de la página 126](#page-125-0)*
- 2. Pulse el botón (**Copia**).
- 3. Seleccione Document Type (Tipo documento), y después pulse el botón (ox).
- 4. Seleccione el parámetro deseado, y después pulse el botón (ok).

#### *Nota:*

*El valor marcado con un asterisco (\*) es el de la configuración predeterminada de fábrica.*

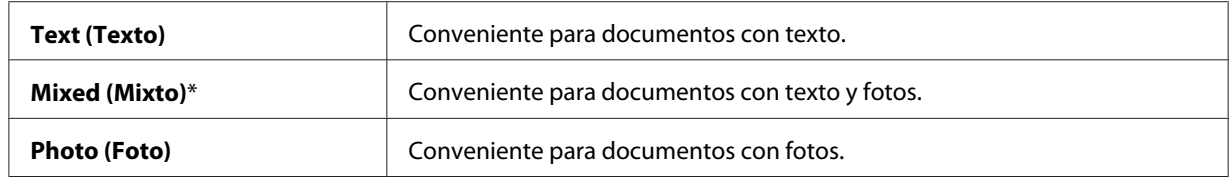

5. Si es necesario, personalice la configuración de copia incluyendo el número de copias, y el tamaño de copia.

### *Consulte también:*

*["Configuración de opciones de copia" de la página 129](#page-128-0)*

6. Para iniciar la copia, pulse el botón (**Comenzar**).

# **Lighten/Darken (Claro/Oscuro)**

Puede ajustar el nivel de densidad de copia para hacer la copia más clara u oscura que el original.

## *Consulte también:*

- ❏ *["Realización de copias desde el ADF \(Epson AcuLaser MX14NF solamente\)" de la página 128](#page-127-0)*
- ❏ *["Realización de copias desde el cristal de documentos." de la página 126](#page-125-0)*
- 2. Pulse el botón (**Copia**).
- 3. Seleccione Lighten/Darken (Claro/Oscuro), y después pulse el botón (ok).
- 4. Seleccione el parámetro deseado, y después pulse el botón (ok).

### *Nota:*

*El valor marcado con un asterisco (\*) es el de la configuración predeterminada de fábrica.*

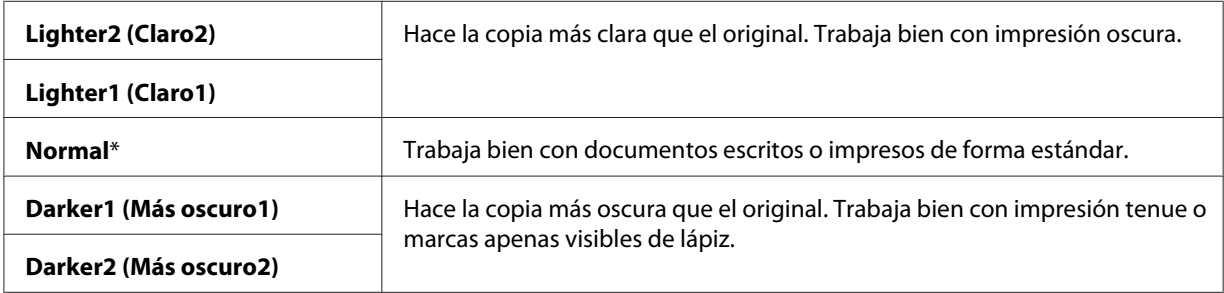

5. Si es necesario, personalice la configuración de copia incluyendo el número de copias, el tamaño de copia, y la calidad de la imagen.

### *Consulte también:*

*["Configuración de opciones de copia" de la página 129](#page-128-0)*

6. Para iniciar la copia, pulse el botón (**Comenzar**).

# **Sharpness (Nitidez)**

Puede ajustar la nitidez para hacer la copia más nítida o atenuada que el original.

## *Consulte también:*

- ❏ *["Realización de copias desde el ADF \(Epson AcuLaser MX14NF solamente\)" de la página 128](#page-127-0)*
- ❏ *["Realización de copias desde el cristal de documentos." de la página 126](#page-125-0)*
- 2. Pulse el botón (**Copia**).
- 3. Seleccione Sharpness (Nitidez), y después pulse el botón (ox).
- 4. Seleccione el parámetro deseado, y después pulse el botón (ok).

### *Nota:*

*El valor marcado con un asterisco (\*) es el de la configuración predeterminada de fábrica.*

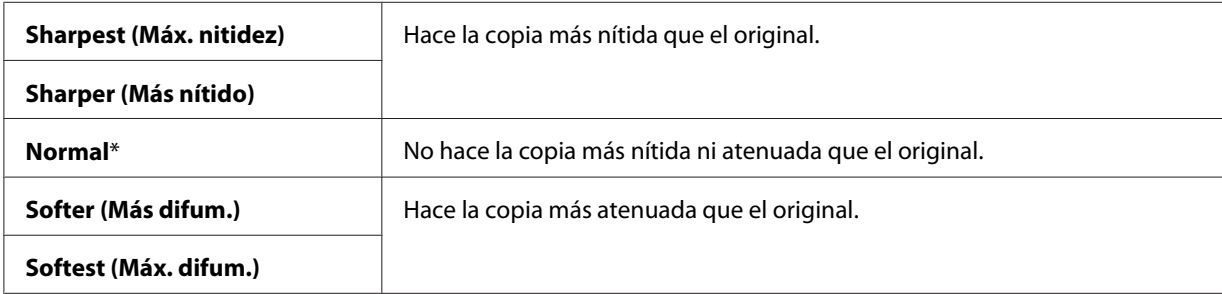

5. Si es necesario, personalice la configuración de copia incluyendo el número de copias, el tamaño de copia, y la calidad de la imagen.

### *Consulte también:*

*["Configuración de opciones de copia" de la página 129](#page-128-0)*

6. Para iniciar la copia, pulse el botón (**Comenzar**).

# **Auto Exposure (Exposición automática)**

Puede suprimir el fondo del original para mejorar el texto de la copia.

## *Consulte también:*

- ❏ *["Realización de copias desde el ADF \(Epson AcuLaser MX14NF solamente\)" de la página 128](#page-127-0)*
- ❏ *["Realización de copias desde el cristal de documentos." de la página 126](#page-125-0)*
- 2. Pulse el botón  $\textcircled{}$  (**Copia**).
- 3. Seleccione Auto Exposure (Exposición automática), y después pulse el botón (ok).
- 4. Seleccione On (Habilitar), y después pulse el botón (ok).
- 5. Si es necesario, personalice la configuración de copia incluyendo el número de copias, el tamaño de copia, y la calidad de la imagen.

## *Consulte también: ["Configuración de opciones de copia" de la página 129](#page-128-0)*

6. Para iniciar la copia, pulse el botón (**Comenzar**).

# **Multiple Up (Varias en 1)**

Puede imprimir dos imágenes originales para que encajen en una hoja de papel.

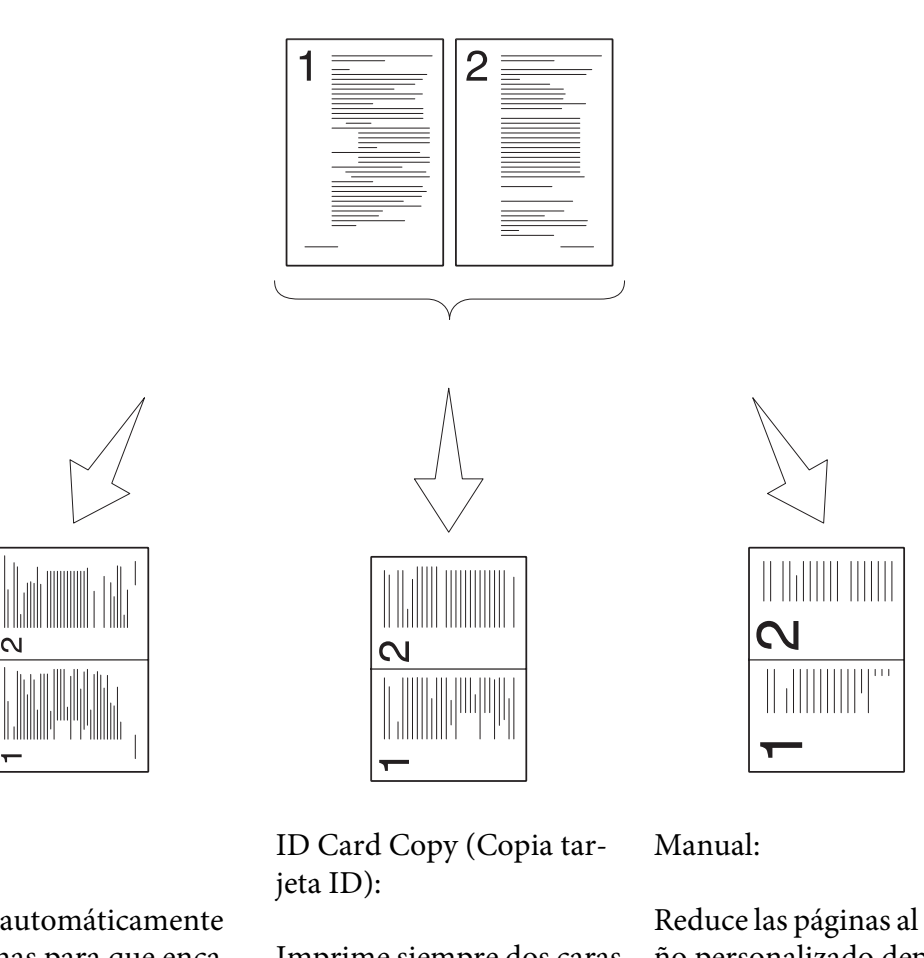

Reduce automáticamente las páginas para que encajen en una página.

Auto:

Imprime siempre dos caras de la tarjeta de ID en una página en el tamaño original (el 100%).

Reduce las páginas al tamaño personalizado dependiendo del ajuste del menú Reduce/Enlarge (Reducir/ Aumentar).

1. Para la Epson AcuLaser MX14NF, cargue los documentos encarados hacia arriba con el borde superior en primer lugar en el ADF o coloque un solo documento encarado hacia abajo en el cristal de documentos, y cierre la cubierta de documentos.

Para la Epson AcuLaser MX14, coloque un solo documento encarado hacia abajo en el cristal de documentos, y cierre la cubierta de documentos.

# *Consulte también:*

❏ *["Realización de copias desde el ADF \(Epson AcuLaser MX14NF solamente\)" de la página 128](#page-127-0)*

❏ *["Realización de copias desde el cristal de documentos." de la página 126](#page-125-0)*

- 2. Pulse el botón (**Copia**).
- 3. Seleccione Multiple Up (Varias en 1), y después pulse el botón (ox).
- 4. Seleccione el parámetro deseado, y después pulse el botón (ok).

### *Nota:*

*El valor marcado con un asterisco (\*) es el de la configuración predeterminada de fábrica.*

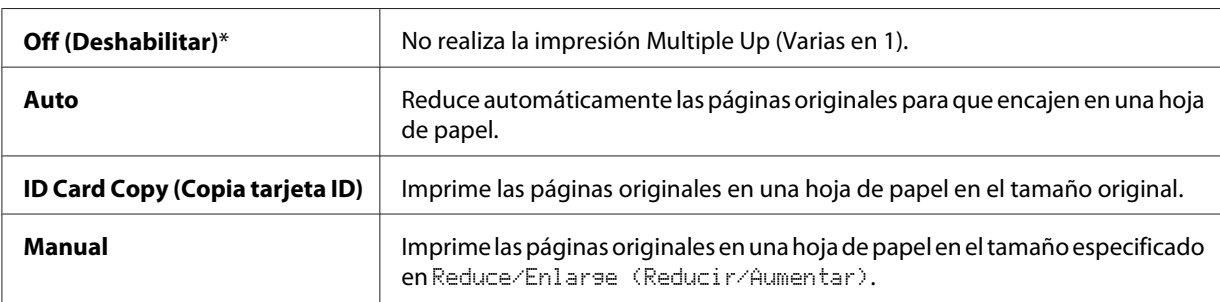

5. Si es necesario, personalice la configuración de copia incluyendo el número de copias, el tamaño de copia (solamente para Off (Deshabilitar) o Manual), y la calidad de la imagen.

### *Consulte también:*

*["Configuración de opciones de copia" de la página 129](#page-128-0)*

6. Para iniciar la copia, pulse el botón (**Comenzar**).

Cuando esté utilizando el cristal de documentos y Multiple Up (Varias en 1) esté ajustado a Auto, ID Card Copy (Copia tarjeta ID), o Manual, el visualizador le solicitará otra página. Seleccione  $\forall \in S$  (Sí) o No, y después pulse el botón  $(\alpha \in S)$ .

Si selecciona Yes (Sí), seleccione Continue (Continuar) o Cancel (Cancelar), y después pulse el botón (ok).

# **Margin Top/Bottom (Margen sup/inf)**

Puede especificar los márgenes superior e inferior de la copia.

### *Consulte también:*

❏ *["Realización de copias desde el ADF \(Epson AcuLaser MX14NF solamente\)" de la página 128](#page-127-0)*

- ❏ *["Realización de copias desde el cristal de documentos." de la página 126](#page-125-0)*
- 2. Pulse el botón  $\otimes$  (**Copia**).
- 3. Seleccione Margin Top/Bottom (Margen sup/inf), y después pulse el botón (ox).
- 4. Pulse el botón  $\triangle$  o  $\blacktriangledown$  o introduzca el valor deseado utilizando el teclado numérico, y después pulse el botón (ok).

*Nota:*

*Los valores marcados con un asterisco (\*) son los de la configuración predeterminada de fábrica.*

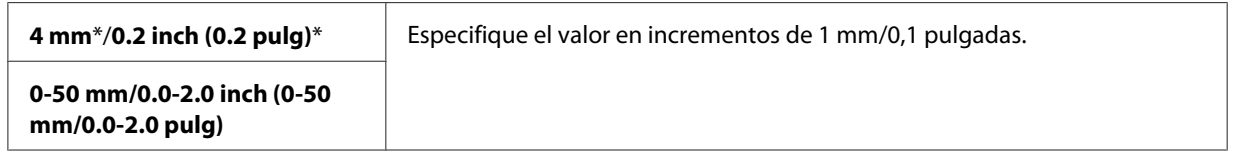

5. Si es necesario, personalice la configuración de copia incluyendo el número de copias, el tamaño de copia, y la calidad de la imagen.

### *Consulte también:*

*["Configuración de opciones de copia" de la página 129](#page-128-0)*

6. Para iniciar la copia, pulse el botón (**Comenzar**).

# **Margin Left/Right (Margen izq/der)**

Puede especificar los márgenes izquierdo y derecho de la copia.

1. Para la Epson AcuLaser MX14NF, cargue los documentos encarados hacia arriba con el borde superior en primer lugar en el ADF o coloque un solo documento encarado hacia abajo en el cristal de documentos, y cierre la cubierta de documentos.

Para la Epson AcuLaser MX14, coloque un solo documento encarado hacia abajo en el cristal de documentos, y cierre la cubierta de documentos.

## *Consulte también:*

- ❏ *["Realización de copias desde el ADF \(Epson AcuLaser MX14NF solamente\)" de la página 128](#page-127-0)*
- ❏ *["Realización de copias desde el cristal de documentos." de la página 126](#page-125-0)*
- 2. Pulse el botón  $\textcircled{*}$  (**Copia**).
- 3. Seleccione Margin Left/Right (Margen izq/der), y después pulse el botón (ok).
- 4. Pulse el botón  $\triangle$  o  $\nabla$  o introduzca el valor deseado utilizando el teclado numérico, y después pulse el botón (ok).

### *Nota:*

*Los valores marcados con un asterisco (\*) son los de la configuración predeterminada de fábrica.*

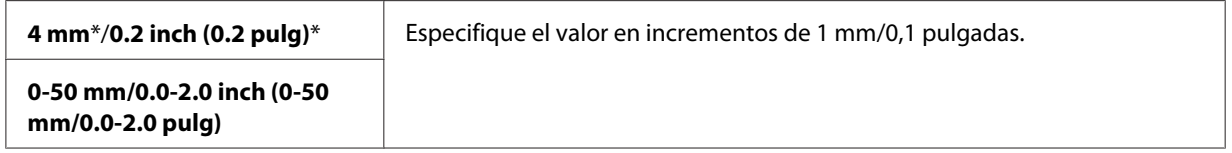

5. Si es necesario, personalice la configuración de copia incluyendo el número de copias, el tamaño de copia, y la calidad de la imagen.

### *Consulte también:*

*["Configuración de opciones de copia" de la página 129](#page-128-0)*

6. Para iniciar la copia, pulse el botón (**Comenzar**).

# **Margin Middle (Margen centr)**

Puede especificar el margen central de la copia.

1. Para la Epson AcuLaser MX14NF, cargue los documentos encarados hacia arriba con el borde superior en primer lugar en el ADF o coloque un solo documento encarado hacia abajo en el cristal de documentos, y cierre la cubierta de documentos.

Para la Epson AcuLaser MX14, coloque un solo documento encarado hacia abajo en el cristal de documentos, y cierre la cubierta de documentos.

### *Consulte también:*

❏ *["Realización de copias desde el ADF \(Epson AcuLaser MX14NF solamente\)" de la página 128](#page-127-0)*

- ❏ *["Realización de copias desde el cristal de documentos." de la página 126](#page-125-0)*
- 2. Pulse el botón (**Copia**).
- 3. Seleccione Margin Middle (Margen centr), y después pulse el botón  $(\alpha_k)$ .
- 4. Pulse el botón  $\triangle$  o  $\nabla$  o introduzca el valor deseado utilizando el teclado numérico, y después pulse el botón (ok).

#### *Nota:*

*Los valores marcados con un asterisco (\*) son los de la configuración predeterminada de fábrica.*

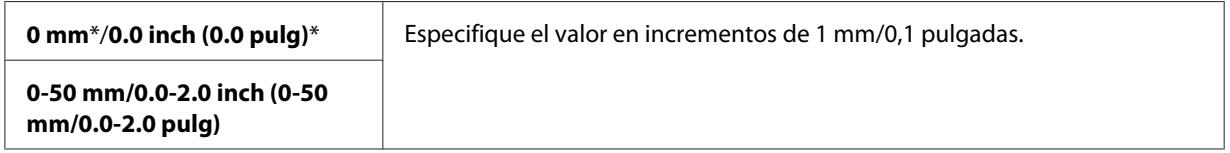

5. Si es necesario, personalice la configuración de copia incluyendo el número de copias, el tamaño de copia, y la calidad de la imagen.

### *Consulte también:*

*["Configuración de opciones de copia" de la página 129](#page-128-0)*

6. Para iniciar la copia, pulse el botón (**Comenzar**).

# **Cambio de la configuración predeterminada**

Las opciones del menú COPY (COPIA), incluyendo la calidad de la imagen podrán establecerse a los modos más frecuentemente utilizados.

Para crear sus propia configuración predeterminada:

- 1. Pulse el botón **Sistema**.
- 2. Seleccione Defaults Settings (Valores predets), y después pulse el botón (ok).
- 3. Seleccione Copy Defaults (Predets copia), y después pulse el botón (ok).
- 4. Seleccione el elemento de menú deseado, y después pulse el botón (ok).
- 5. Seleccione el parámetro deseado o introduzca el valor utilizando el teclado numérico, y después pulse el botón (ok).
- 6. Repita los pasos 4 y 5, según sea necesario.
- 7. Para volver a la pantalla anterior, pulse el botón (**Atrás**).
# Capítulo 7

# **Escaneo**

# **Descripción general de escaneo**

Puede utilizar su impresora para convertir fotografías y texto en imágenes editables en su ordenador.

La configuración de resolución a utilizar cuando escanee un elemento dependerá del tipo de elemento y de cómo planea utilizar la imagen o el documento después de escanearlo a su ordenador. Para obtener los mejores resultados, utilice esta configuración recomendada.

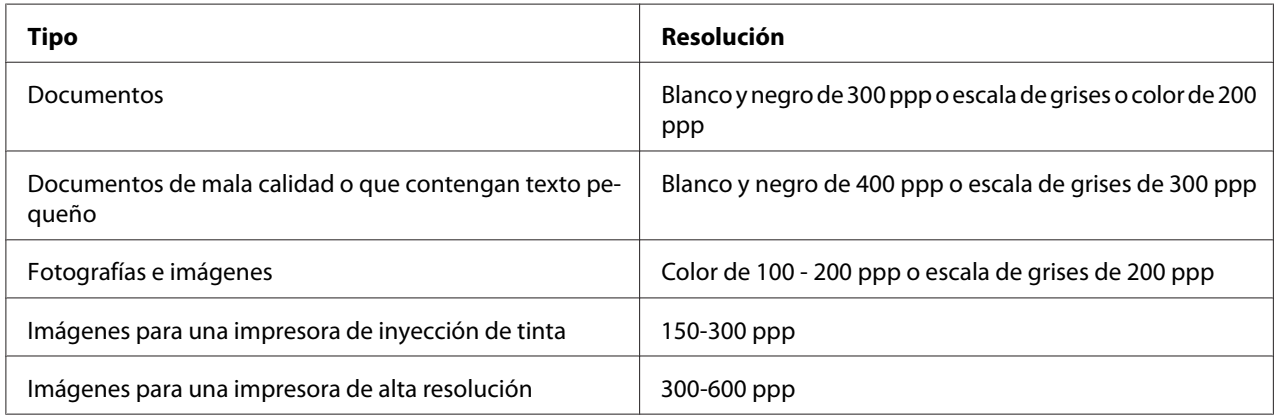

El escaneo fuera de estas resoluciones recomendadas puede sobrepasar la capacidad de la aplicación. Si requiere una resolución superior a las recomendadas en la tabla de arriba, deberá reducir el tamaño de la imagen realizando una vista previa (o preescaneando) y recortando antes de escanear la imagen.

# **Escaneo a un ordenador conectado con USB**

# **Escaneo desde el panel del operador**

En el procedimiento siguiente se utiliza, a modo de ejemplo, Microsoft® Windows® XP.

# *Nota:*

❏ *Cerciórese de que la impresora esté conectada al ordenador utilizando el cable USB.*

- ❏ *Deberá utilizar el Gestor de escaneo expreso en su ordenador para configurar el destino de salida de los archivos de imagen escaneados.*
- 1. Para la Epson AcuLaser MX14NF, cargue los documentos encarados hacia arriba con el borde superior en primer lugar en el ADF o coloque un solo documento encarado hacia abajo en el cristal de documentos, y cierre la cubierta de documentos.

Para la Epson AcuLaser MX14, coloque un solo documento encarado hacia abajo en el cristal de documentos, y cierre la cubierta de documentos.

## *Consulte también:*

- ❏ *["Realización de copias desde el ADF \(Epson AcuLaser MX14NF solamente\)" de la página 128](#page-127-0)*
- ❏ *["Realización de copias desde el cristal de documentos." de la página 126](#page-125-0)*
- 2. Pulse el botón (**Escaneado**).
- 3. Seleccione Scan to Computer(USB) (Escanear a ordenador(USB)), y después pulse el  $botón$   $(\alpha\kappa)$ .
- 4. Si es necesario, configure los parámetros de escaneo.
- 5. Pulse el botón (**Comenzar**).

Se generará el archivo de la imagen escaneada.

*Si aparece el cuadro de diálogo siguiente en su ordenador, seleccione* **Express Scan Manager-Btype***, y después haga clic en* **OK (Aceptar)***. Una vez seleccionada la casilla de verificación* **Always use this program for this action (Utilizar siempre este programa para esta acción)** *cuando seleccione* **Express Scan Manager-Btype***, la aplicación seleccionada se utilizará sin visualizarse la ventana de selección de programa.*

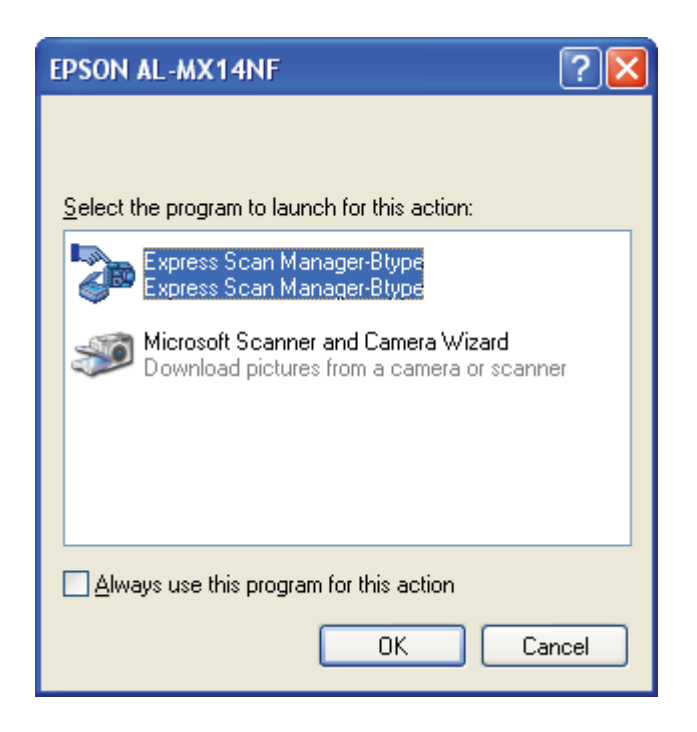

## *Consulte también:*

*["Express Scan Manager \(Administrador de escaneado exprés \)" de la página 39](#page-38-0)*

# **Escaneo utilizando el controlador TWAIN**

Su impresora es compatible con el controlador Tool Without An Interesting Name (Herramienta sin un nombre interesante) (TWAIN) para escanear imágenes. TWAIN es uno de los componentes estándar proporcionados por Windows XP, Windows Server® 2003, Windows Server 2008, Windows Server 2008 R2, Windows Vista®, Windows 7, y Mac OS® X 10.4/10.5/10.6, y trabaja con varios escáneres. En el procedimiento siguiente se utiliza, a modo de ejemplo, Windows XP.

## *Nota:*

❏ *Cerciórese de que la impresora esté conectada al ordenador utilizando el cable USB.*

❏ *Cuando utilice la impresora como una impresora de red, también podrá escanear documentos a través del protocolo de red en vez del cable USB.*

En el procedimiento siguiente se utiliza, a modo de ejemplo, Microsoft Clip Organizer (Galería multimedia de Microsoft).

1. Para la Epson AcuLaser MX14NF, cargue los documentos encarados hacia arriba con el borde superior en primer lugar en el ADF o coloque un solo documento encarado hacia abajo en el cristal de documentos, y cierre la cubierta de documentos.

Para la Epson AcuLaser MX14, coloque un solo documento encarado hacia abajo en el cristal de documentos, y cierre la cubierta de documentos.

## *Consulte también:*

❏ *["Realización de copias desde el ADF \(Epson AcuLaser MX14NF solamente\)" de la página 128](#page-127-0)*

- ❏ *["Realización de copias desde el cristal de documentos." de la página 126](#page-125-0)*
- 2. Haga clic en **start (inicio) All Programs (Todos los programas) Microsoft Office Microsoft Office 2010 Tools (Herramientas de Microsoft Office 2010)** — **Microsoft Clip Organizer (Galería multimedia de Microsoft)**.
- 3. Haga clic en **File (Archivo) Add Clips to Organizer (Agregar clips a la galería) From Scanner or Camera (Desde escáner o cámara)**.
- 4. En el cuadro de diálogo **Insert Picture from Scanner or Camera (Insertar imagen desde escáner o cámara)**, bajo **Device (Dispositivo)**, seleccione su dispositivo TWAIN.
- 5. Haga clic en **Custom Insert (Personalizar inserción)**.
- 6. Seleccione sus preferencias de escaneo y haga clic en **Preview (Pres prelim)** para visualizar la imagen de vista previa.

## *Nota:*

❏ *Para la Epson AcuLaser MX14NF,* **Preview (Pres prelim)** *estará atenuado y deshabilitado cuando seleccione* **Document Feeder Tray (Bandeja del alimentador de documentos)** *desde* **Scan From (Escanear desde)***.*

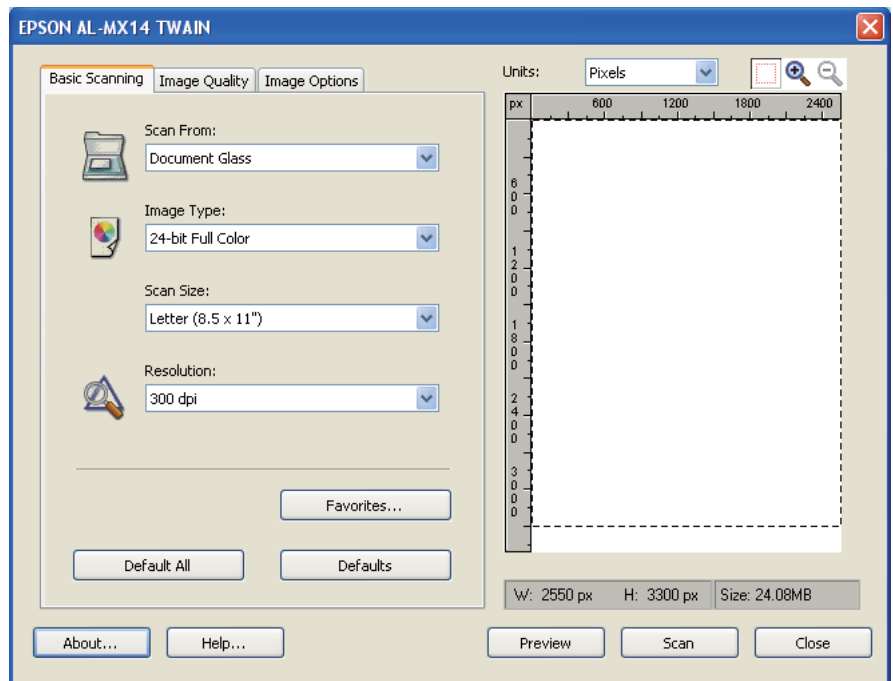

❏ *La ilustración puede variar para diferentes sistemas operativos.*

- 7. Seleccione las propiedades deseadas desde las fichas **Image Quality (Calidad de imagen)** y **Image Options (Opciones imagen)**.
- 8. Para iniciar el escaneo haga clic en **Scan (Escanear)**.

Se generará el archivo de la imagen escaneada.

# **Escaneo utilizando el controlador WIA.**

Su impresora también es compatible con el controlador Windows Image Acquisition (Adquisición de imágenes de Windows) (WIA) para escanear imágenes. WIA es uno de los componentes estándar proporcionados por Windows XP y sistemas operativos posteriores y trabaja con cámaras y escáneres digitales. A diferencia del controlador TWAIN, el controlador WIA le permitirá escanear una imagen y manipularla fácilmente sin utilizar software adicional.

En el procedimiento siguiente se utiliza, a modo de ejemplo, Windows XP.

#### *Nota:*

*Cerciórese de que la impresora esté conectada al ordenador utilizando el cable USB.*

1. Para la Epson AcuLaser MX14NF, cargue los documentos encarados hacia arriba con el borde superior en primer lugar en el ADF o coloque un solo documento encarado hacia abajo en el cristal de documentos, y cierre la cubierta de documentos.

Para la Epson AcuLaser MX14, coloque un solo documento encarado hacia abajo en el cristal de documentos, y cierre la cubierta de documentos.

## *Consulte también:*

- ❏ *["Realización de copias desde el ADF \(Epson AcuLaser MX14NF solamente\)" de la página 128](#page-127-0)*
- ❏ *["Realización de copias desde el cristal de documentos." de la página 126](#page-125-0)*
- 2. Inicie el software de dibujo, como Paint para Windows.

#### *Nota:*

*Cuando utilice Windows Vista, use Windows Photo Gallery en vez de Paint.*

3. Haga clic en **File (Archivo)** — **From Scanner or Camera (Desde escáner o cámara)** (botón **Paint** — **From scanner or camera (Desde escáner o cámara)** for Windows Server 2008 R2 y Windows 7).

Aparecerá la ventana WIA.

#### *Nota:*

*La ilustración puede variar para diferentes sistemas operativos.*

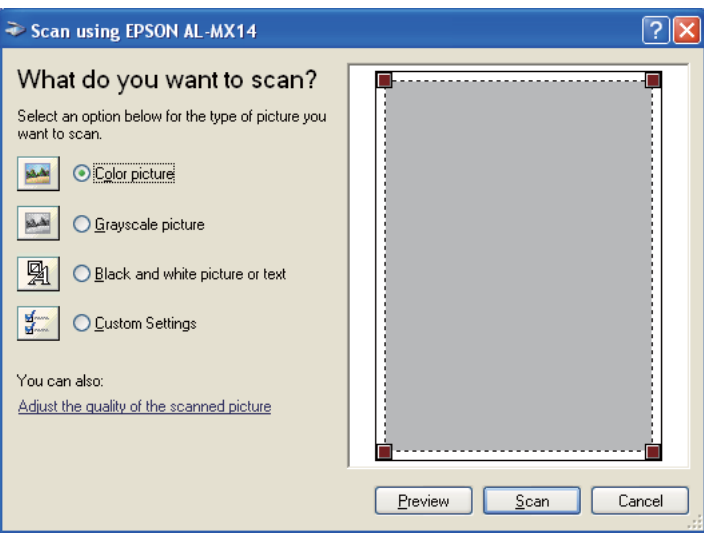

- 4. Seleccione sus preferencias de escaneo y haga clic en **Adjust the quality of the scanned picture (Ajustar la calidad de la imagen digitalizada)** para visualizar el cuadro de diálogo **Advanced Properties (Propiedades avanzadas)**.
- 5. Seleccione las propiedades deseadas incluyendo el brillo y el contraste, y después haga clic en **OK (Aceptar)**.
- 6. Para iniciar el escaneo haga clic en **Scan (Digitalizar)**.
- 7. Haga clic en **Save As (Guardar como)** desde el menú **File (Archivo)**.
- 8. Introduzca un nombre de imagen, y seleccione un formato de archivo y un destino para guardar la imagen.

# **Utilización de un escáner en la red (Epson AcuLaser MX14NF solamente)**

# **Descripción general**

La función Escanear a servidor/ordenador le permitirá escanear documentos y enviar los documentos escaneados a un ordenador de la red a través del protocolo FTP o SMB.

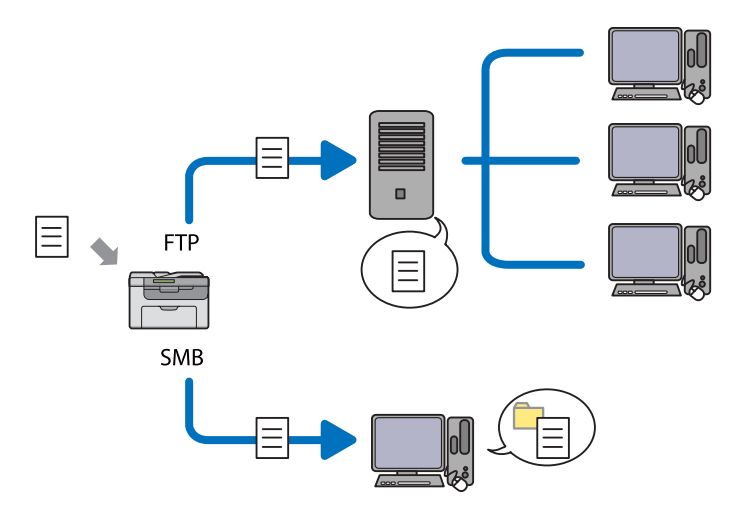

Puede seleccionar el tipo de servidor y especificar un destino para almacenar el documento escaneado con EpsonNet Config o el Editor de libreta de direcciones.

Para utilizar la función Escanear a servidor/ordenador se requieren los elementos siguientes.

❏ Uso de SMB

Para transferir datos a través de SMB, su ordenador deberá utilizar uno de los sistemas operativos siguientes que incluya el uso compartido de carpetas.

Para Mac OS X, se requiere una cuenta de usuario compartida en el Mac OS X.

- ❏ Windows Server 2003
- ❏ Windows Server 2008
- ❏ Windows Server 2008 R2
- ❏ Windows XP
- ❏ Windows Vista
- ❏ Windows 7
- ❏ Mac OS X 10.4/10.5/10.6
- ❏ Uso de FTP

Para transferir datos a través de FTP, se requiere uno de los servidores FTP siguientes y una cuenta en el servidor FTP (nombre de inicio de sesión y contraseña).

❏ Windows Server 2003, Windows Server 2008, Windows Server 2008 R2, Windows Vista, o Windows 7

Servicio FTP de Microsoft Internet Information Services 6.0

❏ Windows XP

Servicio FTP de Microsoft Internet Information Server 3.0/4.0 o Internet Information Services 5.0/5.1

❏ Mac OS X

Servicio FTP de Mac OS X 10.4.2/10.4.4/10.4.8/10.4.9/10.4.10/10.4.11/10.5/10.6

Para información sobre cómo configurar el servicio FTP, póngase en contacto con el administrador de su sistema.

Para utilizar la función Escanear a servidor/ordenador, siga el procedimiento indicado a continuación.

<span id="page-152-0"></span>"Confirmación de un nombre de inicio de sesión y contraseña " de la página 153

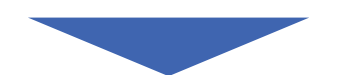

["Especificación de un destino para almacenar el documento " de la](#page-154-0) [página 155](#page-154-0)

["Configuración de los parámetros de la impresora" de la página 168](#page-167-0)

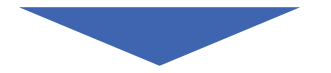

["Envío del archivo escaneado a la red" de la página 175](#page-174-0)

# **Confirmación de un nombre de inicio de sesión y contraseña**

# **Cuando utilice SMB**

La función Escanear a servidor/ordenador requiere una cuenta de inicio de sesión con una contraseña válida no vacía para autenticación. Confirme el nombre de usuario de inicio de sesión y la contraseña.

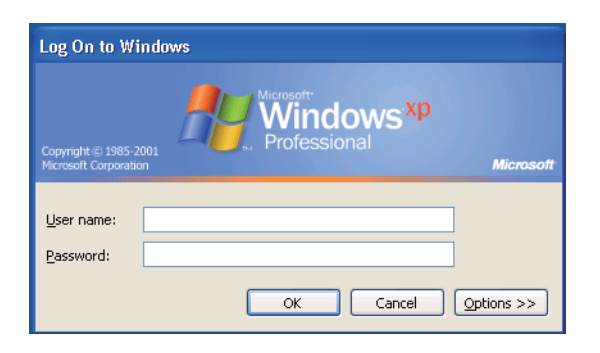

Si no utiliza contraseña para su inicio de sesión de usuario, necesitará crear una contraseña para su cuenta de inicio de sesión de usuario con el procedimiento siguiente.

## Para Windows XP:

- 1. Haga clic en **start (Inicio) Control Panel (Panel de control) User Accounts (Cuentas de usuario)**.
- 2. Haga clic en **Change an account (Cambiar una cuenta)**.
- 3. Seleccione su cuenta.
- 4. Haga clic en **Create a password (Crear una contraseña)** y agregue una contraseña para su cuenta de inicio de sesión de usuario.

## Para Windows Server 2003:

- 1. Haga clic en **Start (Inicio) Administrative Tools (Herramientas administrativas) Computer Management (Administración de equipos)**.
- 2. Haga clic en **Local Users and Groups (Usuarios y grupos locales)**.
- 3. Haga doble clic en **Users (Usuarios)**.
- 4. Haga clic con el botón derecho en su cuenta, y después seleccione **Set Password (Establecer contraseña)**.

#### *Nota:*

*Cuando aparezca un mensaje de alerta, confirme el mensaje y después haga clic en* **Proceed (Continuar)***.*

5. Agregue una contraseña para su cuenta de inicio de sesión de usuario.

## Para Windows Vista and Windows 7:

- 1. Haga clic en **Start (Inicio) Control Panel (Panel de control)**.
- 2. Haga clic en **User Accounts and Family Safety (Cuentas de usuario y protección infantil)**.
- 3. Haga clic en **User Accounts (Cuentas de usuario)**.
- 4. Haga clic en **Create a password for your account (Crear una contraseña para la cuenta)** y agregue una contraseña para su cuenta de inicio de sesión de usuario.

<span id="page-154-0"></span>Para Windows Server 2008 y Windows Server 2008 R2:

- 1. Haga clic en **Start (Inicio) Control Panel (Panel de control)**.
- 2. Haga clic en **User Accounts (Cuentas de usuario)**.
- 3. Haga clic en **User Accounts (Cuentas de usuario)**.
- 4. Haga clic en **Create a password for your account (Crear una contraseña para la cuenta)** y agregue una contraseña para su cuenta de inicio de sesión de usuario.

## Para Mac OS X 10.4/10.5/10.6

- 1. Haga clic en **System Preferences (Preferencias del sistema) Accounts (Cuentas)**.
- 2. Seleccione su cuenta.
- 3. Seleccione **Change Password (Cambiar contraseña)**.
- 4. Introduzca una contraseña para su cuenta de inicio de sesión de usuario en **New Password (Nueva Contraseña)** (**New password (Nueva contraseña)** para Mac OS X 10.6).
- 5. Reintroduzca la contraseña en **Verify (Verificar)**.
- 6. Haga clic en **Change Password (Cambiar contraseña)**.

Después de confirmar el nombre de usuario de inicio de sesión y la contraseña, vaya a "Especificación de un destino para almacenar el documento " de la página 155.

# **Cuando utilice FTP**

La función Escanear a servidor/ordenador requiere un nombre de usuario y una contraseña. Para su nombre de usuario y contraseña, póngase en contacto con el administrador de su sistema.

# **Especificación de un destino para almacenar el documento**

# **Cuando utilice SMB**

Comparta una carpeta para almacenar el documento escaneado utilizando el procedimiento siguiente.

## Para Windows XP Home Edition:

- 1. Cree una carpeta en el directorio deseado de su ordenador (Ejemplo de nombre de carpeta, **MyShare**).
- 2. Haga clic con el botón derecho en la carpeta, y después seleccione **Properties (Propiedades)**.
- 3. Desde la ficha **Sharing (Compartir)**, seleccione **Share this folder on the network (Compartir esta carpeta en la red)**.
- 4. Introduzca un nombre compartido en el cuadro **Share name (Nombre del recurso compartido)**.

### *Nota:*

❏ *Escriba este nombre compartido porque lo utilizará en el siguiente procedimiento de configuración.*

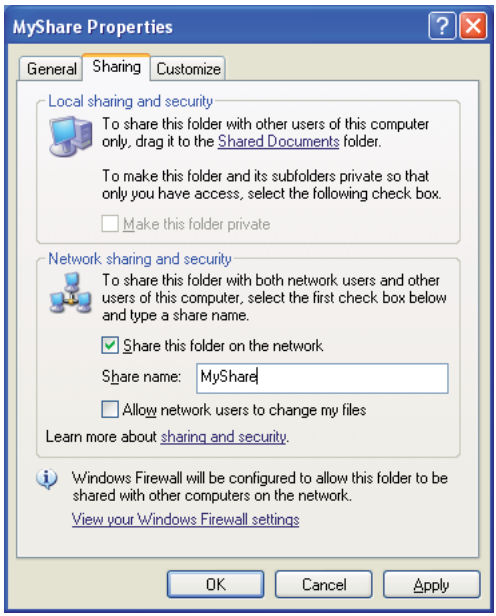

❏ *Cuando aparezca la pantalla siguiente, haga clic en* **If you understand the security risks but want to share files without running the wizard, click here (Haga clic aquí si desea compartir archivos sin ejecutar el asistente teniendo en cuenta los riesgos de seguridad que conlleva)***, después seleccione* **Just enable file sharing (Habilitar solamente el uso compartido de archivos)***, y después haga clic en* **OK (Aceptar)***.*

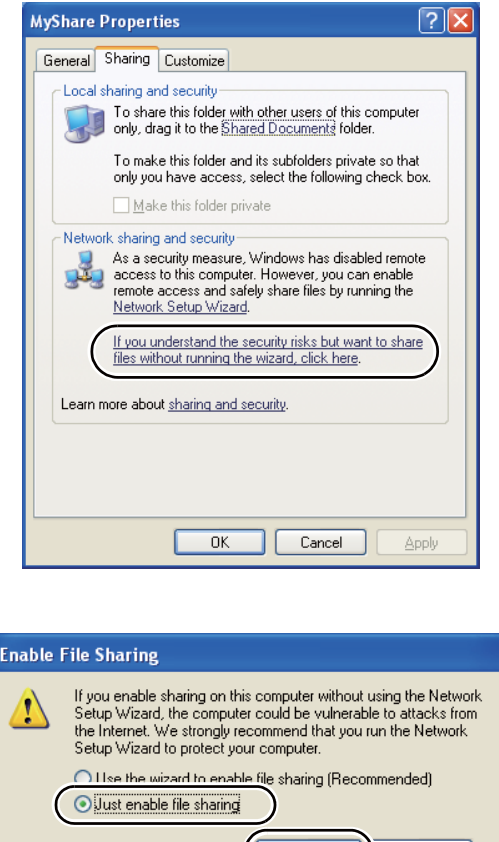

- 5. Seleccione **Allow network users to change my files (Permitir que usuarios de la red cambien mis archivos)**.
- 6. Haga clic en **Apply (Aplicar)**, y después haga clic en **OK (Aceptar)**.

## *Nota:*

*Para agregar subcarpetas, cree nuevas carpetas en la carpeta compartida que haya creado. Ejemplo: Nombre de carpeta,* **MyShare***, Nombre de carpeta de segundo nivel:* **MyPic***, Nombre de carpeta de tercer nivel:* **John** *En su directorio deberá ver ahora* **MyShare\MyPic\John***.*

Cancel

Después de crear una carpeta, vaya a ["Configuración de los parámetros de la impresora" de la](#page-167-0) [página 168](#page-167-0).

## Para Windows XP Professional Edition:

- 1. Cree una carpeta en el directorio deseado de su ordenador (Ejemplo de nombre de carpeta, **MyShare**) y haga doble clic en la carpeta.
- 2. Seleccione **Folder Options (Opciones de carpeta)** desde **Tools (Herramientas)**.

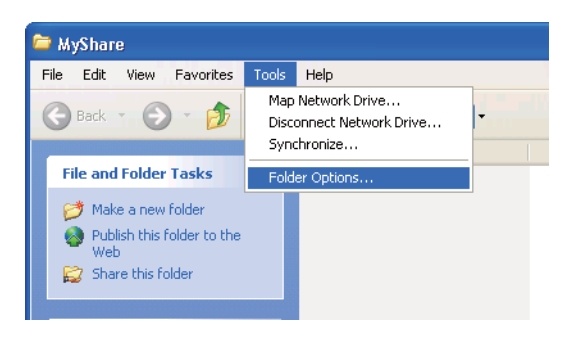

3. Haga clic en la ficha **View (Ver)**, y después deseleccione la casilla de verificación **Use simple file sharing (Recommended) (Utilizar uso compartido simple de archivos (recomendado))**.

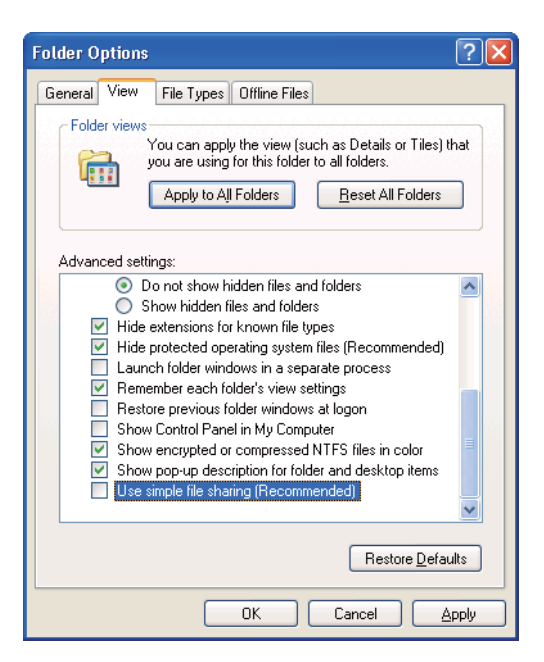

4. Haga clic en **OK (Aceptar)**, y después cierre la ventana.

- 5. Haga clic con el botón derecho en la carpeta, y después seleccione **Properties (Propiedades)**.
- 6. Seleccione la ficha **Sharing (Compartir)**, y después seleccione **Share this folder (Compartir esta carpeta)**.
- 7. Introduzca un nombre compartido en el cuadro **Share name (Nombre del recurso compartido)**.

*Escriba este nombre compartido porque lo utilizará en el siguiente procedimiento de configuración.*

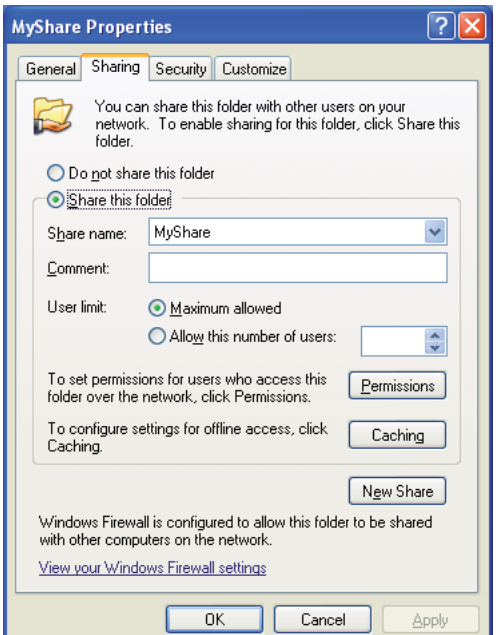

- 8. Haga clic en **Permissions (Permisos)** para crear un permiso de escritura para esta carpeta.
- 9. Haga clic en **Add (Agregar)**.
- 10. Busque el nombre de usuario de inicio de sesión haciendo clic en **Advanced (Opciones avanzadas)**, o introduzca el nombre de usuario de inicio de sesión en el cuadro **Enter the object names to select (Escriba los nombres de objeto que desea seleccionar)** y haga clic en **Check Names (Comprobar nombres)** para confirmar (Ejemplo de nombre de usuario de inicio de sesión, **MySelf**).

*No utilice* **Everyone (Todos)** *como nombre de usuario de inicio de sesión.*

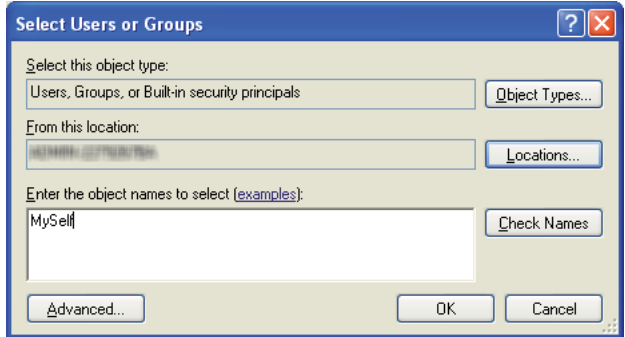

- 11. Haga clic en **OK (Aceptar)**.
- 12. Haga clic en el nombre de usuario de inicio de sesión recién introducido. Seleccione la casilla de verificación **Full Control (Control total)**. Esto le concederá permiso para enviar el documento a esta carpeta.

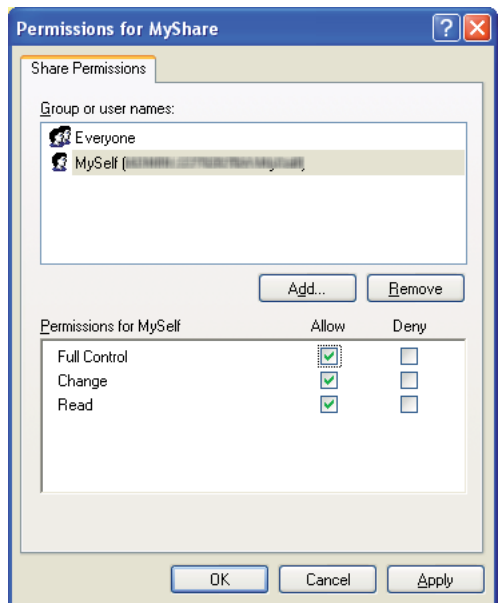

- 13. Haga clic en **OK (Aceptar)**.
- 14. Haga clic en **Apply (Aplicar)**, y después haga clic en **OK (Aceptar)**.

*Para agregar subcarpetas, cree nuevas carpetas en la carpeta compartida que haya creado. Ejemplo: Nombre de carpeta:* **MyShare***, Nombre de carpeta de segundo nivel:* **MyPic***, Nombre de carpeta de tercer nivel:* **John** *En su directorio deberá ver ahora* **MyShare\MyPic\John***.*

Después de crear una carpeta, vaya a ["Configuración de los parámetros de la impresora" de la](#page-167-0) [página 168](#page-167-0).

### Para Windows Server 2003

- 1. Cree una carpeta en el directorio deseado de su ordenador (Ejemplo de nombre de carpeta, **MyShare**).
- 2. Haga clic con el botón derecho en la carpeta, y después seleccione **Properties (Propiedades)**.
- 3. Haga clic en la ficha **Sharing (Compartir)**, y después seleccione **Share this folder (Compartir esta carpeta)**.
- 4. Introduzca un nombre compartido en el cuadro **Share name (Nombre del recurso compartido)**.

*Anote este nombre compartido porque necesitará utilizarlo en el siguiente procedimiento de configuración.*

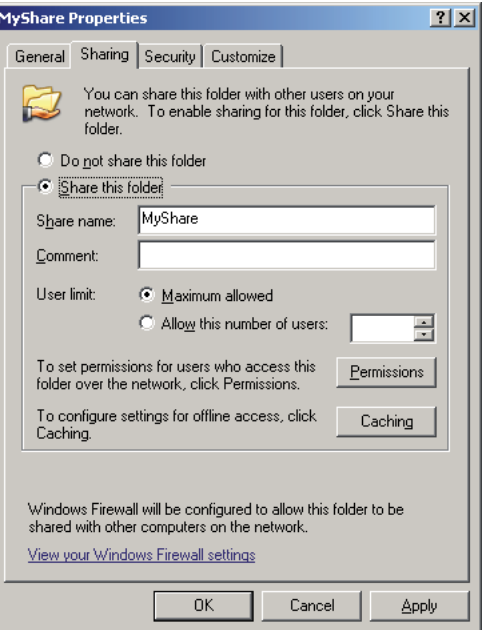

- 5. Haga clic en **Permissions (Permisos)** para dar permiso de escritura para esta carpeta.
- 6. Haga clic en **Add (Agregar)**.
- 7. Busque el nombre de usuario de inicio de sesión haciendo clic en **Advanced (Opciones avanzadas)**, o introduzca el nombre de usuario de inicio de sesión en el cuadro **Enter the object names to select (Escriba los nombres de objeto que desea seleccionar)** y haga clic en **Check Names (Comprobar nombres)** para confirmar (Ejemplo de nombre de usuario de inicio de sesión, **MySelf**).

*No utilice* **Everyone (Todos)** *como nombre de usuario de inicio de sesión.*

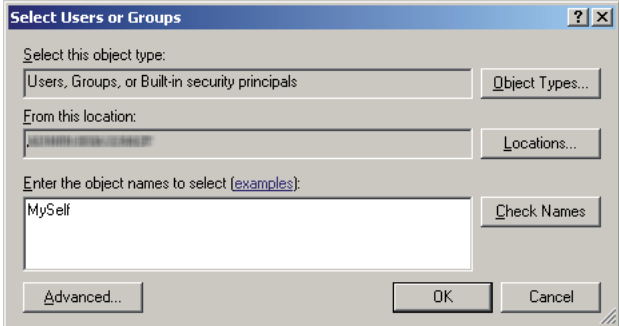

- 8. Haga clic en **OK (Aceptar)**.
- 9. Haga clic en el nombre de usuario de inicio de sesión recién introducido. Seleccione la casilla de verificación **Full Control (Control total)**. Esto le concederá permiso para enviar el documento a esta carpeta.

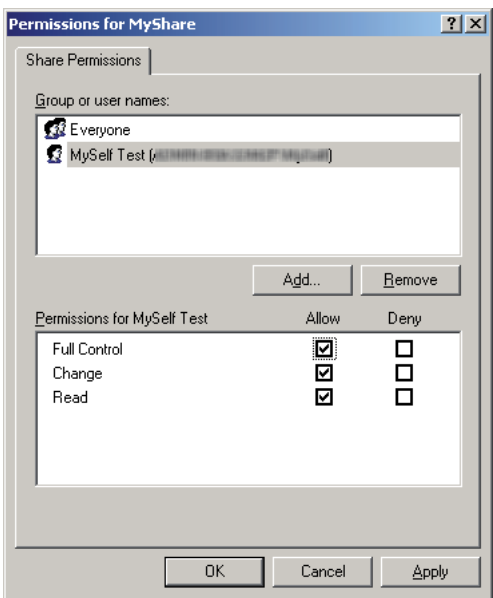

- 10. Haga clic en **OK (Aceptar)**.
- 11. Configure otros parámetros si es necesario, y después haga clic en **Apply (Aplicar)** y haga clic en **OK (Aceptar)**.

*Para agregar subcarpetas, cree nuevas carpetas en la carpeta compartida que haya creado. Ejemplo: Nombre de carpeta:* **MyShare***, Nombre de carpeta de segundo nivel:* **MyPic***, Nombre de carpeta de tercer nivel:* **John** *En su directorio deberá ver ahora* **MyShare\MyPic\John***.*

Después de crear una carpeta, vaya a ["Configuración de los parámetros de la impresora" de la](#page-167-0) [página 168](#page-167-0).

Para Windows Vista, Windows 7, Windows Server 2008, Windows Server 2008 R2

- 1. Cree una carpeta en el directorio deseado de su ordenador (Ejemplo de nombre de carpeta, **MyShare**).
- 2. Haga clic con el botón derecho en la carpeta, y después seleccione **Properties (Propiedades)**.
- 3. Haga clic en la ficha **Sharing (Compartir)**, y después seleccione **Advanced Sharing (Uso compartido avanzado)**.

Para Windows Vista, cuando aparezca el cuadro de diálogo **User Account Control (Control de cuentas de usuario)** haga clic en **Continue (Continuar)**.

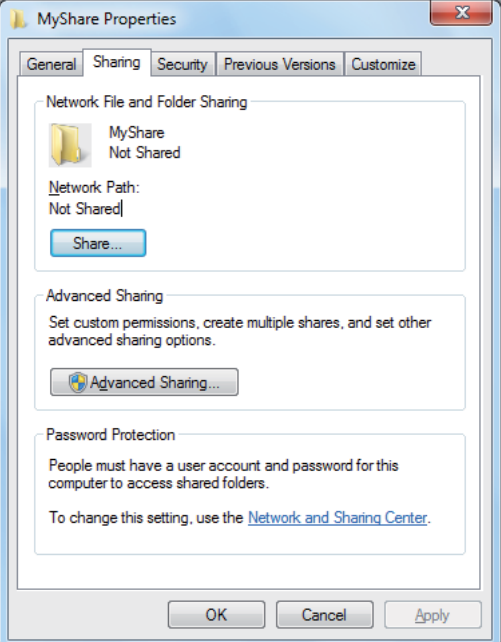

4. Seleccione la casilla de verificación **Share this folder (Compartir esta carpeta)**.

5. Introduzca un nombre compartido en el cuadro **Share name (Nombre del recurso compartido)**.

### *Nota:*

*Anote este nombre compartido porque necesitará utilizarlo en el siguiente procedimiento de configuración.*

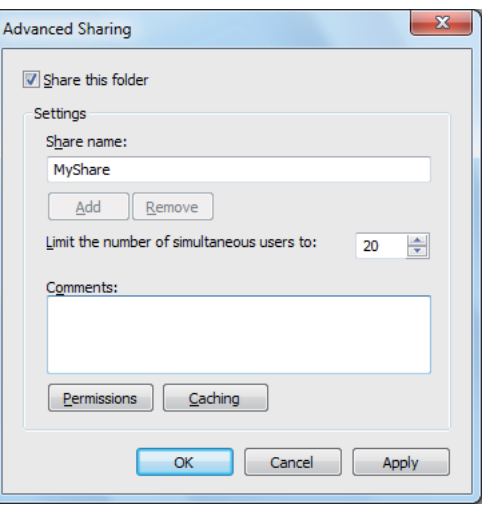

- 6. Haga clic en **Permissions (Permisos)** para dar permiso de escritura para esta carpeta.
- 7. Haga clic en **Add (Agregar)**.
- 8. Busque el nombre de usuario de inicio de sesión haciendo clic en **Advanced (Opciones avanzadas)**, o introduzca el nombre de usuario de inicio de sesión en el cuadro **Enter the object names to select (Escriba los nombres de objeto que desea seleccionar)** y haga clic en **Check Names (Comprobar nombres)** para confirmar (Ejemplo de nombre de usuario de inicio de sesión, **MySelf**).

*No utilice* **Everyone (Todos)** *como nombre de usuario de inicio de sesión.*

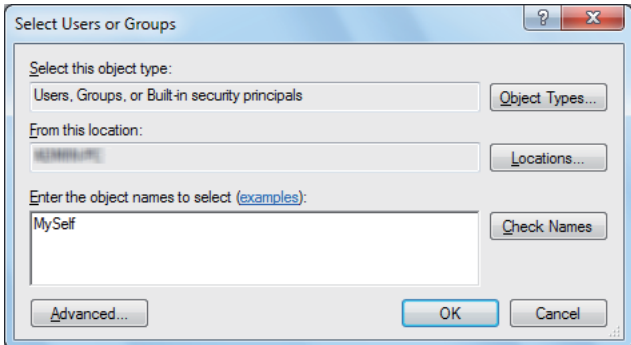

- 9. Haga clic en **OK (Aceptar)**.
- 10. Haga clic en el nombre de usuario de inicio de sesión recién introducido. Seleccione la casilla de verificación **Full Control (Control total)**. Esto le concederá permiso para enviar el documento a esta carpeta.

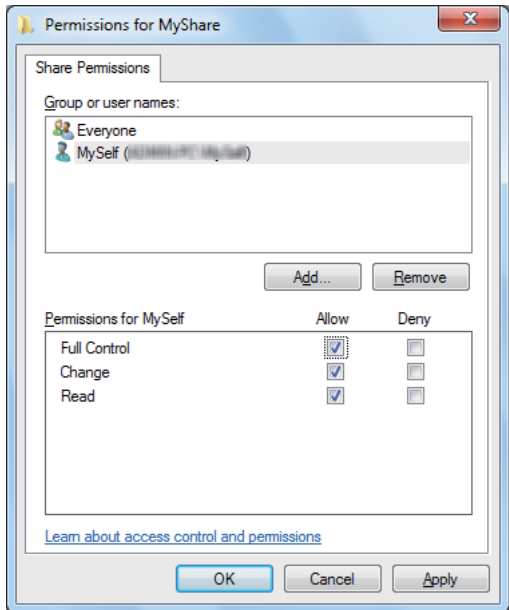

- 11. Haga clic en **OK (Aceptar)**.
- 12. Haga clic en **OK (Aceptar)** para salir del cuadro de diálogo **Advanced Sharing (Uso compartido avanzado)**.

# 13. Haga clic en **Close (Cerrar)**.

#### *Nota:*

*Para agregar subcarpetas, cree nuevas carpetas en la carpeta compartida que haya creado. Ejemplo: Nombre de carpeta:* **MyShare***, Nombre de carpeta de segundo nivel:* **MyPic***, Nombre de carpeta de tercer nivel:* **John** *En su directorio deberá ver ahora* **MyShare\MyPic\John***.*

Después de crear una carpeta, vaya a ["Configuración de los parámetros de la impresora" de la](#page-167-0) [página 168](#page-167-0).

#### Para Mac OS X 10.4:

- 1. Seleccione **Home (Inicio)** del menú **Go (Ir)**.
- 2. Haga doble clic en **Public (Público)**.
- 3. Cree una carpeta (Ejemplo de nombre de carpeta, **MyShare**).

#### *Nota:*

*Anote el nombre la carpeta porque necesitará utilizarlo en el siguiente procedimiento de configuración.*

- 4. Abra **System Preferences (Preferencias del sistema)**, y después haga clic en **Sharing (Compartir)**.
- 5. Seleccione la casilla de verificación **Personal File Sharing (Uso compartido de archivo personal)** y la casilla de verificación **Windows Sharing (Uso compartido de Windows)**.

#### Para Mac OS X 10.5/10.6:

1. Cree una carpeta en el directorio deseado de su ordenador (Ejemplo de nombre de carpeta, **MyShare**).

#### *Nota:*

*Anote el nombre la carpeta porque necesitará utilizarlo en el siguiente procedimiento de configuración.*

2. Seleccione la carpeta creada, y seleccione **Get Info (Obtener información)** del menú **File (Archivo)**.

- <span id="page-167-0"></span>3. Seleccione la casilla de verificación **Shared Folder (Carpeta Compartida)** (**Shared folder (Carpeta compartida)** para Mac OS X 10.6).
- 4. Abra **Sharing & Permissions (Uso compartido y permisos)**.
- 5. Haga clic en el signo más (**+**).
- 6. Especifique la cuenta que desee compartir, y después haga clic en **Select (Seleccionar)**.
- 7. Establezca **Privilege (Privilegio)** de la cuenta a **Read & Write (Lectura y escritura)**.
- 8. Repita los pasos 5 a 7 según sea necesario, y después cierre la ventana.
- 9. Abra **System Preferences (Preferencias del sistema)**, y después haga clic en **Sharing (Compartir)**.
- 10. Seleccione la casilla de verificación **File Sharing (Uso compartido de archivos)**, y después haga clic en **Options (Opciones)**.
- 11. Seleccione la casilla de verificación **Share files and folders using SMB (Compartir Archivos y carpetas usando SMB)** (**Share files and folders using SMB (Windows) (Compartir archivos y carpetas usando SMB (Windows)** para Mac OS X 10.6), y su nombre de cuenta.
- 12. Introduzca la contraseña de su cuenta, y después haga clic en **OK (Aceptar)**.
- 13. Haga clic en **Done (Realizado)**.

# **Cuando utilice FTP**

Para el destino para almacenar el documento, póngase en contacto con el administrador de su sistema.

# **Configuración de los parámetros de la impresora**

Puede configurar los parámetros de la impresora para utilizar la función Escanear a servidor/ ordenador con EpsonNet Config o el Editor de libreta de direcciones.

En el procedimiento siguiente se utiliza, a modo de ejemplo, Windows XP.

# **Desde EpsonNet Config**

1. Inicie su explorador de Web.

2. Introduzca la dirección IP de la impresora en la barra de direcciones, y después pulse la tecla **Enter**.

Aparecerá la página Web de la impresora.

*Nota:*

*Para más detalles sobre cómo comprobar la dirección IP de la impresora, consulte ["Verificación de la](#page-50-0) [configuración de IP" de la página 51.](#page-50-0)*

3. Haga clic en la ficha **Address Book (Libreta de direcciones)**.

Si se requiere nombre de usuario y contraseña, introduzca el nombre de usuario y la contraseña.

*Nota:*

*El ID y la contraseña predeterminados están ambos en blanco (NULL).*

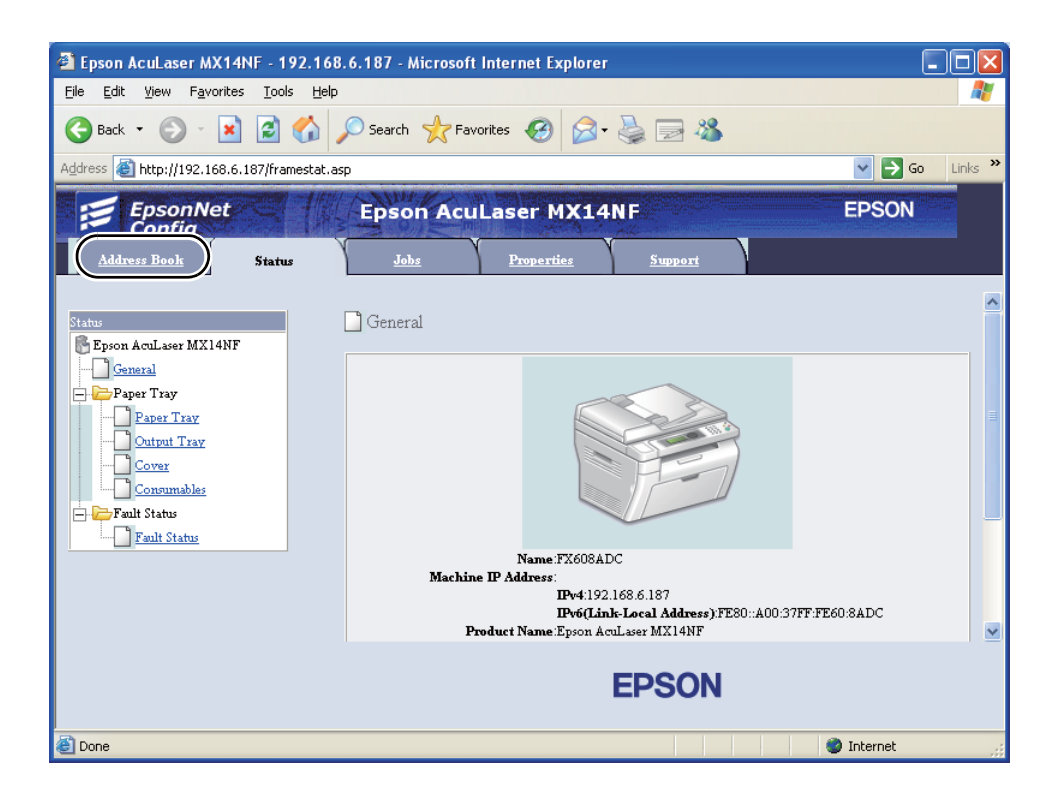

4. Bajo **Network Scan (Comp./Serv.) (Escaneado de red (PC/Serv.))**, haga clic en **Computer/ Server Address Book (Libreta de direcciones de PC/servidor)**.

5. Seleccione un número no utilizado y haga clic en **Add (Agregar)**.

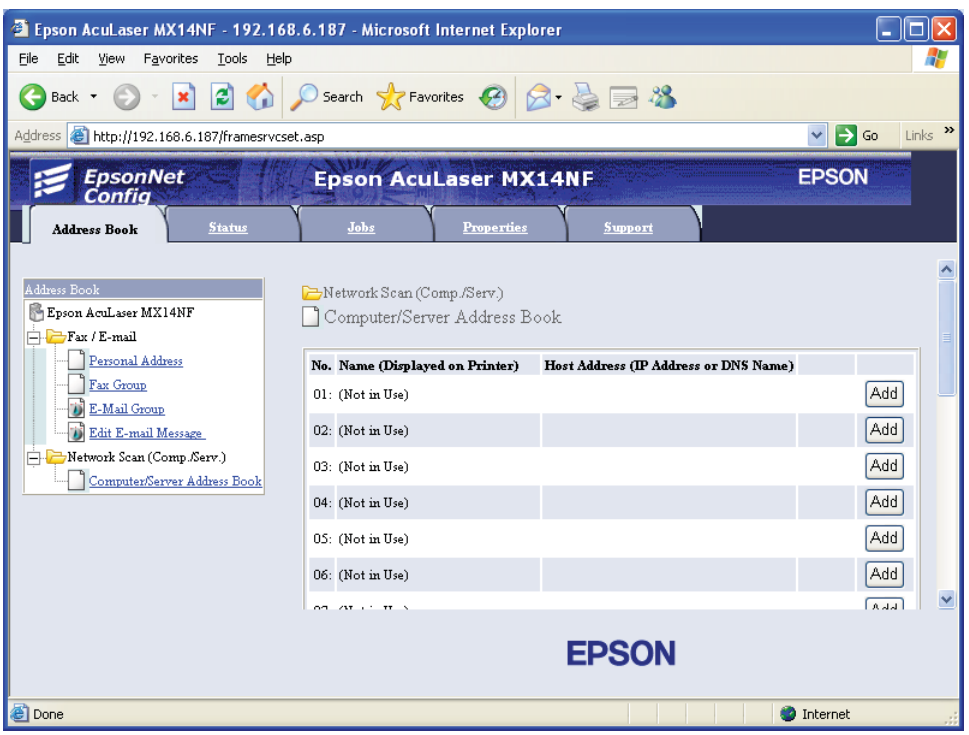

Aparecerá la página **Add Network Scan Address (Agregar dirección de escaneado de red)**.

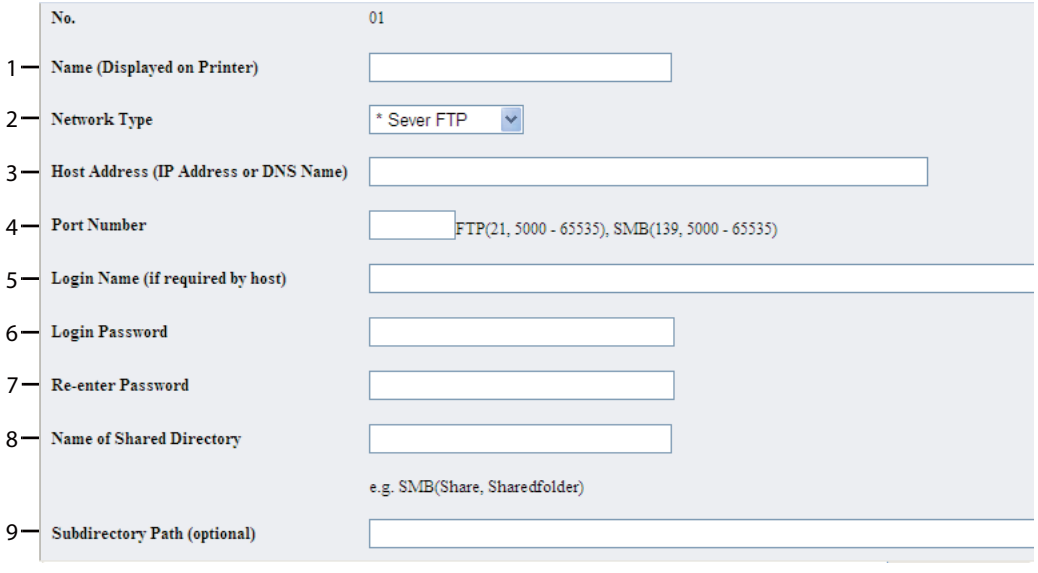

Para rellenar los campos , introduzca la información de la forma siguiente:

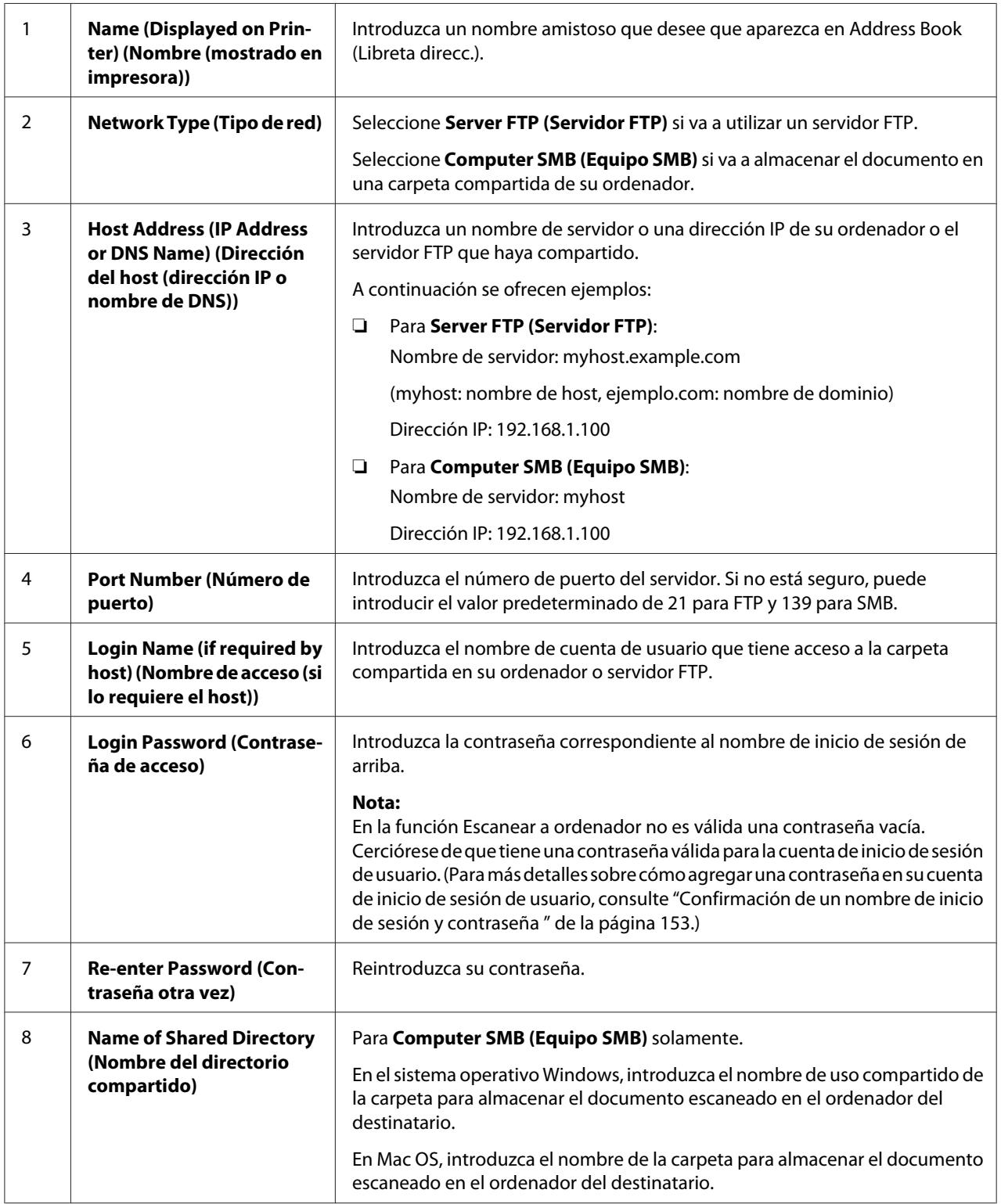

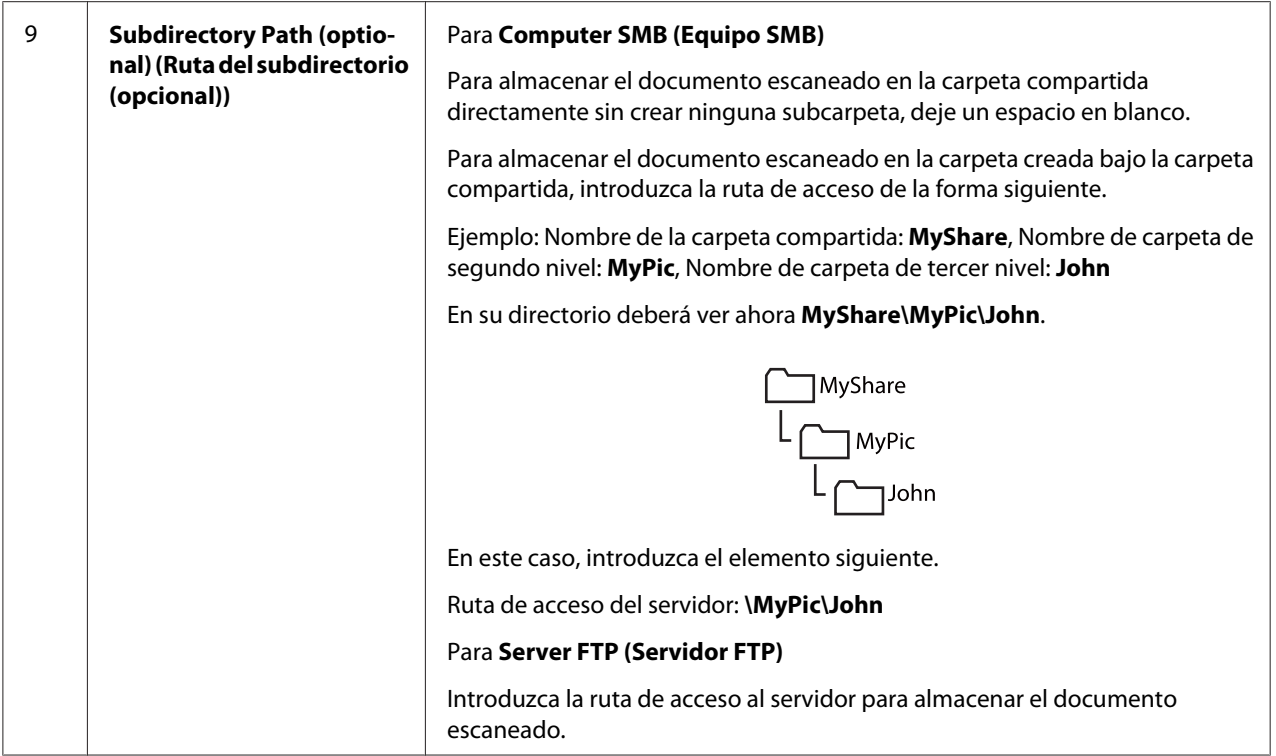

Después de configurar los parámetros, vaya a ["Envío del archivo escaneado a la red" de la](#page-174-0) [página 175](#page-174-0).

# **Desde el editor de libreta direcciones**

1. Haga clic en **start (inicio)** — **All Programs (Todos los programas)** — **EPSON** — su impresora — **Address Book Editor (Editor de la libreta de direcciones)**.

## *Nota:*

- ❏ *La ventana para seleccionar un dispositivo aparecerá cuando haya varios controladores de fax instalados en su ordenador. En este caso, haga clic en la impresora deseada listada en* **Device Name (Nombre del dispositivo)***.*
- ❏ *La ventana* **Enter Password (Escribir la contraseña)** *aparecerá cuando* Panel Lock Set (Conf. bloq. panel) *está ajustado en* Enable (Habilitar)*. En este caso, introduzca la contraseña que haya especificado, y haga clic en* **OK***.*
- 2. Haga clic en **OK** de la ventana de mensajes "Retrieval Successful (Recuperación satisfactoria)".

3. Haga clic en **Tool (Herramienta)** — **New (Device Address Book) (Nuevo (Libreta de direcciones del dispositivo))** — **Server (Servidor)**.

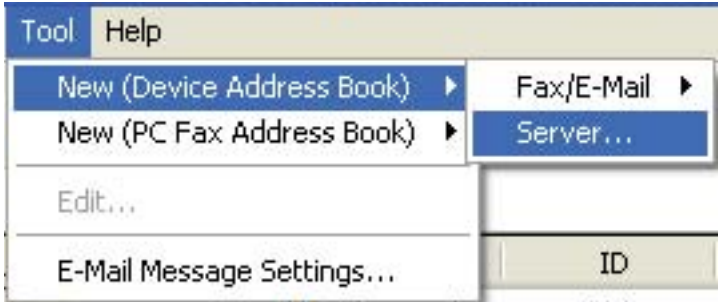

Se abrirá el cuadro de diálogo **Server Address (Dirección de servidor)**.

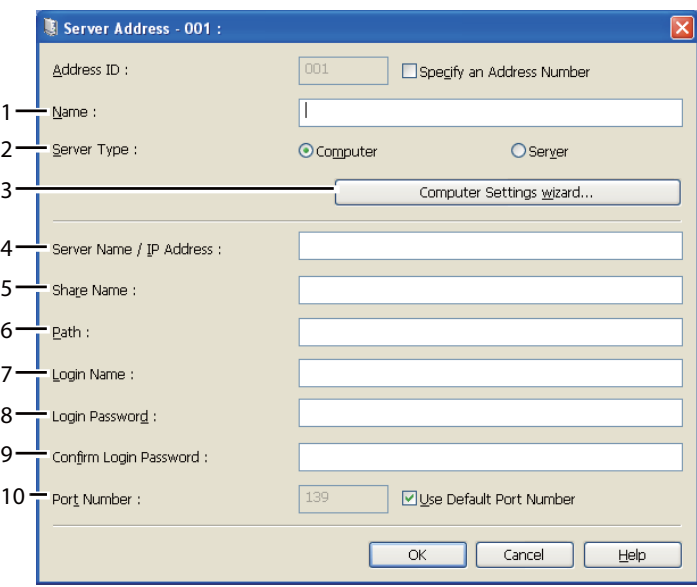

Para rellenar los campos , introduzca la información de la forma siguiente:

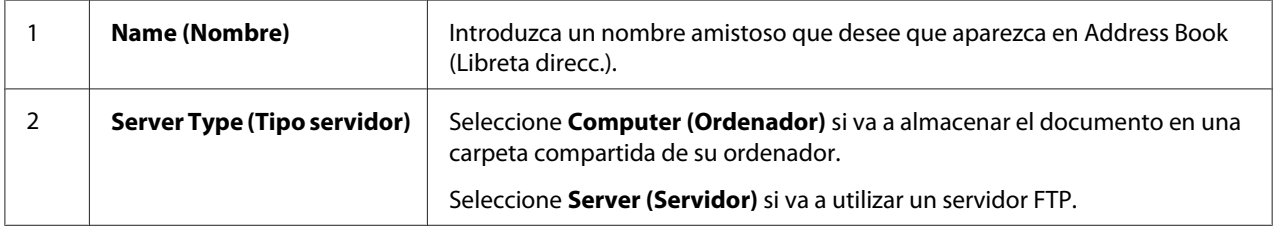

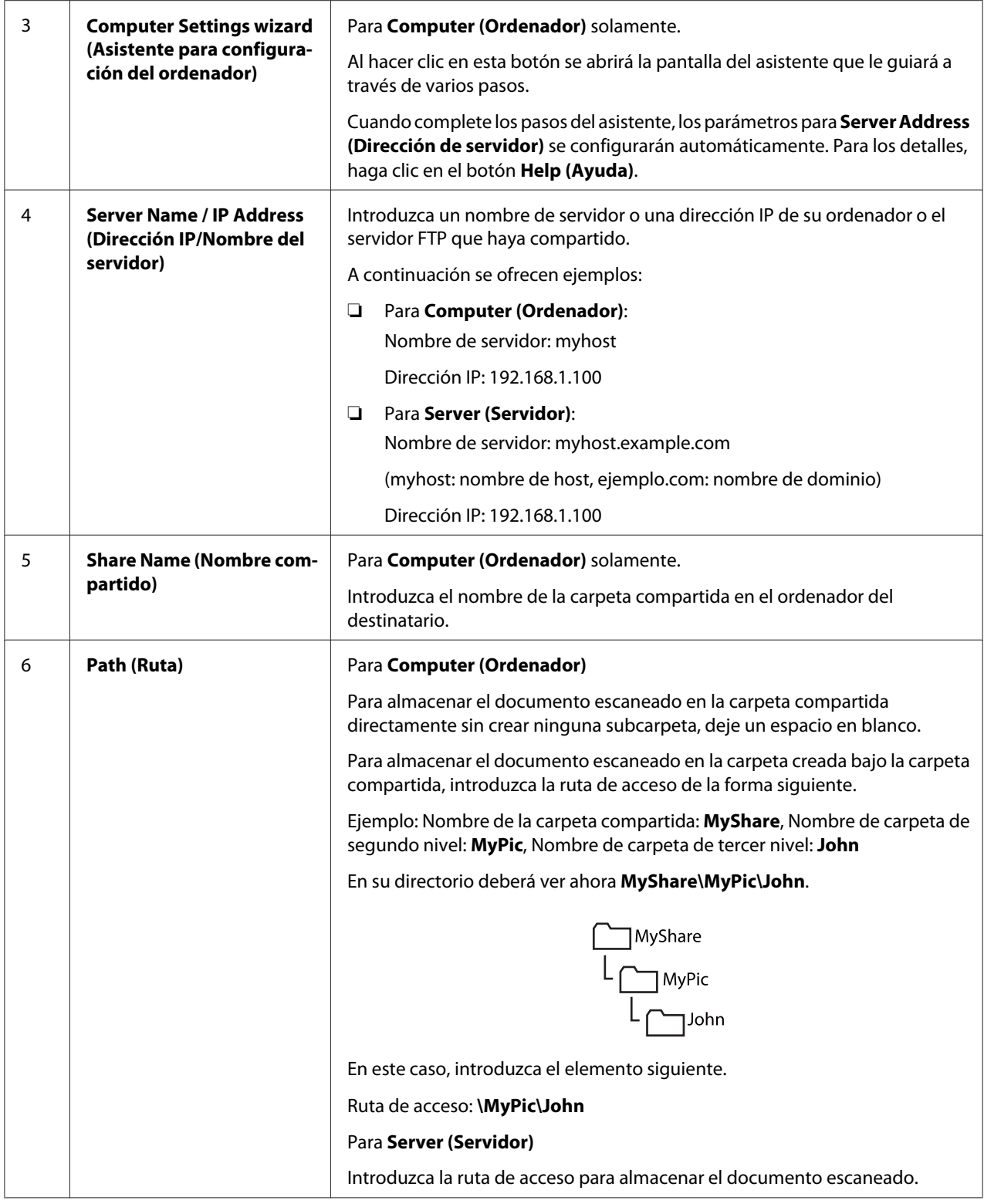

<span id="page-174-0"></span>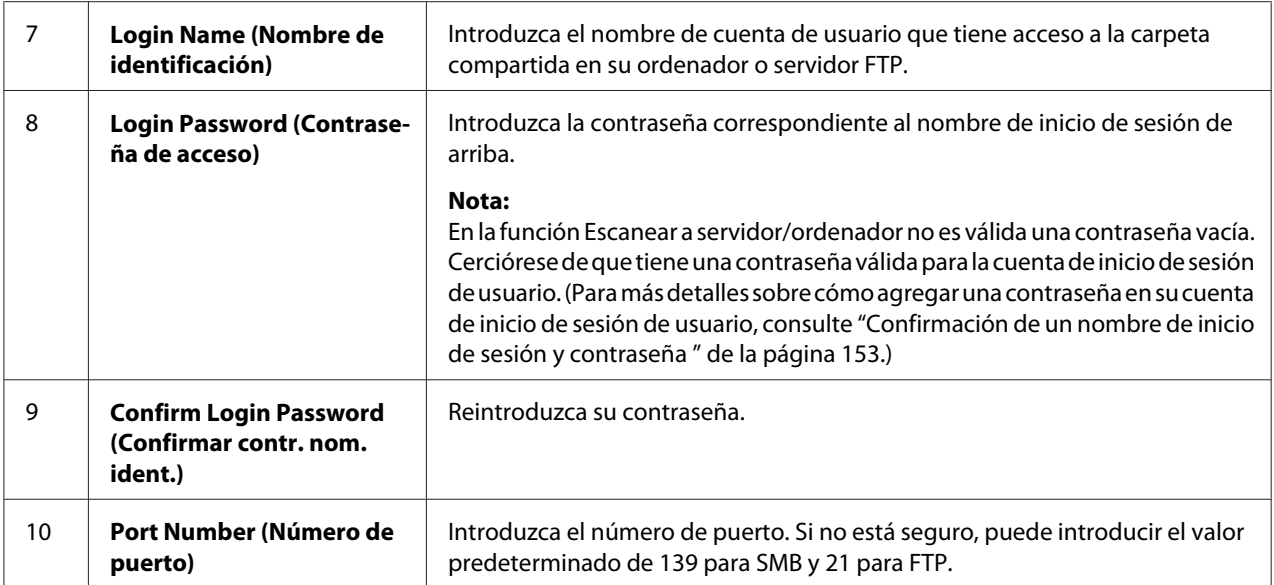

Después de configurar los parámetros, vaya a "Envío del archivo escaneado a la red" de la página 175.

# **Envío del archivo escaneado a la red**

1. Cargue los documentos encarados hacia arriba con el borde superior en primer lugar en el ADF o coloque un solo documento encarado hacia abajo en el cristal de documentos.

# *Consulte también:*

- ❏ *["Realización de copias desde el ADF \(Epson AcuLaser MX14NF solamente\)" de la página 128](#page-127-0)*
- ❏ *["Realización de copias desde el cristal de documentos." de la página 126](#page-125-0)*
- 2. Pulse el botón  $\geq$  (**Escaneado**).
- 3. Seleccione Scan to Network (Escanear a red), y después pulse el botón  $(\alpha)$ .
- 4. Seleccione Scan to (Escanear a), y después pulse el botón (ok).
- 5. Seleccione Computer(Net) (Ordenador(Net)) o Server(FTP) (Servidor(FTP)), o Search Address Book (Buscar en libreta de direcciones), y después pulse el botón (ок).

Computer(Net) (Ordenador(Net)): Almacena la imagen escaneada en el ordenador utilizando el protocolo SMB.

Server(FTP) (Servidor(FTP)): Almacena la imagen escaneada en el servidor utilizando el protocolo FTP.

Search Address Book (Buscar en libreta de direcciones): Seleccione la dirección del servidor registrada en la Address Book (Libreta direcc.).

- 6. Seleccione el destino para almacenar archivo escaneado, y después pulse el botón  $(\alpha_k)$ .
- 7. Seleccione las opciones de escaneo requeridas.
- 8. Pulse el botón (**Comenzar**) para enviar los archivos escaneados.

# **Escaneo a un dispositivo de almacenamiento USB**

La función Scan to USB Memory (Escanear a mem. USB) le permitirá escanear documentos y almacenar los datos escaneados en un dispositivo de almacenamiento USB. Para escanear documentos y guardarlos, siga los pasos indicados a continuación:

1. Para la Epson AcuLaser MX14NF, cargue los documentos encarados hacia arriba con el borde superior en primer lugar en el ADF o coloque un solo documento encarado hacia abajo en el cristal de documentos, y cierre la cubierta de documentos.

Para la Epson AcuLaser MX14, coloque un solo documento encarado hacia abajo en el cristal de documentos, y cierre la cubierta de documentos.

## *Consulte también:*

- ❏ *["Realización de copias desde el ADF \(Epson AcuLaser MX14NF solamente\)" de la página 128](#page-127-0)*
- ❏ *["Realización de copias desde el cristal de documentos." de la página 126](#page-125-0)*

2. Inserte el dispositivo de almacenamiento USB en un puerto USB frontal de la impresora.

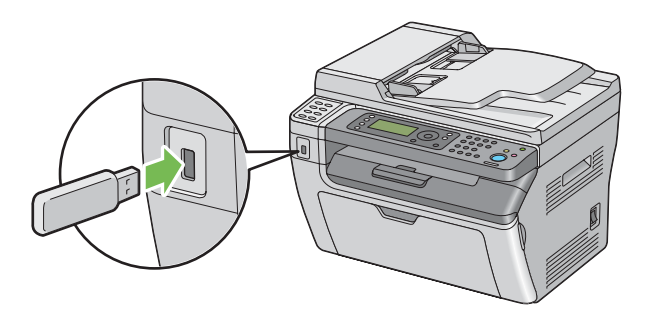

Aparecerá USB Memory (Memoria USB).

- 3. Seleccione Scan to (Escanear a), y después pulse el botón (ok).
- 4. Seleccione Save to USB Drive (Guardar en unidad USB) o una carpeta para almacenar archivos, y después pulse el botón (ok).
- 5. Seleccione las opciones de escaneo requeridas.
- 6. Pulse el botón (**Comenzar**).

Cuando esté utilizando el cristal de documentos, el visualizador le solicitará otra página. Seleccione No o Yes (Sí), y después pulse el botón  $\alpha$ .

Si selecciona Yes (Sí), coloque la siguiente página en el cristal de documentos, seleccione Continue (Continuar), y después pulse el botón  $\alpha$ .

# **Envío de un correo electrónico con la imagen escaneada (Epson AcuLaser MX14NF solamente)**

Para enviar un correo electrónico con la imagen escaneada adjuntada desde su impresora, siga los pasos indicados a continuación:

❏ Configure la Address Book (Libreta de direcciones) de correo electrónico a través de EpsonNet Config. Para más detalles, consulte ["Establecimiento de una Address Book \(Libreta de](#page-177-0) [direcciones\) de fax/correo electrónico" de la página 178.](#page-177-0)

# <span id="page-177-0"></span>**Establecimiento de una Address Book (Libreta de direcciones) de fax/correo electrónico**

En el procedimiento siguiente se utiliza, a modo de ejemplo, Windows XP.

- 1. Inicie su explorador de Web.
- 2. Introduzca la dirección IP de la impresora en la barra de direcciones, y después pulse la tecla **Enter**.

Aparecerá la página Web de la impresora.

### *Nota:*

*Para más detalles sobre cómo comprobar la dirección IP de la impresora, consulte ["Verificación de la](#page-50-0) [configuración de IP" de la página 51.](#page-50-0)*

3. Haga clic en la ficha **Address Book (Libreta de direcciones)**.

Si se requiere nombre de usuario y contraseña, introduzca el nombre de usuario y la contraseña.

### *Nota:*

*El ID y la contraseña predeterminados están ambos en blanco (NULL).*

4. Bajo **Fax / E-mail (Fax/E-mail)**, haga clic en **Personal Address (Dirección personal)**.

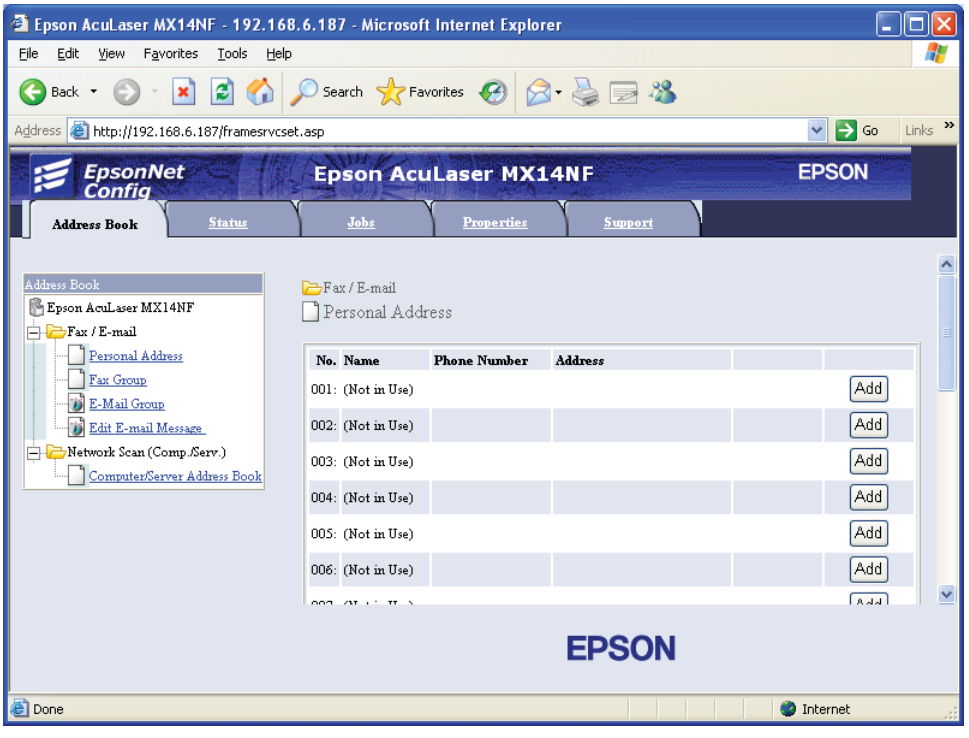

5. Seleccione un número no utilizado y haga clic en **Add (Agregar)**.

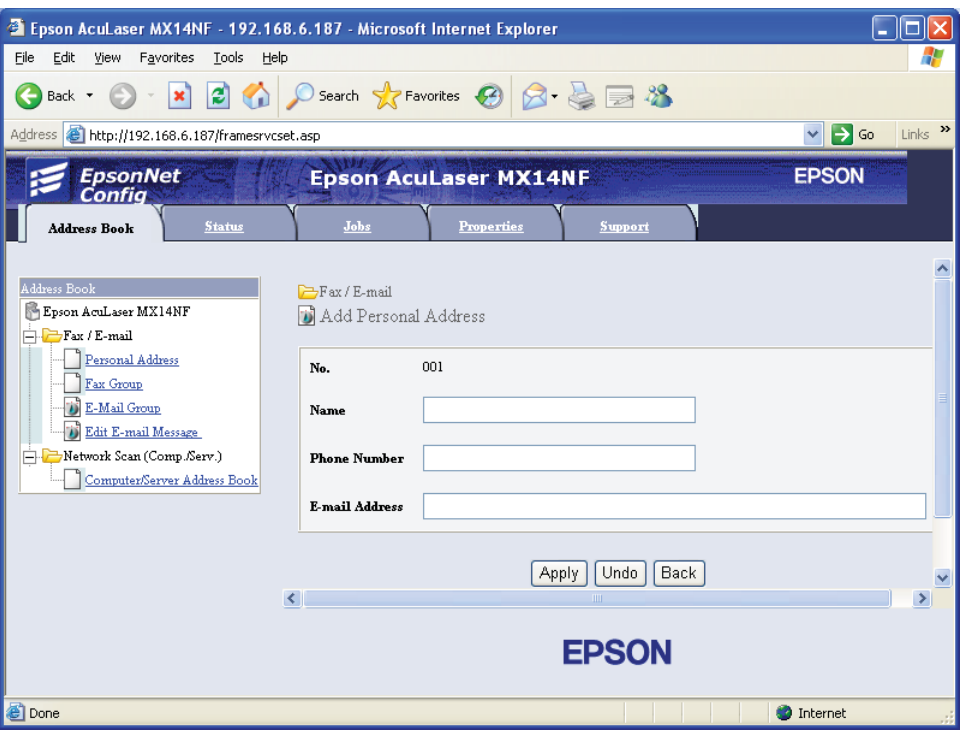

Aparecerá la página **Add Personal Address (Agregar dirección personal)**.

- 6. Introduzca un nombre, número de teléfono, y dirección de correo electrónico en los campos **Name (Nombre)**, **Phone Number (Nº teléfono)** y **E-mail Address (Dirección de correo electrónico)**.
- 7. Haga clic en el botón **Apply (Aplicar)**.

# **Envío de un correo electrónico con el archivo escaneado**

#### *Nota:*

*Para utilizar la función Escanear a e-mail, tendrá que establecer en primer lugar la información de su servidor SMTP (Protocolo de transferencia de correo simple). SMTP es un protocolo ara enviar un correo electrónico. Si desea más detalles, consulte la EpsonNet Config Help.*

1. Cargue los documentos encarados hacia arriba con el borde superior en primer lugar en el ADF o coloque un solo documento encarado hacia abajo en el cristal de documentos.
### *Consulte también:*

❏ *["Realización de copias desde el ADF \(Epson AcuLaser MX14NF solamente\)" de la página 128](#page-127-0)*

❏ *["Realización de copias desde el cristal de documentos." de la página 126](#page-125-0)*

- 2. Pulse el botón  $\geq$  (**Escaneado**).
- 3. Seleccione Scan to E-Mail (Escanear a e-mail), y después pulse el botón  $(\infty)$ .
- 4. Seleccione E-Mail to  $(E-\text{mail a})$ , y después pulse el botón  $(\alpha)$ .
- 5. Seleccione el parámetro indicado a continuación, y después pulse el botón  $(\alpha_k)$ .

Keypad (Teclado numérico): Introduzca directamente la dirección de correo electrónico y después pulse el botón (ok).

Address Book (Libreta direcc.): Seleccione la dirección de correo electrónico registrada en la Address Book (Libreta direcc.) de correo electrónico, y después pulse el botón (ox).

E-Mail Group (Grupo de e-mail): Seleccione el grupo de correo electrónico registrada en Grupos de correo electrónico y después pulse el botón (ok).

Search Address Book (Buscar en libreta de direcciones): Introduzca texto para buscar en la Address Book (Libreta direcc.) de correo electrónico registrada, y después pulse el botón (ox). Seleccione la dirección de correo electrónico de la lista, y después pulse el botón (ox).

### *Nota:*

Los usuarios tienen que estar registrados antes de poder seleccionar la Address Book (Libreta direcc.) *en el panel del operador.*

- 6. Seleccione las opciones de escaneo requeridas.
- 7. Para enviar un correo electrónico, pulse el botón (**Comenzar**).

# **Ajuste de las opciones de escaneo**

### **Ajuste de la configuración de escaneo predeterminada**

Para la lista completa de todos los parámetros de la configuración predeterminada, consulte ["Defaults](#page-249-0) [Settings \(Valores predets\)" de la página 250.](#page-249-0)

### **Establecimiento del tipo de archivo de imagen escaneada**

Para especificar el tipo de archivo de la imagen escaneada:

- 1. Pulse el botón **Sistema**.
- 2. Seleccione Defaults Settings (Valores predets), y después pulse el botón (OK).
- 3. Seleccione Scan Defaults (Predets escan), y después pulse el botón (ok).
- 4. Seleccione File Format (Formato archivo), y después pulse el botón (ox).
- 5. Seleccione el tipo, y después pulse el botón (ok).

Tipos disponibles:

- ❏ PDF (valor predeterminado de fábrica)
- ❏ TIFF
- ❏ JPEG

### **configuración del modo de color**

Puede escanear una imagen en color o en blanco y negro. La selección de blanco y negro reduce significativamente el tamaño del archivo de las imágenes escaneadas. Una imagen escaneada en color tendrá un tamaño de archivo mayor que la misma imagen escaneada en blanco y negro.

- 1. Pulse el botón **Sistema**.
- 2. Seleccione Defaults Settings (Valores predets), y después pulse el botón (ox).
- 3. Seleccione Scan Defaults (Predets escan), y después pulse el botón (ox).
- 4. Seleccione Color, y después pulse el botón  $(\alpha \kappa)$ .
- 5. Seleccione una de las opciones siguientes, y después pulse el botón (ok).
	- ❏ Black & White (Blanco y Negro): Escanea en el modo de blanco y negro. Esto sólo estará disponible cuando File Format (Formato archivo) está ajustado en PDF o TIFF.
	- ❏ Grayscale (Escala de grises): Escanea en el modo de escala de grises.
	- ❏ Color: Escanea en el modo de color. (valor predeterminado de fábrica)

❏ Color(Photo) (Color(Foto)): Escanea en el modo de color. Esto es conveniente para documentos que contengan imágenes fotográficas.

### **Configuración de la resolución de escaneo**

Dependiendo de la forma que planee utilizar la imagen escaneada, es posible que desee cambiar la resolución de escaneo. La resolución de escaneo afecta tanto el tamaño como la calidad de la imagen del archivo de la imagen escaneada. Cuando mayor sea la resolución de escaneo, mayor será el tamaño del archivo.

Para seleccionar la resolución de escaneo:

### 1. Pulse el botón **Sistema**.

- 2. Seleccione Defaults Settings (Valores predets), y después pulse el botón (ox).
- 3. Seleccione Scan Defaults (Predets escan), y después pulse el botón  $(\alpha)$ .
- 4. Seleccione Resolution (Resolución), y después pulse el botón (ox).
- 5. Seleccione una de las opciones siguientes, y después pulse el botón (ok).
	- ❏ 200 x 200dpi (200 x 200 ppp): Produce la resolución más baja y el tamaño de archivo más pequeño. (valor predeterminado de fábrica)
	- ❏ 300 x 300dpi (300 x 300 ppp): Produce resolución media y un tamaño de archivo medio.
	- ❏ 400 x 400dpi (400 x 400 ppp): Produce resolución alta y un tamaño de archivo grande.
	- ❏ 600 x 600dpi (600 x 600 ppp): Produce la resolución más alta y el tamaño de archivo más grande.

### **Configuración del tamaño del original**

Para especificar el tamaño del original:

- 1. Pulse el botón **Sistema**.
- 2. Seleccione Defaults Settings (Valores predets), y después pulse el botón (ok).
- 3. Seleccione Scan Defaults (Predets escan), y después pulse el botón (ox).
- 4. Seleccione Document Size (Tamaño doc.), y después pulse el botón (ok).

5. Seleccione un tamaño de papel específico para determinar el área que desee escanear, y después pulse el botón (ox). La configuración predeterminada de fábrica es A4.

### **Supresión automática de variaciones de fondo**

Cuando se escanean documentos con un fondo oscuro como periódicos, la impresora puede detectar automáticamente el fondo y blanquearlo cuando dé salida a la imagen.

Para activar/desactivar la supresión automática:

- 1. Pulse el botón **Sistema**.
- 2. Seleccione Defaults Settings (Valores predets), y después pulse el botón (ox).
- 3. Seleccione Scan Defaults (Predets escan), y después pulse el botón (ox).
- 4. Seleccione Auto Exposure (Exposición automática), y después pulse el botón  $(\alpha)$ .
- 5. Seleccione On (Habilitar) o Off (Deshabilitar), y después pulse el botón (ok). El parámetro predeterminado de fábrica es On (Habilitar).

# **Cambio de la configuración de escaneo para un trabajo individual**

### **Escanea a un ordenador**

Para cambiar temporalmente un parámetro de escaneo al escanear a un ordenador:

- 1. Pulse el botón  $\geq$  (**Escaneado**).
- 2. Para la Epson AcuLaser MX14NF, seleccione el destino de escaneo, y después pulse el botón (ок).

Para la Epson AcuLaser MX14, seleccione Scan to Computer(USB) (Escanear a ordenador(USB)), y después pulse el botón (ok).

- 3. Seleccione el elemento de menú deseado, y después pulse el botón (ok).
- 4. Seleccione el parámetro deseado o introduzca el valor utilizando el teclado numérico, y después pulse el botón (ok).
- 5. Repita los pasos 3 y 4, según sea necesario.

6. Pulse el botón (**Comenzar**) para iniciar el escaneo.

### **Envío por correo electrónico de la imagen escaneada (Epson AcuLaser MX14NF solamente)**

Para cambiar temporalmente un parámetro de escaneo al enviar por correo electrónico la imagen escaneada:

- 1. Pulse el botón (**Escaneado**).
- 2. Seleccione Scan to E-Mail (Escanear a e-mail), y después pulse el botón  $\alpha$ ).
- 3. Seleccione el destino de correo electrónico, y después pulse el botón (ox).
- 4. Seleccione el elemento de menú deseado, y después pulse el botón (ok).
- 5. Seleccione el parámetro deseado o introduzca el valor utilizando el teclado numérico, y después pulse el botón (ok).
- 6. Repita los pasos 4 y 5, según sea necesario.
- 7. Pulse el botón (**Comenzar**) para iniciar el escaneo.

# Capítulo 8

# **Envío por fax (Epson AcuLaser MX14NF solamente)**

# **Conexión a la línea telefónica**

### *Nota:*

*No conecte su impresora directamente a una DSL (línea de abonado digital). Esto podría dañar la impresora. Para utilizar una DSL, necesitará utilizar un filtro de DSL apropiado. Póngase en contacto con su proveedor de servicio para el filtro de DSL.*

1. Enchufe un extremo del cable de línea telefónica al conector de toma mural y el otro extremo en una toma mural activa.

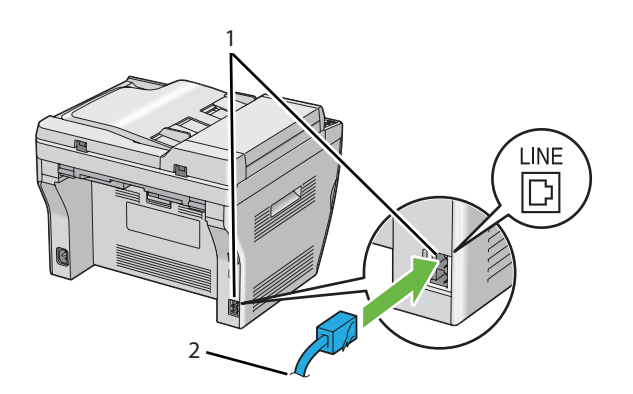

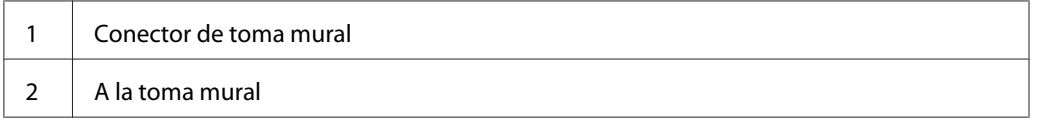

#### *Nota:*

*Utilice el cable de la línea telefónica que tiene cuatro contactos. El cable incluido con su impresora tiene cuatro contactos. Se recomienda conectar el cable en una toma mural que también tenga cuatro contactos.*

2. Para conectar un teléfono y/o contestador automático a su impresora, enchufe el cable de línea del teléfono o el contestador automático en el conector de teléfono ( $\frac{m\cos\theta}{m}$ ).

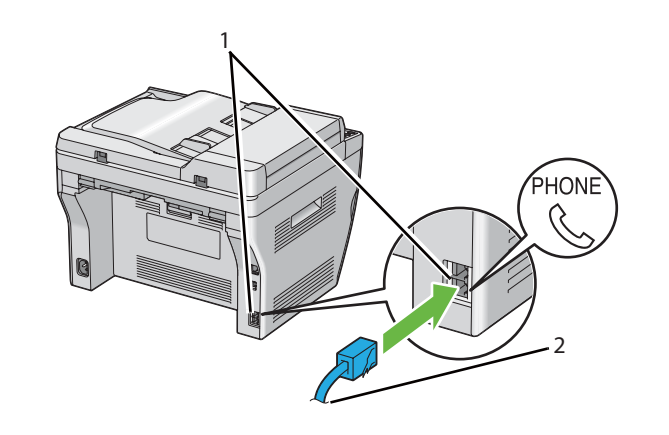

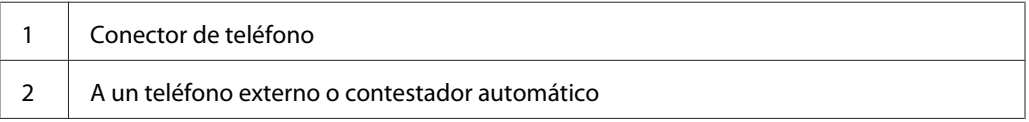

# **Configuración de los parámetros iniciales de fax**

# **Establecimiento de su región**

Para utilizar el servicio de fax de la impresora, tendrá que establecer la región en la que vaya a utilizar su impresora.

- 1. Pulse el botón **Sistema**.
- 2. Seleccione Admin Menu (Menú Admin), y después pulse el botón (ok).
- 3. Seleccione Fax Settings (Config fax), y después pulse el botón  $\alpha$ ).
- 4. Seleccione Resion (País), y después pulse el botón (ok).
- 5. Seleccione la región en la que vaya a utilizar la impresora, y después pulse el botón (ok).
- 6. Cerciórese de que haya visualizado Restart System (Reinic el sistema), seleccione Yes  $(S_i)$ , y después pulse el botón  $(\alpha)$ .

La impresora se reiniciará automáticamente para aplicar la configuración.

### *Nota:*

*Cuando configure el parámetro de región, la información, que se registra en el dispositivo, se inicializará.*

### **Establecimiento del ID de la impresora**

Es posible que tenga que indicar su número de fax en cualquier fax que envíe. El ID de la impresora, que contiene su número de teléfono y nombre, o nombre de la compañía, se imprimirá en la parte superior de cada página enviada desde su impresora.

- 1. Pulse el botón **Sistema**.
- 2. Seleccione Admin Menu (Menú Admin), y después pulse el botón (ok).
- 3. Seleccione Fax Settings (Config fax), y después pulse el botón  $(\alpha \kappa)$ .
- 4. Seleccione Your Fax Number (Su número de fax), y después pulse el botón (ok).
- 5. Introduzca su número de fax utilizando el teclado numérico.

#### *Nota:*

*Si comete un error al introducir números, pulse el botón* **C** *(***Clear (borrar)***) para borrar el último dígito.*

- 6. Cuando el número del panel LCD sea correcto, pulse el botón (ox).
- 7. Seleccione Company Name (Nombre de empresa), y después pulse el botón (ox).
- 8. Introduzca su nombre o el nombre de la compañía utilizando el teclado numérico.

Utilizando el teclado numérico podrá introducir caracteres alfanuméricos, incluyendo símbolos especiales pulsando los botones 1, \*, y #.

Para más detalles sobre cómo utilizar el teclado numérico para introducir caracteres alfanuméricos, consulte ["Utilización del teclado numérico" de la página 269.](#page-268-0)

- 9. Cuando el nombre del panel LCD sea correcto, pulse el botón (ok).
- 10. Para volver a la pantalla anterior, pulse el botón (**Atrás**).

# **Establecimiento de la hora y la fecha**

### *Nota:*

*Si se desconecta la alimentación principal de la impresora es posible que haya que reponer la hora y la fecha correctas.*

- 1. Pulse el botón **Sistema**.
- 2. Seleccione Admin Menu (Menú Admin), y después pulse el botón (ox).
- 3. Seleccione System Settings (Configuración sistema), y después pulse el botón (ox).
- 4. Seleccione Clock Settings (Configuración del reloj), y después pulse el botón (ox).
- 5. Seleccione Set Date (Aj fecha), y después pulse el botón (ok).
- 6. Introduzca la fecha correcta utilizando el teclado numérico, o seleccione la fecha correcta.

### *Nota:*

*Si comete un error al introducir números, pulse el botón a para reintroducir el dígito.* 

- 7. Cuando la fecha del panel LCD sea correcto, pulse el botón (ox).
- 8. Seleccione Set Time  $(Aj \text{ hora})$ , y después pulse el botón  $(\alpha \kappa)$ .
- 9. Introduzca la hora correcta utilizando el teclado numérico, o seleccione la hora correcta.
- 10. Cuando la hora del panel LCD sea correcta, pulse el botón (ok).
- 11. Para volver a la pantalla anterior, pulse el botón (**Atrás**).

# **Cambio del Modo del reloj**

Puede establecer la hora actual utilizando el formato de 12 horas o el de 24 horas.

- 1. Pulse el botón **Sistema**.
- 2. Seleccione Admin Menu (Menú Admin), y después pulse el botón (ok).
- 3. Seleccione System Settings (Configuración sistema), y después pulse el botón (ox).
- <span id="page-189-0"></span>4. Seleccione Clock Settings (Configuración del reloj), y después pulse el botón (ox).
- 5. Seleccione Time Format (Formt hora), y después pulse el botón (ok).
- 6. Seleccione el formato deseado, y después pulse el botón (ox).
- 7. Para volver a la pantalla anterior, pulse el botón (**Atrás**).

# **Envío de un fax**

Puede enviar datos de fax desde su impresora.

### **Carga de un documento original en el ADF**

#### *Importante:*

*No cargue más de 15 hojas en el alimentador automático de documentos (ADF) ni permita que se alimenten más de 15 hojas a la bandeja de salida de documentos. La bandeja de salida de documentos deberá vaciarse antes de que tenga más de 15 hojas o sus documentos originales pueden dañarse.*

### *Nota:*

- ❏ *Para obtener la mejor calidad de escaneo, especialmente para imágenes de escala de grises, utilice el cristal de documentos en vez del ADF.*
- ❏ *No puede cargar los documentos siguientes en el ADF. Cerciórese de colocarlos en el cristal de documentos.*

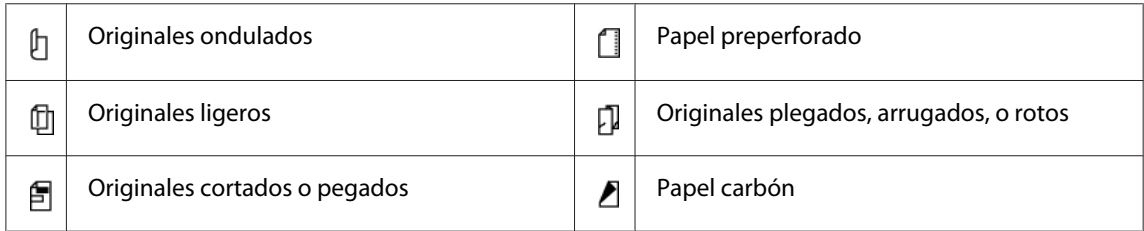

<span id="page-190-0"></span>1. Coloque los documentos encarados hacia arriba con el borde superior en primer lugar en el ADF. Después ajuste las guías del documento al tamaño de documento correcto.

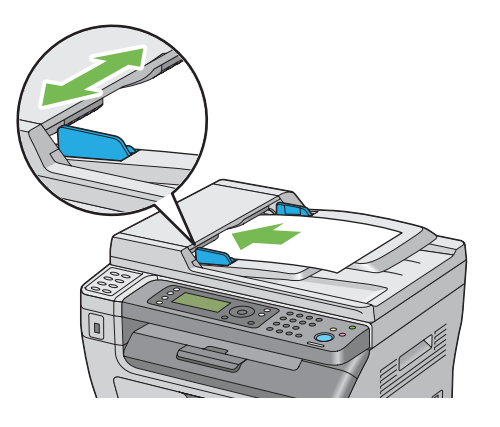

2. Ajuste la resolución de los documentos, consultando ["Resolution \(Resolución\)" de la](#page-191-0) [página 192](#page-191-0).

# **Carga de un documento original en cristal de documentos**

1. Abra la cubierta de documentos.

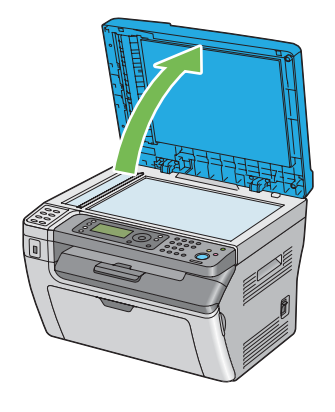

2. Coloque el documento encarado hacia abajo en el cristal de documentos y alinéelo con la guía de registro de la esquina superior izquierda del cristal de documentos.

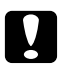

<span id="page-191-0"></span>c *Precaución: No aplique fuerza excesiva para sujetar un documento grueso sobre el cristal de documentos. Podría romper el cristal y causar lesiones.*

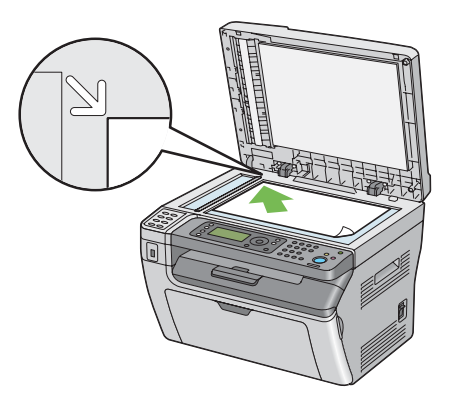

- 3. Ajuste la resolución de los documentos, consultando "Resolution (Resolución)" de la página 192.
- 4. Cierre la cubierta de documentos.

#### *Nota:*

- ❏ *Cerciórese de que no haya documentos en el ADF. Si se detecta cualquier documento en el ADF, éste tendrá prioridad sobre el documento del cristal de documentos.*
- ❏ *Para enviar por fax una página de un libro o revista, levante la cubierta de documentos hasta que sus bisagras queden pilladas por el retenedor y después cierre la cubierta de documentos. Si el libro o la revista es más grueso de 20 mm, inicie el envío de fax con la cubierta de documentos abierta.*

### **Resolution (Resolución)**

Para especificar el nivel de resolución que desee utilizarse para la transmisión de fax:

- 1. Pulse el botón (**Fax**).
- 2. Seleccione Resolution (Resolución), y después pulse el botón (ok).
- 3. Seleccione el elemento de menú deseado, y después pulse el botón (ok).

#### *Nota:*

❏ *Los valores marcados con un asterisco (\*) son los de la configuración predeterminada de fábrica.*

<span id="page-192-0"></span>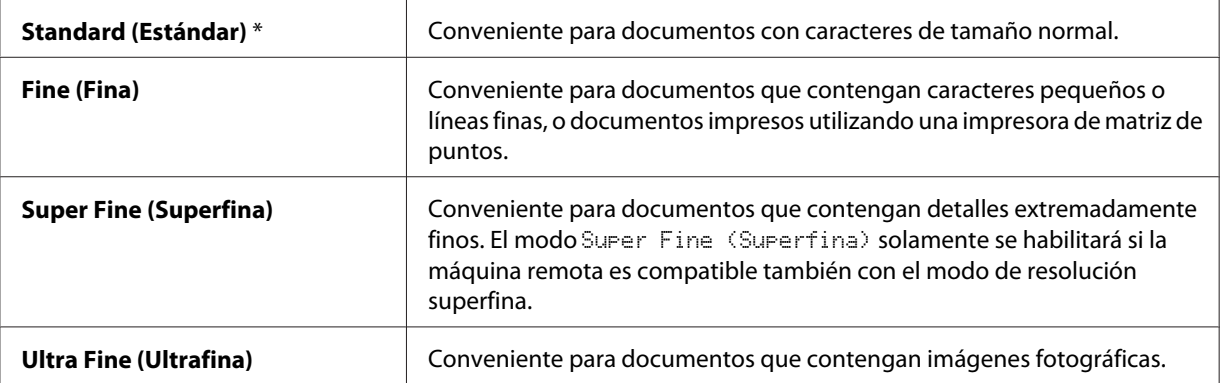

❏ *Los faxes escaneados en el modo* Super Fine (Superfina) *se transmiten con la resolución más alta permitida por el dispositivo de recepción.*

# **Document Type (Tipo documento)**

Para seleccionar el tipo del documento predeterminado para el trabajo de fax actual.

- 1. Pulse el botón (**Fax**).
- 2. Seleccione Document Type (Tipo documento), y después pulse el botón (ok).
- 3. Seleccione el parámetro deseado, y después pulse el botón (ok).

#### *Nota:*

*Los valores marcados con un asterisco (\*) son los de la configuración predeterminada de fábrica.*

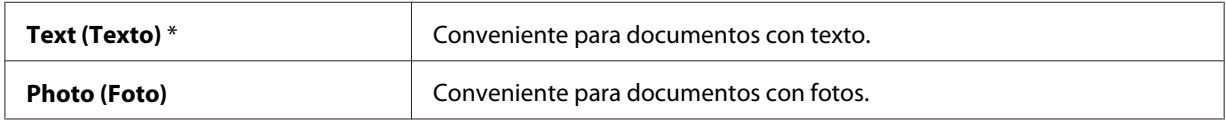

### **Lighten/Darken (Claro/Oscuro)**

Para ajustar el contraste para hacer el fax más claro u oscuro que el original:

- 1. Pulse el botón (**Fax**).
- 2. Seleccione Lighten/Darken (Claro/Oscuro), y después pulse el botón (ok).
- 3. Seleccione el parámetro deseado, y después pulse el botón (ok).

#### <span id="page-193-0"></span>*Nota:*

*Los valores marcados con un asterisco (\*) son los de la configuración predeterminada de fábrica.*

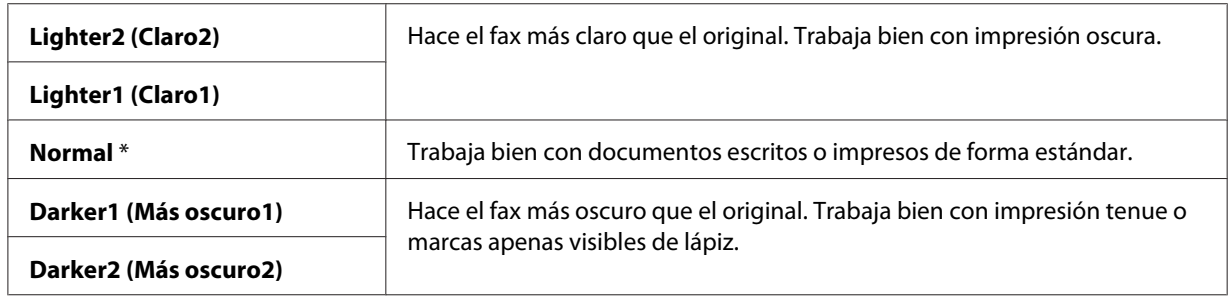

### **Inserción de una pausa**

Para algunos sistemas telefónicos, es necesario marcar un código de acceso y escuchar un segundo tono de marcado. Habrá que introducir una pausa en orden para que funcione el código de acceso. Por ejemplo, introduzca el código de acceso 9 y después pulse el botón **Remarcación/Pausa** antes de introducir el número de teléfono. Cuando introduzca una pausa, en el panel LCD aparecerá "-".

# **Envío de un fax automáticamente**

1. Cargue los documentos encarados hacia arriba con el borde superior en primer lugar en el ADF o coloque un solo documento encarado hacia abajo en el cristal de documentos y cierre la cubierta de documentos.

### *Consulte también:*

- ❏ *["Carga de un documento original en el ADF" de la página 190](#page-189-0)*
- ❏ *["Carga de un documento original en cristal de documentos" de la página 191](#page-190-0)*
- 2. Pulse el botón (**Fax**).
- 3. Ajuste la resolución de los documentos de acuerdo con las necesidades de su fax.

### *Consulte también:*

- ❏ *["Resolution \(Resolución\)" de la página 192](#page-191-0)*
- ❏ *["Lighten/Darken \(Claro/Oscuro\)" de la página 193](#page-192-0)*
- 4. Puede seleccionar un número de fax de una de las formas siguientes:
- **□** Seleccione Fax to (Fax a), y después pulse el botón  $(\alpha)$ . Seleccione Keypad (Teclado numérico), y después pulse el botón (ok). Introduzca el número de fax de la máquina de fax remota utilizando el teclado numérico, y después pulse el botón (ok).
- $\Box$  Pulse el botón de un toque, y después pulse el botón  $(\alpha \kappa)$ .
- ❏ Pulse el botón **Libreta de direcciones**, seleccione All Entries (Todas las entradas), Group Dial (Marc grupo), o Search (Buscar) utilizando el botón y, y después pulse el botón (ok).

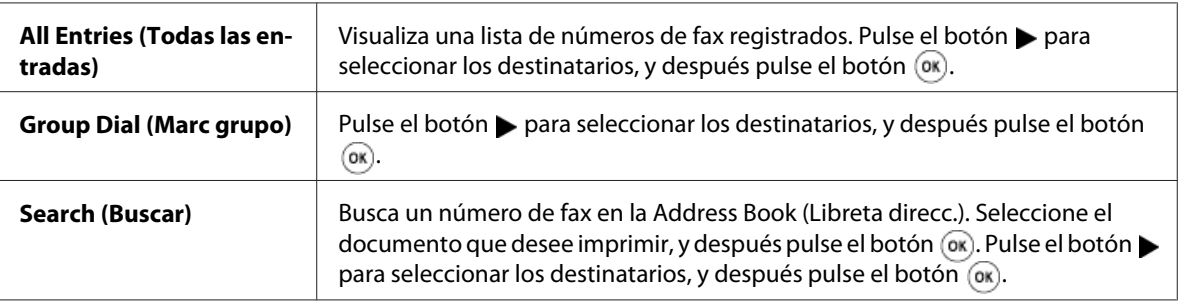

- ❏ Pulse el botón **Remarcación/Pausa** para remarcar, y después pulse el botón .
- ❏ Pulse el botón **Marcación rápida**. Introduzca el número de marcado rápido entre 01 y 99 utilizando el teclado numérico, y después pulse el botón ...

#### *Nota:*

*Antes de poder utilizar el botón de un toque, tendrá que registrar un número para cualquier marcado rápido de 01 a 08. Para más información sobre cómo almacenar el número, consulte ["Almacenamiento de un número para marcado rápido" de la página 208.](#page-207-0)*

5. Pulse el botón (**Comenzar**).

Cuando esté utilizando el cristal de documentos, el visualizador le solicitará otra página. Seleccione  $\text{Yes}$  (Sí) o No, y después pulse el botón  $\text{OK}$ ).

Si selecciona Yes (Sí), coloque la siguiente página en el cristal de documentos, seleccione Continue (Continuar), y después pulse el botón (ok).

6. El número se marcará y después la impresora comenzará a enviar el fax cuando la máquina de fax remota esté lista.

### *Nota:*

*Pulse el botón (***Parar***) para cancelar el trabajo de fax en cualquier momento durante el envío del fax.*

### **Envío de un fax manualmente**

1. Cargue los documentos encarados hacia arriba con el borde superior en primer lugar en el ADF o coloque un solo documento encarado hacia abajo en el cristal de documentos y cierre la cubierta de documentos.

### *Consulte también:*

- ❏ *["Carga de un documento original en el ADF" de la página 190](#page-189-0)*
- ❏ *["Carga de un documento original en cristal de documentos" de la página 191](#page-190-0)*
- 2. Pulse el botón (**Fax**).
- 3. Ajuste la resolución de los documentos de acuerdo con las necesidades de su fax.

### *Consulte también:*

- ❏ *["Resolution \(Resolución\)" de la página 192](#page-191-0)*
- ❏ *["Lighten/Darken \(Claro/Oscuro\)" de la página 193](#page-192-0)*
- 4. Seleccione OnHook (Colsado), y después pulse el botón (ok).
- 5. Seleccione On (Habilitar), y después pulse el botón (ok).
- 6. Introduzca el número de fax de la máquina de fax remota utilizando el teclado numérico.
	- ❏ Si el documento está cargado en el ADF, pulse el botón (**Comenzar**).
	- ❏ Si el documento no está cargado en el ADF, pulse el botón (**Comenzar**), seleccione el parámetro deseado, y después pulse el botón  $\alpha$ .

### *Nota:*

*Pulse el botón (***Parar***) para cancelar el trabajo de fax en cualquier momento durante el envío del fax.*

### **Confirmación de transmisiones**

Cuando la última página de su documento se haya enviado satisfactoriamente, la impresora emitirá un pitido y volverá al modo de espera.

Si algo resulta mal durante el envío de su fax, en el panel LCD aparecerá un mensaje de error.

<span id="page-196-0"></span>Si recibe un mensaje de error, pulse el botón  $_{\text{oK}}$  para borrar el mensaje y trate de enviar de nuevo el documento.

Puede establecer su impresora para que imprima automáticamente un informe de confirmación después de cada transmisión de fax.

#### *Consulte también:*

- ❏ *["Fax Transmit \(Transmis fax\)" de la página 237](#page-236-0)*
- ❏ *["Fax Broadcast \(Difusión fax\)" de la página 237](#page-236-0)*

### **Remarcado automático**

Si el número marcado está ocupado o no hay respuesta cuando envíe un fax, la impresora remarcará automáticamente el número cada minuto basándose en el número establecido en la configuración de remarcado.

Para cambiar el intervalo de tiempo entre remarcados y el número de intentos de remarcado, consulte ["Redial Delay \(Retardo rellamada\)" de la página 231](#page-230-0) y ["Number of Redial \(Nº de rellamada\)" de la](#page-230-0) [página 231](#page-230-0).

#### *Nota:*

*La impresora no remarcará automáticamente un número que estaba ocupado cuando tal número se haya introducido manualmente.*

# **Envío de un fax diferido**

El modo Delayed Start (Inicio retard) puede utilizarse para almacenar documentos escaneados para transmisión a la hora especificada a fin de aprovechar las ventajas de tasas de larga distancia más bajas.

1. Cargue los documentos encarados hacia arriba con el borde superior en primer lugar en el ADF o coloque un solo documento encarado hacia abajo en el cristal de documentos y cierre la cubierta de documentos.

#### *Consulte también:*

- ❏ *["Carga de un documento original en el ADF" de la página 190](#page-189-0)*
- ❏ *["Carga de un documento original en cristal de documentos" de la página 191](#page-190-0)*
- 2. Pulse el botón (**Fax**).
- 3. Ajuste la resolución de los documentos de acuerdo con las necesidades de su fax.

#### *Consulte también:*

- ❏ *["Resolution \(Resolución\)" de la página 192](#page-191-0)*
- ❏ *["Lighten/Darken \(Claro/Oscuro\)" de la página 193](#page-192-0)*
- 4. Seleccione Delayed Start (Inicio retard), y después pulse el botón (ok).
- 5. Seleccione On (Habilitar), y después pulse el botón (ox).
- 6. Introduzca la hora de comienzo utilizando el teclado numérico, el botón  $\triangle$  o  $\blacktriangledown$  para seleccionar la hora de comienzo, y después pulse el botón (ok).
- 7. Seleccione Fax to  $(Fax a)$ , y después pulse el botón  $(ax)$ .
- 8. Seleccione Keypad (Teclado numérico), y después pulse el botón (ox).
- 9. Introduzca el número de la máquina remota utilizando el teclado numérico, y después pulse el  $botón$   $(x)$ .

También podrá utilizar números de marcado rápido o de marcado de grupo.

#### *Consulte también:*

*["Marcado automático" de la página 208](#page-207-0)*

10. Pulse el botón (**Comenzar**).

Una vez activado el modo Delayed Start (Inicio retard), su impresora almacenará todos los documentos que vayan a enviarse por fax en su memoria y los enviará a la hora especificada. Después de finalizar el envío de fax en el modo Delayed Start (Inicio retard), los datos se borrarán de la memoria.

# **Envío de un fax desde el controlador (Fax directo)**

Utilizando el controlador podrá enviar un fax directamente desde un ordenador que funcione con el sistema operativo Microsoft® Windows® o Mac OS® X.

### *Nota:*

*Utilizando Fax directo solamente podrán enviarse faxes en blanco y negro.*

### **Para Windows**

### *Nota:*

- ❏ *En el procedimiento siguiente se utiliza, a modo de ejemplo, Windows XP WordPad. Los nombres de las ventanas y los botones pueden ser diferentes de los ofrecidos en el procedimiento siguiente dependiendo del sistema operativo y de la aplicación que esté utilizando.*
- ❏ *Para utilizar esta función, tendrá que instalar el controlador de fax.*

#### *Consulte también:*

*["Instalación del controlador de impresión en ordenadores funcionando con Windows" de la](#page-53-0) [página 54](#page-53-0)*

- 1. Abra el archivo que desee enviar por fax.
- 2. Abra el cuadro de diálogo de impresión desde la aplicación, y después seleccione su controlador de fax.
- 3. Haga clic en **Preferences (Preferencias)**.

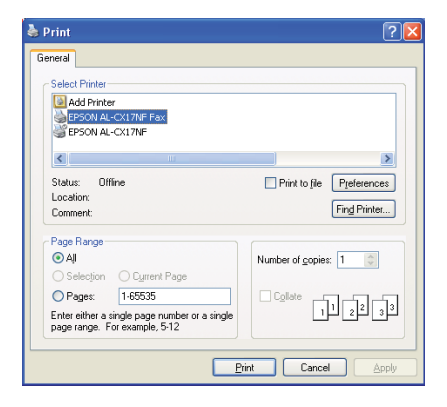

4. Especifique la configuración de fax. Para más información, haga clic en **Help (Ayuda)** del controlador.

#### *Nota:*

*Los ajustes realizados aquí solamente se aplicarán a un solo trabajo de fax.*

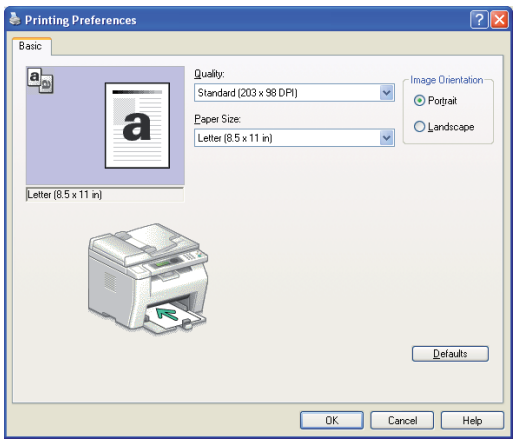

- 5. Haga clic en **OK ( Aceptar)** para cerrar el cuadro de diálogo **Printing Preferences (Preferencias de impresión)**.
- 6. Haga clic en **Print (Imprimir)**.

Se abrirá el cuadro de diálogo **Set / Check Fax Transmission ( Configure/compruebe la transmisión por fax)**.

- 7. Especifique el destino del destinatario de una de las formas siguientes:
	- ❏ Introduzca directamente el nombre y el número de teléfono.
	- ❏ Seleccione el destinatario de la Phone Book (Libreta teléfonos) (PC Fax Address Book (Libreta de direcciones PC Fax)) almacenada en su ordenador o Address Book (Libreta direcc.) (Device Address Book (Libreta de direcciones del dispositivo)).
	- ❏ Seleccione el destinatario de la base de datos que no sea la Phone Book (Libreta teléfonos) (PC Fax Address Book (Libreta de direcciones PC Fax)) o Address Book (Libreta direcc.) (Device Address Book (Libreta de direcciones del dispositivo)).

Para más detalles sobre cómo especificar el destino, haga clic en **Help (Ayuda)** para ver Help (Ayuda) del controlador de fax.

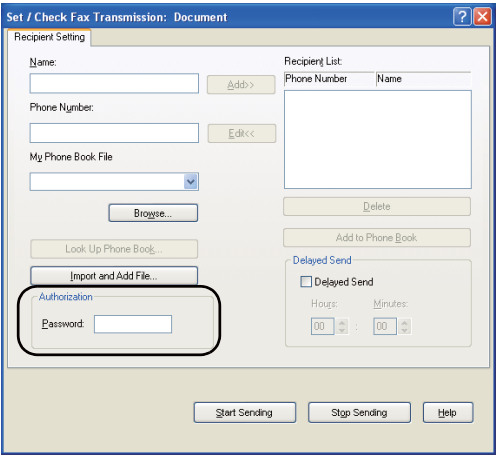

### *Nota:*

*Introduzca la contraseña en el campo* **Password (Contraseña)** *del área* **Authorization ( Autorización)** *antes de enviar un fax en si el servicio de fax está bloqueado con una contraseña.*

8. Haga clic en **Start Sending ( Iniciar envío)**.

### **Para Mac OS X**

### *Nota:*

- ❏ *En el procedimiento siguiente se utiliza, a modo de ejemplo, Mac OS X 10.6 TextEdit. Los nombres de las ventanas y los botones pueden ser diferentes de los ofrecidos en el procedimiento siguiente dependiendo del sistema operativo y de la aplicación que esté utilizando.*
- ❏ *Cuando utilice una conexión USB en Mac OS X 10.4.11, actualice el software del Sistema de impresión Unix común (CUPS) a la versión 1.2.12 o posterior. Puede descargarlo del sitio Web de CUPS.*
- ❏ *Para utilizar esta función, tendrá que instalar el controlador de fax.*

### *Consulte también:*

*["Instalación del controlador de impresión en ordenadores que utilicen Mac OS X" de la página 69](#page-68-0)*

1. Abra el archivo que desee enviar por fax.

2. Abra el cuadro de diálogo de impresión desde la aplicación, y después seleccione su controlador de fax.

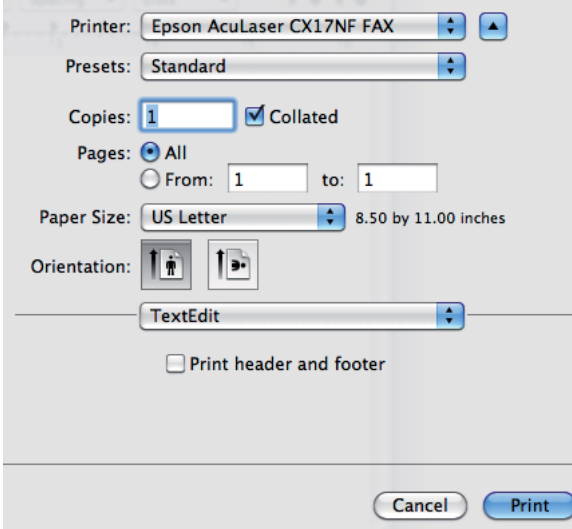

3. Especifique la configuración de fax.

### *Nota:*

*Los ajustes realizados aquí solamente se aplicarán a un solo trabajo de fax.*

4. Haga clic en **Print (Imprimir)**.

Se abrirá el cuadro de diálogo **Fax Recipient (Destinatario de fax)**.

- 5. Especifique el destino del destinatario de una de las formas siguientes:
	- ❏ Especifique directamente el destinatario.
		- a Introduzca directamente el nombre y el número de teléfono.
		- b Haga clic en **Add to Recipient List (Agregar a la lista de destinatarios)**.
		- O
	- ❏ Seleccione el destinatario de la Phone Book (Libreta teléfonos) almacenada en su ordenador.

a Haga clic en **Look Up Phone Book (Buscar en Libr tfnos)**.

Se abrirá el cuadro de diálogo **Phone Book (Libr tfnos)**.

- b Seleccione el recipiente y después haga clic en **Add to Recipient List (Agregar a la lista de destinatarios)**.
- c Haga clic en **Close (Cerrar)**.

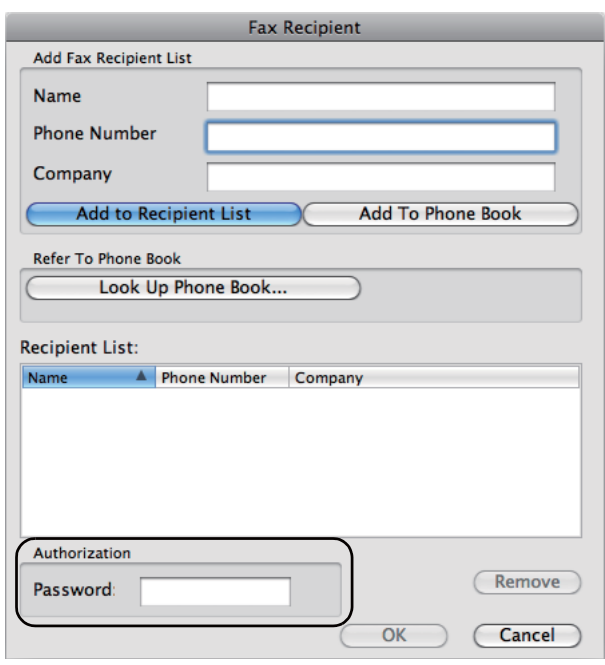

#### *Nota:*

*Introduzca la contraseña en el campo* **Password (Contraseña)** *del área* **Authorization ( Autorización)** *antes de enviar un fax en si el servicio de fax está bloqueado con una contraseña.*

6. Haga clic en **OK ( Aceptar)**.

# **Recepción de un fax**

# **Acerca de los Modos de recepción**

Existen cinco modos de recepción: FAX Mode (Modo FAX), TEL Mode (Modo TEL), TEL/FAX Mode (Modo TEL/FAX), Ans/FAX Mode (Modo Con/FAX), y DRPD Mode (Modo DRPD).

### *Nota:*

- ❏ *Para utilizar* TEL/FAX Mode (Modo TEL/FAX) *o* Ans/FAX Mode (Modo Con/FAX)*, conecte un teléfono externo o un contestador automático al conector de teléfono ( ) de la parte posterior de su impresora.*
- ❏ *Cuando la memoria se llene, no podrá recibir faxes. Borre los documentos que ya no necesite de la memoria.*

#### *Consulte también:*

- ❏ *["Recepción de un fax automáticamente en el FAX Mode \(Modo FAX\)" de la página 205](#page-204-0)*
- ❏ *["Recepción de un fax manualmente en el TEL Mode \(Modo TEL\) " de la página 205](#page-204-0)*
- ❏ *["Recepción de un fax automáticamente en el TEL/FAX Mode \(Modo TEL/FAX\) o Ans/FAX Mode](#page-204-0) [\(Modo Con/FAX\)" de la página 205](#page-204-0)*
- ❏ *["Uso de un contestador automático" de la página 214](#page-213-0)*
- ❏ *["Recepción de faxes utilizando el modo DRPD" de la página 206](#page-205-0)*

### **Carga de papel para recibir faxes**

Las instrucciones para cargar papel en el insertador de hojas con prioridad (PSI) o el alimentador multiuso (MPF) son iguales para impresión, envío de faxes, o copia, excepto que los faxes solamente podrán imprimirse en papel de tamaño Letter, A4, o Legal.

### *Consulte también:*

- ❏ *["Carga de soportes de impresión en el alimentador multiuso \(MPF\)" de la página 84](#page-83-0)*
- ❏ *["Carga de soportes de impresión en el insertador de hojas con prioridad \(PSI\)" de la página 93](#page-92-0)*
- ❏ *["Establecimiento de tamaños y tipos de papel" de la página 103](#page-102-0)*

# <span id="page-204-0"></span>**Recepción de un fax automáticamente en el FAX Mode (Modo FAX)**

Su impresora ha sido preajustada en fábrica al FAX Mode (Modo FAX).

Si recibe un fax, la impresora entrará automáticamente en el modo de recepción de fax después del período de tiempo especificado y recibirá el fax.

Para cambiar el intervalo con el que la impresora entra en el modo de recepción de fax después de recibir una llamada entrante, consulte ["Auto Answer Fax \(Fax cont auto\)" de la página 229](#page-228-0).

# **Recepción de un fax manualmente en el TEL Mode (Modo TEL)**

Puede recibir un fax tomando el microteléfono del teléfono externo, y después pulsando el botón (**Comenzar**).

La impresora comenzará a recibir el fax y volverá al modo de espera cuando finalice la recepción.

# **Recepción de un fax automáticamente en el TEL/FAX Mode (Modo TEL/FAX) o Ans/FAX Mode (Modo Con/FAX)**

Para utilizar TEL/FAX Mode (Modo TEL/FAX) o Ans/FAX Mode (Modo Con/FAX), deberá conectar un teléfono externo al conector de teléfono  $\binom{n\text{const}}{k}$  de la parte posterior de su impresora.

En el TEL/FAX Mode (Modo TEL/FAX), si la impresora recibe un fax entrante, el teléfono externo sonará durante el tiempo especificado en Auto Ans. TEL/FAX (Cont auto Tel/Fax), y después la impresora recibirá automáticamente el fax.

En el Ans/FAX Mode (Modo Con/FAX), si quien llame deja un mensaje, el contestador automático almacenará el mensaje como normalmente lo hace. Si su impresora oye un tono de fax en la línea, iniciará automáticamente la recepción del fax.

### *Nota:*

*Si ha establecido* Auto Answer Fax (Fax cont auto) *y su contestador automático está desactivado, o no hay contestador automático conectado a su impresora, la impresora pasará automáticamente al modo de recepción de fax después del tiempo previamente definido.*

### *Consulte también:*

*["Uso de un contestador automático" de la página 214](#page-213-0)*

# <span id="page-205-0"></span>**Recepción de un fax manualmente utilizando un teléfono externo**

Esta función trabajará de forma óptima cuando esté utilizando un micrófono externo conectado al conector de teléfono ( $\binom{100000}{k}$  de la parte posterior de su impresora. Puede recibir un fax de alguien con quien esté conversando a través del teléfono externo sin tener que ir a la impresora.

Cuando reciba una llamada en el teléfono externo y oiga los tonos de fax, pulse dos dígitos con las teclas del teléfono externo, o establezca OnHook (Colgado) en Off (Deshabilitar) y después pulse el botón (**Comenzar**).

La impresora recibirá el documento.

Pulse las teclas lentamente en secuencia. Si todavía oye el tono de fax de la máquina remota, pruebe pulsando de nuevo los dos dígitos con las teclas.

Remote Receive (Recep. remota) se ha ajustado a Off (Deshabilitar) en la fábrica. Puede cambiar el número de dos dígitos al que desee. Si desea más detalles sobre cómo cambiar el código, consulte ["Remote Rcv Tone \(Tono recep remota\)" de la página 232.](#page-231-0)

#### *Nota:*

*Establezca el sistema de marcado de su teléfono externo a DTMF.*

### **Recepción de faxes utilizando el modo DRPD**

DRPD (Distinctive Ring Pattern Detection (Detección de patrón de llamada distintiva)) es un servicio de la compañía telefónica que permite al usuario utilizar una sola línea telefónica para contestar a varios números telefónicos diferentes. El número particular que alguien utilice para llamarse se identificará mediante diferentes patrones de llanada, que se componen de varias combinaciones de sonidos de llamada largos y cortos.

Antes de utilizar la opción DRPD, la compañía telefónica tendrá que instalar el servicio de llamada distintiva en su línea telefónica. Para establecer DRPD, necesitará otra línea telefónica en su ubicación, o a alguien disponible para marcar su número de fax desde el exterior.

Para establecer DRPD:

- 1. Pulse el botón **Sistema**.
- 2. Seleccione Admin Menu (Menú Admin), y después pulse el botón (ok).
- 3. Seleccione Fax Settings (Config fax), y después pulse el botón  $\infty$ .
- 4. Seleccione DRPD Pattern (Patrón DRPD), y después pulse el botón (ox).
- 5. Seleccione el elemento de menú deseado, y después pulse el botón  $(\alpha_k)$ .
- 6. Reinicie la impresora desconectando y volviendo a conectar su alimentación.

Para recibir faxes en DRPD, necesitará establecer el menú al modo DRPD. Para más detalles, consulte ["Ans Select \(Selecc respuesta\)" de la página 228](#page-227-0).

Su impresora dispone de siete patrones de DRPD. Si este servicio está disponible en su compañía telefónica, pregunte a ésta qué patrón necesita seleccionar para utilizar esta servicio.

#### *Consulte también:*

*["DRPD Pattern \(Patrón DRPD\)" de la página 233](#page-232-0)*

### **Recepción de faxes en la memoria**

Como su impresora es un dispositivo de ejecución de tareas múltiples, puede recibir faxes mientras se estén realizando copias o imprimiendo. Si recibe un fax mientras esté copiando, imprimiendo, o se haya quedado sin papel o tóner, su impresora almacenará los faxes entrantes en la memoria. Después, tan pronto como termine de copiar, imprimir, o reabastecer los cartuchos de tóner, la impresora imprimirá automáticamente los faxes.

### **Polling Receive (Sondeo recepción)**

Puede recibir faxes de la máquina de fax remota cuando desee recibirlos.

- 1. Pulse el botón (**Fax**).
- 2. Seleccione Polling Receive (Sondeo recepción), y después pulse el botón (ox).
- 3. Seleccione On (Habilitar), y después pulse el botón (ok).
- 4. Introduzca su número de fax de la máquina de fax remota, y después pulse el botón (ox).

#### *Nota:*

*Para la información sobre cómo introducir el número de fax de la máquina remota, consulte ["Envío](#page-193-0) [de un fax automáticamente" de la página 194.](#page-193-0)*

5. Pulse el botón (**Comenzar**).

# <span id="page-207-0"></span>**Marcado automático**

### **Marcado rápido**

Puede almacenar hasta 99 números frecuentemente marcados en ubicaciones de marcado rápido  $(01-99)$ .

Cuando el trabajo de marcado rápido especificado en el fax diferido o remarcado exista, no podrá cambiar el número de marcado rápido desde el panel del operador ni EpsonNet Config.

### **Almacenamiento de un número para marcado rápido**

- 1. Pulse el botón **Sistema**.
- 2. Seleccione Admin Menu (Menú Admin), y después pulse el botón (ox).
- 3. Seleccione Phone Book (Libreta teléfonos), y después pulse el botón (ok).
- 4. Seleccione Speed Dial (Marcado rápido), y después pulse el botón (ox).
- 5. Seleccione el número de marcado rápido deseado entre 01 y 99, y después pulse el botón (ox).
- 6. Seleccione Name (Nombre), y después pulse el botón  $(\alpha x)$ .
- 7. Introduzca el nombre, y después pulse el botón (ok).
- 8. Seleccione Phone Number (Nº teléfono), y después pulse el botón (ox).
- 9. Introduzca el número que desee almacenar utilizando el teclado numérico, y después pulse el botón (ok).

Para insertar una pausa entre números, pulse el botón **Remarcación/Pausa**. En el panel LCD aparecerá "-".

- 10. Seleccione Apply Settings (Aplicar config.), y después pulse el botón (ox).
- 11. Cerciórese de que haya visualizado Apply Settings (Aplicar config.), seleccione Yes  $(S_i)$ , y después pulse el botón  $(\alpha_k)$ .
- 12. Para almacenar más números de fax, repita los pasos 5 a 11.

13. Para volver a la pantalla anterior, pulse el botón (**Atrás**).

### **Envío de un fax utilizando el marcado rápido.**

1. Cargue los documentos encarados hacia arriba con el borde superior en primer lugar en el ADF o coloque un solo documento encarado hacia abajo en el cristal de documentos y cierre la cubierta de documentos.

### *Consulte también:*

- ❏ *["Carga de un documento original en el ADF" de la página 190](#page-189-0)*
- ❏ *["Carga de un documento original en cristal de documentos" de la página 191](#page-190-0)*
- 2. Para introducir el número de marcado rápido, realice una de las acciones siguientes después de pulsar el botón (**Fax**).
	- **□** Seleccione Fax to (Fax a), y después pulse el botón  $(\alpha)$ . Seleccione Speed Dial (Marcado rápido), y después pulse el botón (ok).
	- ❏ Pulse el botón **Marcación rápida**.
- 3. Introduzca el número de marcado rápido entre 01 y 99 utilizando el teclado numérico.

El nombre de la entrada correspondiente aparecerá brevemente en el panel LCD.

- 4. Pulse el botón (ok).
- 5. Ajuste la resolución de los documentos de acuerdo con las necesidades de su fax.

#### *Consulte también:*

- ❏ *["Resolution \(Resolución\)" de la página 192](#page-191-0)*
- ❏ *["Lighten/Darken \(Claro/Oscuro\)" de la página 193](#page-192-0)*
- 6. Pulse el botón (**Comenzar**).
- 7. El documento se escaneará en la memoria.

Cuando esté utilizando el cristal de documentos, el visualizador le solicitará otra página. Seleccione Yes (Sí) para agregar más documentos o seleccione No para comenzar a enviar inmediatamente el fax, y después pulse el botón  $\alpha$ .

8. El número de fax almacenado en la ubicación de marcado rápido se marcará automáticamente. El documento se enviará cuando la máquina de fax remota conteste.

### *Nota:*

*Utilizando el asterisco (\*) en el primer dígito, podrá enviar un documento a múltiples lugares. Por ejemplo, si introduce 0\*, podrá enviar un documento a los lugares registrados entre 01 y 09.*

### **Marcado de grupo**

Si envía frecuentemente el mismo documento a varios destinos, podrá crear un grupo de estos destinos. Puede crear seis grupos como máximo. Esto le permitirá utilizar un número de marcado de grupo para enviar el mismo documento a todos los destinos del grupo.

### *Nota:*

*No podrá incluir un número de marcado de grupo dentro de otro número de marcado de grupo.*

# **Configuración de marcado de grupo**

- 1. Pulse el botón **Sistema**.
- 2. Seleccione Admin Menu (Menú Admin), y después pulse el botón (ok).
- 3. Seleccione Phone Book (Libreta teléfonos), y después pulse el botón (ox).
- 4. Seleccione Group Dial (Marc grupo), y después pulse el botón (ok).
- 5. Seleccione el número de marcado de grupo deseado entre 01 y 06, y después pulse el botón (ox).
- 6. Seleccione Name (Nombre), y después pulse el botón (ok).
- 7. Introduzca el nombre, y después pulse el botón (ox).
- 8. Seleccione Speed Dial No (Núm. marc. ráp.), y después pulse el botón (ox).
- 9. Seleccione los números de marcado rápido, y después pulse el botón (ok).
- 10. Seleccione Apply Settings (Aplicar config.), y después pulse el botón (ox).
- 11. Cerciórese de que haya visualizado Are You Sure? (¿Seguro?), seleccione Yes (Sí), y después pulse el botón (ok).
- 12. Para almacenar más números de marcado de grupo, repita los pasos 5 a 11.
- 13. Para volver a la pantalla anterior, pulse el botón (**Atrás**).

### **Edición del marcado de grupo**

Puede eliminar un número de marcado rápido específico de un grupo seleccionado o agregar un nuevo número al grupo seleccionado.

- 1. Pulse el botón **Sistema**.
- 2. Seleccione Admin Menu (Menú Admin), y después pulse el botón (ok).
- 3. Seleccione Phone Book (Libreta teléfonos), y después pulse el botón (ok).
- 4. Seleccione Group Dial (Marc grupo), y después pulse el botón (ok).
- 5. Seleccione el número de marcado de grupo que desee editar, y después pulse el botón (ok).
- 6. Para cambiar el nombre de marcado de grupo:
	- a Seleccione Name (Nombre), y después pulse el botón  $(\alpha \kappa)$ .
	- b Introduzca un nuevo nombre, y después pulse el botón  $(\alpha_k)$ .
	- c Seleccione Apply Settings (Aplicar config.), y después pulse el botón  $(\alpha)$ .
	- d Cerciórese de que haya visualizado Are You Sure? (¿Seguro?), seleccione Yes (Sí), y después pulse el botón (ok).
- 7. Para cambiar el número de marcado rápido:
	- a Seleccione Speed Dial No (Núm. marc. ráp.), y después pulse el botón (ox).
	- b Seleccione o deseleccione el número de marcado rápido deseado. Pulse el botón (ok).
	- c Seleccione Apply Settings (Aplicar config.), y después pulse el botón (ox).
	- d Cerciórese de que haya visualizado Are You Sure? (¿Seguro?), seleccione Yes (Sí), y después pulse el botón (ok).

### *Nota:*

*Cuando elimine el último marcado rápido de un grupo, el propio grupo no se eliminará.*

- 8. Para eliminar el marcado de grupo:
	- a Pulse el botón **C** (**Borrar**).
	- b Cerciórese de que haya visualizado Are You Sure? (¿Seguro?), seleccione Yes (Sí), y después pulse el botón (ok).
- 9. Si desea editar otro número de marcado de grupo o introducir un nuevo número de marcado de grupo, repita los pasos 5 a 8.
- 10. Para volver a la pantalla anterior, pulse el botón (**Atrás**).

# **Envío de un fax utilizando el marcado de grupo (Transmisión a múltiples direcciones)**

Puede utilizar el marcado de grupo para transmisiones de difusión o diferidas.

Siga el procedimiento de la operación deseada (Para transmisión diferida, consulte ["Envío de un fax](#page-196-0) [diferido" de la página 197](#page-196-0)).

Puede utilizar uno o más números de marcado de grupo en una operación. Después, continúe el procedimiento para completar la operación deseada.

Su impresora escaneará automáticamente el documento cargado en el ADF o en el cristal de documentos en la memoria. La impresora marcará cada uno de los números incluidos en el grupo.

# **Impresión de una Address Book List (Lista de libretas de direcciones)**

Puede comprobar su configuración de marcado automático imprimiendo una Address Book List (Lista de libretas de direcciones).

### *Nota:*

*La lista se imprimirá en inglés.*

1. Pulse el botón **Sistema**.

- 2. Seleccione Report / List (Informe/Lista), y después pulse el botón  $(\alpha)$ .
- 3. Seleccione Address Book (Libreta direcc.), y después pulse el botón (ox).

Se imprimirá una lista de sus entradas de marcado rápido y de marcado de grupo.

# **Otras formas de fax**

### **Uso del modo Recepción protegida**

Es posible que necesite evitar que personas no autorizadas puedan tener acceso a los faxes que reciba. Puede activar el modo de recepción protegida utilizando la opción Secure Receive (Recepción segura) para restringir la impresión de todos los faxes recibidos cuando la impresora esté desatendida. En el modo de recepción protegida, todos los faxes entrantes se almacenarán en la memoria. Cuando desactive el modo, los faxes almacenados se imprimirán.

#### *Nota:*

*Antes de la operación, cerciórese de que* Panel Lock Set (Conf. bloq. panel) *está ajustado en* Enable (Habilitar)*.*

Para activar el modo de recepción protegida:

- 1. Pulse el botón **Sistema**.
- 2. Seleccione Admin Menu (Menú Admin), y después pulse el botón (ox).
- 3. Introduzca la contraseña especificada para Panel Lock (Bloqueo del panel), y después pulse el botón (ok).
- 4. Seleccione Secure Settings (Config. segura), y después pulse el botón (ox).
- 5. Seleccione Secure Receive (Recepción segura), y después pulse el botón (ox).
- 6. Seleccione Secure Receive Set (Aj recep segura), y después pulse el botón (ok).
- 7. Seleccione Enable (Habilitar), y después pulse el botón (ok).

*Nota:*

*La contraseña predeterminada de fábrica es 0000.*

<span id="page-213-0"></span>8. Para volver al modo de espera, pulse el botón **Sistema**.

Cuando se reciba un fax en el modo de recepción protegida, su impresora lo almacenará en la memoria y la pantalla Job Status (Estado trabajo) visualizará Secure Receive (Recepción segura) para permitirle saber que hay un fax almacenado.

#### *Nota:*

*Si cambia la contraseña mientras* Secure Receive Set (Aj recep segura) *esté en* Enable (Habilitar)*, realice los pasos 1 a 5. Seleccione* Change Password (Cambiar contrña)*, y* después pulse el botón <sub>(OK)</sub>. Introduzca la nueva contraseña, y después pulse el botón <sub>(OK)</sub>.

Para imprimir documentos recibidos:

- 1. Pulse el botón **Estado de trabajoz**.
- 2. Seleccione Secure Receive (Recepción segura), y después pulse el botón (ox).
- 3. Introduzca la contraseña, y después pulse el botón (ok).

Los faxes almacenados en la memoria se imprimirán.

Para desactivar el modo de recepción protegida:

- 1. Acceda al menú Secure Receive Set (Aj recep segura) siguiendo los pasos 1 a 6 de "Para activar el modo de recepción protegida:".
- 2. Seleccione Disable (Deshabilitar), y después pulse el botón (ok).
- 3. Para volver a la pantalla anterior, pulse el botón (**Atrás**).

### **Uso de un contestador automático**

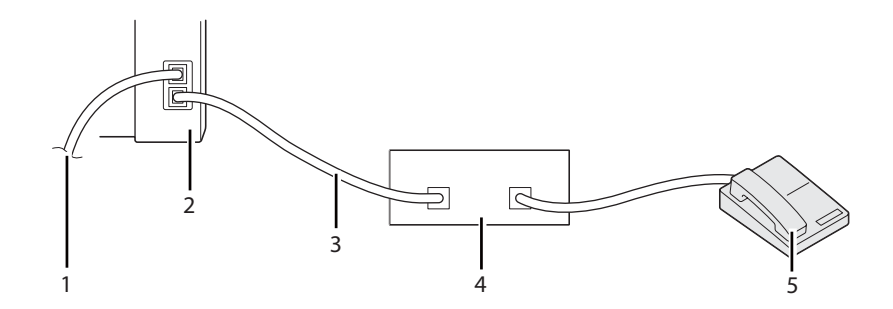

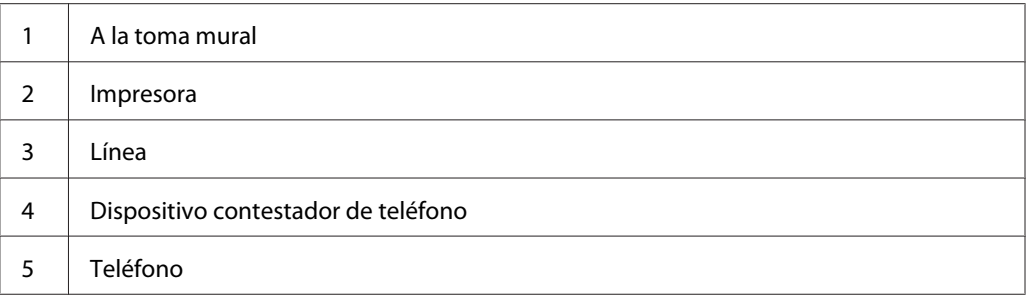

Puede conectar un dispositivo contestador de teléfono (TAD) directamente a la parte posterior de su impresora como se muestra arriba.

- ❏ Ponga su impresora en el Ans/FAX Mode (Modo Con/FAX) y establezca Auto Ans. Ans/FAX (Cont auto Con/Fax) para especificar el tiempo para la respuesta del TAD.
- ❏ Cuando el TAD capta una llamada, la impresora monitorea y toma la línea si se reciben tonos de fax y después inicia la recepción del fax.
- ❏ Si el dispositivo contestador está desactivado, la impresora entrará automáticamente en el modo de recepción de fax después de que el tono de llamada suene durante el tiempo previamente definido.
- ❏ Si contesta a la llamada y oye tonos de fax, la impresora contestará a la llamada de fax si
	- ❏ Establece OnHook (Colgado) en On (Habilitar) (podrá oír la voz o los tonos de fax de la máquina remota), y después pulsa el botón (**Comenzar**) y cuelga el microteléfono.
	- ❏ Pulsa los dos dígitos del código de recepción remota y cuelga el microteléfono.

### **Uso de un módem de ordenador**

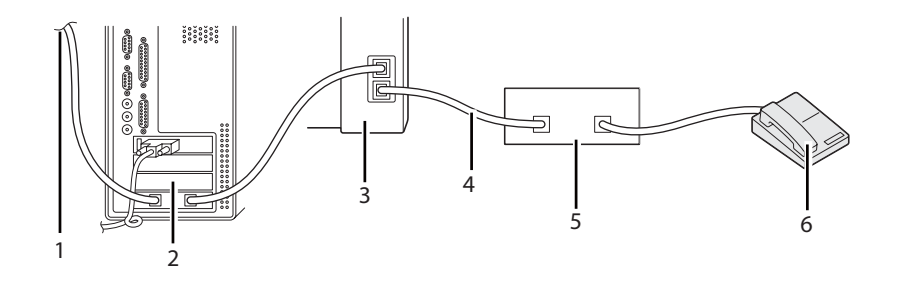

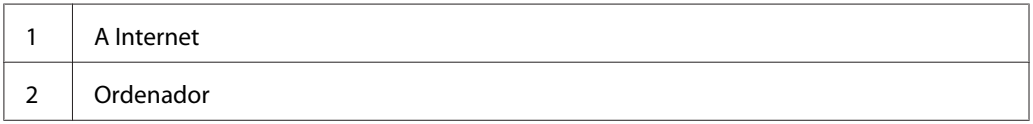

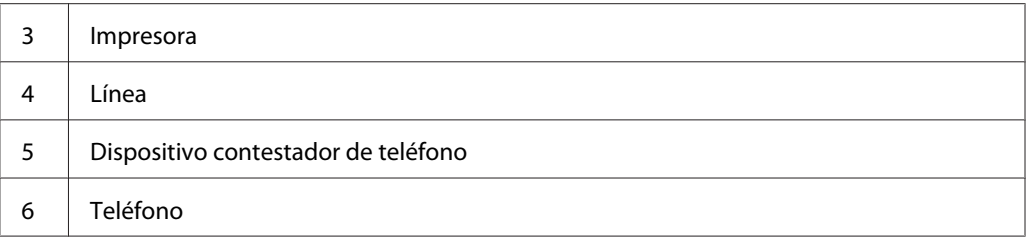

Si desea utilizar su módem de ordenador para operaciones de fax o para una conexión a Internet mediante llamada telefónica, conecte el módem de ordenador directamente a la parte posterior de su impresora con el TAD como se muestra arriba.

- ❏ Ponga su impresora en el Ans/FAX Mode (Modo Con/FAX) y establezca Auto Ans. Ans/FAX (Cont auto Con/Fax) para especificar el tiempo para la respuesta del TAD.
- ❏ Desactive la función de recepción de fax del módem del ordenador.
- ❏ No utilice el módem del ordenador si su impresora está enviando o recibiendo un fax.
- ❏ Siga las instrucciones suministradas con su módem de ordenador y aplicación de fax para realizar operaciones de fax a través del módem de ordenador.

# **Establecimiento de sonidos**

### **Volumen del altavoz**

- 1. Pulse el botón **Sistema**.
- 2. Seleccione Admin Menu (Menú Admin), y después pulse el botón (ox).
- 3. Seleccione Fax Settings (Config fax), y después pulse el botón (ok).
- 4. Seleccione Line Monitor (Monitor línea), y después pulse el botón (ok).
- 5. Seleccione el volumen deseado, y después pulse el botón (ox).
- 6. Reinicie la impresora desconectando y volviendo a conectar su alimentación.
## **Volumen del dispositivo de llamada**

- 1. Pulse el botón **Sistema**.
- 2. Seleccione Admin Menu (Menú Admin), y después pulse el botón (ok).
- 3. Seleccione Fax Settings (Config fax), y después pulse el botón  $\alpha$ ).
- 4. Seleccione Rina Tone Volume (Vol. tono llamada), y después pulse el botón (ok).
- 5. Seleccione el volumen deseado, y después pulse el botón (ok).
- 6. Reinicie la impresora desconectando y volviendo a conectar su alimentación.

## **Especificación de la configuración de fax.**

## **Cambio de las opciones de configuración de fax**

- 1. Pulse el botón **Sistema**.
- 2. Seleccione Admin Menu (Menú Admin), y después pulse el botón (ok).
- 3. Seleccione Fax Settings (Config fax), y después pulse el botón  $(\alpha x)$ .
- 4. Seleccione el elemento de menú deseado, y después pulse el botón (ok).
- 5. Seleccione el parámetro deseado o introduzca el valor utilizando el teclado numérico.
- 6. Pulse el botón (ox) para guardar la selección.
- 7. Si es necesario, repita los pasos 4 a 6.
- 8. Para volver a la pantalla anterior, pulse el botón (**Atrás**).

Si desea más detalles sobre los elementos disponibles del menú, consulte ["Opciones de configuración](#page-217-0) [de fax disponibles" de la página 218](#page-217-0).

## <span id="page-217-0"></span>**Opciones de configuración de fax disponibles**

Puede utilizar las opciones de configuración siguientes para configurar el sistema de fax:

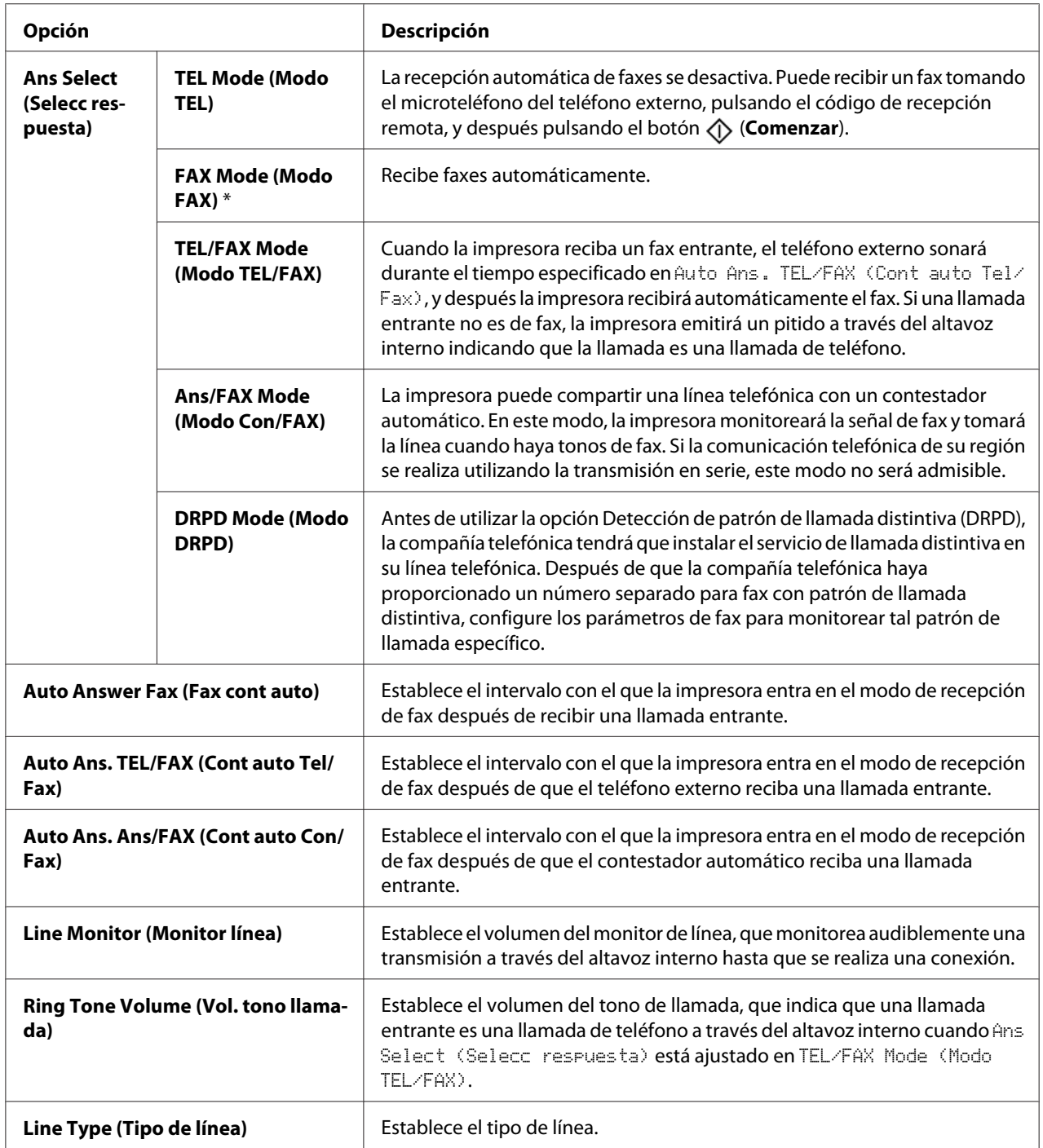

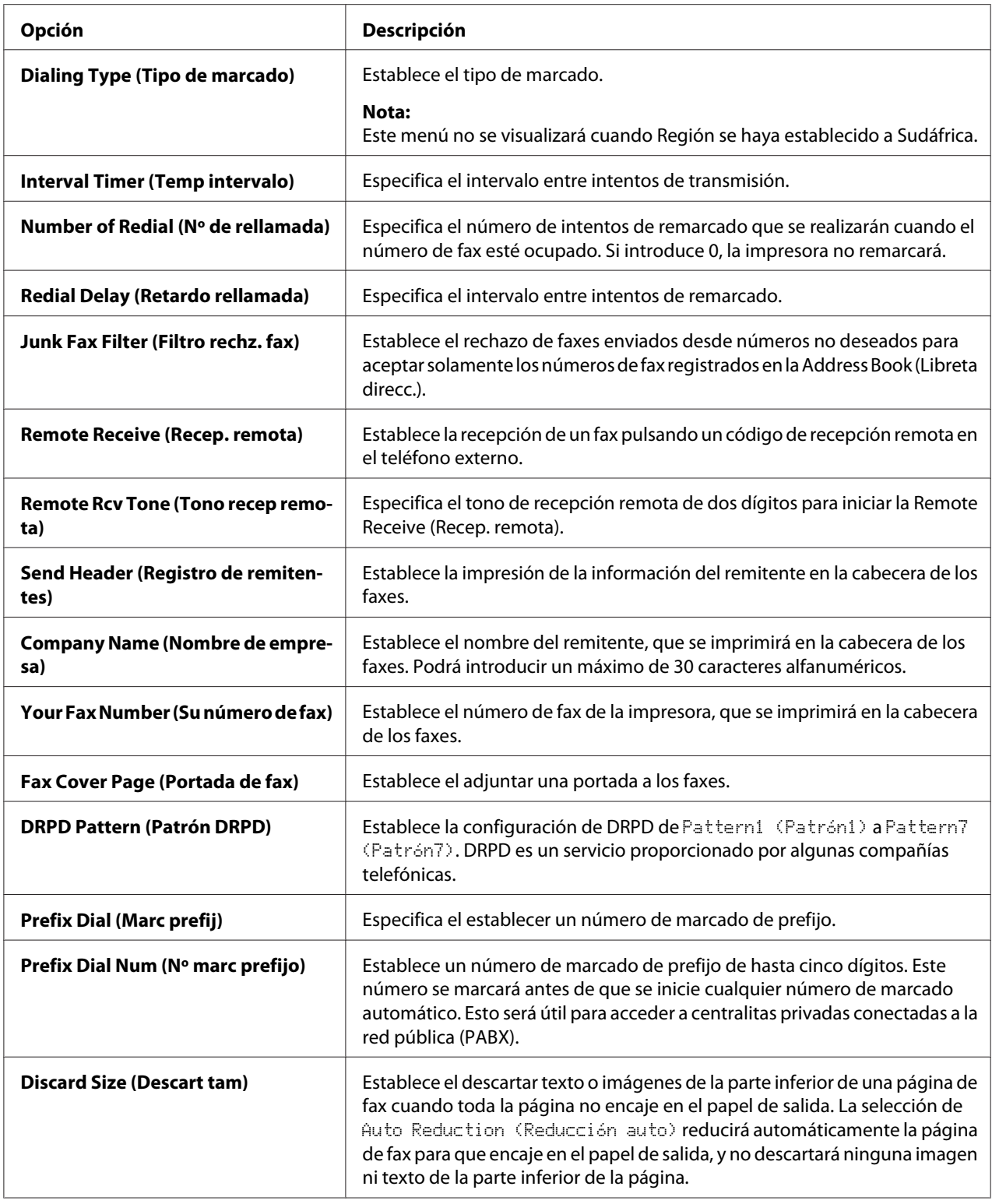

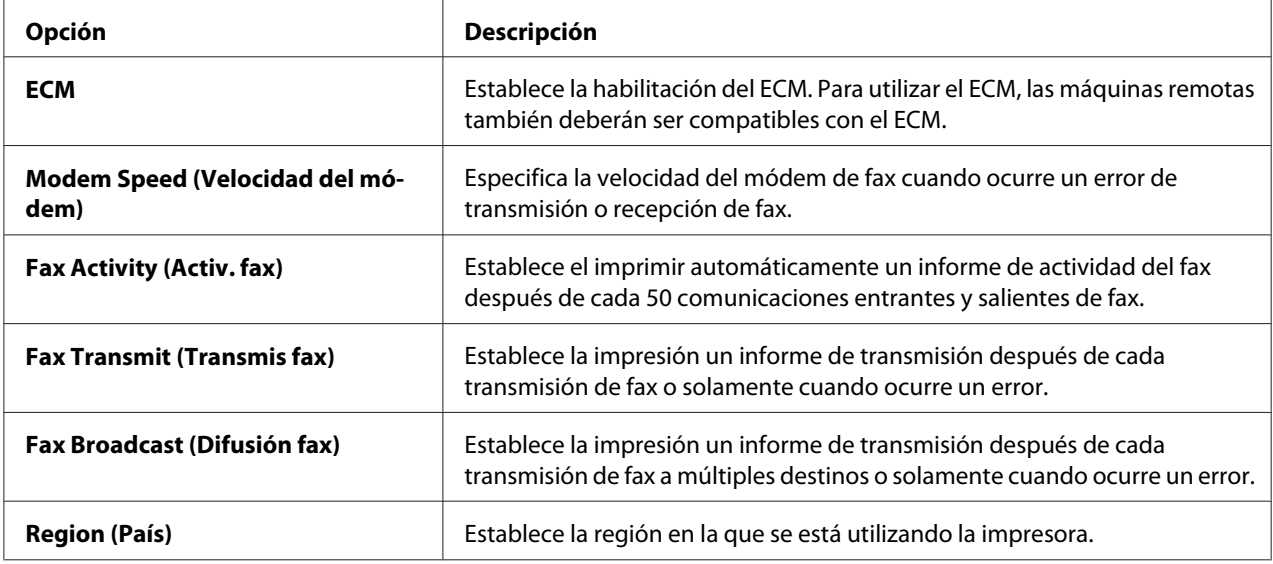

## **Prefix Dial (Marc prefij)**

#### *Nota:*

Prefix Dial (Marc prefij) *solamente admite un entorno en el que usted envíe un fax al número de línea externa. Para utilizar* Prefix Dial (Marc prefij)*, deberá realizar lo siguiente desde el panel del operador.*

- 1. Pulse el botón **Sistema**.
- 2. Seleccione Admin Menu (Menú Admin), y después pulse el botón (ok).
- 3. Seleccione Fax Settings (Config fax), y después pulse el botón  $\alpha$ ).
- 4. Seleccione Line Type (Tipo de línea), y después pulse el botón (ok).
- 5. Seleccione PBX, y después pulse el botón (ok).
- 6. Para volver al menú anterior, pulse el botón (**Atrás**).
- 7. Seleccione Prefix Dial (Marc prefij), y después pulse el botón (ok).
- 8. Seleccione On (Habilitar), y después pulse el botón (ok).
- 9. Para volver al menú anterior, pulse el botón (**Atrás**).
- 10. Seleccione Prefix Dial Num (Nº marc prefijo), y después pulse el botón (ox).
- 11. Introduzca un número de prefijo de hasta cinco dígitos de 0–9, \*, y #.
- 12. Cuando el número de marcado de prefijo del panel LCD sea correcto, pulse el botón (ox).
- 13. Reinicie la impresora desconectando y volviendo a conectar su alimentación.

## **Cambio de opciones de configuración**

Las opciones del menú de fax podrán establecerse a los modos más frecuentemente utilizados.

Para crear sus propia configuración predeterminada:

- 1. Pulse el botón **Sistema**.
- 2. Seleccione Defaults Settings (Valores predets), y después pulse el botón (OK).
- 3. Seleccione Fax Defaults (Predets fax), y después pulse el botón  $\overline{(\alpha x)}$ .
- 4. Seleccione el elemento de menú deseado, y después pulse el botón (ok).
- 5. Seleccione el parámetro deseado o introduzca el valor utilizando el teclado numérico, y después pulse el botón (ok).
- 6. Repita los pasos 4 y 5, según sea necesario.
- 7. Para volver a la pantalla anterior, pulse el botón (**Atrás**).

## **Impresión de un informe**

Cuando utilice el fax podrán ser muy útiles los informes siguientes:

❏ Address Book List (Lista de libretas de direcciones)

Esta lista muestra todas las direcciones actualmente almacenadas en la memoria de la impresora como información de Address Book (Libreta direcc.).

❏ Fax Activity Report (Informe de actividad de fax)

Este informe muestra información sobre los 50 faxes recientemente recibidos o enviados.

❏ Protocol Monitor (Monitor protocol)

Este informe muestra el estado del protocolo cuando se estaba enviando el fax más reciente.

❏ Informe de monitorización

Este informe muestra los detalles de un trabajo de fax. Este informe se imprimirá cuando el fax se haya enviado con éxito.

❏ Informe de transmisión

Este informe muestra los detalles de un trabajo de fax. Este informe se imprimirá cuando falle la transmisión del fax.

❏ Informe de difusión de fax

Este informe muestra todos los destinos de un fax de difusión y el resultado de la transmisión para cada destino.

#### *Nota:*

*Todos los informes y listas se imprimirán en inglés.*

Para imprimir un informe o lista:

- 1. Pulse el botón **Sistema**.
- 2. Seleccione Report / List (Informe/Lista), y después pulse el botón (ox).
- 3. Seleccione el informe o lista que desee imprimir, y después pulse el botón (ok).

El informe o la lista se que haya seleccionado se imprimirá.

#### *Nota:*

*No podrá imprimir manualmente el informe de monitorización, el informe de transmisión, ni el informe de difusión utilizando el procedimiento de arriba. Se imprimirán después de haber finalizado un trabajo de fax de acuerdo con el ajuste. Para más detalles sobre el ajuste de cuándo imprimirlos, consulte ["Fax](#page-236-0) [Transmit \(Transmis fax\)" de la página 237](#page-236-0) o ["Fax Broadcast \(Difusión fax\)" de la página 237.](#page-236-0)*

# Capítulo 9 **Uso de los menús del panel del operador y el teclado**

## **Comprensión de los menús de impresora**

Si no es administrador, el acceso a Admin Menu (Menú Admin) puede estar limitado. Esto evita que los usuarios no autorizados utilicen el panel del operador para cambiar de forma inadvertida los parámetros predeterminados del menú que hayan sido establecidos por el administrador. Sin embargo, puede cambiar parámetros para trabajos de impresión individuales usando el controlador de impresión. Los parámetros de impresión seleccionados desde el controlador de impresión tienen preferencia sobre los parámetros del menú predeterminados seleccionados desde el panel del operador.

## **Report / List (Informe/Lista)**

Utilice el menú Report / List (Informe/Lista) para imprimir varios tipos de informes y listas.

## *Nota:*

- ❏ *Cuando* Panel Lock Set (Conf. bloq. panel) *se haya establecido a* Enable (Habilitar)*, se requerirá una contraseña para entrar en el menú* Report / List (Informe/ Lista)*. En este caso, introduzca la contraseña que haya especificado, y pulse el botón .*
- ❏ *Todos los informes y listas se imprimirán en inglés.*

## **System Settings (Configuración sistema)**

#### **Finalidad:**

Imprimir una lista de información como el nombre de la impresora, el número de serie, y el volumen de impresión.

Para la Epson AcuLaser MX14NF, también se imprimirá la configuración de la red.

## **Panel Settings (Configuración de panel)**

#### **Finalidad:**

Imprimir una lista detallada de todos los parámetros de configuración de los menús del panel del operador.

## **Usage History (Hist trabajos)**

## **Finalidad:**

Imprimir una lista detallada de los trabajos que se han procesado. Esta lista contiene los últimos 50 trabajos.

## **Error History (Historial de errores)**

## **Finalidad:**

Imprimir una lista detallada de los atascos de papel y de los errores fatales.

## **Protocol Monitor (Monitor protocol) (Epson AcuLaser MX14NF solamente)**

## **Finalidad:**

Imprimir una lista detallada de los protocolos monitoreados.

## **Address Book (Libreta direcc.) (Epson AcuLaser MX14NF solamente)**

## **Finalidad:**

Imprimir la lista de todas las direcciones almacenadas como información de Address Book (Libreta direcc.).

## **Fax Activity (Activ. fax) (Epson AcuLaser MX14NF solamente)**

## **Finalidad:**

Imprimir el informe de faxes recientemente recibidos o enviados.

## **Billing Meters (Lecturas de contador)**

## **Finalidad:**

Visualiza el número de trabajos de impresión procesados en la consola de la impresora.

## **Valores:**

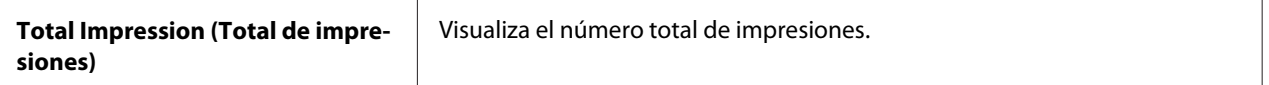

## **Admin Menu (Menú Admin)**

Utilice Admin Menu (Menú Admin) para configurar gran variedad de funciones de la impresora.

## *Nota:*

*Cuando* Panel Lock Set (Conf. bloq. panel) *se haya establecido a* Enable (Habilitar)*, se requerirá una contraseña para entrar en el menú* Admin Menu (Menú Admin)*. En este caso, introduzca la contraseña que haya especificado, y pulse el botón*  $\sigma$ .

## **Phone Book (Libreta teléfonos) (Epson AcuLaser MX14NF solamente)**

Utilice el menú Phone Book (Libreta teléfonos) para configurar los parámetros de marcado rápido y marcado de grupo.

## Speed Dial (Marcado rápido)

## **Finalidad:**

Almacenar hasta 99 números frecuentemente marcados en ubicaciones de marcado rápido.

#### *Nota:*

*Las primeras ocho entradas están asignadas a los botones de un toque del panel del operador.*

#### *Consulte también:*

*["Almacenamiento de un número para marcado rápido" de la página 208](#page-207-0)*

## Group Dial (Marc grupo)

#### **Finalidad:**

Crear un grupo de destinos de fax y registrarlo bajo un código de marcado de 2 dígitos. Podrán registrarse hasta 6 códigos de marcado de grupo.

## *Consulte también:*

*["Configuración de marcado de grupo " de la página 210](#page-209-0)*

## **Network (Red) (Epson AcuLaser MX14NF solamente)**

Utilice el menú Network (Red) para cambiar los parámetros de configuración de la impresora que afecten a los trabajos enviados a la impresora a través de una red.

#### *Nota:*

*Los valores marcados con un asterisco (\*) son los de la configuración predeterminada de fábrica.*

## Ethernet

#### **Finalidad:**

Especificar los parámetros de la velocidad de comunicación y dúplex de Ethernet. El cambio será efectivo después de haber apagado y vuelto a encender la impresora.

## **Valores:**

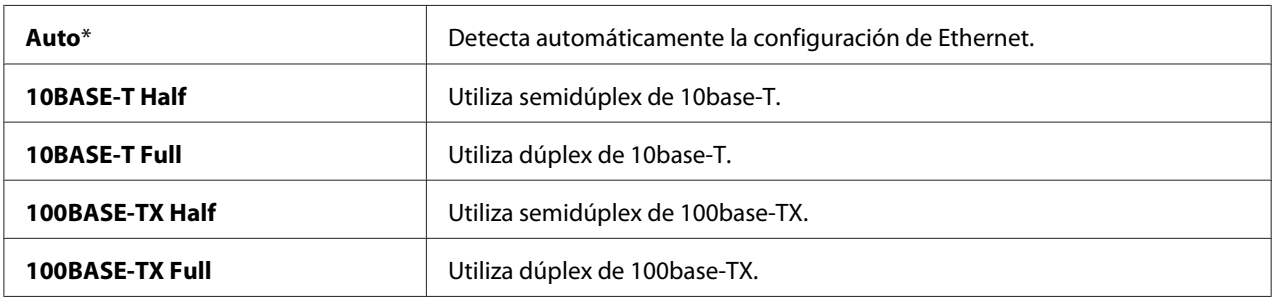

## TCP/IP

## **Finalidad:**

Configurar los parámetros de TCP/IP. El cambio será efectivo después de haber apagado y vuelto a encender la impresora.

#### **Valores:**

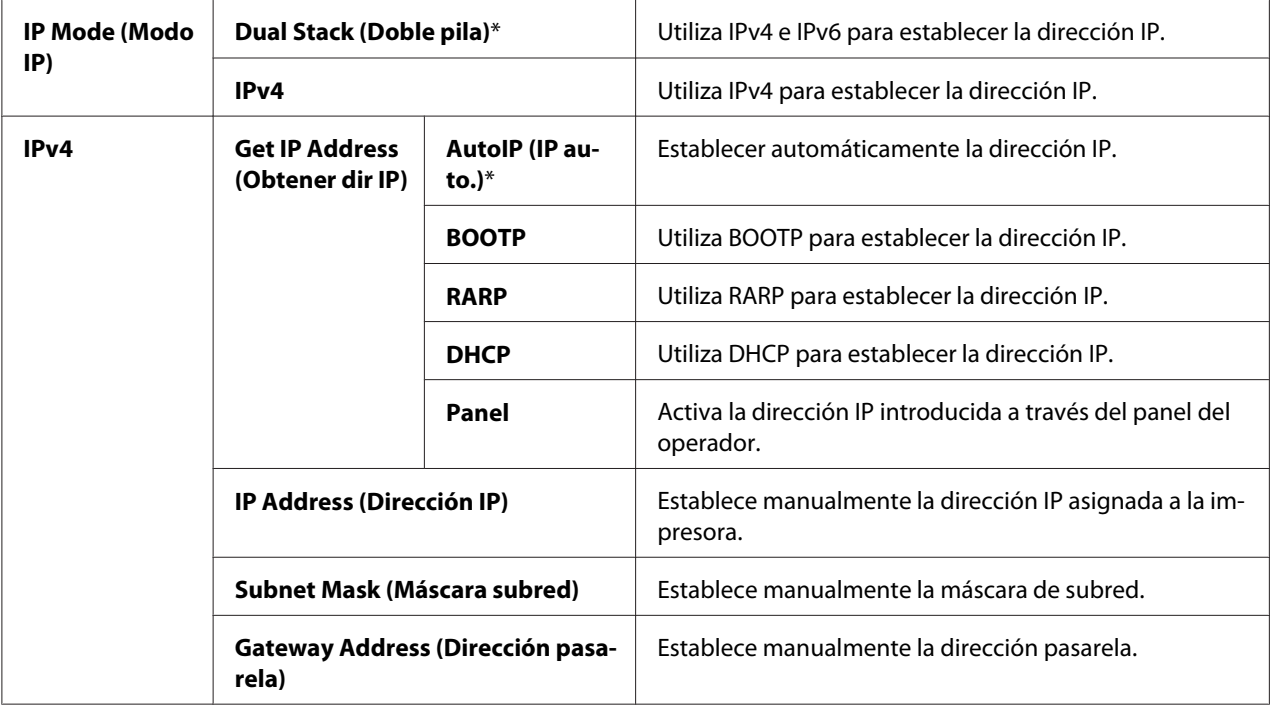

## *Nota:*

*Para configurar los parámetros de IPv6, utilice EpsonNet Config.*

## Protocol (Protocolo)

## **Finalidad:**

Habilitar o deshabilitar cada protocolo. El cambio será efectivo después de haber apagado y vuelto a encender la impresora.

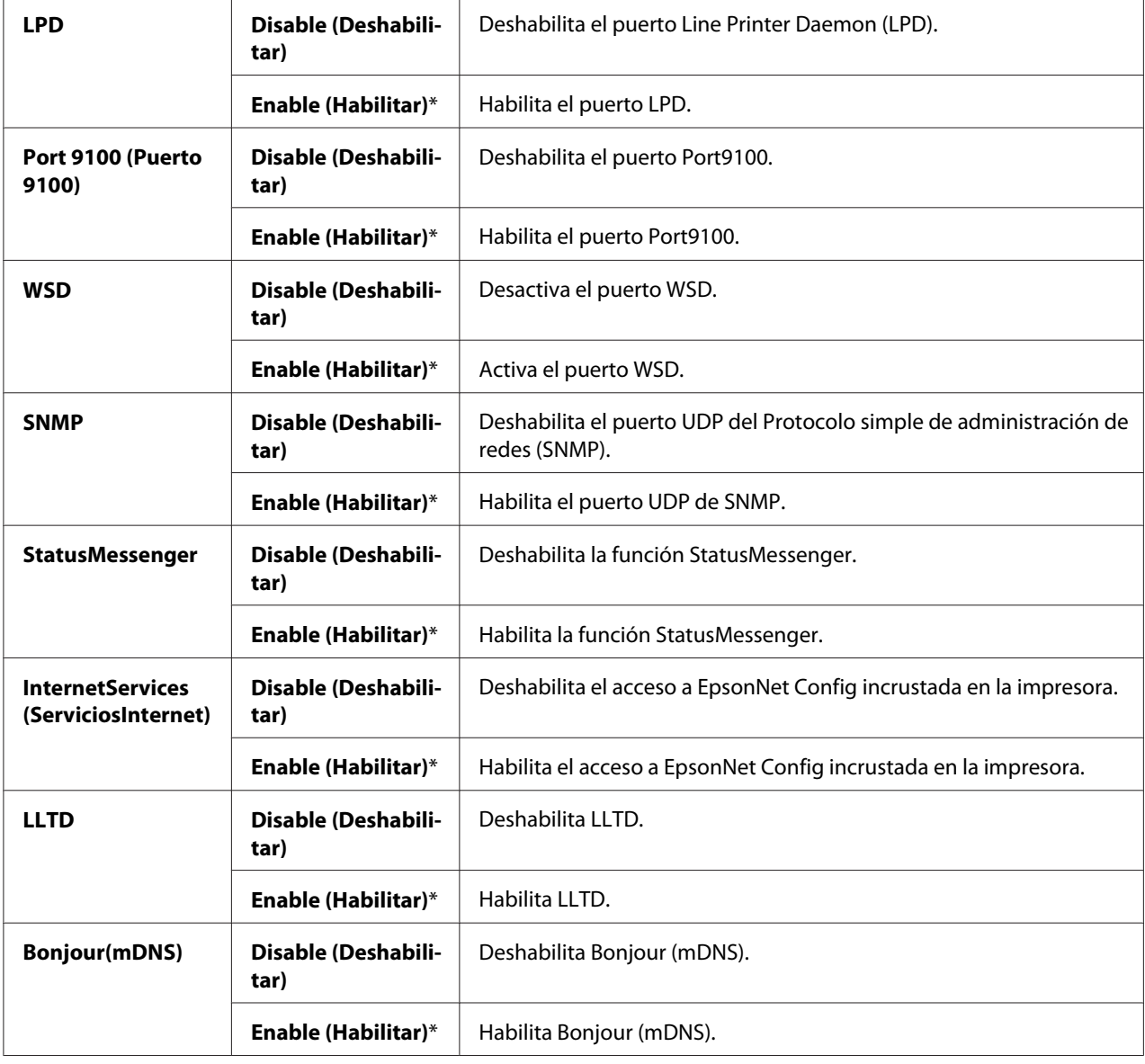

## Initialize NVM (Inicializar NVM)

## **Finalidad:**

Inicializar los datos de la red almacenados en una memoria permanente (NVM). Después de ejecutar esta función y reiniciar la impresora, todos los parámetros de configuración de la red se repondrán a sus valores predeterminados.

## **Valores:**

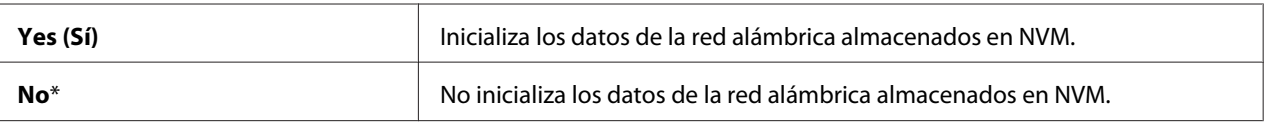

## **Fax Settings (Config fax) (Epson AcuLaser MX14NF solamente)**

Utilice el menú Fax Settings (Config fax) para configurar los parámetros básicos del fax.

#### *Nota:*

*Los valores marcados con un asterisco (\*) son los de la configuración predeterminada de fábrica.*

## Ans Select (Selecc respuesta)

#### **Finalidad:**

Seleccionar el modo de recepción de fax predeterminado.

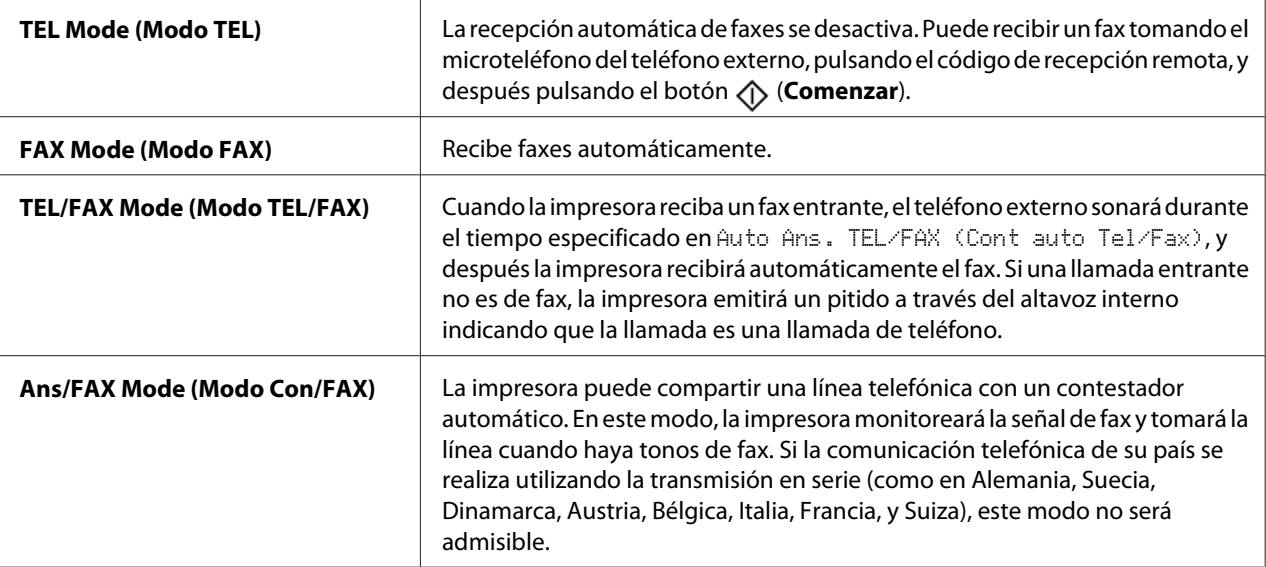

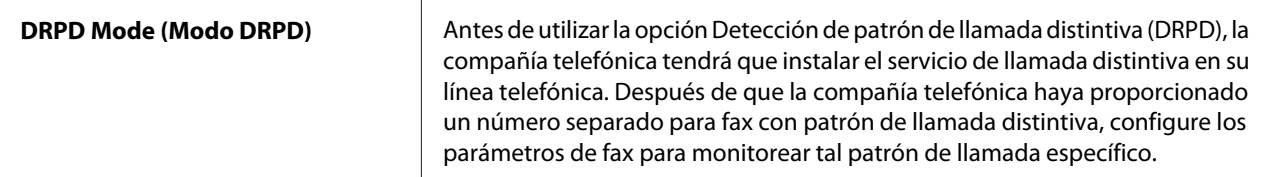

#### Auto Answer Fax (Fax cont auto)

#### **Finalidad:**

Establecer el intervalo con el que la impresora entra en el modo de recepción de fax después de recibir una llamada entrante. El intervalo puede especificarse dentro de la gama de 0 a 255 segundos. El valor predeterminado es 0 segundos.

## Auto Ans. TEL/FAX (Cont auto Tel/Fax)

#### **Finalidad:**

Establecer el intervalo con el que la impresora entra en el modo de recepción de fax después de que el teléfono externo reciba una llamada entrante. El intervalo puede especificarse dentro de la gama de 0 a 255 segundos. El valor predeterminado es seis segundos.

## Auto Ans. Ans/FAX (Cont auto Con/Fax)

#### **Finalidad:**

Establecer el intervalo con el que la impresora entra en el modo de recepción de fax después de que el contestador automático reciba una llamada entrante. El intervalo puede especificarse dentro de la gama de 0 a 255 segundos. El valor predeterminado es 21 segundos.

#### Line Monitor (Monitor línea)

#### **Finalidad:**

Establecer el volumen del monitor de línea, que monitorea audiblemente una transmisión a través del altavoz interno hasta que se realiza una conexión.

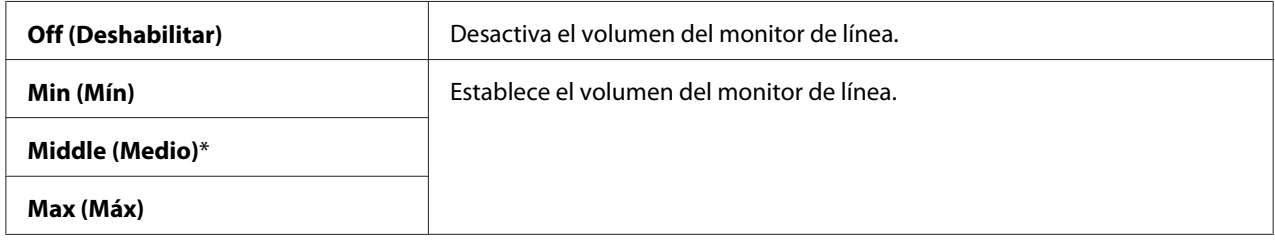

## Ring Tone Volume (Vol. tono llamada)

## **Finalidad:**

Establecer el volumen del tono de llamada, que indica que una llamada entrante es una llamada de teléfono a través del altavoz interno cuando Ans Select (Selecc respuesta) está ajustado en TEL/FAX Mode (Modo TEL/FAX).

## **Valores:**

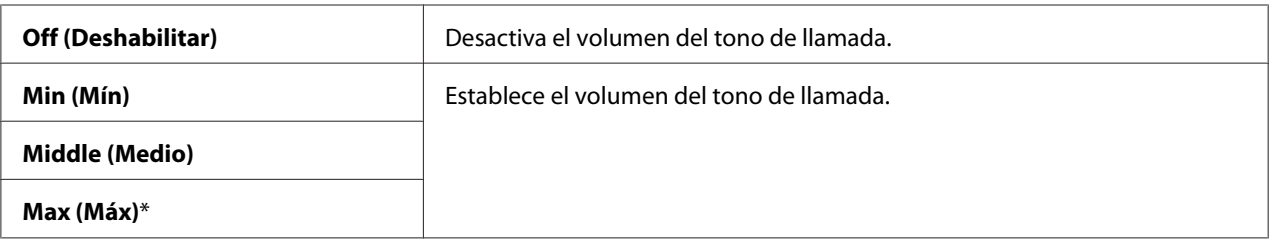

## Line Type (Tipo de línea)

## **Finalidad:**

Seleccionar el tipo de línea.

#### **Valores:**

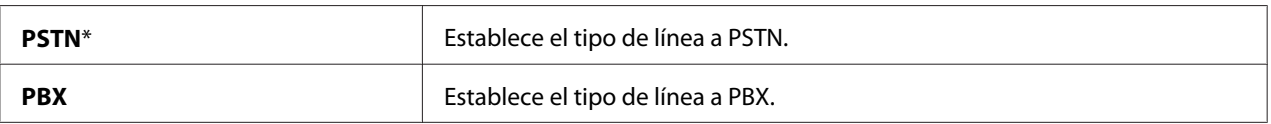

## Dialing Type (Tipo de marcado)

## **Finalidad:**

Seleccionar el tipo de marcado.

## **Valores:**

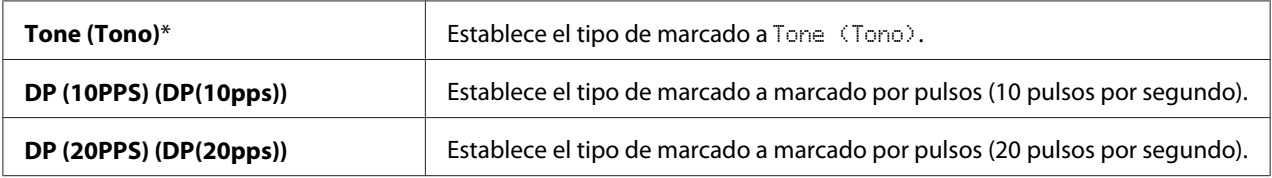

## *Nota:*

❏ *Este menú no se visualizará cuando* Region (País) *se haya establecido a* South Africa (Sudáfrica)*.*

❏ *Los valores disponibles varían dependiendo de la región seleccionada para* Region (País)*.*

## Interval Timer (Temp intervalo)

## **Finalidad:**

Especificar el intervalo entre intentos de transmisión dentro de la gama de 3 a 255 segundos. El valor predeterminado es ocho segundos.

## Number of Redial (Nº de rellamada)

#### **Finalidad:**

Especificar el número de intentos de remarcado realizados cuando el número de fax de destino está ocupado, dentro de la gama de 0 a 9. Si introduce **0**, la impresora no remarcará. El valor predeterminado es 3.

## Redial Delay (Retardo rellamada)

#### **Finalidad:**

Especificar el intervalo entre intentos de remarcado dentro de la gama de 1 a 15 minutos. El valor predeterminado es un minuto.

## Junk Fax Filter (Filtro rechz. fax)

## **Finalidad:**

Rechazar faxes enviados desde números no deseados para aceptar solamente los números de fax registrados en la Address Book (Libreta direcc.).

#### **Valores:**

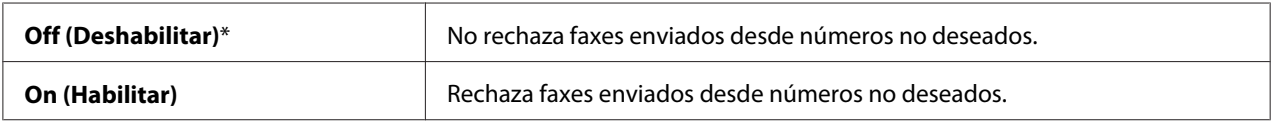

#### *Nota:*

*Asegúrese de registrar los números de fax que desee aceptar de la Address Book (Libreta direcc.) antes de utilizar el* Junk Fax Filter (Filtro rechz. fax)*.*

## Remote Receive (Recep. remota)

#### **Finalidad:**

Recibir un fax pulsando un código de recepción remota en el teléfono externo después de descolgar el microteléfono del teléfono.

## **Valores:**

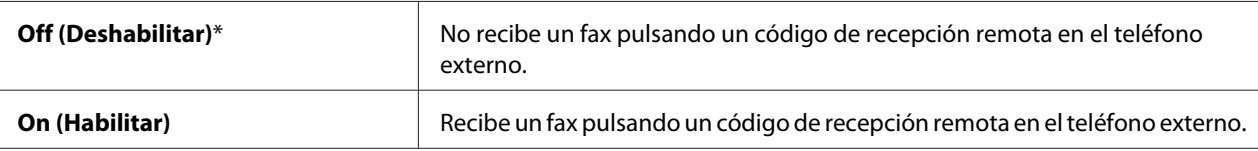

## Remote Rcv Tone (Tono recep remota)

## **Finalidad:**

Especificar el código de recepción remota de dos dígitos para iniciar la Remote Receive (Recep. remota).

## Send Header (Registro de remitentes)

#### **Finalidad:**

Imprimir la información del remitente en la cabecera de los faxes.

#### **Valores:**

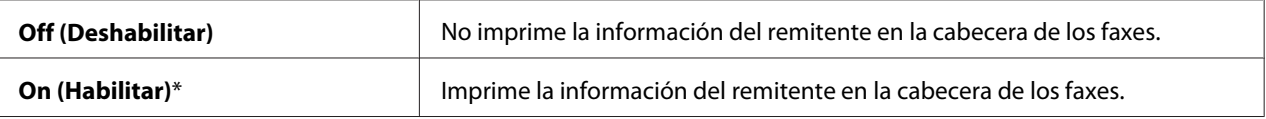

## Company Name (Nombre de empresa)

#### **Finalidad:**

Establecer el nombre del remitente, que se imprimirá en la cabecera de los faxes. Podrá introducir un máximo de 30 caracteres alfanuméricos.

## Your Fax Number (Su número de fax)

## **Finalidad:**

Establecer el número de fax de la impresora, que se imprimirá en la cabecera de los faxes.

## Fax Cover Page (Portada de fax)

#### **Finalidad:**

Establecer el adjuntar una portada a los faxes.

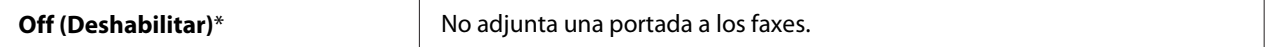

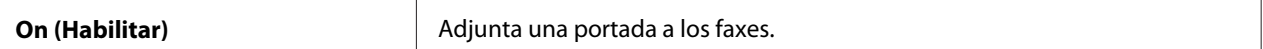

## DRPD Pattern (Patrón DRPD)

## **Finalidad:**

Proporcionar un número separado para usar el fax con un patrón de llamada distintiva.

## **Valores:**

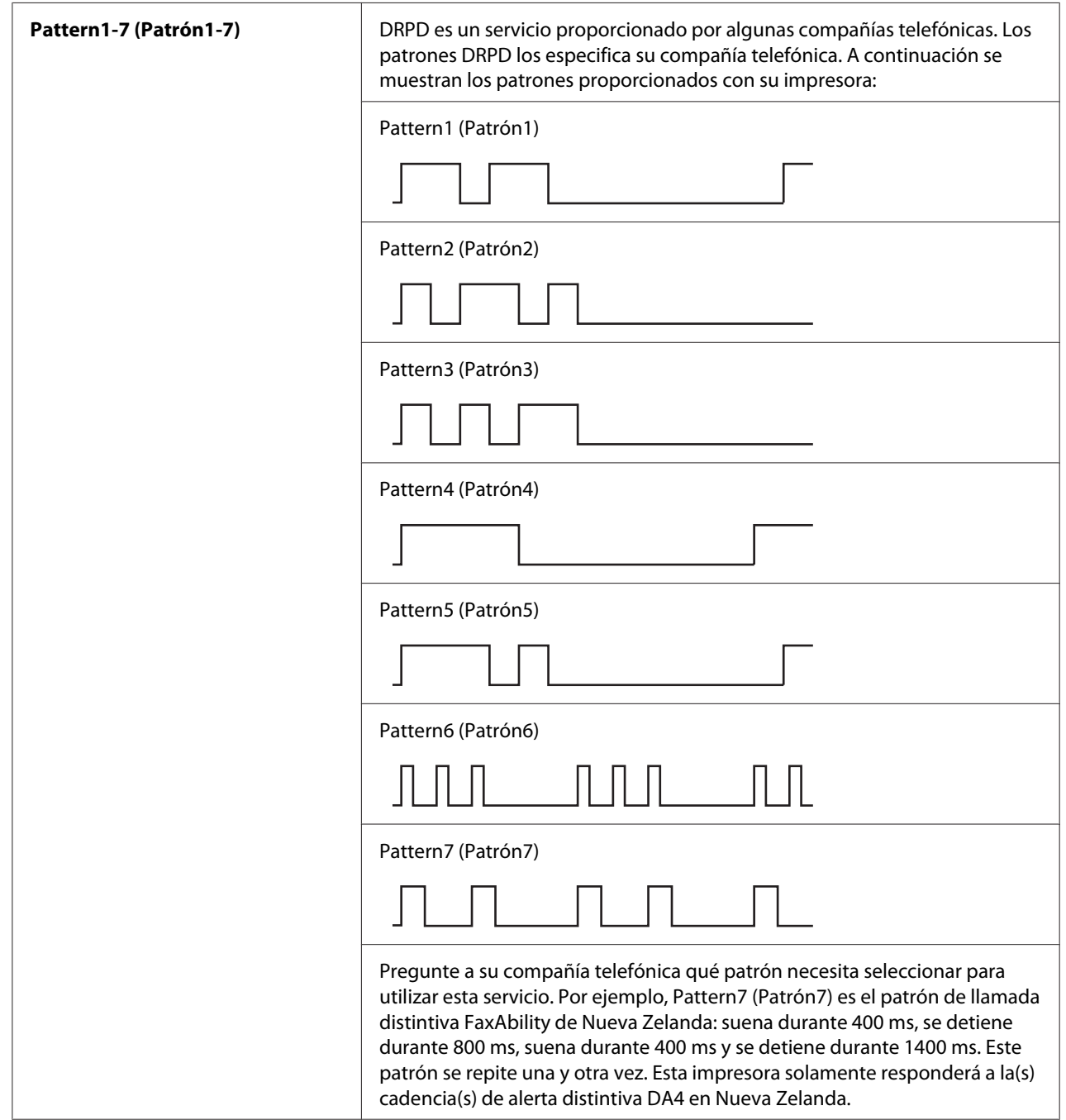

## Prefix Dial (Marc prefij)

## **Finalidad:**

Seleccionar el establecer un número de marcado de prefijo.

#### **Valores:**

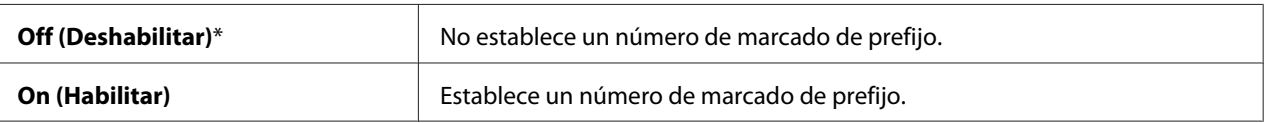

## Prefix Dial Num (Nº marc prefijo)

## **Finalidad:**

Establecer un número de marcado de prefijo de hasta cinco dígitos. Este número se marcará antes de que se inicie cualquier número de marcado automático. Esto será útil para acceder a centralitas privadas conectadas a la red pública (PABX).

## Discard Size (Descart tam)

#### **Finalidad:**

Establecer el descartar texto o imágenes de la parte inferior de una página de fax cuando toda la página no encaje en el papel de salida.

#### **Valores:**

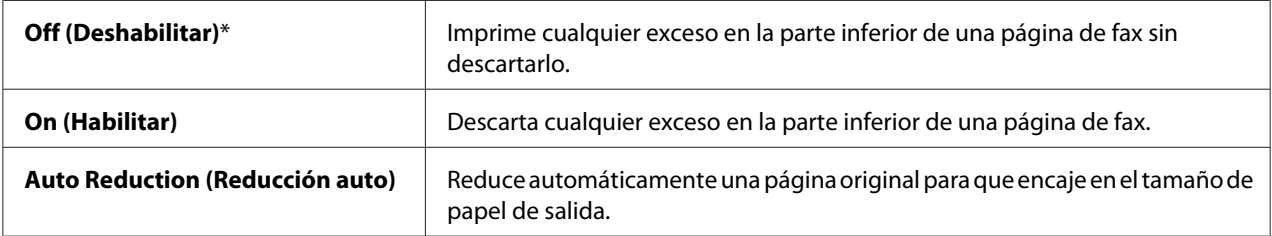

## **FCM**

#### **Finalidad:**

Establecer el habilitar el ECM (Error Correction Mode) (Modo de corrección de errores). Para utilizar el ECM, las máquinas remotas también deberán ser compatibles con el ECM.

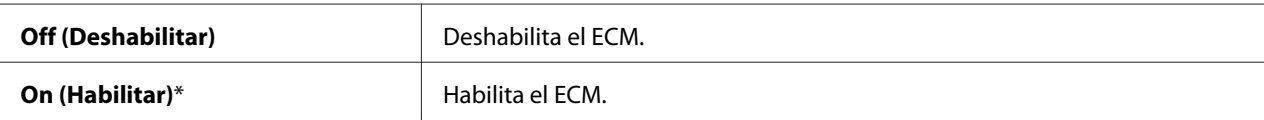

## Extel Hook Thresh (Umbral eng. tel. ex.)

## **Finalidad:**

Seleccionar el umbral de detección de colgado del teléfono externo para la condición en la que una línea telefónica no está utilizándose.

## **Valores:**

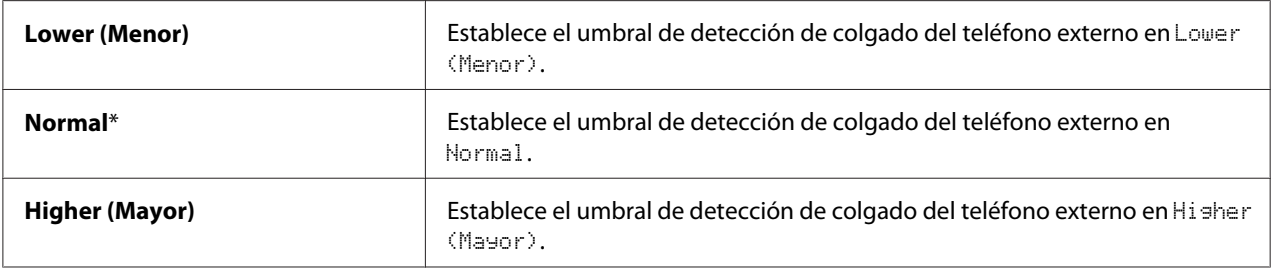

## Modem Speed (Velocidad del módem)

#### **Finalidad:**

Especificar la velocidad del módem de fax cuando ocurre un error de transmisión o recepción de fax.

#### **Valores:**

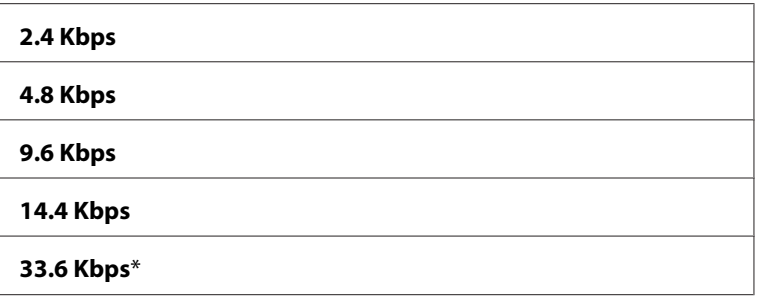

## Fax Activity (Activ. fax)

#### **Finalidad:**

Establecer el imprimir automáticamente un informe de actividad del fax después de cada 50 comunicaciones entrantes y salientes de fax.

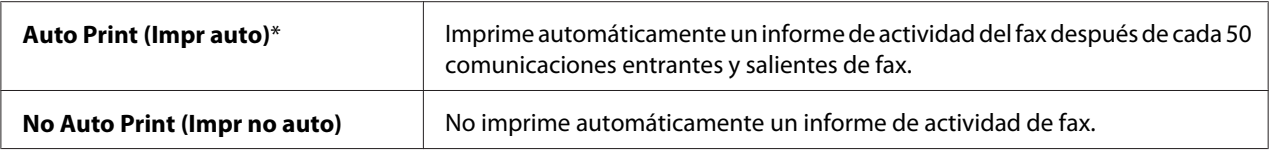

## <span id="page-236-0"></span>Fax Transmit (Transmis fax)

## **Finalidad:**

Establecer la impresión un informe de transmisión después de cada transmisión de fax o solamente cuando ocurre un error.

## **Valores:**

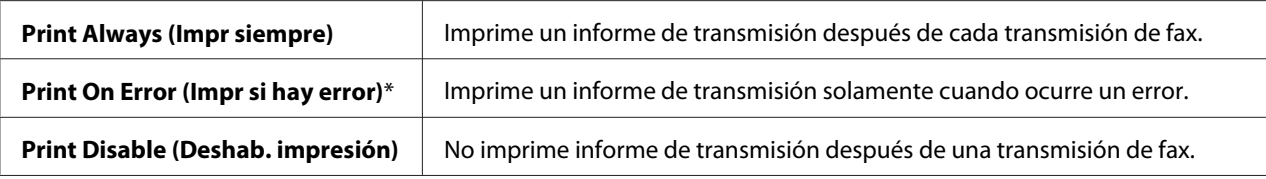

## Fax Broadcast (Difusión fax)

## **Finalidad:**

Establecer la impresión un informe de transmisión después de cada transmisión de fax a múltiples destinos o solamente cuando ocurre un error.

#### **Valores:**

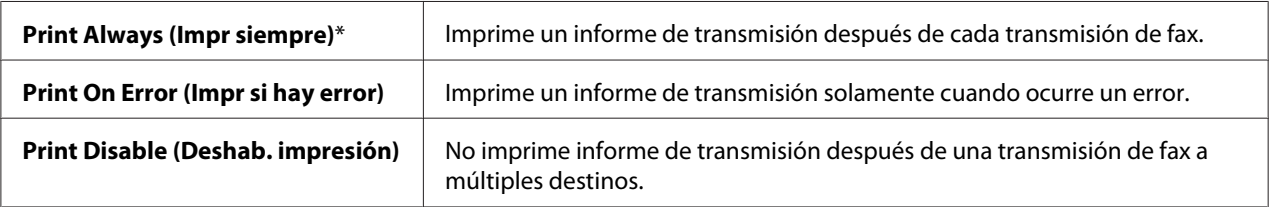

## Region (País)

## **Finalidad:**

Seleccionar la región en la que se está utilizando la impresora.

## **System Settings (Configuración sistema)**

Utilice el menú System Settings (Configuración sistema) para configurar gran variedad de funciones de la impresora.

#### *Nota:*

*Los valores marcados con un asterisco (\*) son los de la configuración predeterminada de fábrica.*

## Power Saving Timer (Tem. ahorro ener.)

## **Finalidad:**

Especificar el tiempo para la transición al modo de ahorrador de energía.

#### **Valores:**

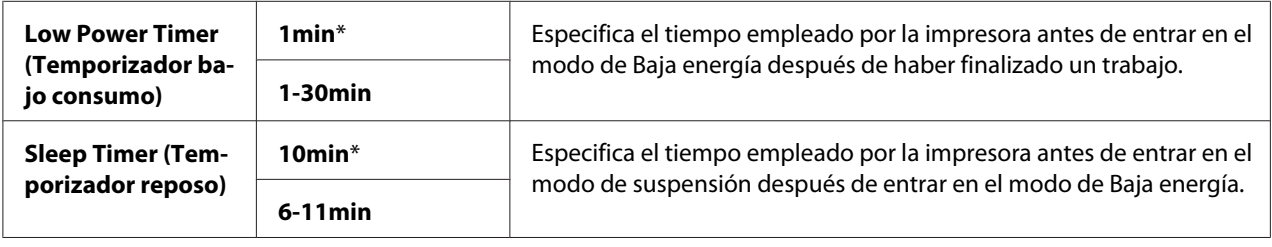

Introduzca **1** en Low Power Timer (Temporizador bajo consumo) para poner la impresora en el modo de Baja energía un minuto después de que haya finalizado un trabajo. Esto utiliza menos energía, pero requiere más tiempo de calentamiento para la impresora. Introduzca **1** si su impresora comparte un circuito eléctrico con la iluminación de la sala y nota parpadeo en las luces.

Seleccione un valor alto si su impresora está en constante uso. En la mayoría de las circunstancias, esto mantiene la impresora dispuesta para funcionar con el tiempo mínimo de calentamiento. Seleccione un valor entre 1 y 30 minutos para el modo de Baja energía si desea un equilibrio entre consumo de energía y un período más corto de calentamiento.

La impresora volverá automáticamente al modo de espera desde el modo del ahorrador de energía cuando reciba datos procedentes de un ordenador. En el modo de Baja energía, también puede devolver la impresora al modo de espera pulsando cualquier botón del panel del operador En el modo de suspensión, puede devolver la impresora al modo de espera pulsando el botón (**Ahorro de energía**).

## Auto Reset (Rest. auto)

## **Finalidad:**

Restablecer automáticamente la configuración para copia, escaneo, o fax a sus valores predeterminados y volver al modo de espera después de no haber especificado ningún parámetro durante el tiempo especificado. (La función de fax solamente está disponible en la Epson AcuLaser MX14NF.)

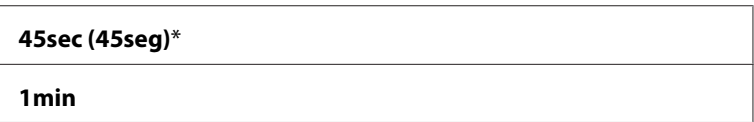

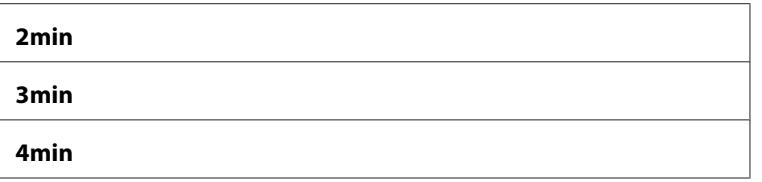

## Fault Time-Out (T. esp. fallo)

## **Finalidad:**

Especificar el tiempo empleado por la impresora antes de que cancele trabajos que se detienen anormalmente. El trabajo se cancelará si transcurre el tiempo.

## **Valores:**

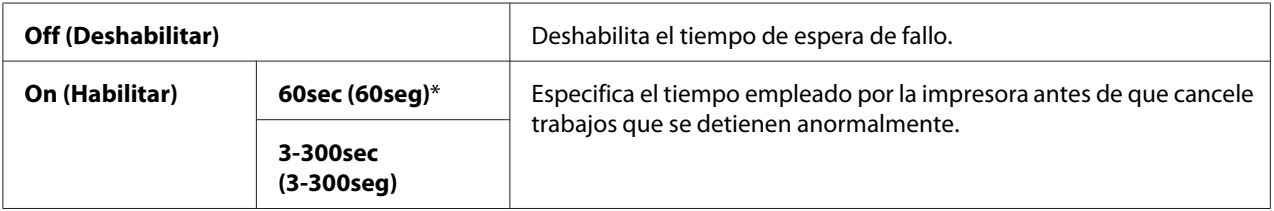

## Job Time-Out (T. esp. trabajo)

## **Finalidad:**

Especificar el tiempo que la impresora espera la llegada de datos procedentes del ordenador. El trabajo de impresión se cancelará si transcurre el tiempo.

## **Valores:**

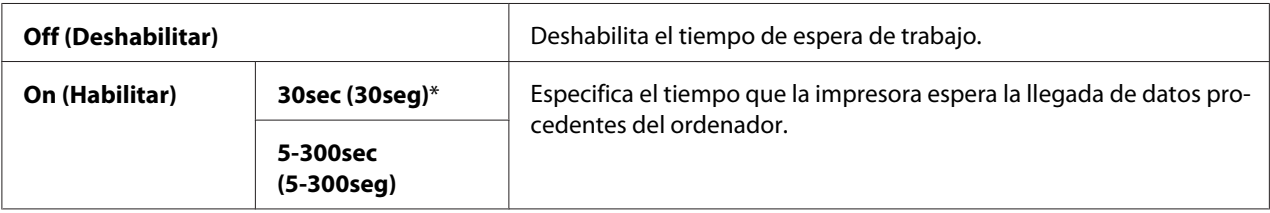

## Clock Settings (Configuración del reloj)

## **Finalidad:**

Establecer la fecha y la hora, y la zona horaria regional para la impresora.

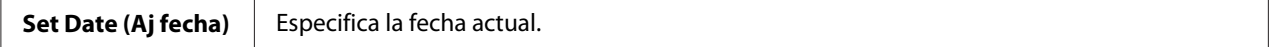

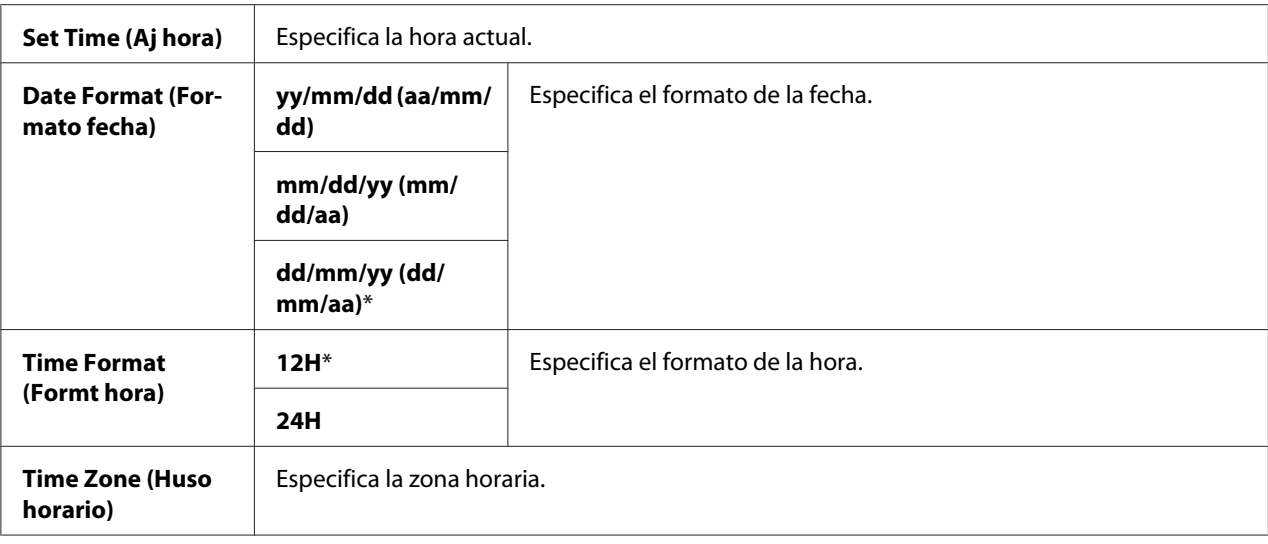

## Alert Tone (Tono de alerta)

## **Finalidad:**

Configurar parámetros para tonos emitidos por la impresora durante la operación o cuando aparece un mensaje de advertencia.

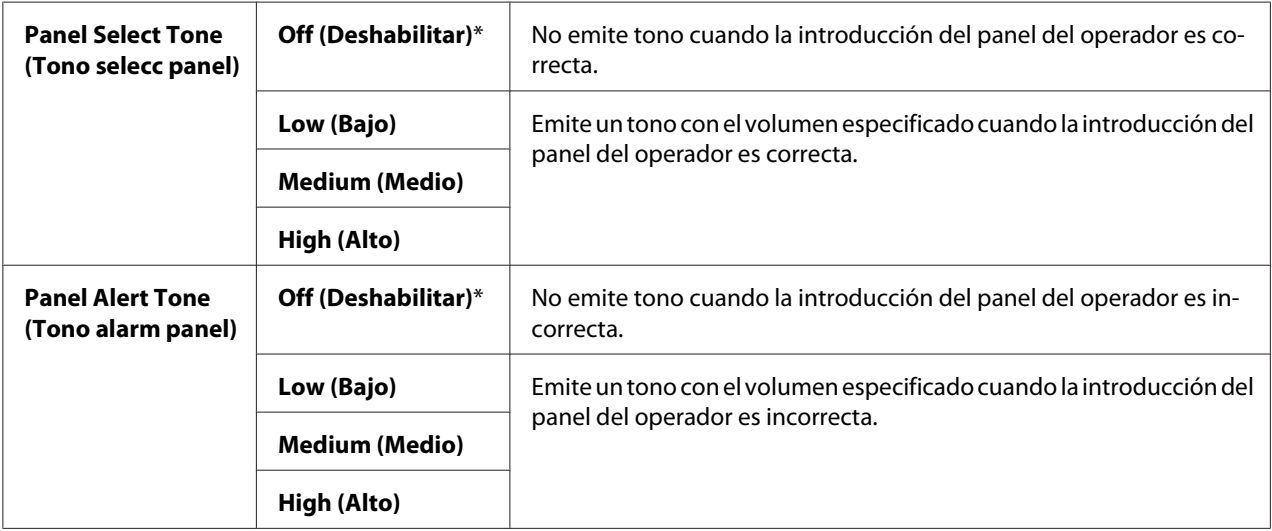

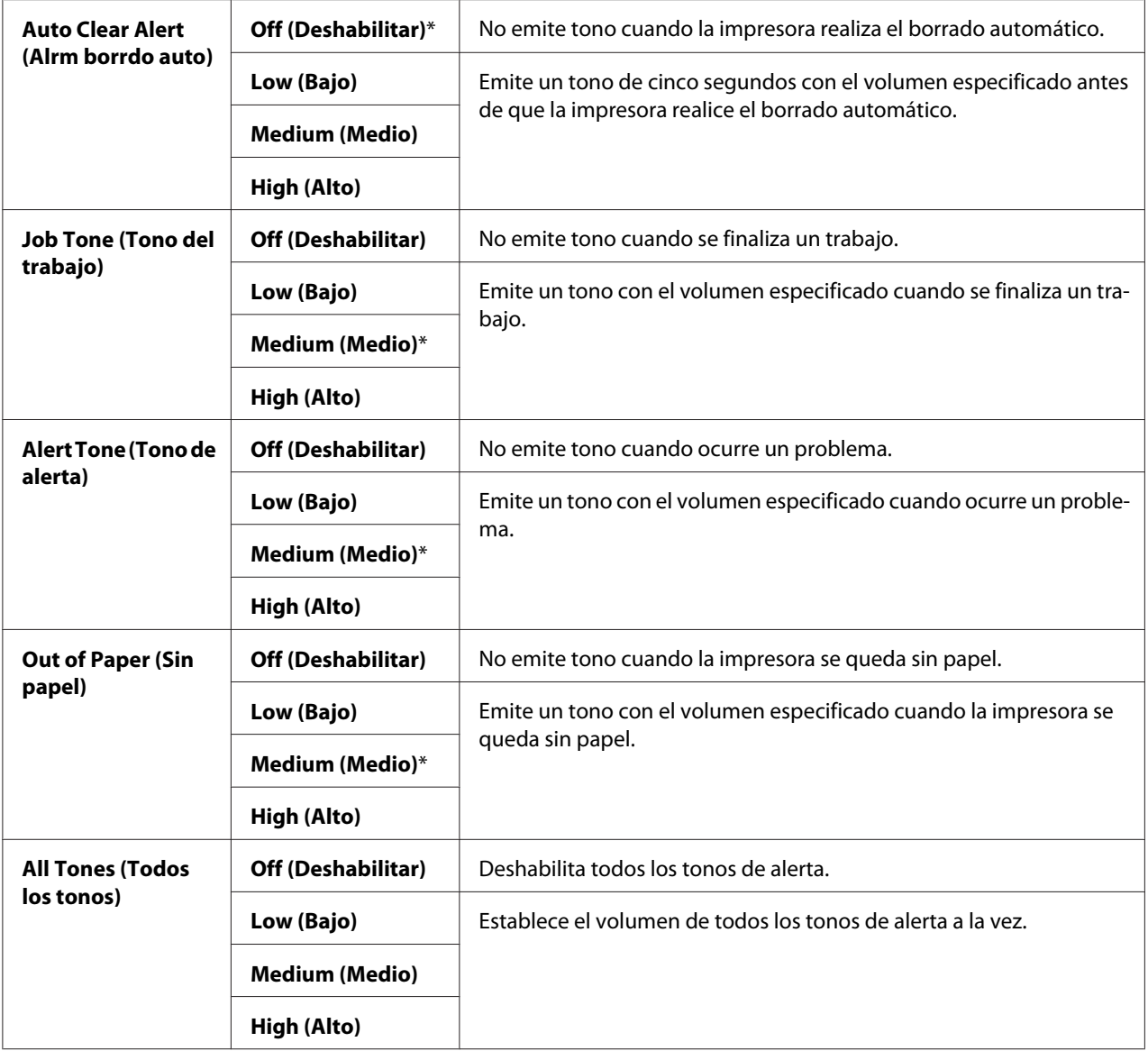

## mm / inch (mm/pulg)

## **Finalidad:**

Especificar la unidad de medición visualizada después del valor numérico en el panel del operador.

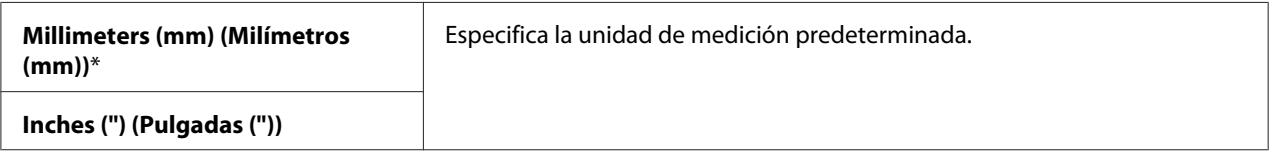

Low Toner Alert Msg (Msje alerta tóner bajo)

## **Finalidad:**

Especificar el mostrar un mensaje de alerta cuando el tono está bajo.

## **Valores:**

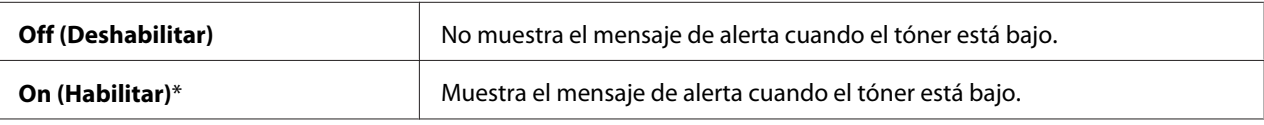

## Power On Wizard (Asist. de Enc.)

## **Finalidad:**

Realizar la configuración inicial para la impresora.

## *Consulte también:*

*["Establecimiento de la configuración inicial en el panel del operador" de la página 30](#page-29-0)*

## **Valores:**

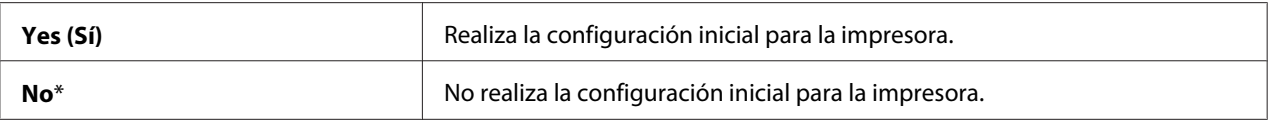

## **Maintenance (Mantenimiento)**

Utilice el menú Maintenance (Mantenimiento) para inicializar la memoria permanente (NVM), configurar los parámetros de ajuste del tipo de papel, y configurar los parámetros de seguridad.

## *Nota:*

*Los valores marcados con un asterisco (\*) son los de la configuración predeterminada de fábrica.*

## F/W Version (Versión del F/W)

**Finalidad:** Visualizar la versión del controlador.

## Adjust BTR (Ajustar BTR)

## **Finalidad:**

Especificar los parámetros de tensión óptima para impresión para el rodillo de transferencia (BTR). Para reducir la tensión, establezca valores negativos. Para aumentarla, establezca valores positivos.

La configuración predeterminada puede no ofrecer la mejor salida en todos los tipos de papel. Si ve manchas en la salida de impresión, pruebe aumentando la tensión. Si ve puntos blancos en la salida de impresión, pruebe reduciendo la tensión.

#### *Nota:*

*La calidad de impresión cambia dependiendo de los valores seleccionados para este elemento.*

#### **Valores:**

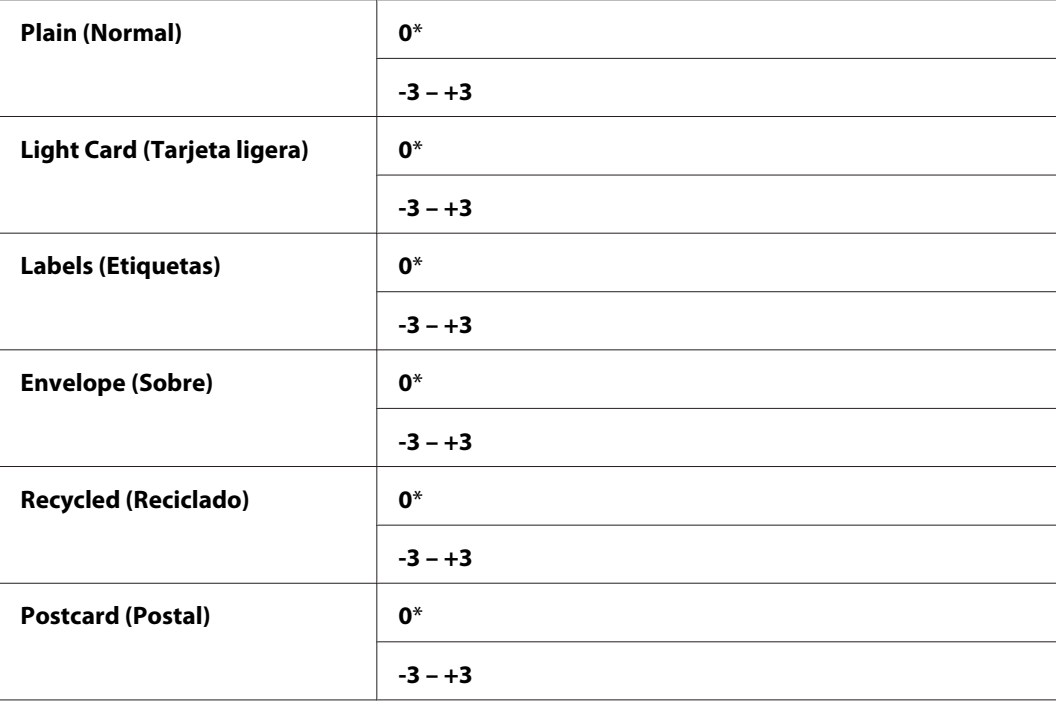

## Adjust Fusing Unit (Ajustar fusor)

#### **Finalidad:**

Especificar los parámetros de temperatura óptima para impresión para la unidad fusora. Para reducir la temperatura, establezca valores negativos. Para aumentarla, establezca valores positivos.

La configuración predeterminada puede no ofrecer la mejor salida en todos los tipos de papel. Cuando el papel impreso esté curvado, pruebe reduciendo la temperatura. Cuando el tóner no se funda adecuadamente en el papel, pruebe aumentando la temperatura.

## *Nota:*

*La calidad de impresión cambia dependiendo de los valores seleccionados para este elemento.*

## **Valores:**

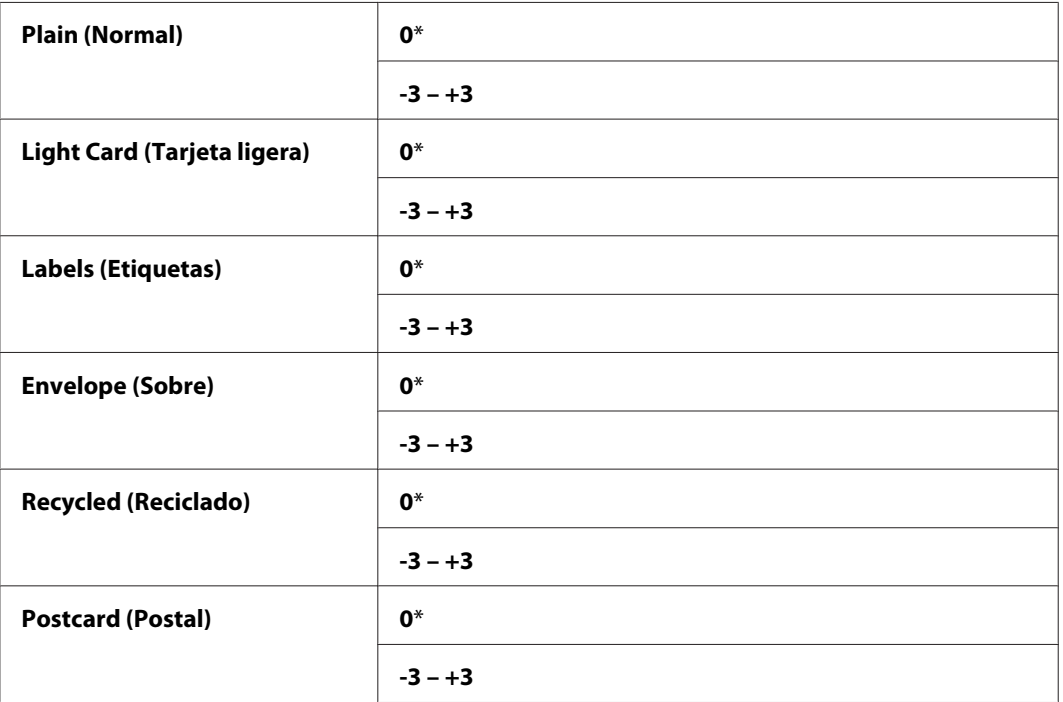

## Density Adjustment (Ajuste de densidad)

## **Finalidad:**

Especificar el nivel de densidad de impresión dentro de la gama de -3 a +3. El parámetro de menú predeterminado de fábrica es 0.

## Clean Developer (Limp desarroll)

#### **Finalidad:**

Girar el motor del revelador y el tóner del cartucho de tóner.

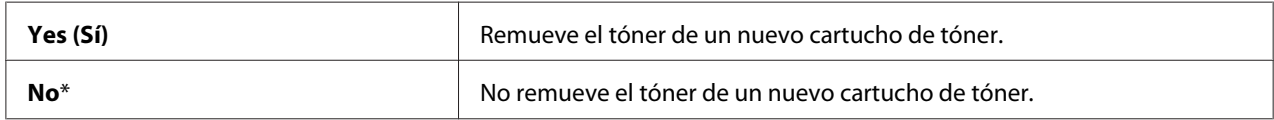

## Toner Refresh (Actualiz. tóner)

## **Finalidad:**

Agotar un cartucho de tóner cuando necesite reemplazarlo antes de que finalice su duración útil, o remover el tóner de un nuevo cartucho de tóner.

## **Valores:**

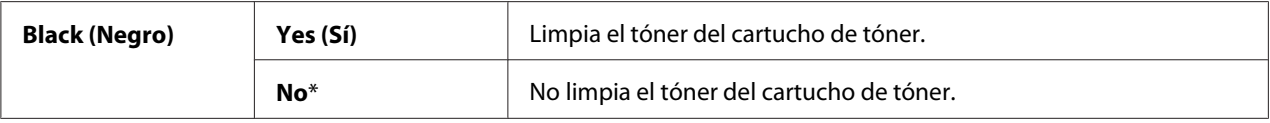

## Initialize NVM (Inicializar NVM)

## **Finalidad:**

Inicializar NVM para parámetros del sistema, datos de Address Book (Libreta direcc.) para fax, o datos de Address Book (Libreta direcc.) para correo electrónico. Después de ejecutar esta función y reiniciar la impresora, los parámetros o datos de los menús, excepto los parámetros para la red, se repondrán a sus valores predeterminados de fábrica. ((Address Book (Libreta direcc.) solamente está disponible en la Epson AcuLaser MX14NF.)

## *Consulte también:*

*["Reposición a los valores predeterminados de fábrica" de la página 269](#page-268-0)*

## **Valores:**

#### Epson AcuLaser MX14NF:

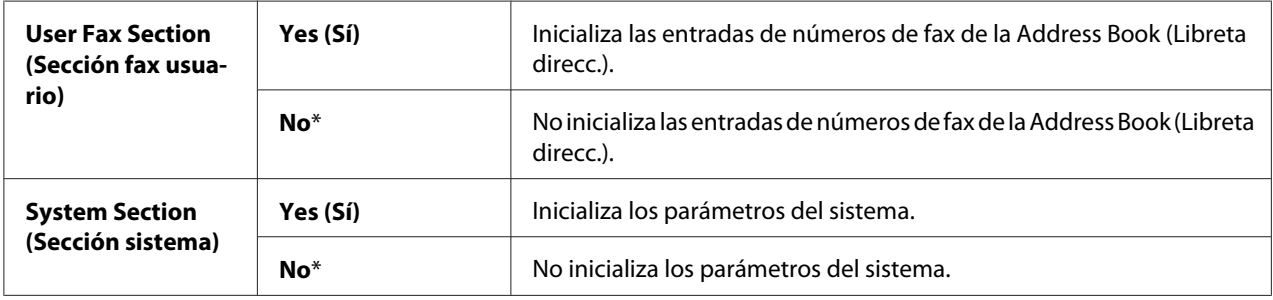

## Epson AcuLaser MX14:

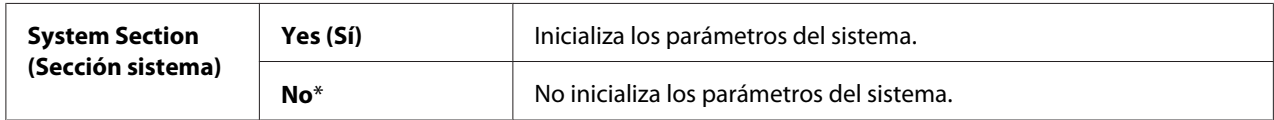

## Non-Genuine Mode (Modo no original)

## **Finalidad:**

Usar cartuchos de tóner de otros fabricantes.

## *Nota:*

- ❏ *La utilización de cartuchos de tóner no originales puede hacer que algunas funciones de la impresora sean inutilizables, reducir la calidad e impresión, y mermar la fiabilidad de su impresora. Epson recomienda solamente cartuchos de tóner nuevos de marca Epson para su impresora. Epson no ofrece garantía para cubrir los problemas causados por la utilización de productos consumibles no suministrados por Epson.*
- ❏ *Antes de usar cartuchos de tóner de otros fabricantes, cerciórese de reiniciar la impresora.*

## **Valores:**

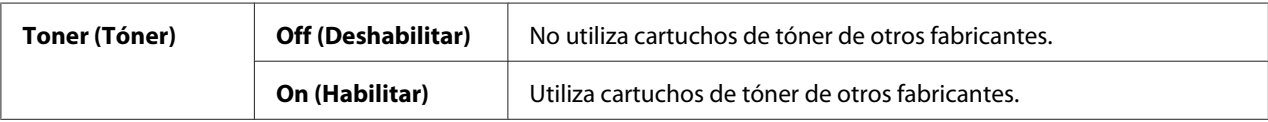

## Adjust Altitude (Ajustar altitud)

#### **Finalidad:**

Especificar la altitud del lugar en el que está instalada la impresora.

El fenómeno de descarga para cargar el fotoconductor varía con la presión barométrica. Los ajustes se realizan especificando la altitud del lugar en el que va a utilizarse la impresora.

#### *Nota:*

*Un ajuste incorrecto de altitud conduce a mala calidad de impresión, e indicación incorrecta del tóner restante.*

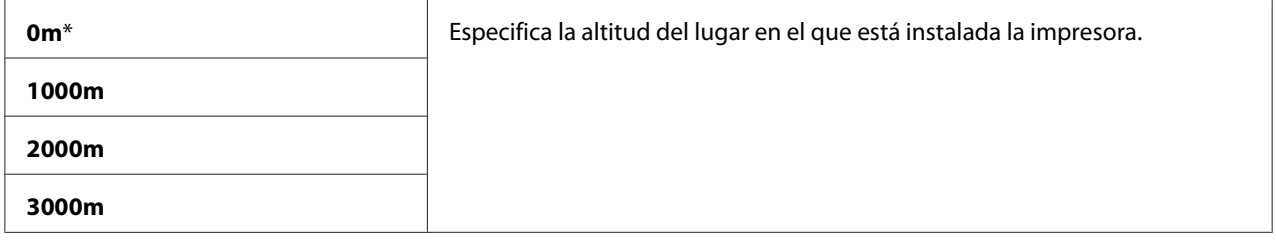

## Counter Reset (Restabl. contador)

## **Finalidad:**

Reiniciar el contador del tóner.

## **Valores:**

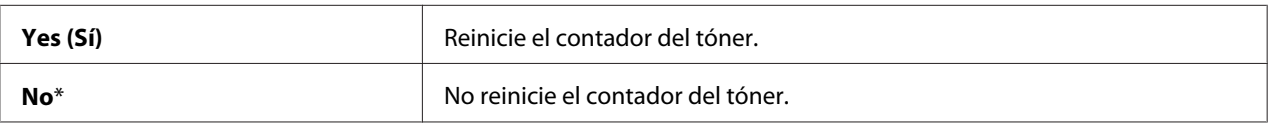

## **Secure Settings (Config. segura)**

Utilice el menú Secure Settings (Config. segura) para establecer una contraseña a fin de limitar el acceso a los menús. Esto evitará el que los elementos se cambien accidentalmente.

## *Nota:*

*Los valores marcados con un asterisco (\*) son los de la configuración predeterminada de fábrica.*

## Panel Lock (Bloqueo del panel)

## **Finalidad:**

Restringir el acceso a Admin Menu (Menú Admin) y Report / List (Informe/Lista) con una contraseña.

## *Consulte también:*

*["Panel Lock \(Bloqueo del panel\) Función" de la página 265](#page-264-0)*

## *Nota:*

- ❏ *Para la Epson AcuLaser MX14NF, podrá seleccionar* Disable (Deshabilitar) *para* Panel Lock Set (Conf. bloq. panel) *cuando todos los elementos bajo* Service Lock (Bloqueo de servicio) *estén ajustados a* Unlocked (Desbloqueado) *y* Secure Receive Set (Aj recep segura) *esté ajustado a* Disable (Deshabilitar)*.*
- ❏ *Para la Epson AcuLaser MX14, podrá seleccionar* Disable (Deshabilitar) *para* Panel Lock Set (Conf. bloq. panel) *cuando todos los elementos bajo* Service Lock (Bloqueo de servicio) *estén ajustados a* Unlocked (Desbloqueado)*.*

#### **Valores:**

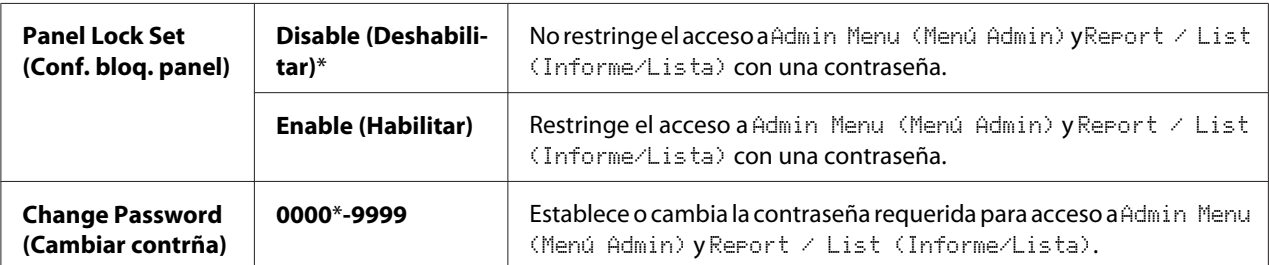

## Service Lock (Bloqueo de servicio)

#### **Finalidad:**

Especificar el habilitar cada uno de los servicios de la impresora o el requerir contraseña para usar los servicios, y establecer o cambiar la contraseña.

#### *Consulte también:*

*["Limitación del acceso a operaciones de la impresora" de la página 267](#page-266-0)*

#### *Nota:*

*Solamente puede acceder a los elementos bajo* Service Lock (Bloqueo de servicio) *cuando* Panel Lock Set (Conf. bloq. panel) *está ajustado a* Enable (Habilitar)*.*

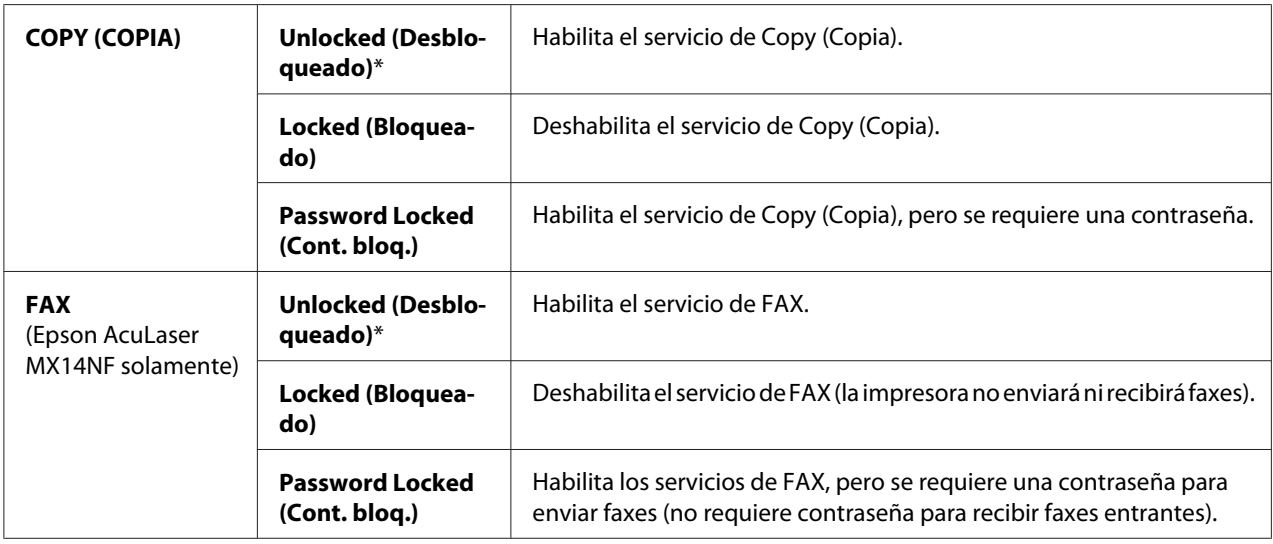

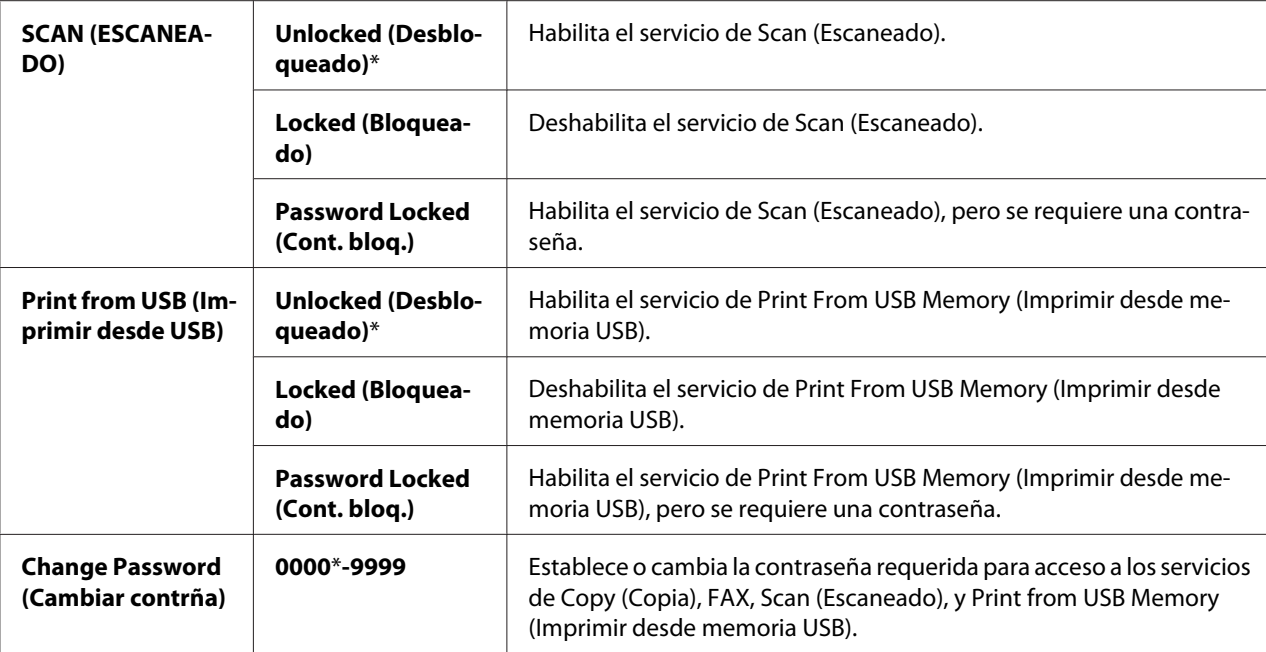

Secure Receive (Recepción segura) (Epson AcuLaser MX14NF solamente)

## **Finalidad:**

Especificar el requerir una contraseña para imprimir faxes entrantes, y para establecer o cambiar la contraseña. Cuando Secure Receive Set (Aj recep segura) esté ajustado a Enable (Habilitar), la impresora almacenará los faxes entrantes y los imprimirá cuando se introduzca la contraseña correcta en el panel del operador.

#### *Nota:*

*Solamente puede acceder a los elementos bajo* Secure Receive (Recepción segura) *cuando* Panel Lock Set (Conf. bloq. panel) *está ajustado a* Enable (Habilitar)*.*

#### **Valores:**

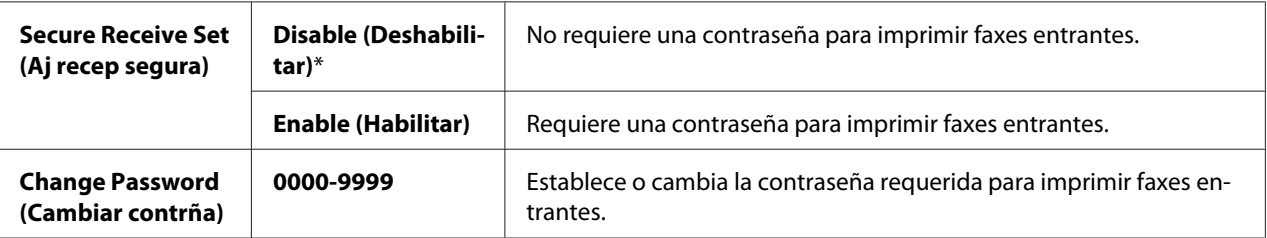

## **Scan to E-Mail (Escanear a e-mail) (Epson AcuLaser MX14NF solamente)**

Utilice el menú Scan to E-Mail (Escanear a e-mail) para editar la fuente de transmisión.

## *Nota:*

*Los valores marcados con un asterisco (\*) son los de la configuración predeterminada de fábrica.*

## Edit From Field (Editar campo De)

## **Finalidad:**

Habilitar o deshabilitar la edición de la fuente de transmisión.

## **Valores:**

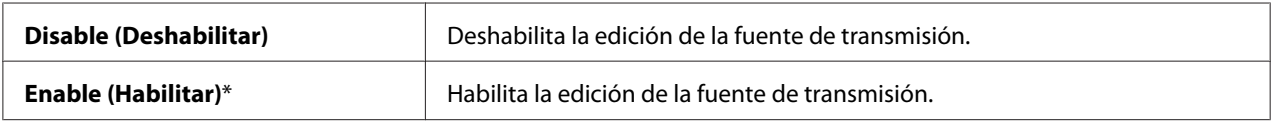

## **USB Settings (Config. USB)**

Utilice el menú USB Settings (Config. USB) para cambiar los parámetros de configuración de impresora que afecten un puerto USB.

## *Nota:*

*Los valores marcados con un asterisco (\*) son los de la configuración predeterminada de fábrica.*

## Port Status (Estado del puerto)

## **Finalidad:**

Habilitar o deshabilitar la interfaz USB.

## **Valores:**

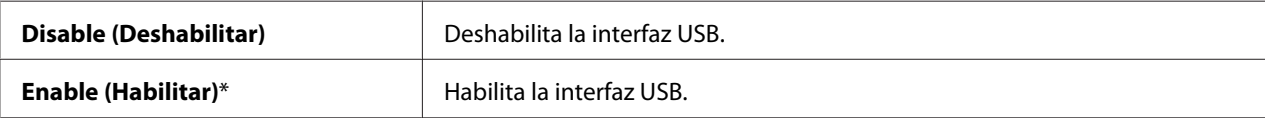

## **Defaults Settings (Valores predets)**

Utilice el menú Defaults Settings (Valores predets) para configurar los parámetros predeterminados de copia, escaneo, y fax de la impresora. (La función de fax solamente está disponible en la Epson AcuLaser MX14NF.)

## **Copy Defaults (Predets copia)**

Utilice los menús Copy Defaults (Predets copia) para configurar gran variedad de funciones de copia.

## *Nota:*

*Los valores marcados con un asterisco (\*) son los de la configuración predeterminada de fábrica.*

## Collated (En orden)

## **Finalidad:**

Clasificar el trabajo de copia.

#### **Valores:**

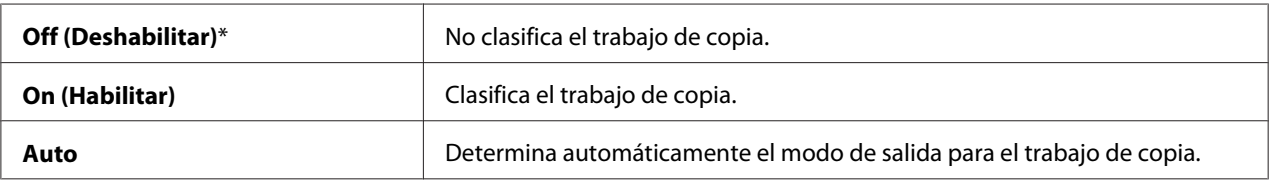

## Reduce/Enlarge (Reducir/Aumentar)

## **Finalidad:**

Establecer la proporción de reducción/aumento de copia predeterminada.

#### **Valores:**

#### Serie de mm

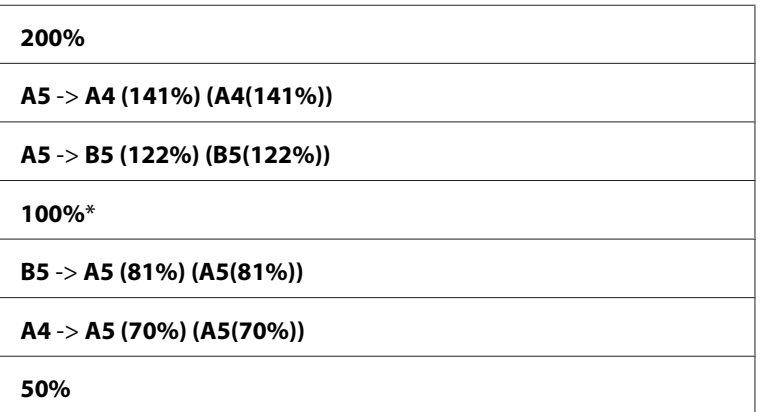

## Serie de pulgadas

**200%**

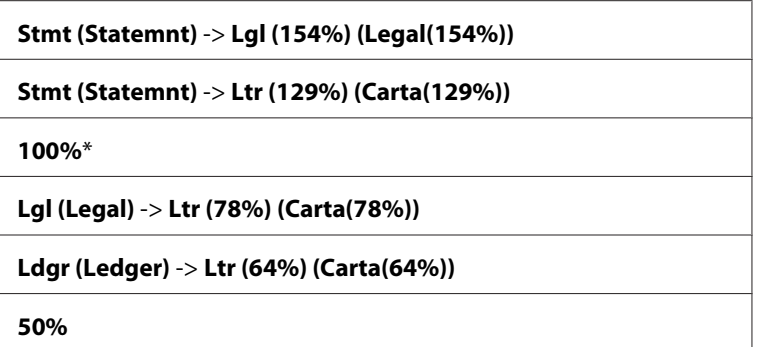

#### *Nota:*

- ❏ *También puede utilizar el teclado numérico para introducir la proporción de zoom deseada desde 25% a 400%, o pulsar el botón para aumentar la proporción de zoom o pulsar el botón para reducir la proporción de zoom en intervalos del 1%.*
- ❏ *Este elemento sólo estará disponible cuando* Multiple Up (Varias en 1) *está ajustado en* Off (Deshabilitar) *o* Manual*.*

## Document Size (Tamaño doc.)

#### **Finalidad:**

Especificar el tamaño del documento predeterminado.

#### **Valores:**

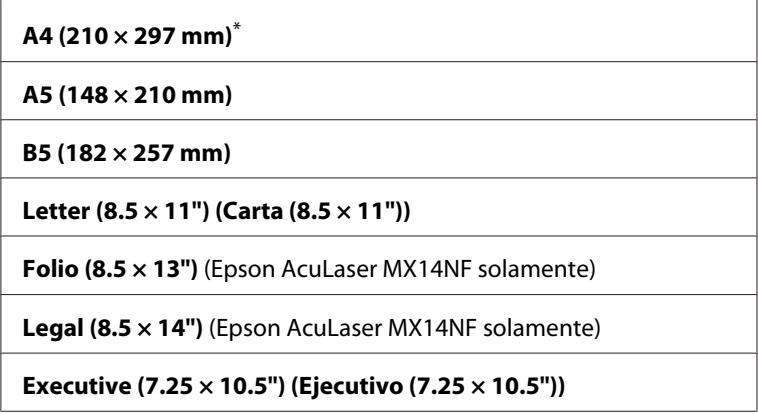

## Document Type (Tipo documento)

## **Finalidad:**

Seleccionar la calidad de la imagen de copia.
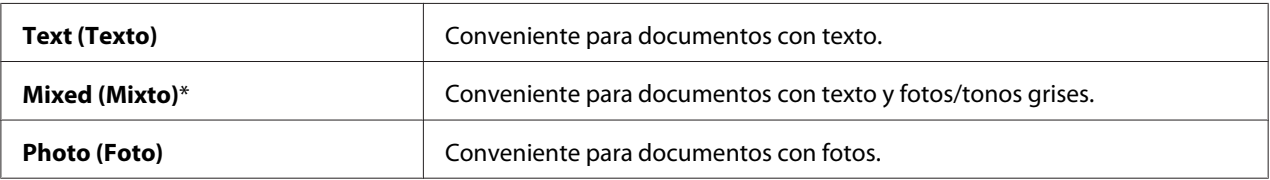

## Lighten/Darken (Claro/Oscuro)

#### **Finalidad:**

Establecer el nivel de densidad de copia predeterminado.

#### **Valores:**

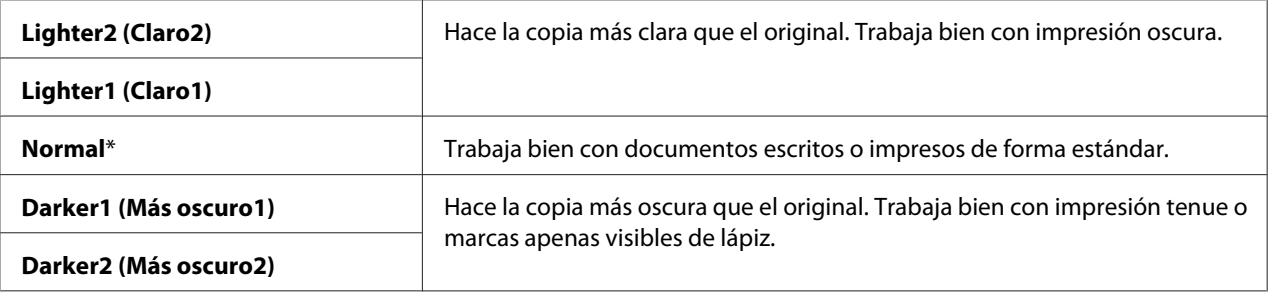

### Sharpness (Nitidez)

#### **Finalidad:**

Establecer el nivel de nitidez predeterminado.

### **Valores:**

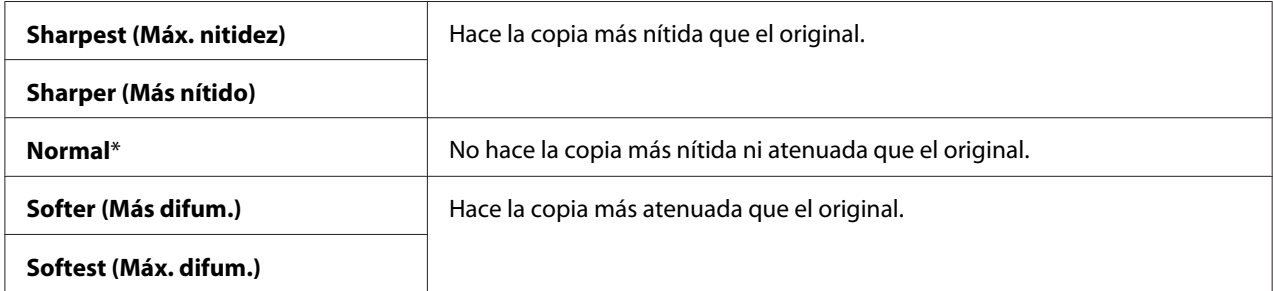

### Auto Exposure (Exposición automática)

### **Finalidad:**

Suprimir el fondo del original para mejorar el texto de la copia.

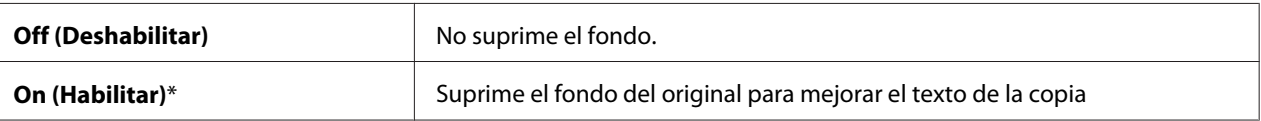

## Gray Balance (Balance de gris)

#### **Finalidad:**

Especificar el nivel de balance del gris predeterminado dentro de la gama de -2 a +2. El parámetro de menú predeterminado de fábrica es 0.

#### Multiple Up (Varias en 1)

#### **Finalidad:**

Imprimir dos páginas originales para que encajen en una hoja de papel

#### **Valores:**

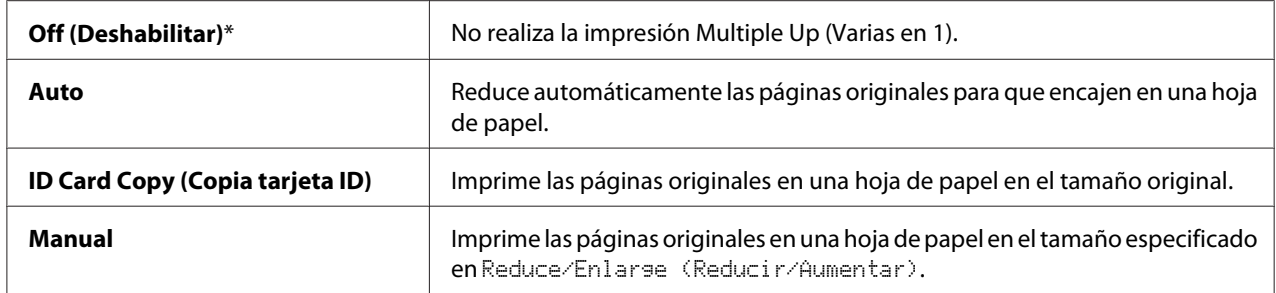

## Margin Top/Bottom (Margen sup/inf)

#### **Finalidad:**

Especificar el valor de los márgenes superior e inferior.

#### **Valores:**

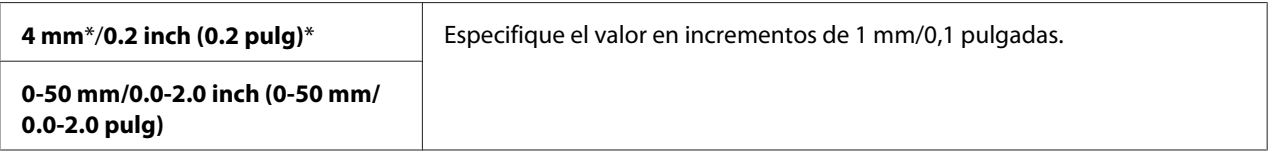

## Margin Left/Right (Margen izq/der)

#### **Finalidad:**

Especificar el valor de los márgenes izquierdo y derecho.

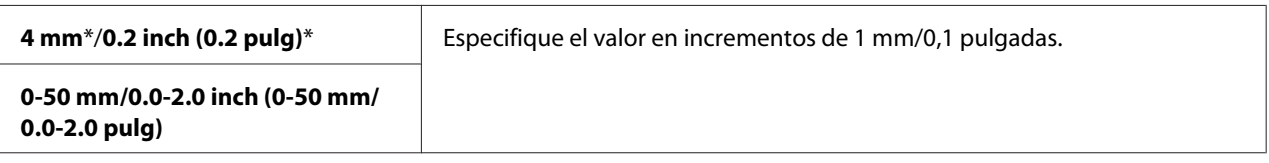

### Margin Middle (Margen centr)

#### **Finalidad:**

Especificar el valor del margen central.

#### **Valores:**

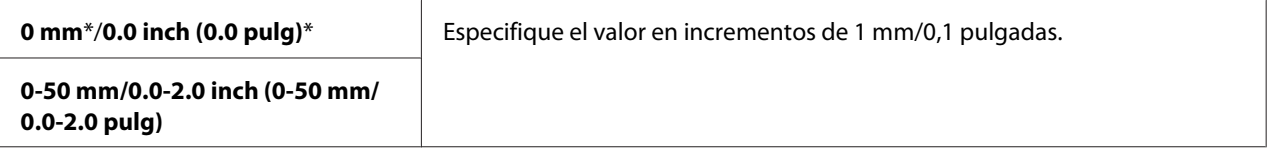

## **Scan Defaults (Predets escan)**

Utilice los menús Scan Defaults (Predets escan) para configurar gran variedad de funciones del escáner.

#### *Nota:*

*Los valores marcados con un asterisco (\*) son los de la configuración predeterminada de fábrica.*

Scan to Network (Escanear a red) (Epson AcuLaser MX14NF solamente)

#### **Finalidad:**

Almacenar la imagen escaneada en un servidor de la red o en un ordenador.

### **Valores:**

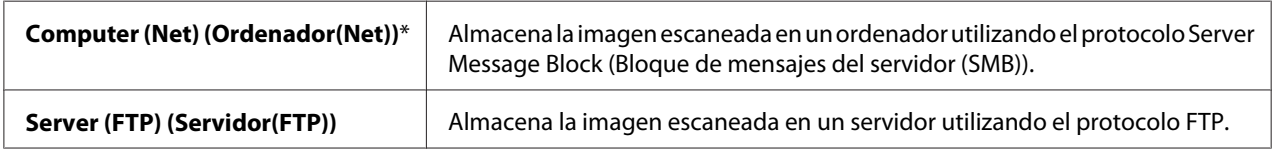

### File Format (Formato archivo)

#### **Finalidad:**

Especificar el formato de archivo para almacenar la imagen escaneada.

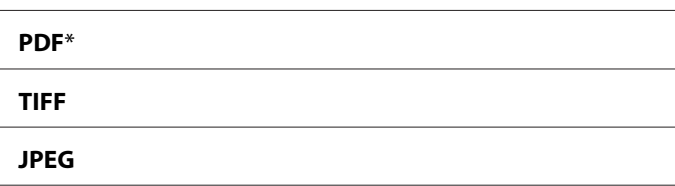

## Color

## **Finalidad:**

Establecer en el modo de color.

#### **Valores:**

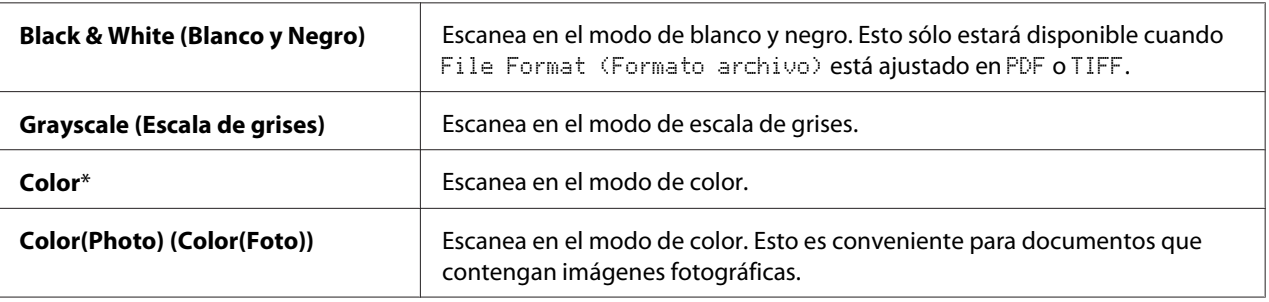

## Resolution (Resolución)

### **Finalidad:**

Especificar la resolución de escaneo predeterminada.

## **Valores:**

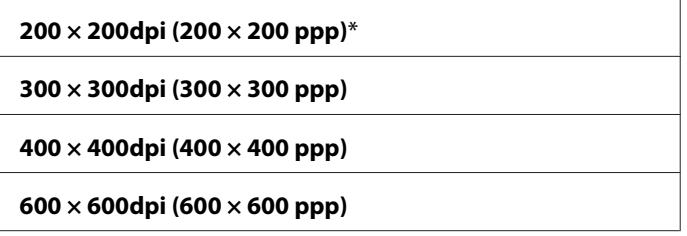

## Document Size (Tamaño doc.)

## **Finalidad:**

Especificar el tamaño del documento predeterminado.

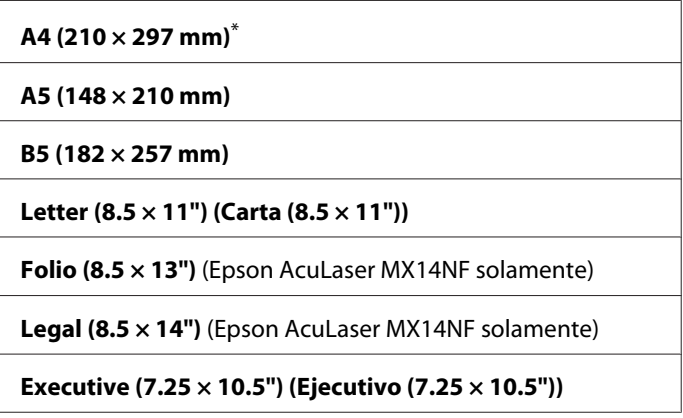

## Lighten/Darken (Claro/Oscuro)

#### **Finalidad:**

Establecer el nivel de densidad de escaneo predeterminado.

#### **Valores:**

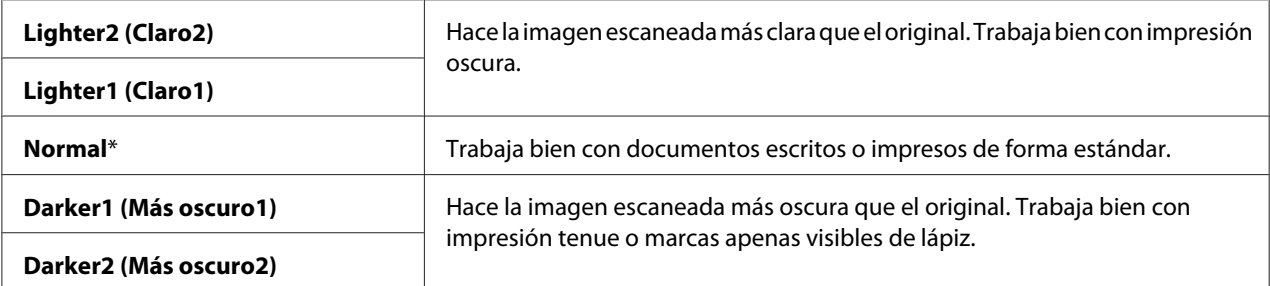

## Sharpness (Nitidez)

#### **Finalidad:**

Establecer el nivel de nitidez predeterminado.

### **Valores:**

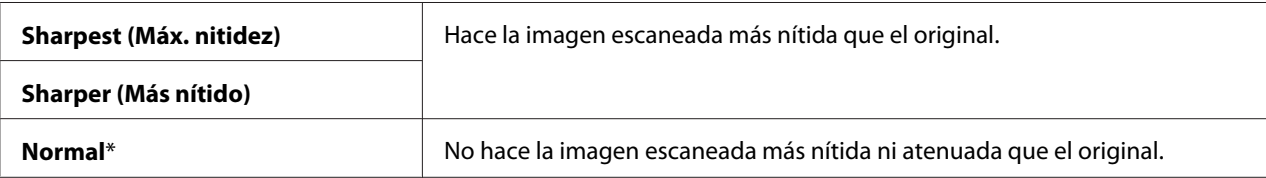

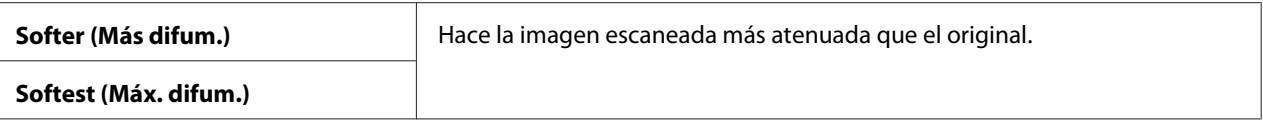

## Auto Exposure (Exposición automática)

#### **Finalidad:**

Suprimir el fondo del original para mejorar el texto de la imagen escaneada.

#### **Valores:**

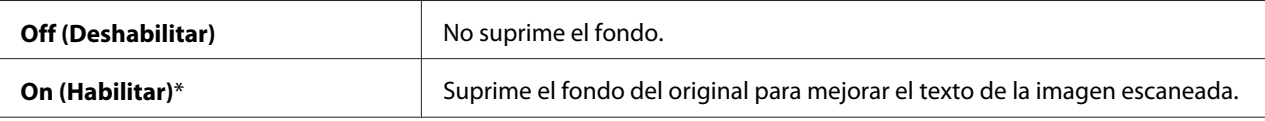

### Margin Top/Bottom (Margen sup/inf)

### **Finalidad:**

Especificar el valor de los márgenes superior e inferior.

#### **Valores:**

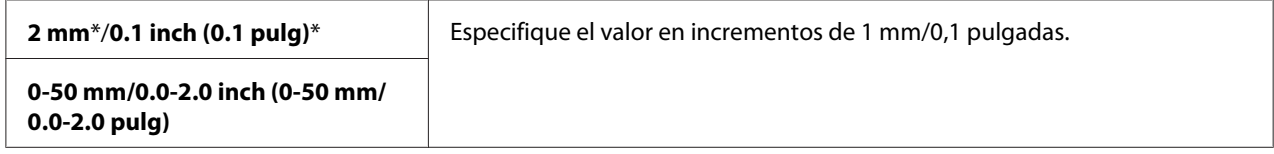

## Margin Left/Right (Margen izq/der)

#### **Finalidad:**

Especificar el valor de los márgenes izquierdo y derecho.

### **Valores:**

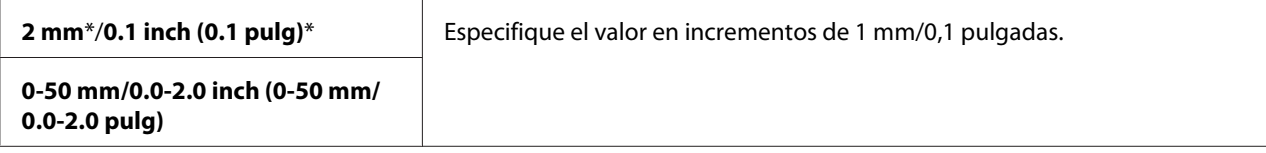

## Margin Middle (Margen centr)

### **Finalidad:**

Especificar el valor del margen central.

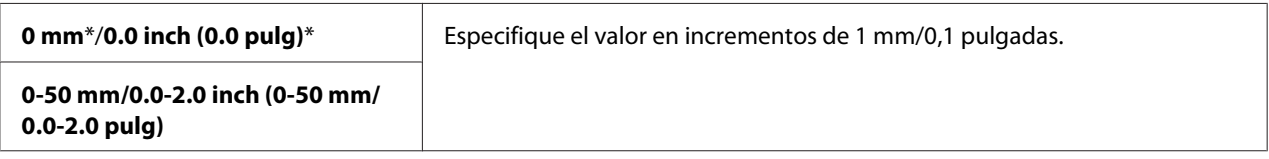

## TIFF File Format (Formato de archivo TIFF)

#### **Finalidad:**

Especificar el formato de archivo TIFF.

#### **Valores:**

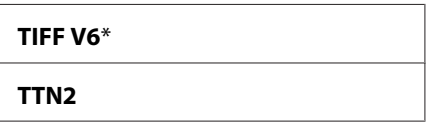

#### Image Compression (Compresión imagen)

#### **Finalidad:**

Especificar el nivel de compresión de la imagen.

#### **Valores:**

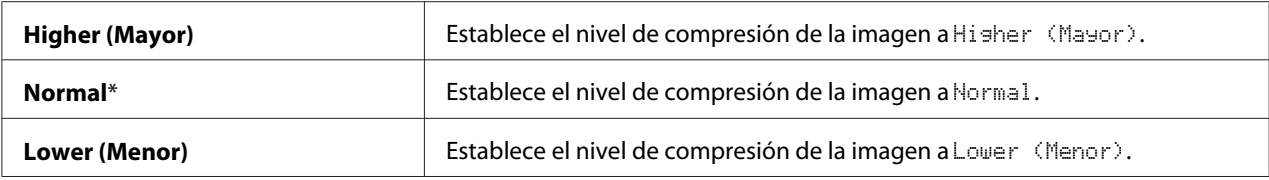

### Max E-Mail Size (Tam e-mail máx) (Epson AcuLaser MX14NF solamente)

#### **Finalidad:**

Especificar el tamaño máximo de correo electrónico que puede enviarse, dentro de la gama de 50 K bytes a 16384 K bytes. El valor predeterminado es 2048 K bytes.

## **Fax Defaults (Predets fax) (Epson AcuLaser MX14NF solamente)**

Utilice los menús Fax Defaults (Predets fax) para configurar gran variedad de funciones de fax.

### *Nota:*

- ❏ *El servicio de fax no podrá utilizarse a menos que establezca un código de región bajo* Region (País)*. Si no se ha establecido* Region (País)*, en el panel LCD aparecerá el mensaje* Set The Region Code (Establezca el código de país)*.*
- ❏ *Los valores marcados con un asterisco (\*) son los de la configuración predeterminada de fábrica.*

### Resolution (Resolución)

#### **Finalidad:**

Especificar el nivel de resolución que desee utilizarse para la transmisión de fax.

#### **Valores:**

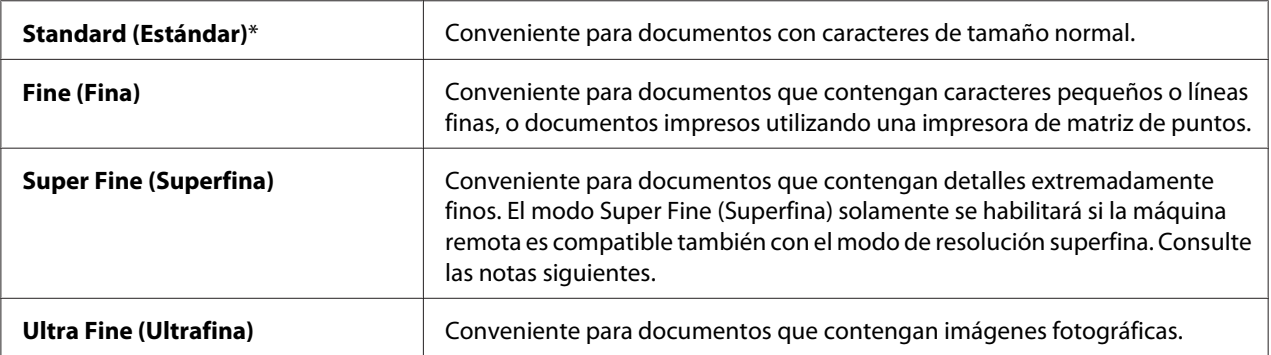

#### *Nota:*

*Los faxes escaneados en el modo Super Fine (Superfina) se transmiten con la resolución más alta permitida por el dispositivo de recepción.*

#### Document Type (Tipo documento)

#### **Finalidad:**

Seleccionar el tipo de documento predeterminado.

#### **Valores:**

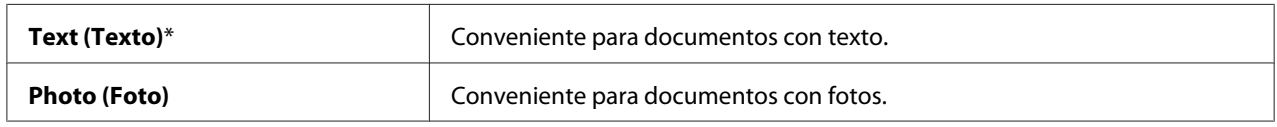

#### Lighten/Darken (Claro/Oscuro)

#### **Finalidad:**

Establecer el nivel de densidad predeterminado.

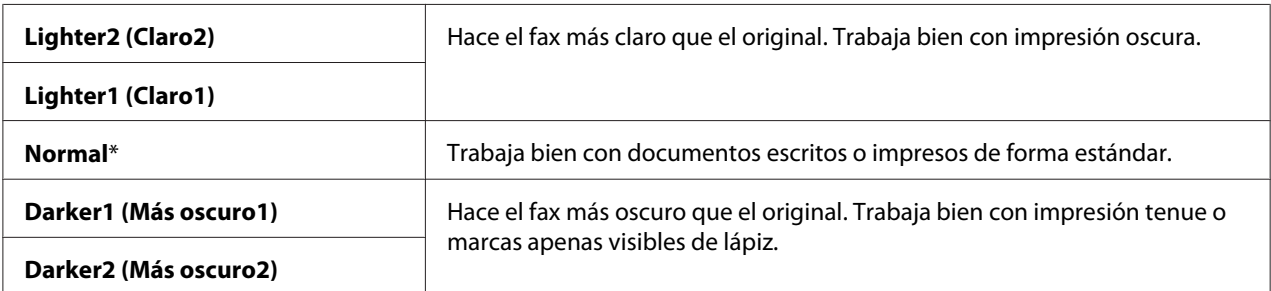

### Delayed Start (Inicio retard)

#### **Finalidad:**

Esta función le permite establecer una hora específica para que se inicie la transmisión de fax. Una vez activado el modo Delayed Start (Inicio retard), su impresora almacenará todos los documentos que vayan a enviarse por fax en su memoria y los enviará a la hora especificada. Después de finalizar el envío de fax en el modo Delayed Start (Inicio retard), los datos se borrarán de la memoria.

#### **Valores:**

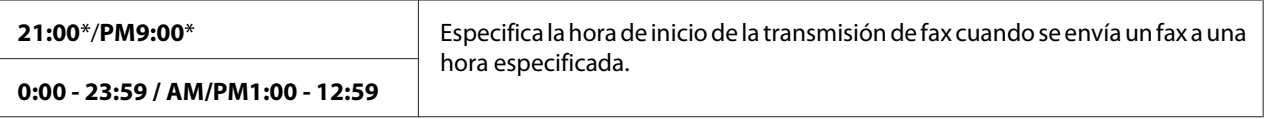

#### *Nota:*

*En esta impresora podrán almacenarse un máximo de 19 trabajos de fax diferido.*

## **Print from USB Defaults (Imprimir desde predets de USB)**

#### *Nota:*

*Los valores marcados con un asterisco (\*) son los de la configuración predeterminada de fábrica.*

### Layout (Diseño)

#### **Finalidad:**

Aumentar automáticamente documentos de impresión cuando se imprime directamente desde un dispositivo de almacenamiento USB.

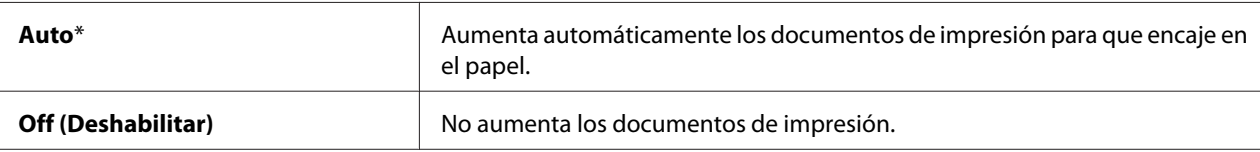

## **Tray Settings (Config bandeja)**

Utilice el menú Tray Settings (Config bandeja) para establecer el tamaño y el tipo del papel cargado en la bandeja multiuso (MPF).

## **MPF**

#### *Nota:*

*Los valores marcados con un asterisco (\*) son los de la configuración predeterminada de fábrica.*

#### **Finalidad:**

Especificar el papel cargado en el MPF.

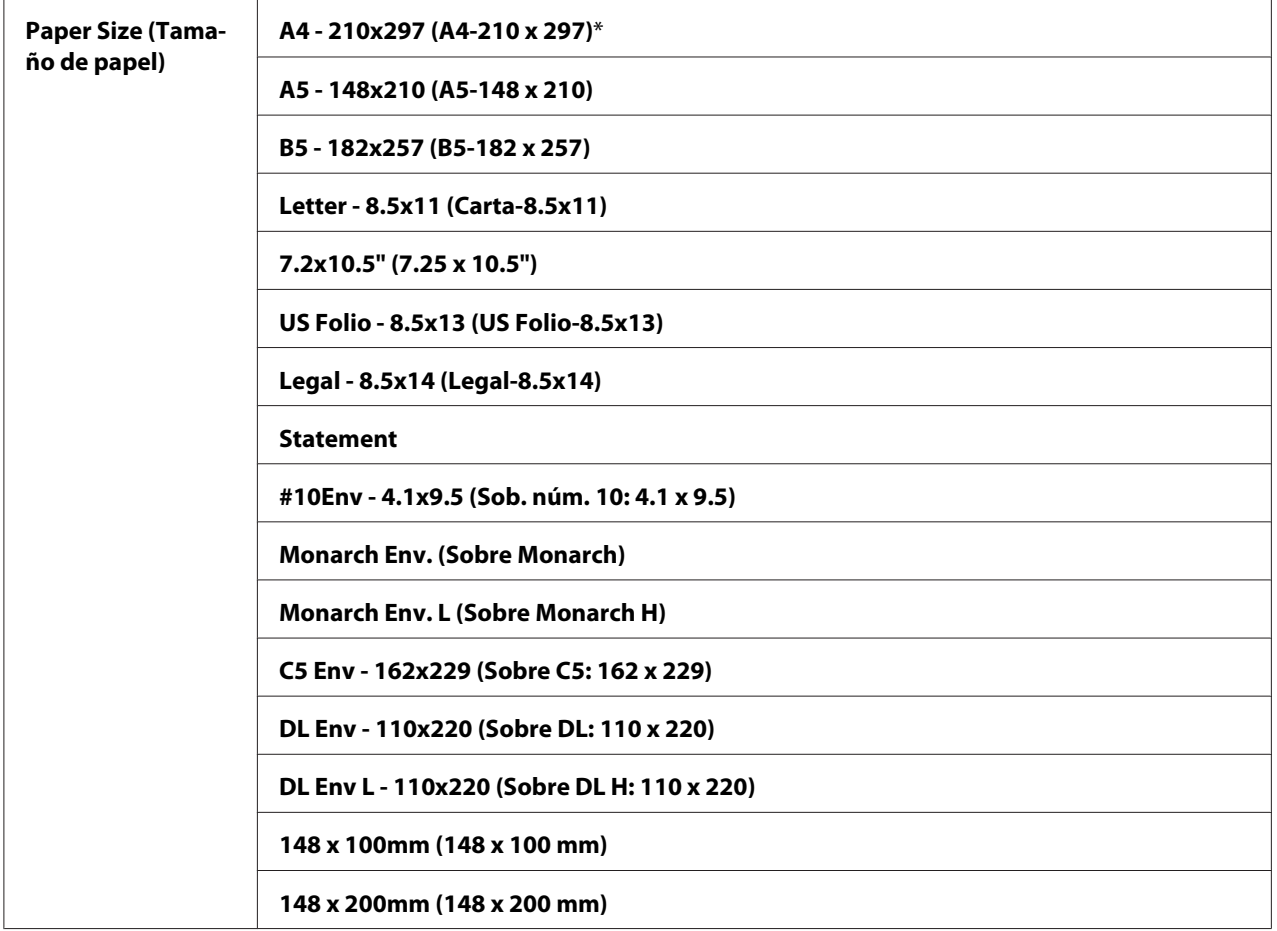

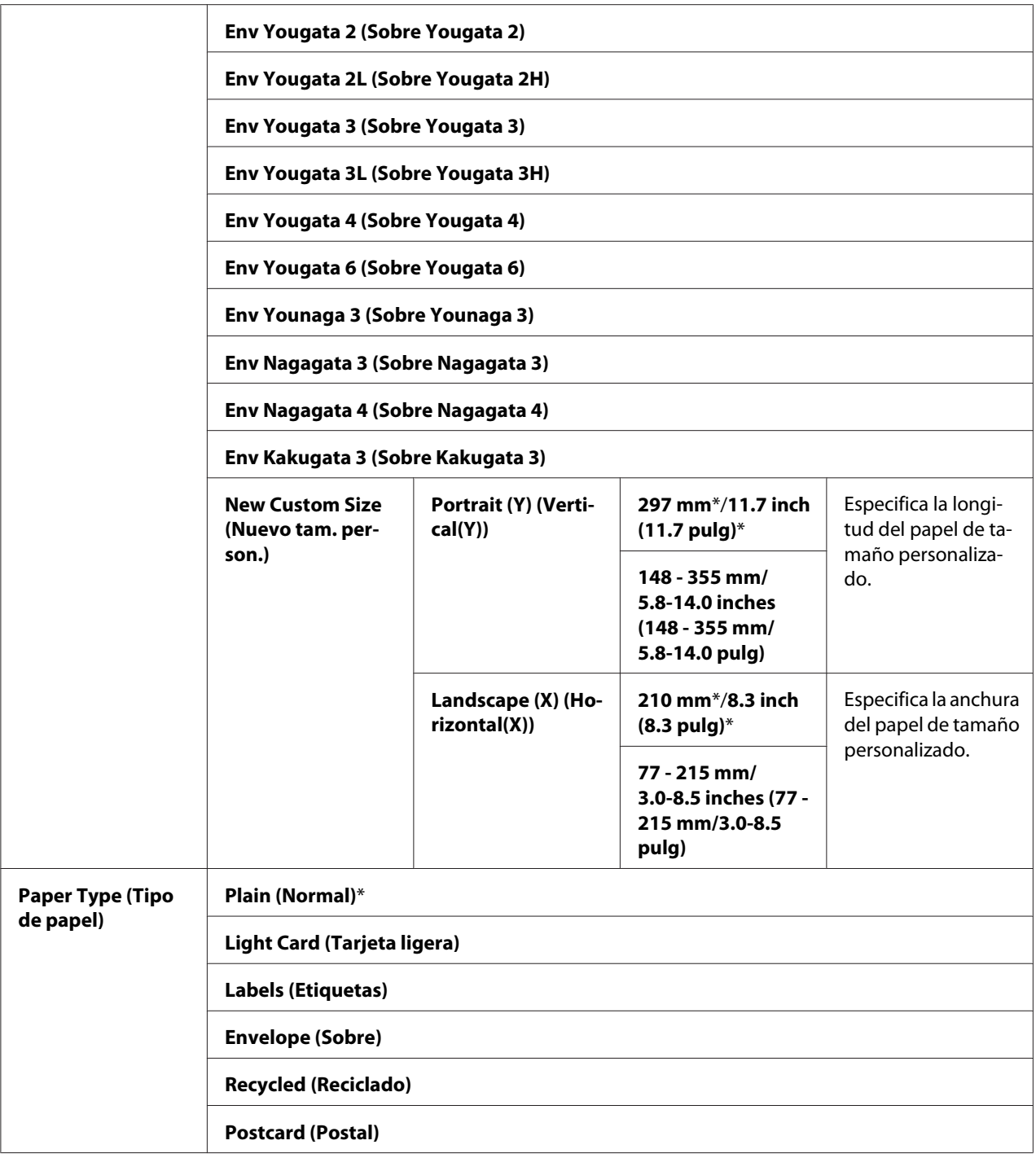

## *Nota:*

*Para más información sobre los tamaños de papel admitidos, consulte ["Soportes de impresión](#page-79-0) [utilizables" de la página 80](#page-79-0).*

## **Panel Language (Idioma del panel)**

## *Nota:*

❏ *El valor marcado con un asterisco (\*) es el de la configuración predeterminada de fábrica.*

❏ *Los idiomas admitidos por la impresora son diferentes dependiendo de la región.*

## **Finalidad:**

Especificar el idioma que desea utilizarse en el panel del operador.

### *Consulte también:*

*["Ajuste del idioma" de la página 121](#page-120-0)*

### **Valores:**

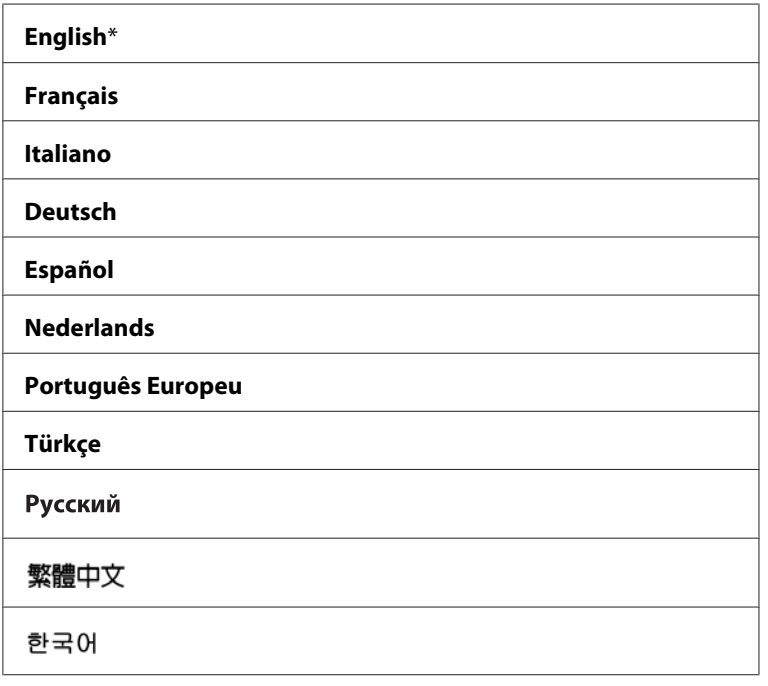

## **Panel Lock (Bloqueo del panel) Función**

Esta función evita que los usuarios no autorizados cambien la configuración en el panel del operador establecida por el administrador. Sin embargo, puede seleccionar una configuración para trabajos de impresión individuales usando el controlador de impresión.

## **Habilitación del Panel Lock (Bloqueo del panel)**

### 1. Pulse el botón **Sistema**.

- 2. Seleccione Admin Menu (Menú Admin), y después pulse el botón (OK).
- 3. Seleccione Secure Settings (Config. segura), y después pulse el botón (OK).
- 4. Seleccione Panel Lock (Bloqueo del panel), y después pulse el botón (OK).
- 5. Seleccione Panel Lock Set (Conf. blog. panel), y después pulse el botón (ox).
- 6. Seleccione Enable (Habilitar), y después pulse el botón (OK).
- 7. Si es necesario, seleccione Change Password (Cambiar contrña), y cambie la contraseña utilizando el teclado numérico. Después, después pulse el botón (ok).

#### *Nota:*

*La contraseña del panel predeterminada de fábrica es 0000.*

#### *Nota:*

- ❏ *Cerciórese de recordar la contraseña. El procedimiento descrito a continuación le permitirá restablecer la contraseña. Sin embargo, para la Epson AcuLaser MX14NF, los parámetros para la Address Book (Libreta direcc.) se borrarán. 1. Apague la impresora. Después, manteniendo pulsado el botón* **Sistema***, encienda la impresora.*
- ❏ *Si cambia la contraseña mientras* Panel Lock Set (Conf. bloq. panel) *esté en* Enable  $(Habilit)$ ; realice los pasos 1 y 2. Introduzca la contraseña actual, y después pulse el botón  $\alpha$ . *Realice los pasos 3 y 4. Seleccione* Change Password (Cambiar contrña)*, y después pulse el botón . Introduzca la nueva contraseña, y después pulse el botón . Esto cambiará la contraseña.*

## **Deshabilitación del Panel Lock (Bloqueo del panel)**

#### *Nota:*

❏ *Para la Epson AcuLaser MX14NF, podrá seleccionar* Disable (Deshabilitar) *para* Panel Lock Set (Conf. bloq. panel) *cuando todos los elementos bajo* Service Lock (Bloqueo de servicio) *estén ajustados a* Unlocked (Desbloqueado) *y* Secure Receive Set (Aj recep segura) *esté ajustado a* Disable (Deshabilitar)*.*

- ❏ *Para la Epson AcuLaser MX14, podrá seleccionar* Disable (Deshabilitar) *para* Panel Lock Set (Conf. bloq. panel) *cuando todos los elementos bajo* Service Lock (Bloqueo de servicio) *estén ajustados a* Unlocked (Desbloqueado)*.*
- 1. Pulse el botón **Sistema**.
- 2. Seleccione Admin Menu (Menú Admin), y después pulse el botón (OK).
- 3. Introduzca la contraseña, y después pulse el botón (ok).
- 4. Seleccione Secure Settings (Config. segura), y después pulse el botón (ox).
- 5. Seleccione Panel Lock (Bloqueo del panel), y después pulse el botón (ok).
- 6. Seleccione Panel Lock Set (Conf. blog. panel), y después pulse el botón  $(\infty)$ .
- 7. Seleccione Disable (Deshabilitar), y después pulse el botón (OK).

## **Limitación del acceso a operaciones de la impresora**

Habilitando las opciones de bloqueo de Copy (Copia), bloqueo de FAX, bloqueo de Scan (Escaneado), y bloqueo de Print from USB (Imprimir desde USB) se limita el acceso a las operaciones de copiar, fax, escanear, e Print From USB Memory (Imprimir desde memoria USB). ((El bloqueo de FAX solamente está disponible en la Epson AcuLaser MX14NF.)

En el procedimiento siguiente se explica como habilitar o deshabilitar una opción tomando el bloqueo de Copy (Copia) como ejemplo. Utilice el mismo procedimiento para habilitar o deshabilitar el bloqueo de FAX, bloqueo de Scan (Escaneado), bloqueo de Print from USB (Imprimir desde USB).

- 1. Pulse el botón **Sistema**.
- 2. Seleccione Admin Menu (Menú Admin), y después pulse el botón (ok).
- 3. Seleccione Secure Settings (Config. segura), y después pulse el botón (ok).
- 4. Seleccione Panel Lock (Bloqueo del panel), y después pulse el botón  $(\infty)$ .
- 5. Seleccione Panel Lock Set (Conf. blog. panel), y después pulse el botón  $(\infty)$ .
- 6. Seleccione Enable (Habilitar), y después pulse el botón  $(\circ\kappa)$ .

7. Si es necesario, seleccione Change Password (Cambiar contrña), y cambie la contraseña utilizando el teclado numérico. Después, después pulse el botón (ok).

#### *Nota:*

*La contraseña predeterminada es 0000.*

- 8. Pulse el botón (**Atrás**).
- 9. Seleccione Service Lock (Bloqueo de servicio), y después pulse el botón  $(\infty)$ .
- 10. Seleccione COPY (COPIA), y después pulse el botón (ox).
- 11. Seleccione una de las opciones siguientes, y después pulse el botón  $(\infty)$ .
	- ❏ Unlocked (Desbloqueado)
	- ❏ Locked (Bloqueado)
	- ❏ Password Locked (Cont. bloq.)

## **Ajuste del tiempo para el Modo ahorro energía**

Es posible establecer el Power Saving Timer (Tem. ahorro ener.) para la impresora. La impresora cambiará al Modo ahorro energía después del tiempo especificado.

- 1. Pulse el botón **Sistema**.
- 2. Seleccione Admin Menu (Menú Admin), y después pulse el botón (ok).
- 3. Seleccione System Settings (Configuración sistema), y después pulse el botón (OK).
- 4. Seleccione Power Saving Timer (Tem. ahorro ener.), y después pulse el botón (ok).
- 5. Seleccione Low Power Timer (Temporizador bajo consumo) o Sleep Timer (Temporizador reposo), y después pulse el botón  $(\infty)$ .
- 6. Pulse el botón  $\triangle$  o  $\blacktriangledown$  o introduzca el valor deseado utilizando el teclado numérico, y después pulse el botón (ok).

Puede seleccionar desde 1-30 minutos para Low Power Timer (Temporizador bajo consumo) o 6-11 minutos para Sleep Timer (Temporizador reposo).

7. Para volver a la pantalla anterior, pulse el botón (**Atrás**).

## **Reposición a los valores predeterminados de fábrica**

Después de ejecutar Initialize NVM (Inicializar NVM) y reiniciar la impresora, todos los parámetros o datos del menú o datos se restablecerán a sus valores predeterminados de fábrica.

#### *Nota:*

*El procedimiento siguiente no inicializará la configuración de la red.*

- ❏ *Para la Epson AcuLaser MX14NF, para inicializar la configuración de la red, consulte ["Initialize](#page-227-0) [NVM \(Inicializar NVM\)" de la página 228](#page-227-0).*
- 1. Pulse el botón **Sistema**.
- 2. Seleccione Admin Menu (Menú Admin), y después pulse el botón (ok).
- 3. Seleccione Maintenance (Mantenimiento), y después pulse el botón (ok).
- 4. Seleccione Initialize NUM (Inicializar NUM), y después pulse el botón (ok).
- 5. Seleccione System Section (Sección sistema) para inicializar los parámetros del menú, y después pulse el botón (ok).

Para la Epson AcuLaser MX14NF, seleccione User Fax Section (Sección fax usuario) para inicializar los datos de Address Book (Libreta direcc.) para fax.

6. Seleccione  $\forall \in S$  (Si), y después pulse el botón  $(\alpha \in R)$ .

La impresora se reiniciará automáticamente para aplicar la configuración.

## **Utilización del teclado numérico**

Para realizar diversas tareas, puede necesitar introducir números. Por ejemplo, cuando introduzca la contraseña, introducirá un número de cuatro dígitos.

Para la Epson AcuLaser MX14NF, también puede necesitar introducir nombres. Por ejemplo, cuando configure su impresora, introducirá su nombre o el nombre de su empresa. Cuando almacene números de marcado rápido o de marcado de grupo, puede necesitar introducir los nombres correspondientes.

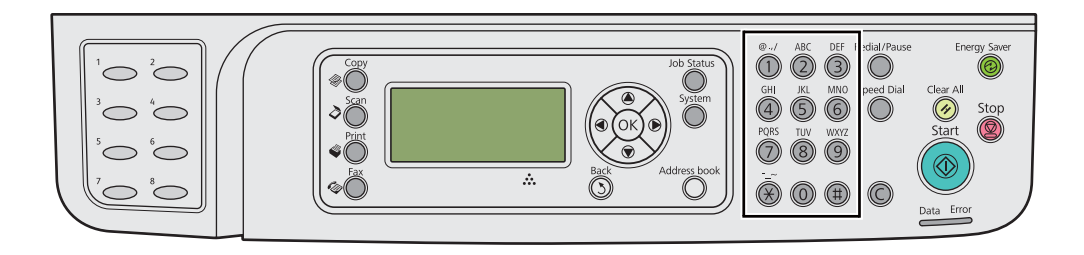

## **Introducción de caracteres (Epson AcuLaser MX14NF solamente)**

Cuando se le solicite introducir una letra, pulse el botón apropiado hasta que en el panel LCD aparezca la letra correcta.

Por ejemplo, para introducir la letra O, pulse **6**.

- ❏ Cada vez que pulse **6**, la visualización cambiará a una letra diferente, m, n, o, M, N, O y finalmente 6.
- ❏ Para introducir letras adicionales, repita el primer paso.
- $\Box$  Cuando haya finalizado, pulse el botón  $\circledcirc$ .

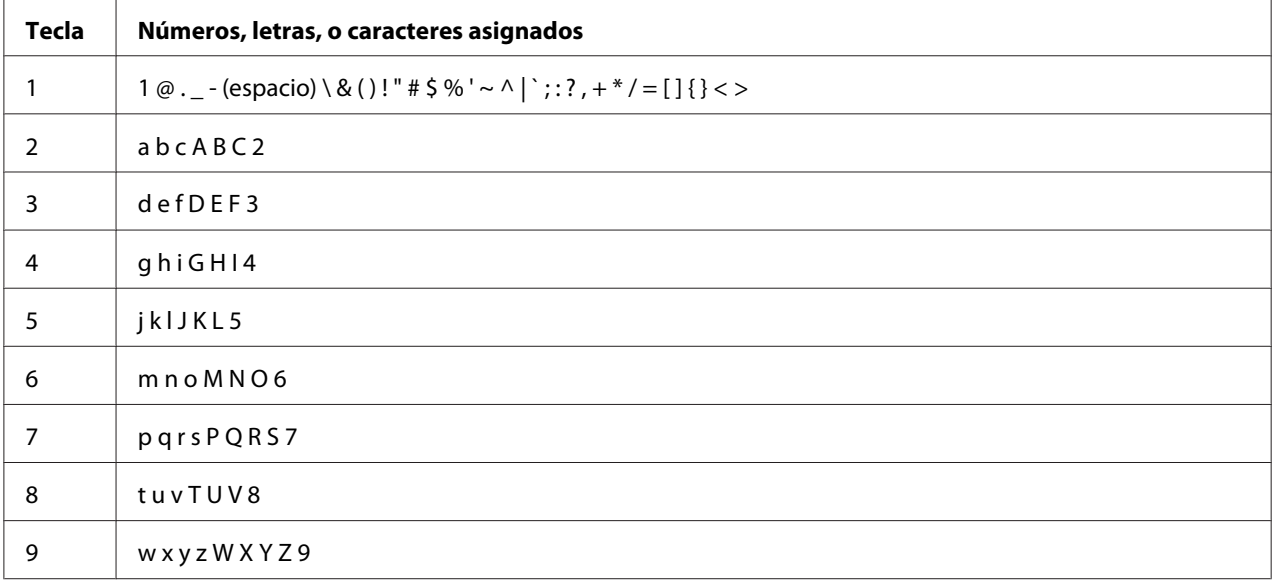

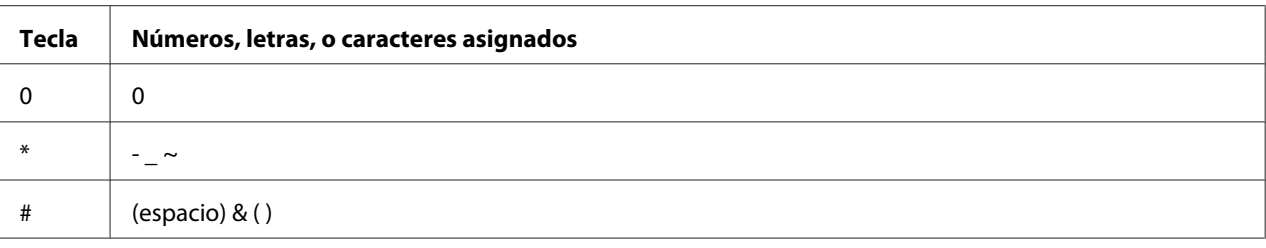

## **Cambio de números o nombres**

Si introduce un número o un nombre incorrecto, pulse el botón **C** (**Clear (Borrar)**) para borrar el número o el carácter. Después introduzca el número o carácter correcto.

# Capítulo 10 **Solución de problemas**

## **Eliminación de atascos**

La selección cuidadosa del soporte de impresión apropiado y la carga correcta le ayudarán a evitar la mayoría de los atascos.

## *Consulte también:*

❏ *["Acerca de los soportes de impresión" de la página 75](#page-74-0)*

❏ *["Soportes de impresión admitidos" de la página 79](#page-78-0)*

#### *Nota:*

*Antes de comprar grandes cantidades de soportes de impresión, se recomienda probar primero una muestra.*

## **Prevención de atascos**

- ❏ Use solamente los soportes de impresión recomendados.
- ❏ Para cargar adecuadamente los soportes de impresión, consulte ["Carga de soportes de impresión](#page-83-0) [en el alimentador multiuso \(MPF\)" de la página 84](#page-83-0) y ["Carga de soportes de impresión en el](#page-92-0) [insertador de hojas con prioridad \(PSI\)" de la página 93](#page-92-0).
- ❏ No sobrecargue las fuentes de los soportes de impresión. Cerciórese de que el soporte de impresión apilado no sobrepase la altura máxima indicada en las guías de anchura del papel.
- ❏ No cargue soportes de impresión arrugados, plegados, húmedos, ni rizados.
- ❏ Flexione, airee, y enderece el soporte de impresión antes de cargarlo. Si ocurre un atasco con el soporte de impresión, pruebe alimentando una hoja cada vez a través del MPF o el PSI.
- ❏ No utilice soportes de impresión que tengan cortes o estén recortados.
- ❏ No mezcle tamaños, gramajes, ni tipos de soportes de impresión en la misma fuente de soportes de impresión.
- ❏ Cuando inserte el soporte de impresión, cerciórese de que la cara de impresión recomendada esté hacia arriba.
- ❏ Conserve los soportes de impresión guardados en un entorno aceptable.
- ❏ No extraiga la cubierta del papel durante un trabajo de impresión.
- ❏ Cerciórese de que todos los cables que se conectan a la impresora estén correctamente fijados.
- ❏ El apretar demasiado las guías puede causar atascos.

#### *Consulte también:*

- ❏ *["Acerca de los soportes de impresión" de la página 75](#page-74-0)*
- ❏ *["Soportes de impresión admitidos" de la página 79](#page-78-0)*
- ❏ *["Instrucciones para el almacenamiento de soportes de impresión" de la página 79](#page-78-0)*

## **Identificación de la ubicación de los atascos de papel**

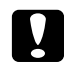

#### c *Precaución:*

*No intente extraer un papel atascado muy en el interior del producto, en especial papel enrollado alrededor de una unidad fusora o un rodillo térmico. De lo contrario, podría lesionarse o sufrir quemaduras. Apague rápidamente el producto y póngase en contacto con el representante local de Epson.*

#### *Importante:*

*No trate de eliminar ningún atasco utilizando herramientas ni instrumentos. Esto podría dañar permanentemente la impresora.*

1  $\sqrt{2}$   $\sqrt{3}$ 4 6 8 7 2 5

En la ilustración siguiente se muestra dónde pueden ocurrir atascos de papel a lo largo del recorrido de los soportes de impresión.

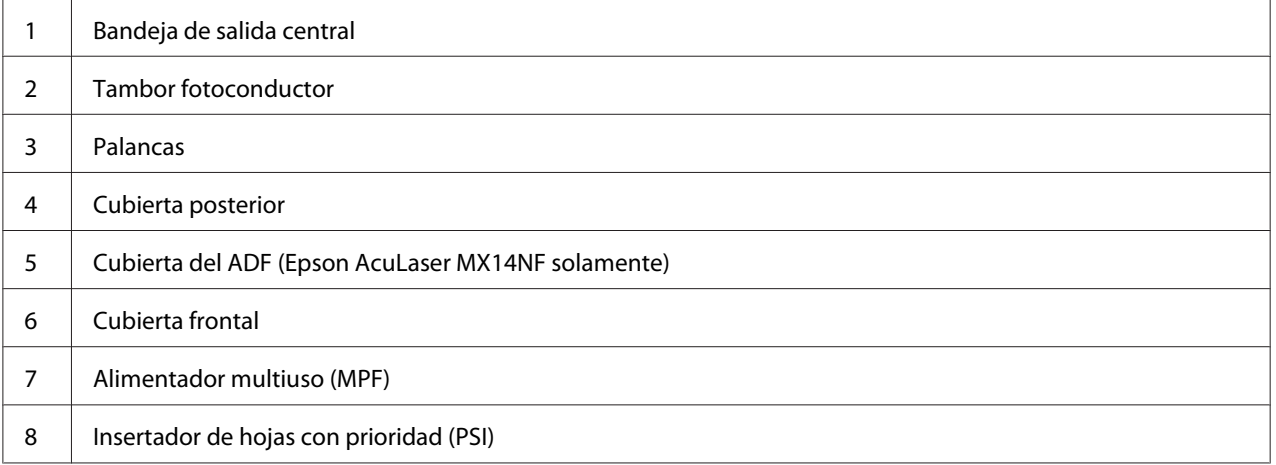

## <span id="page-274-0"></span>**Eliminación de atascos de papel del ADF (Epson AcuLaser MX14NF)**

Cuando un documento se atasque cuando pase a través del alimentador automático de documentos (ADF), elimine los atascos de acuerdo con el procedimiento siguiente.

## *Importante:*

- ❏ *Para evitar descargas eléctricas, apague la impresora y desconecte el cable de alimentación de la toma de corriente con puesta a tierra siempre antes de realizar el mantenimiento.*
- ❏ *Para evitar quemaduras, no elimine atascos de papel inmediatamente después de la impresión. La unidad fusora se calienta extremadamente durante el uso.*

#### *Nota:*

*Para solucionar el error visualizado en el panel LCD, tendrá que eliminar todos los soportes de impresión del recorrido de los soportes de impresión.*

1. Abra la cubierta del ADF.

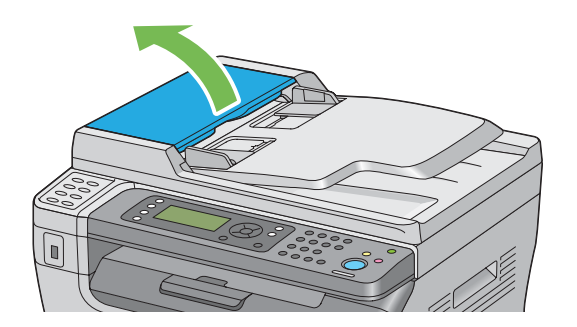

2. Extraiga cuidadosamente el documento atascado tirando de él en el sentido de la flecha mostrada en la ilustración siguiente.

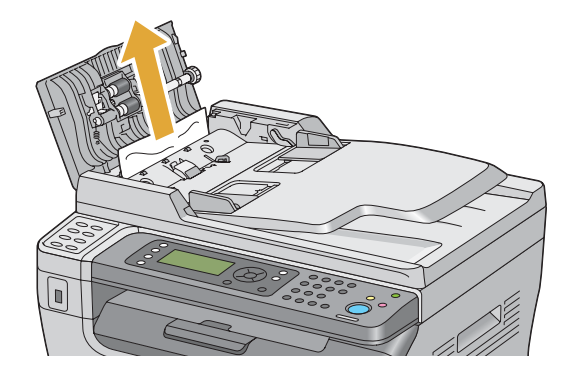

3. Si resulta difícil tirar del documento, abra la bandeja del alimentador de documentos.

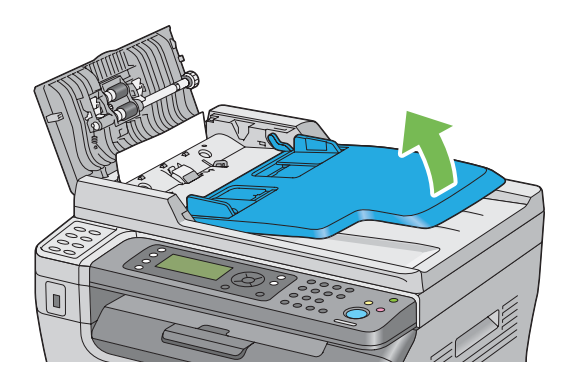

4. Retire todo el documento atascado de la bandeja de salida de documentos.

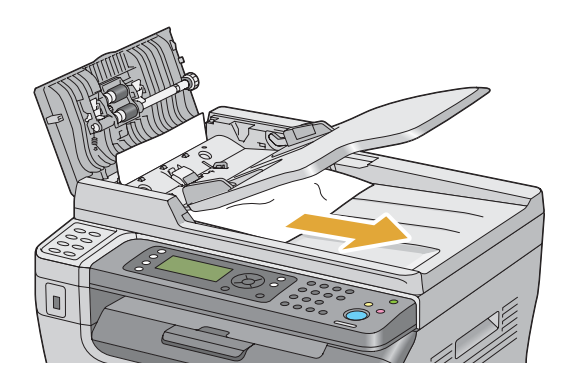

5. Cierre la bandeja del alimentador de documentos.

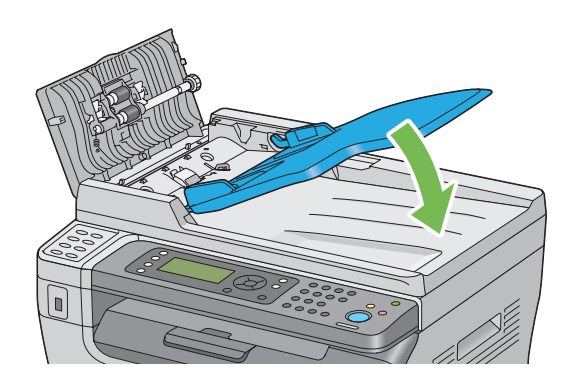

6. Cierre la cubierta del ADF, y después vuelva a cargar los documentos en el ADF.

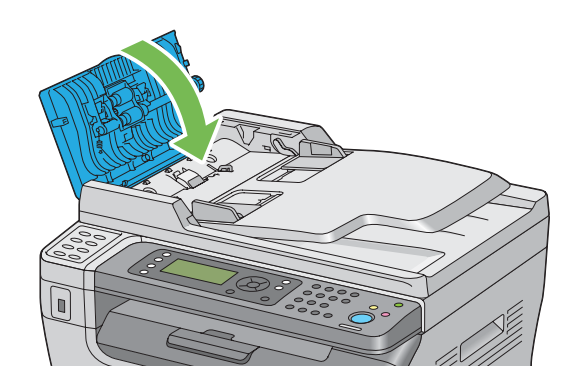

## *Nota:*

*Cerciórese de ajustar las guías del documento antes de imprimir un documento de tamaño Legal.*

7. Si no puede retirar el documento atascado de la bandeja de salida de documentos o no puede encontrar el documento atascado allí, abra la cubierta de documentos.

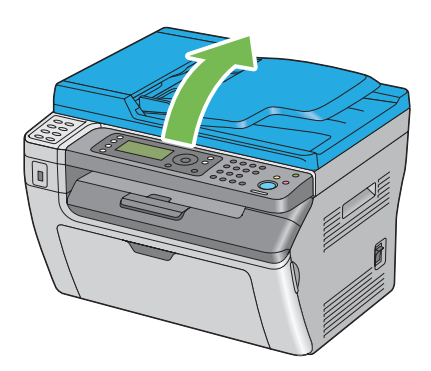

8. Retire el documento del rodillo de alimentación del ADF o el área de alimentación tirando cuidadosamente del documento en el sentido de la flecha mostrada en la ilustración.

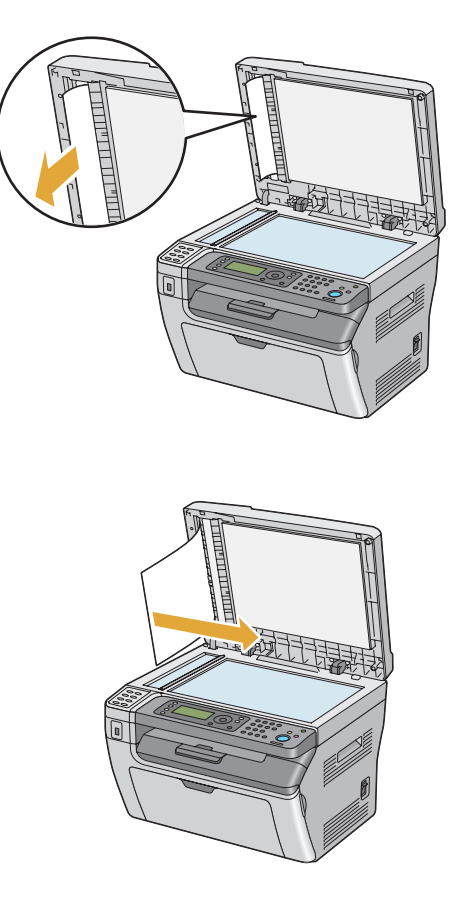

## **Eliminación de atascos de papel desde la parte frontal de la impresora**

#### *Nota:*

*Para solucionar el error visualizado en el panel LCD, tendrá que eliminar todos los soportes de impresión del recorrido de los soportes de impresión.*

1. Quite la cubierta del papel.

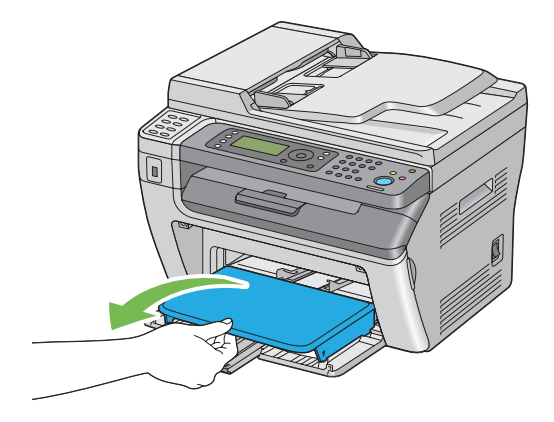

2. Retire cualquier papel atascado desde la parte frontal de la impresora.

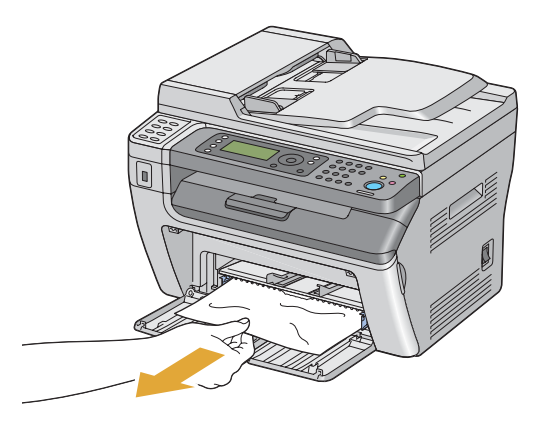

3. Vuelva a colocar la cubierta del papel en la impresora.

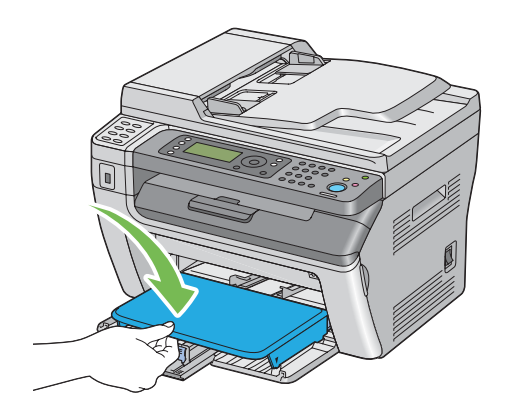

4. Para restablecer la impresora, pulse el botón (ox) de acuerdo con las instrucciones de la ventana **Printer Status (Estado de la Impresora)**.

#### *Importante:*

*No aplique fuerza excesiva a la cubierta del papel. Si lo hiciese podría dañar el interior de la impresora.*

## **Eliminación de atascos de papel desde la parte posterior de la impresora**

#### *Importante:*

- ❏ *Para evitar descargas eléctricas, apague la impresora y desconecte el cable de alimentación de la toma de corriente con puesta a tierra siempre antes de realizar el mantenimiento.*
- ❏ *Para evitar quemaduras, no elimine atascos de papel inmediatamente después de la impresión. La unidad fusora se calienta extremadamente durante el uso.*

#### *Nota:*

*Para solucionar el error visualizado en el panel LCD, tendrá que eliminar todos los soportes de impresión del recorrido de los soportes de impresión.*

1. Empuje el asa de la cubierta posterior y abra la cubierta posterior.

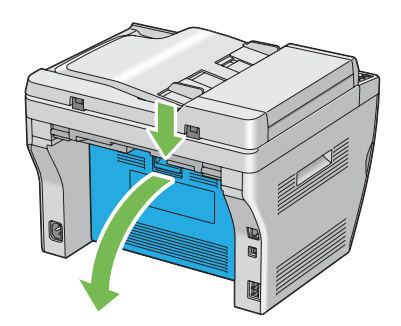

2. Levante las palancas.

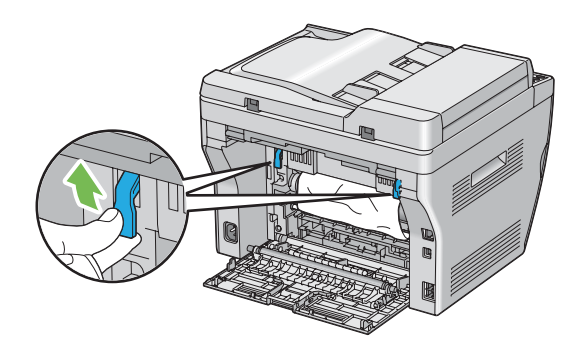

3. Retire cualquier papel atascado desde la parte posterior de la impresora.

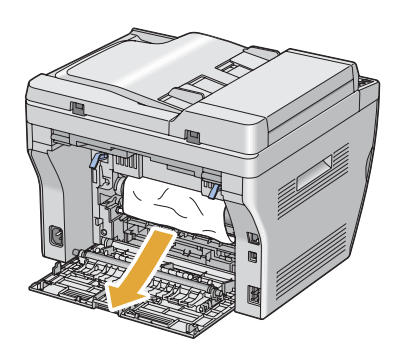

4. Baje las palancas a su posición original.

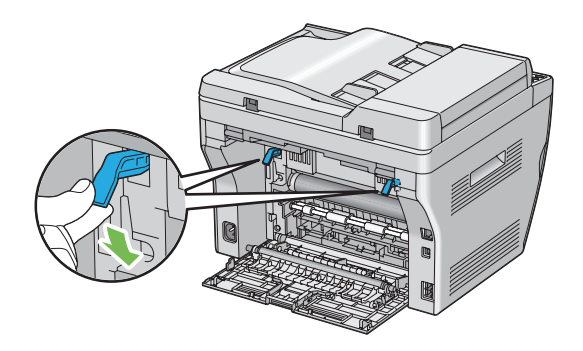

5. Cierre la cubierta posterior.

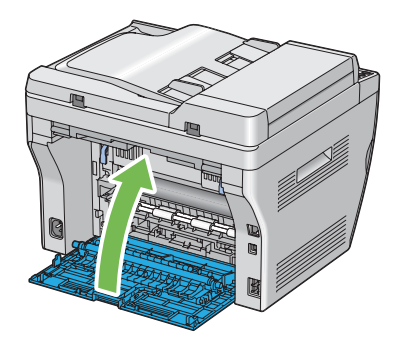

Si el error no se soluciona, puede haber un trozo de papel restante en el interior de la impresora. Utilice el procedimiento siguiente para eliminar el atasco.

- 6. Cargue un soporte de impresión en el MFP o PSI si no hay soportes de impresión.
- 7. Pulse el botón  $\swarrow$  (**Borrar todo**) del panel del operador durante 3 segundos.

El soporte de impresión se alimentará para empujar el papel atascado.

## **Eliminación de atascos de papel desde la bandeja de salida central**

#### *Importante:*

- ❏ *Para evitar descargas eléctricas, apague la impresora y desconecte el cable de alimentación de la toma de corriente con puesta a tierra siempre antes de realizar el mantenimiento.*
- ❏ *Para evitar quemaduras, no elimine atascos de papel inmediatamente después de la impresión. La unidad fusora se calienta extremadamente durante el uso.*

#### *Nota:*

*Para solucionar el error visualizado en el panel LCD, tendrá que eliminar todos los soportes de impresión del recorrido de los soportes de impresión.*

1. Empuje el asa de la cubierta posterior y abra la cubierta posterior.

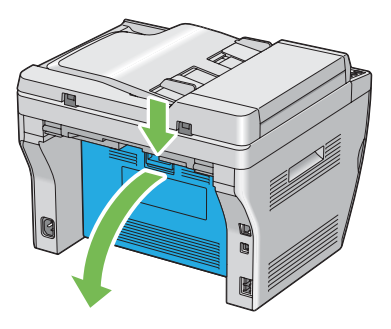

2. Levante las palancas.

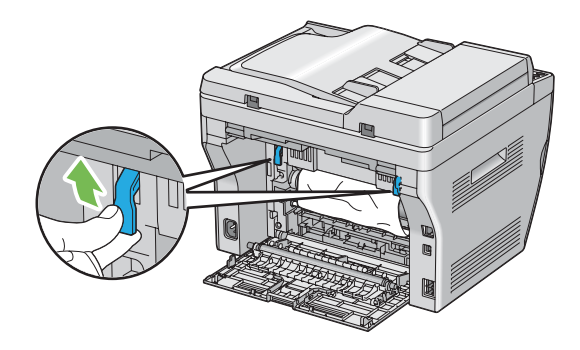

3. Retire cualquier papel atascado desde la parte posterior de la impresora. Si no encuentra papel en el recorrido del papel, encare la parte frontal de la impresora y compruebe la bandeja de salida central.

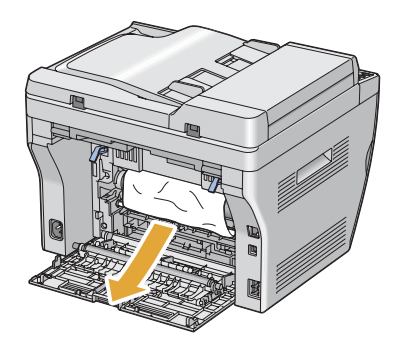

4. Levante y abra el escáner.

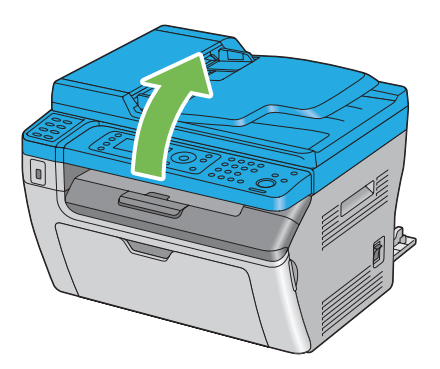

5. Retire todo el papel atascado de la bandeja de salida central.

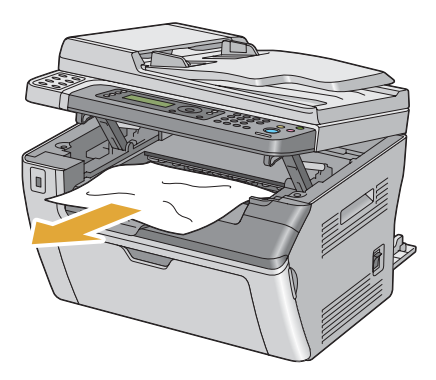

6. Baje y cierre el escáner.

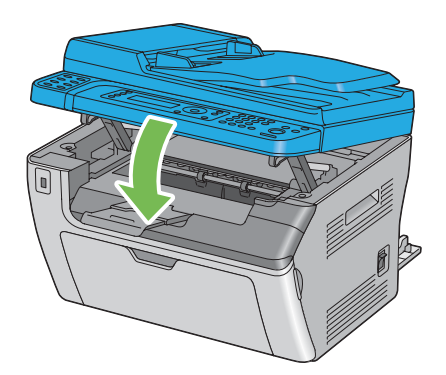

7. Baje las palancas a su posición original.

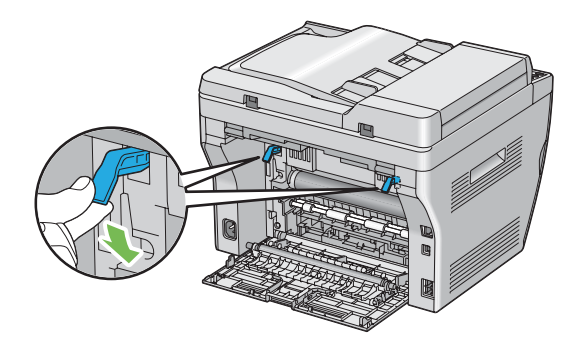

8. Cierre la cubierta posterior.

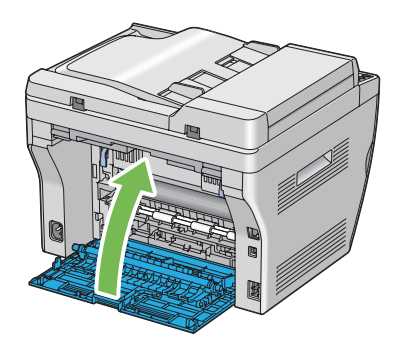

Si el error no se soluciona, puede haber un trozo de papel restante en el interior de la impresora. Utilice el procedimiento siguiente para eliminar el atasco.

- 9. Cargue un soporte de impresión en el MFP o PSI si no hay soportes de impresión.
- 10. Pulse el botón  $\swarrow$  (**Borrar todo**) del panel del operador durante 3 segundos.

El soporte de impresión se alimentará para empujar el papel atascado.

## **Problemas de atasco**

## **Atasco por mala alimentación**

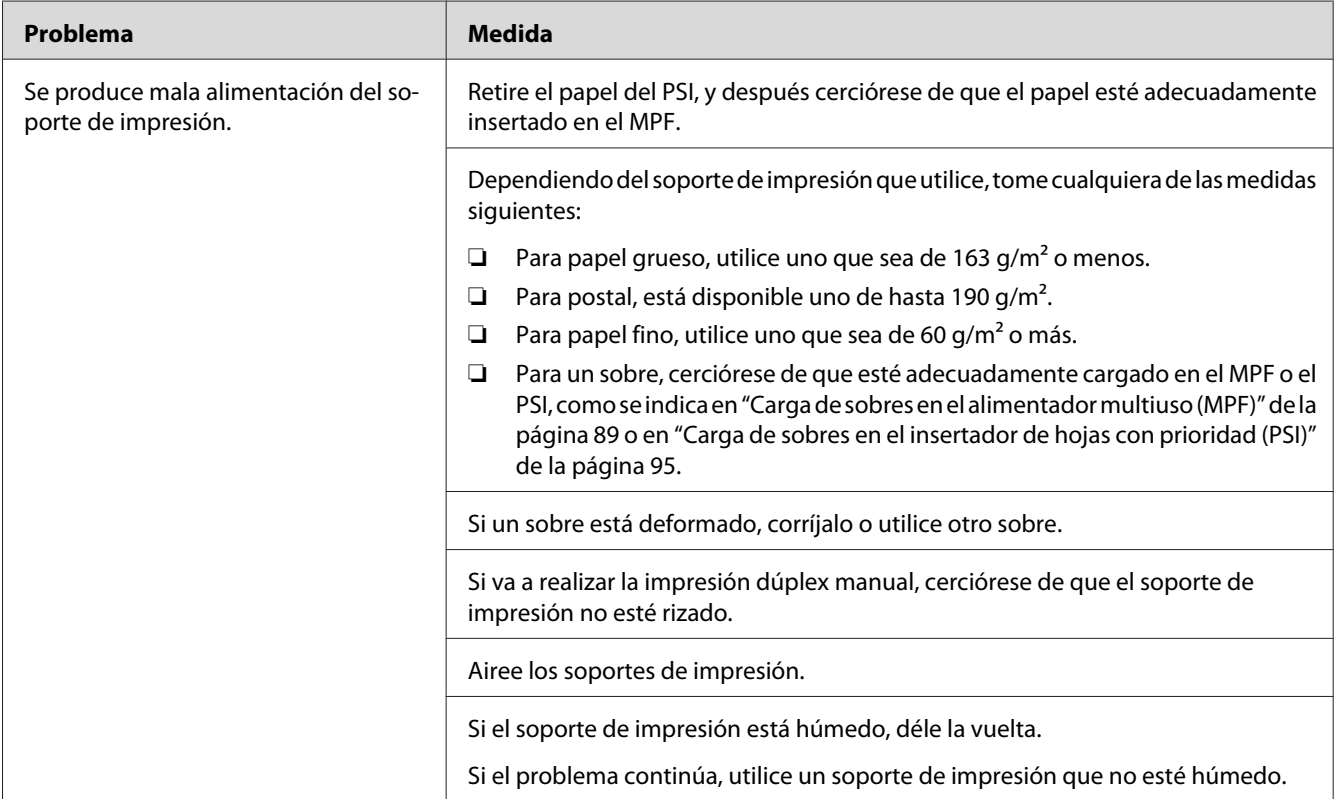

#### *Nota:*

*Si el problema continúa después de haber tomado las medidas sugeridas descritas arriba, póngase en contacto con la oficina representante local de Epson o un proveedor autorizado.*

## **Atasco por alimentación múltiple**

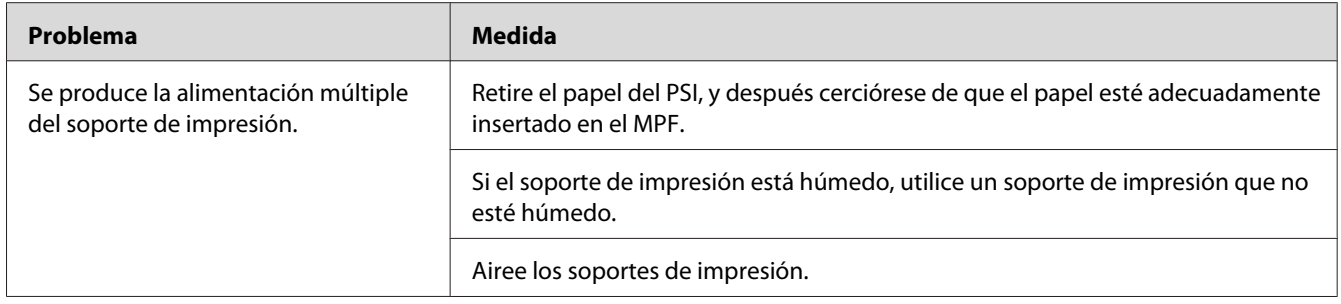

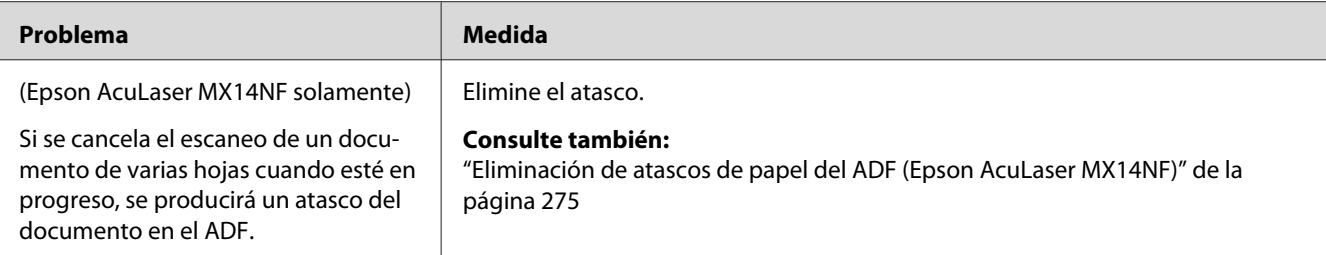

#### *Nota:*

*Si el problema continúa después de haber tomado las medidas sugeridas descritas arriba, póngase en contacto con la oficina representante local de Epson o un proveedor autorizado.*

## **Problemas básicos de la impresora**

Algunos problemas de la impresora pueden resolverse fácilmente. Si ocurre algún problema en su impresora, compruebe cada uno de los puntos siguientes:

- ❏ El cable de alimentación está conectado a la impresora, y a una toma de corriente eléctrica adecuadamente puesta a tierra.
- ❏ La impresora está encendida.
- ❏ La toma de corriente no está desactivada mediante un interruptor o un disyuntor.
- ❏ Otros equipos eléctricos enchufados en la toma de corriente están funcionando.

Si ha comprobado todos los puntos de arriba y todavía tiene un problema, apague la impresora, espere 10 segundos, y después vuelva a encender la impresora. Esto soluciona a menudo el problema.

## **Problemas de visualización**

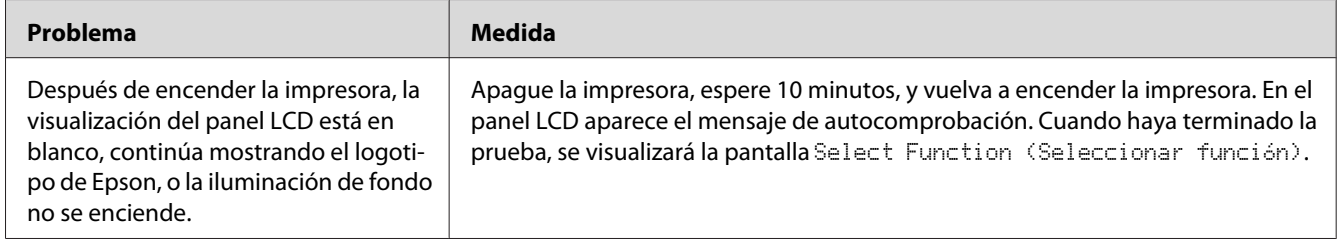

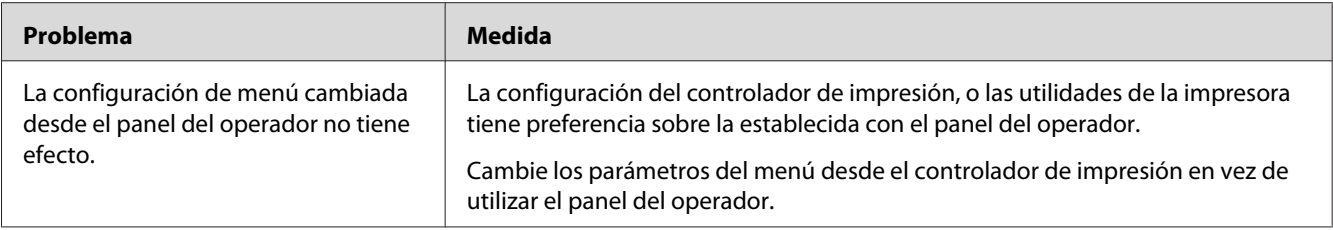

# **Problemas de impresión**

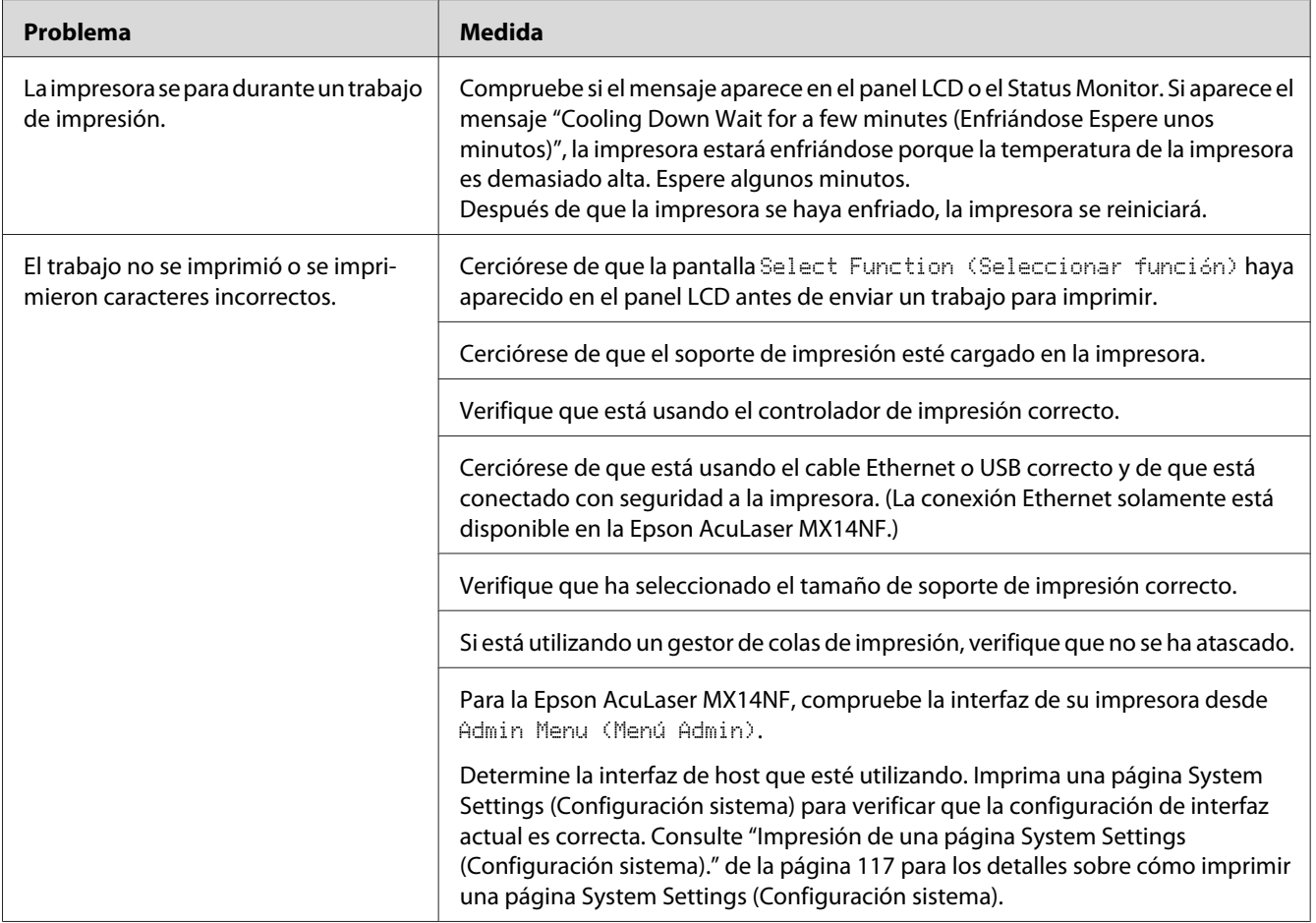
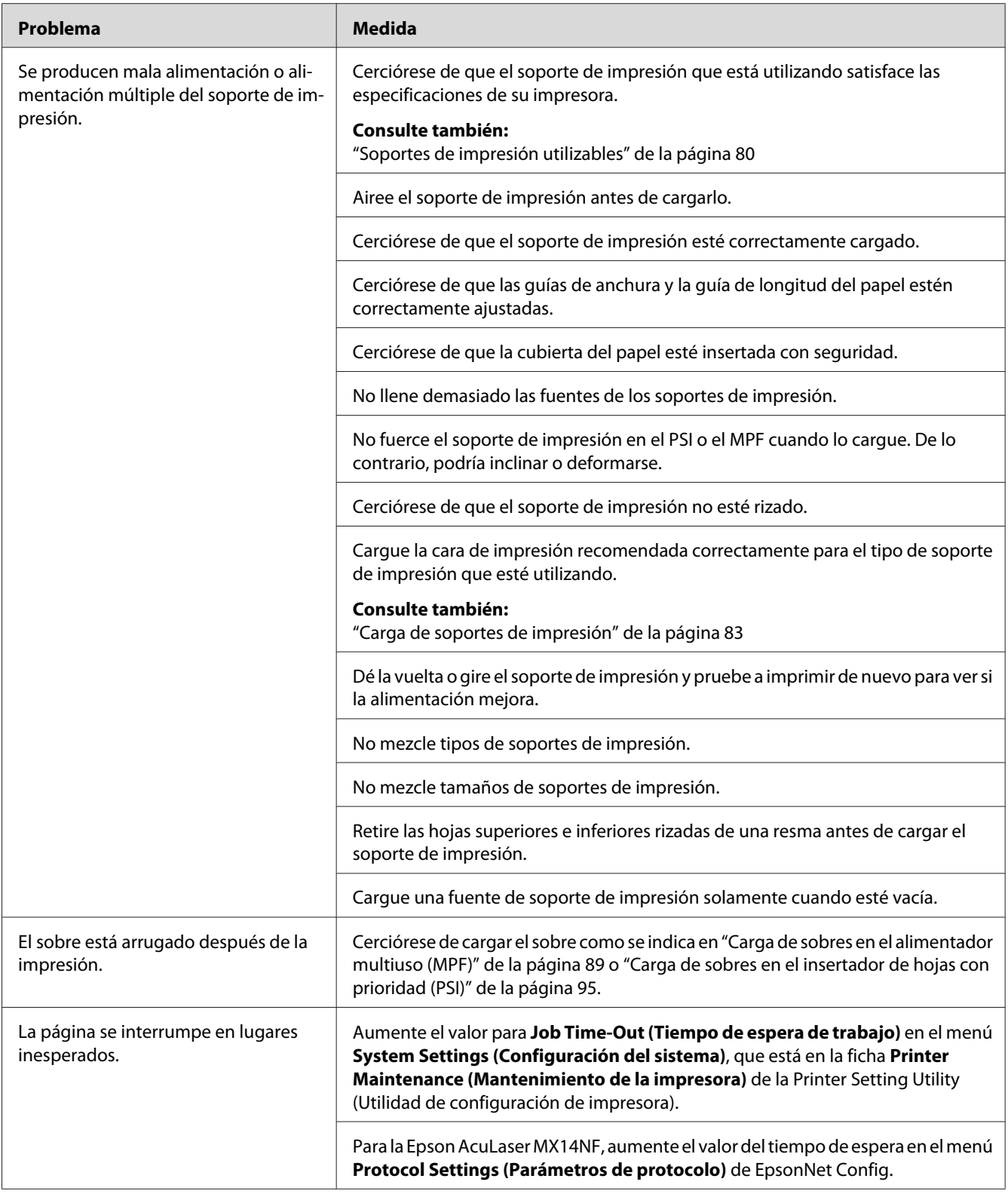

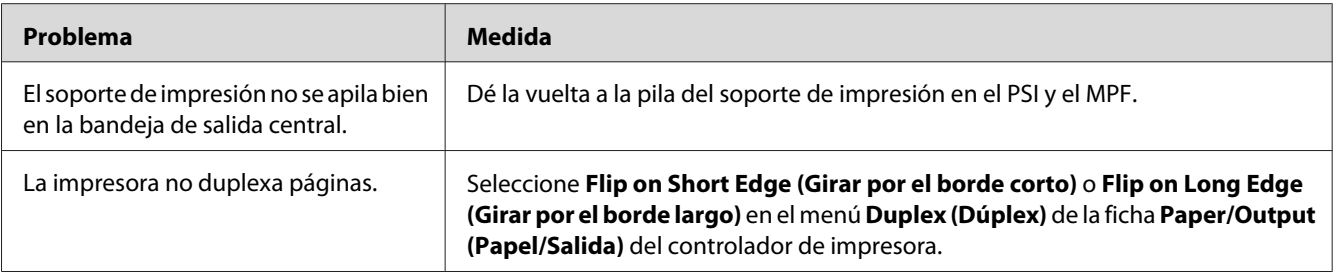

# **Problemas de calidad de impresión**

#### *Nota:*

*En esta sección, para algunos procedimientos se utiliza la Utilidad de configuración de la impresora o el Status Monitor. Algunos procedimientos en los que se utiliza la Utilidad de configuración de la impresora también pueden realizarse usando el panel del operador.*

#### *Consulte también:*

- ❏ *["Comprensión de los menús de impresora" de la página 223](#page-222-0)*
- ❏ *["Printer Setting Utility \(Utilidad de configuración de impresora\) \(Windows solamente\)" de la](#page-35-0) [página 36](#page-35-0)*
- ❏ *["Status Monitor \(Windows solamente\)" de la página 36](#page-35-0)*

### **La salida es demasiado clara**

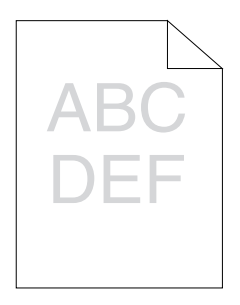

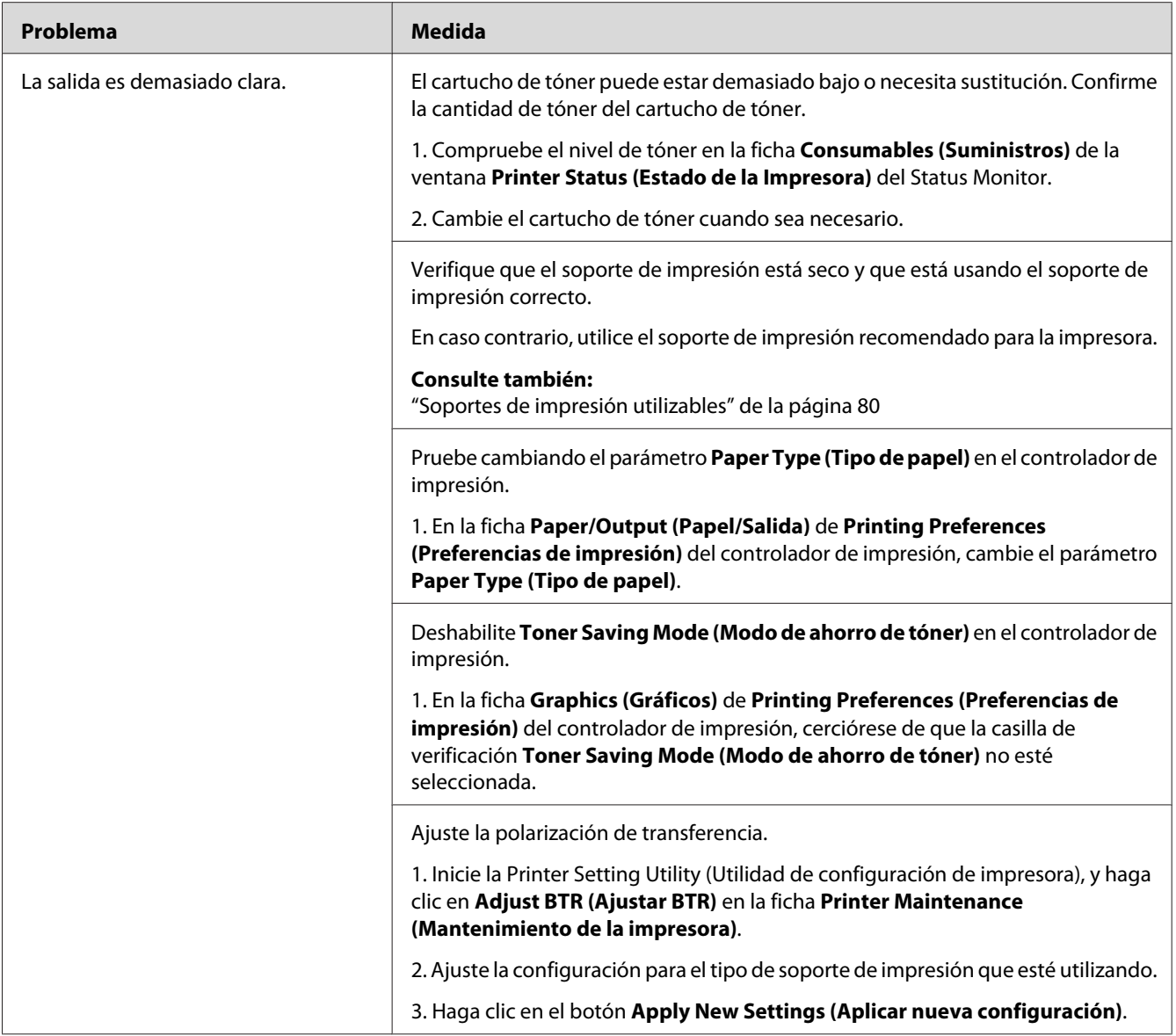

### *Nota:*

# **El tóner embadurna o la impresión se desprende/mancha la cara posterior**

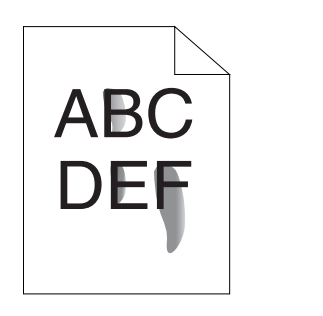

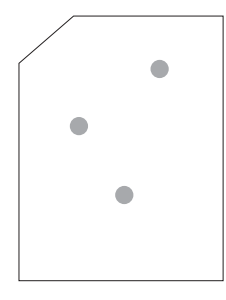

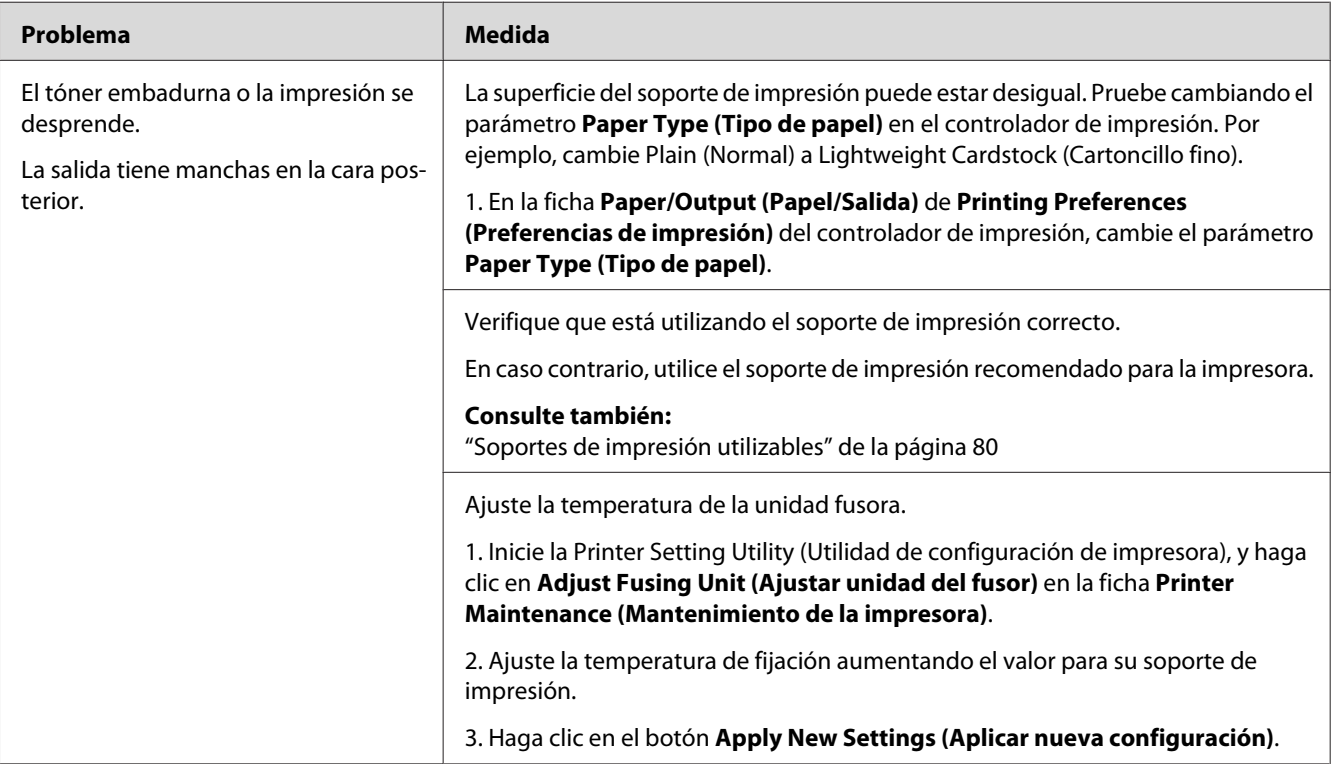

### *Nota:*

# **Puntos aleatorios/Imágenes borrosas**

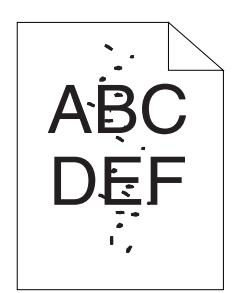

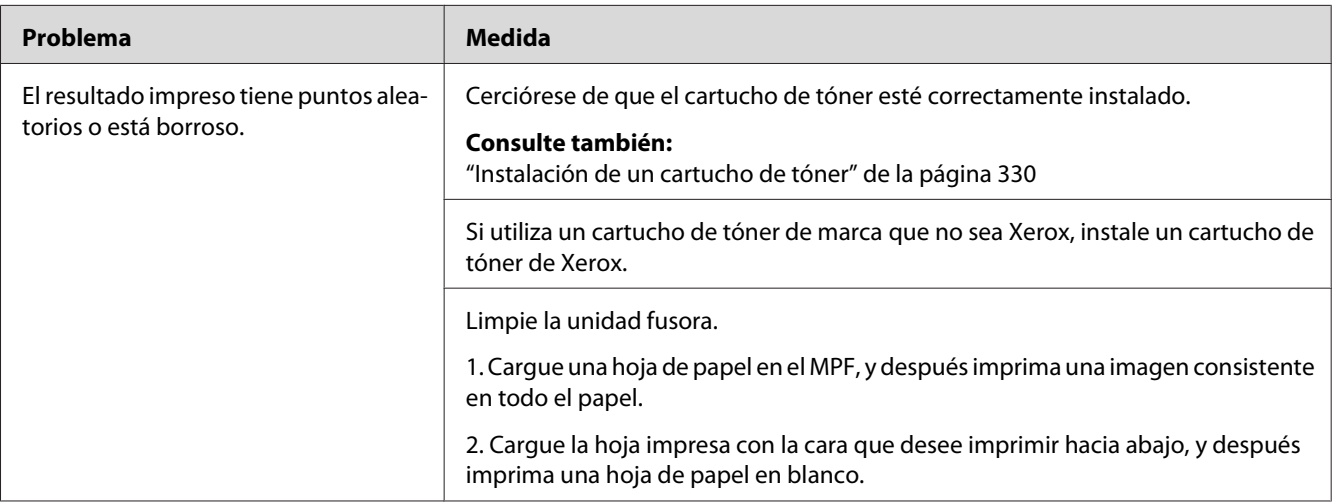

#### *Nota:*

*Si el problema continúa después de haber tomado las medidas sugeridas descritas arriba, póngase en contacto con la oficina representante local de Epson o un proveedor autorizado.*

### **Toda la salida está en blanco**

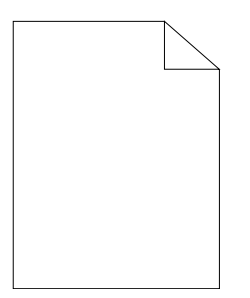

Cuando suceda este problema, póngase en contacto con la oficina representante local de Epson o un proveedor autorizado.

### **En la salida aparecen rayas**

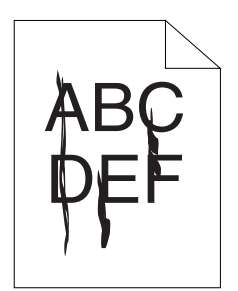

Cuando suceda este problema, póngase en contacto con la oficina representante local de Epson o un proveedor autorizado.

### **Mota**

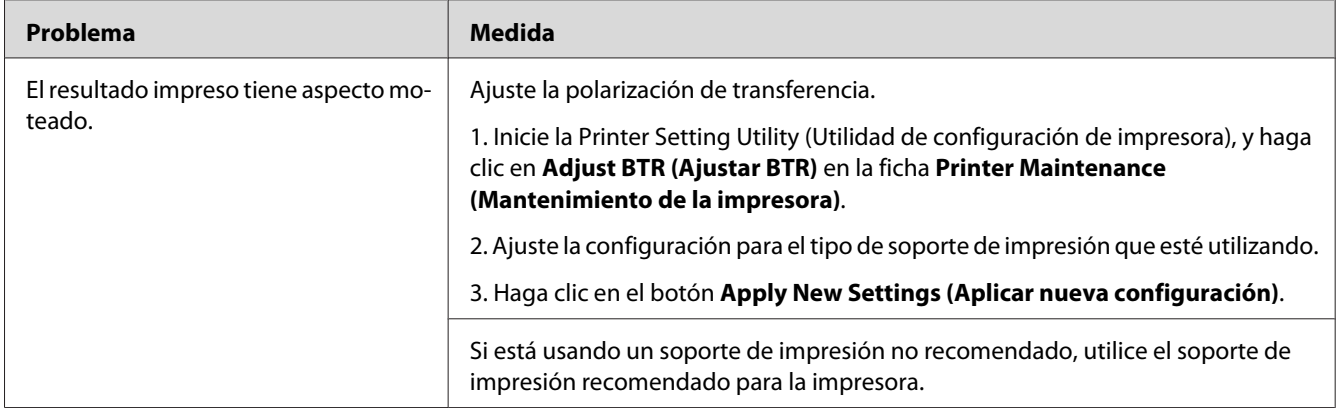

#### *Nota:*

# **Imagen fantasma**

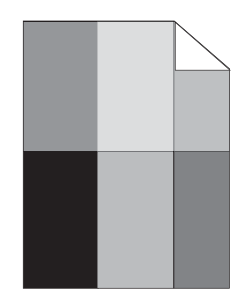

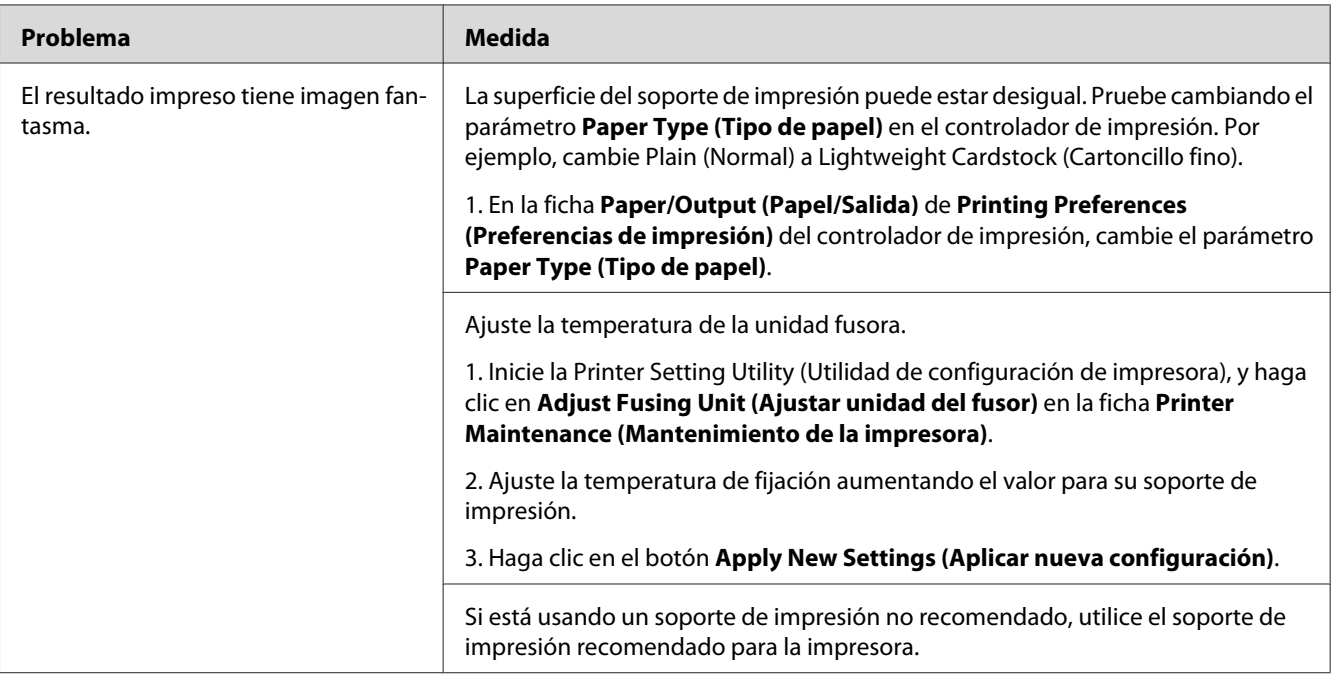

### *Nota:*

### **Bruma**

$$
\left|\begin{array}{c}\nAB C \\
DE F\n\end{array}\right|
$$

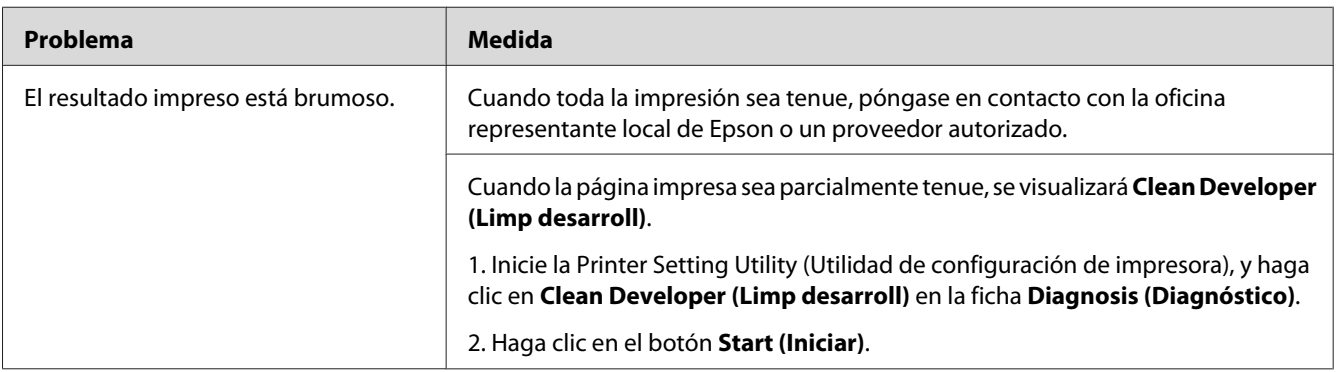

#### *Nota:*

*Si el problema continúa después de haber tomado las medidas sugeridas descritas arriba, póngase en contacto con la oficina representante local de Epson o un proveedor autorizado.*

# **Bead-Carry-Out (BCO)**

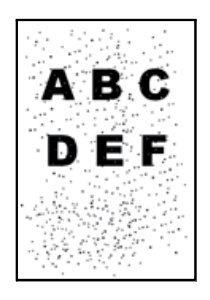

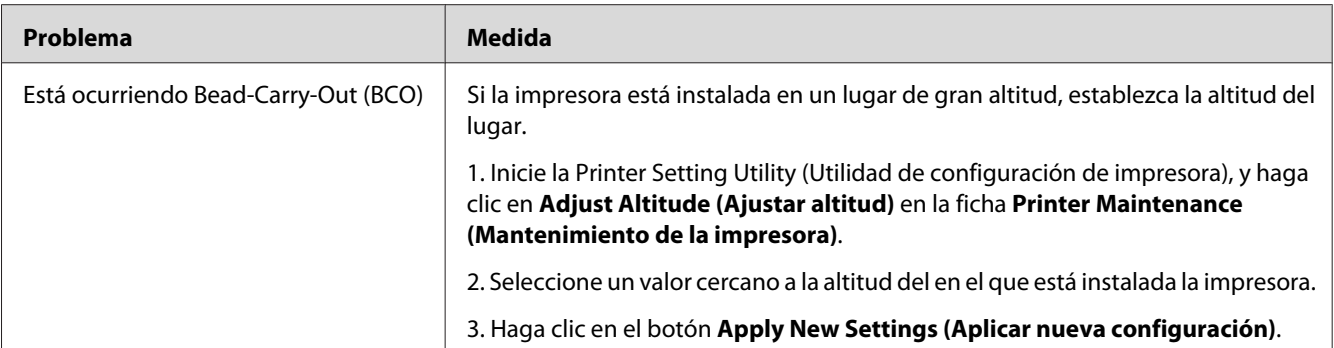

#### *Nota:*

*Si el problema continúa después de haber tomado las medidas sugeridas descritas arriba, póngase en contacto con la oficina representante local de Epson o un proveedor autorizado.*

### **Marca de barreno**

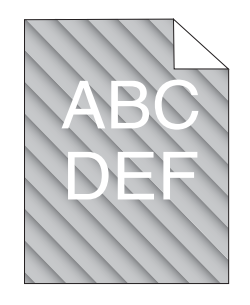

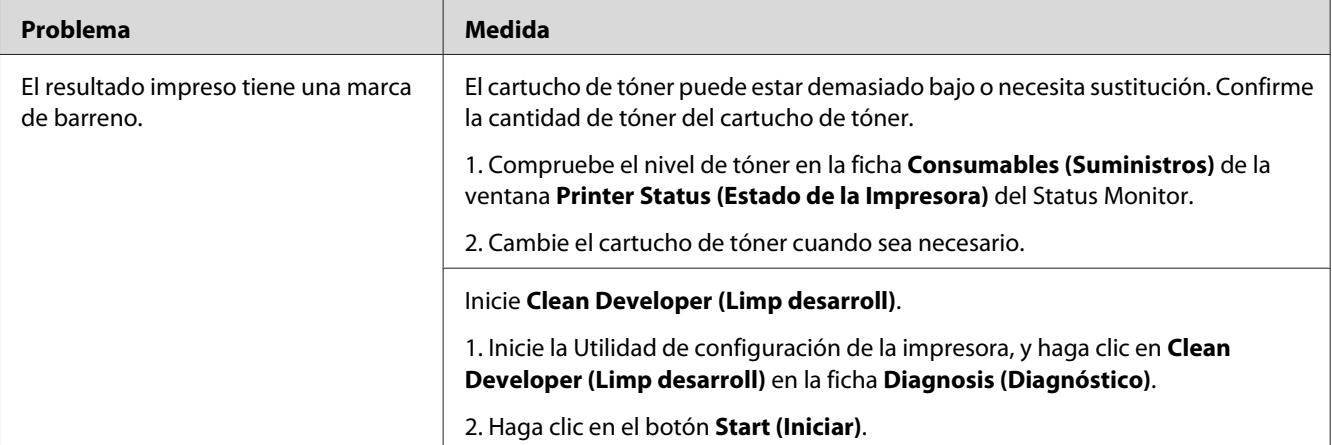

#### *Nota:*

# **Papel plegado/manchado**

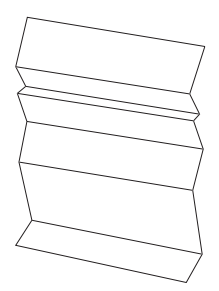

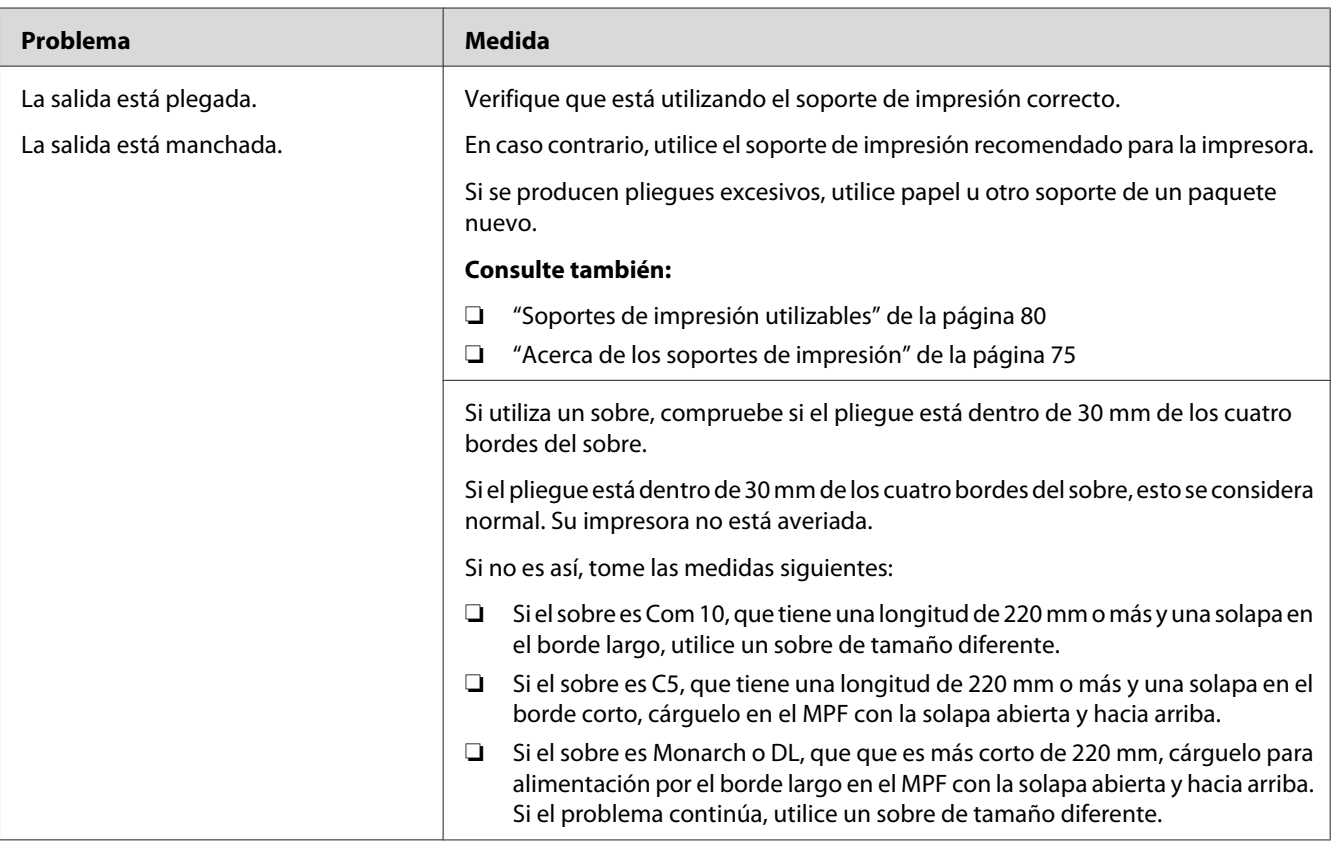

#### *Nota:*

### **El margen superior es incorrecto**

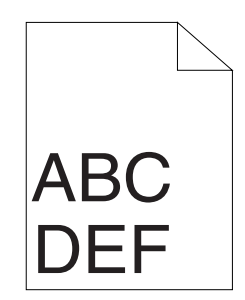

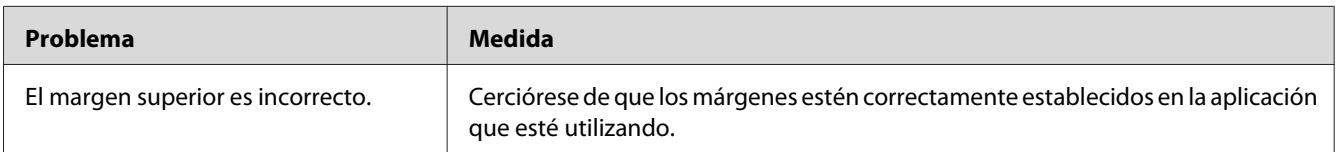

#### *Nota:*

*Si el problema continúa después de haber tomado las medidas sugeridas descritas arriba, póngase en contacto con la oficina representante local de Epson o un proveedor autorizado.*

### **Papel saliente/abollado**

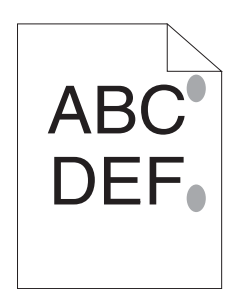

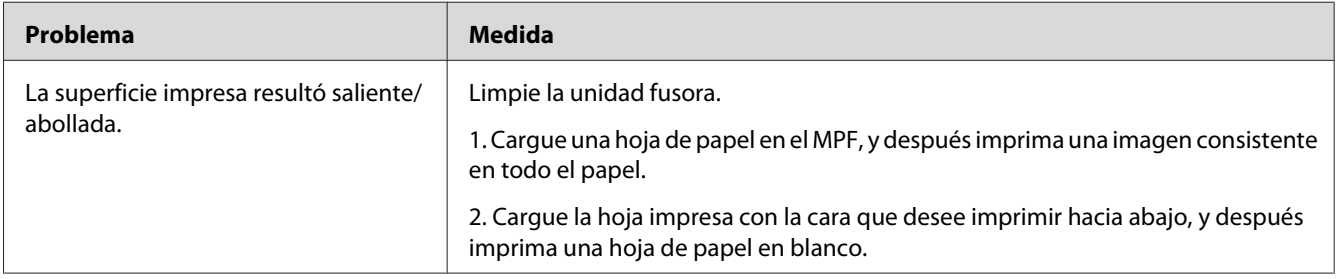

#### *Nota:*

# **Problema de copia**

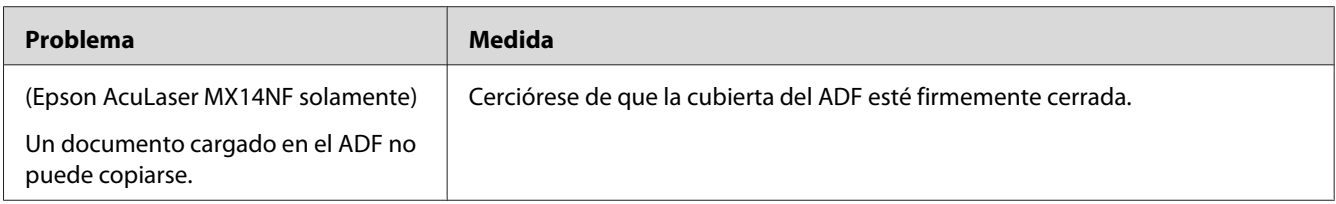

# **Problemas de calidad de copia**

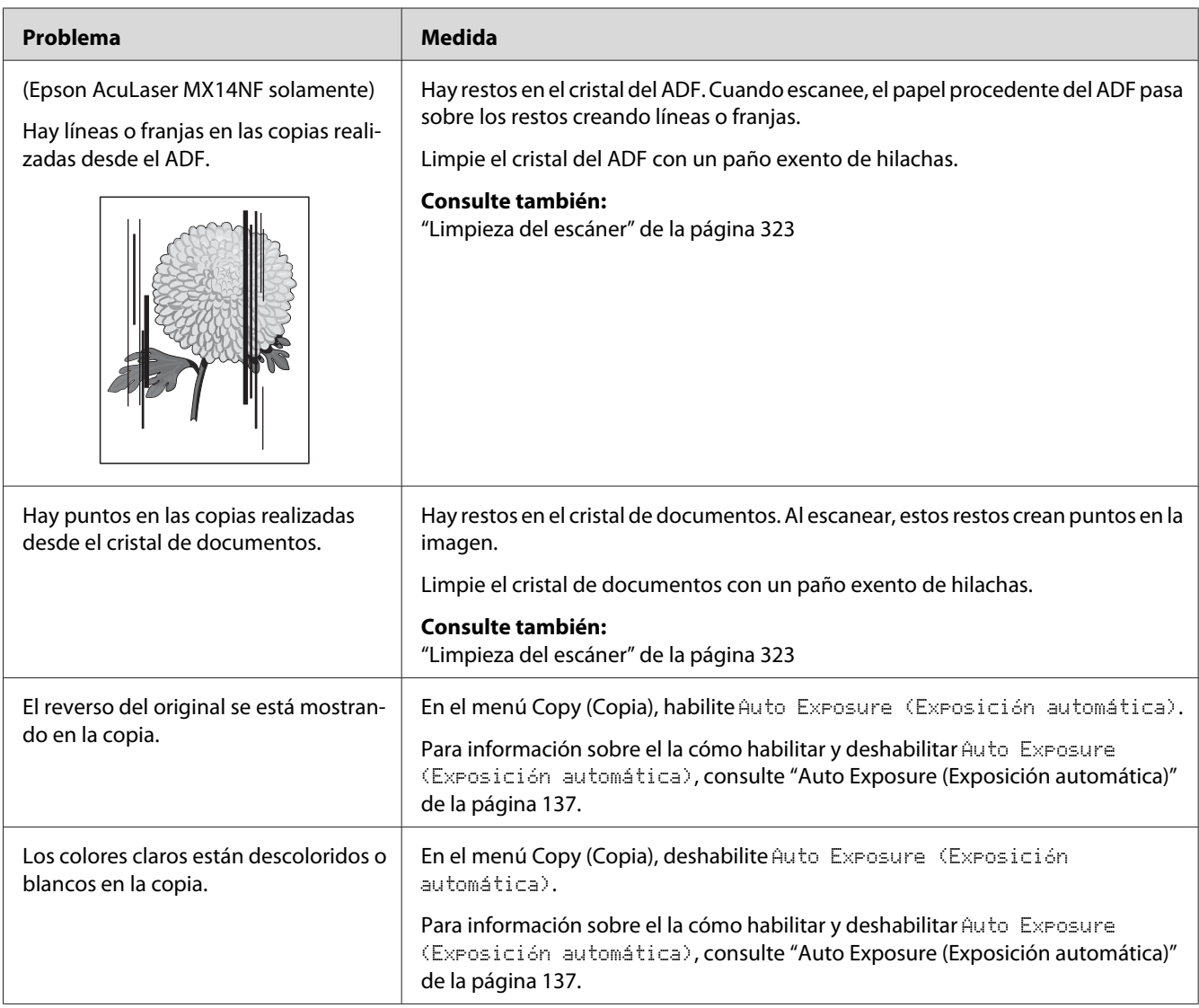

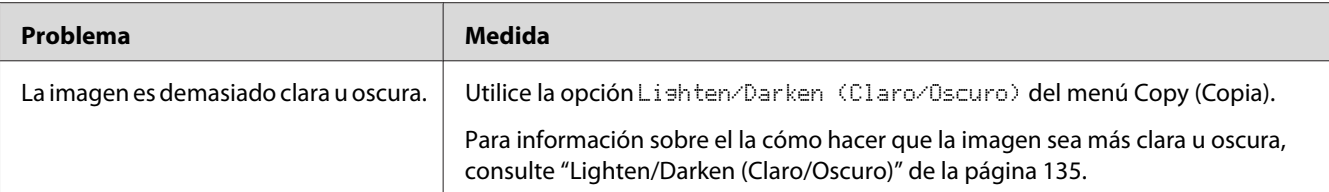

*Nota:*

*Si el problema continúa después de haber tomado las medidas sugeridas descritas arriba, póngase en contacto con la oficina representante local de Epson o un proveedor autorizado.*

# **Problemas de fax (Epson AcuLaser MX14NF solamente)**

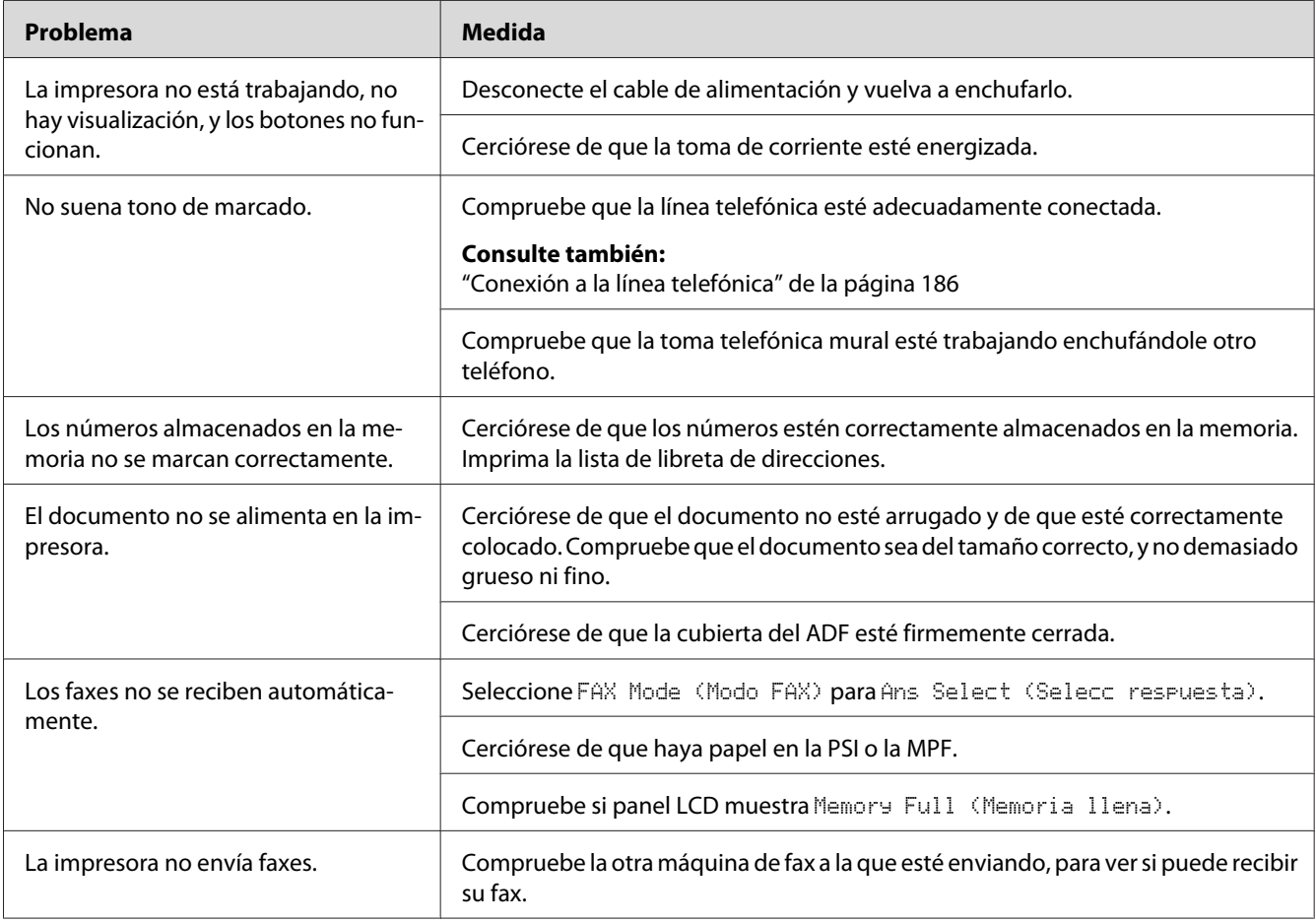

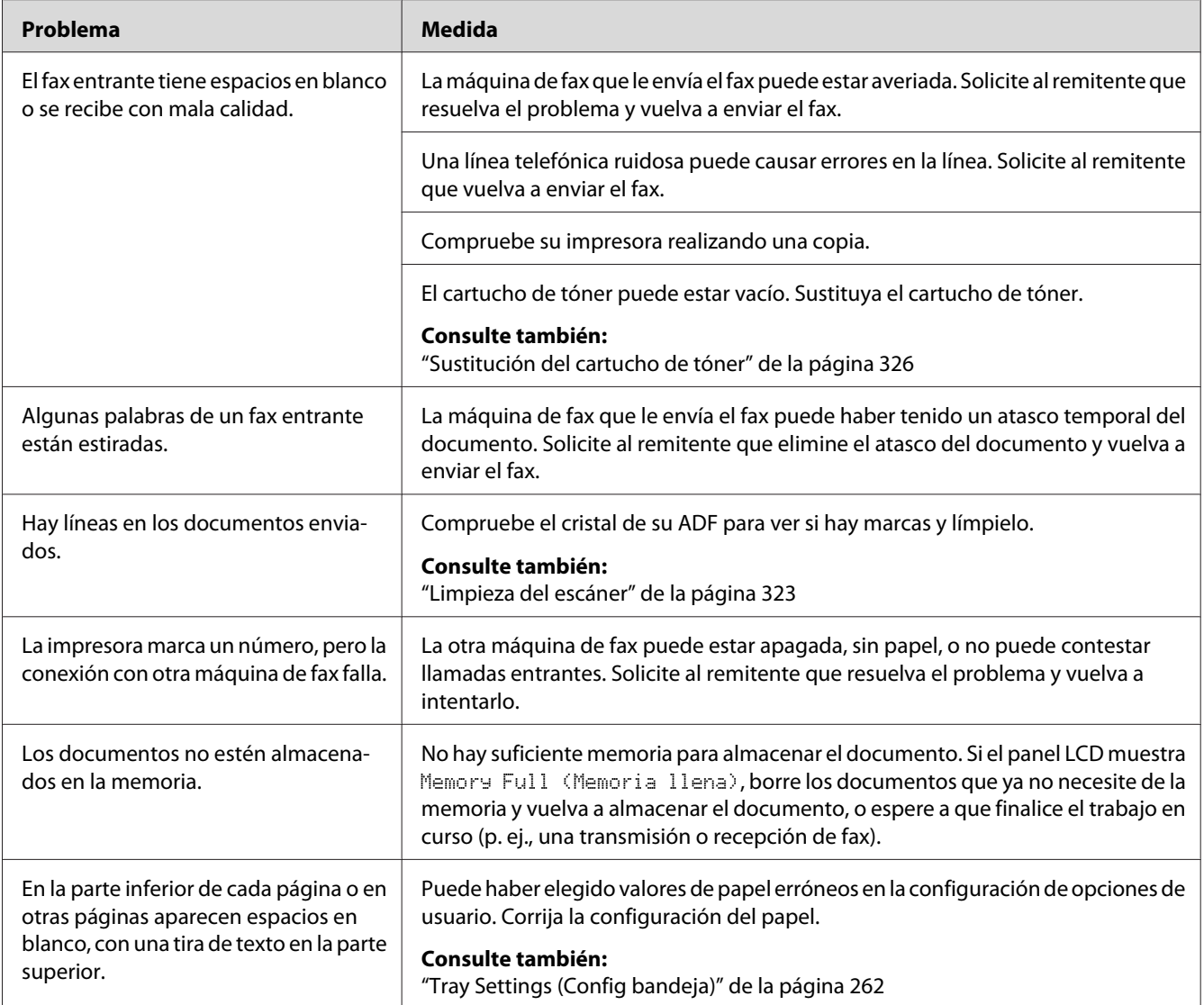

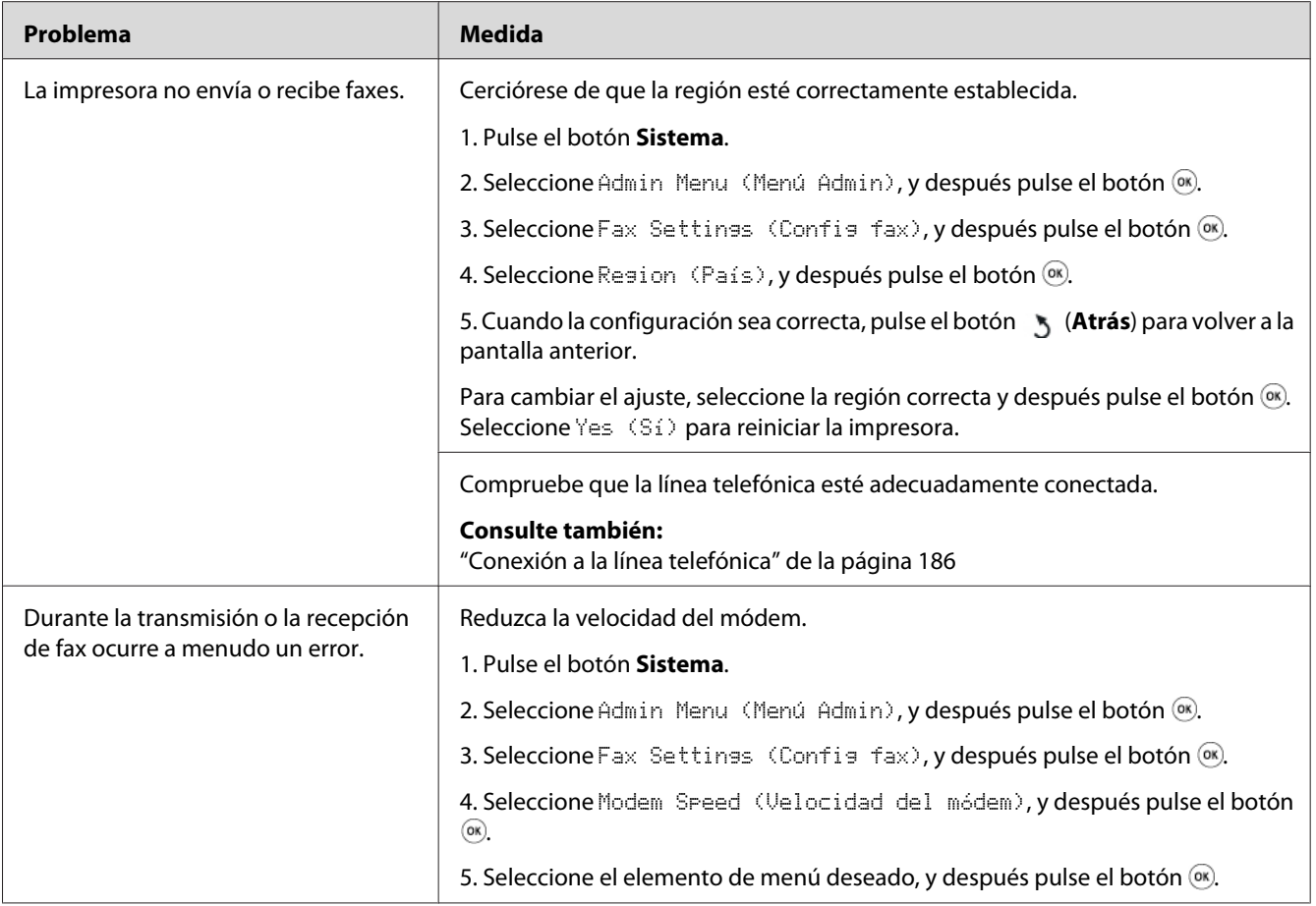

# **Problemas de escaneo**

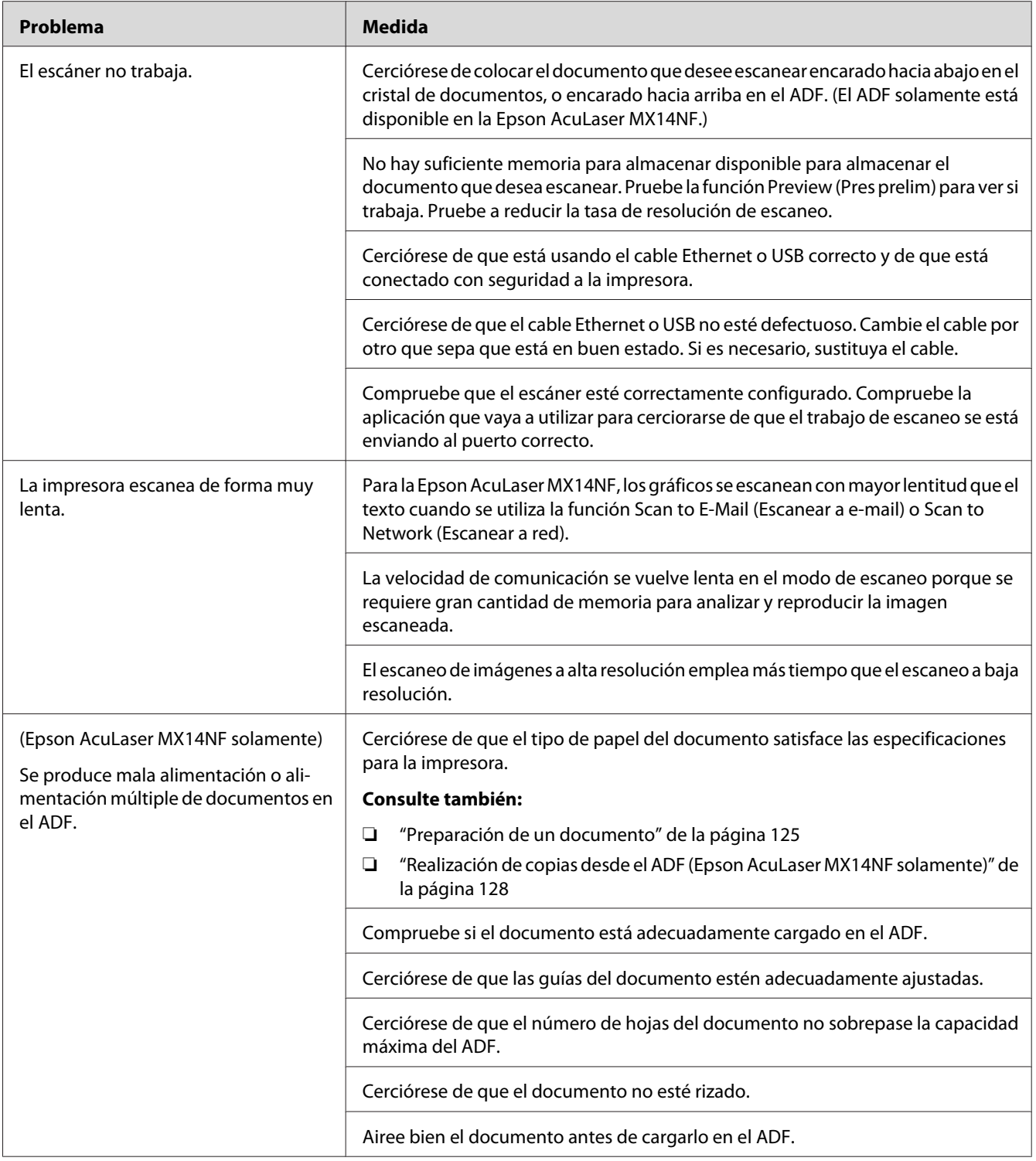

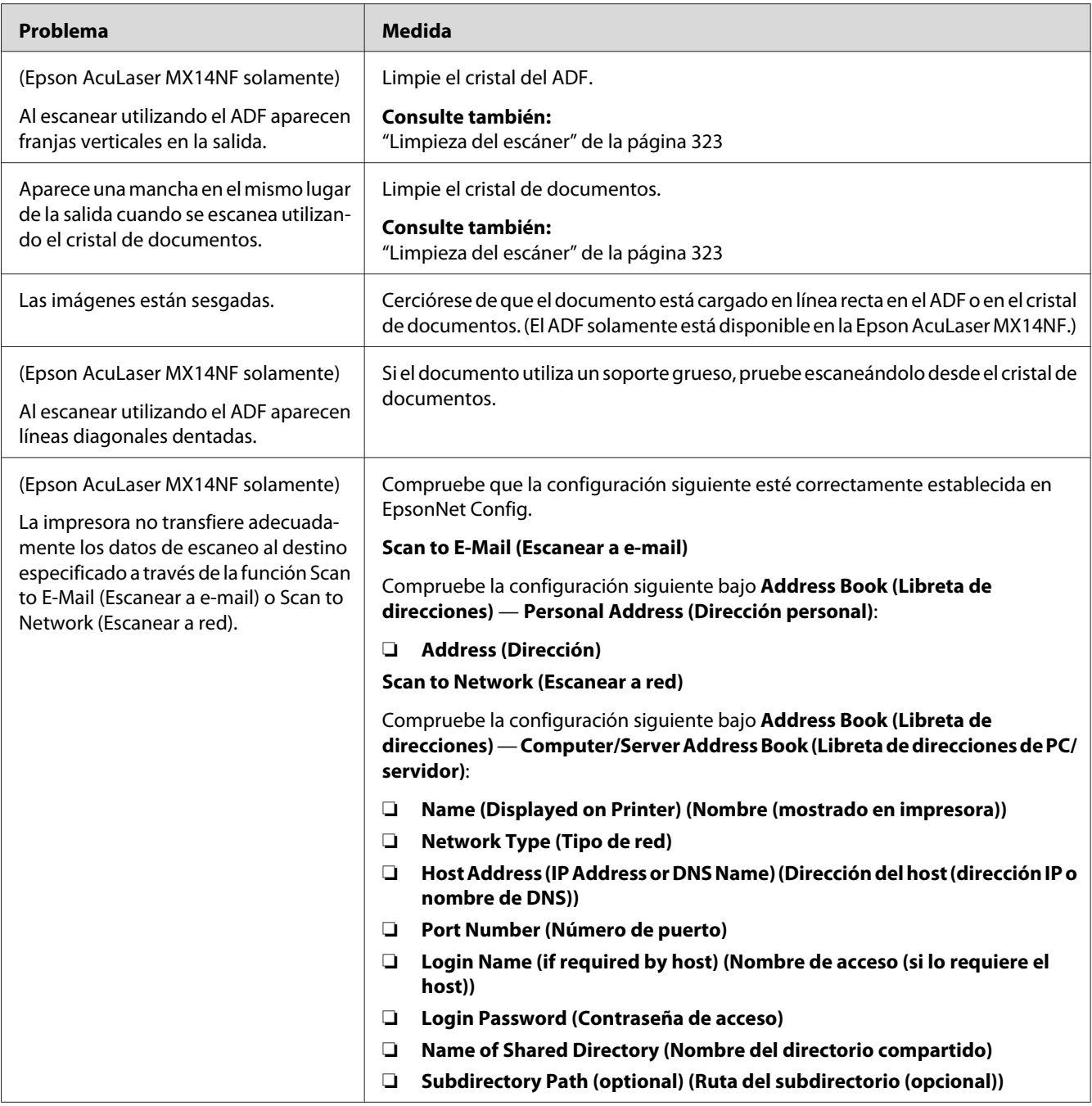

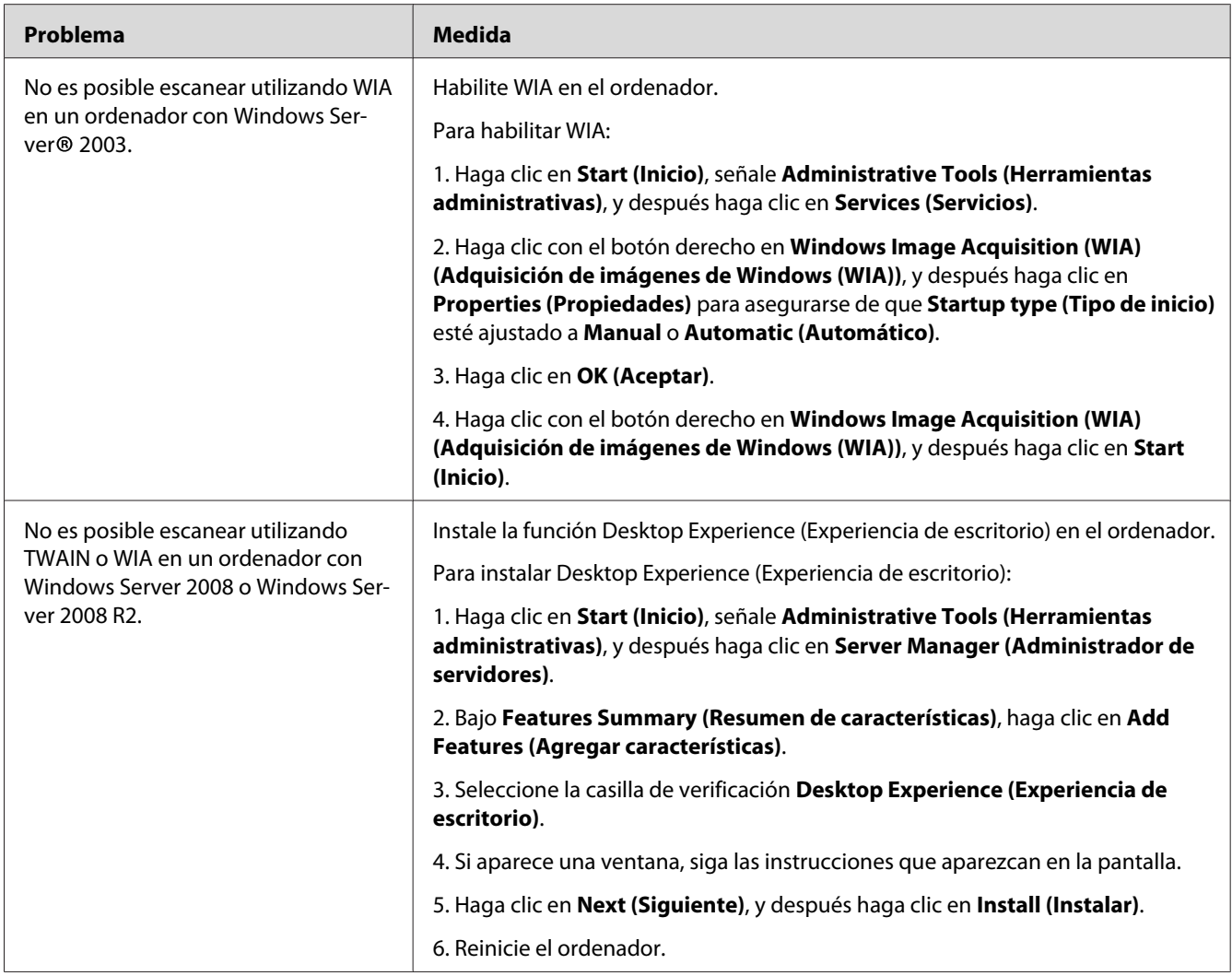

# **Problemas del controlador de escaneo/utilidad de impresora**

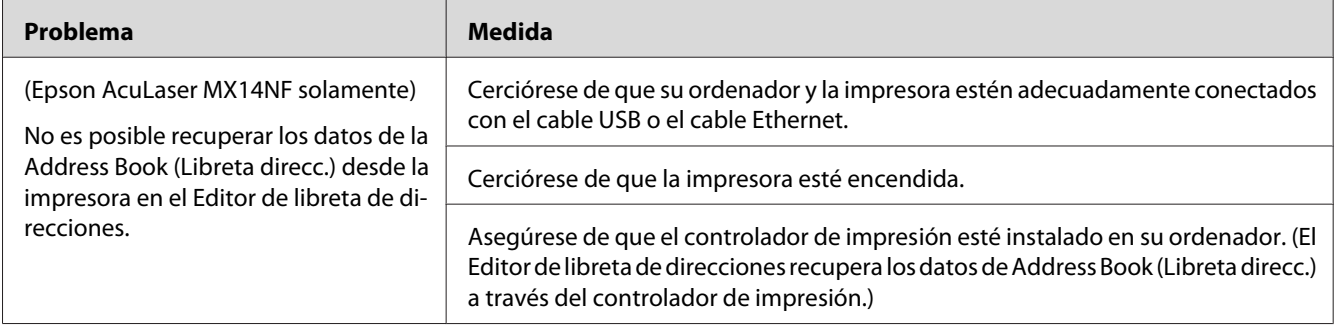

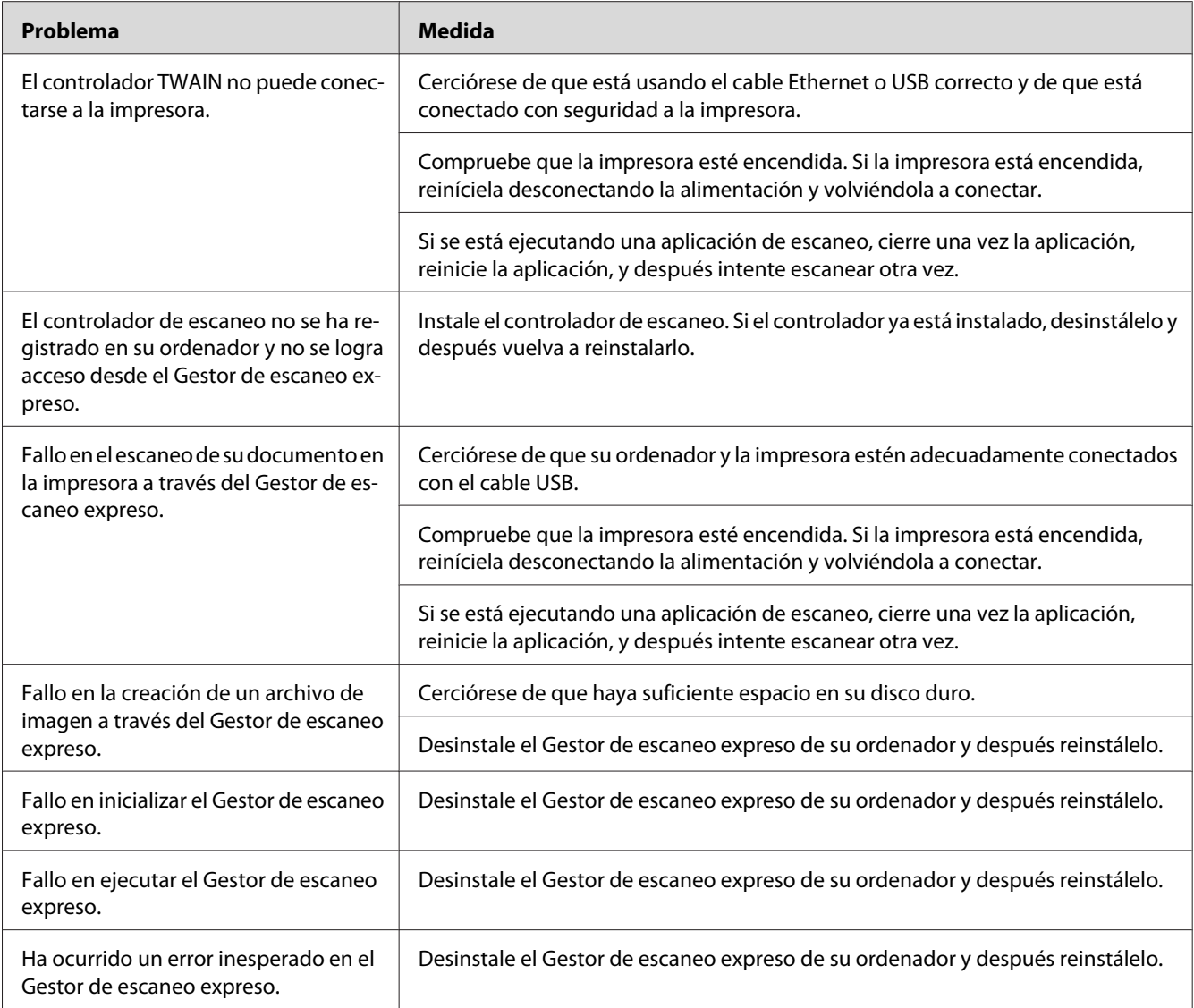

# **Otros problemas**

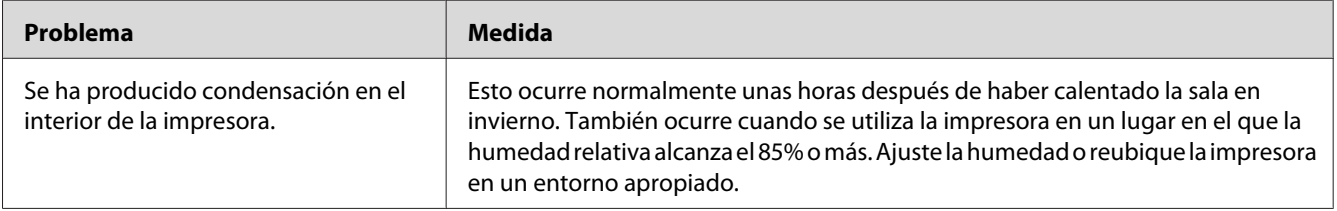

<span id="page-307-0"></span>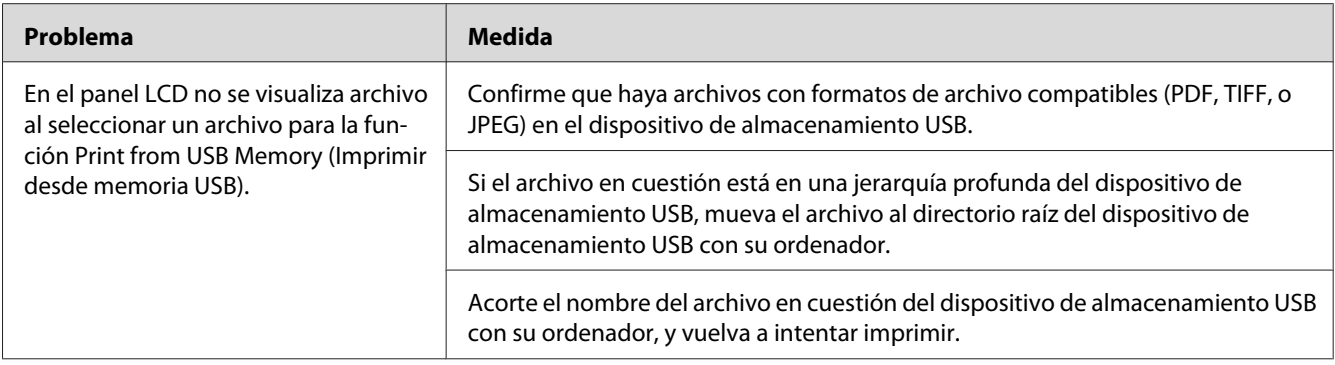

# **Comprensión de los mensajes de la impresora**

El panel LCD de la impresora visualiza mensajes que describen el estado actual de la impresora e indican problemas posibles de la misma que habrá que solucionar. En esta sección se describen los códigos de error incluidos en los mensajes, su significado, y cómo borrar tales mensajes.

### *Importante:*

*Cuando ser visualice un mensaje de error, los datos de impresión restantes en la impresora y la información acumulada en la memoria de la impresora no estarán asegurados.*

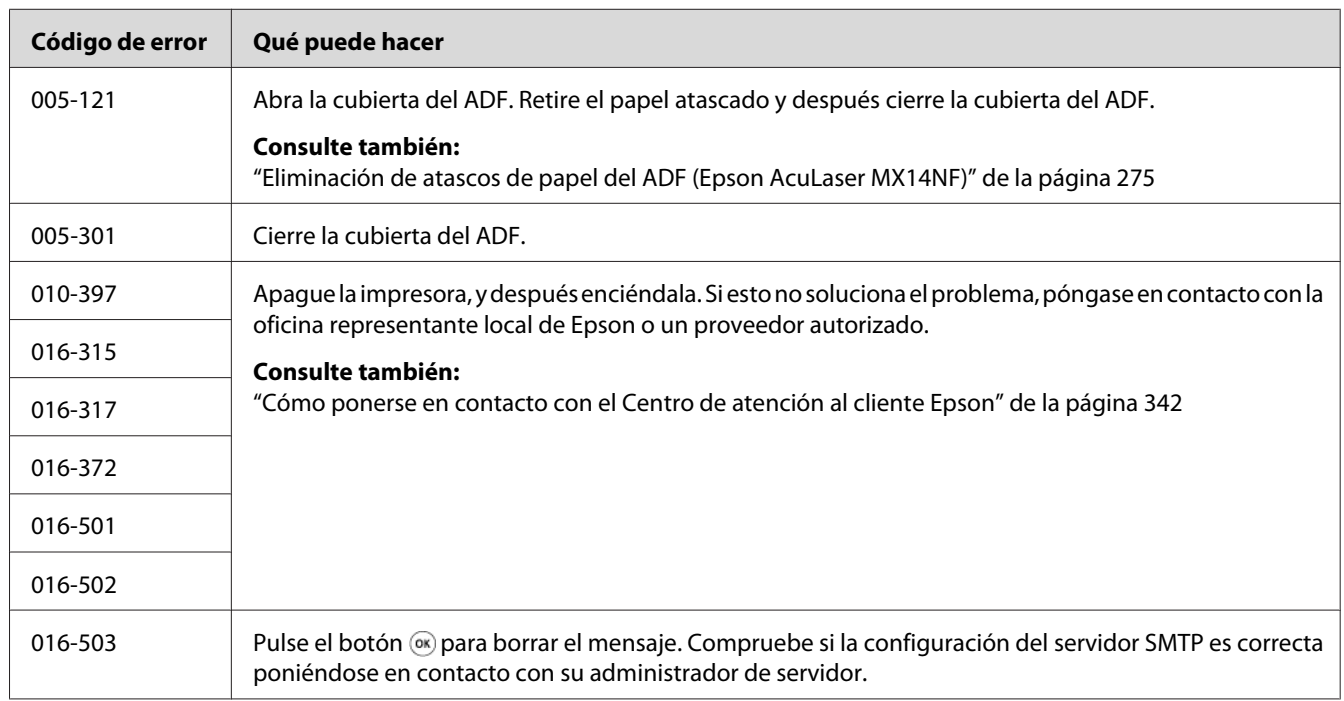

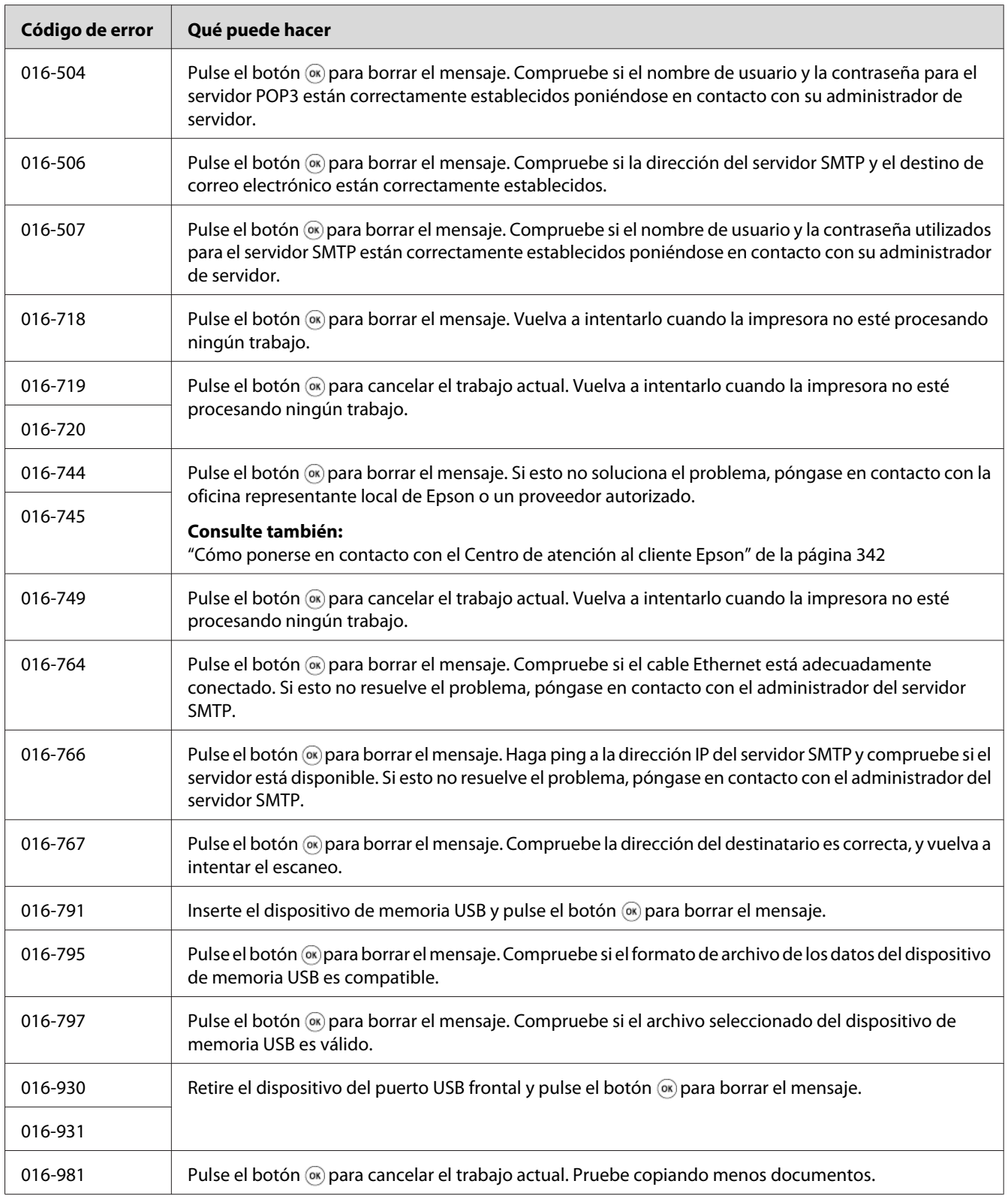

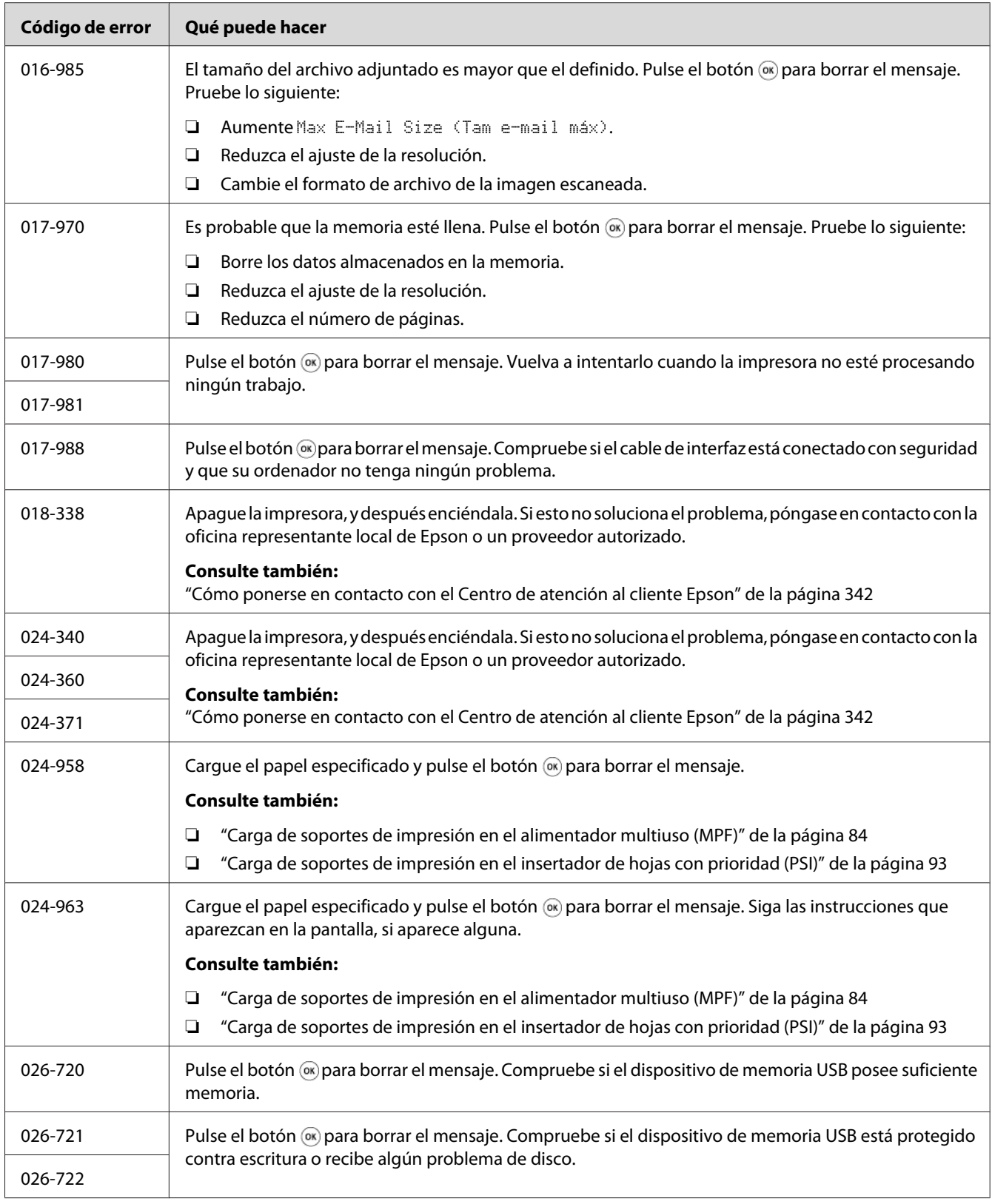

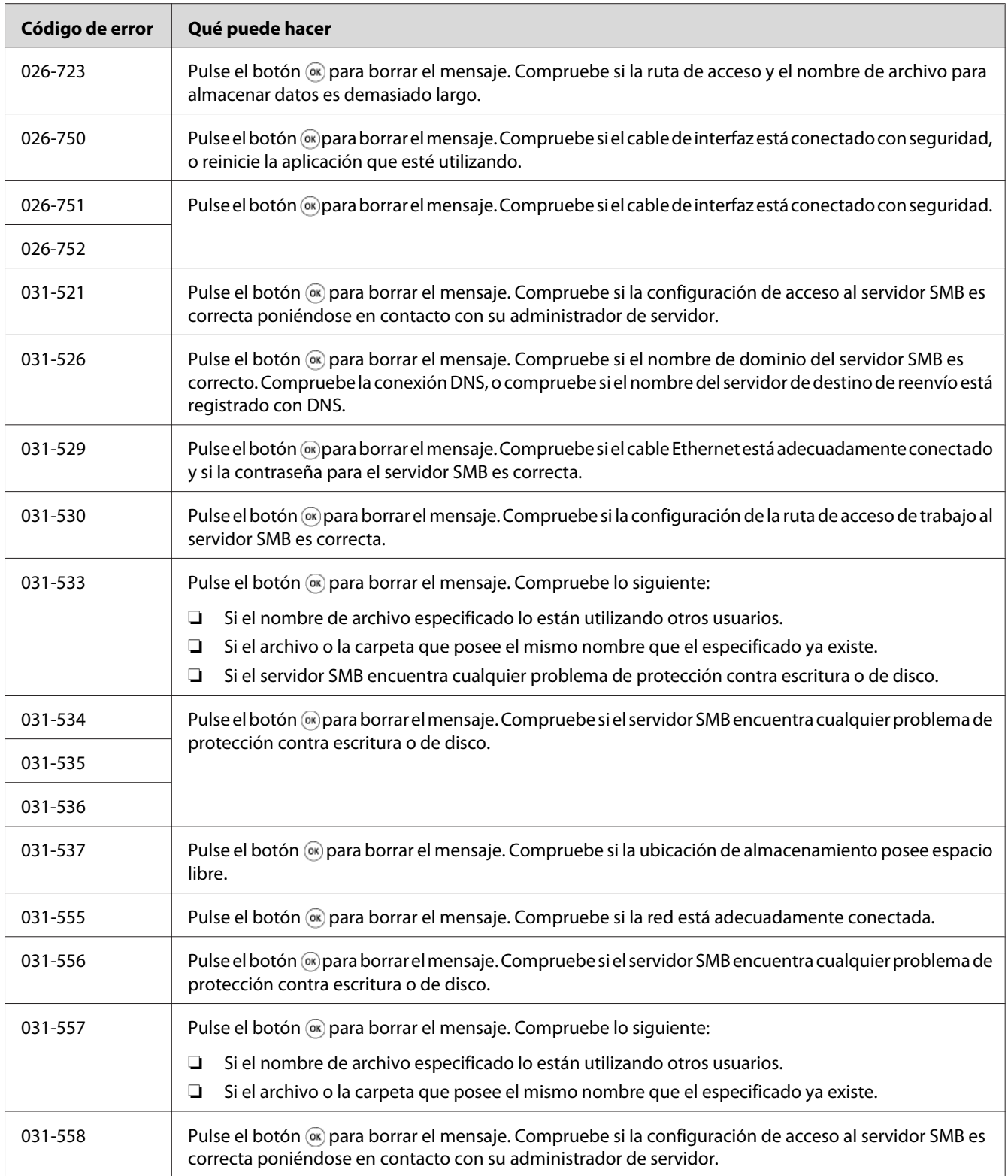

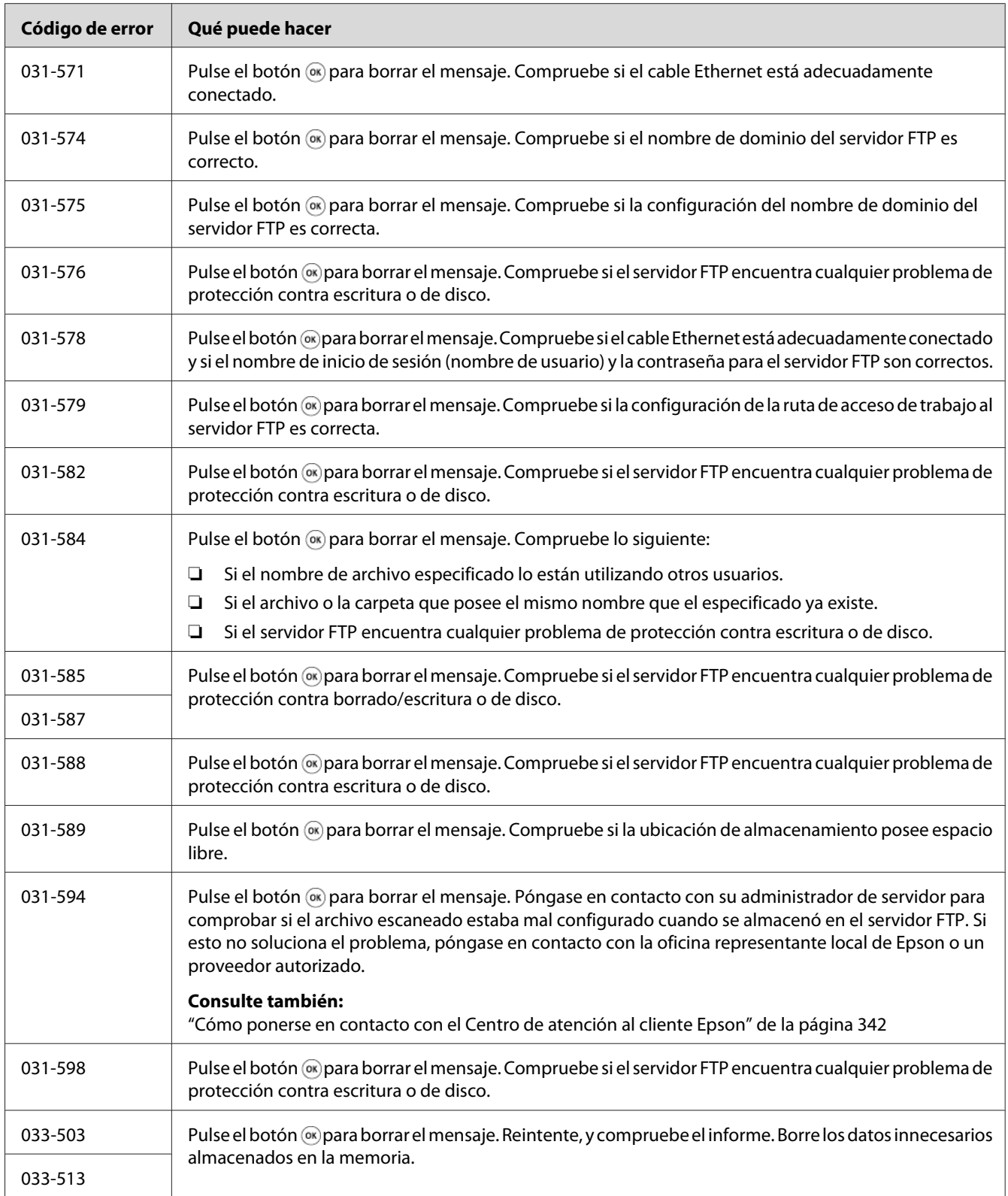

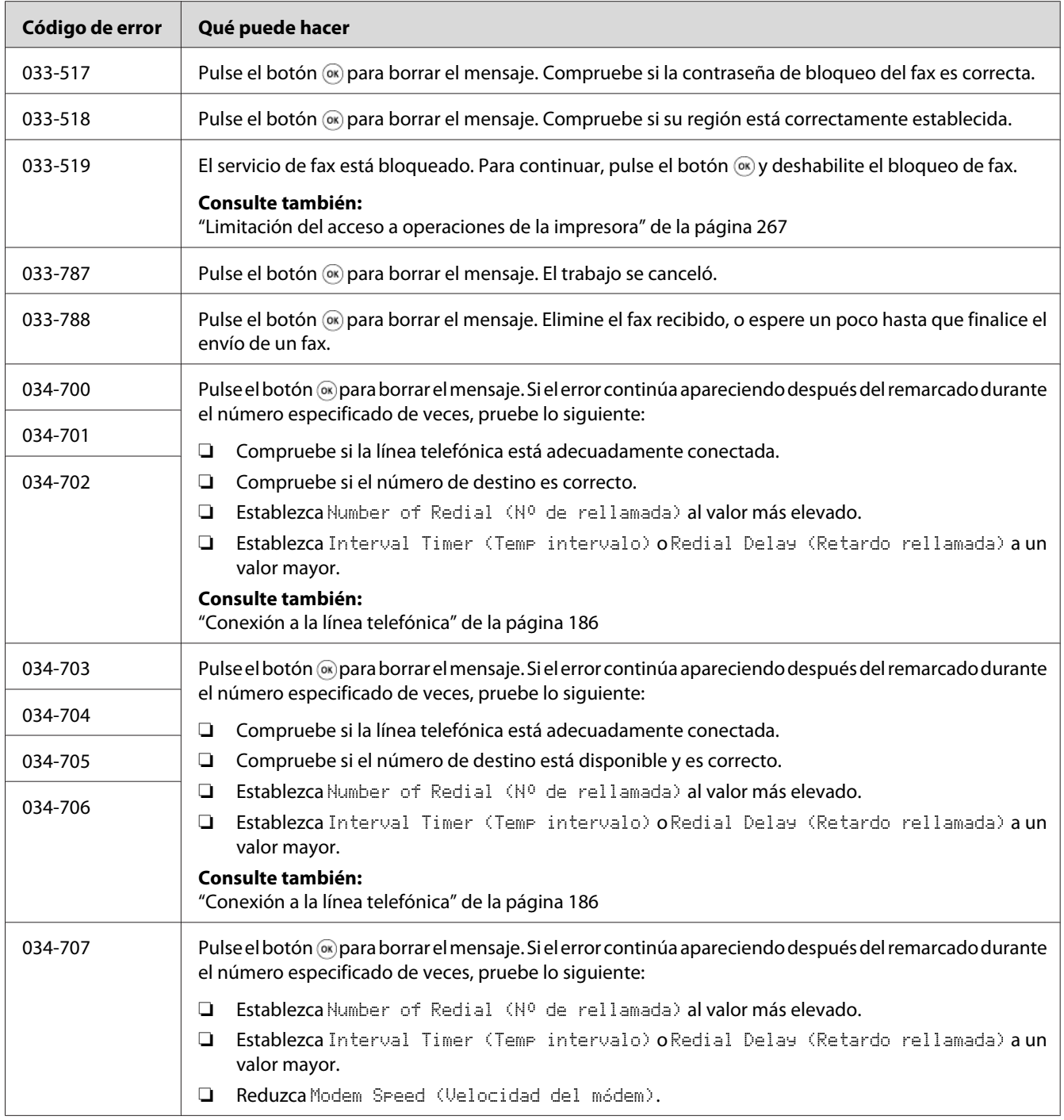

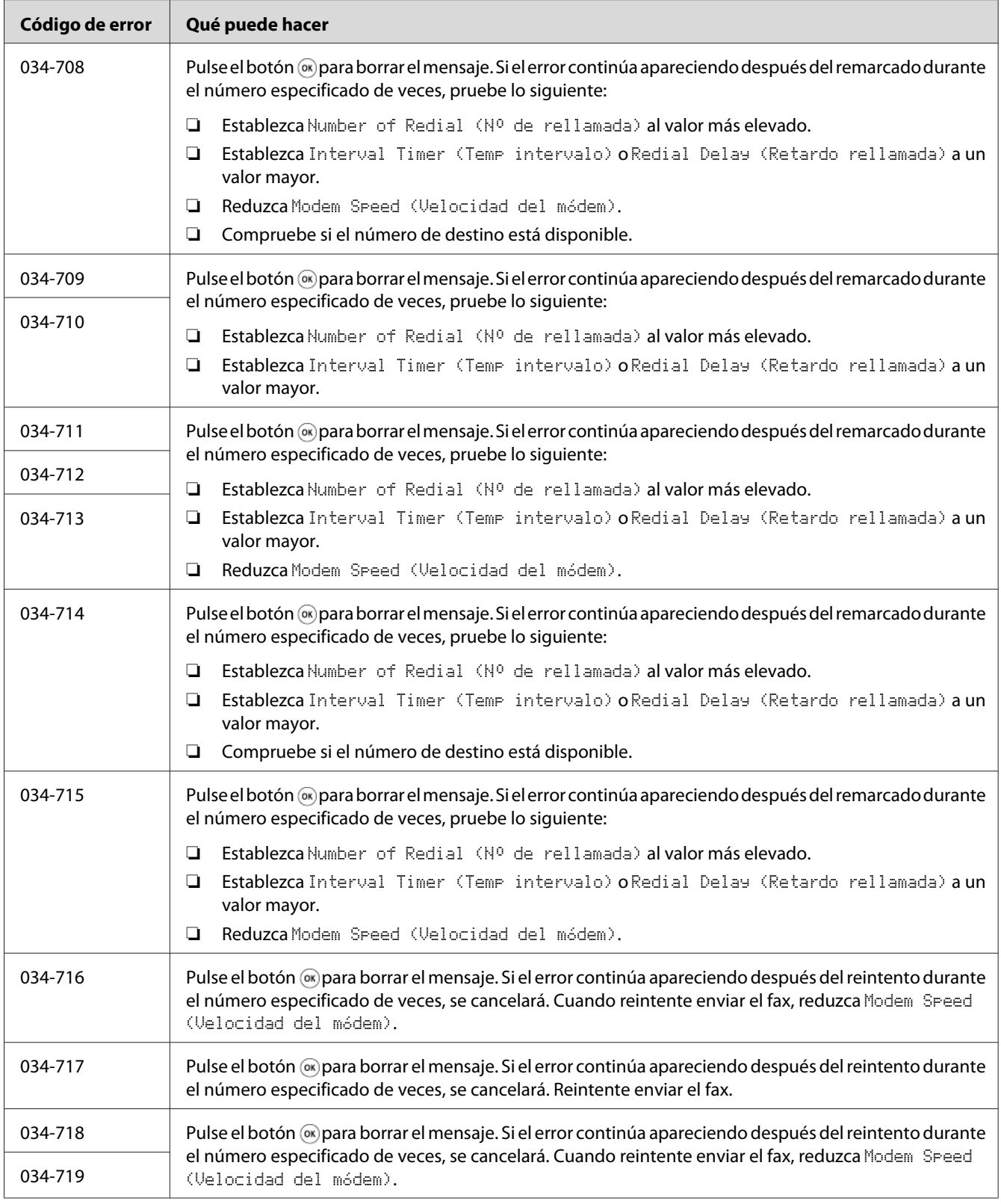

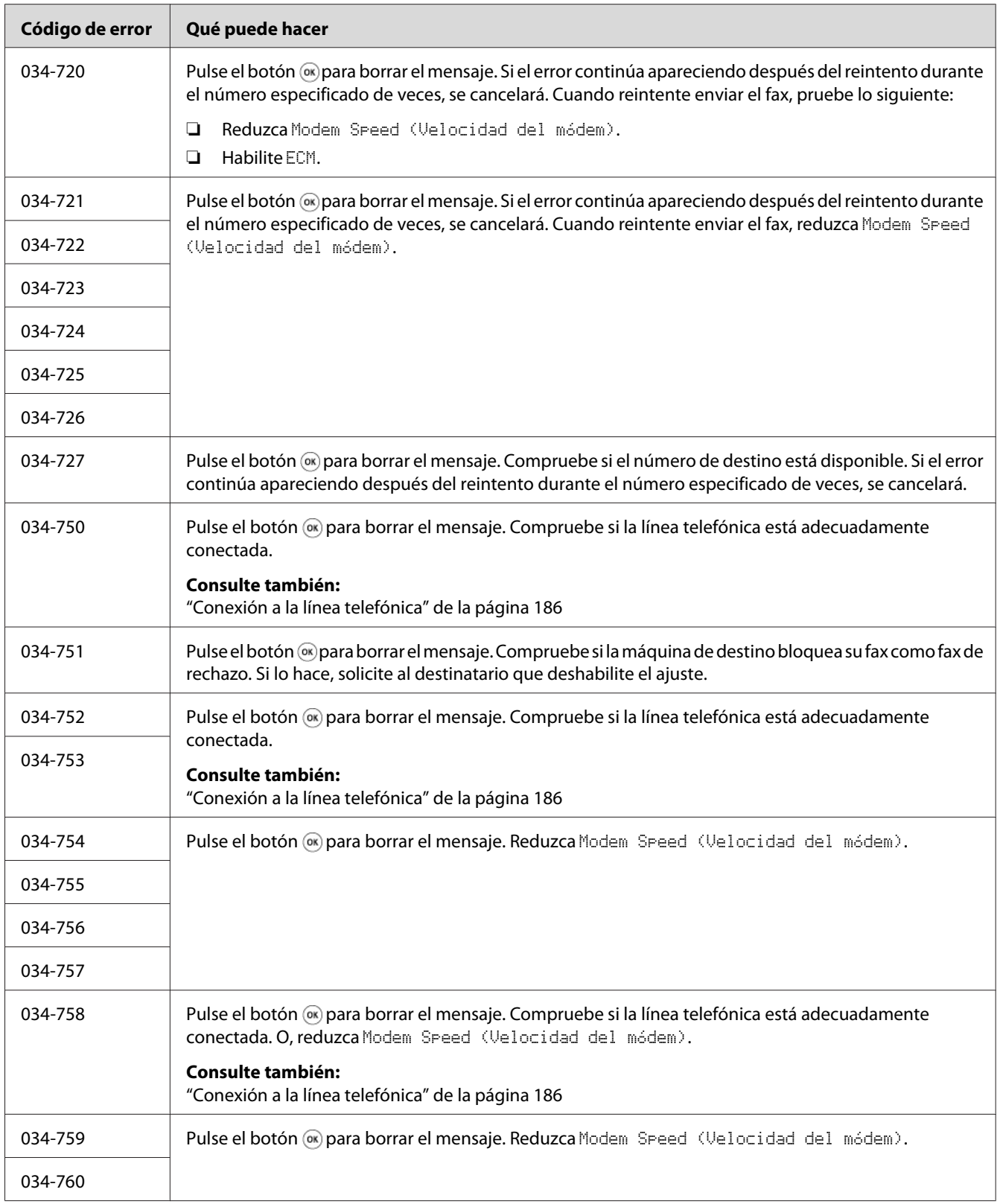

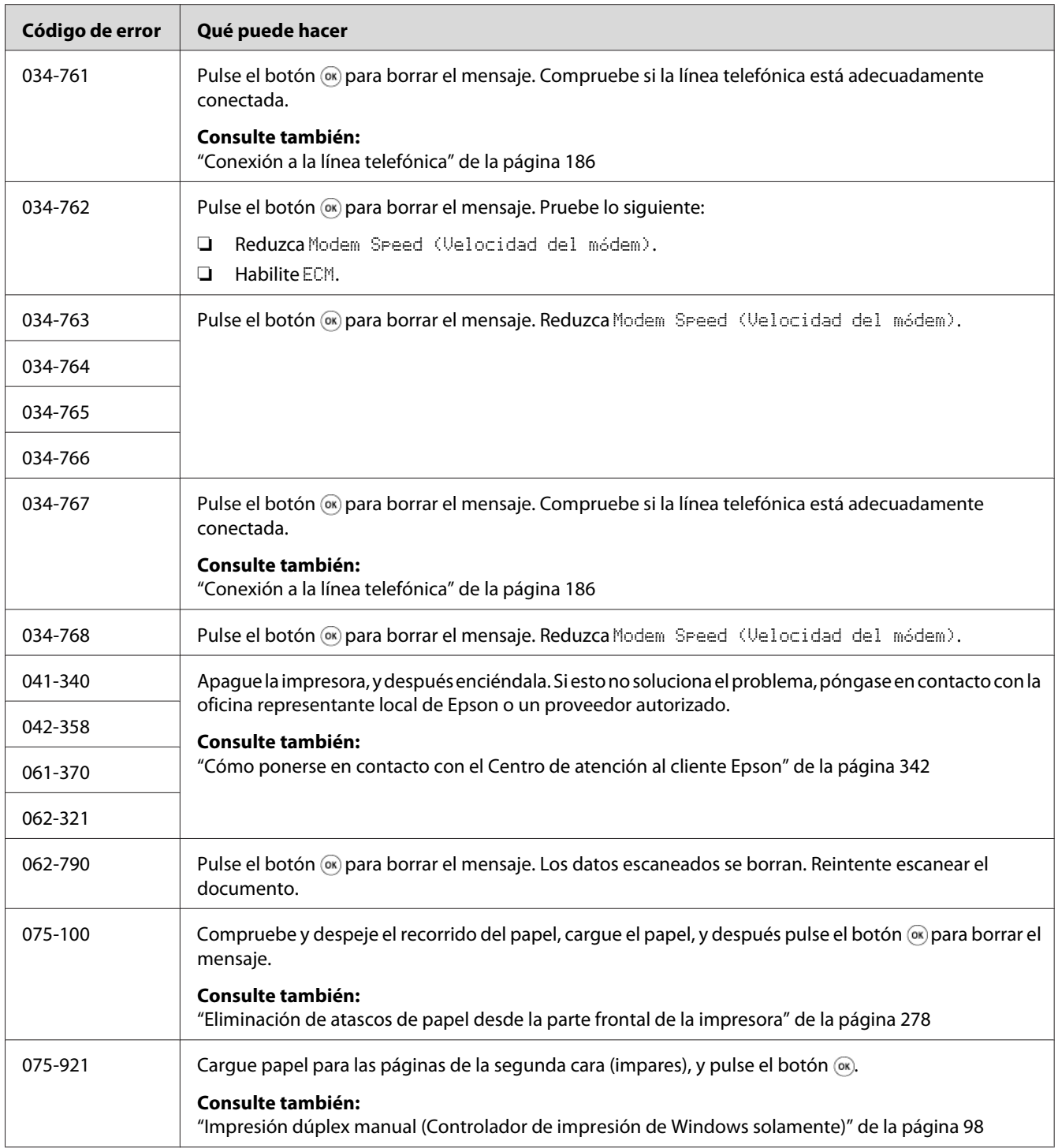

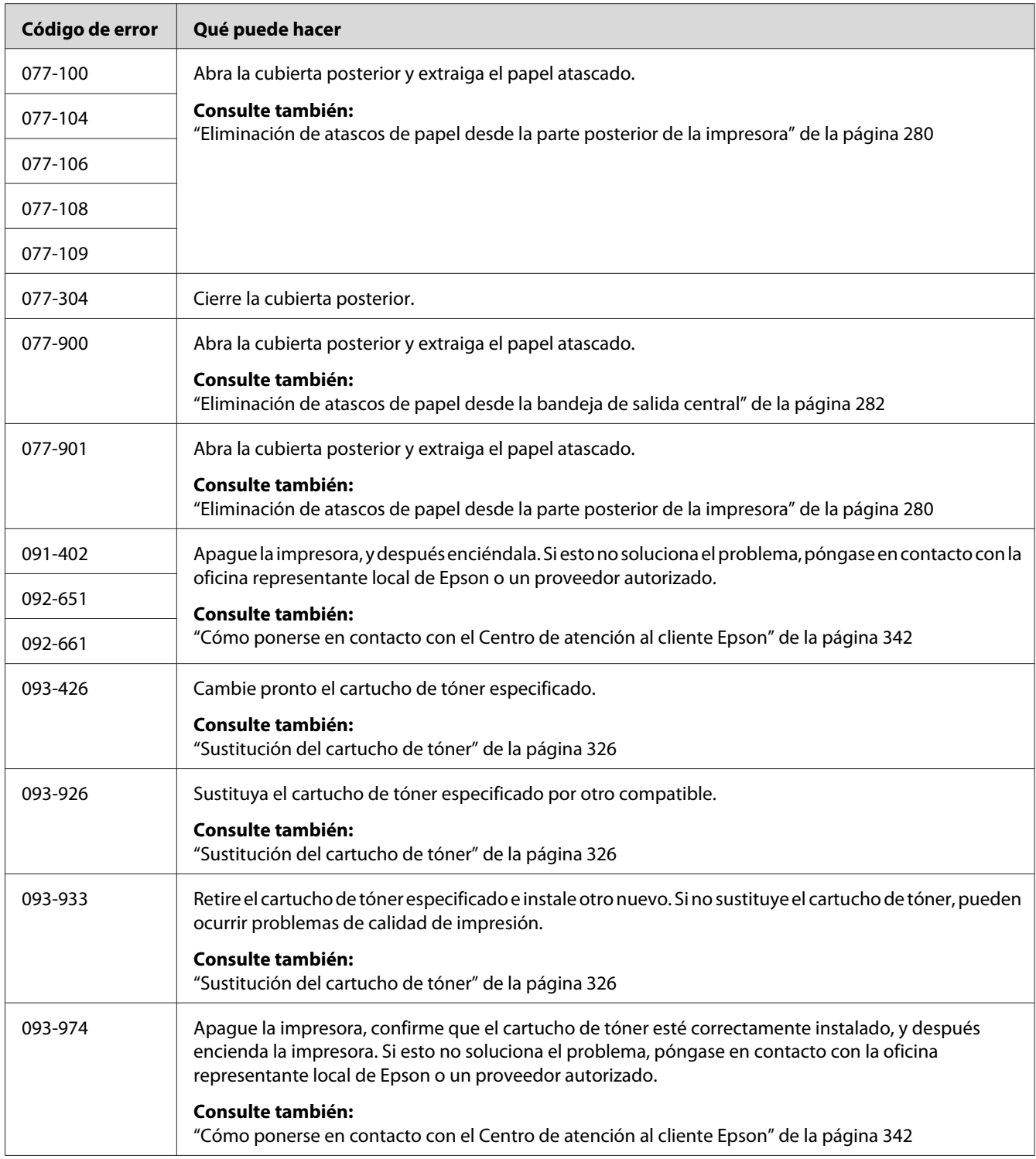

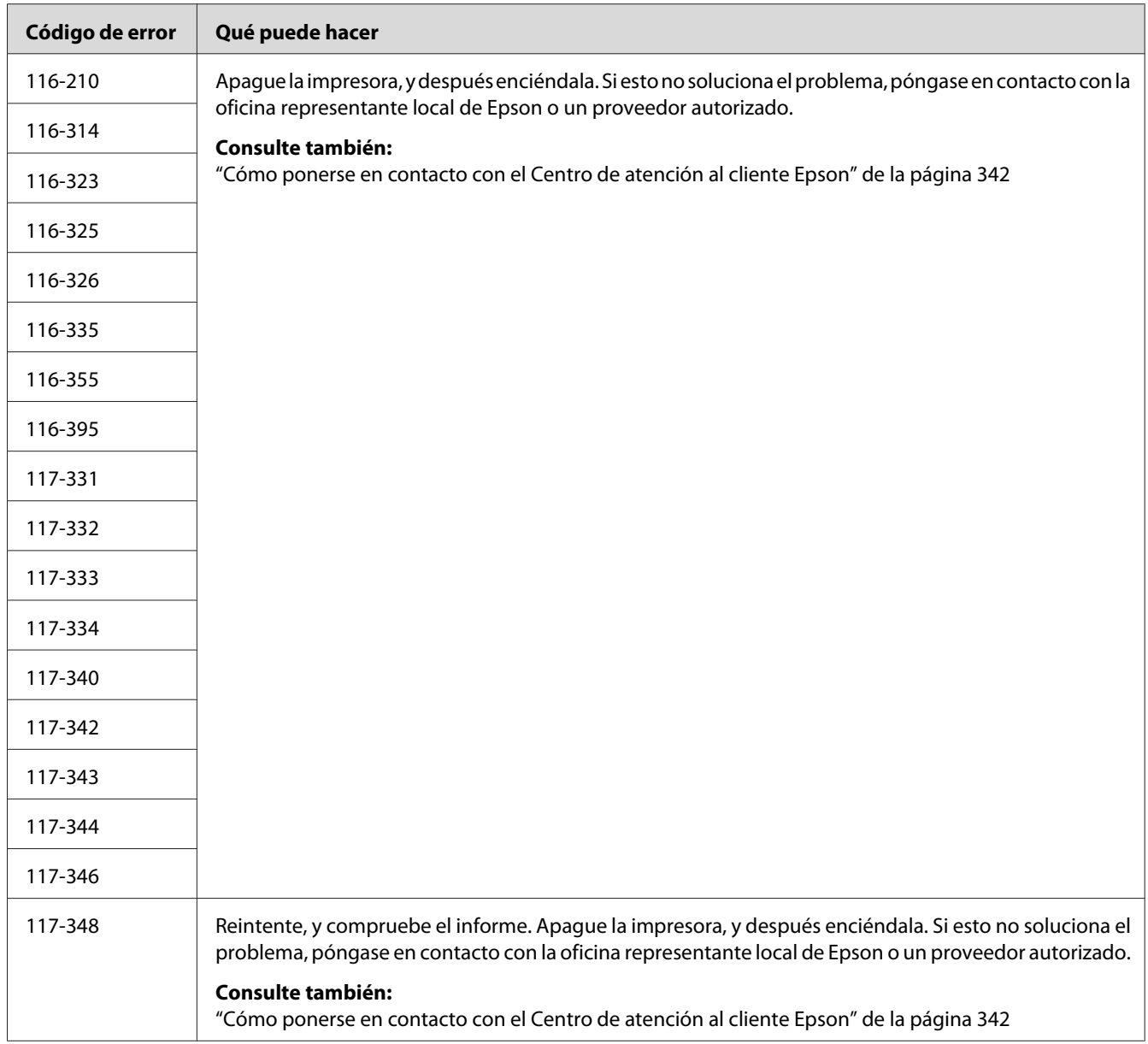

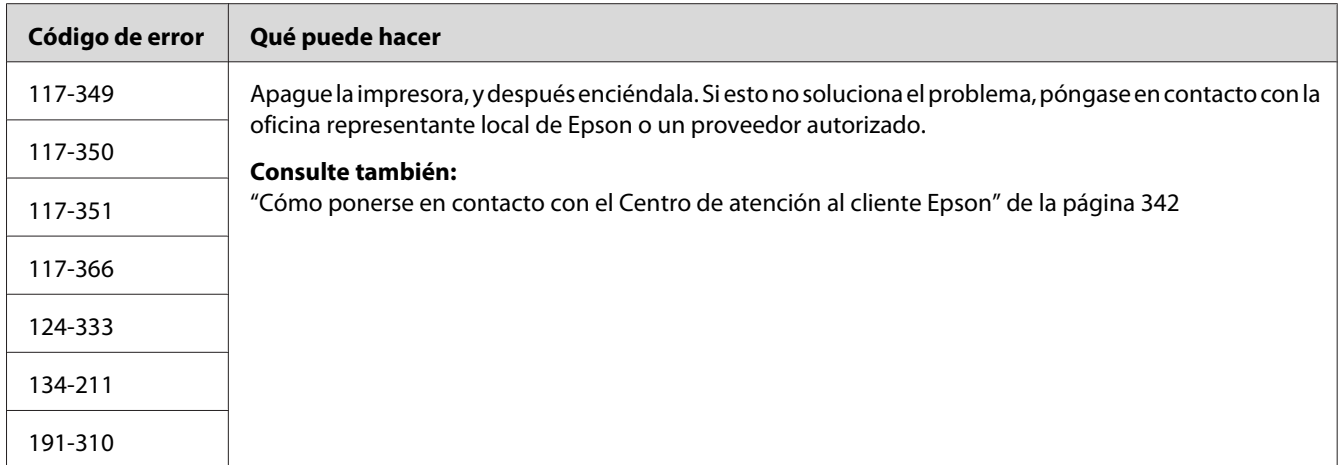

### *Nota:*

*Con respecto al mensaje siguiente, que no incluye código de error, consulte la tabla de abajo para la solución.*

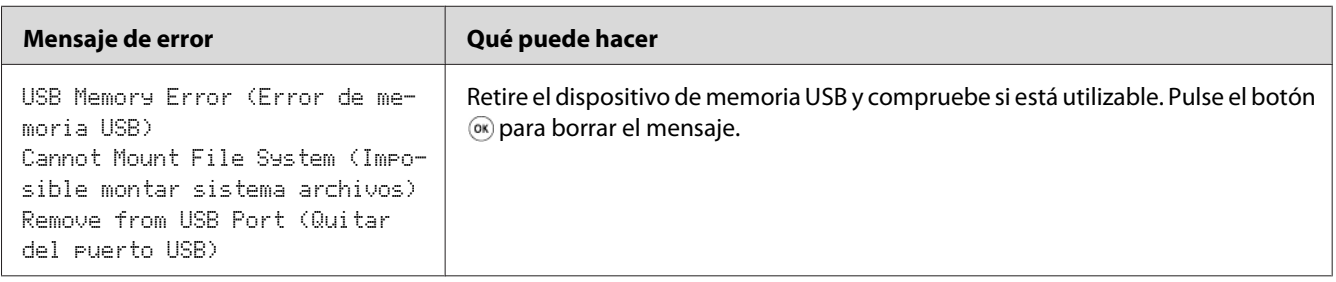

# **Puesta en contacto con el servicio técnico**

Cuando solicite el servicio técnico de la impresora, esté preparado para describir el problema que esté experimentando o el mensaje de error del panel LCD.

Tendrá que conocer el modelo y el número de serie de su impresora. Para el nombre del modelo, consulte la etiqueta de la cubierta trasera de su impresora. Para el número de serie, consulte la etiqueta del bastidor del interior de la cubierta frontal de su impresora.

# **Obtención de ayuda**

Epson proporciona varias herramientas de diagnóstico automático para ayudarle a producir y mantener la calidad de impresión.

### **Mensajes del panel LCD**

El panel LCD le ofrece información y ayuda para la solución de problemas. Cuando ocurra un error o una condición de advertencia, el panel LCD visualizará un mensaje informándole del problema.

### *Consulte también:*

*["Comprensión de los mensajes de la impresora" de la página 308](#page-307-0)*

### **Status Monitor Alertas**

El Status Monitor es una herramienta incluida en el Software Disc. Comprueba automáticamente el estado de la impresora cuando se envía un trabajo de impresión. Si la impresora no puede imprimir un trabajo, el Status Monitor visualiza automáticamente una alerta en la pantalla de su ordenador para permitirle saber que su impresora necesita atención.

# **Non-Genuine Mode (Modo no original)**

Cuando el tóner de un cartucho de tóner haya llegado al final de su vida útil, aparecerá el mensaje Replace the toner cartridge (Reempl. el cartucho de tóner).

Cuando desee utilizar la impresora en el modo Non-Genuine Mode (Modo no original), habilite el Non-Genuine Mode (Modo no original) y sustituya el cartucho de tóner.

### *Importante:*

*Si utiliza la impresora en el Non-Genuine Mode (Modo no original), el rendimiento de la impresora puede no alcanzar el óptimo. Y los problemas que puedan resultar del uso del Non-Genuine Mode (Modo no original) no están cubiertos por nuestra garantía de calidad. El uso continuo del Non-Genuine Mode (Modo no original) puede hacer también que se averíe la impresora, y el usuario deberá abonar los costes de reparación de tal avería.*

#### *Nota:*

*Para deshabilitar el Non-Genuine Mode (Modo no original), seleccione* Off (Deshabilitar) *parta* Non-Genuine Mode (Modo no original) *en el panel del operador o desmarque la casilla de verificación situada al lado de* **On (Habilitar)** *en la página* **Non-Genuine Mode (Modo no original)** *de la ficha* **Printer Maintenance (Mantenimiento de la impresora)** *de la Printer Setting Utility (Utilidad de configuración de impresora).*

### **Panel del operador**

### *Nota:*

*Antes de iniciar la operación descrita a continuación, confirme que en el panel LCD se esté visualizando la pantalla* Select Function (Seleccionar función)*.*

- 1. Pulse el botón **Sistema**.
- 2. Seleccione Admin Menu (Menú Admin), y después pulse el botón (ox).
- 3. Seleccione Maintenance (Mantenimiento), y después pulse el botón  $(\alpha)$ .
- 4. Seleccione Non-Genuine Mode (Modo no original), y después pulse el botón (ox).
- 5. Seleccione On (Habilitar), y después pulse el botón (ok).
- 6. Pulse el botón  $\triangleleft$  hasta que se visualice la página inicial.

La impresora cambiará al Non-Genuine Mode (Modo no original).

### **Printer Setting Utility (Utilidad de configuración de impresora)**

En el procedimiento siguiente se utiliza, a modo de ejemplo, Windows XP.

1. Haga clic en **start (inicio)** — **All Programs (Todos los programas)** — **EPSON** — su impresora — **Printer Setting Utility (Utilidad de configuración de impresora)**.

#### *Nota:*

*La ventana para seleccionar una impresora aparecerá en este paso, cuando haya varios controladores de impresión instalados en su ordenador. En este caso, haga clic en la impresora deseada listada en* **Printer Name (Nombre de la impresora)***.*

Aparecerá la Printer Setting Utility (Utilidad de configuración de impresora).

- 2. Haga clic en la ficha **Printer Maintenance (Mantenimiento de la impresora)**.
- 3. Seleccione **Non-Genuine Mode (Modo no original)** de la lista de la parte izquierda de la página.

Se visualizará la página **Non-Genuine Mode (Modo no original)**.

4. Seleccione la casilla de verificación situada al lado de **On (Habilitar)**, y después haga clic en el botón **Apply New Settings (Aplicar nueva configuración)**.

### <span id="page-322-0"></span>Capítulo 11

# **Mantenimiento**

# **Limpieza de la impresora**

En esta sección se describe cómo limpiar la impresora para mantenerla en buenas condiciones y realizar impresiones limpias en todo momento.

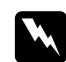

### $Advert$ encia:

*Cuando limpie este producto, utilice los materiales de limpieza designados exclusivamente para él. Otros materiales de limpieza podrían causar el mal rendimiento del producto. No utilice nunca limpiadores aerosoles, o podrían producir un incendio y causar una explosión.*

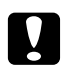

#### c *Precaución:*

*Antes de limpiar este producto, apáguelo y desenchúfelo. El acceso al interior de la máquina activa puede causar descargas eléctricas.*

### **Limpieza del escáner**

Mantenga el escáner limpio para asegurar las mejores copias posibles. Limpie el escáner al comienzo de cada día y durante el día, cuando sea necesario.

- 1. Humedezca ligeramente un paño suave exento de hilachas o una toalla de papel en agua.
- 2. Abra la cubierta de documentos.

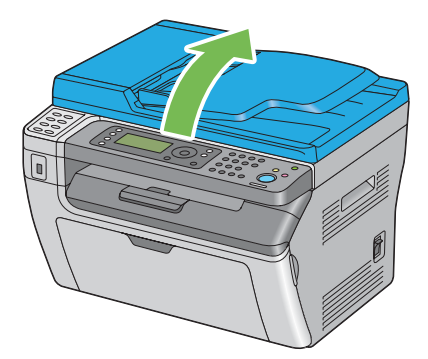

3. Para la Epson AcuLaser MX14NF, frote la superficie del cristal de documentos y el cristal del ADF hasta que queden limpios y secos.

Para la Epson AcuLaser MX14, frote la superficie del cristal de documentos hasta que quede limpio y seco.

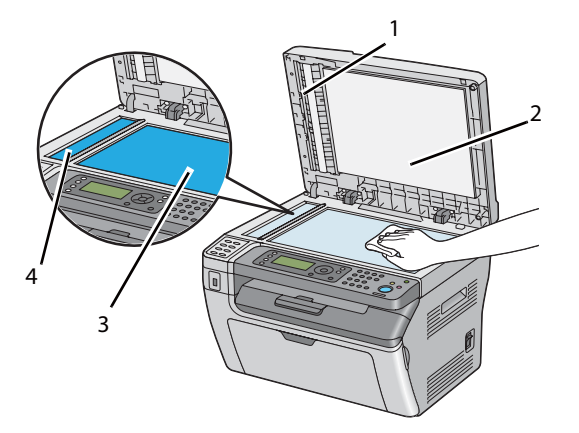

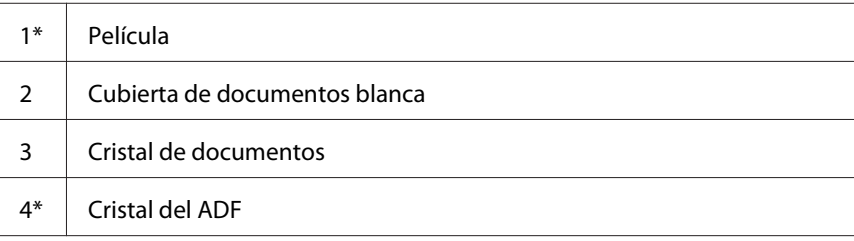

\* Solamente está disponible en la Epson AcuLaser MX14NF.

4. Para la Epson AcuLaser MX14NF, frote el lado inferior de la cubierta documentos y la película hasta que quede limpio y seco.
Para la Epson AcuLaser MX14, frote el lado inferior de la cubierta documentos blanca hasta que quede limpio y seco.

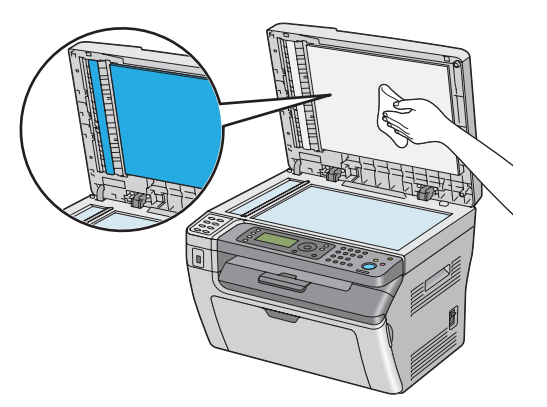

5. Cierre la cubierta de documentos.

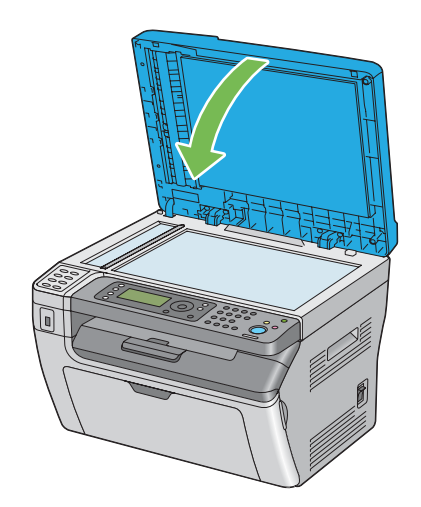

# **Limpieza del rodillo de alimentación del ADF (Epson AcuLaser MX14NF solamente)**

Mantenga el rodillo de alimentación del ADF limpio para asegurar las mejores copias posibles. Limpie el rodillo de alimentación a intervalos regulares.

1. Abra la cubierta del ADF.

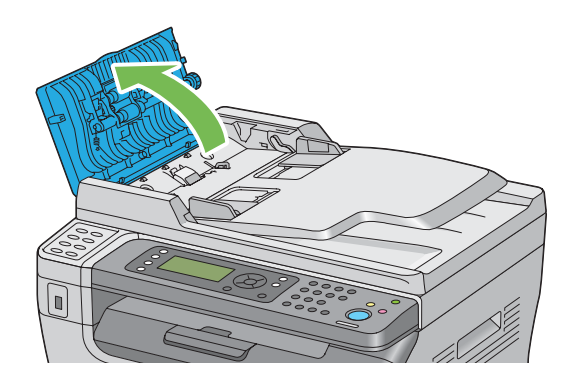

2. Frote el rodillo de alimentación del ADF con un paño suave exento de hilachas o una toalla de papel hasta que quede limpio.

Si el rodillo de alimentación del ADF se ensucia con tinta, también se ensuciará el papel procedente del ADF. En este caso, humedezca ligeramente un paño suave exento de hilachas o una toalla de papel en detergente neutro o agua, y elimine la contaminación del rodillo de alimentación del ADF hasta que quede limpio y seco.

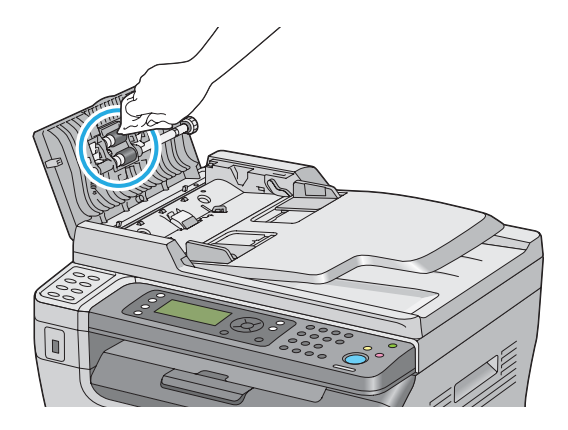

# **Sustitución del cartucho de tóner**

Los cartuchos de tóner Epson solamente están disponibles a través de Epson.

Se recomienda que utilice un cartucho de tóner Epson para su impresora. Epson no ofrece garantía para cubrir los problemas causados por la utilización de accesorios, piezas, ni componentes no suministrados por Epson.

<span id="page-326-0"></span>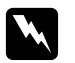

#### $Advert$ encia:

❏ *Utilice una escoba o un paño húmedo para eliminar el tóner derramado. No utilice nunca una aspiradora para los derrames.*

*Podría producir fuego mediante las chispas eléctricas del interior de la aspiradora y causar una explosión. Si derrama gran volumen de tóner, póngase en contacto con el representante local de Epson.*

❏ *No tire nunca un cartucho de tóner a las llamas. El tóner restante en el cartucho podría arder y causar quemaduras o una explosión.*

*Cuando tenga un cartucho de tóner usado que ya no necesite, póngase en contacto con el representante local de Epson para deshacerse de él.*

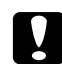

#### c *Precaución:*

- ❏ *Mantenga los cartuchos de tóner fuera del alcance de los niños. Si un niño traga accidentalmente tóner, haga que lo escupa, se lave la boca con agua, beba agua, y consulte inmediatamente a un médico.*
- ❏ *Cuando sustituya el cartucho de tóner, tenga cuidado de no derramar el tóner. En caso de derrame del tóner, evite el contacto con l,a ropa, la piel y la boca, y también con la inhalación.*
- ❏ *Si el tóner se derrama su piel o su ropa, lávese con agua y jabón. Si entran partículas de tóner en sus ojos, láveselos con mucha agua durante 15 minutos por lo menos hasta que desaparezca la irritación. Si es necesario, consulte a un médico. Si inhala partículas de tóner, vaya a un lugar con aire fresco y enjuáguese la boca con agua. Si traga accidentalmente, escúpalo, lávese la boca con agua, beba mucha agua, y consulte inmediatamente a un médico.*

#### *Importante:*

*No sacuda un cartucho de tóner usado para evitar derramar tóner.*

### **Descripción general**

La impresora tiene un cartucho de tóner de un color: negro (K).

Cuando un cartucho de tóner haya llegado al final de su vida útil, en el panel LCD aparecerán los mensajes siguientes.

<span id="page-327-0"></span>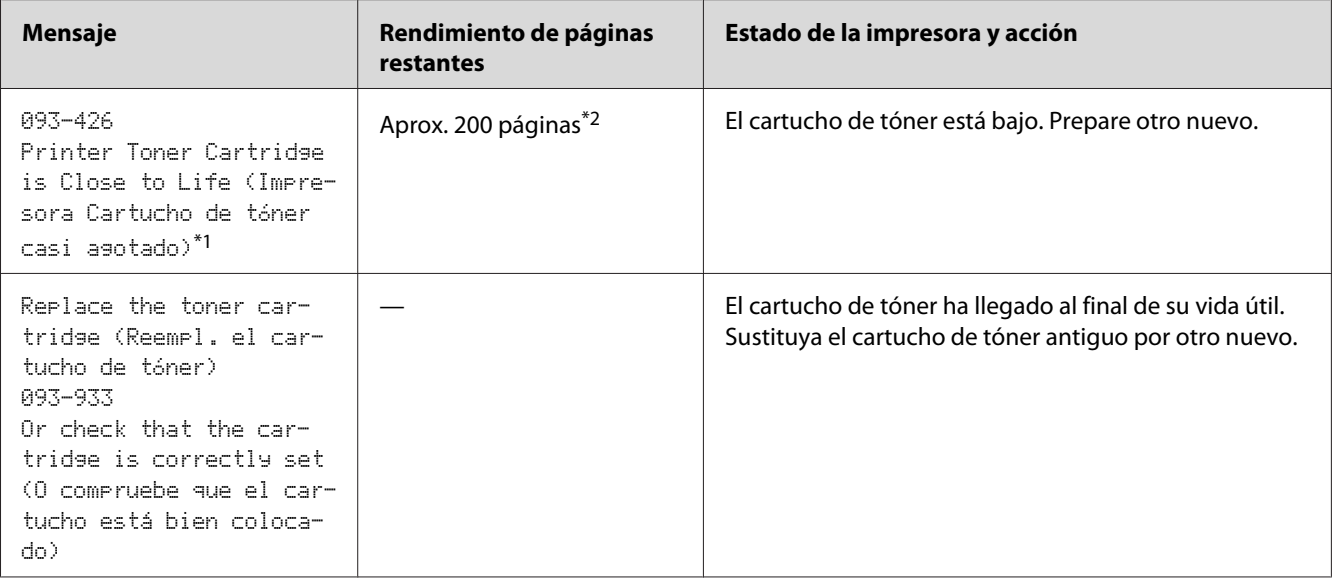

\*1 Esta advertencia solamente aparecerá cuando se utilice un cartucho de tóner Epson (Non-Genuine Mode (Modo no original) se ha establecido a No en la Printer Setting Utility (Utilidad de configuración de impresora)).

 $*$ 2 Cuando se coloque un cartucho de tóner de gran capacidad, el rendimiento de páginas restantes será de aprox. 400 páginas.

#### *Importante:*

- ❏ *Antes de colocar un cartucho de tóner usado en el suelo o una mesa, coloque algunas hojas de papel debajo del cartucho de tóner para recoger el tóner que pueda derramarse.*
- ❏ *No reutilice un cartucho de tóner antiguo después de haberlo extraído de la impresora. Si lo hiciese podría perjudicar la calidad de impresión.*
- ❏ *No sacuda ni golpee los cartuchos de tóner usados. El tóner restante podría derramarse.*
- ❏ *Recomendamos que utilice los cartuchos de tóner dentro de un año después de haberlos extraído del embalaje.*

### **Extracción del cartucho de tóner**

1. Apague la impresora.

2. Abra la cubierta de acceso al tóner.

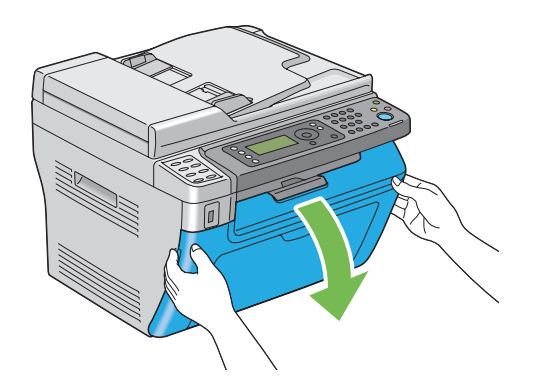

- 3. Esparza algunas hojas de papel sobre el suelo o la mesa donde vaya a colocar el cartucho de tóner extraído.
- 4. Gire el cartucho de tóner hacia la izquierda para desbloquearlo.

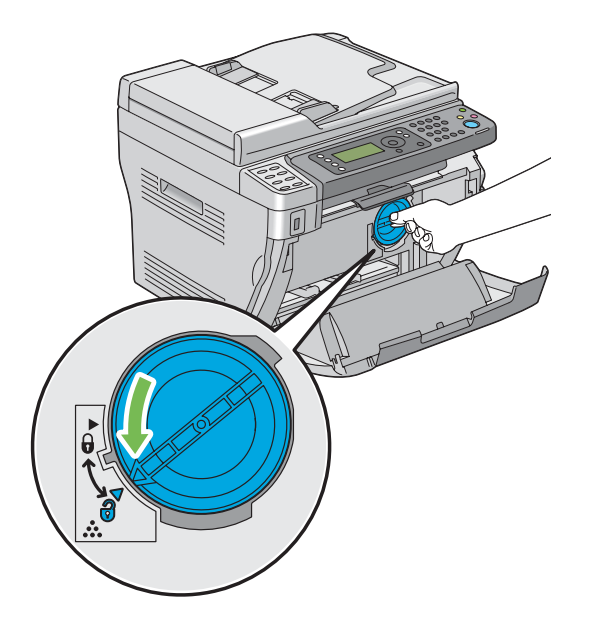

5. Extraiga el cartucho de tóner.

#### *Importante:*

❏ *No toque el obturador del cartucho de tóner usado.*

<span id="page-329-0"></span>❏ *Tire siempre del cartucho de tóner lentamente para no derramar el tóner.*

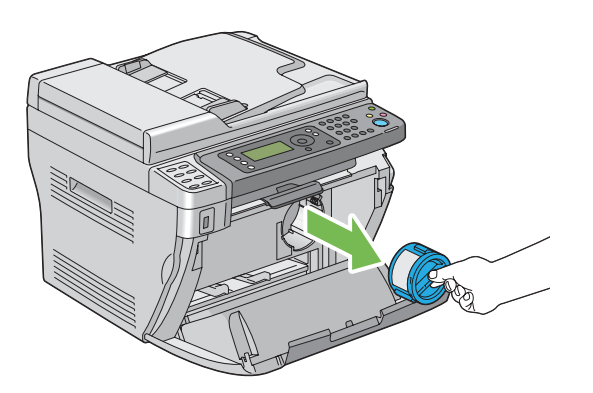

6. Coloque el cartucho de tóner lentamente sobre las hojas de papel esparcidas en el paso 3.

# **Instalación de un cartucho de tóner**

1. Desempaque el nuevo cartucho de tóner y sacúdalo cinco veces para distribuir uniformemente el tóner.

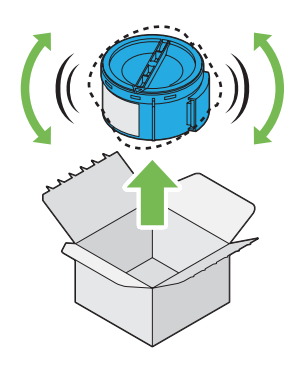

*Nota:*

*Maneje el cartucho de tóner con cuidado para evitar derramar tóner.*

2. Ajuste el cartucho de tóner en el soporte de cartucho de tóner, y después gírelo hacia la derecha para alinearlo con la marca de bloqueo.

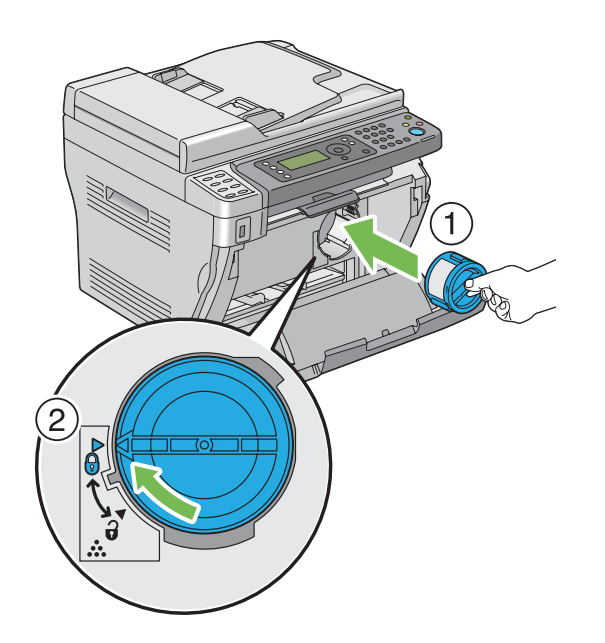

#### *Importante:*

*Cerciórese de colocar firmemente el cartucho de tóner antes de la impresión. De lo contrario, podría causar ciertos defectos.*

3. Cierre la cubierta de acceso al tóner.

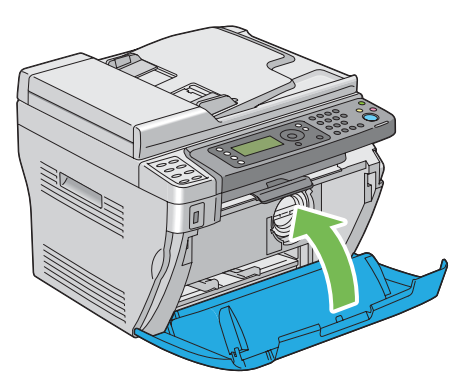

- 4. Empaque el cartucho de tóner extraído en la cana en la que estaba embalado el cartucho de tóner extraído.
- 5. Tenga cuidado de no entrar en contacto con el tóner derramado y quite las hojas de papel esparcidas debajo del cartucho de tóner extraído.

# <span id="page-331-0"></span>**Solicitud de suministros**

El cartucho de tóner necesitará solicitarse de vez en cuando. El cartucho de tóner incluye las instrucciones de instalación en la caja.

### **Productos consumibles**

#### *Importante:*

*El uso de productos consumibles no recomendados por Epson puede perjudicar la calidad y el rendimiento de la máquina. Use solamente los productos consumibles recomendados por Epson.*

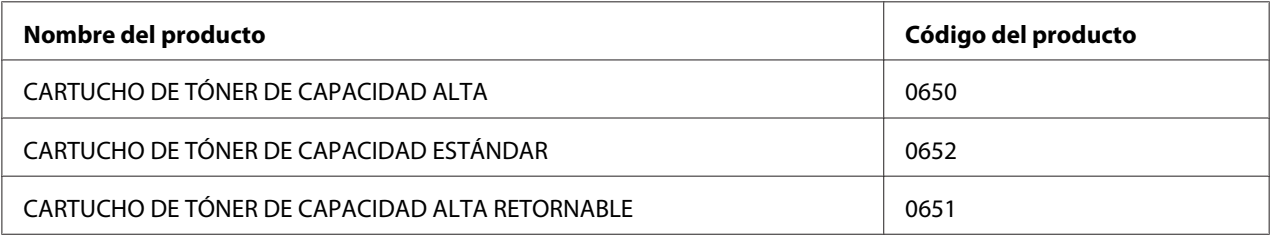

### **Cuándo solicitar un Cartucho de tóner**

El panel LCD visualizará una advertencia cuando se acerque el momento de la sustitución de un cartucho de tóner. Verifique si tiene uno de repuesto a mano. Es importante solicitar un cartucho de tóner cuando aparezca por primera vez el mensaje para evitar interrupciones en su impresión. El panel LCD visualizará un mensaje de error cuando deba sustituirse un cartucho de tóner.

#### *Importante:*

*Esta impresora ha sido diseñada para ofrecer el rendimiento y calidad de impresión más estable cuando se utiliza con el cartucho de tóner recomendado por Epson. El no utilizar el cartucho de tóner recomendado para esta máquina degradará el rendimiento de esta máquina y la calidad de impresión de la impresora. También tendría que abonar las reparaciones si la máquina se avería. Para recibir la ayuda al cliente y obtener el máximo rendimiento de la impresora, cerciórese de utilizar el cartucho de tóner recomendado por Epson.*

# **Almacenamiento de productos consumibles**

Guarde los productos consumibles en su embalaje original hasta que necesite utilizarlos. No guarde los productos consumibles en:

- <span id="page-332-0"></span>❏ Lugares con temperaturas superiores a 40 ˚C.
- ❏ Un entorno con cambios extremados de humedad o temperatura.
- ❏ Lugares bajo la luz solar directa.
- ❏ Lugares polvorientos.
- ❏ Un automóvil durante mucho tiempo.
- ❏ Un entorno en el que estén presentes gases corrosivos.
- ❏ Un entorno con aire salado.

### **Administración de la impresora**

### **Comprobación o administración de la impresora con EpsonNet Config (Epson AcuLaser MX14NF solamente)**

Cuado la impresora esté instalada en un entorno TCP/IP, podrá comprobar el estado de la impresora y configurar los parámetros utilizando un explorador de Web en un ordenador conectado a la red. También puede utilizar EpsonNet Config para comprobar el volumen restante de productos consumibles y el papel cargado en esta impresora.

#### *Nota:*

*Cuando utilice la impresora como impresora local, no podrá usar EpsonNet Config. Si desea más detalles acerca de cómo comprobar el estado de una impresora local, consulte ["Comprobación del estado de la](#page-333-0) [impresora con Status Monitor \(Windows solamente\)" de la página 334](#page-333-0).*

#### **Inicio de EpsonNet Config**

Para iniciar EpsonNet Config, utilice el procedimiento siguiente.

- 1. Inicie su explorador de Web.
- 2. Introduzca la dirección IP de la impresora en la barra de direcciones, y después pulse la tecla **Enter**.

Aparecerá la página EpsonNet Config.

#### <span id="page-333-0"></span>Uso de Ayuda

Para los detalles relativos a los elementos que pueden configurarse en cada página EpsonNet Config, haga clic en el botón **Help (Ayuda)** para que se visualice Ayuda.

# **Comprobación del estado de la impresora con Status Monitor (Windows solamente)**

El Status Monitor es una herramienta que se instala con su controlador de impresión. Comprueba automáticamente el estado de la impresora cuando se envía un trabajo de impresión. El Status Monitor también puede comprobar el estado de la bandeja y la cantidad restante del cartucho de tóner.

### **Inicio de Status Monitor**

Haga doble clic en el icono Status Monitor de la barra de tareas o haga clic con el botón derecho en el icono y seleccione **Printer Selection (Selección de la impresora)**.

Si el icono Status Monitor no se visualiza en la barra de tareas, abra Status Monitor desde el menú **start (inicio)**.

En el procedimiento siguiente se utiliza, a modo de ejemplo, Microsoft® Windows® XP.

1. Haga clic en **start (inicio)** — **All Programs (Todos los programas)** — **EPSON** — su impresora — **Activate Status Monitor**.

Aparecerá la ventana **Printer Selection (Selección de la impresora)**.

2. Haga clic en el nombre de la impresora deseada de la lista.

#### Aparecerá la ventana **Printer Status (Estado de la Impresora)**.

Para más detalles sobre las funciones de Status Monitor, consulte la Ayuda del Status Monitor.

#### *Consulte también:*

*["Status Monitor \(Windows solamente\)" de la página 36](#page-35-0)*

# <span id="page-334-0"></span>**Comprobación del estado de la impresora a través de correo electrónico (Epson AcuLaser MX14NF solamente)**

Cuando esté conectada en un entorno de red en el que sea posible enviar y recibir correo electrónico, la impresora podrá enviar un informe a través de correo electrónico a la dirección de correo electrónico especificada conteniendo la información siguiente:

❏ El estado de error que haya ocurrido en la impresora

#### **Establecimiento del entorno de correo electrónico**

Active EpsonNet Config. En la ficha **Properties (Propiedades)**, configure los parámetros siguientes de acuerdo con su entorno de correo electrónico. Después de configurar los parámetros en cada pantalla, haga siempre clic en **Apply (Aplicar)** y después apague/encienda la impresora para reiniciarla. Para los detalles sobre cada elemento, consulte la Help (Ayuda) para EpsonNet Config.

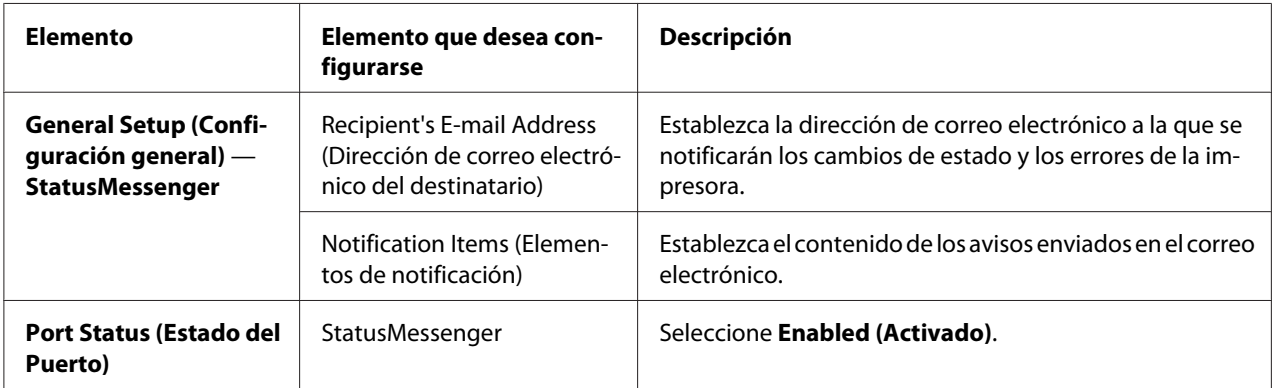

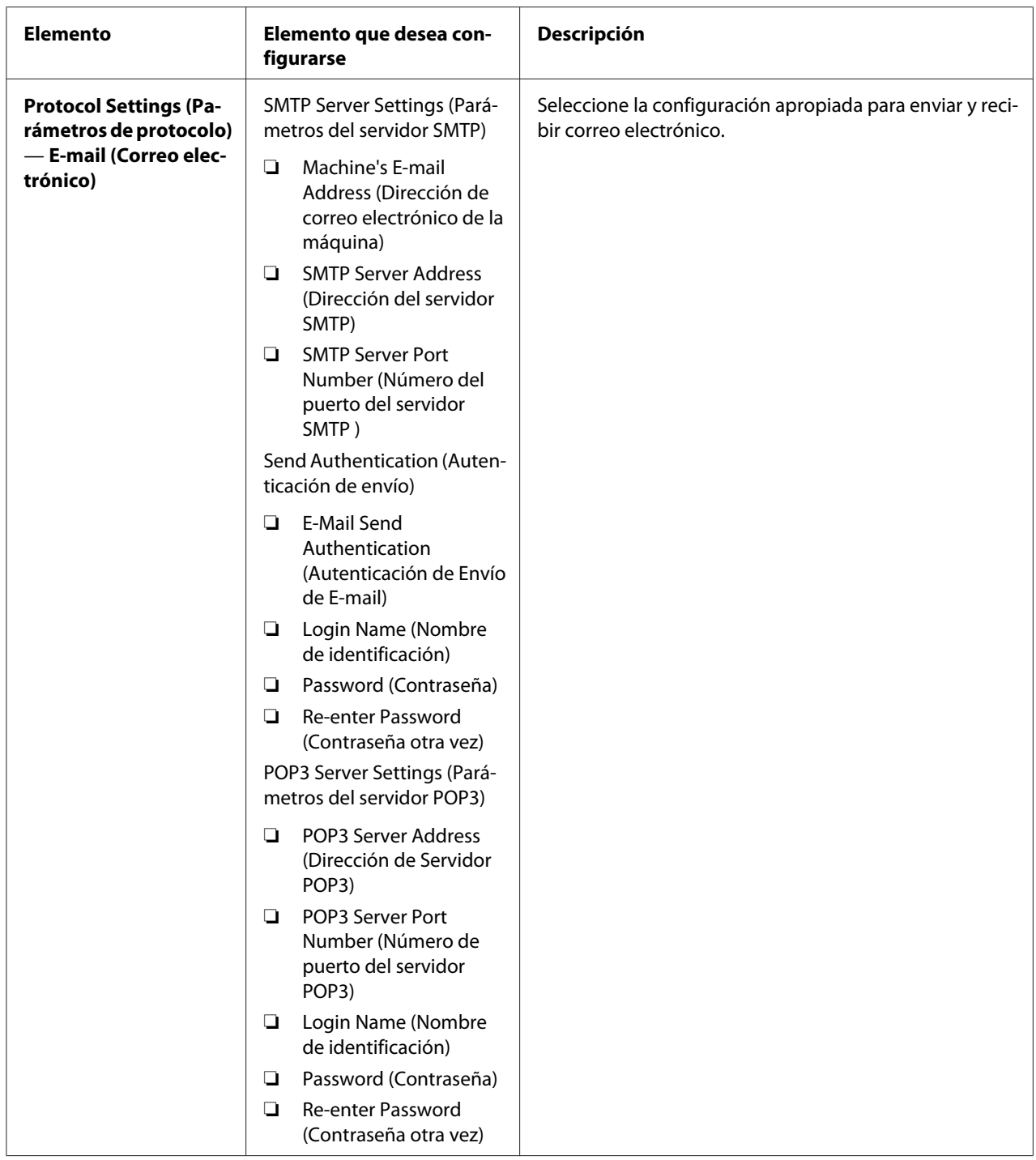

# <span id="page-336-0"></span>**Conservación de suministros**

Puede cambiar varios parámetros de configuración en su controlador de impresión para conservar cartuchos de tóner y papel.

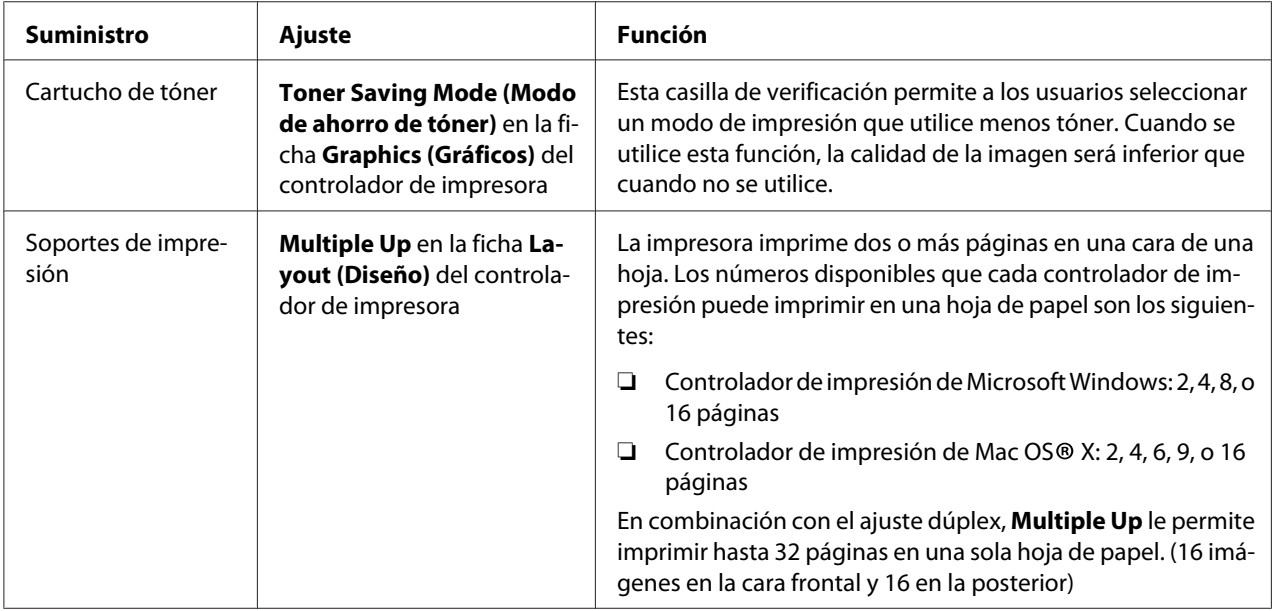

# **Comprobación de cuentas de páginas**

El número total de páginas impresas podrá comprobarse imprimiendo una página System Settings (Configuración sistema). El número total de páginas impresas se muestra en la sección Print Volume, clasificado por tamaños de papel.

La impresión a una cara (incluyendo Multiple Up (Varias en 1)) se cuenta como un trabajo, y la impresión a dos caras (incluyendo Multiple Up (Varias en 1)) se cuenta como dos. Durante la impresión a dos caras, si ocurre un error después de haberse impreso correctamente una cara, ésta se contará como uno.

Cuando realice la impresión a dos caras, es posible que se inserte automáticamente una página en blanco dependiendo de la configuración de la aplicación. En ese caso, la página en blanco se contará como una página. Sin embargo, cuando realice la impresión a dos caras para un número impar de páginas, la página en blanco insertada en la cara posterior de la última página par no se contará.

<span id="page-337-0"></span>*Nota:*

*Consulte ["Impresión de una página System Settings \(Configuración sistema\)." de la página 117](#page-116-0) para los detalles sobre cómo imprimir una página System Settings (Configuración sistema).*

### **Traslado de la impresora**

1. Apague la impresora.

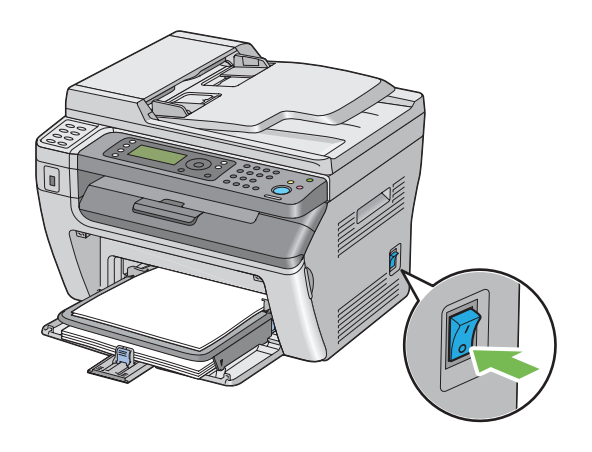

2. Para la Epson AcuLaser MX14NF, apague la impresora y desconecte el cable de alimentación, el cable de interfaz, y cualquier otro cable.

Para la Epson AcuLaser MX14, apague la impresora y desconecte el cable de alimentación y el cable USB, y vaya al paso 4.

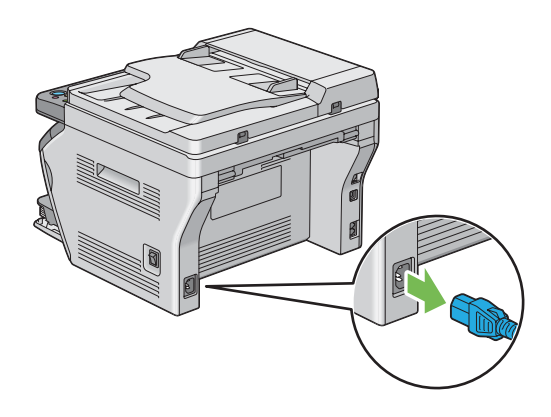

3. Retire todo el papel de la bandeja de salida de documentos.

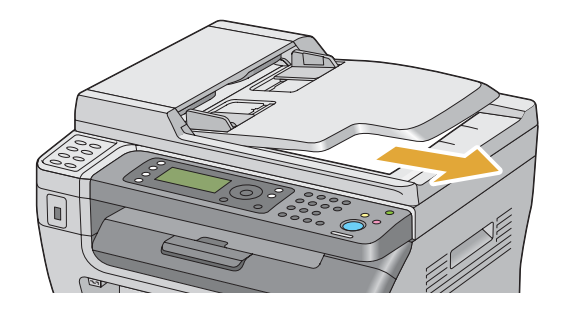

4. Retire el papel de la bandeja de salida central, si lo hay. Cierre la extensión de la bandeja de salida, si está extendida.

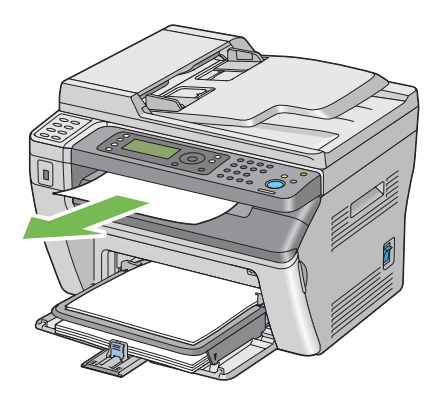

5. Retire el papel del insertador de hojas con prioridad (PSI) o del alimentador multiuso (MPF). Mantenga el papel envuelto y alejado de la humedad y la suciedad.

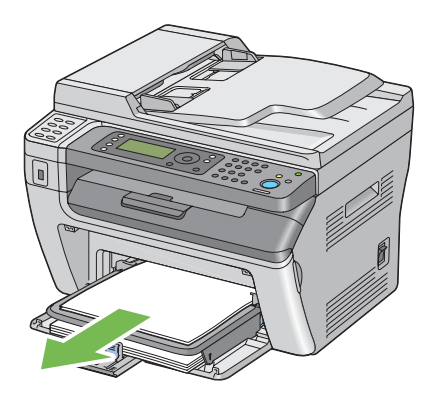

6. Quite la cubierta del papel.

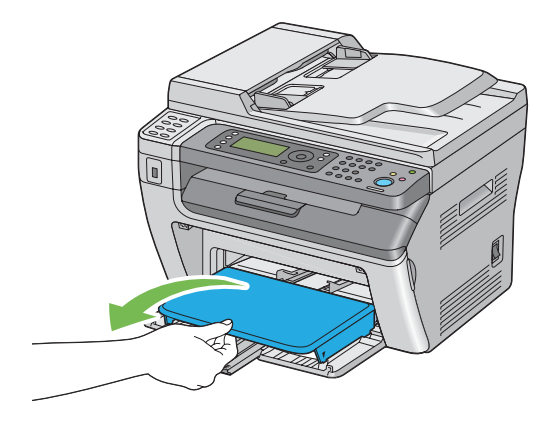

7. Deslice la barra deslizable y la guía de longitud hacia atrás hasta que cada una de ellas se detenga.

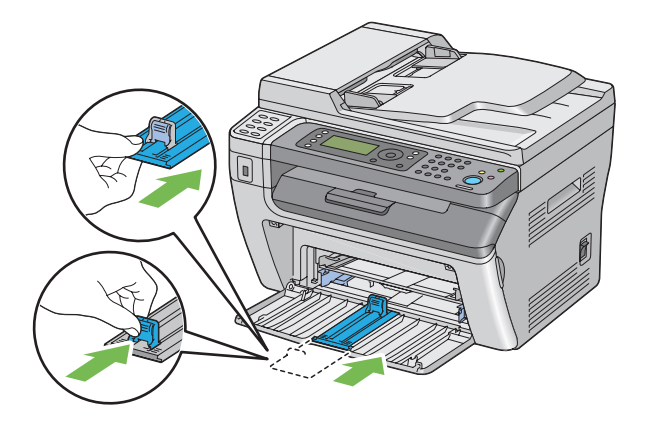

8. Cierre la puerta frontal.

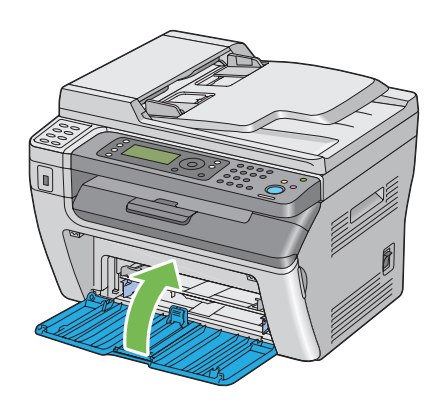

9. Levante la impresora y muévala con delicadeza.

#### *Nota:*

*Si va a trasladar la impresora a larga distancia, deberá extraer el cartucho de tóner para evitar que se derrame el tóner, y la impresora deberá empaquetarse en una caja.*

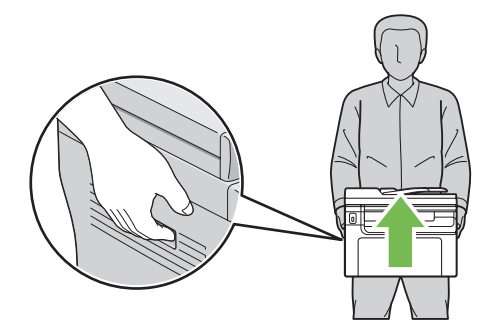

# <span id="page-341-0"></span>Apéndice A **Dónde obtener ayuda**

### **Cómo ponerse en contacto con el Centro de atención al cliente Epson**

### **Antes de ponerse en contacto con Epson**

Si su producto Epson no funciona correctamente y no consigue resolver el problema con la documentación acerca de solución de problemas del producto, póngase en contacto con el Centro de Atención al Cliente Epson para obtener asistencia. Si el Centro de atención al cliente Epson de su área no aparece en la lista siguiente, póngase en contacto con el distribuidor en el que adquirió su producto.

El Centro de atención al cliente Epson podrá ayudarle con mayor rapidez si les proporciona los siguientes datos:

- ❏ Número de serie del producto (La etiqueta del número de serie suele encontrarse en la parte posterior del producto.)
- ❏ Modelo del producto
- ❏ Versión del software del producto (Haga clic en **About (Acerca de)**, **Version Info (Información de la versión)**, o en un botón similar del software del producto.)
- ❏ Marca y modelo del equipo
- ❏ Nombre y versión del sistema operativo de su equipo
- ❏ Nombres y versiones de las aplicaciones de software que normalmente usa con el producto

### **Ayuda para los usuarios de Norteamérica**

Epson proporciona los servicios de asistencia técnica indicados abajo.

#### **Asistencia por Internet**

Visite el sitio Web de asistencia de Epson en<http://epson.com/support>y seleccione su producto para ver las soluciones a los problemas comunes. Puede descargar controladores y documentación, ver las Preguntas frecuentes (FAQ) y consejos sobre solución de problemas, o mandar por correo electrónico a Epson sus preguntas.

#### **Hable con un representante de asistencia**

Marque: (888) 377-6611, 6 am a 6 pm, Hora del Pacífico, Lunes a Viernes. Las horas y días de asistencia están sometidas a cambio sin previo aviso.

Antes de llamar, cerciórese de que tiene su número de identificación, que se incluye con la información del Plan de protección preferido de Epson que viene con su impresora. También necesitará el número de serie de su impresora y una prueba de su adquisición.

#### **Adquisición de suministros y accesorios**

Puede adquirir cartuchos de tinta, cartuchos de tóner, papel, y accesorios originales de Epson en un proveedor autorizado por Epson. Para buscar el proveedor más cercano, llame a 800-GO-EPSON (800-463-7766). O realice la adquisición en línea en<http://www.epsonstore.com> (ventas en EE.UU.) o <http://www.epson.ca>(ventas en Canadá).

### **Ayuda para los usuarios de Latinoamérica**

Los servicios de asistencia electrónica están disponibles las 24 horas del día en los sitios Web siguientes:

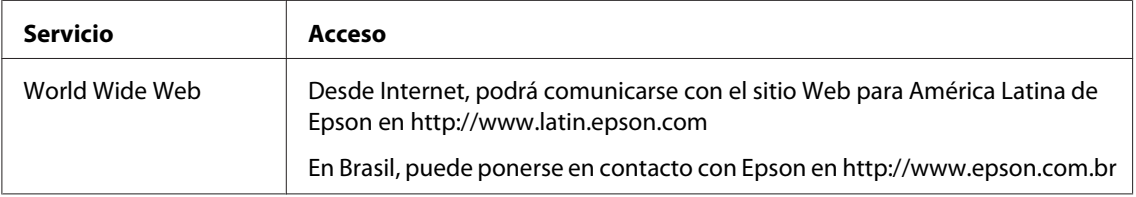

Para hablar con un representante de asistencia, llame a uno de los números de abajo:

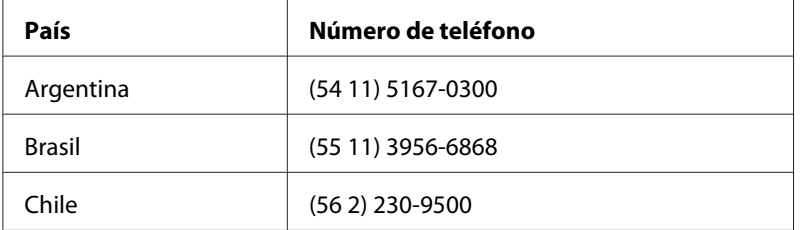

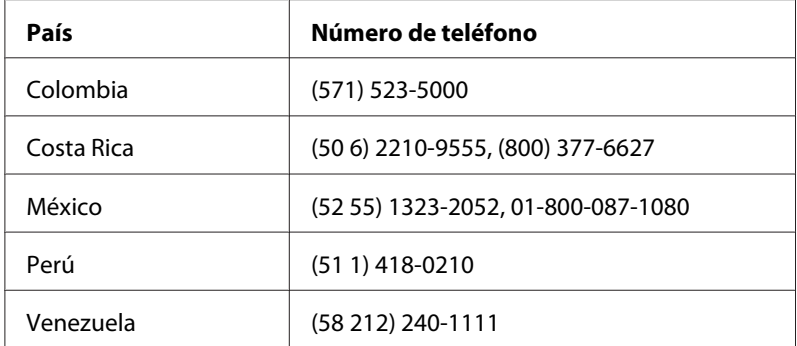

### **Ayuda para los usuarios de Europa**

En su **Documento de Garantía Paneuropea** encontrará los datos de contacto de la Atención al cliente de Epson.

### **Ayuda para los usuarios de Taiwán**

Los contactos para información, ayuda técnica, y servicios son:

#### **World Wide Web ([http://www.epson.com.tw\)](http://www.epson.com.tw)**

Se dispone de información sobre especificaciones de productos, controladores para descargar, y preguntas sobre productos

### **Servicio de ayuda de Epson (Teléfono: +0280242008)**

Nuestro equipo de servicio de ayuda podrá ayudarle en lo siguiente por teléfono:

- ❏ Preguntas sobre ventas e información sobre productos
- ❏ Preguntas o problemas de utilización de productos
- ❏ Preguntas sobre el servicio de reparación y garantía

#### **Centro de servicio de reparación:**

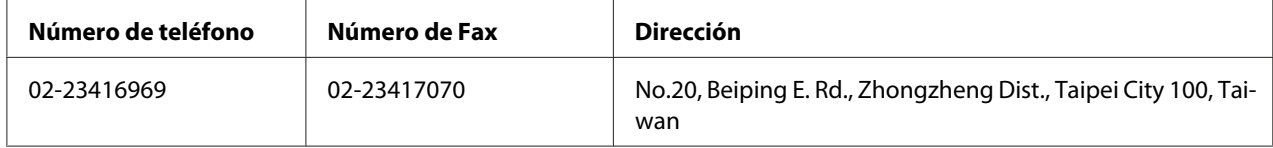

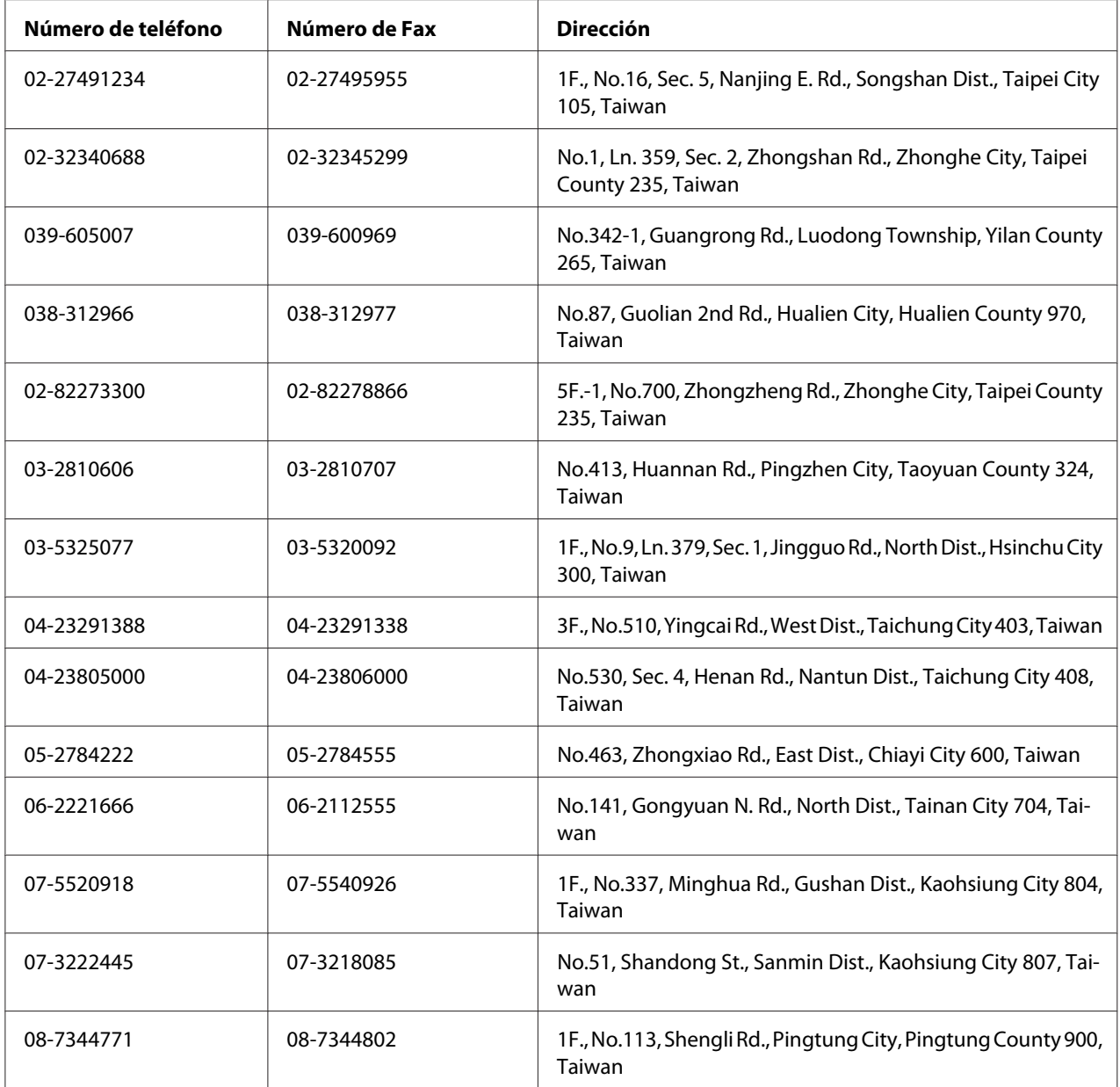

# **Ayuda para los usuarios de Australia**

Epson Australia desea proporcionarle el nivel más alto de servicio al cliente. Además de la documentación de su producto, proporcionamos las fuentes siguientes para obtener información:

#### **Su distribuidor**

No se olvide de que su proveedor puede ayudarle a menudo a identificar y resolver problemas. El primero al que deberá llamar es a su proveedor para que le aconseje sobre los problemas; a menudo podrá resolver los problemas rápida y fácilmente así como aconsejarle sobre el siguiente paso a dar.

#### **URL de Internet <http://www.epson.com.au>**

Acceso a las páginas World Wide Web de Epson Australia Worth taking your modem here for the occasional surf! (¡Vale la pena tomar el módem aquí para surfear de vez en cuando!) El sitio proporciona un área de descarga para controladores, puntos de contacto de Epson, información sobre nuevos productos y asistencia técnica (correo electrónico).

### **Servicio de ayuda de Epson**

El Servicio de ayuda de Epson se ofrece como soporte final para asegurar que nuestros clientes tengan acceso a consejos. Los operadores del Servicio de ayuda pueden ayudarle en la instalación, la configuración, y la operación de su producto Epson. Nuestro personal de Pre-venta del Servicio de ayuda pueden proporcionar material impreso sobre nuevos productos de Epson y consejos donde se encuentre ubicado el proveedor o el agente de servicio más cercano. Aquí se atienden muchos tipos de consultas.

Los números del Servicio de ayuda son:

Teléfono: 1300 361 054

Fax: (02) 8899 3789

Le rogamos que tenga toda la información pertinente a la mano cuando llame. Cuanta más información prepare, más rápidamente podremos ayudarle a resolver el problema. Esta información incluye la documentación de su producto Epson, el tipo de ordenador, el sistema operativo, los programas de aplicación, y cualquier información que piense que sea necesaria.

### **Ayuda para los usuarios de Singapur**

Las fuentes de información, ayuda técnica, y servicios disponibles de Epson Singapur son:

#### **World Wide Web (<http://www.epson.com.sg>)**

Se dispone de información sobre especificaciones de productos, Preguntas frecuentes (FAQ), Preguntas sabre ventas, y Ayuda técnica vía e-mail.

#### **Servicio de ayuda Epson (Teléfono: (65) 6586 3111)**

Nuestro equipo de servicio de ayuda podrá ayudarle en lo siguiente por teléfono:

- ❏ Preguntas sobre ventas e información sobre productos
- ❏ Preguntas o problemas de utilización de productos
- ❏ Preguntas sobre el servicio de reparación y garantía

### **Ayuda para los usuarios de Tailandia**

Los contactos para información, ayuda técnica, y servicios son:

#### **World Wide Web ([http://www.epson.co.th\)](http://www.epson.co.th)**

Se dispone de información sobre especificaciones de productos, controladores para descargar, Preguntas frecuentes (FAQ), y e-mail.

#### **Línea directa de Epson (Teléfono: (66)2685-9899)**

Nuestro equipo de línea directa podrá ayudarle en lo siguiente por teléfono:

- ❏ Preguntas sobre ventas e información sobre productos
- ❏ Preguntas o problemas de utilización de productos
- ❏ Preguntas sobre el servicio de reparación y garantía

### **Ayuda para los usuarios de Vietnam**

Los contactos para información, ayuda técnica, y servicios son:

Línea directa de Epson (Telé-84-8-823-9239 fono):

Centro de servicio: 80 Truong Dinh Street, District 1, Hochiminh City Vietnam

### **Ayuda para los usuarios de Indonesia**

Los contactos para información, ayuda técnica, y servicios son:

#### **World Wide Web ([http://www.epson.co.id\)](http://www.epson.co.id)**

- ❏ Información sobre especificaciones de productos, controladores para descargar
- ❏ Preguntas frecuentes (FAQ), Preguntas sobre ventas, preguntas a través de e-mail

#### **Línea directa de Epson**

- ❏ Preguntas sobre ventas e información sobre productos
- ❏ Ayuda técnica

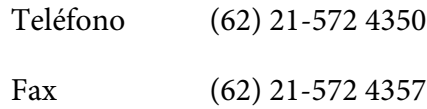

#### **Centro de servicio de Epson**

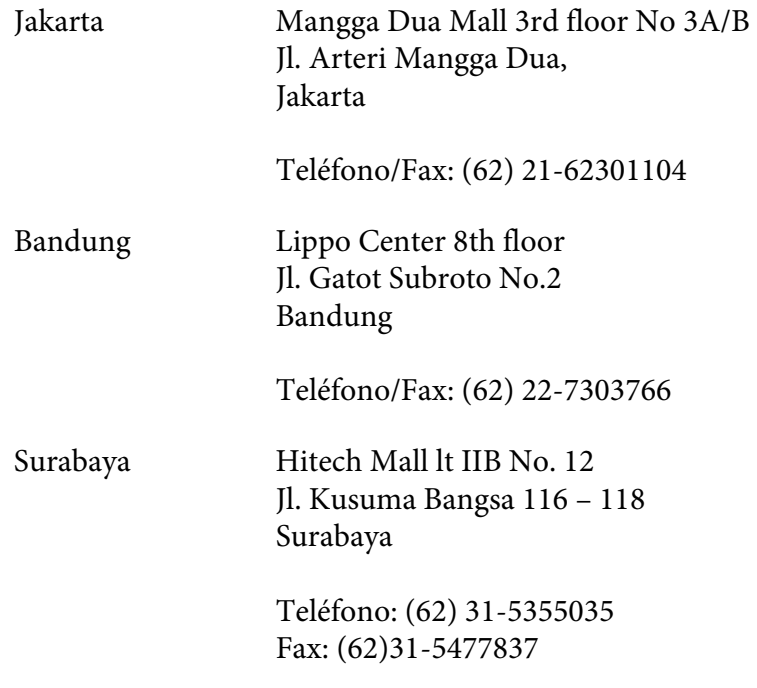

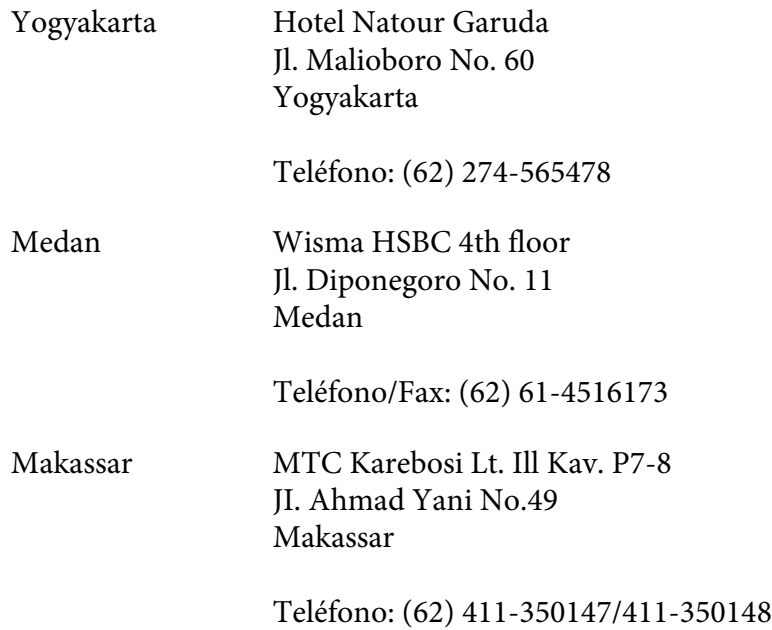

### **Ayuda para los usuarios de Hong Kong**

Para obtener ayuda técnica así como otros servicios postventa, los usuarios pueden ponerse en contacto con Epson Hong Kong Limited.

### **Página principal de Internet**

Epson Hong Kong ha establecido una página principal local en chino y en inglés en Internet para proporcionar a los usuarios la información siguiente:

- ❏ Información sobre productos
- ❏ Respuestas a Preguntas frecuentes (FAQs)
- ❏ Últimas versiones de controladores de productos Epson

Los usuarios pueden acceder a nuestra página principal de World Wide Web en:

<http://www.epson.com.hk>

### **Línea directa de ayuda técnica**

También pueden ponerse en contacto con nuestro equipo técnico en los números de teléfono y fax siguientes:

Teléfono: (852) 2827-8911 Fax: (852) 2827-4383

### **Ayuda para los usuarios de Malasia**

Los contactos para información, ayuda técnica, y servicios son:

#### **World Wide Web (<http://www.epson.com.my>)**

- ❏ Información sobre especificaciones de productos, controladores para descargar
- ❏ Preguntas frecuentes (FAQ), Preguntas sobre ventas, preguntas a través de e-mail

#### **Epson Trading (M) Sdn. Bhd.**

Oficina central.

Teléfono: 603-56288288

Fax: 603-56288388/399

#### Servicio de ayuda de Epson

❏ Preguntas sobre ventas e información sobre productos (Infoline)

Teléfono: 603-56288222

❏ Preguntas sobre el servicio de reparación y garantía, utilización de productos y ayuda técnica (Techline)

Teléfono: 603-56288333

### **Ayuda para los usuarios de India**

Los contactos para información, ayuda técnica, y servicios son:

### **World Wide Web ([http://www.epson.co.in\)](http://www.epson.co.in)**

Se dispone de información sobre especificaciones de productos, controladores para descargar, y preguntas sobre productos

#### **Oficina central en India de Epson - Bangalore**

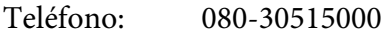

Fax: 30515005

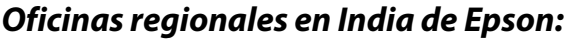

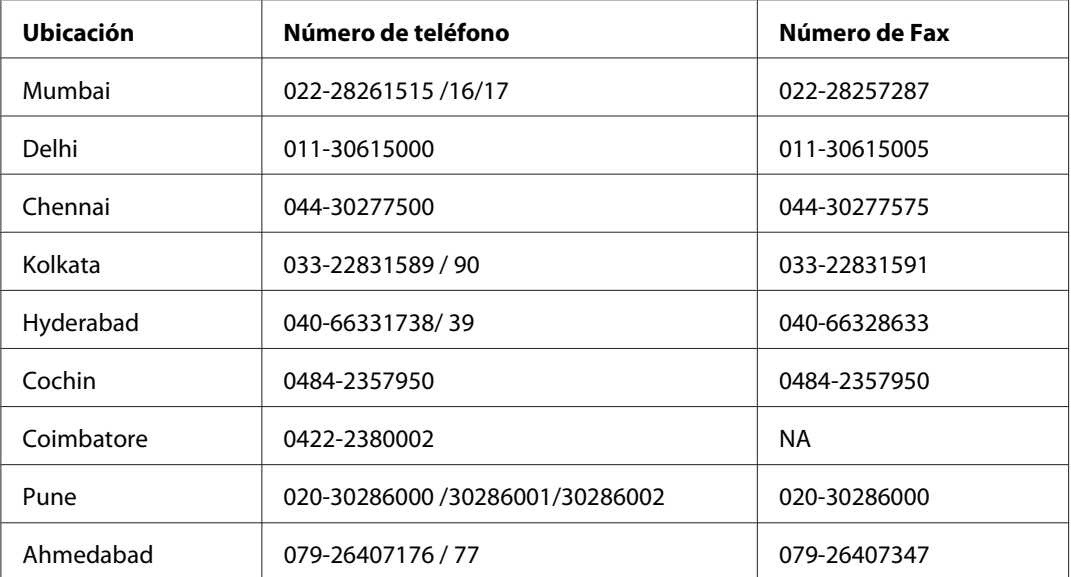

#### **Servicio telefónico de ayuda**

Para servicio, información sobre productos, o solicitud de cartuchos - 18004250011 (9 AM - 9 PM) - Éste es un número de llamada gratuita.

Para servicio (usuarios de CDMA y móviles) - 3900 1600 (9 AM - 6 PM) Código de prefijo STD local

### **Ayuda para los usuarios de Filipinas**

Para obtener ayuda técnica así como otros servicios postventa, los usuarios pueden ponerse en contacto con Epson Philippines Corporation en los números de teléfono y fax, y dirección de correo electrónico siguientes:

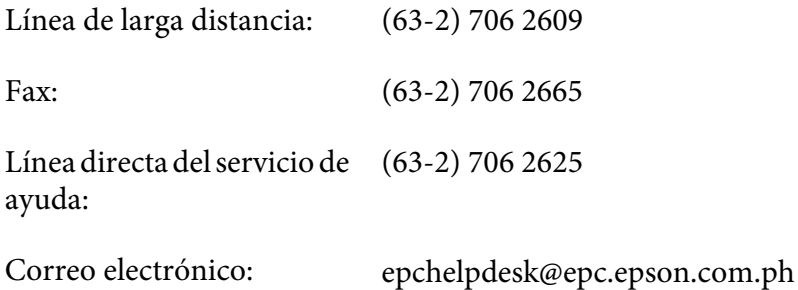

#### **World Wide Web** [\(http://www.epson.com.ph](http://www.epson.com.ph))

Se dispone de información sobre especificaciones de productos, controladores para descargar, Preguntas frecuentes (FAQ), y preguntas por correo electrónico.

#### **Número de llamada gratuita 1800-1069-EPSON(37766)**

Nuestro equipo de línea directa podrá ayudarle en lo siguiente por teléfono:

- ❏ Preguntas sobre ventas e información sobre productos
- ❏ Preguntas o problemas de utilización de productos
- ❏ Preguntas sobre el servicio de reparación y garantía

# **Índice**

# **A**

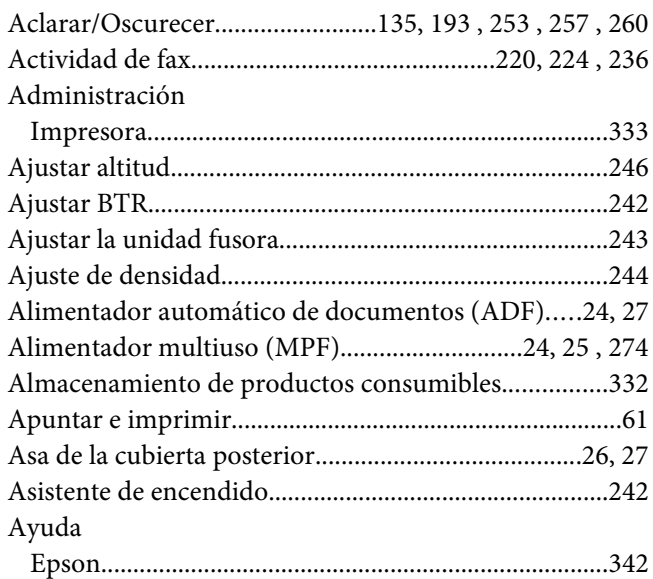

### **B**

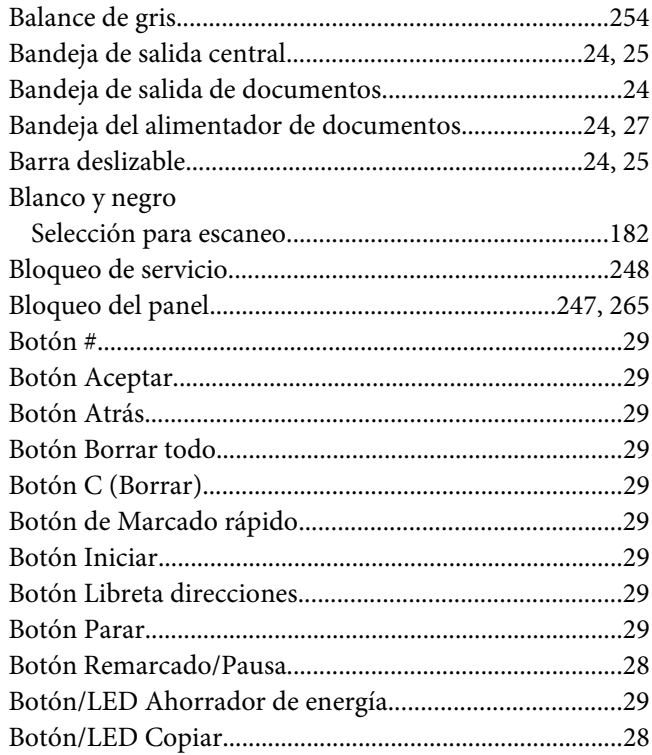

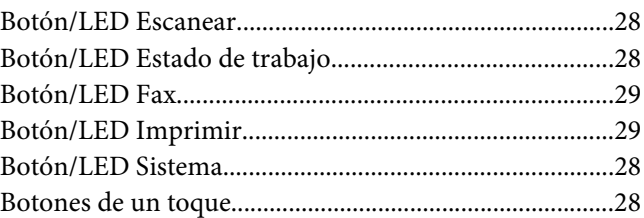

### **C**

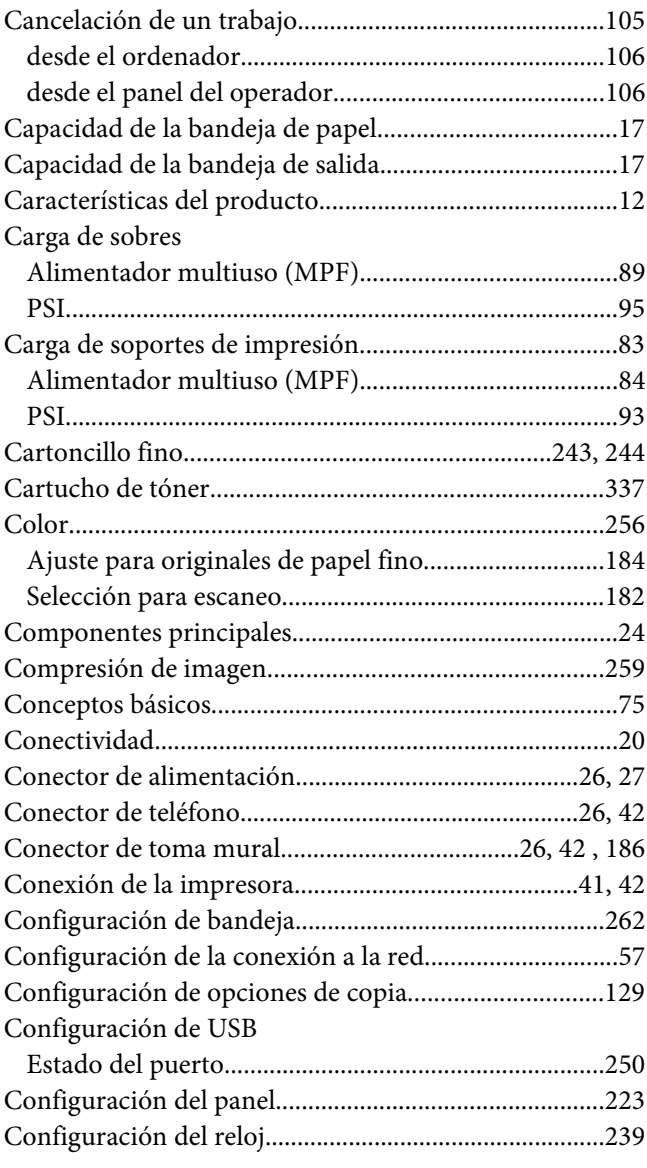

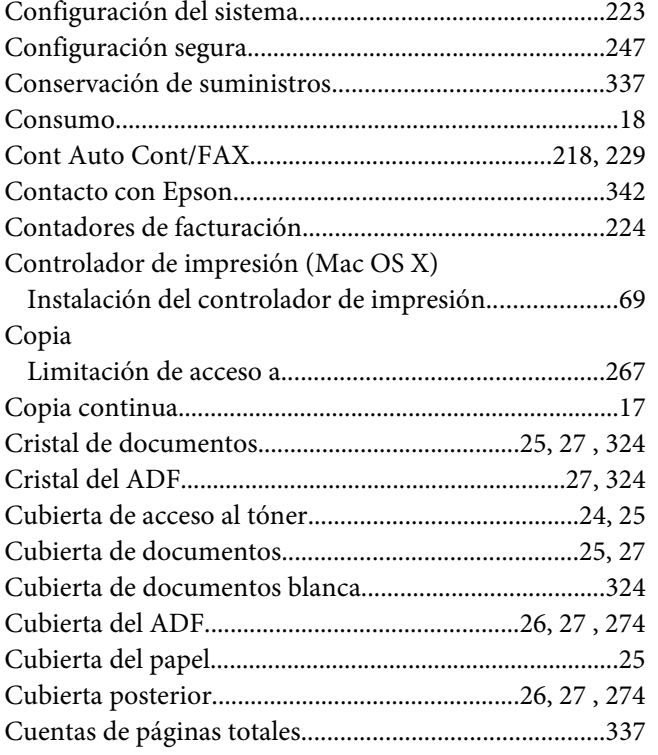

### **D**

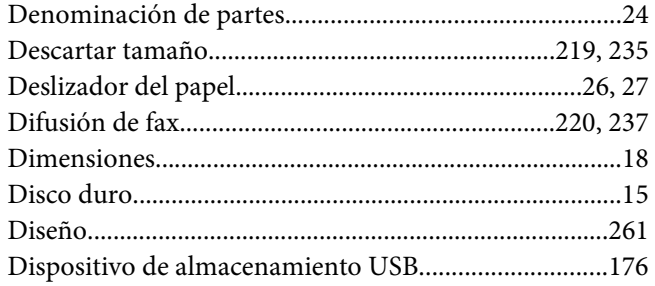

# **E**

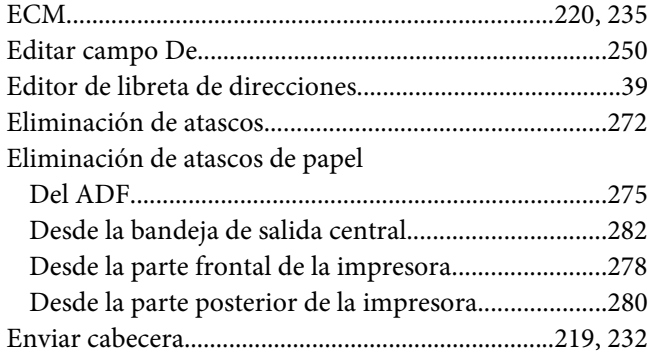

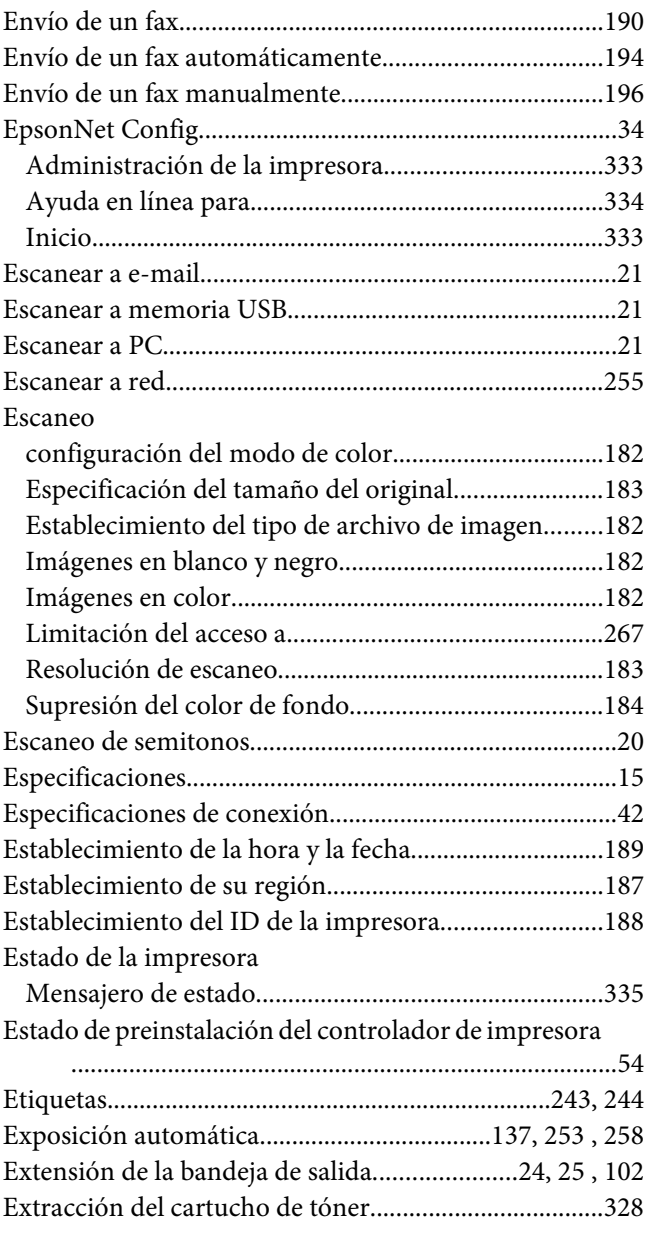

### **F**

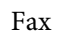

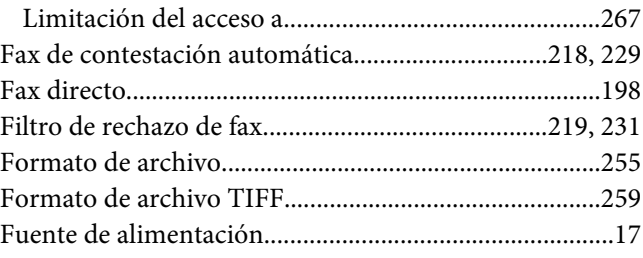

### G

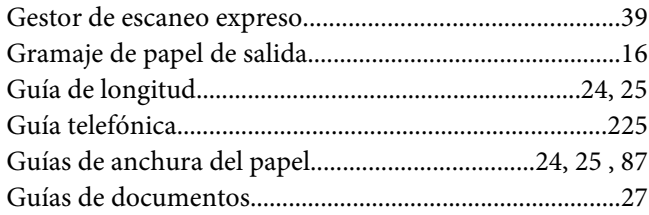

### $\boldsymbol{H}$

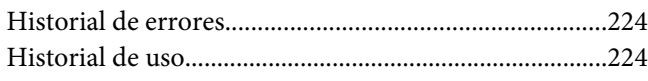

### $\overline{I}$

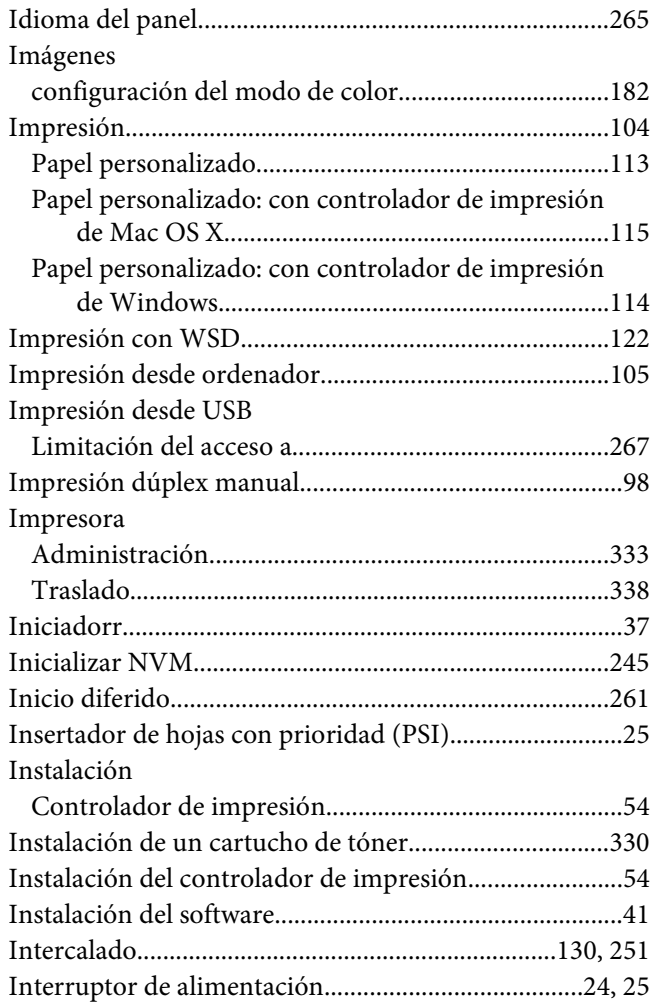

### $\boldsymbol{L}$

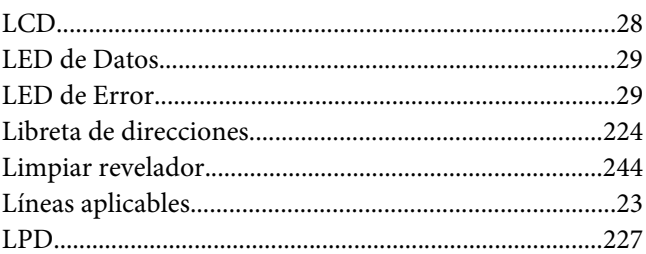

### $\pmb{M}$

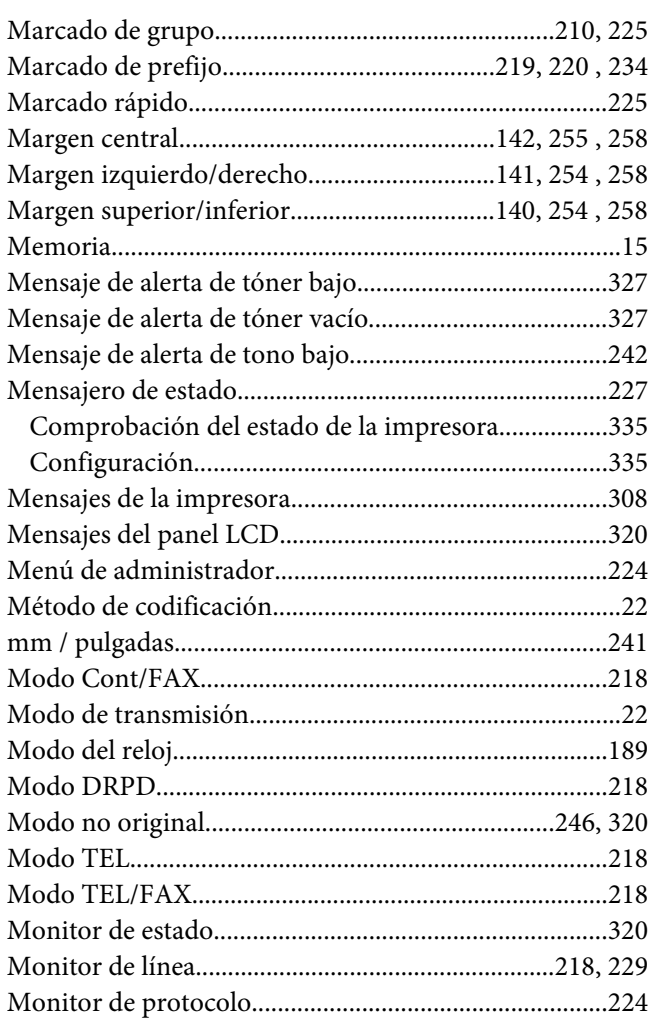

### $\boldsymbol{N}$

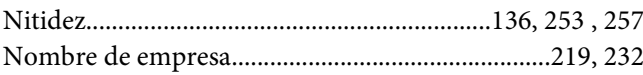

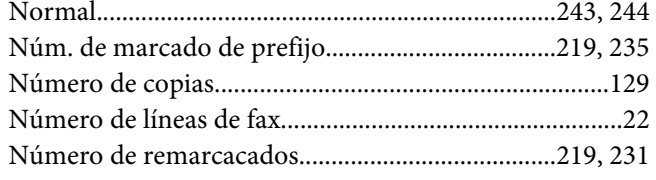

# $\boldsymbol{o}$

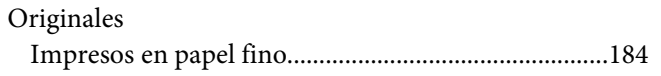

### $\boldsymbol{P}$

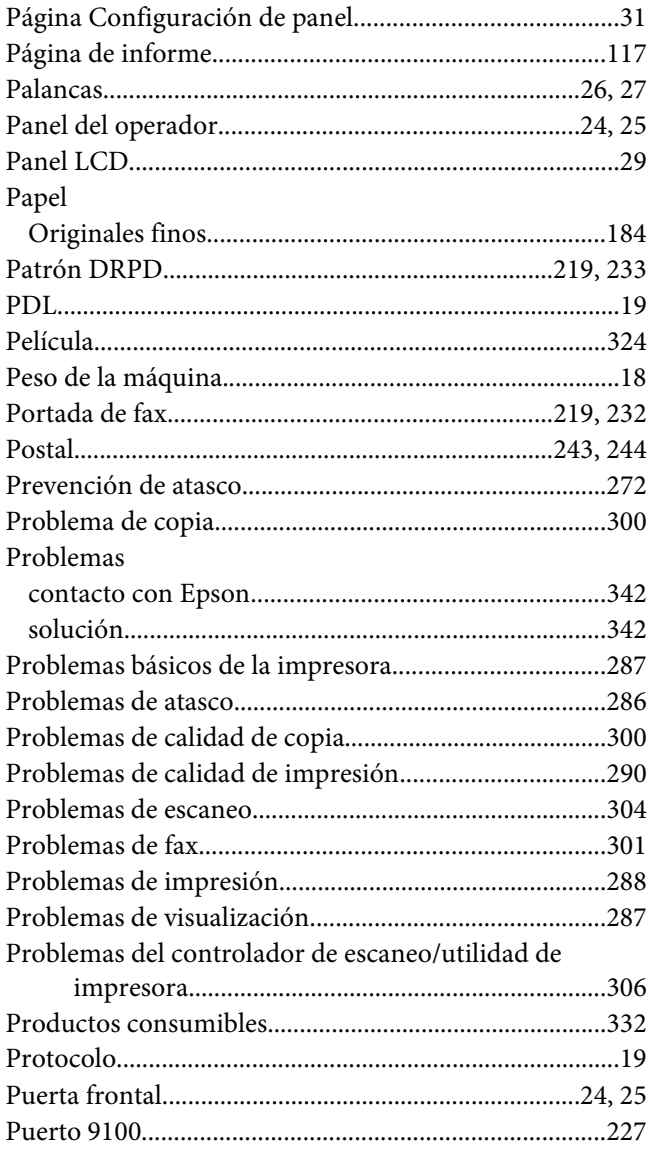

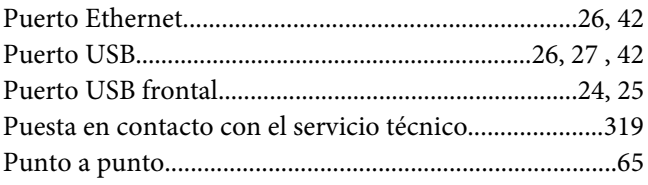

### $\boldsymbol{R}$

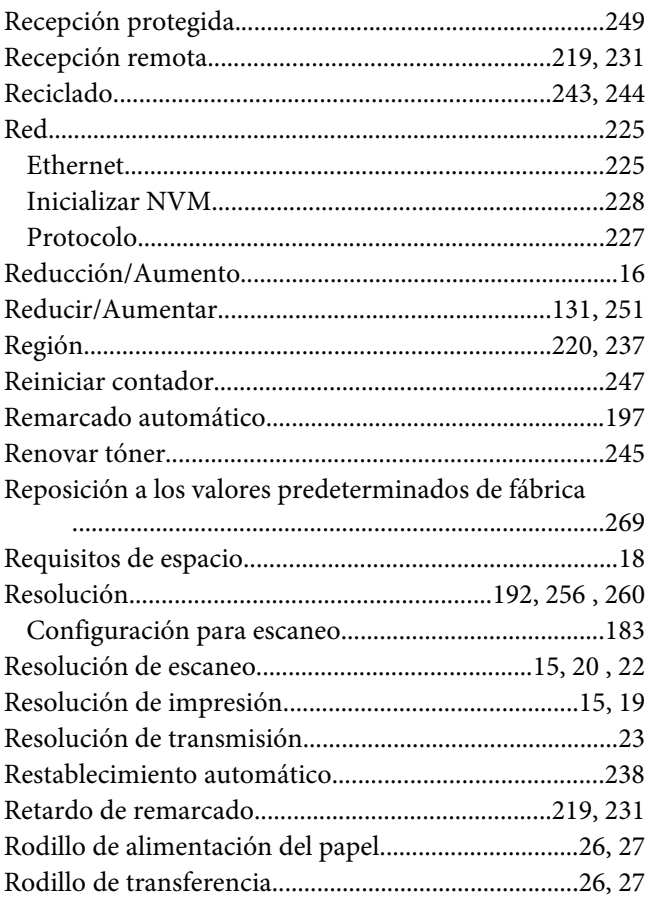

### $\mathsf{s}$

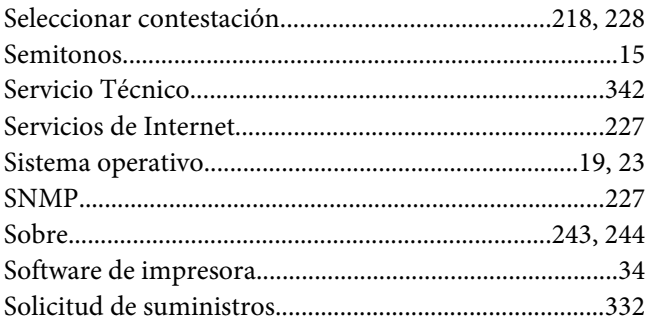

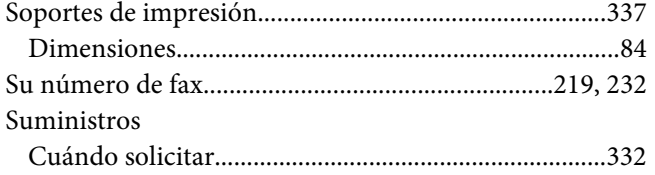

### **T**

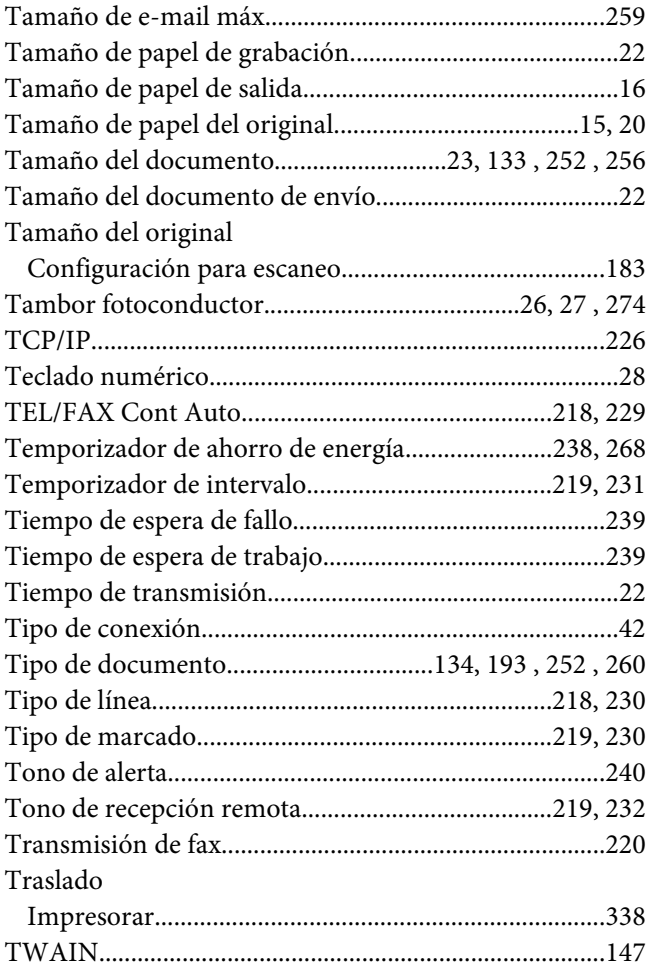

# **U**

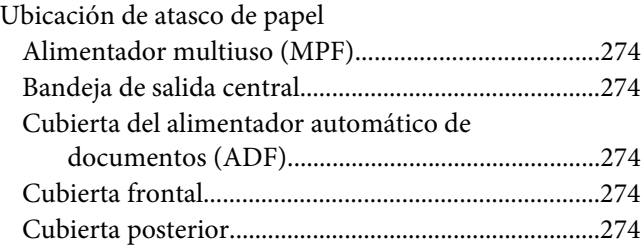

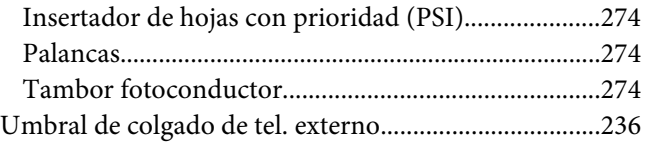

### **V**

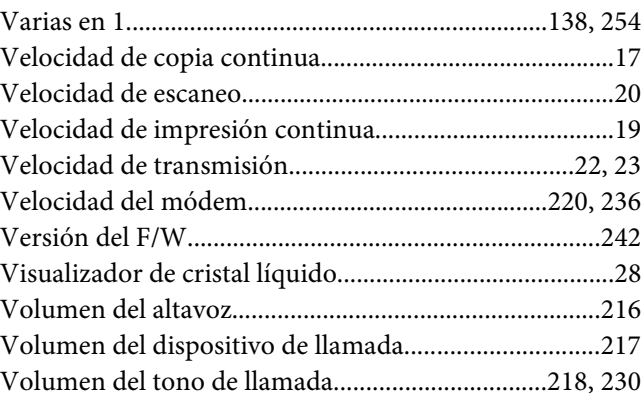

### **W**

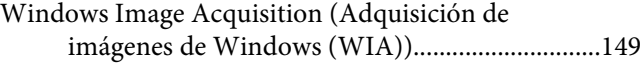